<span id="page-0-0"></span>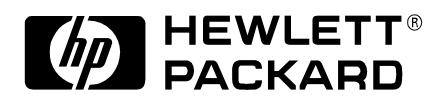

# MPEGscope User's Guide

Application Version: CD-ROM A.06 Manual Part Number: E6277-92021 Ed. 5 ©Copyright Hewlett-Packard Company 1997 – 2000 All rights reserved

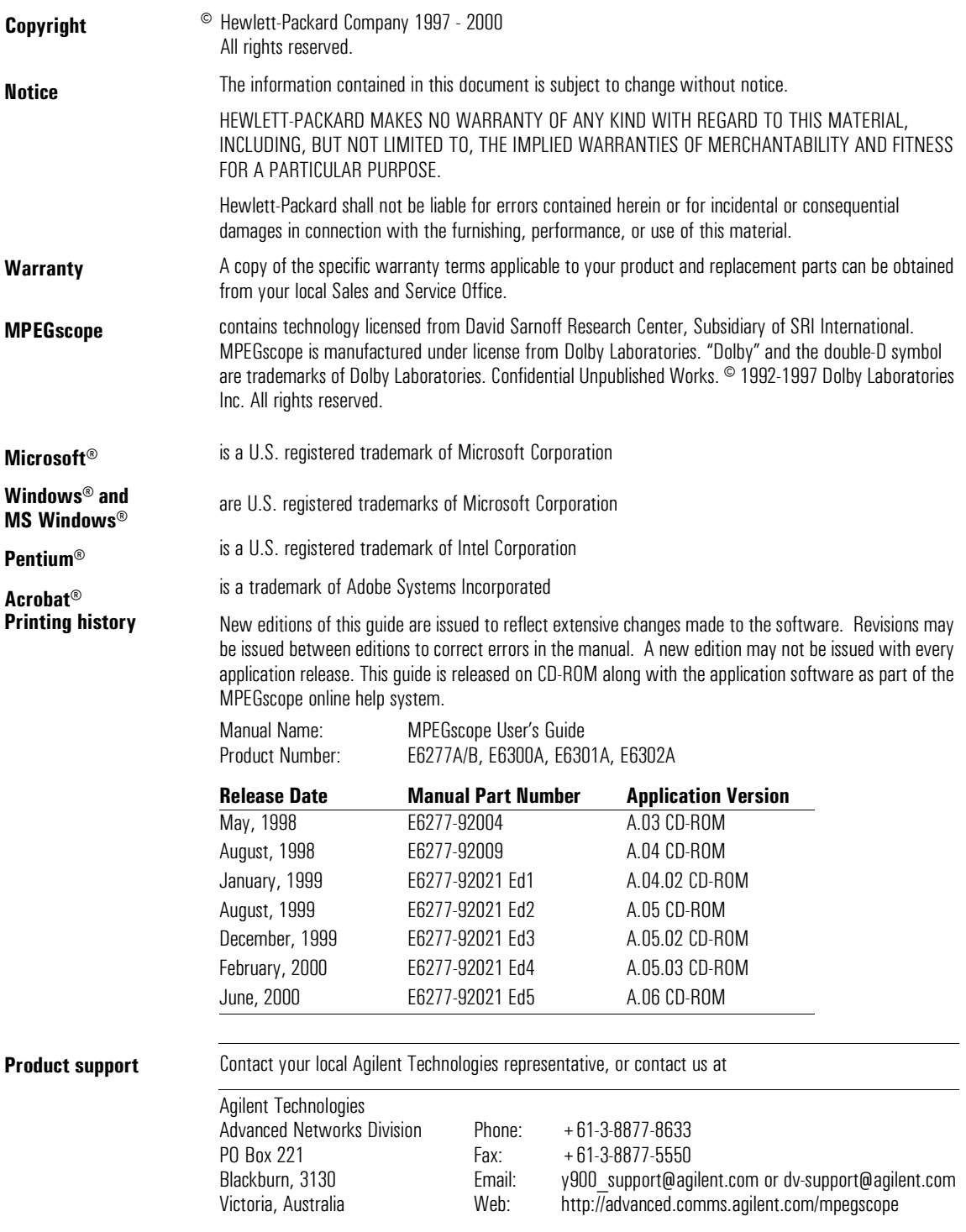

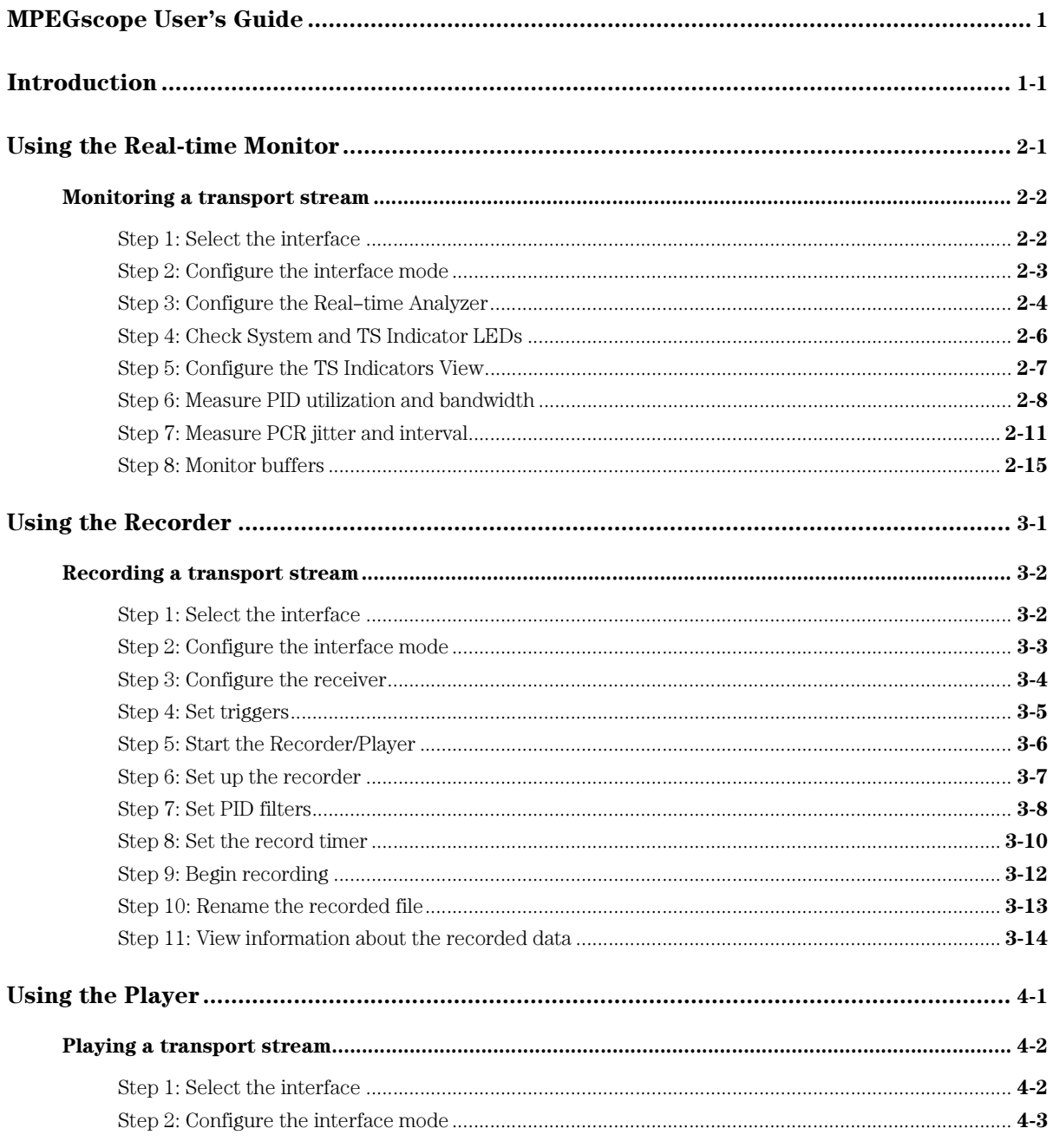

#### **Contents**

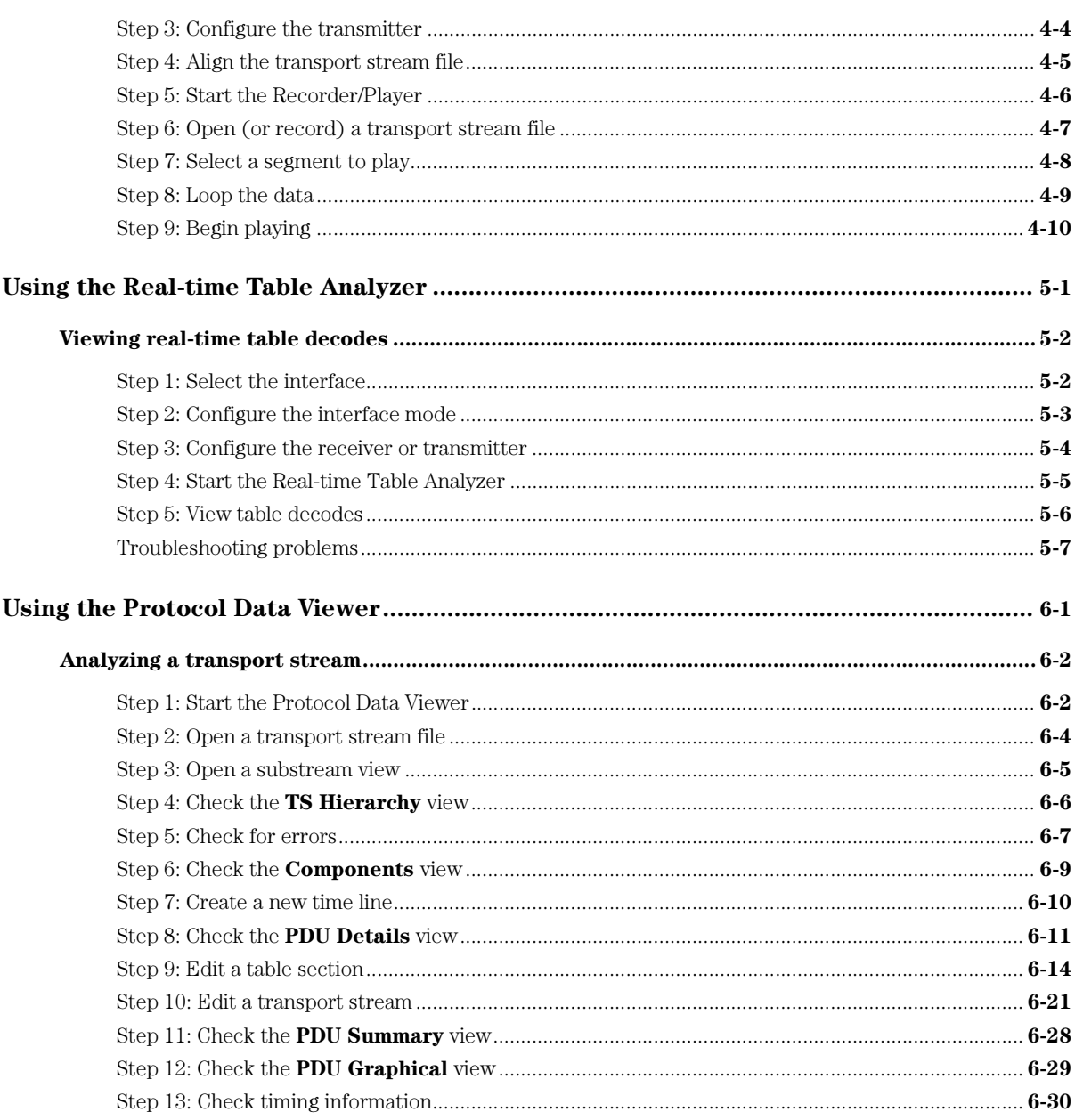

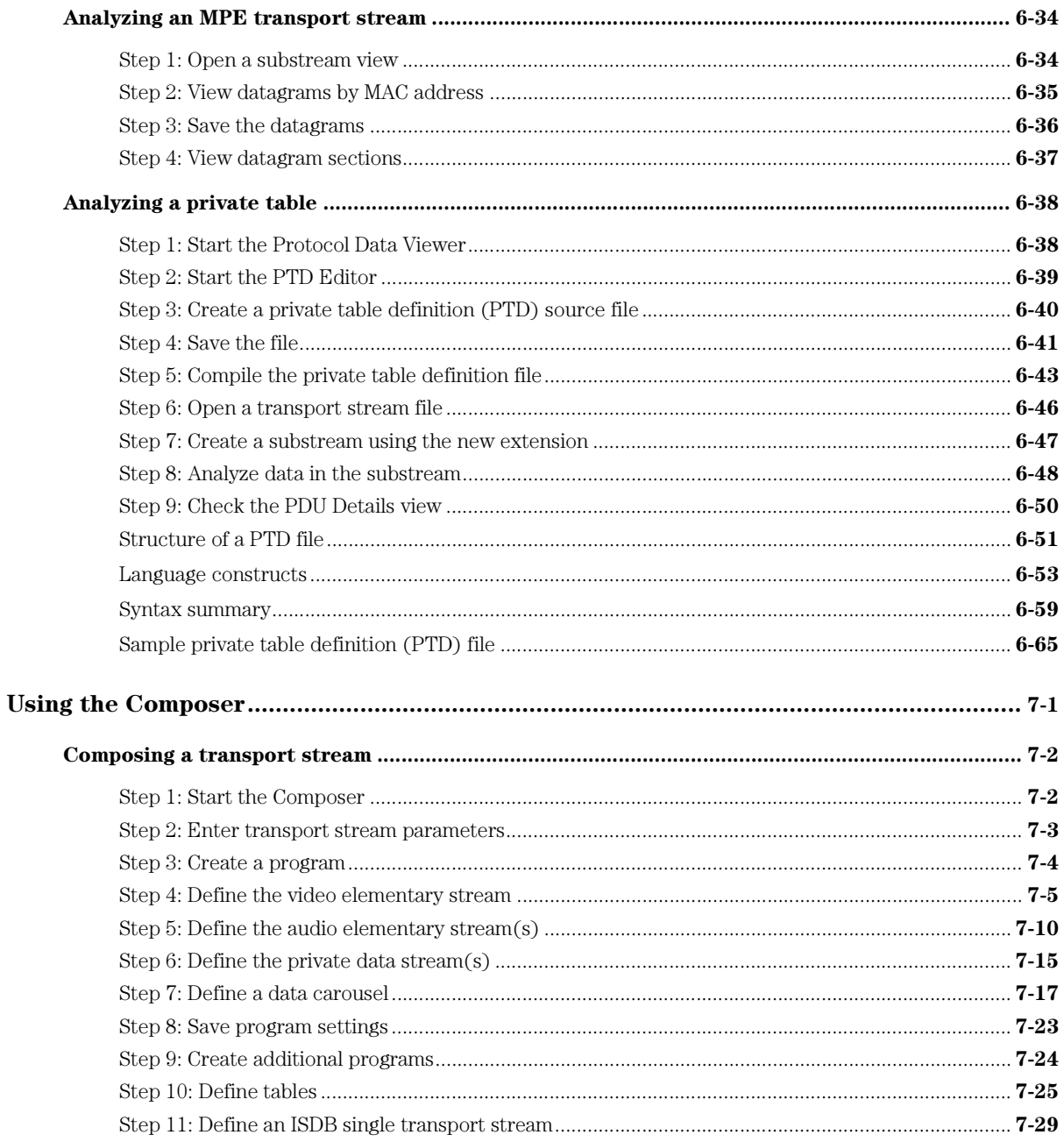

#### **Contents**

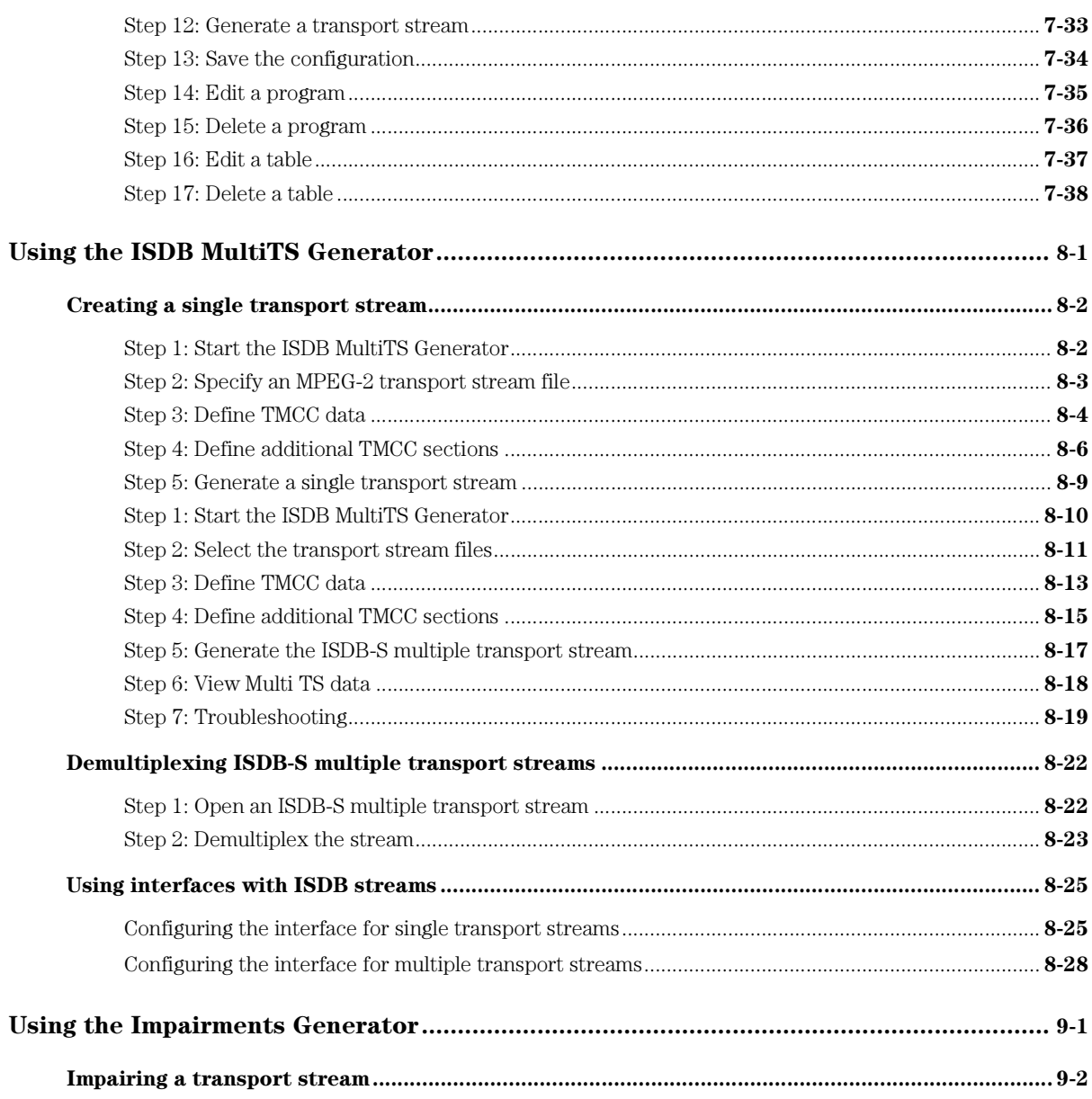

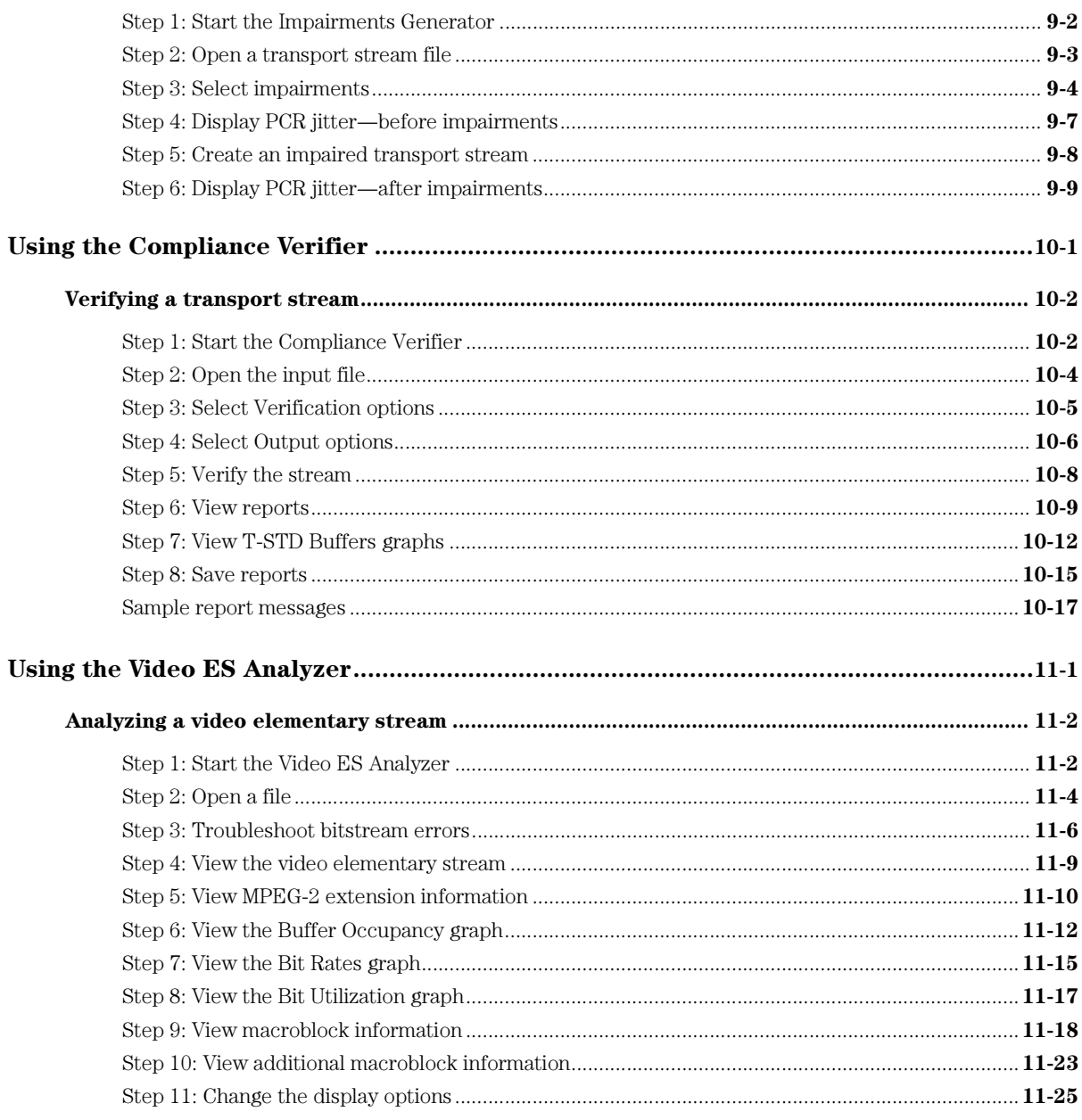

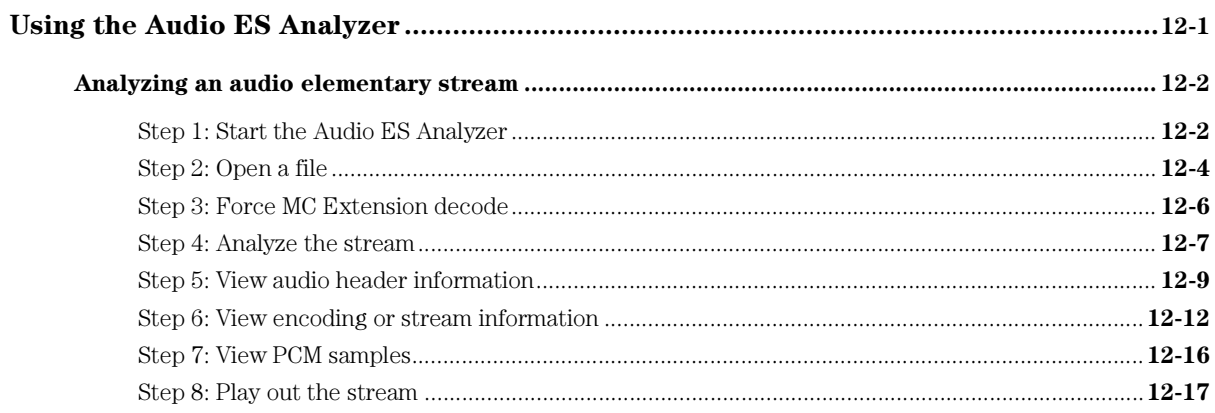

# <span id="page-8-0"></span>1

Introduction

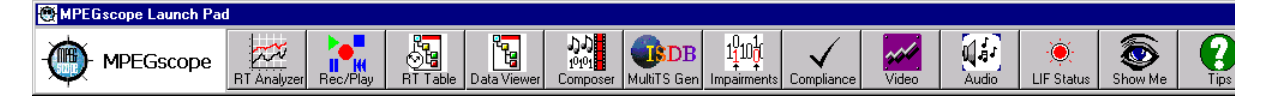

MPEGscope (E6277A/B/C, E6300A, E6301A, E6302A) is a digital video test system for verifying and debugging video encoders, multiplexers, and decoders. With MPEGscope you can monitor, record, compose, capture, store, play, trigger on errors, impair, and analyze data in a variety of ways. This manual shows how to

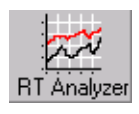

• monitor data with the Real-time Analyzer

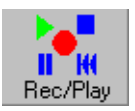

• record and play data with the Recorder/Player

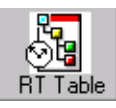

• view MPEG, DVB, or ATSC table decodes as they update in real time

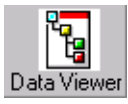

• analyze transport streams and define private tables with the Protocol Data Viewer

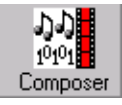

• multiplex elementary streams and tables to multi–program MPEG-2 transport streams with the Composer

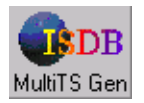

• generate ISDB-S single and multiple transport stream files with the ISDB MultiTS Generator

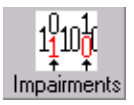

• impair transport streams with the Impairments Generator

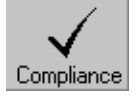

• verify compliance to MPEG–2, DVB, and ATSC standards with the Compliance Verifier

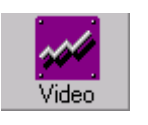

• analyze video elementary streams with the Video ES Analyzer

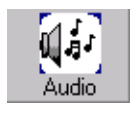

• analyze audio elementary streams with the Audio ES Analyzer

File types MPEGscope can monitor, record, transmit, and analyze any valid transport stream file. MPEGscope can also extract elementary streams from a transport stream. For example, you can record a transport stream with the Recorder/Player, extract and save an elementary stream, then analyze the elementary stream with the Video ES Analyzer.

> When you use the Recorder/Player, MPEGscope creates two special types of files—transport stream plus files (\*.tsp) and auxiliary files (\*.aux).

### Transport stream plus files

During recording, MPEGscope adds a 16–byte trailer to each packet. This trailer contains a timestamp (the time at which MPEGscope received the last byte of the packet) and interface status information. MPEGscope stores the recorded data in a transport stream plus file in the following format:

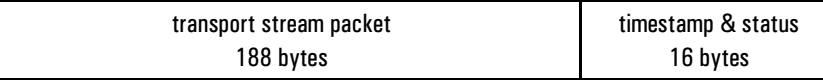

If the incoming data contains 204– or 208–byte packets, MPEGscope first removes the 16– or 20–byte trailer, then replaces it with the transport stream plus trailer.

### Auxiliary files

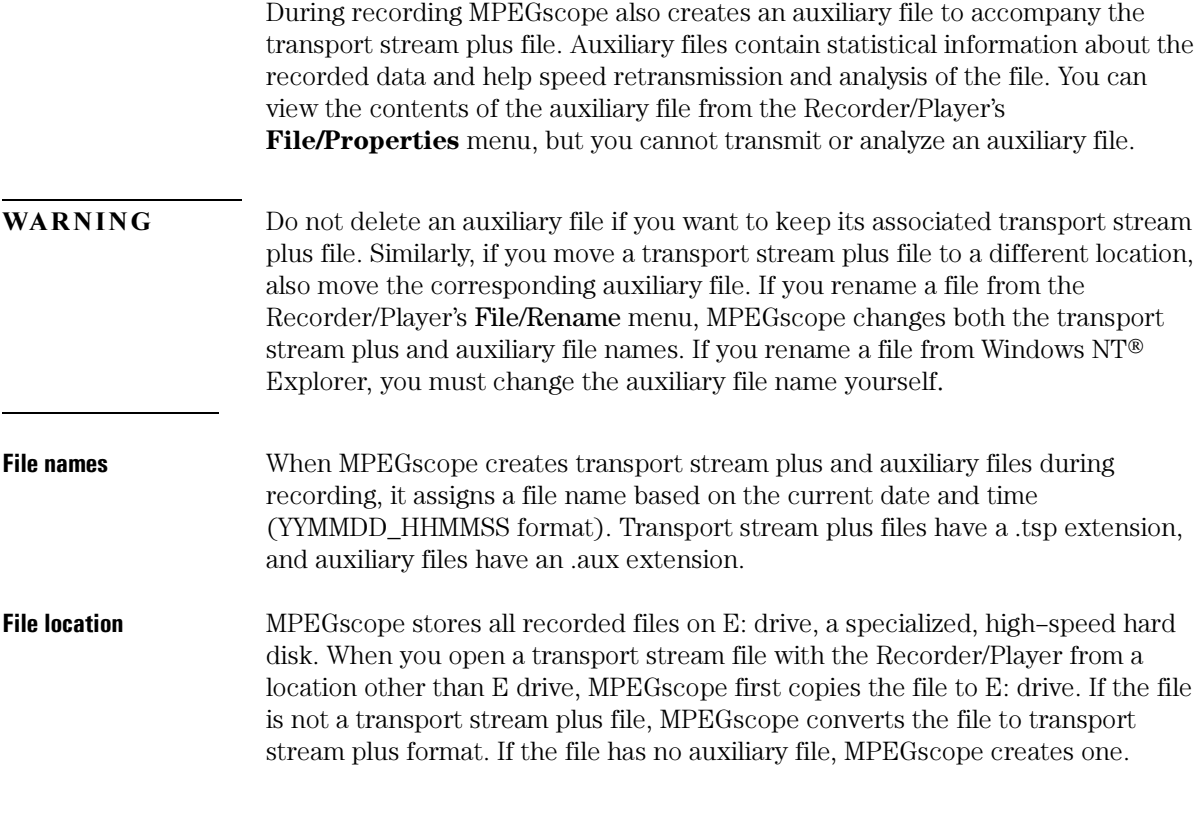

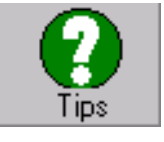

For more information on transport stream plus and auxiliary files, click the Tips button to see MPEGscope's online help. To locate the topics, type tsp or aux at the Index dialog of the Help Topics Browser.

Before you can monitor (with the Real-time Monitor or Real-time Table Analyzer), record, or play, you must first connect MPEGscope to a system under test.

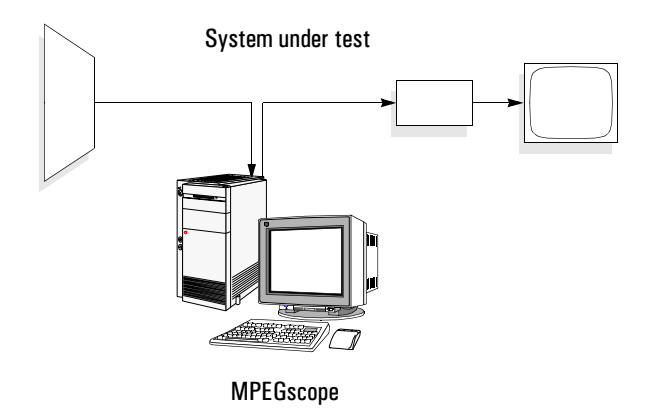

For information on connecting to MPEGscope interfaces, refer to the MPEGscope Startup Guide.

CAUTION Hewlett–Packard does not guarantee that MPEGscope is compatible with other Windows<sup>®</sup> applications or hardware, and will not support problems caused by altering system configuration and initialization files.

<span id="page-14-0"></span>2

Using the Real-time Monitor

## Monitoring a transport stream

<span id="page-15-0"></span>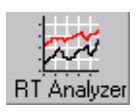

This example shows how to use the Real–time Analyzer to monitor transport stream errors (as defined in ETR 290), and make PID, PCR, and buffer measurements.

### Step 1: Select the interface

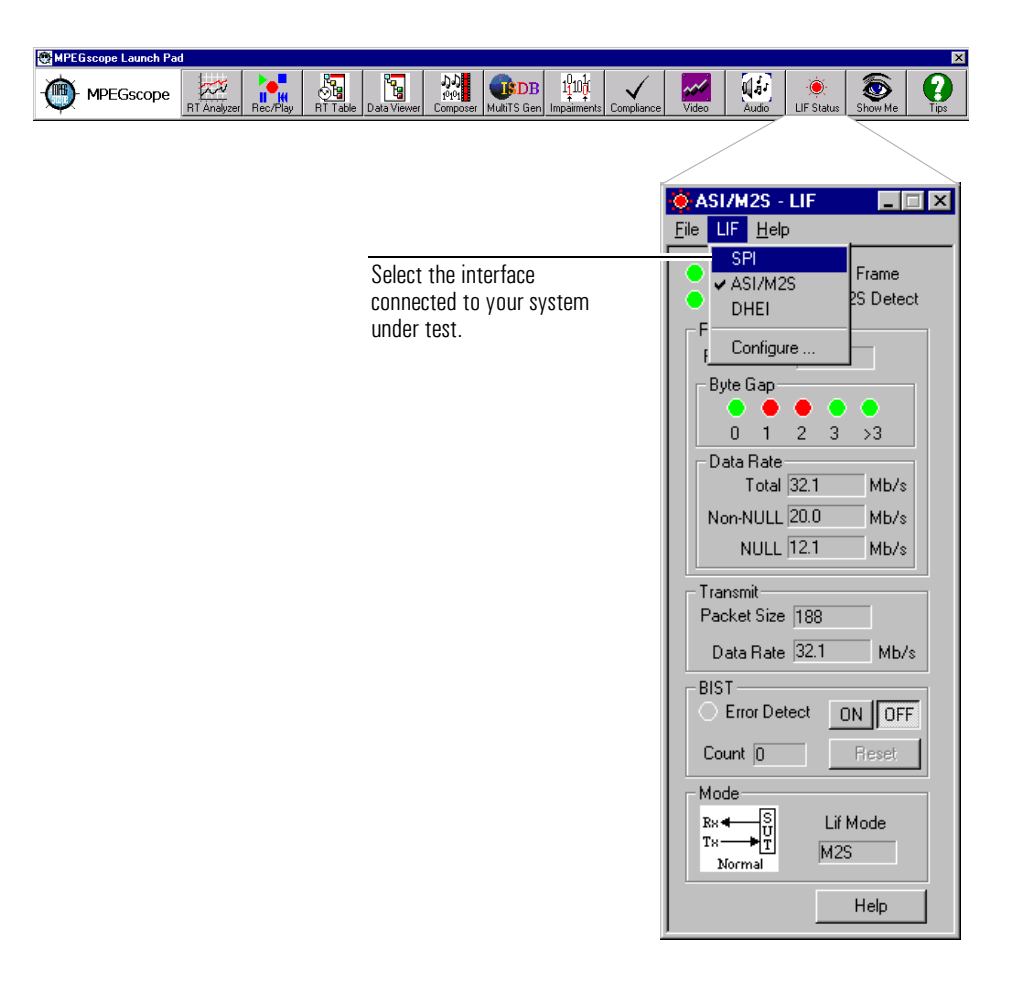

<span id="page-16-0"></span>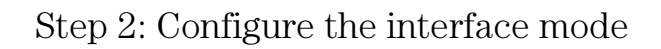

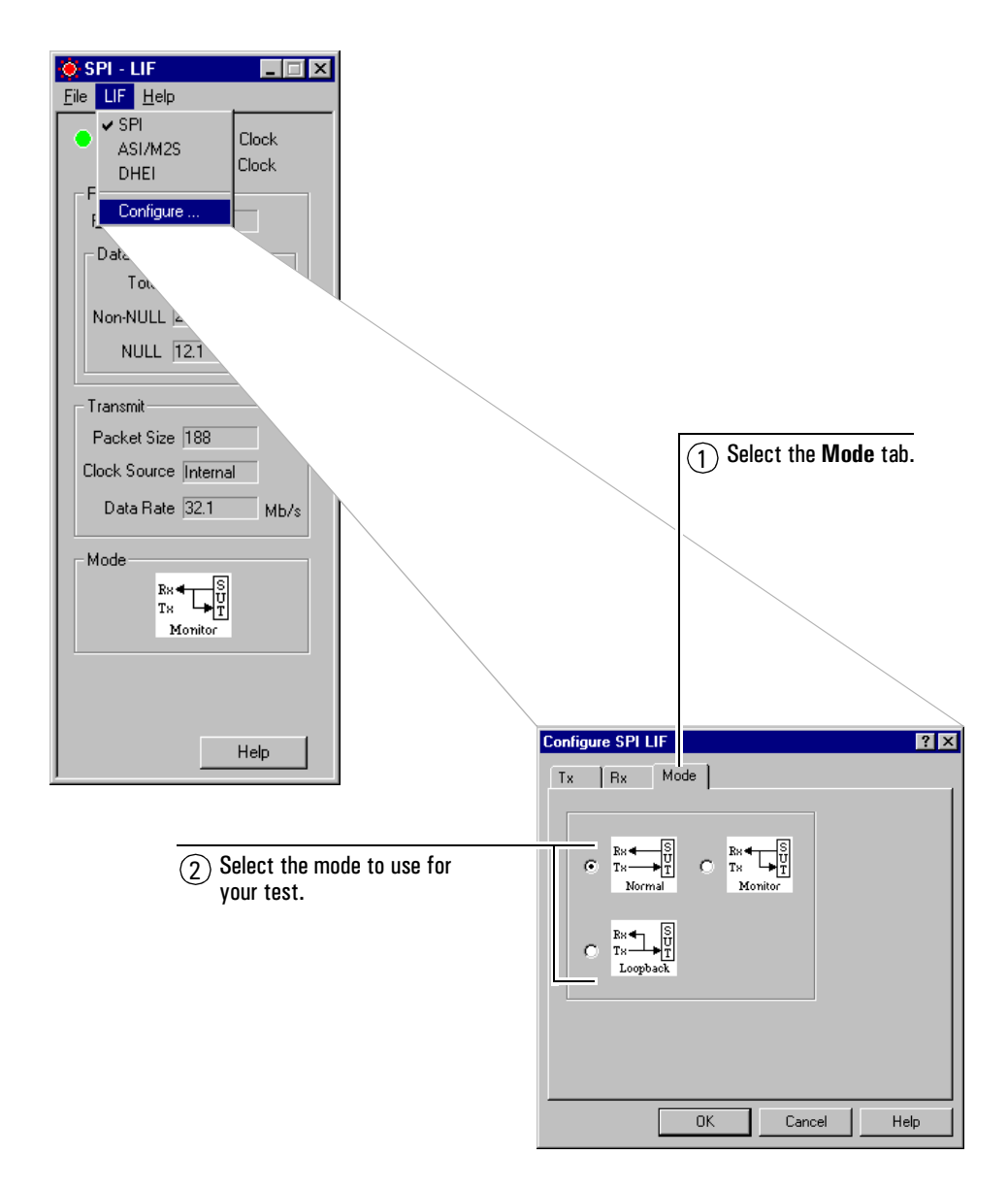

<span id="page-17-0"></span>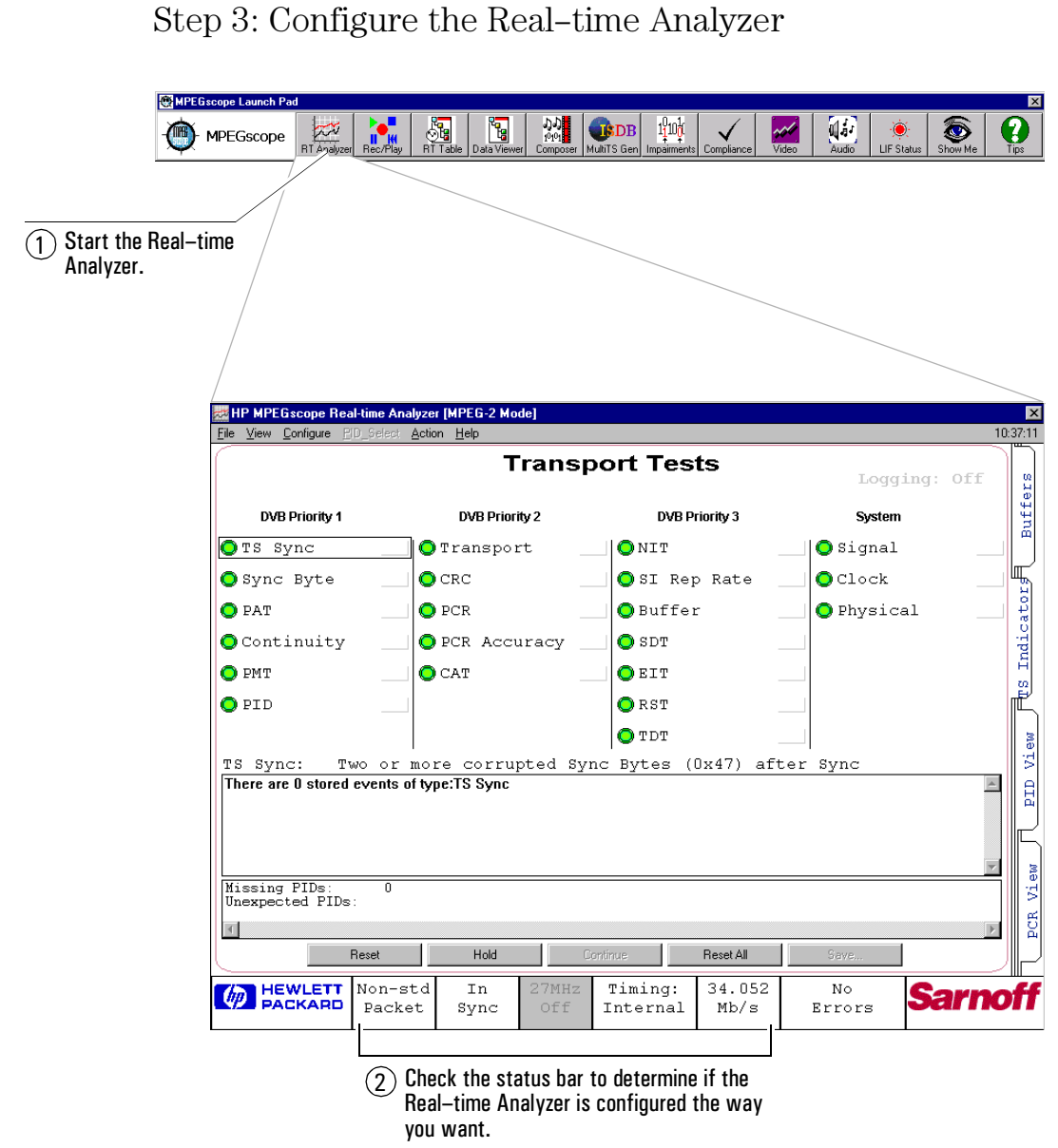

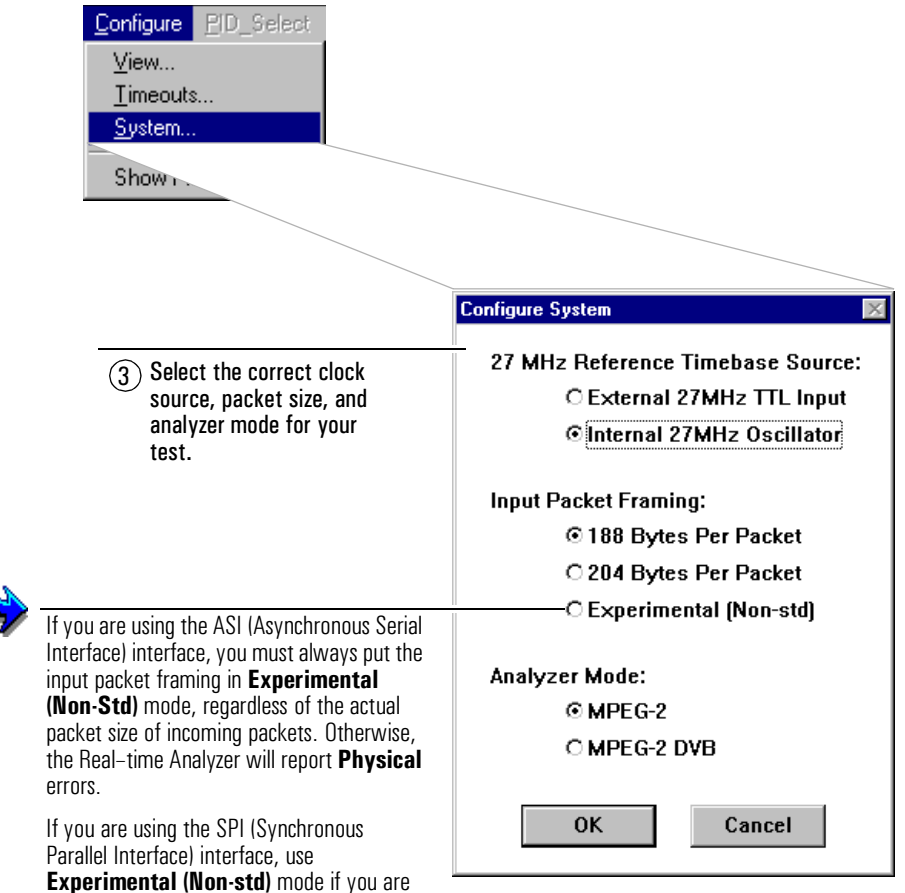

receiving 208-byte packets.

### Step 4: Check System and TS Indicator LEDs

<span id="page-19-0"></span>The TS Indicators View shows the status of the transport stream, including transport stream errors (as defined in ETR 290).

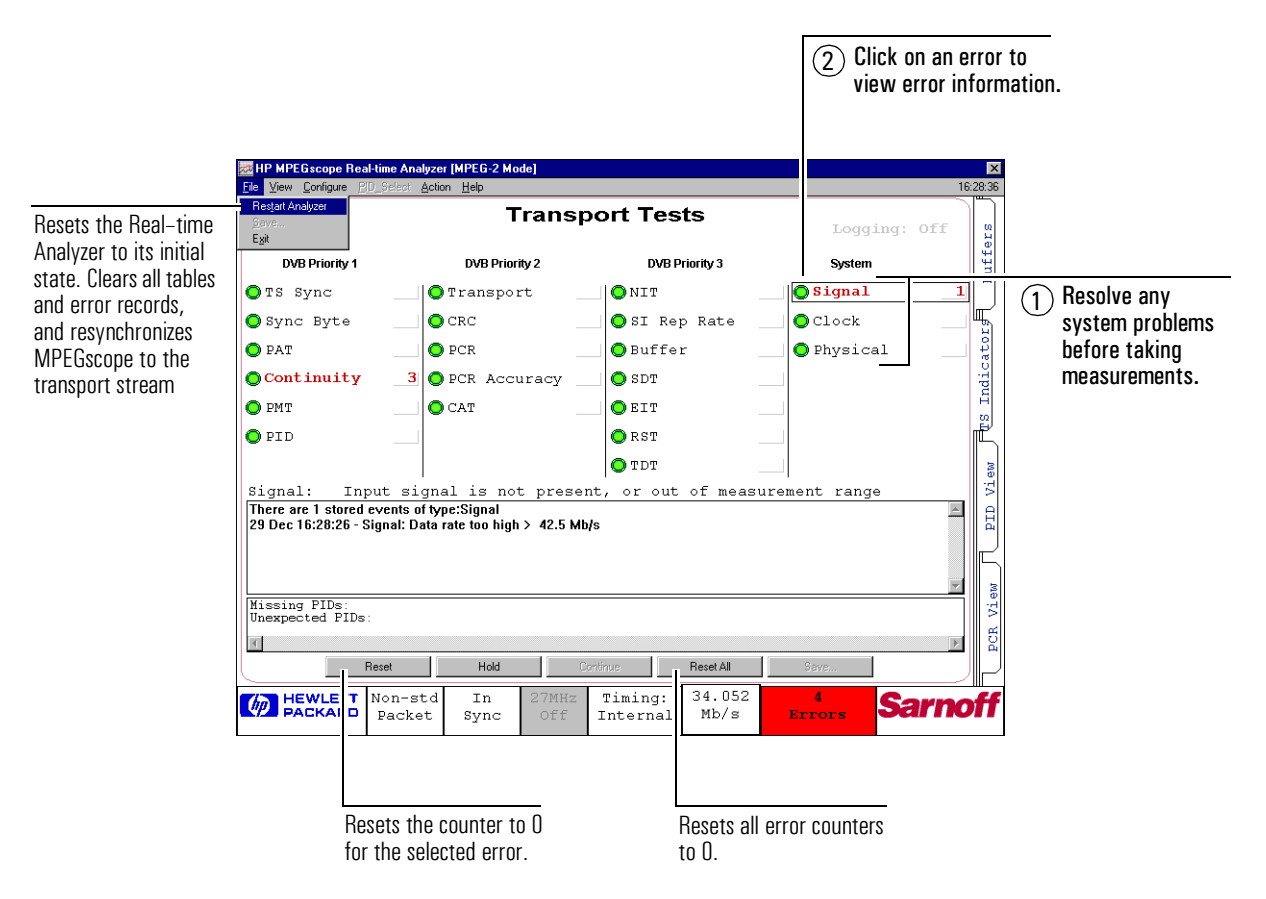

<span id="page-20-0"></span>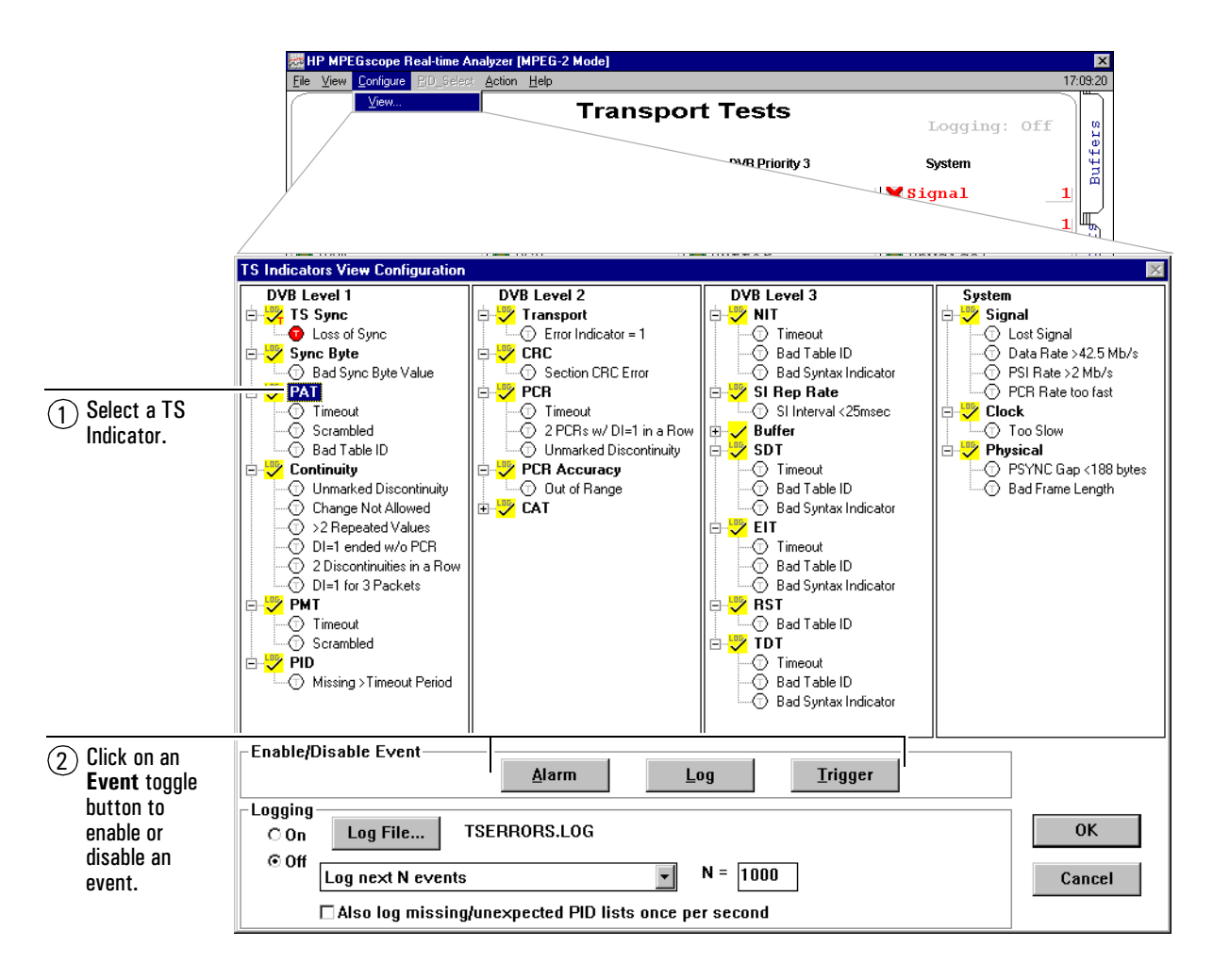

### Step 5: Configure the TS Indicators View

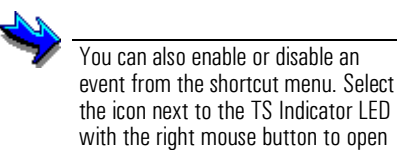

this menu.

Disable Alarm Disable Log Enable Triggers

### Step 6: Measure PID utilization and bandwidth

<span id="page-21-0"></span>The PID view shows how much of the transport stream each PID uses.

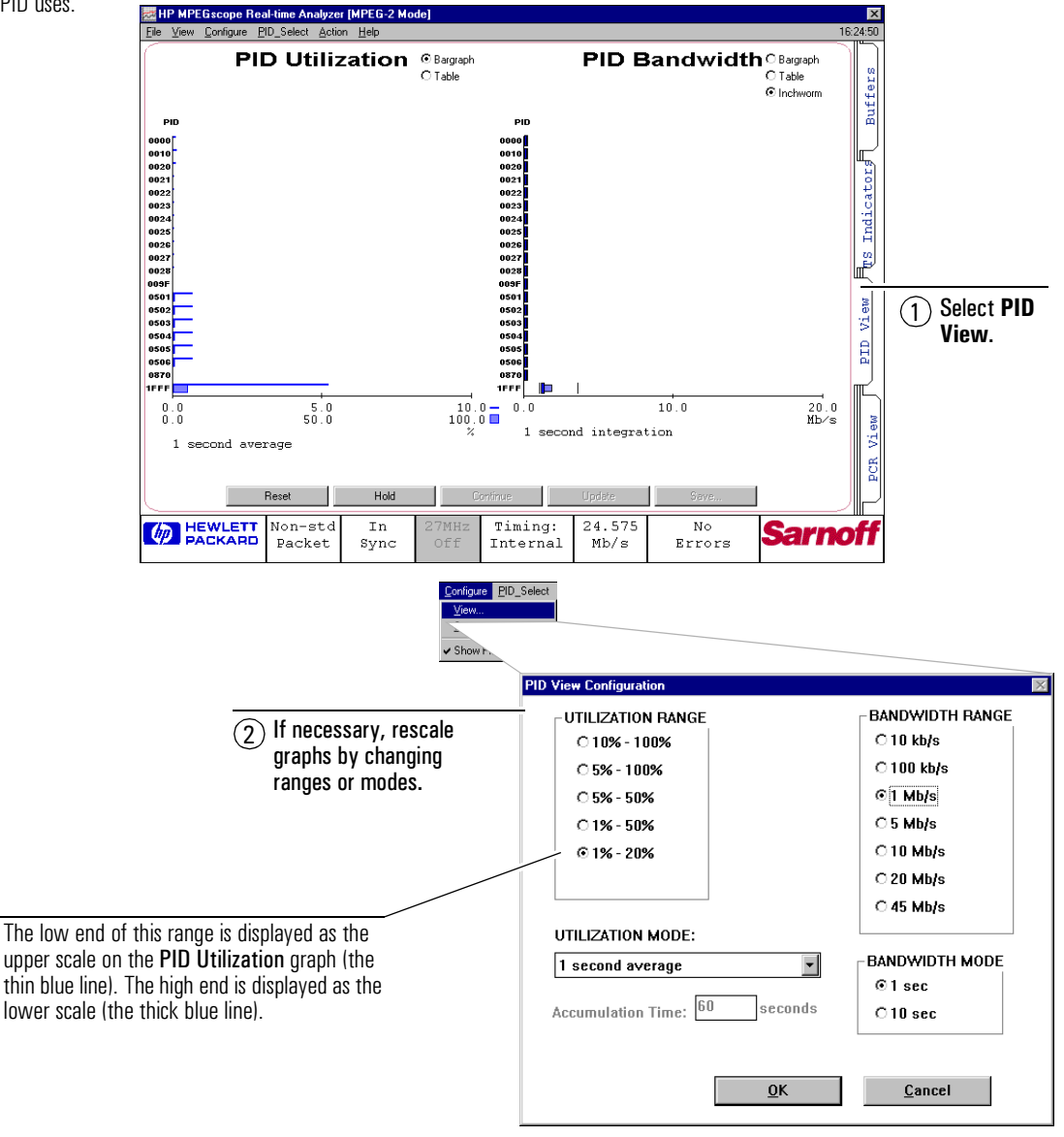

#### Rescaled Graphs

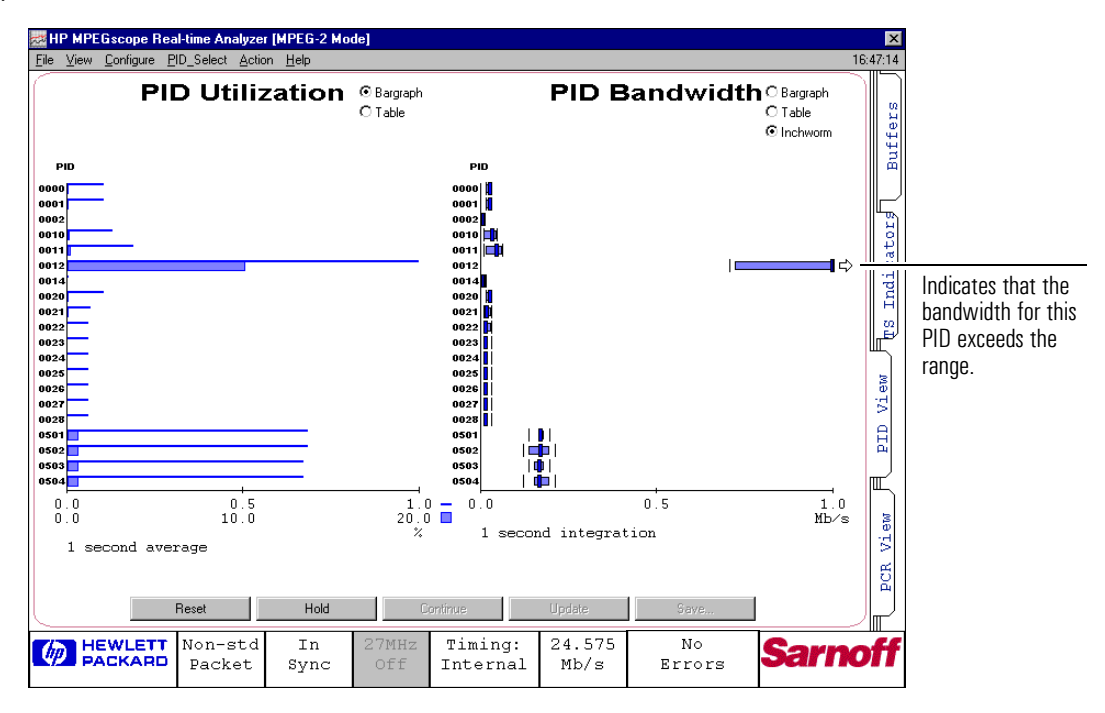

#### PID Utilization Graph

The thin horizontal line displays PID utilization relative to the upper scale on the horizontal axis. It is most useful for low utilization PIDs, such as audio, PSI, and data PIDs.

The thick horizontal line displays PID utilization relative to the lower scale on the horizontal axis. It is most useful for high utilization PIDs, such as video PIDs, which may exceed the range of the upper scale.

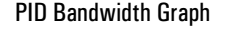

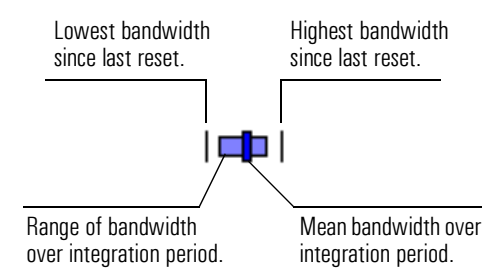

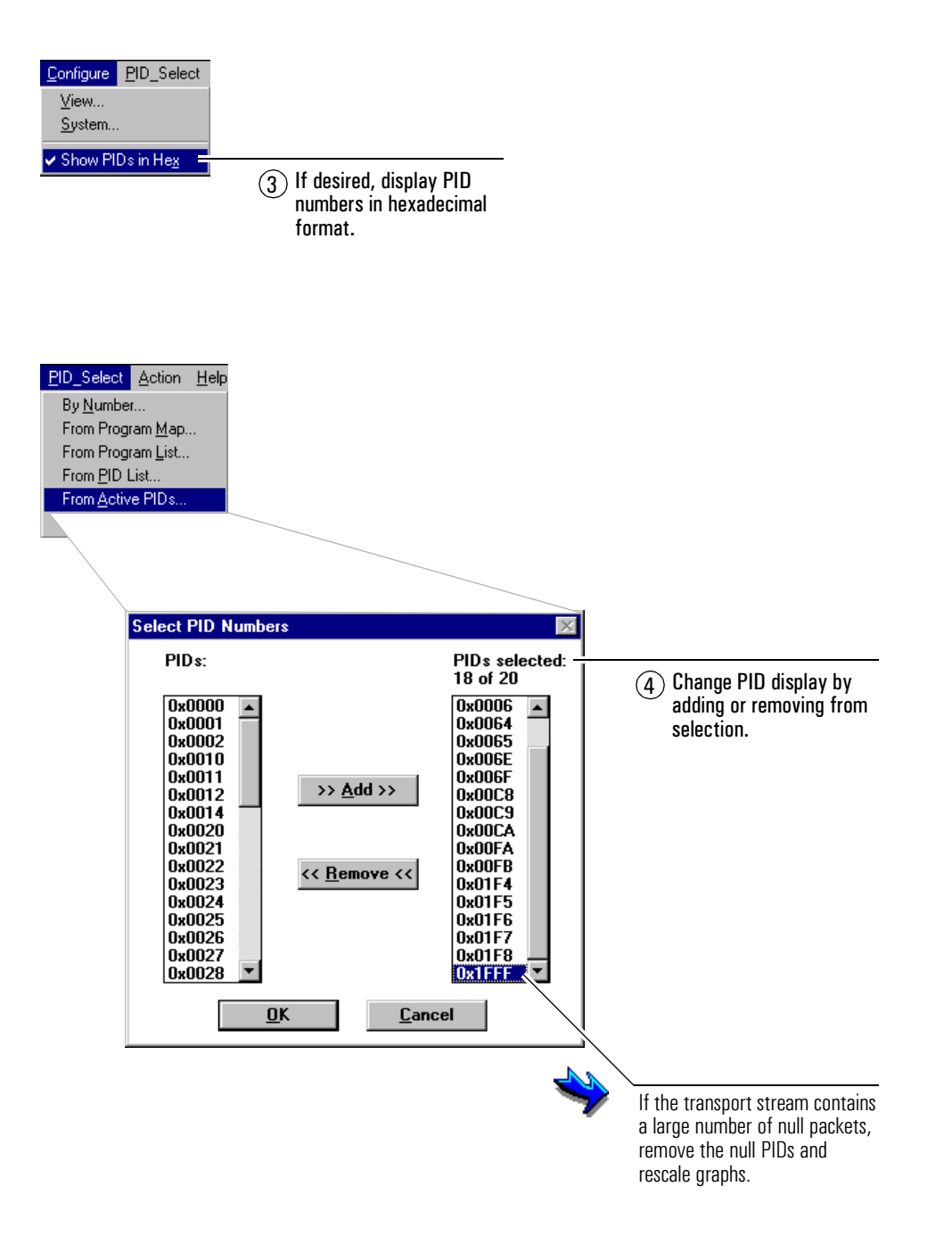

<span id="page-24-0"></span>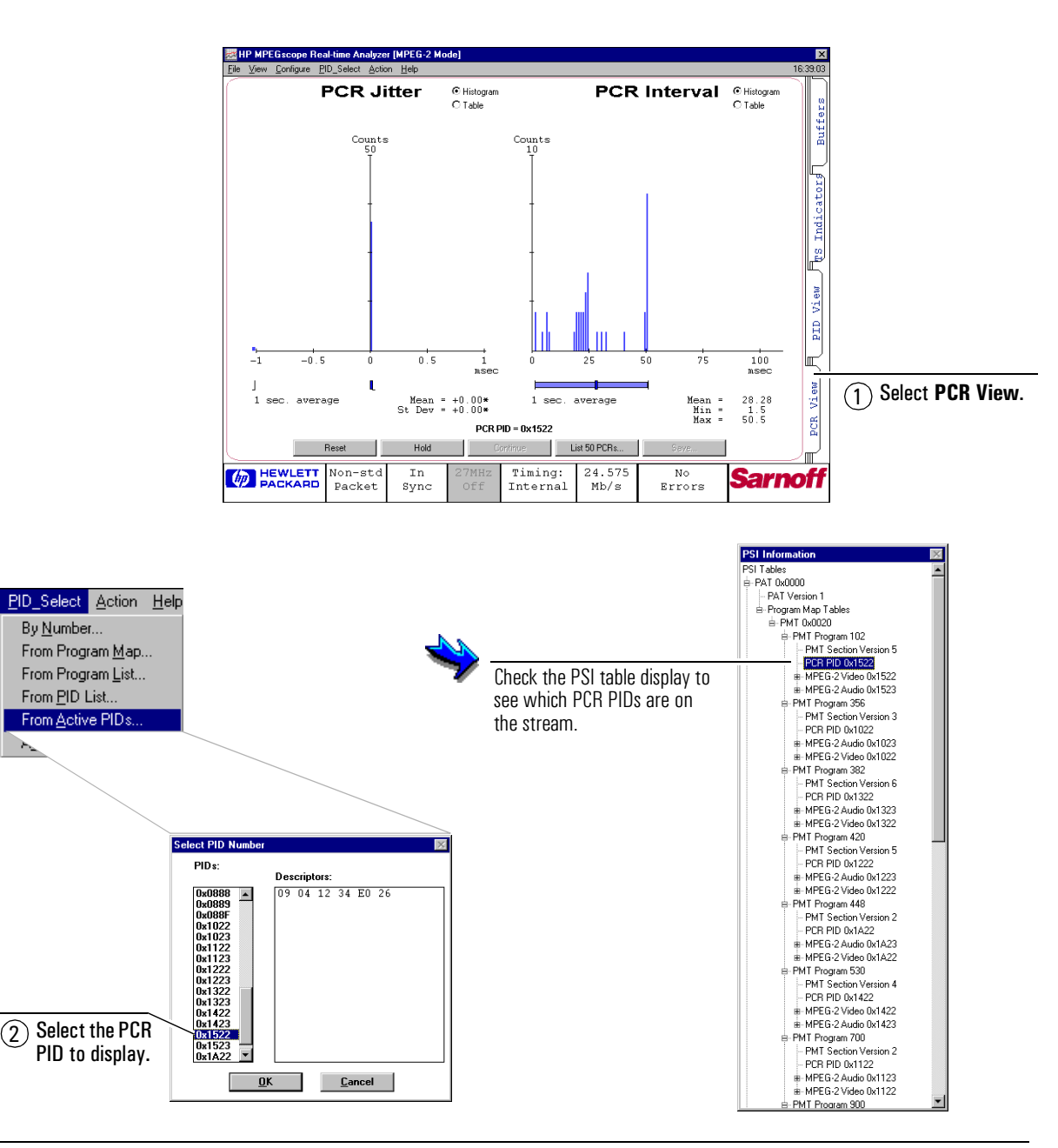

### Step 7: Measure PCR jitter and interval

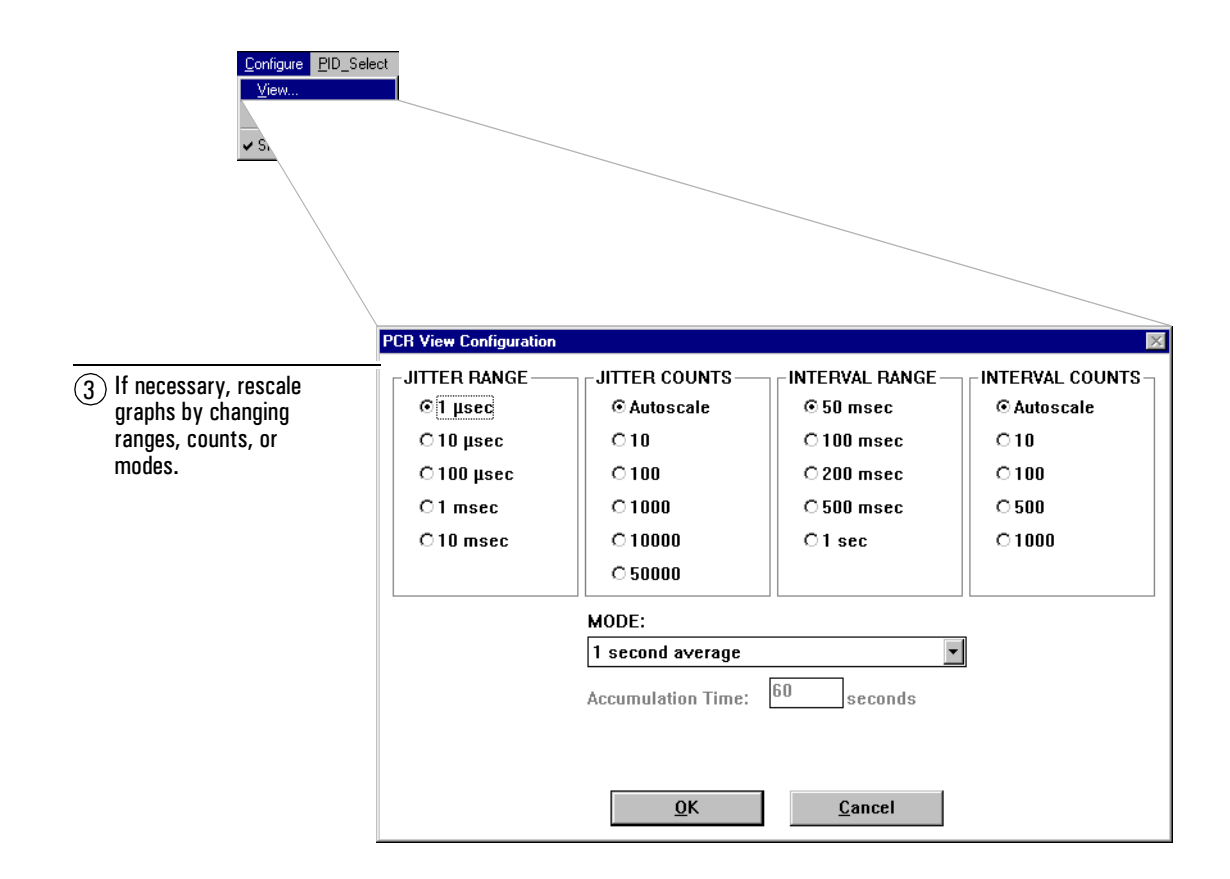

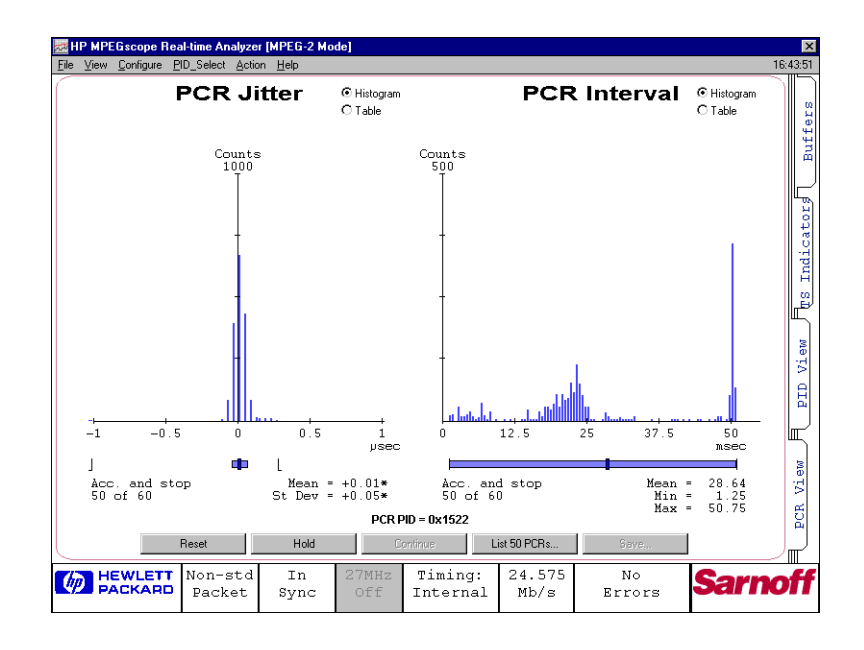

#### Rescaled Graphs

#### PCR Jitter Graph **PCR Interval Graph**

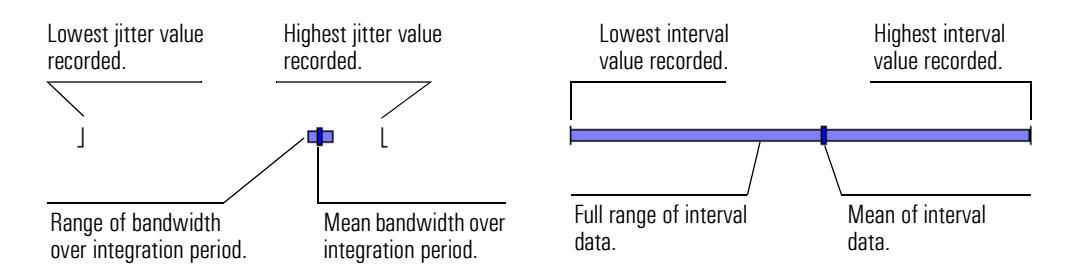

### Using the Real-time Monitor Monitoring a transport stream

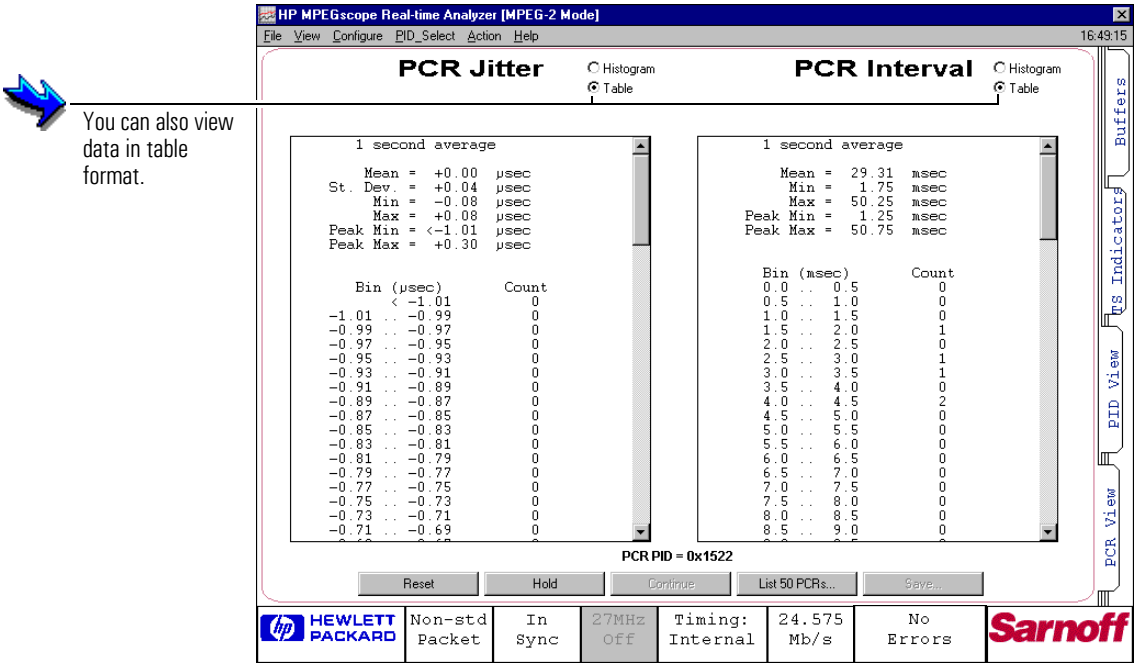

### Step 8: Monitor buffers

<span id="page-28-0"></span>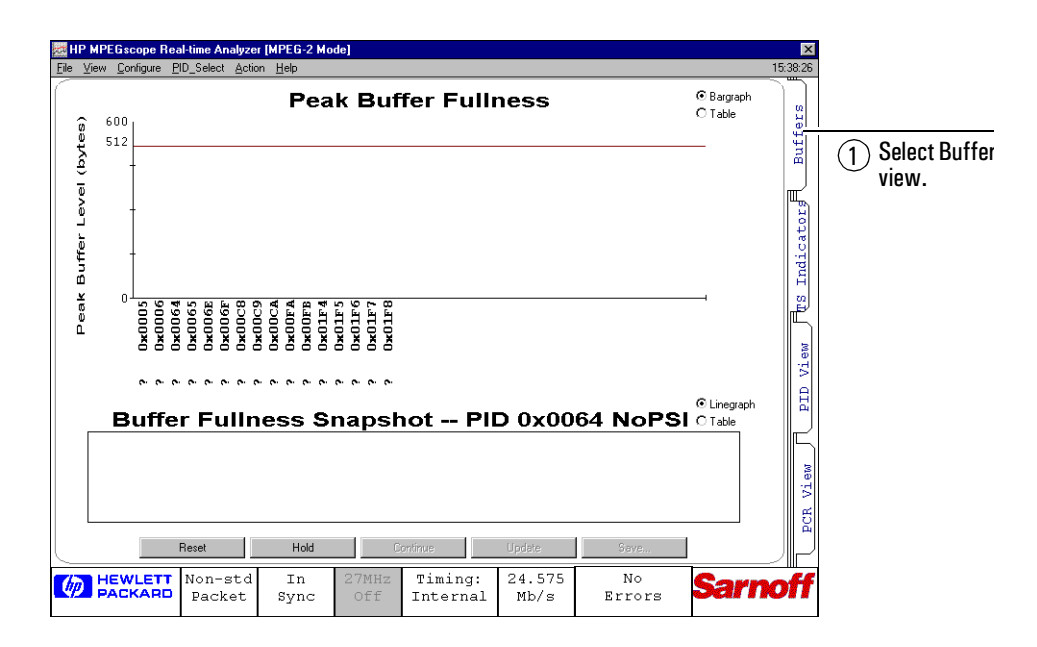

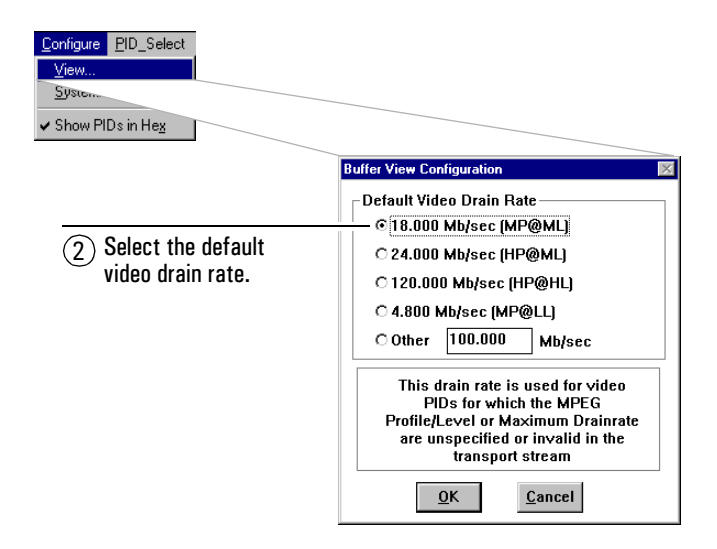

#### Using the Real-time Monitor Monitoring a transport stream

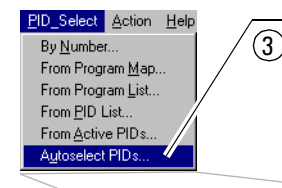

### $\left( \widehat{3}\right)$  Select which PID buffers to display.

You can select PIDs individually from one of the PID Select lists or let the Real–time Analyzer autoselect PIDs for which buffers exist.

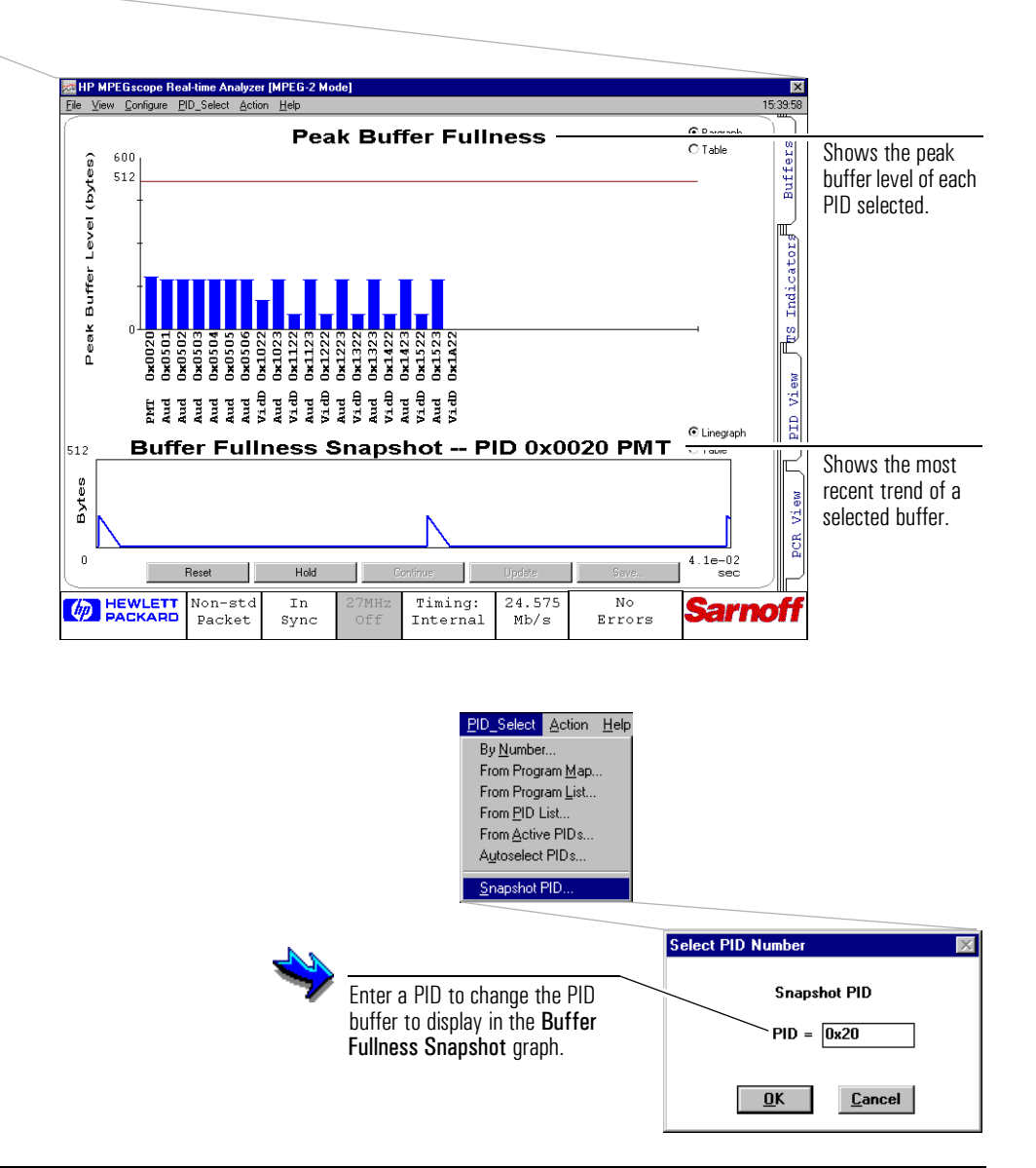

<span id="page-30-0"></span>3

Using the Recorder

## Recording a transport stream

<span id="page-31-0"></span>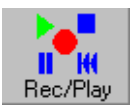

This example illustrates how to configure MPEGscope, set triggers, and record a transport stream.

### Step 1: Select the interface

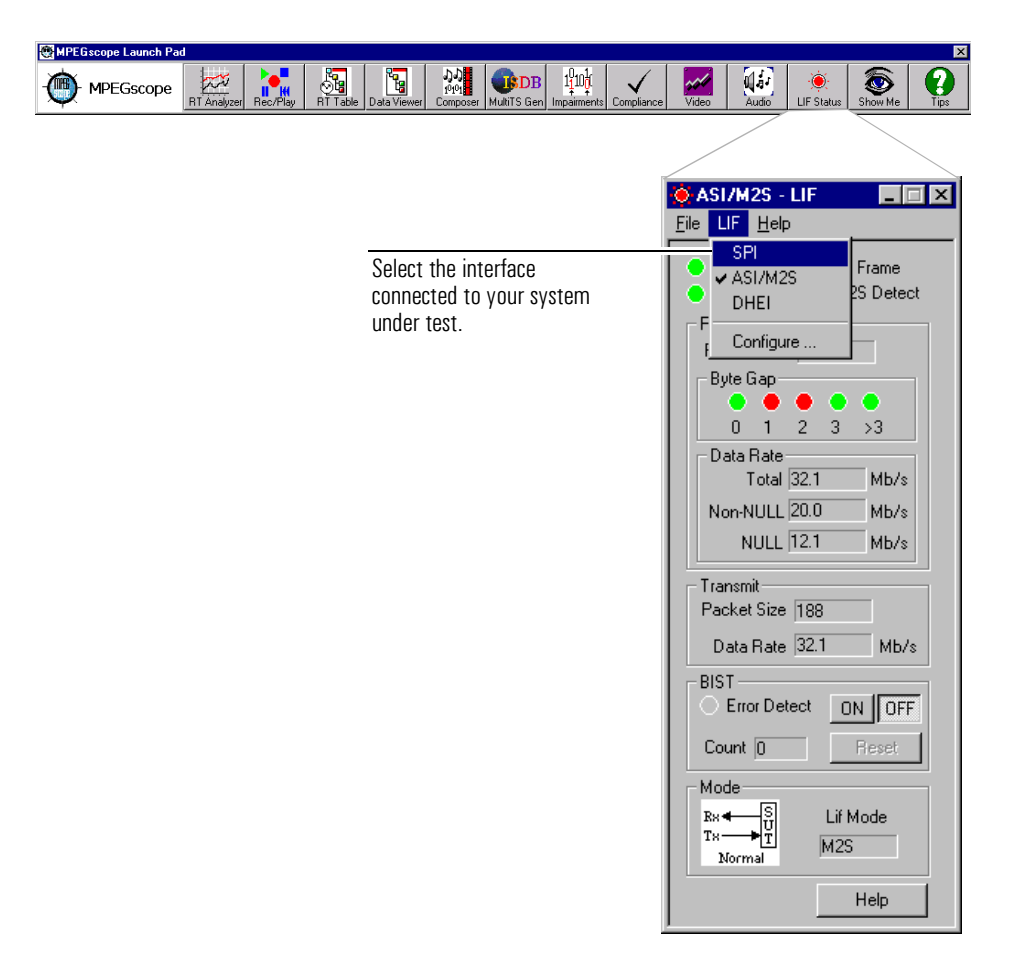

<span id="page-32-0"></span>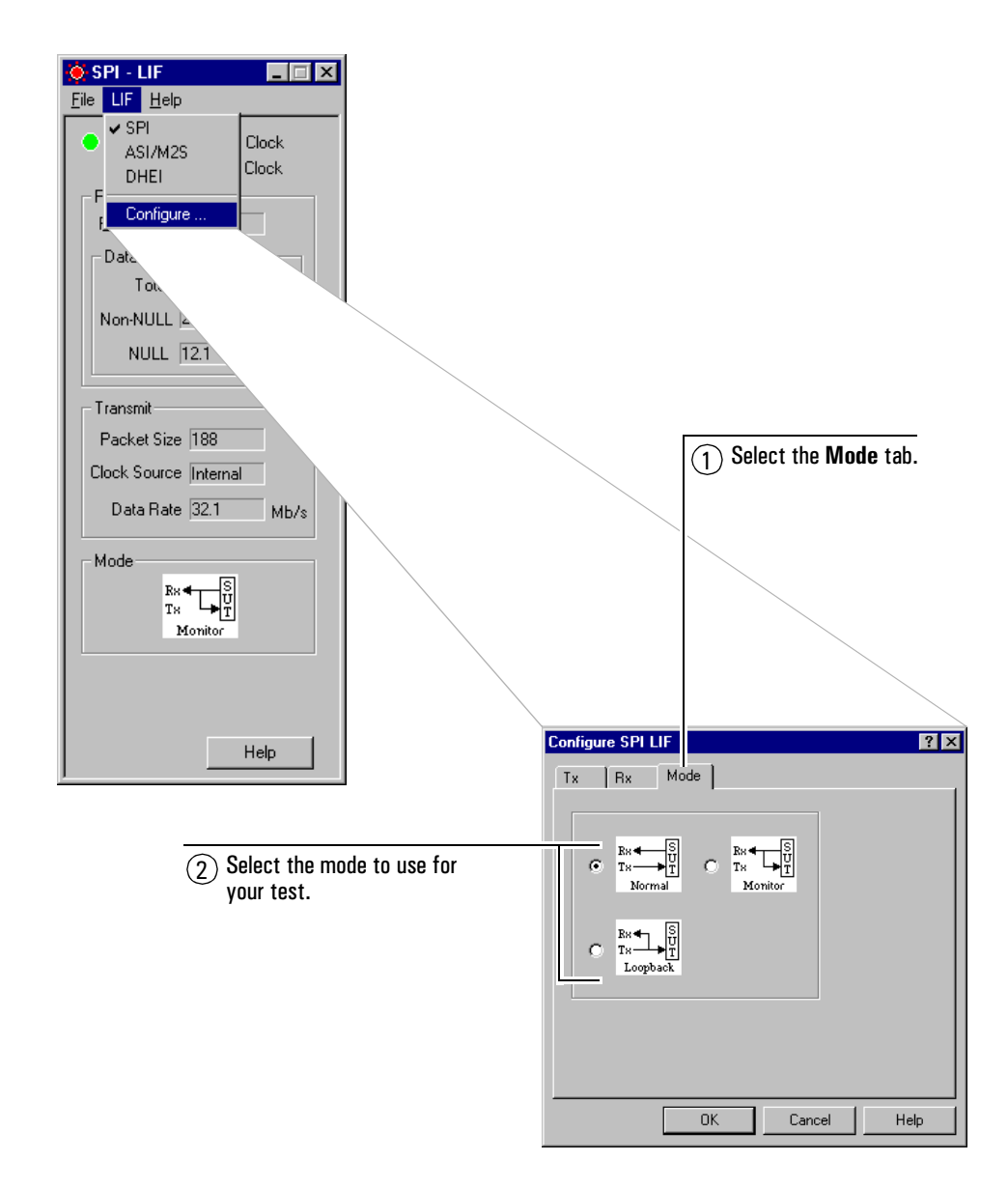

Step 2: Configure the interface mode

<span id="page-33-0"></span>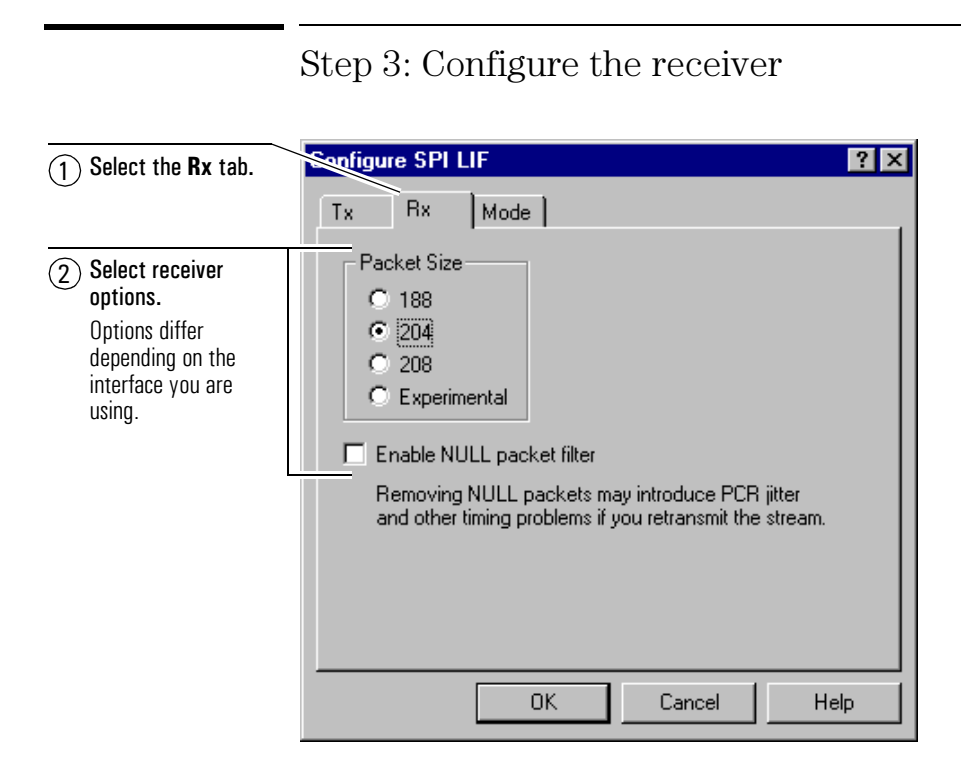

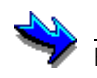

For information about each option, click on a field using the right mouse button.

What's This?

<span id="page-34-0"></span>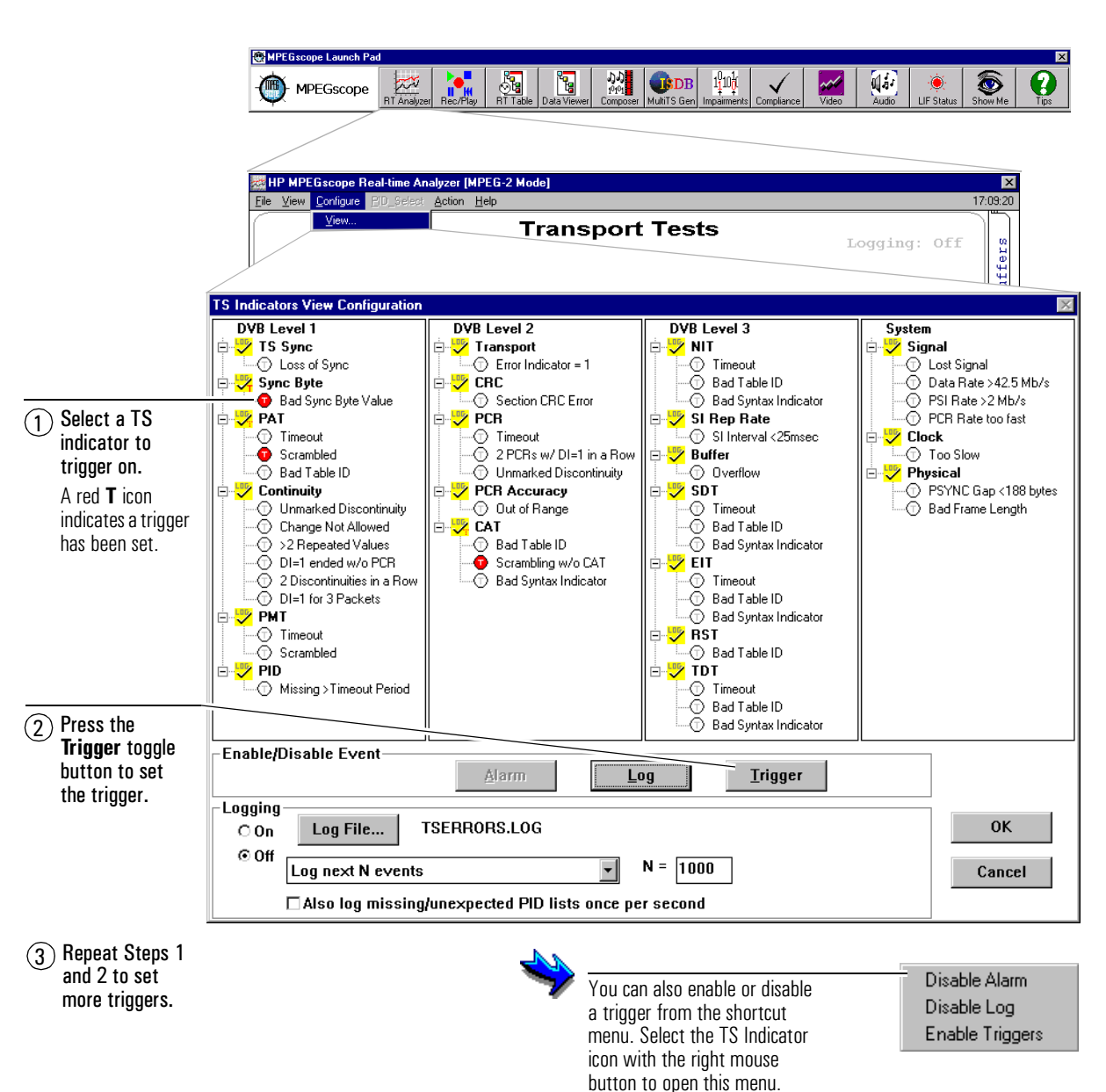

### Step 4: Set triggers

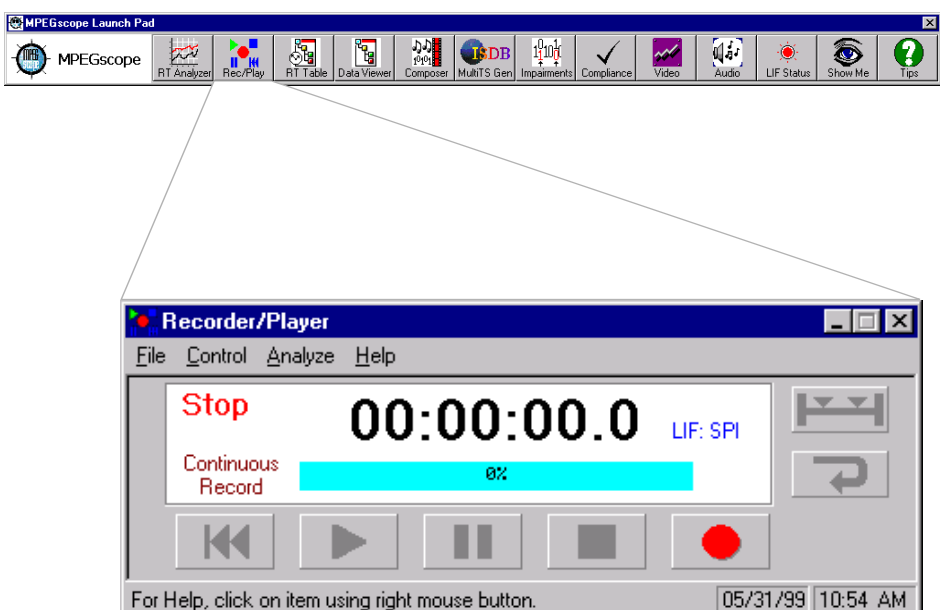

## <span id="page-35-0"></span>Step 5: Start the Recorder/Player
# Step 6: Set up the recorder

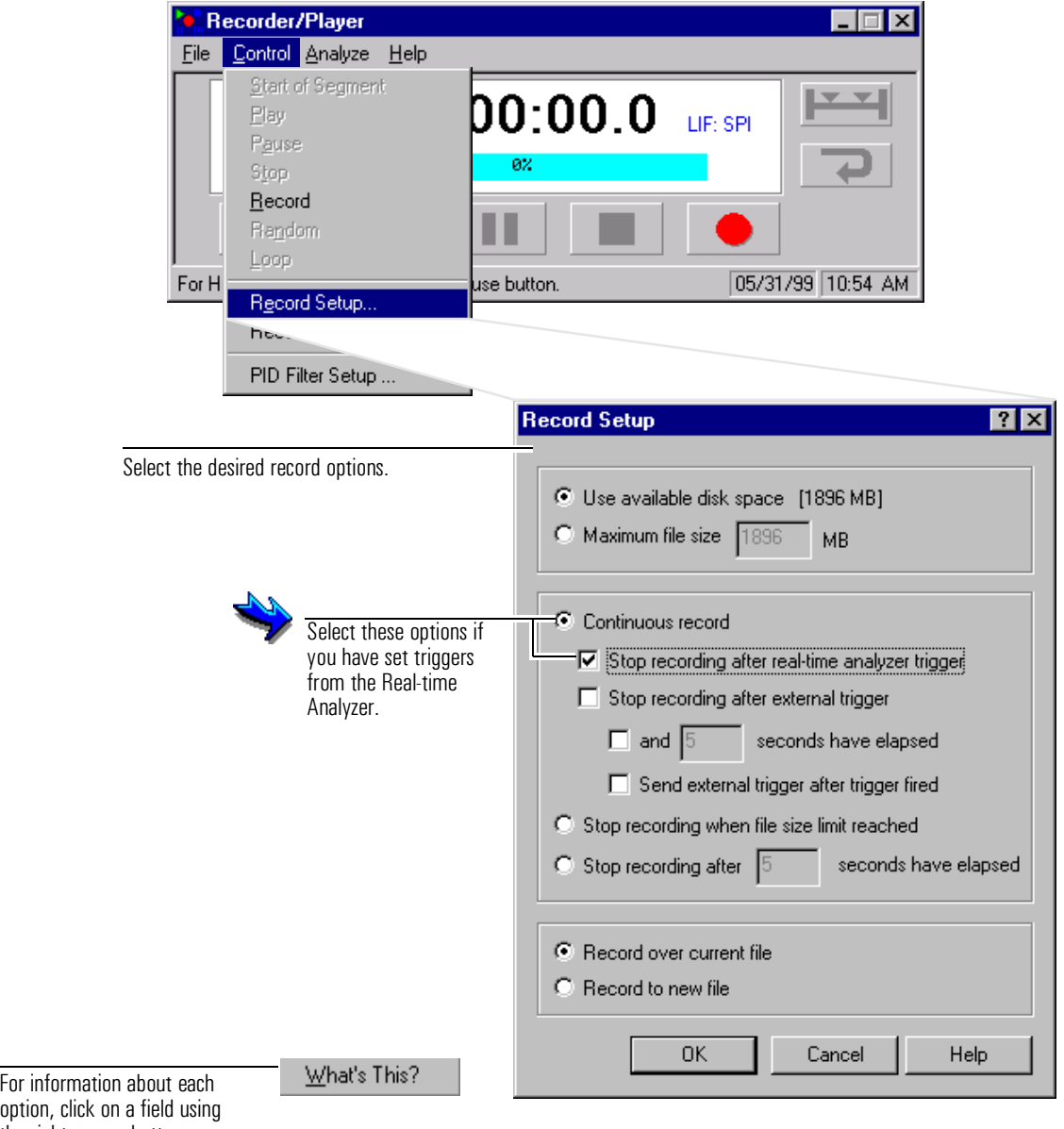

the right mouse button.

## Step 7: Set PID filters

If you want to record only certain PIDs, MPEGscope allows you to specify which PIDs to record or which PIDs not to record.

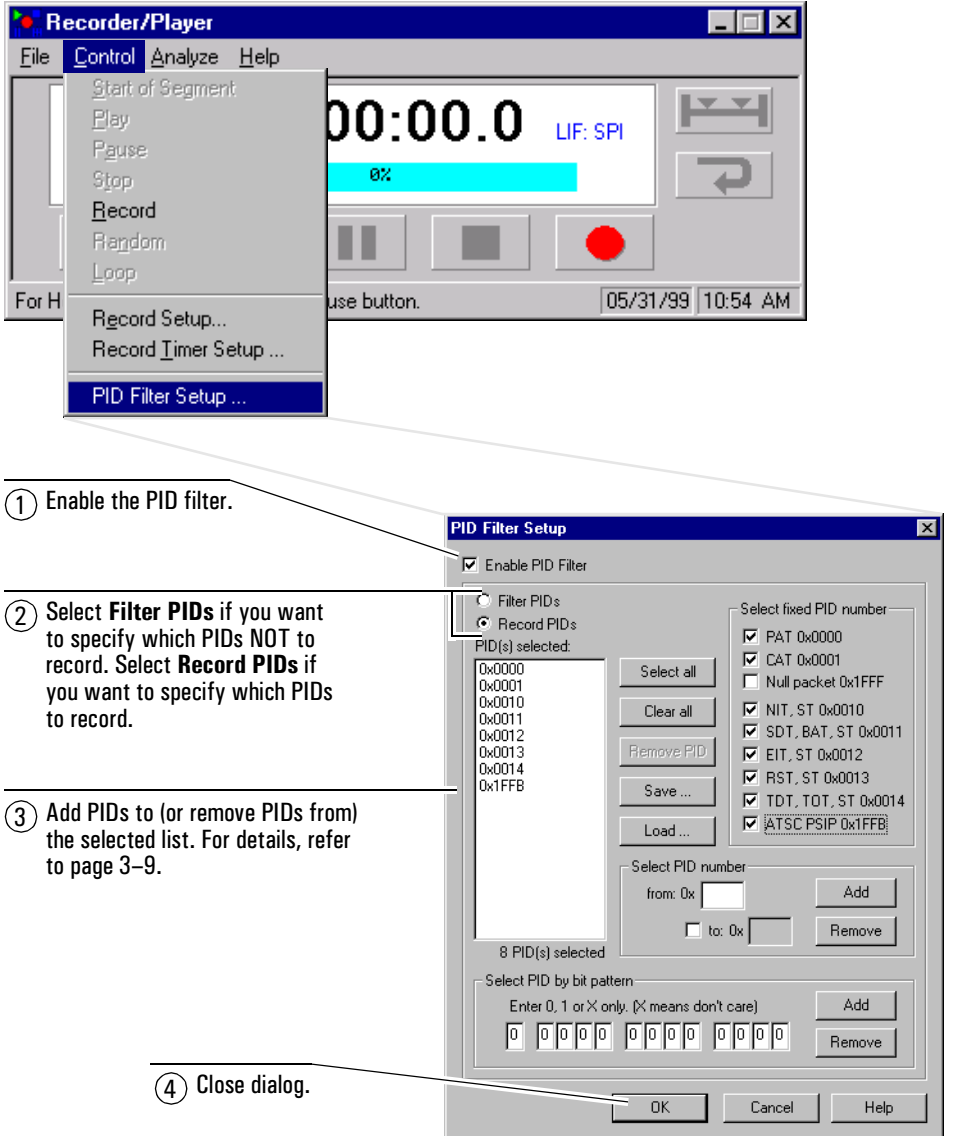

<span id="page-38-0"></span>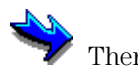

There are a number of ways to add or remove PIDs from the **PID(s) selected** list.

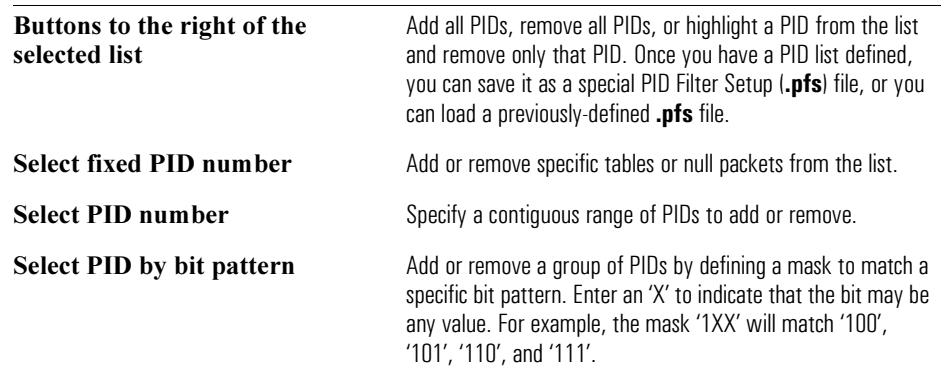

## Step 8: Set the record timer

You can configure MPEGscope to record at specific dates and times in the future.

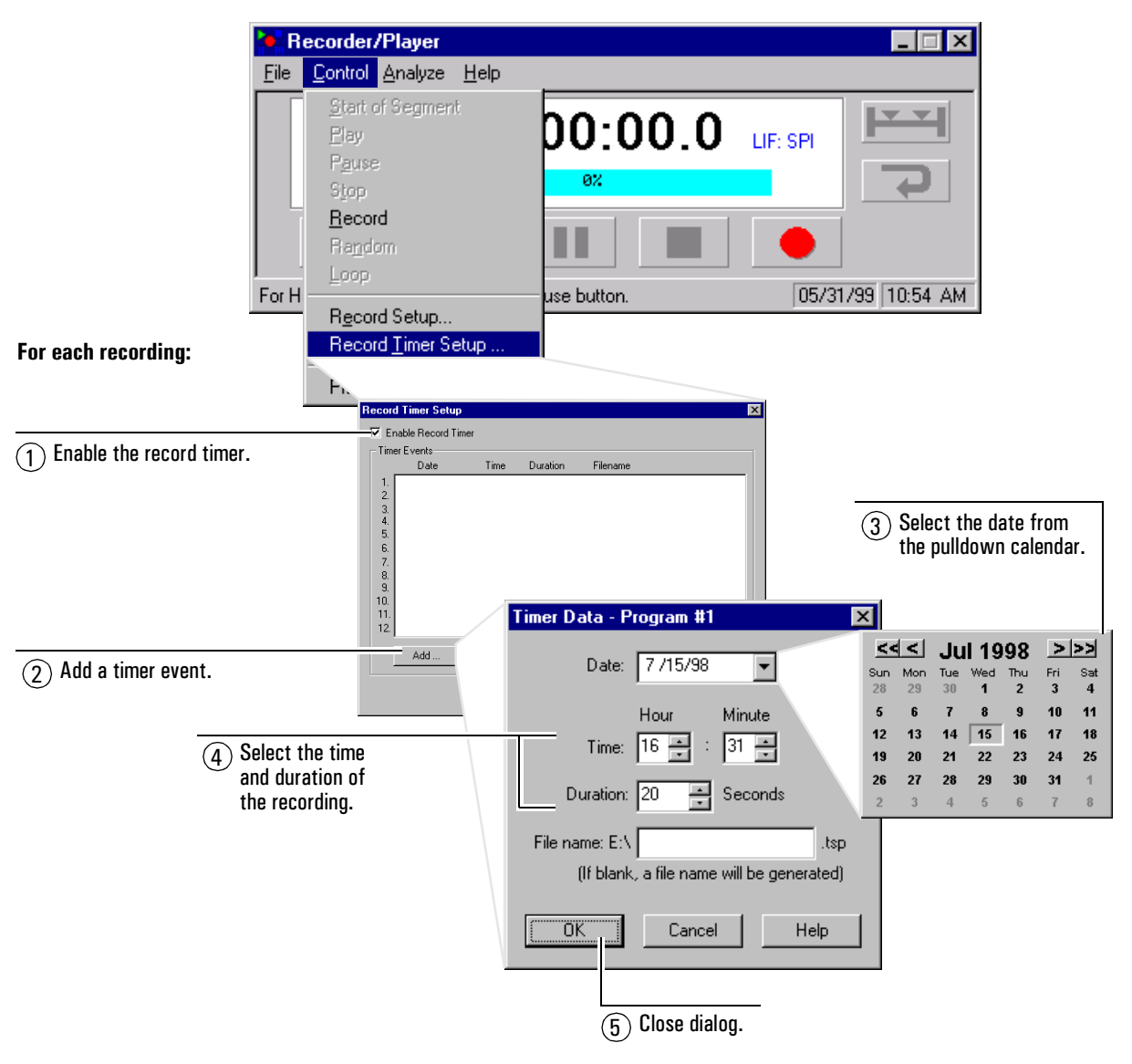

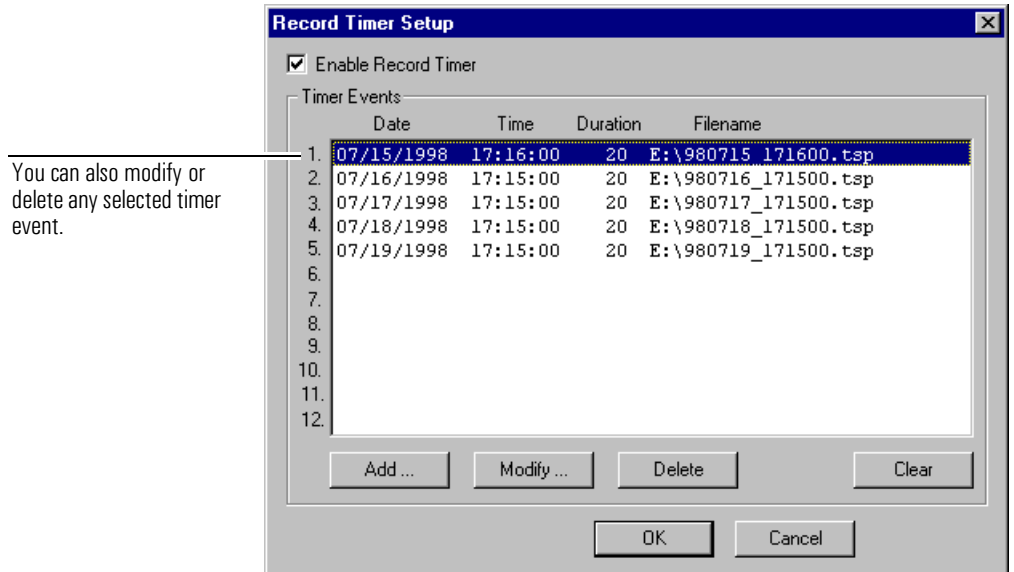

## Step 9: Begin recording

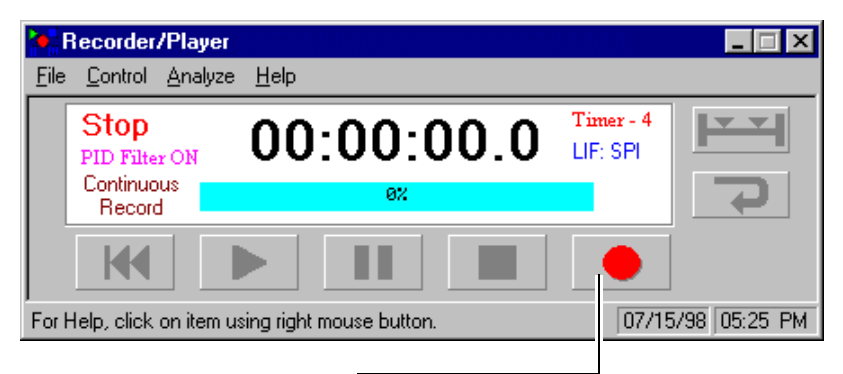

Press the Record button.

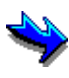

The selected record options determine when recording stops. You can also manually stop recording at any time by pressing the Stop button.

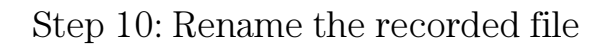

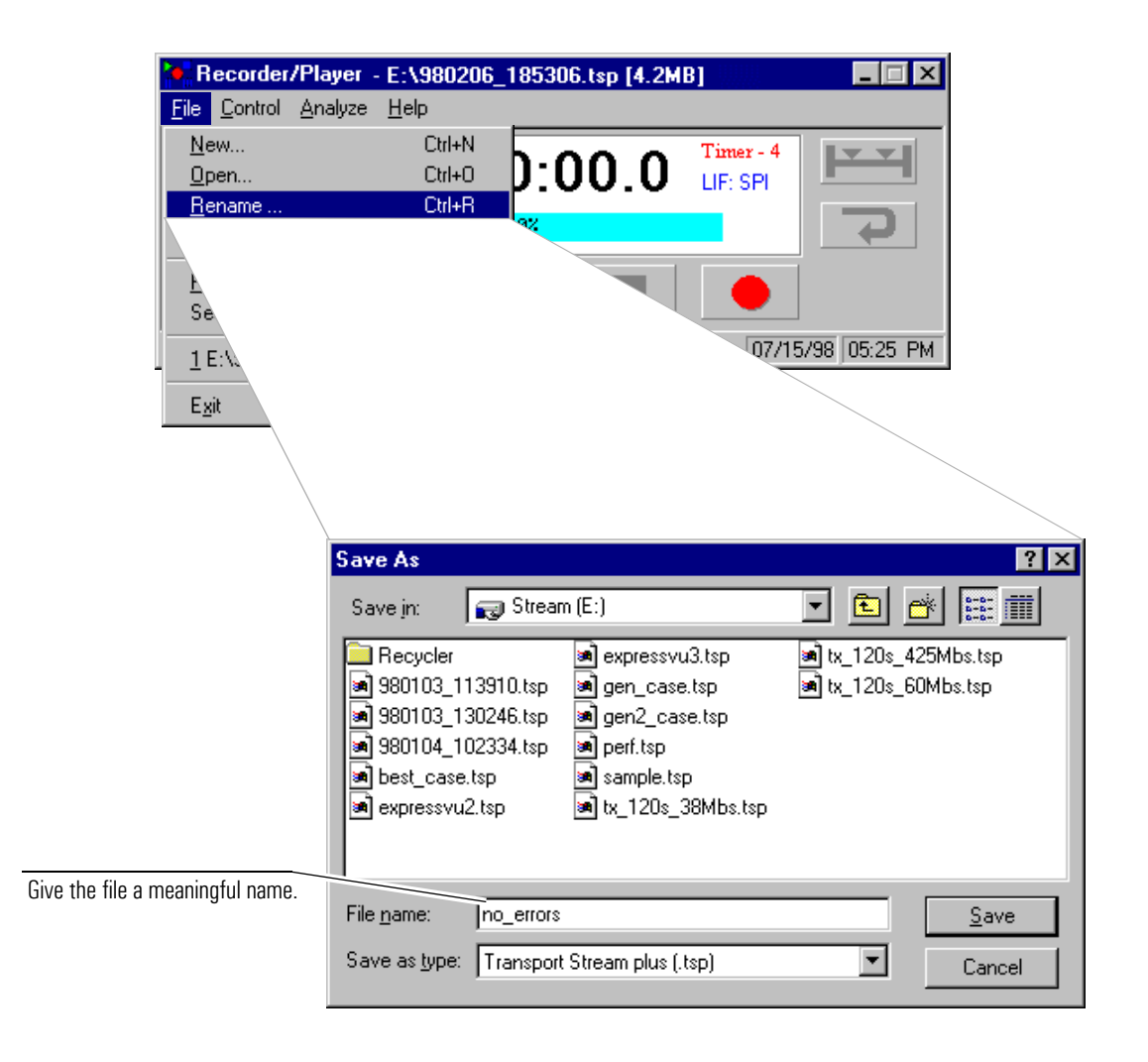

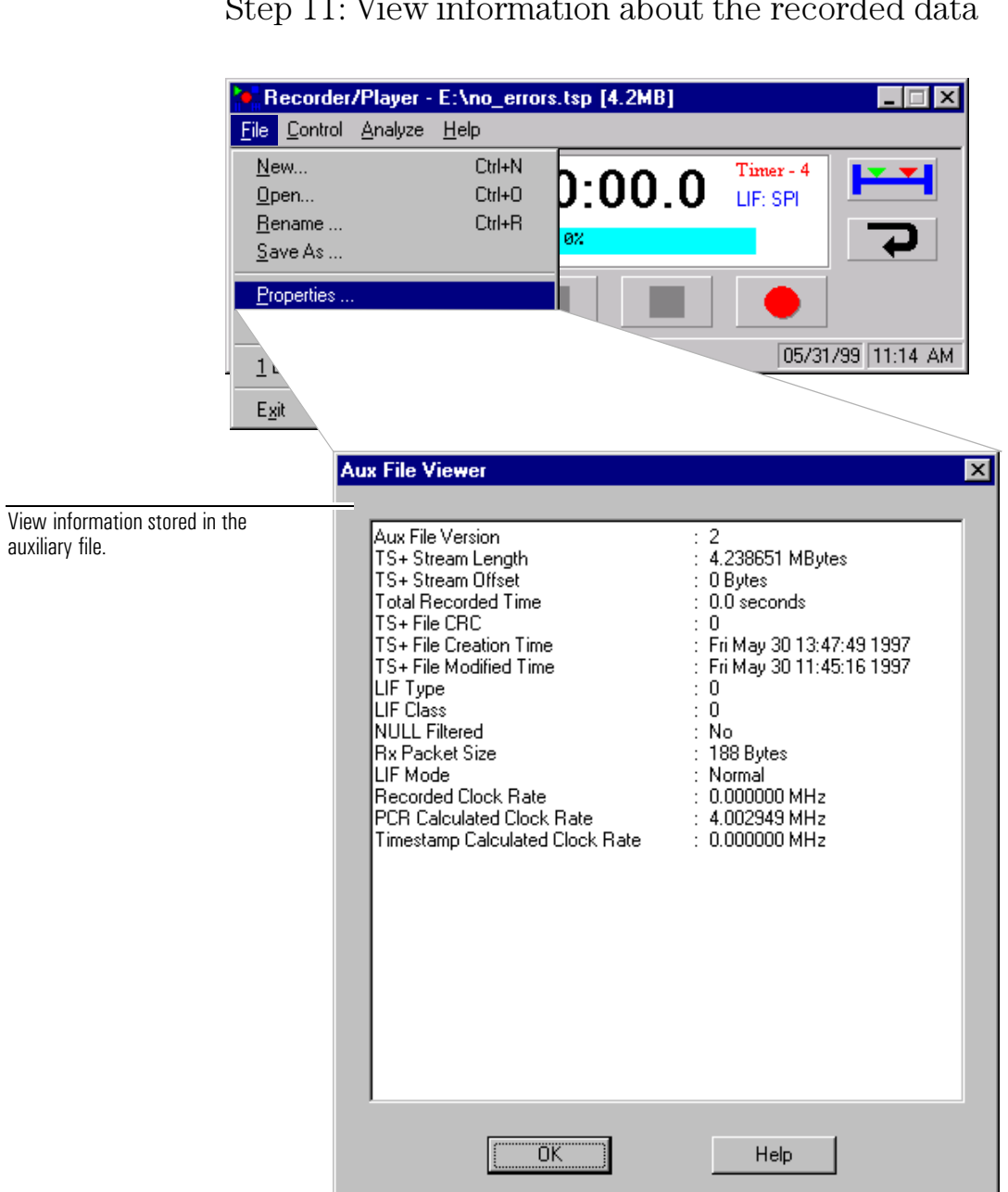

### Step 11: View information about the recorded data

## Aux File Viewer Fields

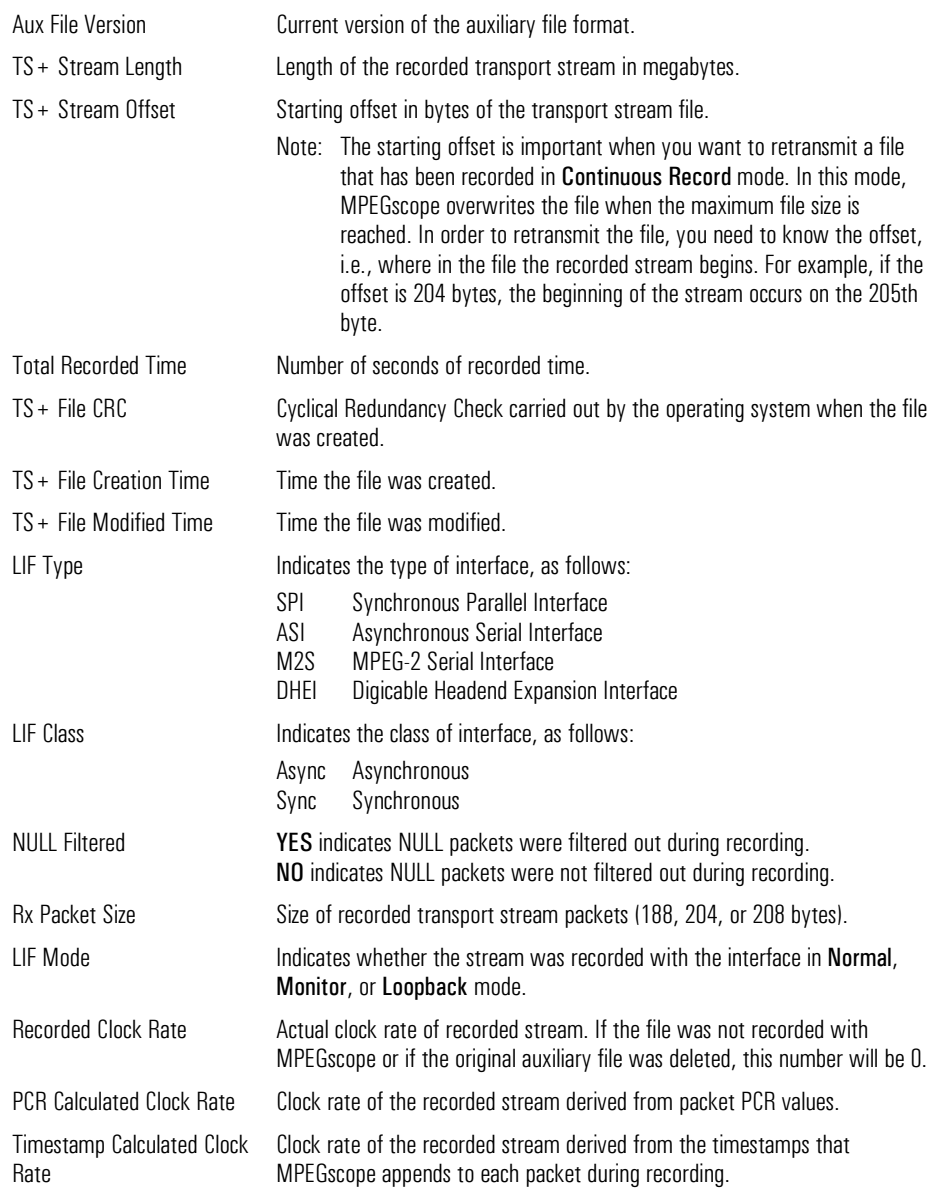

4

Using the Player

## Playing a transport stream

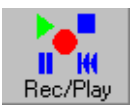

This example illustrates how to open a transport stream file and play a segment repeatedly.

## Step 1: Select the interface

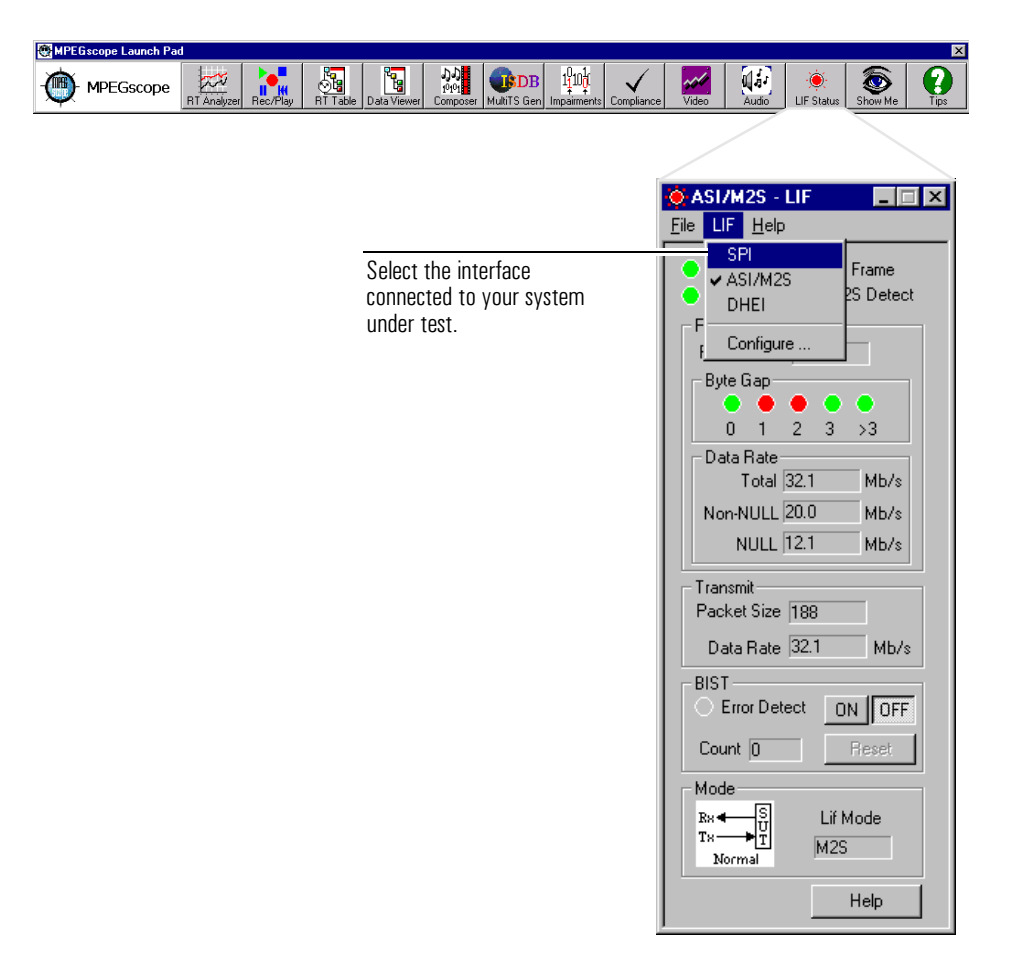

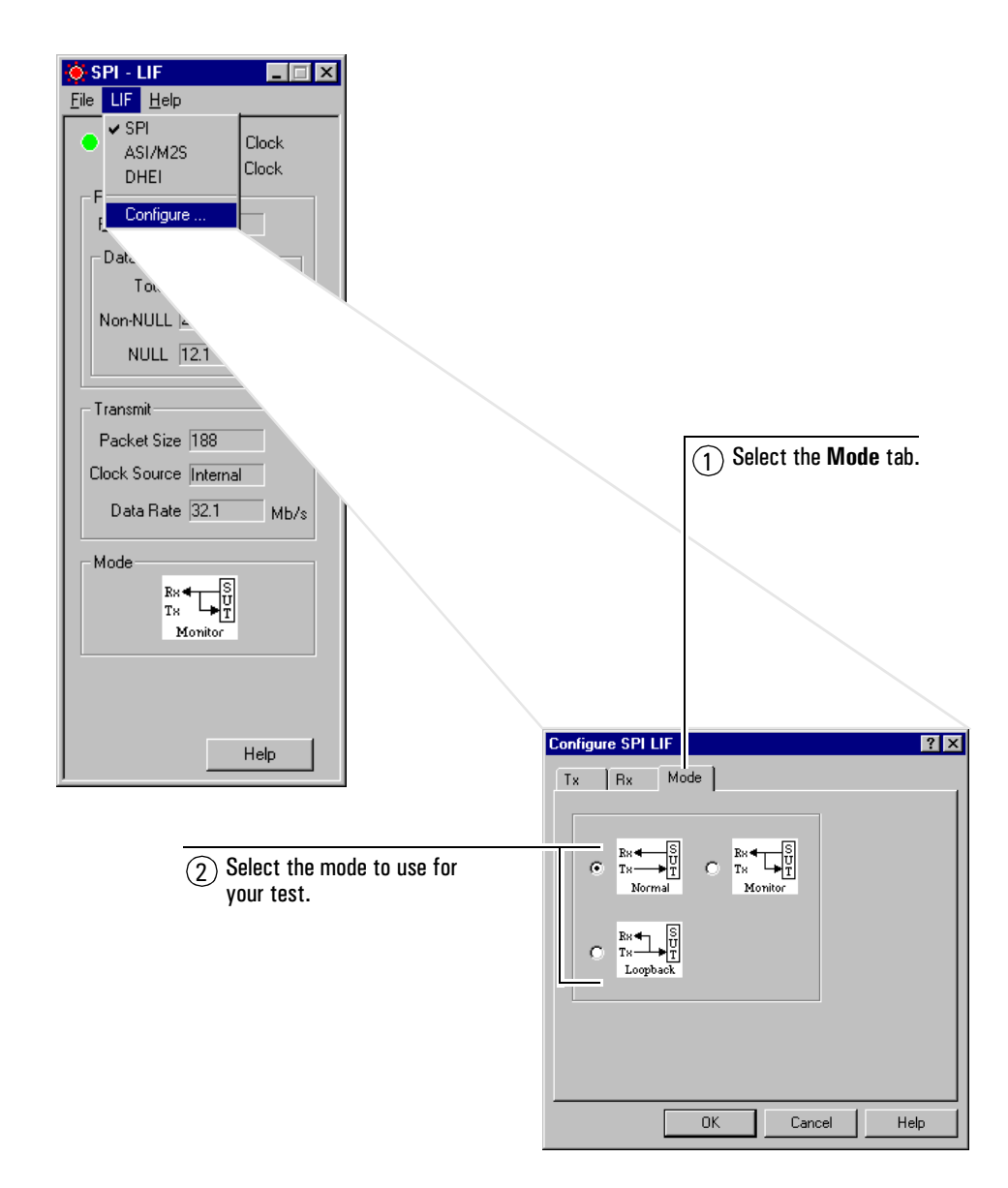

Step 2: Configure the interface mode

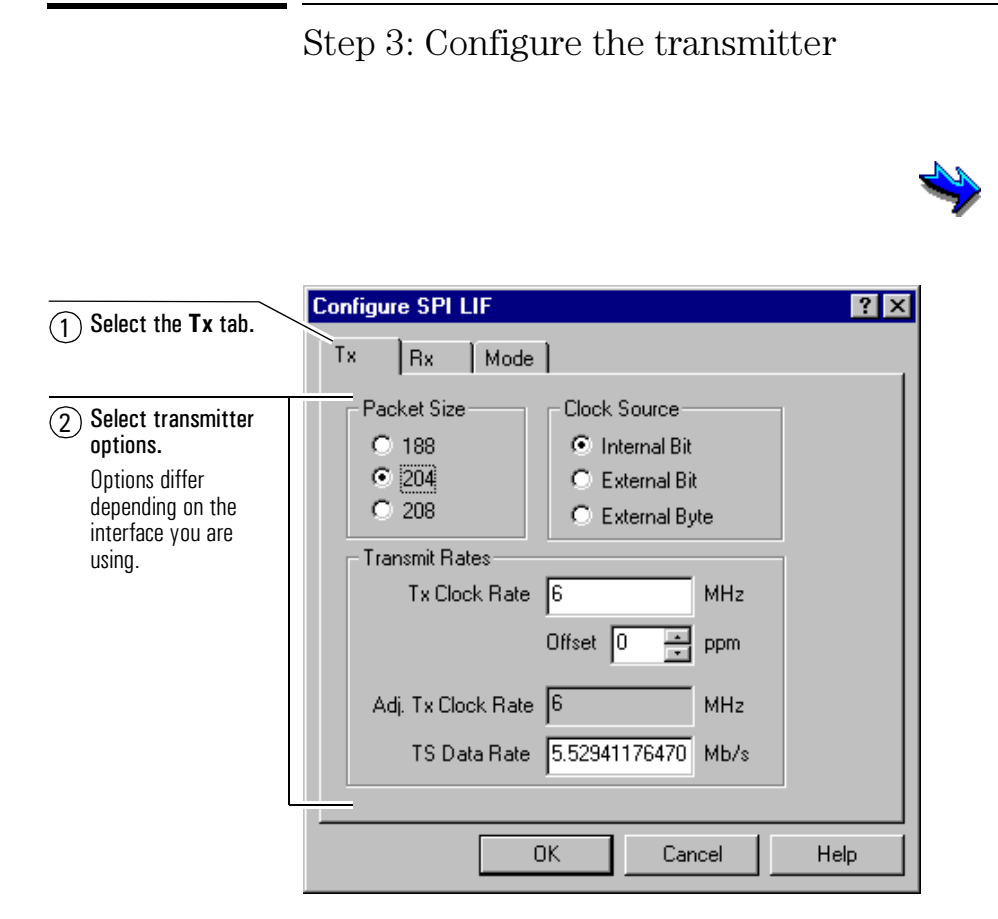

If you open a transport stream file after setting transmitter options, the default packet size and transmit rate will change to the packet size and transmit rate of the data in the loaded file.

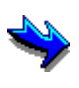

For information about each option, click on a field using the right mouse button. What's This?

## Step 4: Align the transport stream file

Before opening the file you want to transmit from the Recorder/Player, you can align it with a packet-aligning utility called TS Tools that discards partial packets at the beginning and end of a transport stream file so the file starts and finishes at a packet boundary. TS Tools also allows you to truncate a transport stream file to the segment you are interested in, or to extract only the PIDs you want to analyze.

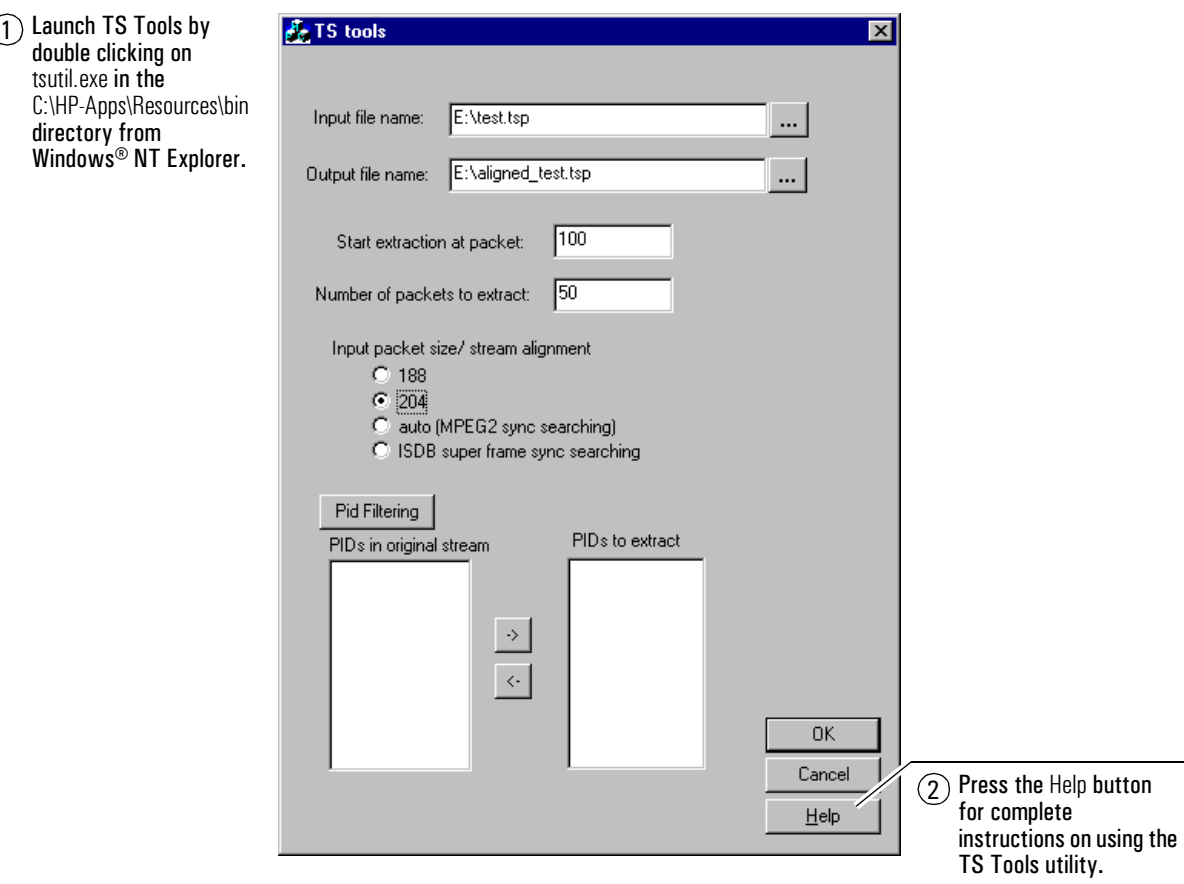

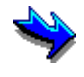

PID filtering is useful when you want to analyze only certain PIDs in the stream, for example, only the PATs or PMTs. However, because the TS Tools utility does not restamp PCR values, PID-filtered streams are not suitable for playing out.

#### MPEGscope Launch Pad  $\overline{\mathbf{z}}$  $\begin{tabular}{c|c|c} \hline \textbf{AD} & \textbf{1} & \textbf{1} & \textbf{1} \\ \hline \textbf{PO} & \textbf{O} & \textbf{1} & \textbf{1} \\ \hline \textbf{Composer} & \textbf{MultiS Gen} & \textbf{Impairment} \\ \hline \end{tabular}$  $\boxed{\sqrt{\frac{1}{3}}\, \, \displaystyle \quad \, }$  Audio  $\overline{\bigotimes_{\text{Show Me}}}$  $\begin{array}{c}\n\sqrt{\frac{1}{2}} \\
\hline\n\end{array}$  RT Table  $R_{\rm BC}/P_{\rm lay}$ **P**<sub>15</sub>  $\frac{1}{\sqrt{2}}$ :<br>LIF Status  $\frac{M}{\text{Video}}$  $\boldsymbol{\Omega}$ MPEGscope RT Analyz  $\checkmark$ **Recorder/Player**  $\Box \Box$ x File Control Analyze Help **Stop** 00:00:00.0 ÷۱ LIF: SPI Continuous 82 Record K 05/31/99 10:54 AM For Help, click on item using right mouse button.

## Step 5: Start the Recorder/Player

## Step 6: Open (or record) a transport stream file

You can open a file then play it, or you can play a file you have just recorded. This step shows how to open a file. Refer to ["Recording a transport stream", page 3–2](#page-31-0) for instructions on how to record a transport stream.

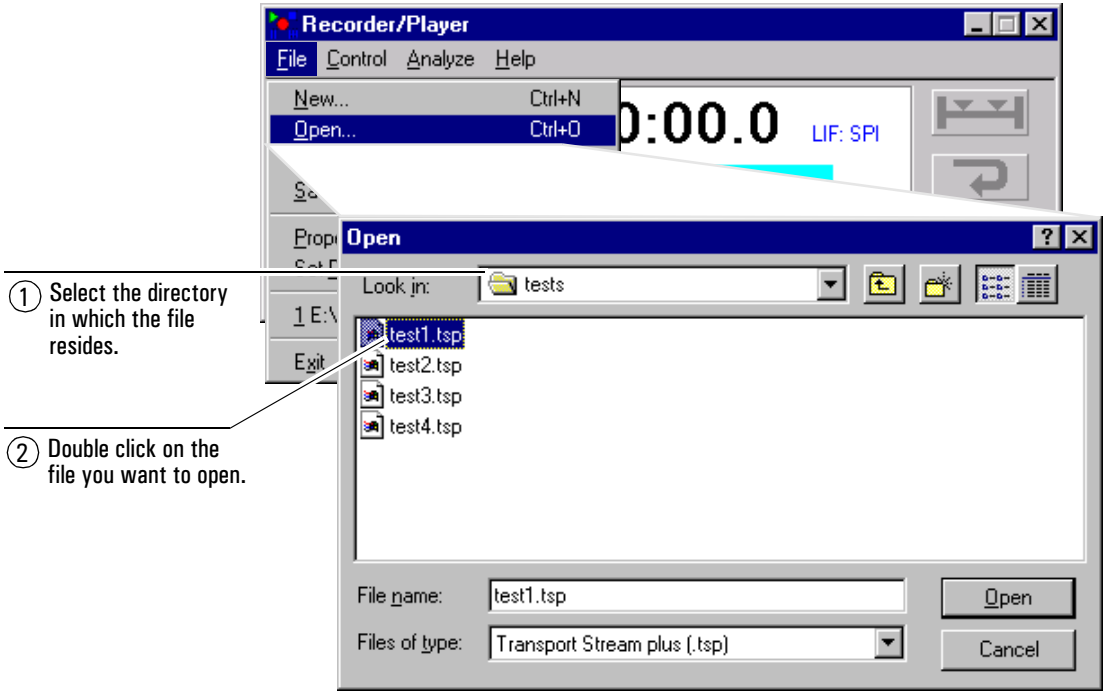

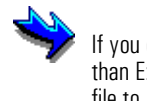

If you open a file from a location other than E: drive, MPEGscope first copies the file to E: drive.

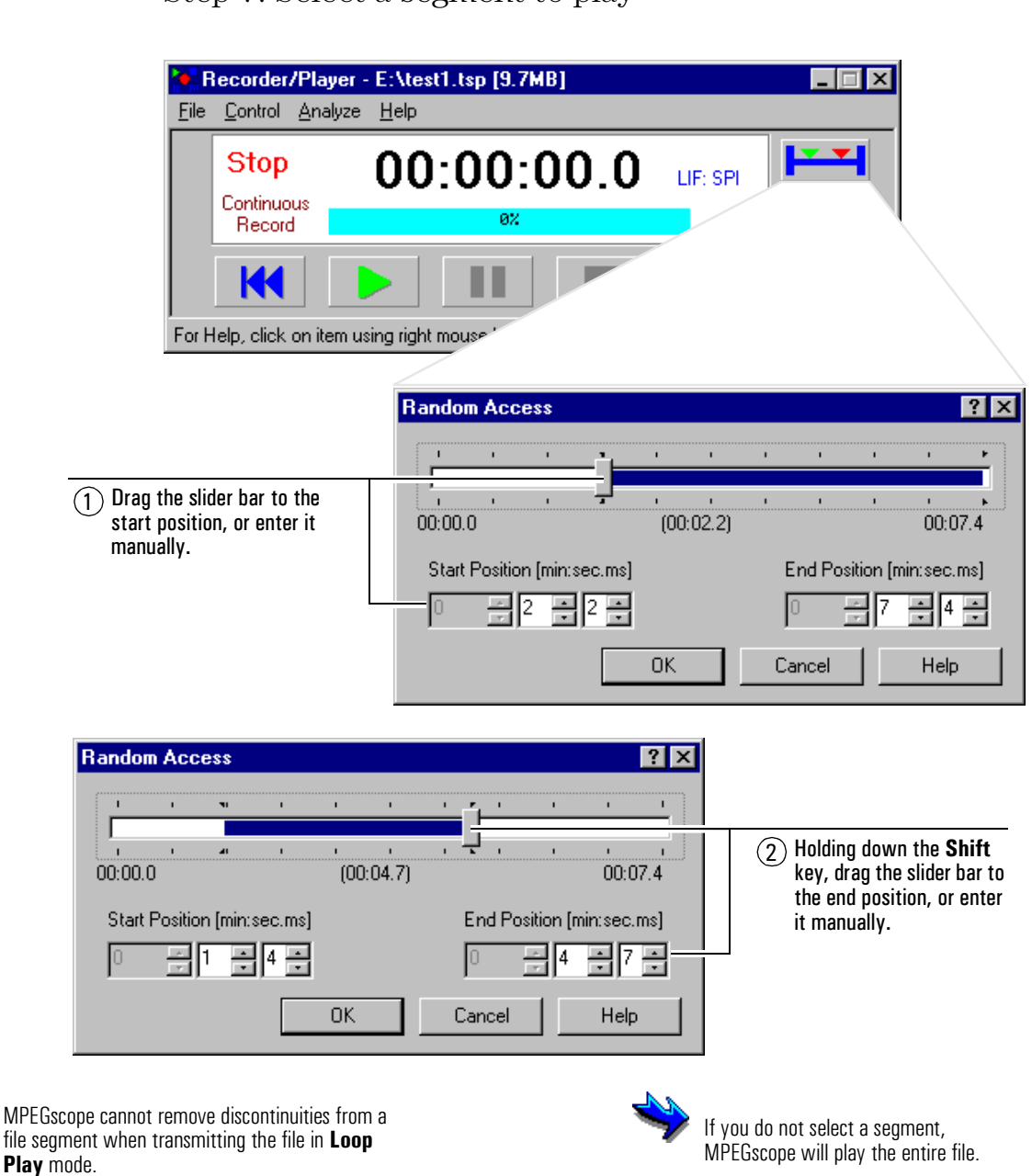

## Step 7: Select a segment to play

### Step 8: Loop the data

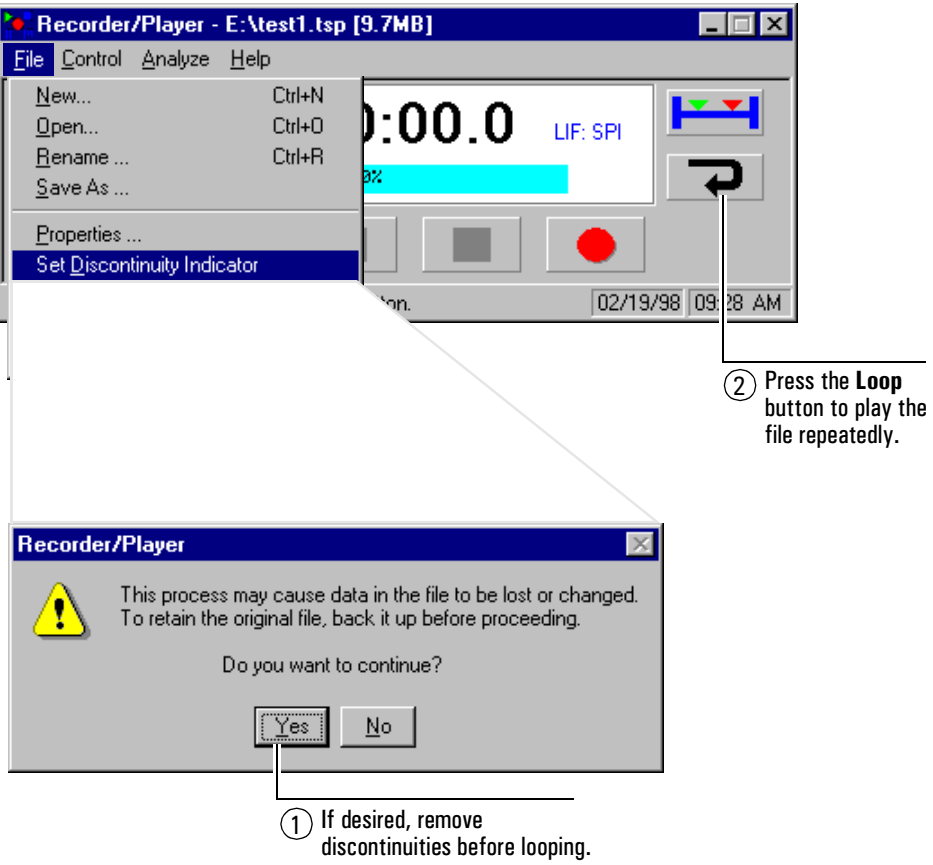

If you remove discontinuities, MPEGscope will ensure that the last packet on each PID has a continuity counter value of one less than the first packet. To achieve this, the file may be permanently changed, as packets may be lost, changed, or replaced with null packets. If you want to keep the original file, you should first back it up. You can only remove discontinuities on a file of 2 GB or less.

If you play a stream in Loop Play mode without removing discontinuities and also monitor it from the Real-time Analyzer, the Real-time Analyzer will report a continuity counter error for each PID analyzed.

Note: MPEGscope cannot remove discontinuities from a file segment.

## Step 9: Begin playing

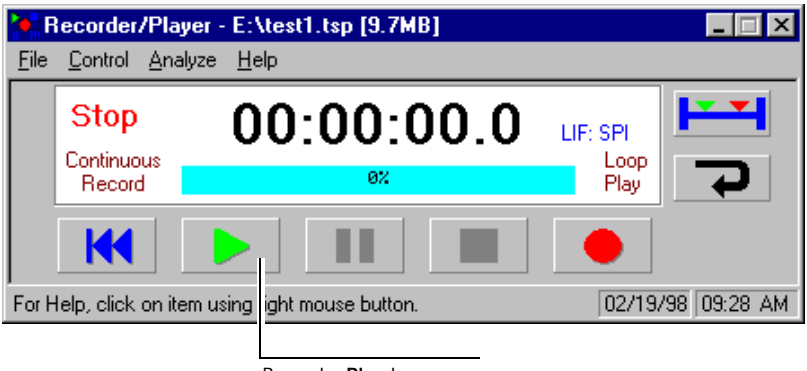

Press the Play button.

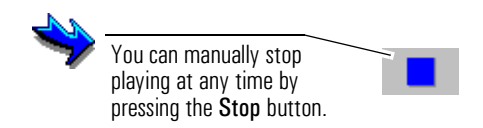

5

Using the Real-time Table Analyzer

## Viewing real-time table decodes

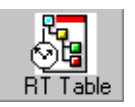

This example illustrates how to view incoming MPEG, DVB, or ATSC table decodes as they update in real time.

## Step 1: Select the interface

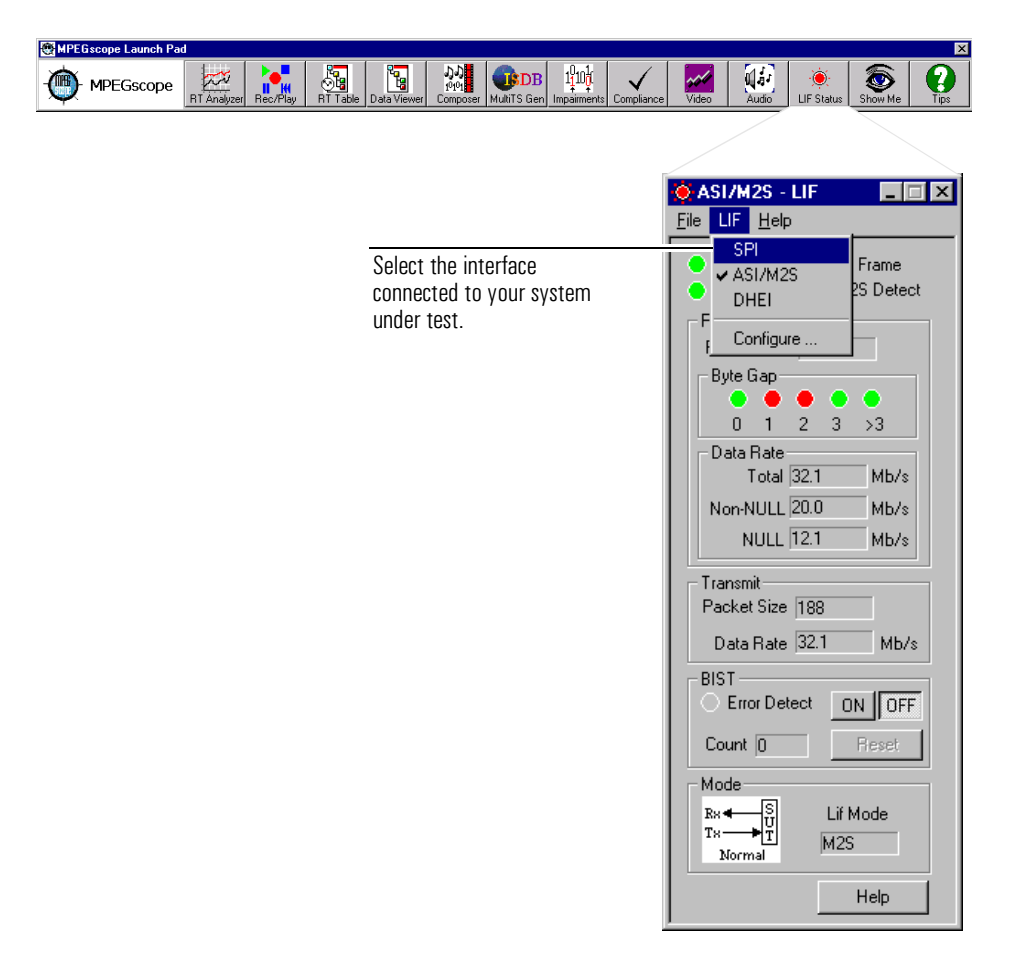

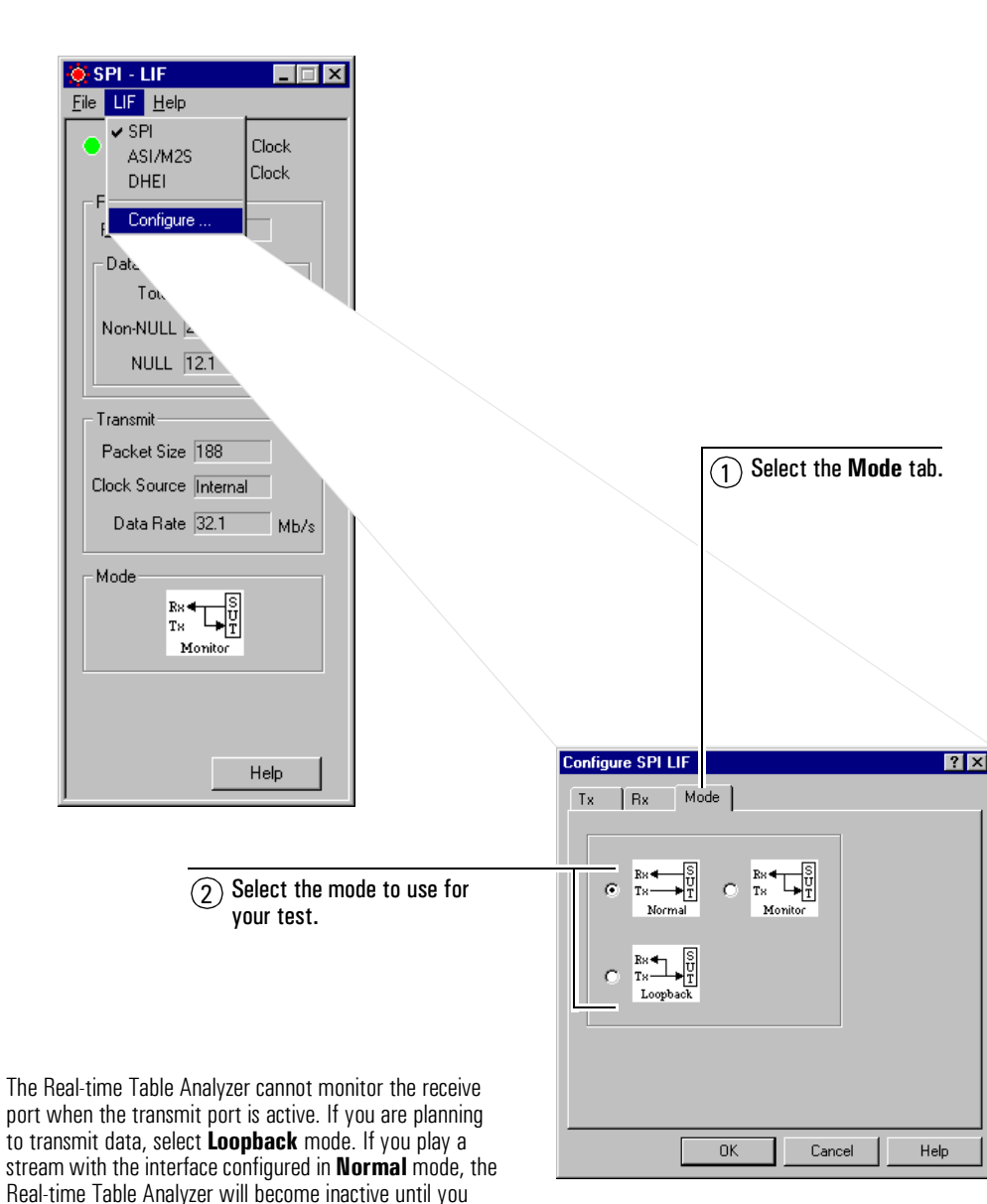

Step 2: Configure the interface mode

stop transmitting.

## Step 3: Configure the receiver or transmitter

The Real-time Table Analyzer can either monitor the incoming stream you are recording or the outgoing stream you are transmitting (providing the interface is in Loopback mode).

#### If you are recording...

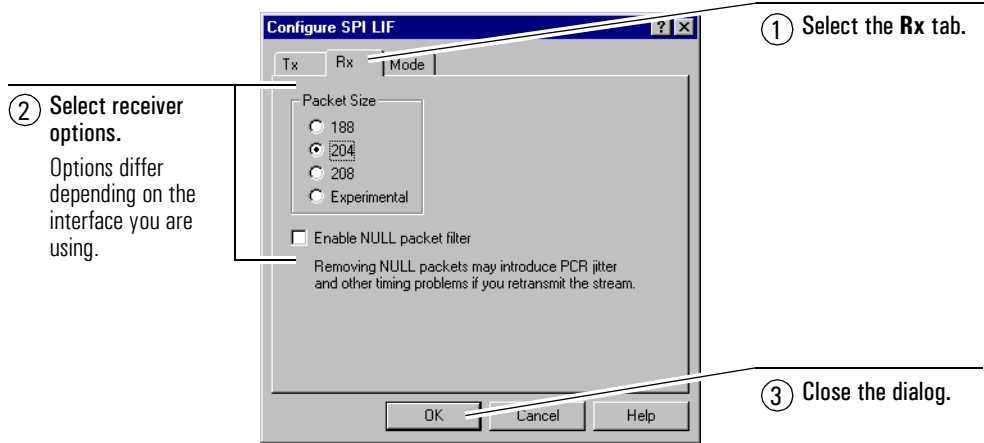

#### If you are transmitting...

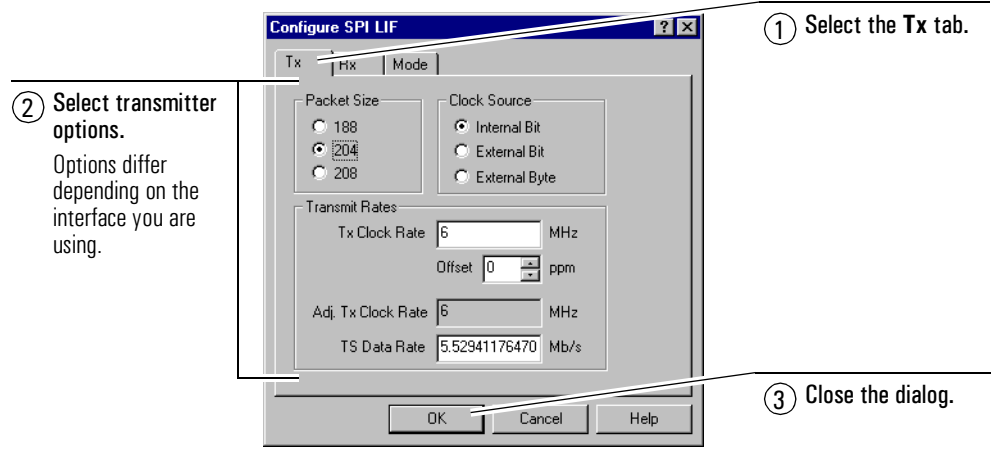

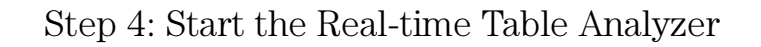

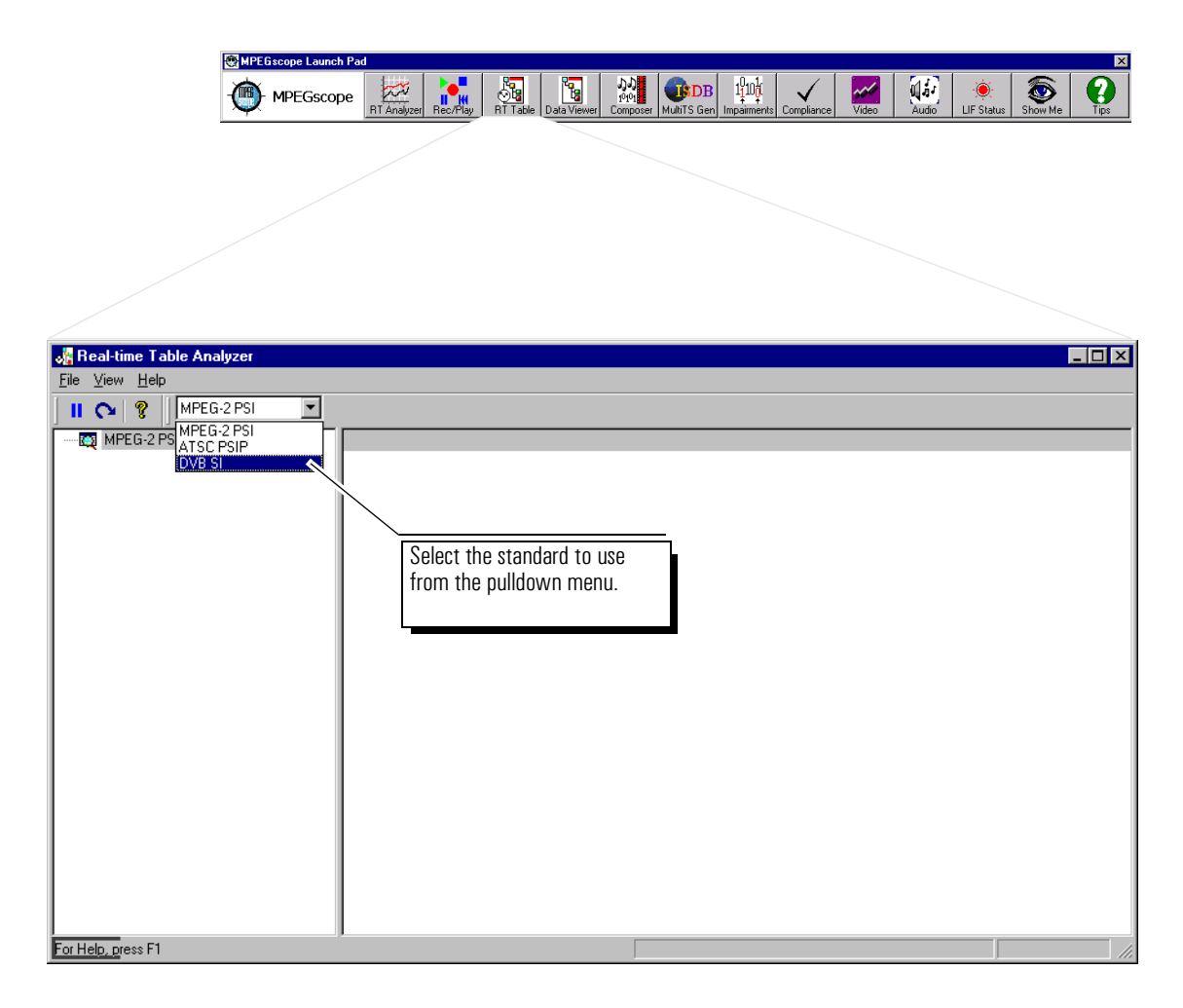

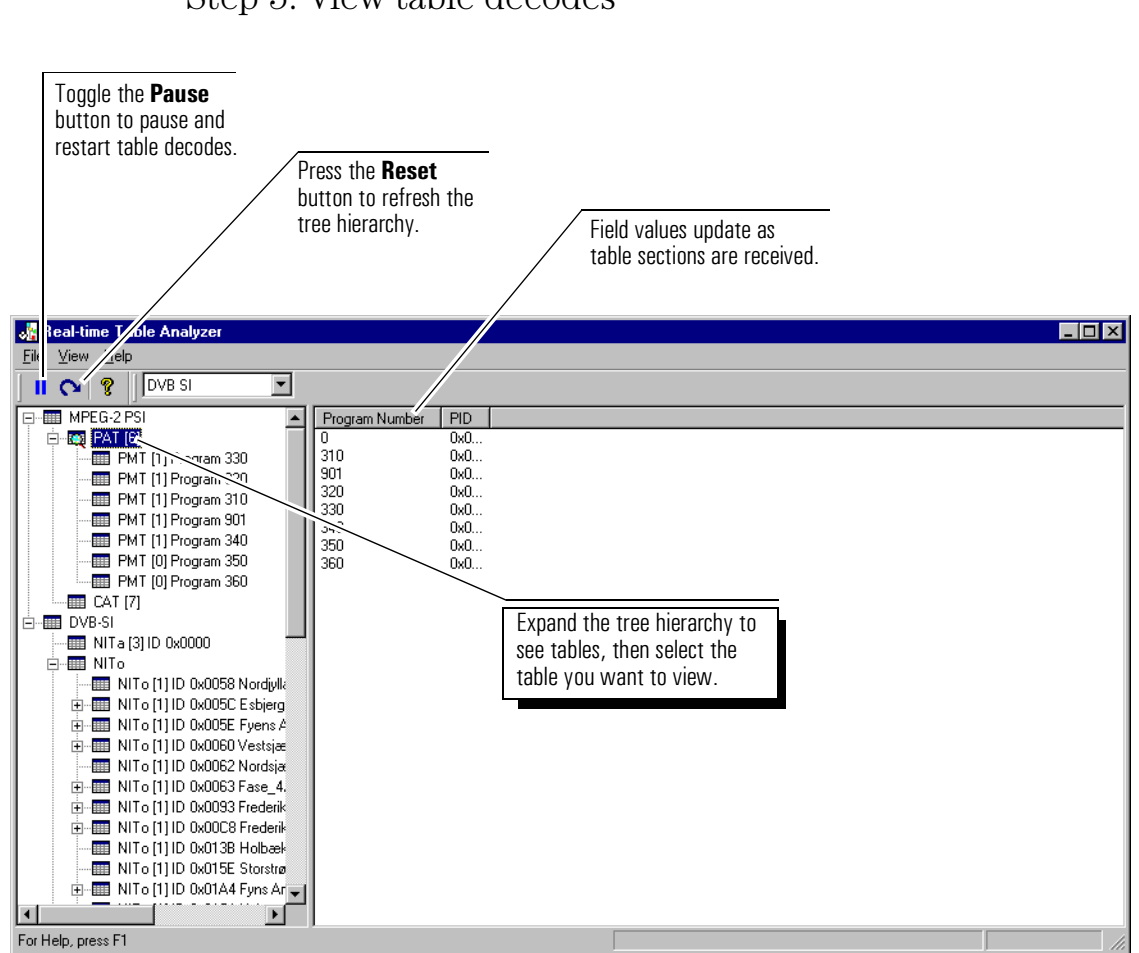

## Step 5: View table decodes

## Troubleshooting problems

The status bar at the bottom of the dialog can indicate two types of problems. An error icon in the first status area means that a serious error has prevented the Real-time Analyzer from decoding a table section. A description of the error location displays immediately to the right. A warning icon in the second status area alerts you whenever the Real-time Analyzer is not actively monitoring the receive port.

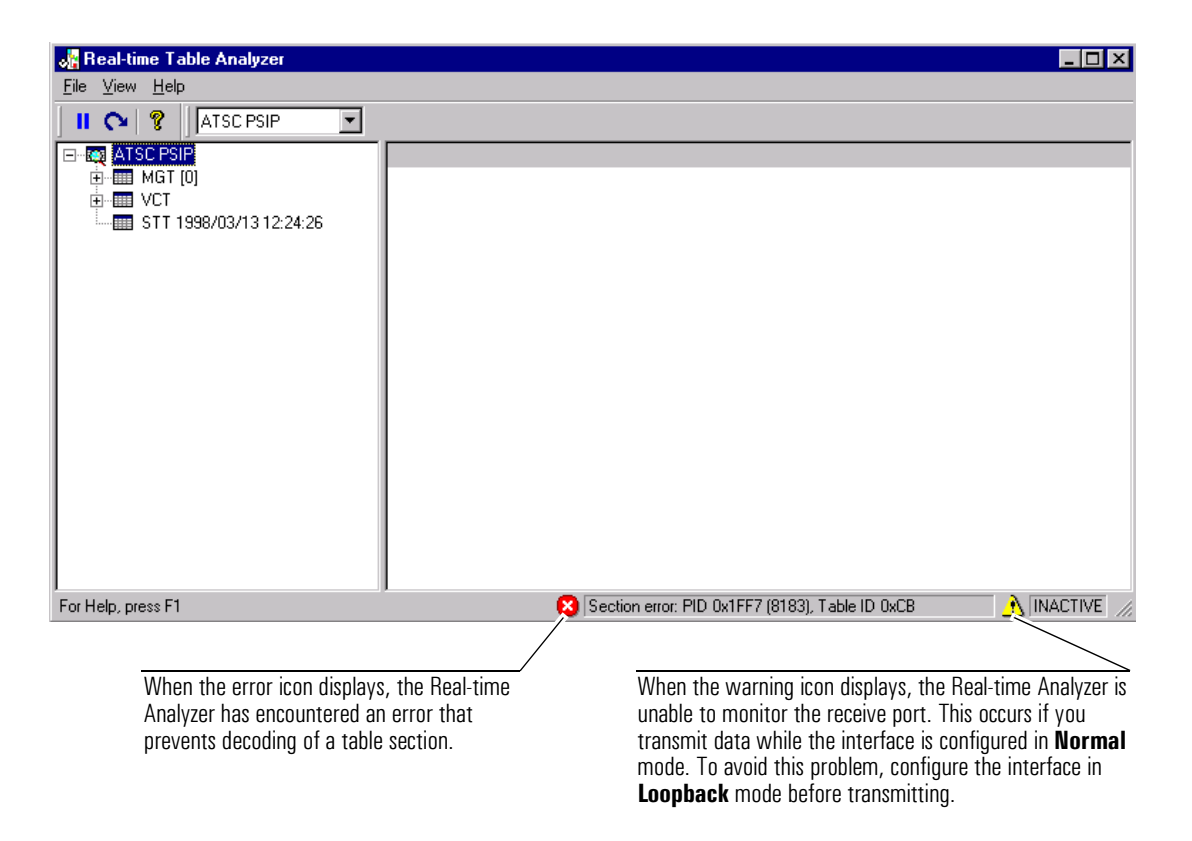

6

Using the Protocol Data Viewer

## Analyzing a transport stream This example illustrates how to analyze a transport stream with the Protocol Data Viewer. Data Viewer Step 1: Start the Protocol Data Viewer There are two ways to start the Protocol Data Viewer. From the Launch Pad:MPEGscope Launch Pad  $\begin{array}{|c|c|c|}\n\hline\n\text{ADB} \\
\hline\n\text{PQQ} \\
\hline\n\text{Composer} & \text{MultTS Gen}\n\end{array}$ **BU**  $\epsilon_{\rm B}^2$  $110\sigma$  $\left[\begin{matrix} 1 & 1 \\ 0 & 1 \end{matrix}\right]$  $\circledast$ .<br>M 7  $\sim$ ۱ **THE** MPEGscope **LIF State** Protocol Data Viewer: Stream View - Untitled  $\Box$ o $\boxtimes$ File View Private Table Help  $\blacktriangle$

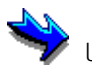

Use this method when you want to open and analyze a file you have saved to disk.

For Help, press F1

From the Recorder/Player:

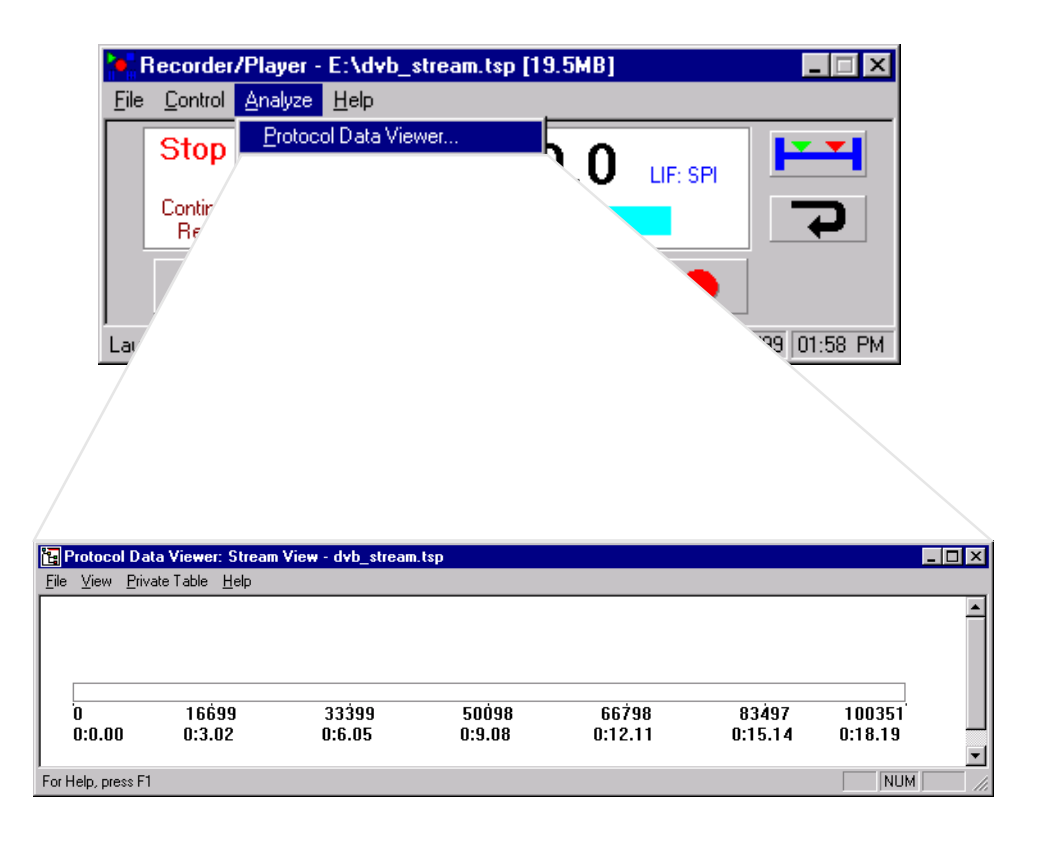

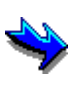

Use this method when you want to analyze a file you have opened or recorded from the Recorder/Player.

## Step 2: Open a transport stream file

Complete this step if you have opened the Protocol Data Viewer from the Launch Pad.

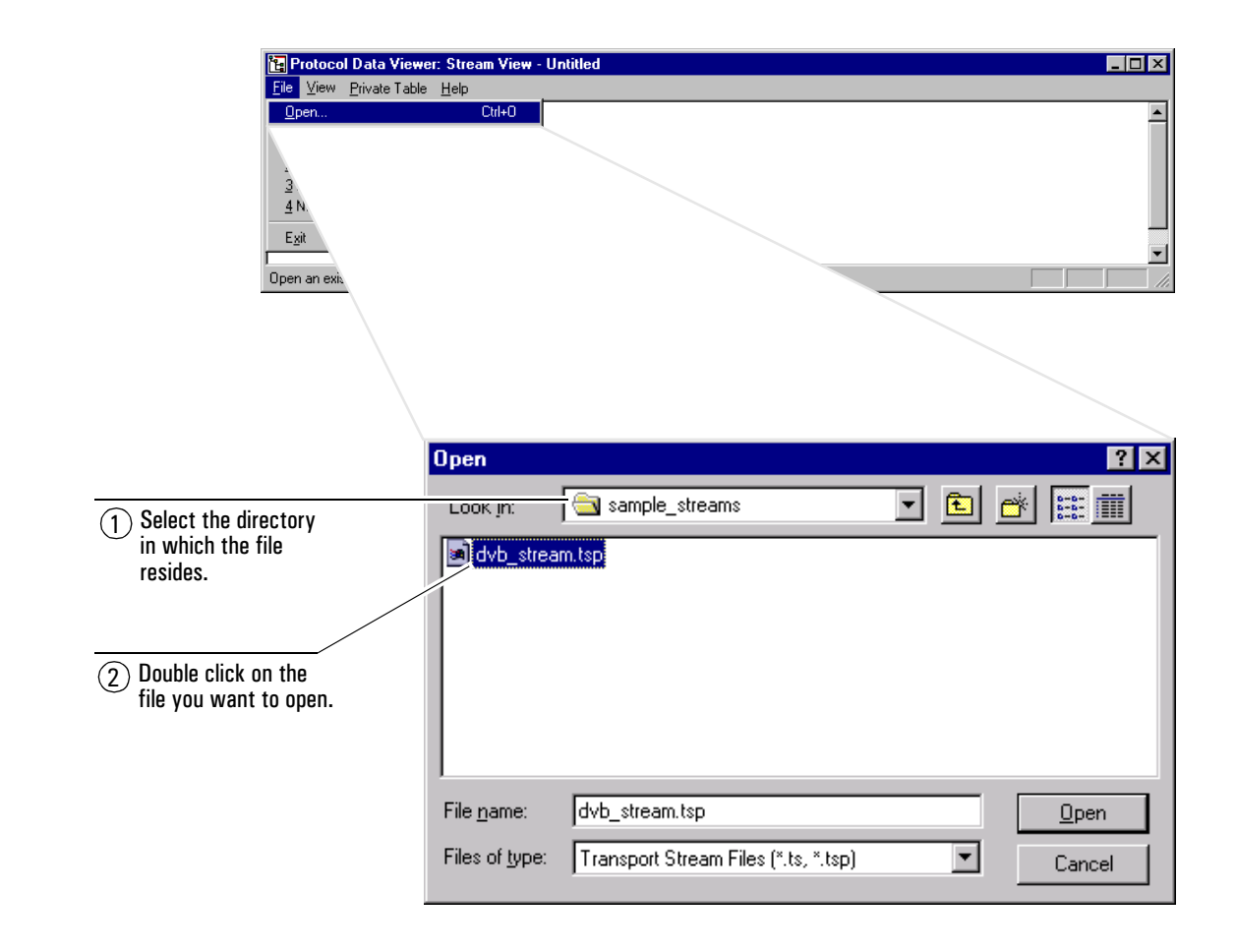

## Step 3: Open a substream view

<span id="page-68-0"></span>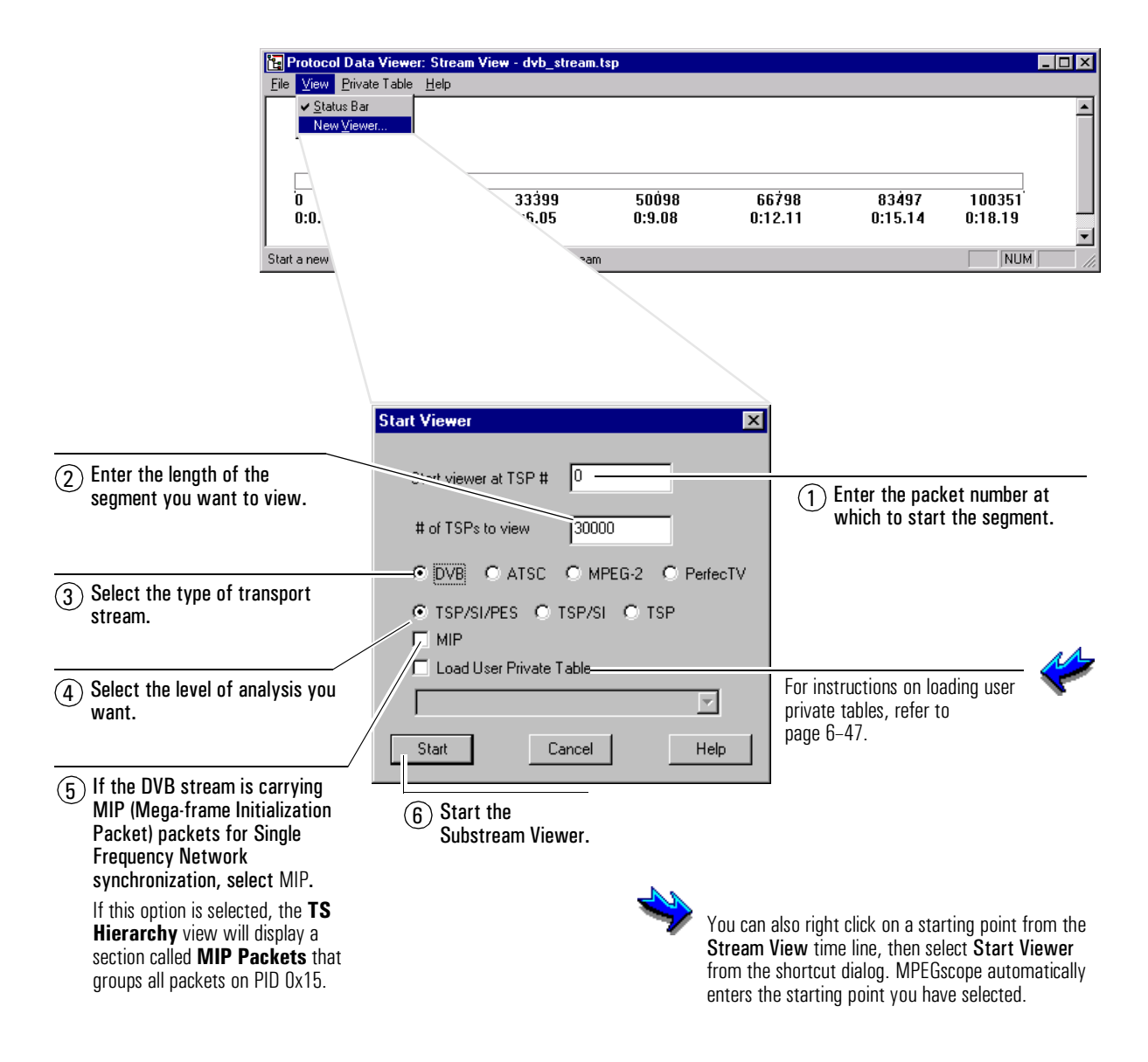

## Step 4: Check the **TS Hierarchy** view

The **TS Hierarchy** view displays the PDUs (Protocol Data Units) in the substream at different layers. A PDU is a unit of data that is meaningful in the protocol, such as SI tables, SI sections, PES packets, and TS packets. You can expand or collapse the levels as you would folders in the Windows  $NT^{\otimes}$  Explorer.

From the **TS Hierarchy** view, you can check the stream for errors or select more detailed views of tables, sections, PES packets, or TS packets. You can also launch the timing analysis application from this view.

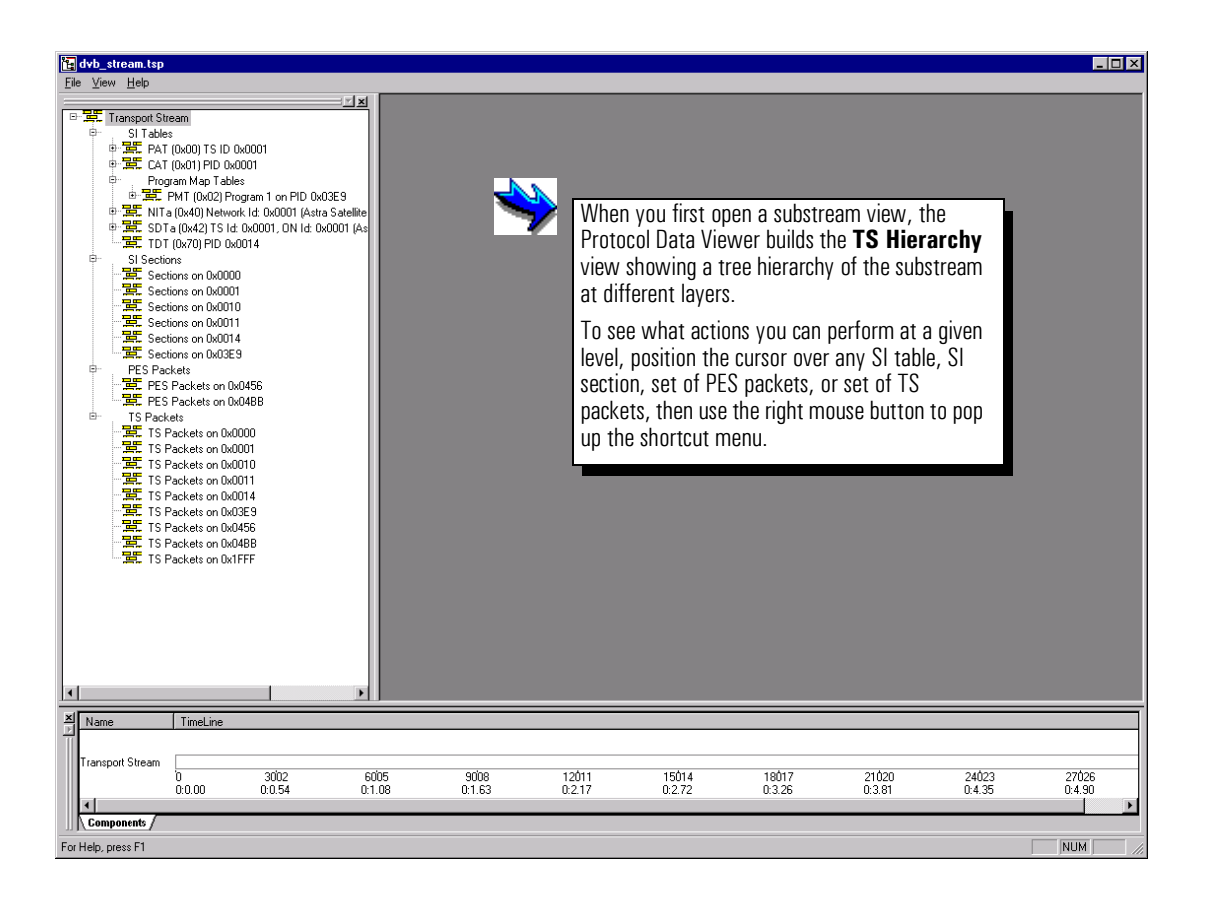

## Step 5: Check for errors

The Protocol Data Viewer analyzes all protocol fields in the stream for violations of ISO, DVB, and ATSC standards, depending on the options you selected from the Start Viewer dialog on [page 6–5](#page-68-0). After you analyze the substream for errors, the icons next to the levels change. An icon with a red background indicates errors were found at that level. Refer to [page 6–8](#page-71-0) for a complete description of icons. Errors are displayed in the Components view as vertical red lines.

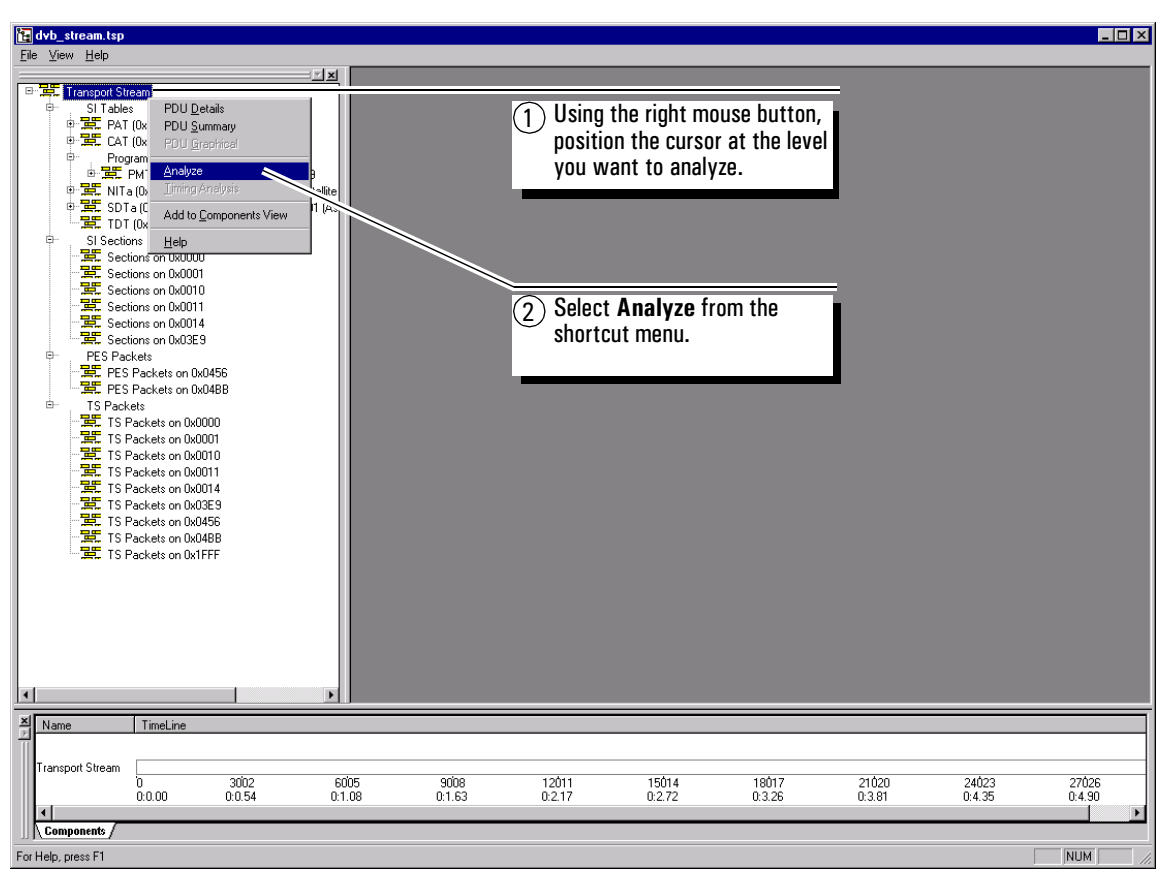

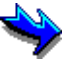

You can analyze the entire substream by starting analysis at the TS Stream level, or by selecting Analyze at the File menu.

#### <span id="page-71-0"></span>Using the Protocol Data Viewer Analyzing a transport stream

Icons at each level show the status of each item in the hierarchy, as follows:

罡 (white background) A stream of PDUs that has not been analyzed.

<del>모두</del> (green background)) A stream of PDUs that has been analyzed and has no errors

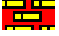

(red background) A stream of PDUs that has been analyzed and has errors.

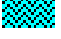

(blue background)) A scrambled stream of packets that has not been analyzed.

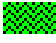

(green background) A scrambled stream of packets that has been analyzed and has no errors. (Scrambled packets are analyzed for header errors only.)

(red background) A scrambled stream of packets that has been analyzed and has errors.

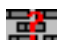

GE (gray background) PDUs that were expected but not found in this stream.
### Step 6: Check the Components view

The Components view presents time lines of the transport stream. You can add new time lines for SI tables, SI sections, PES packets, or TS packets to the Components view to show the positions of the PDUs you select relative to the time line of the entire transport stream segment.

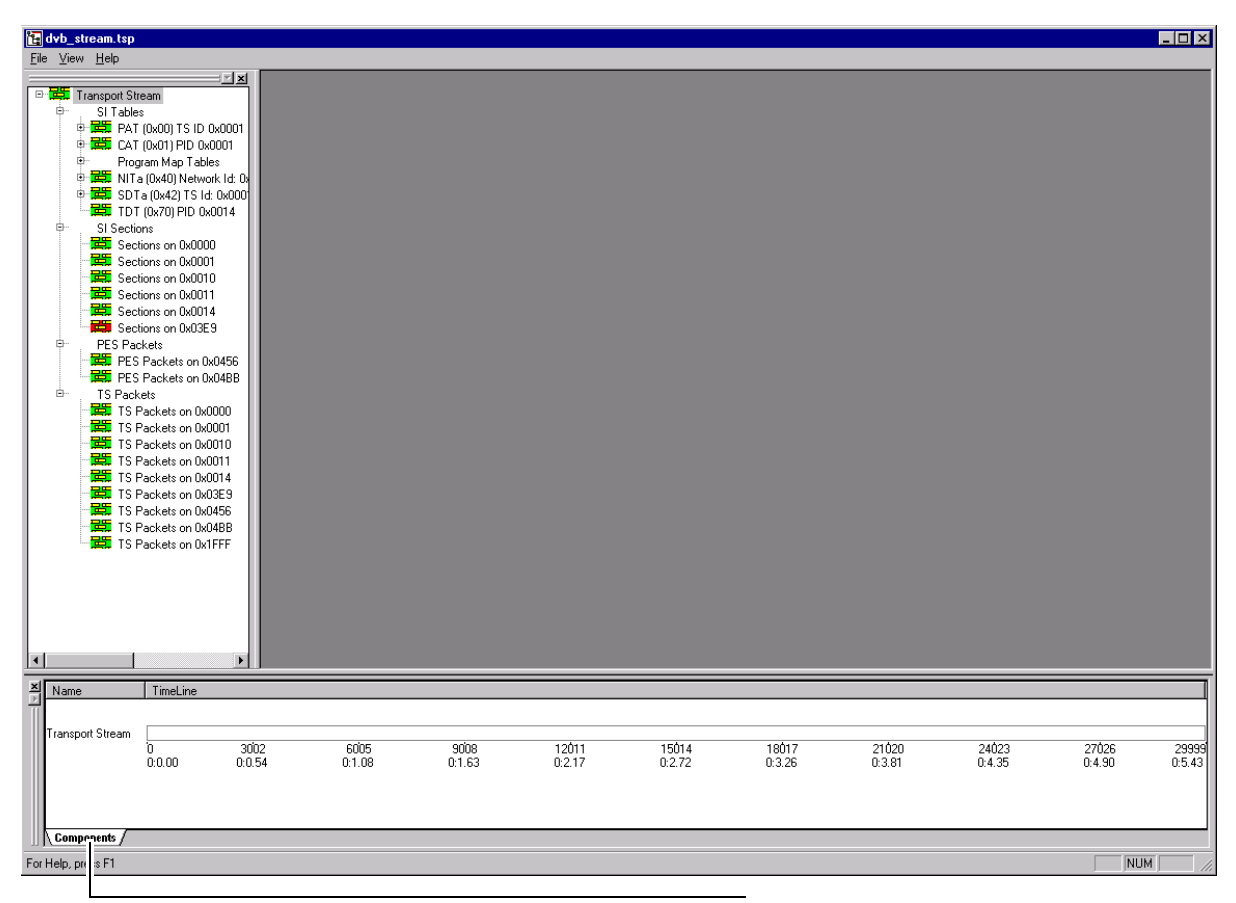

The **Components** view shows a time line for the transport stream segment with numbers and timestamps of the packets in the stream.

To see what actions you can perform from the Components view, position the cursor on the time line, then use the right mouse button to pop up the shortcut menu.

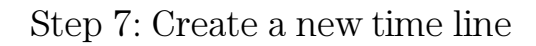

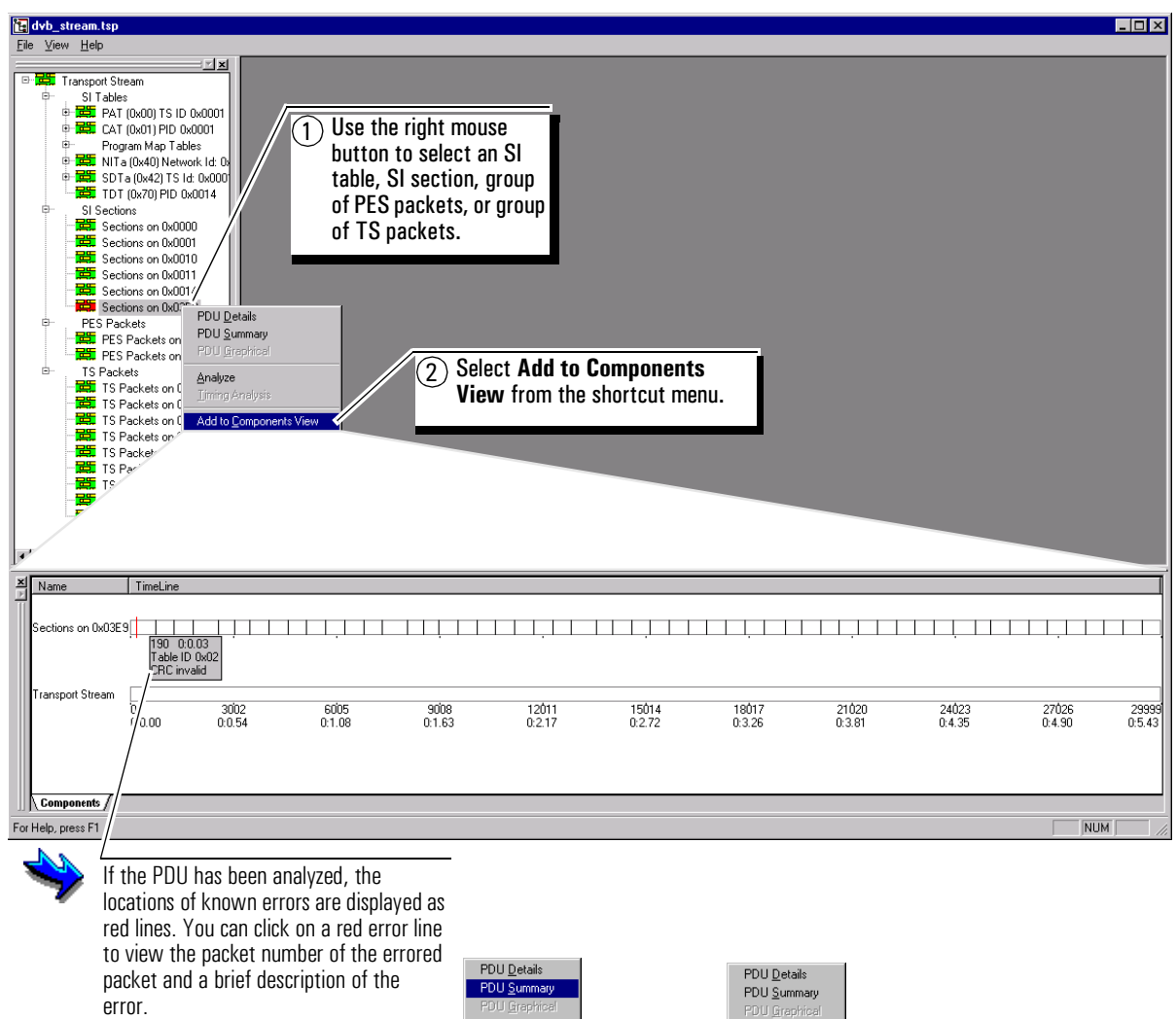

You can also select an error line with the right mouse button and bring up the **PDU Summary** view. The errored packet will be within the first few packets. For more information, refer to [page 6–28.](#page-91-0)

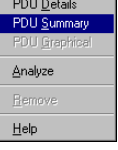

Analyze Remove  $He$ lp

To remove a time line, use the right mouse button to select the time line, then select **Remove** from the shortcut menu.

### Step 8: Check the PDU Details view

The PDU Details view provides decodes and detailed error information for the selected PDU. You can navigate between consecutive PDUs or between errored PDUs. You can also edit table sections from this view.

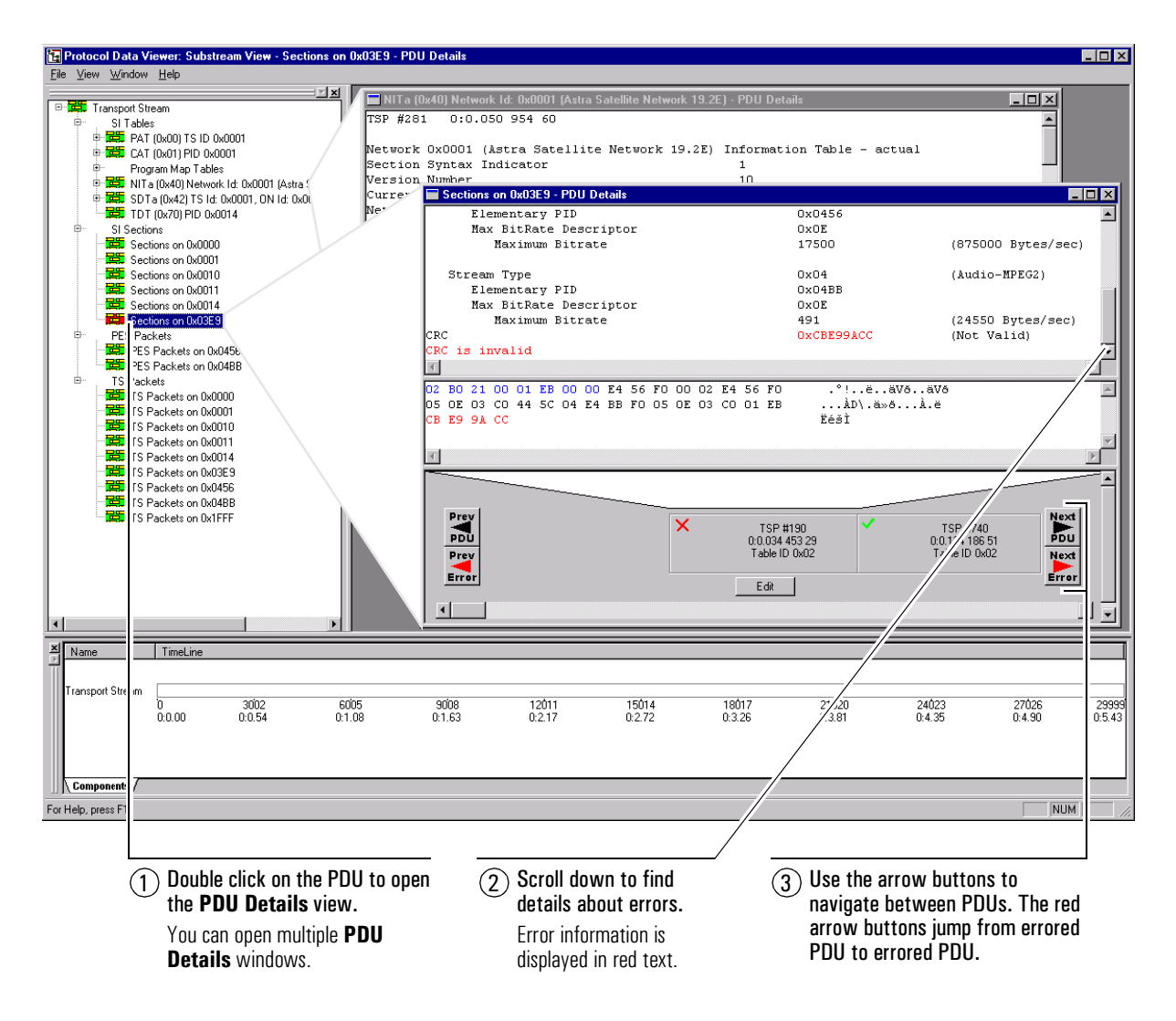

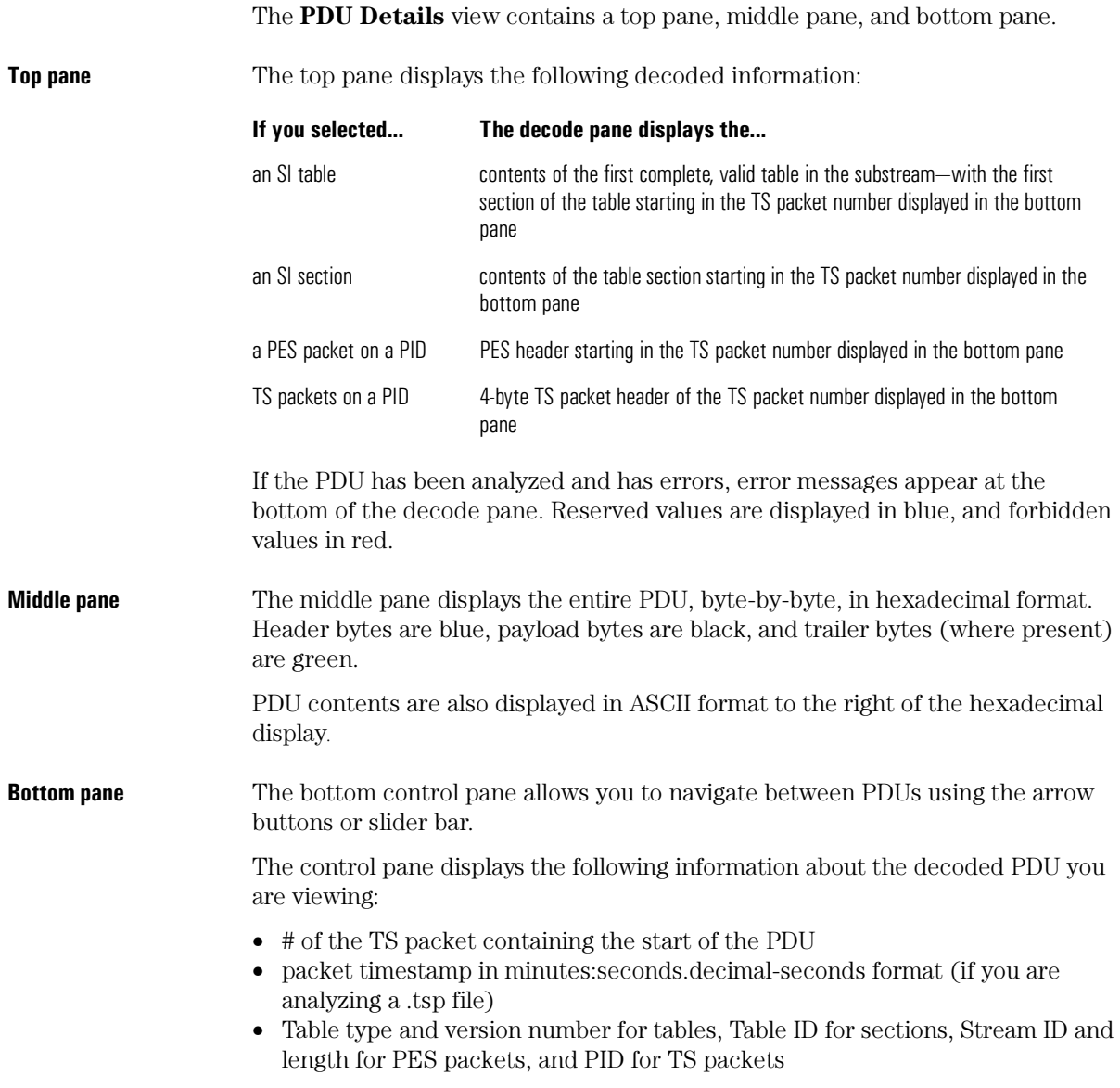

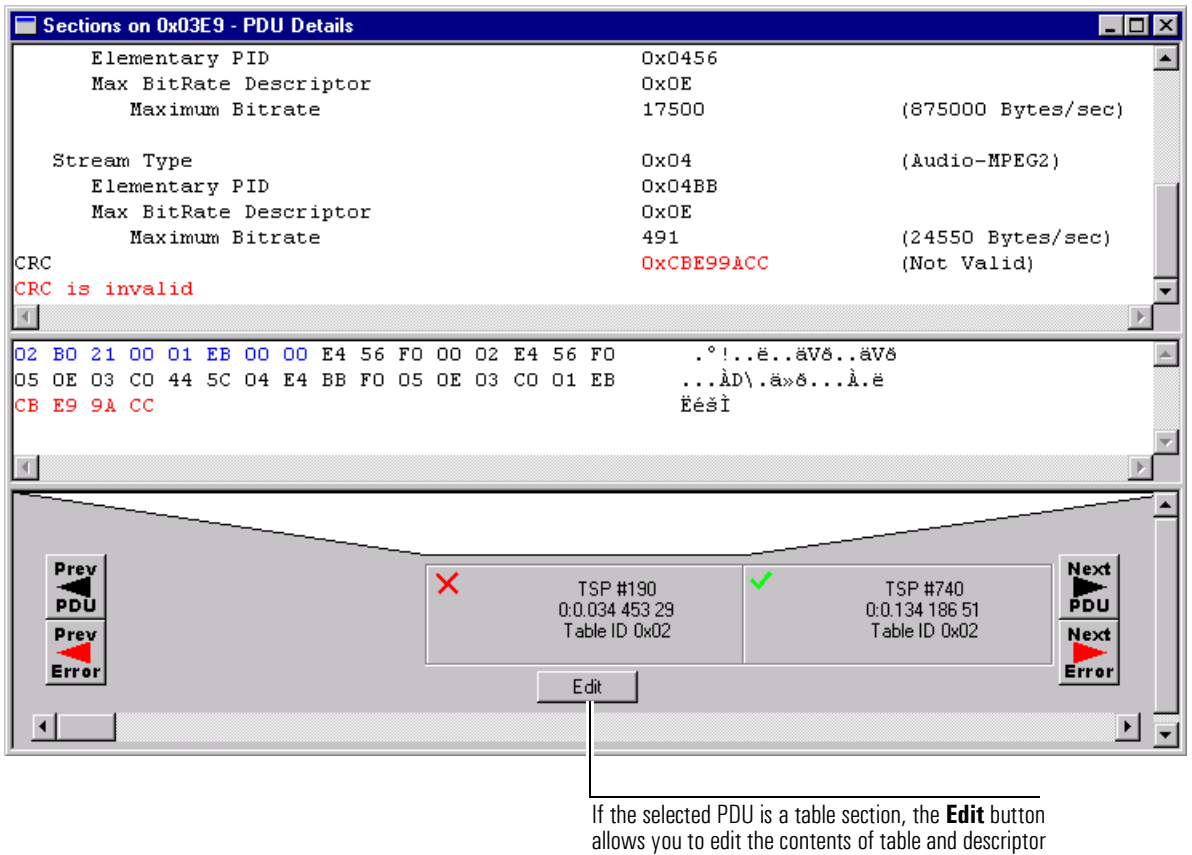

fields. For details, refer to ["Edit a table section",](#page-77-0)  [page 6–14](#page-77-0).

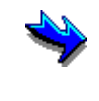

You can print the decoded PDU displayed in the top pane by selecting the desired PDU **Details** window, then selecting **Print** from the File menu.

### <span id="page-77-0"></span>Step 9: Edit a table section

The Protocol Data Viewer allows you to edit individual table sections. For example, you can change a field's value, correct an error, enable or disable versions of a table, or deliberately inject an error into a section.

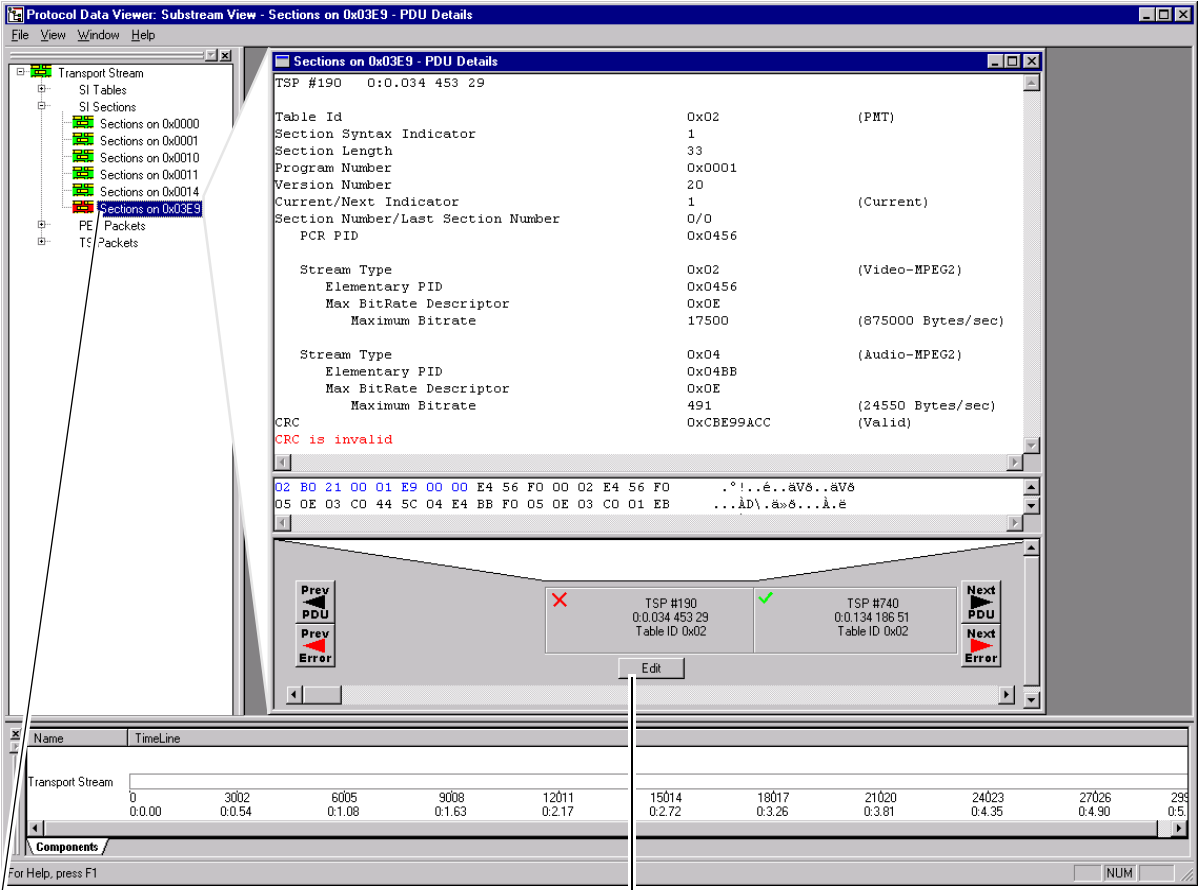

 $(1)$  From the SI Sections layer, double click on the SI Sections PID containing the section(s) you want to edit.

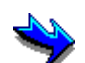

 $\mathcal{O}$  Use the navigation buttons to find the SI section you want to edit, then press Edit.

The **Edit** button does not appear if the stream you are analyzing is read-only. To remove the read-only attribute, use the right mouse button to select the stream from Windows<sup>®</sup> NT Explorer, then select Properties. From the Properties dialog, deselect Read-only. You will also have to close then restart the Substream Viewer.

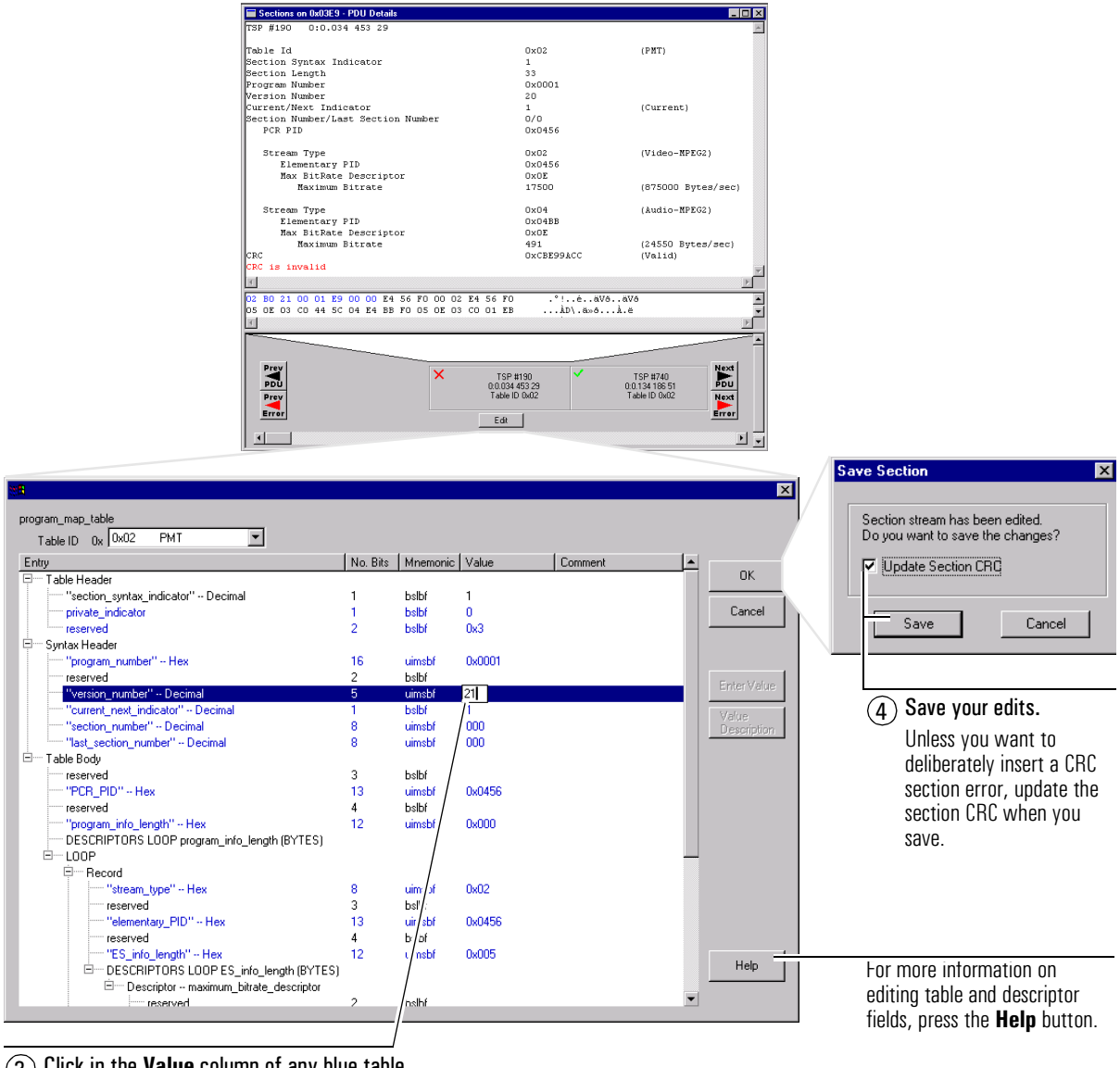

 $\Omega$  Click in the Value column of any blue table or descriptor field to edit the contents of the field. Only fields highlighted in blue can<br>he edited.

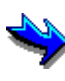

You can only edit individual table sections. Edits apply exclusively to the table section you are editing and are not propagated to other table sections on the PID.

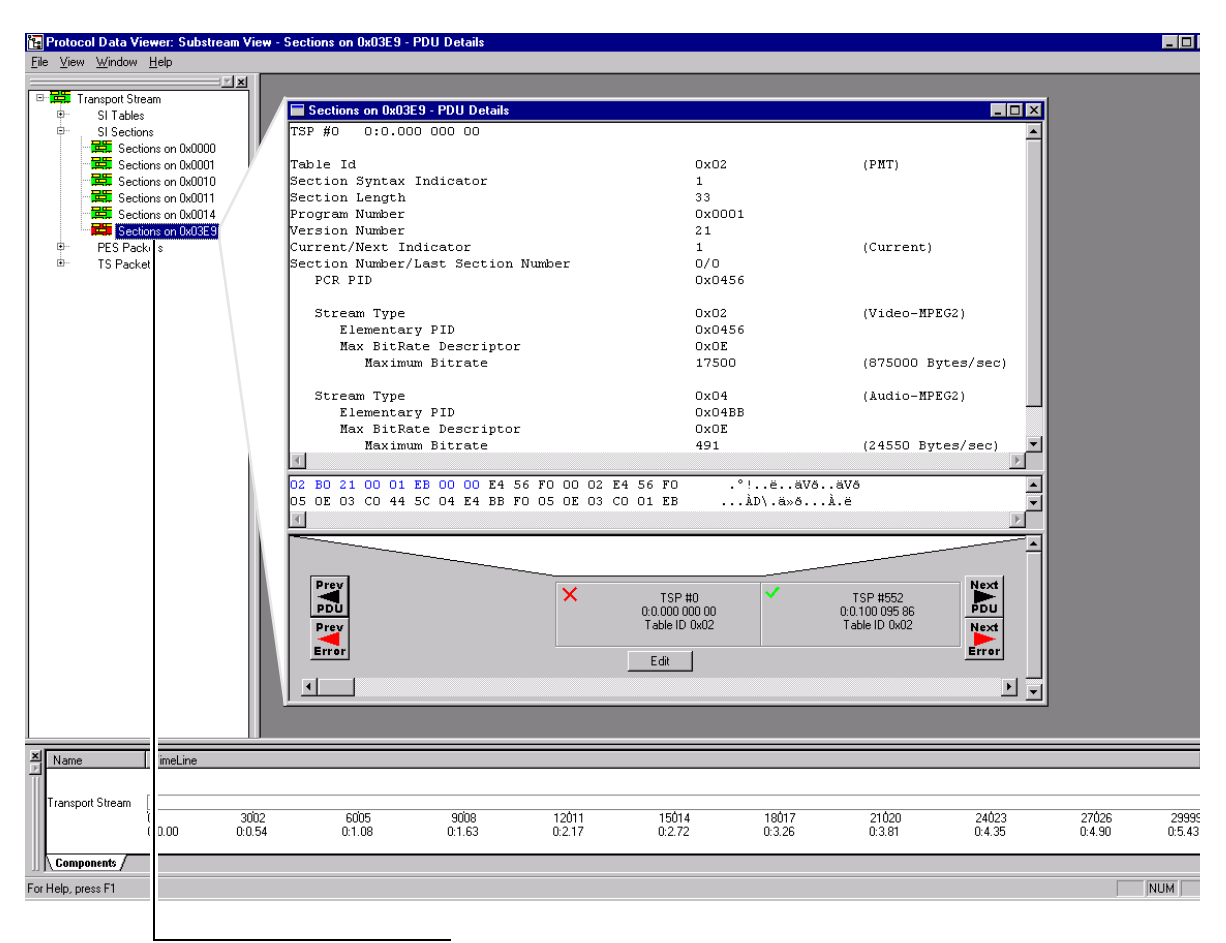

 $(5)$  To see your changes after editing, close then reopen the **PDU** Details window.

Editing SI section header field values, such as Version Number, Current/Next Indicator, or Section Number/Last Section Number may alter the SI Tables PDU stream. It is therefore important to restart the Substream Viewer and reanalyze the stream after editing.

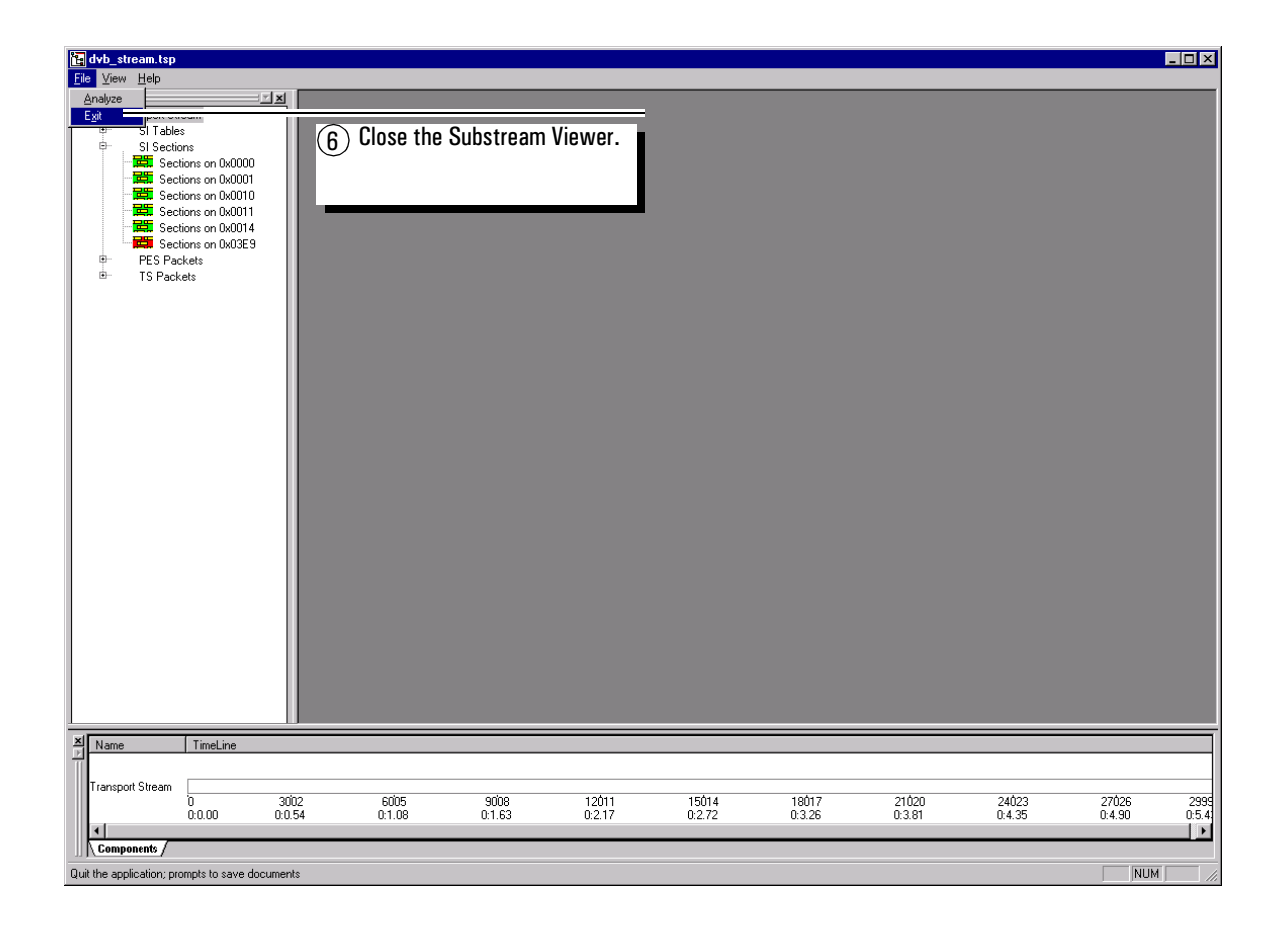

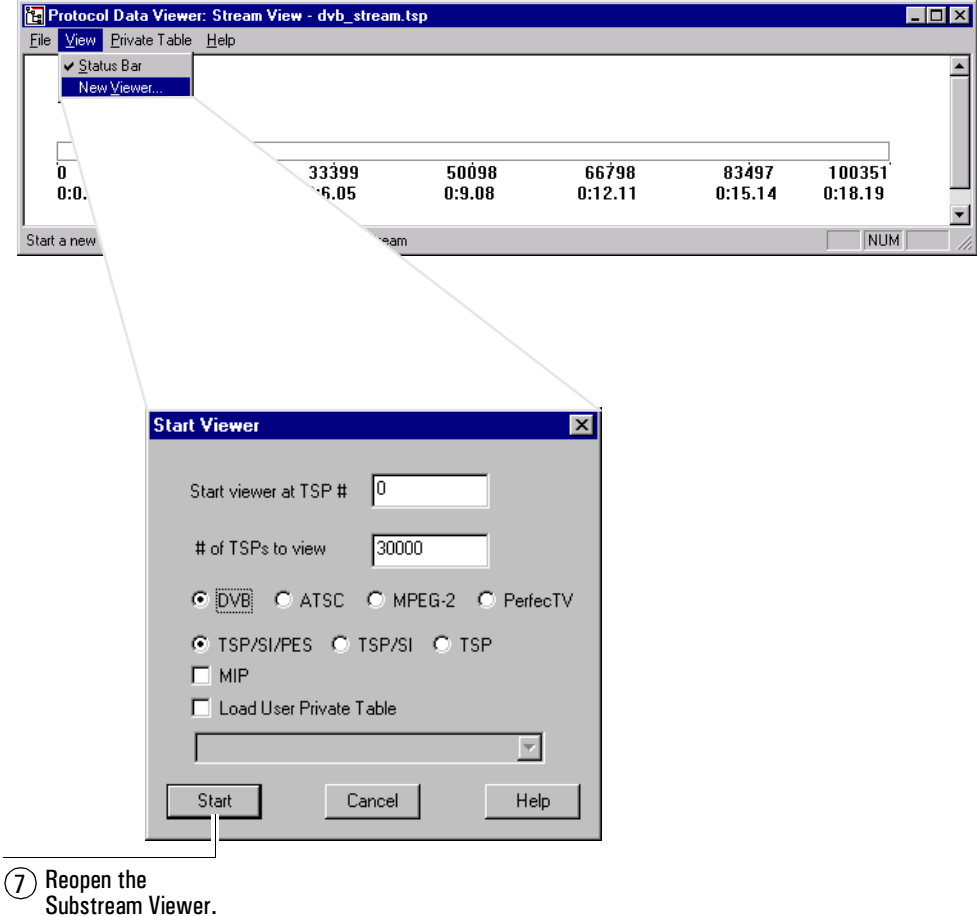

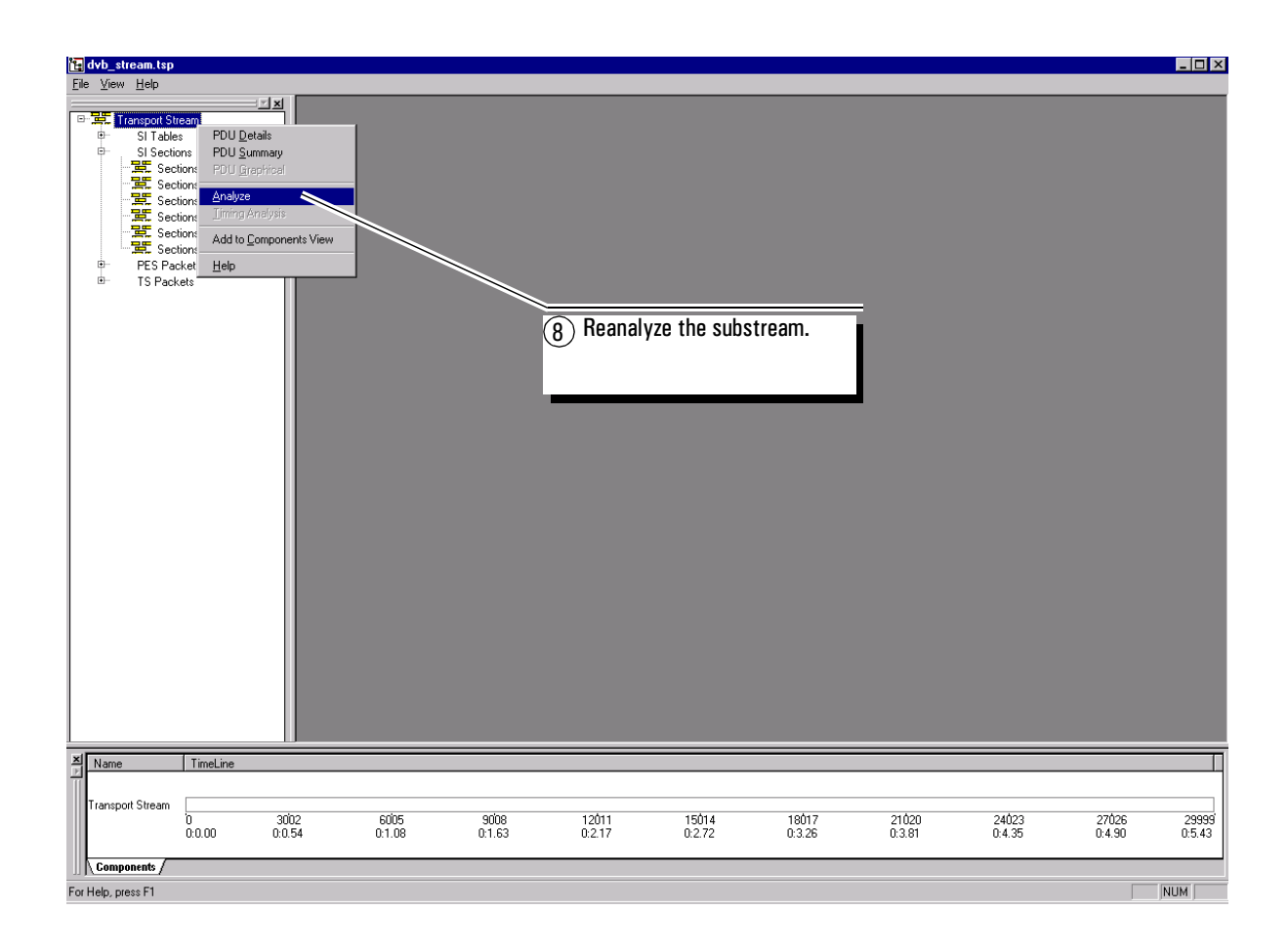

### Using the Protocol Data Viewer Analyzing a transport stream

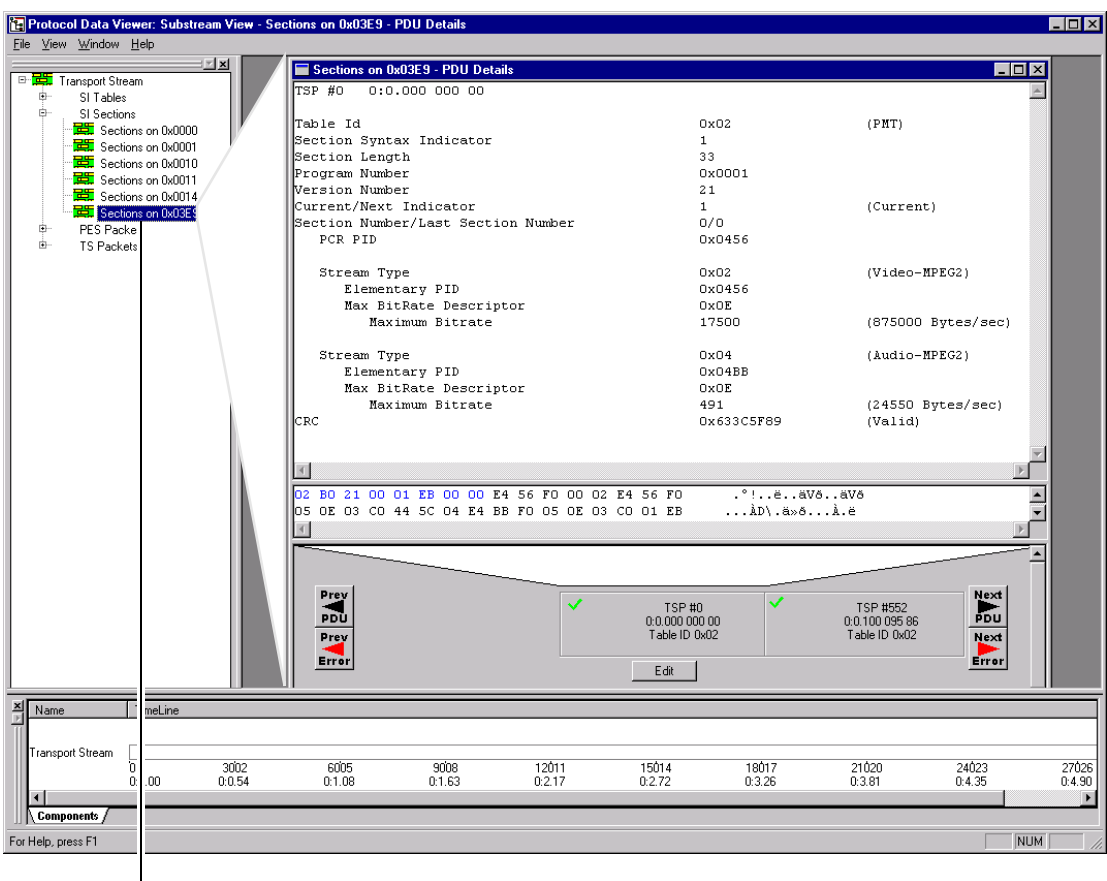

9 View the edited SI section.

### Step 10: Edit a transport stream

As of version A.05.03, the Protocol Data Viewer includes a transport stream editor that allows you edit a transport stream packet in hexadecimal. You can edit any part of the packet—for example, a TS header field or a PES header field in the packet payload. In this example, a packet's sync byte is errored, invalidating the packet.

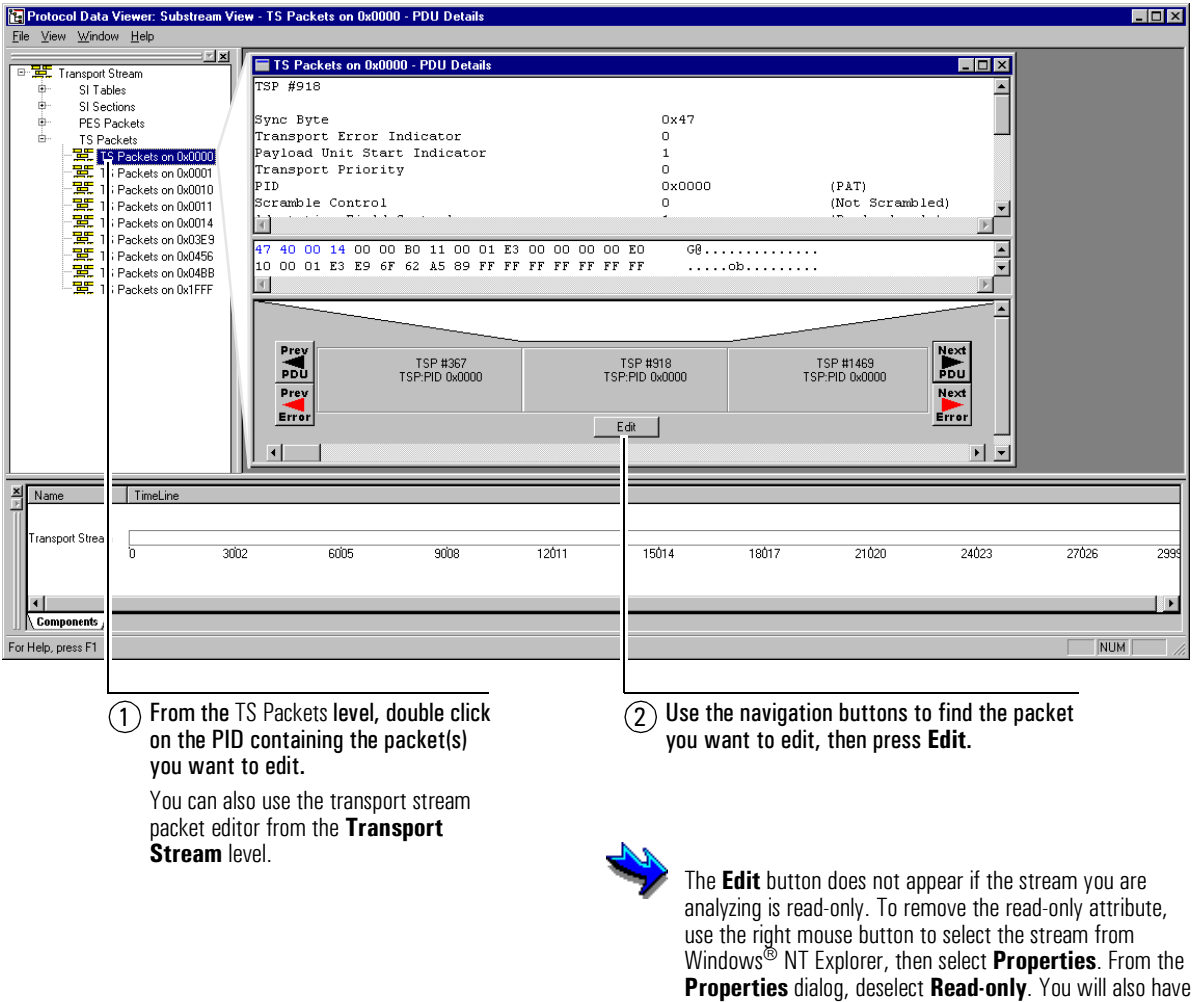

to close then restart the Substream Viewer.

#### Using the Protocol Data Viewer Analyzing a transport stream

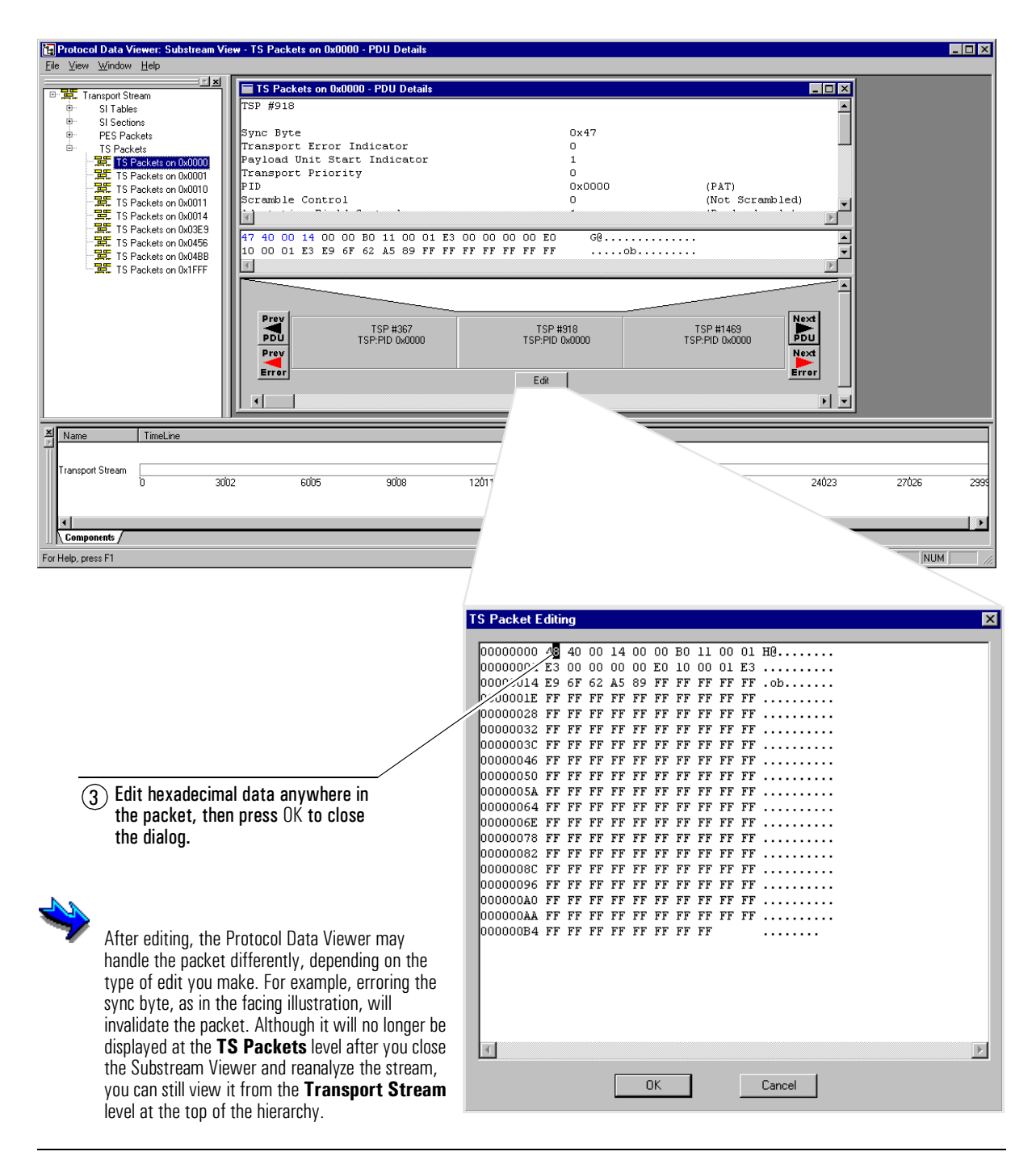

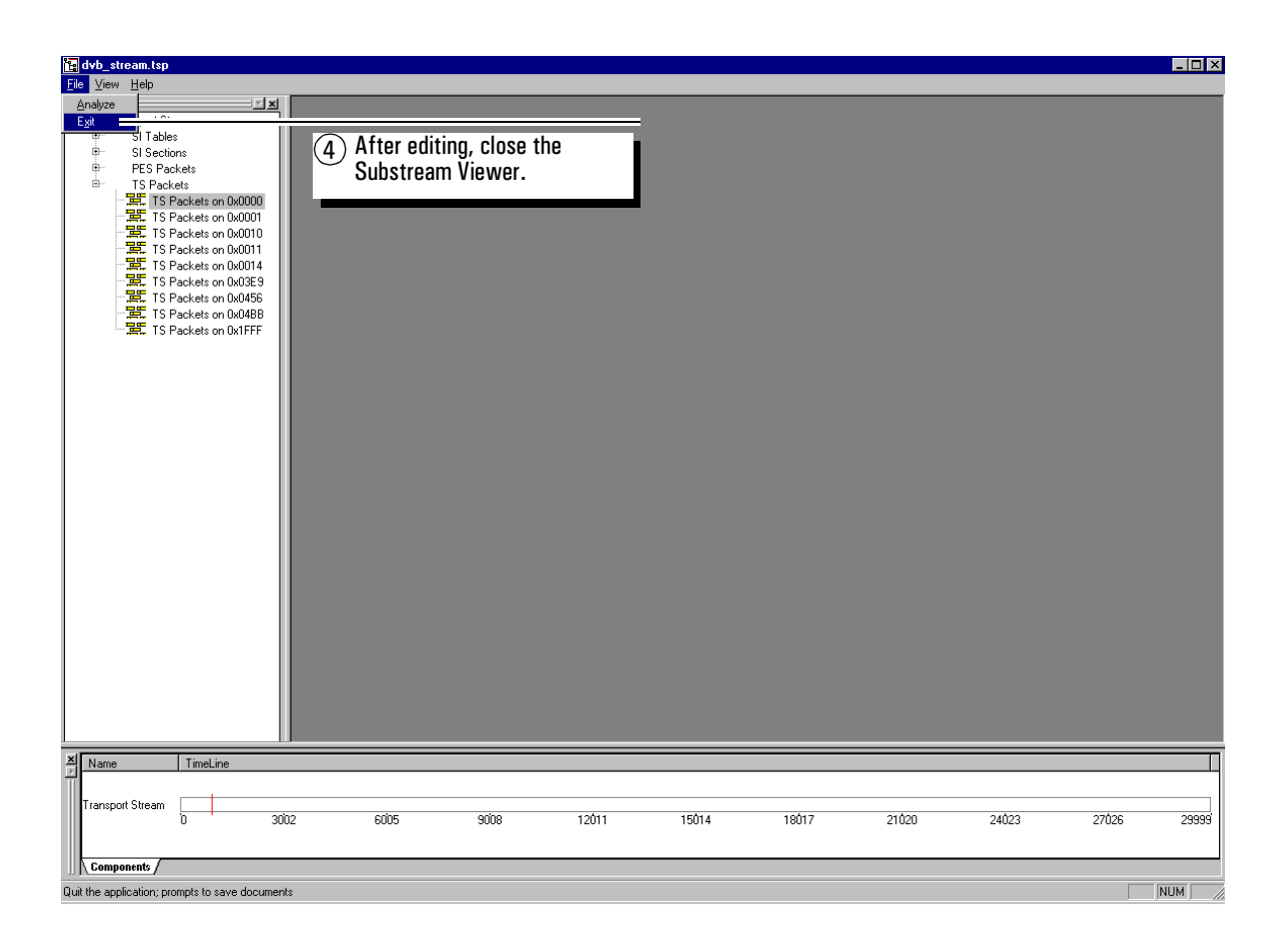

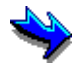

It is important to close the Substream Viewer so the Protocol Data Viewer can rebuild the TS Hierarchy view.

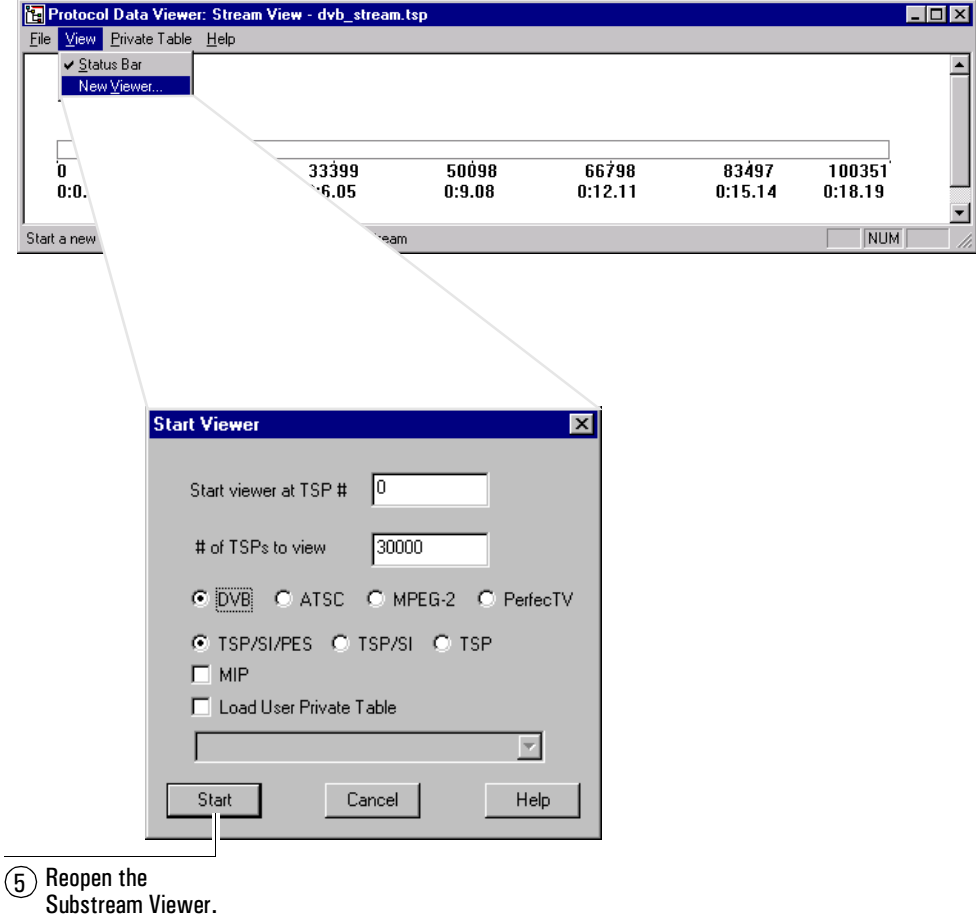

6-24

#### Using the Protocol Data Viewer Analyzing a transport stream

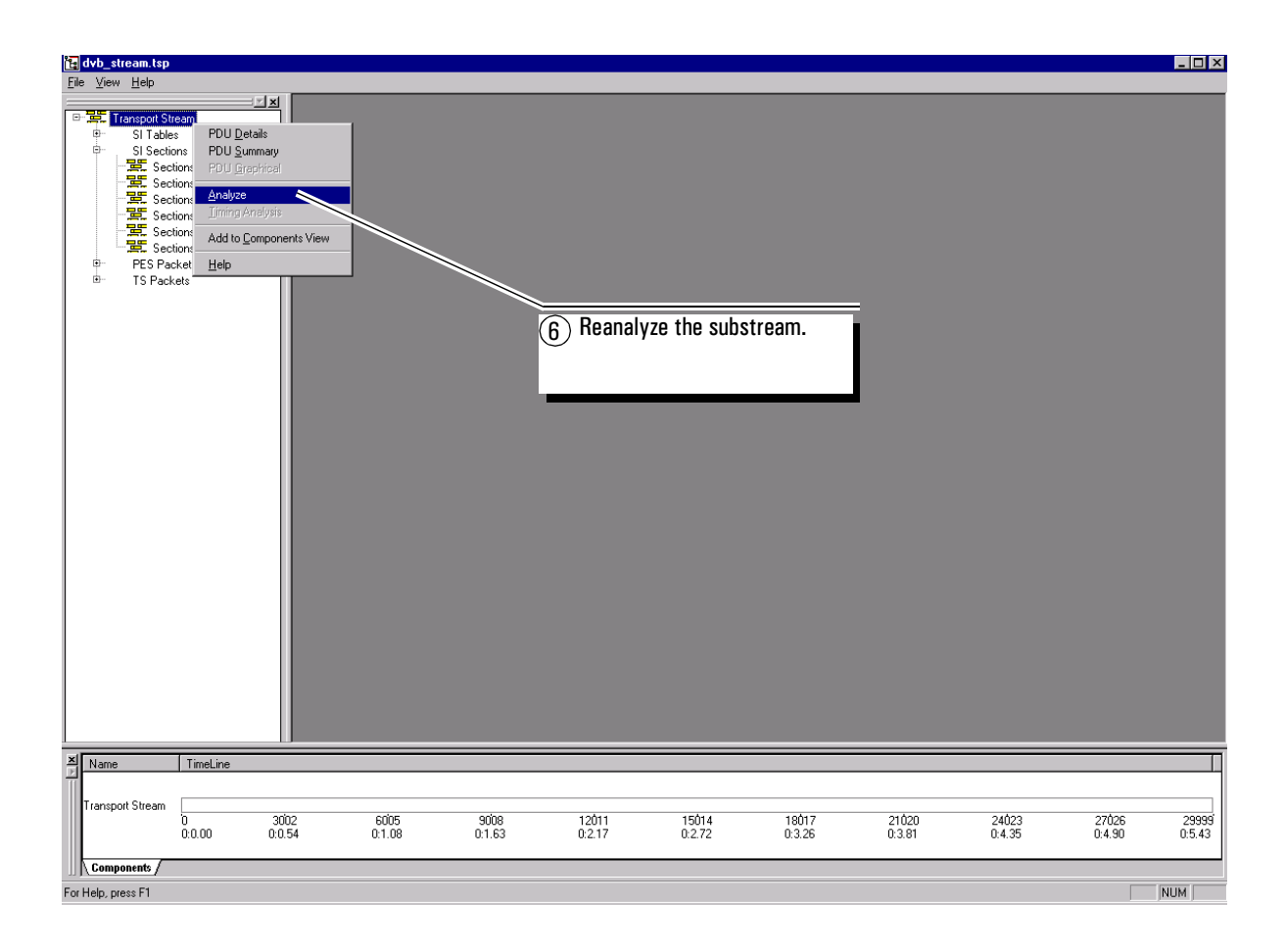

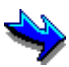

As indicated by the red lines on the time line, the stream now contains two errors. The first error is in TS packet 918 on PID 0x0000, the errored sync byte packet. Because it is now invalid, you can only see it from the Transport **Stream** level, where all TS packets on the stream are displayed.

The second error is a continuity count error in packet 1469, which follows packet 918 on PID 0x0000. It exists because packet 918 is now invalid. This error displays at both the TS Packets and the Transport Stream levels.

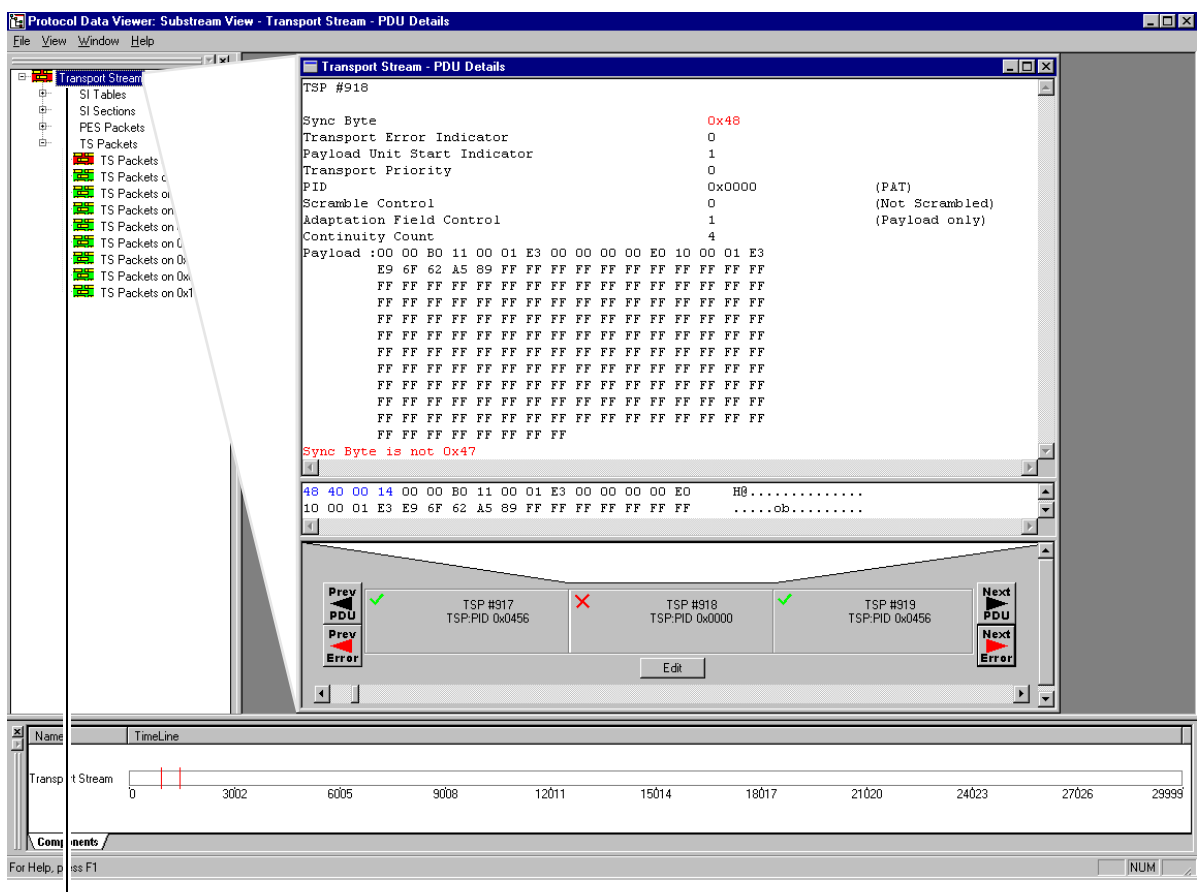

 $\sigma$  Double click on the Transport Stream level, then use the Next Error button to locate the errored packet. Because the packet is invalid, it only displays at the Transport Stream level.

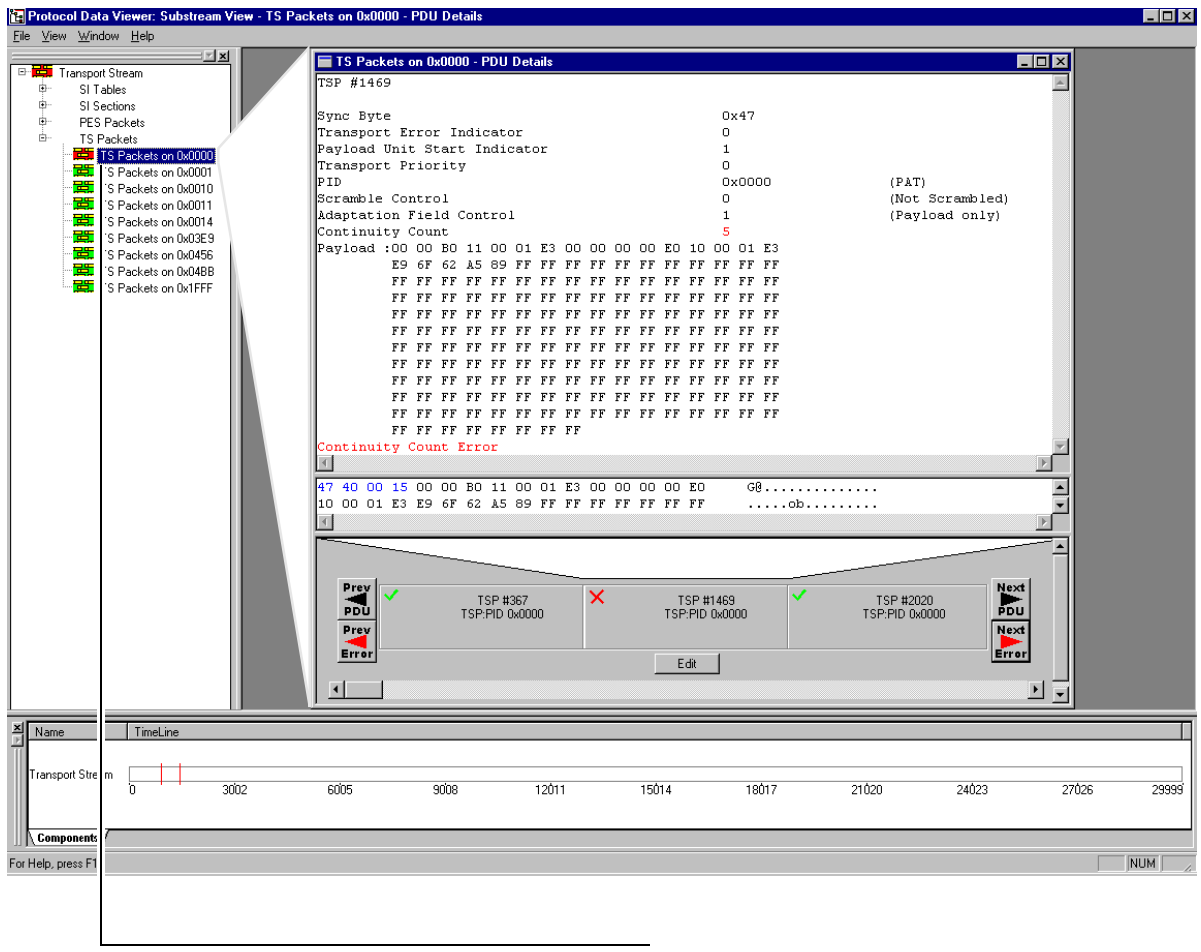

### 8 Double click on TS Packets on 0x0000 element then use the Next Error button to locate the errored packet.

Because packet 918 has been invalidated, the next packet on the same PID now has a continuity count error.

## <span id="page-91-0"></span>Step 11: Check the **PDU Summary** view

The **PDU Summary** view presents a summary of the PDU you have selected. For each PDU it displays the packet number containing the start of the PDU, packet timestamp, timestamp increment, and the PDU header, payload, and trailer.

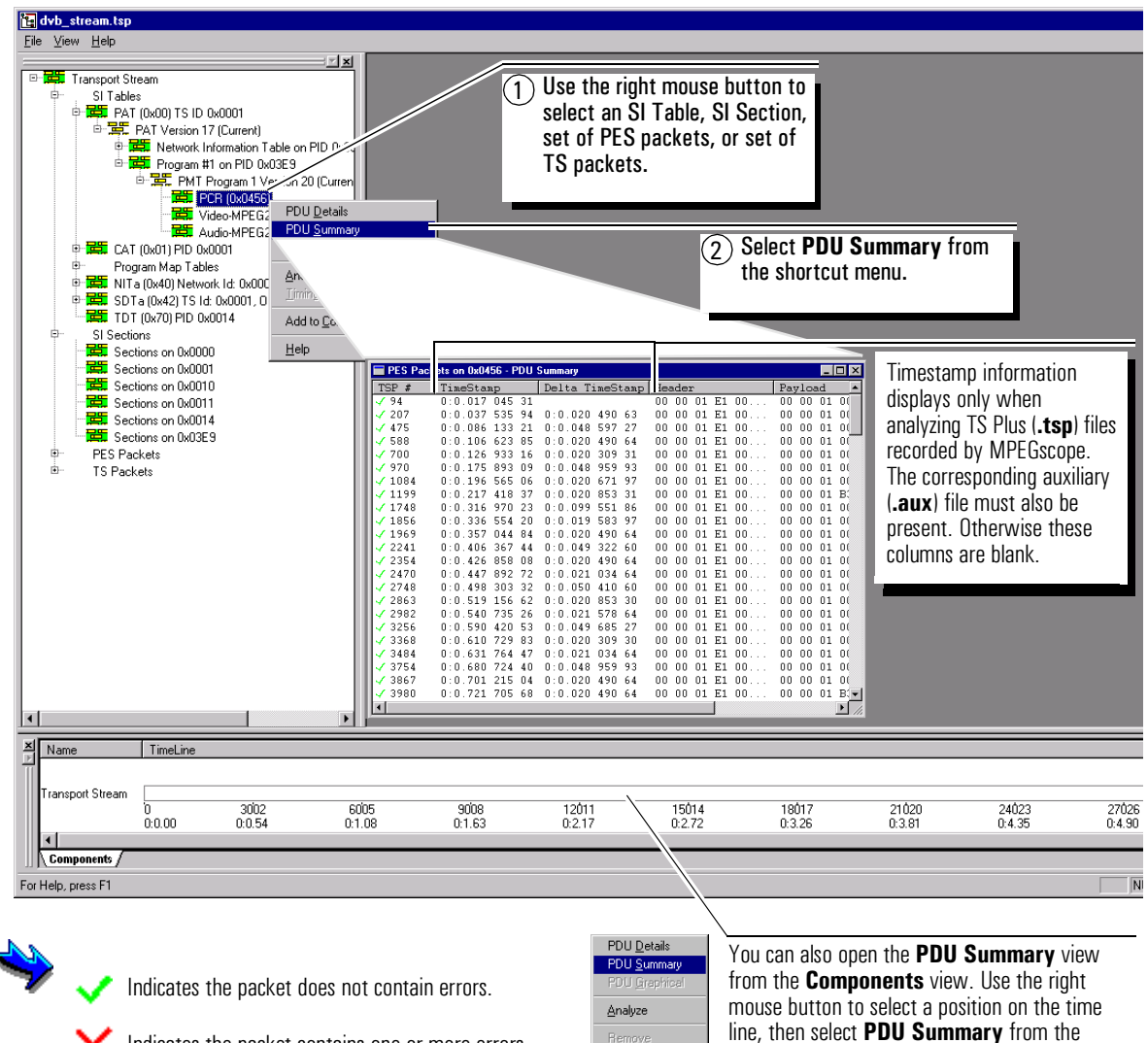

 $He$ lp

shortcut menu.

## Step 12: Check the **PDU Graphical** view

The **PDU Graphical** view applies only to the DVB Running Status Table (RST) and Time and Date Table (TDT). It shows the position of RST or TDT sections on a time line of the substream as well as other information relevant to the table.

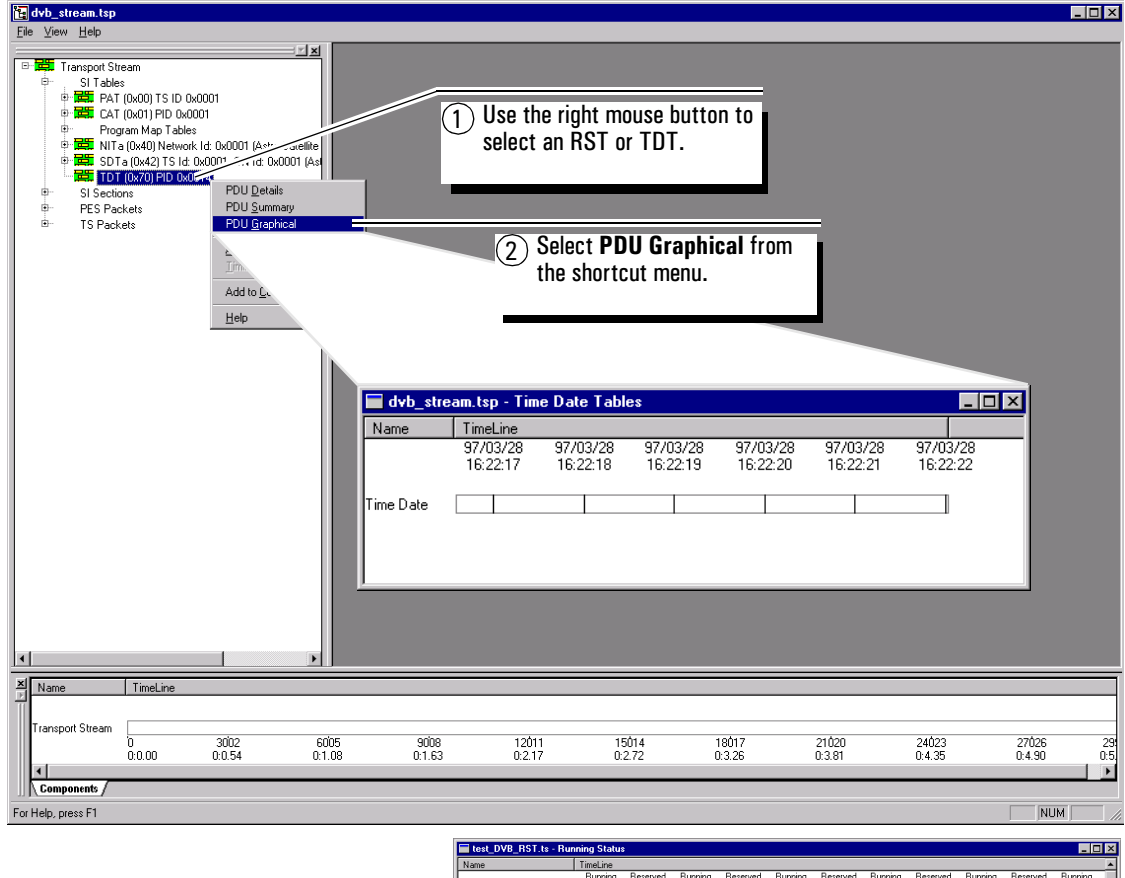

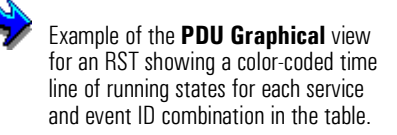

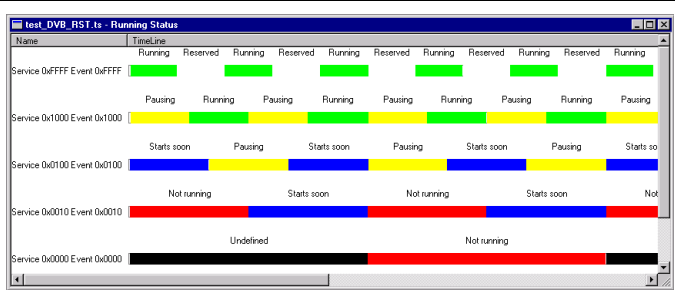

### Step 13: Check timing information

Timing analysis allows you to check important timing information for each program, such as PCR values, jitter, PCR drift, and correct encoding of the PTS and DTS. You can only perform timing analysis on streams captured and timestamped by MPEGscope.

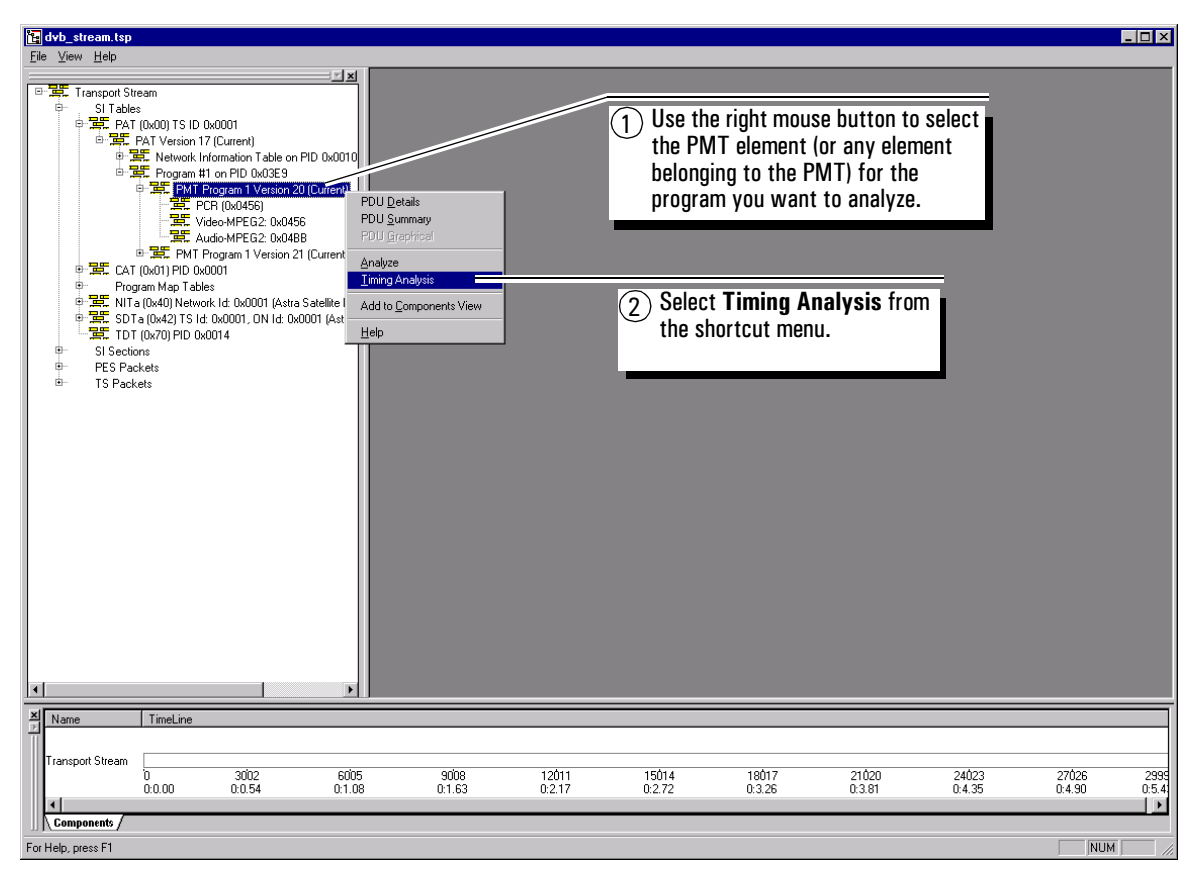

This feature is only available when you analyze an MPEGscope .tsp (Transport Stream Plus) file. If Timing Analysis is grayed out at the shortcut menu, you may be analyzing a .ts file (transport stream) instead of a .tsp file.

To convert a transport stream file to a **.tsp** file, close the Protocol Data Viewer application, then open the .ts file from the Recorder/Player. From the Recorder/Player's Analyze menu, select Protocol Data Viewer. Open a substream view and follow the steps above to access the shortcut menu at the PMT level. The Timing Analysis feature should now be available.

### The Spreadsheet View displays

- PTS and DTS values for the video and audio PIDs in the selected program.
- PCR values for each packet in the program. Values displayed in blue are interpolated.
- MPEGscope timestamp for each packet in the program, added when the interface receives the last byte of the packet. Timestamps have an accuracy of  $+/-$  5 ppm.
- Difference in timestamp values for two timestamps you select.
- Increment (delta) between consecutive samples of a timestamp you select.

Packets are displayed in the order they were received at the MPEGscope interface. Video streams are therefore in decode order.

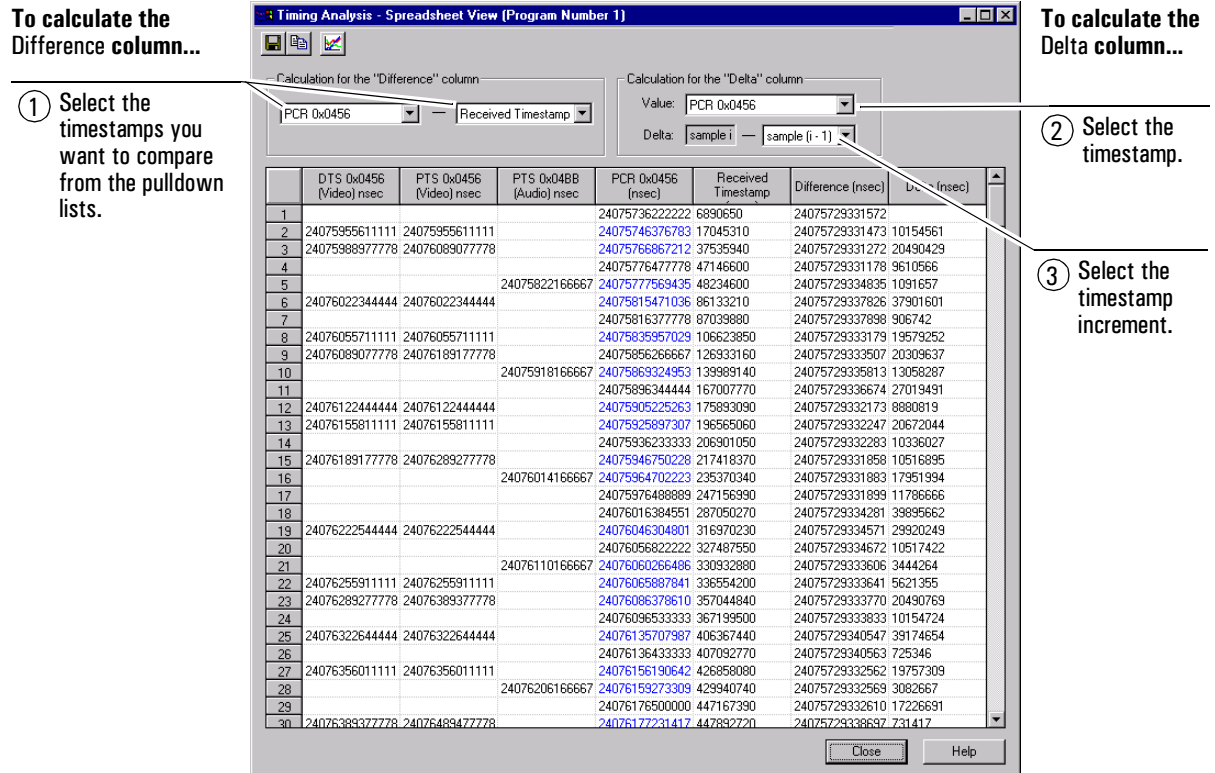

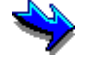

The PCR value minus the received timestamp value shows the amount of jitter on the stream. Another useful comparison is the DTS or PTS minus the received timestamp. This calculation indicates the actual time the decoder has to decode or present each frame, taking PCR jitter into consideration.

#### Using the Protocol Data Viewer Analyzing a transport stream

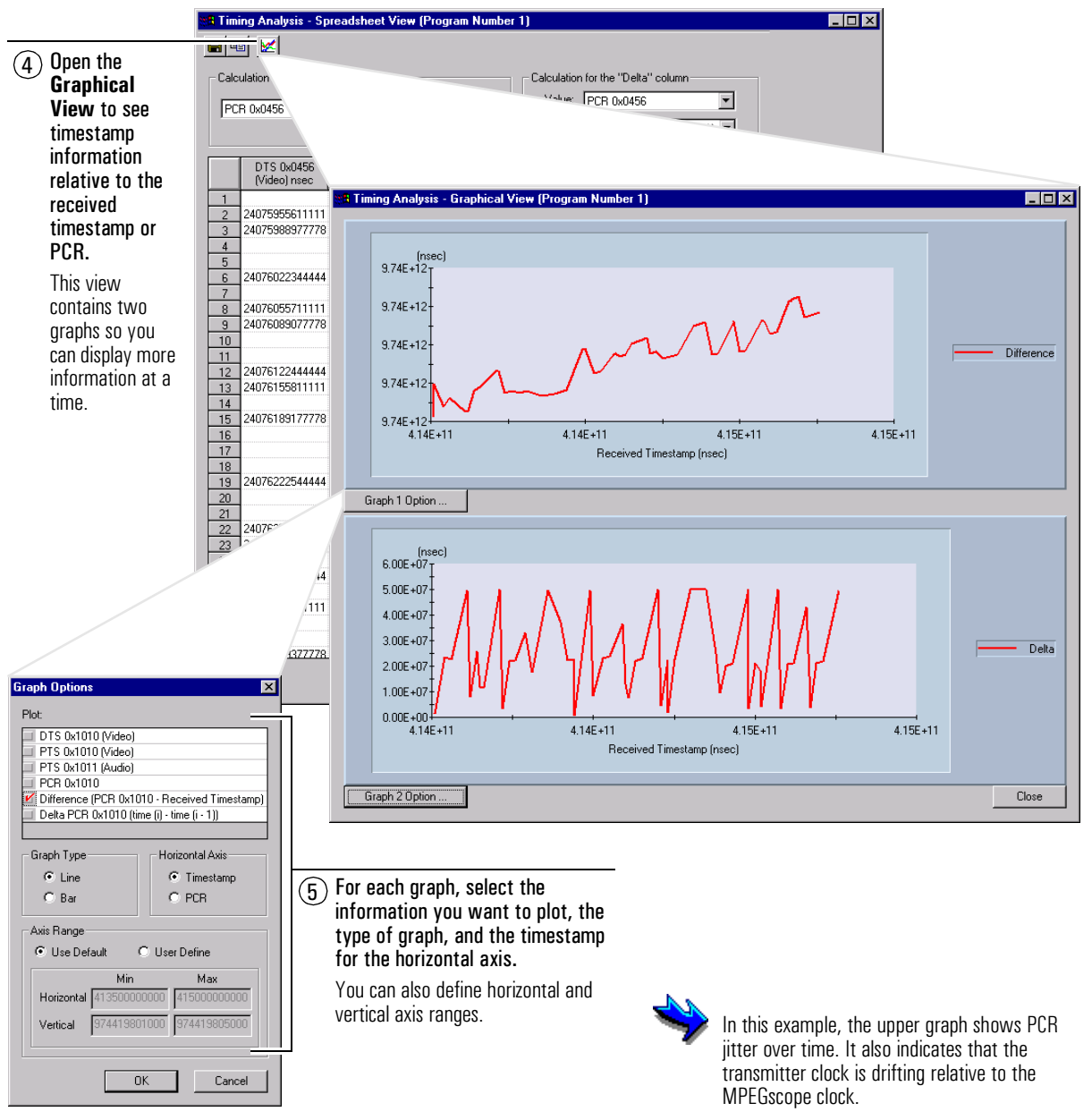

The lower graph shows PCR timestamp increments over time.

You can save **Spreadsheet View** data to a text file or copy selected values to the Windows  $^{\circledR}$  Clipboard to use in other applications.

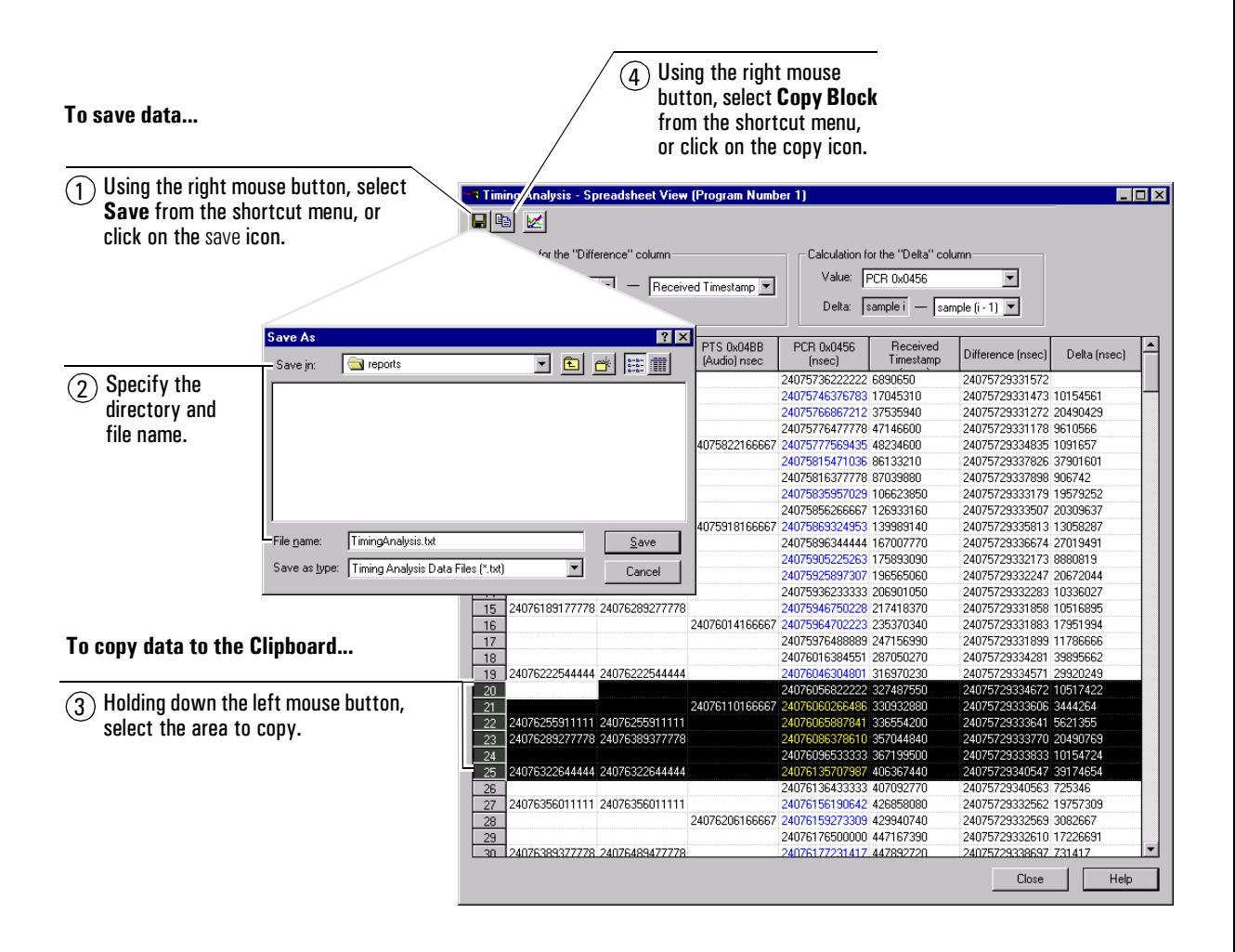

# Analyzing an MPE transport stream

The Protocol Data Viewer can decode and analyze transport streams containing encapsulated datagrams carried in DSM-CC sections (multiprotocol encapsulation, or MPE) as specified in the DSM-CC section format for private data. This section illustrates the **DSM-CC, private view** stream element and shows how to extract and save the datagram to a file.

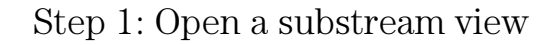

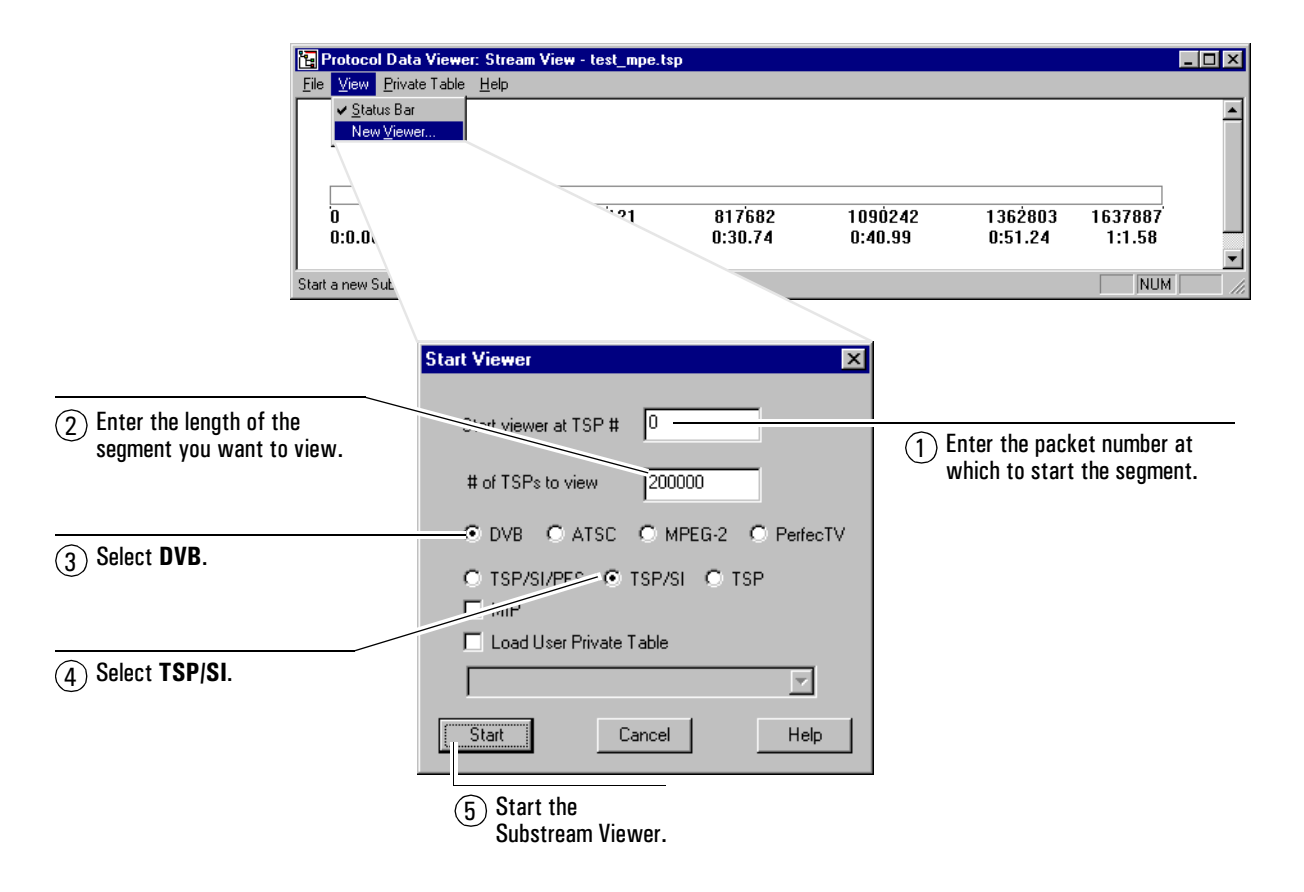

### Step 2: View datagrams by MAC address

From the **SI Tables** level in the **TS Hierarchy** view, you can see the contents of the DSM-CC private data tables. Datagrams are listed by MAC address in the tree hierarchy. From this level the **PDU Details** view provides the decoded address and a hexadecimal display of the datagram.

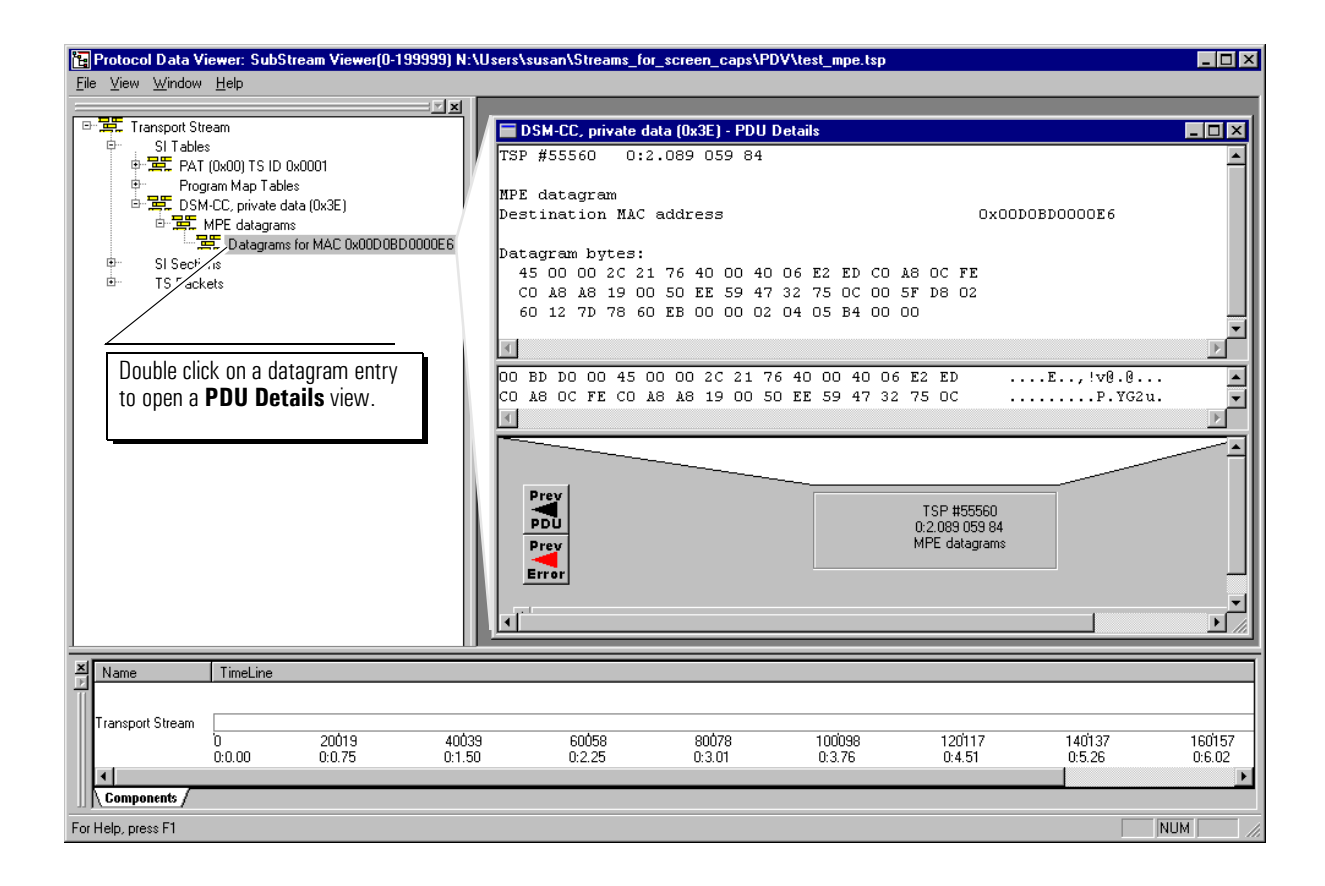

## Step 3: Save the datagrams

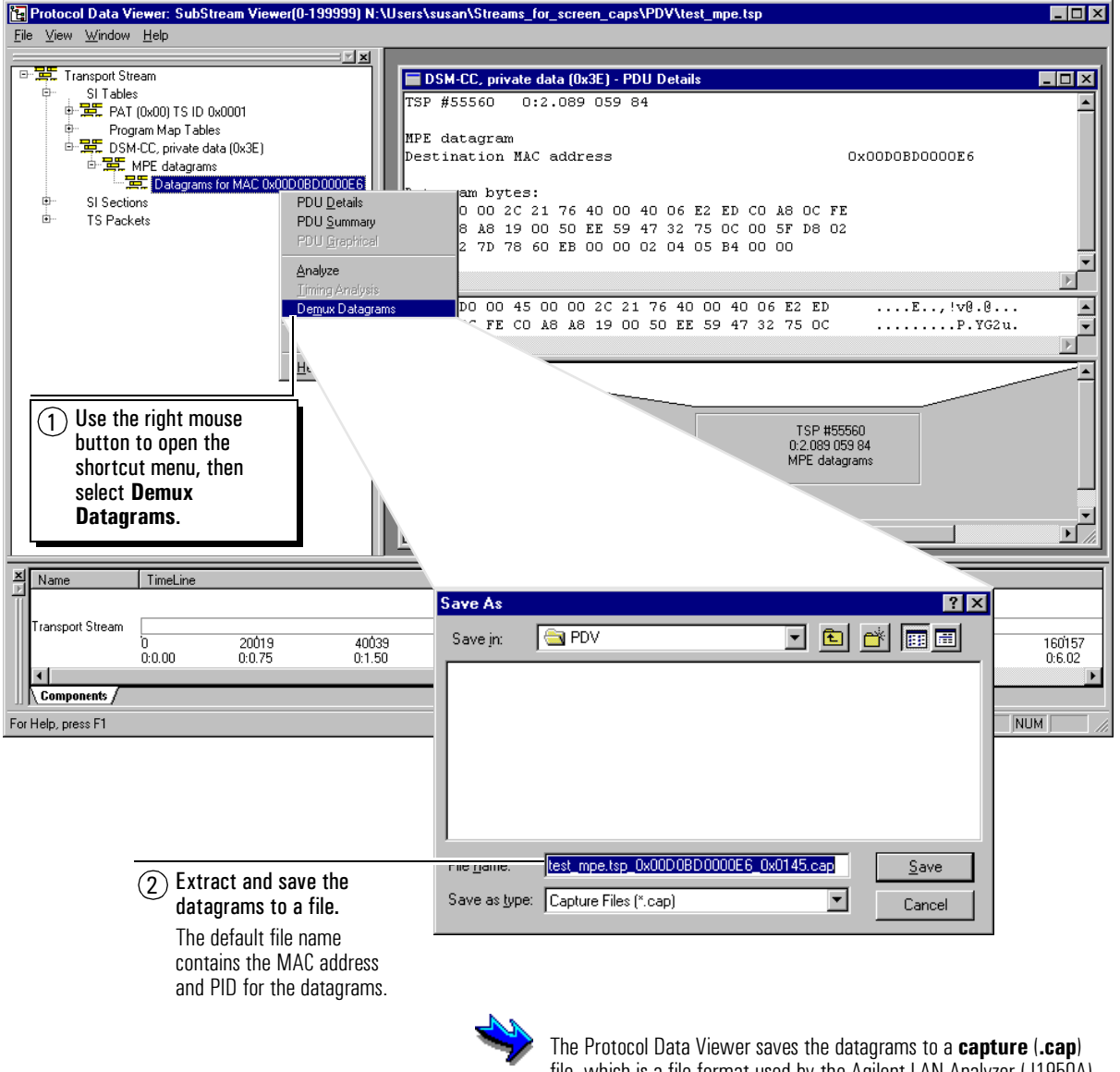

file, which is a file format used by the Agilent LAN Analyzer (J1950A). You can then load and analyze the file from the LAN Analyzer.

## Step 4: View datagram sections

You can also view MPE datagram sections from the **SI Sections** level.

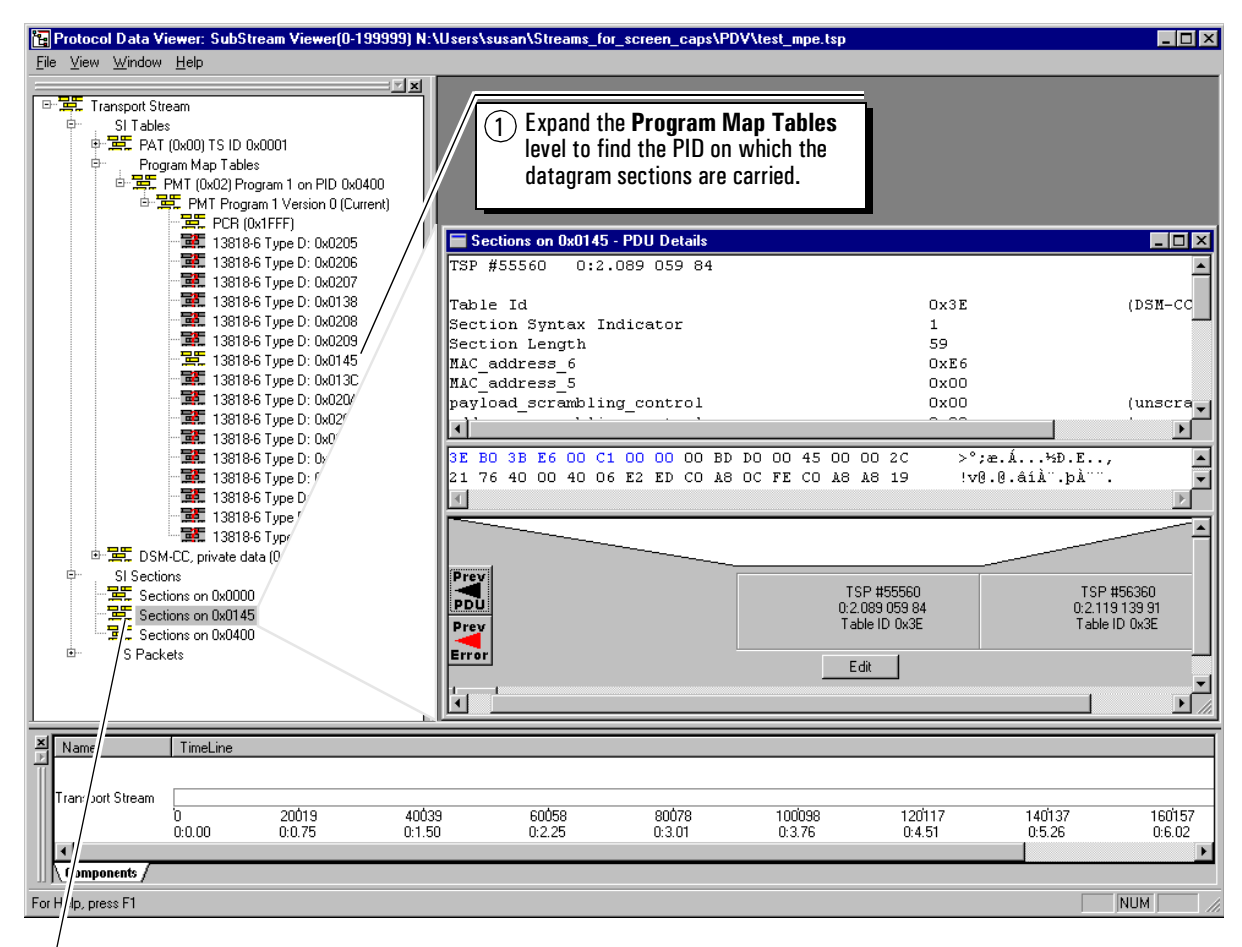

 $(2)$  Double click on the section entry for the PID you want to anlayze.

> This view shows the decoded datagram sections on the specified PID.

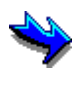

See previous sections in this chapter for information on analyzing the stream and viewing the data through other Protocol Data Viewer views.

# Analyzing a private table

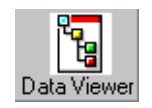

This example illustrates how to compile a private table definition, then analyze a private table from the Protocol Data Viewer. In the current release, you must first manually define the structure of the private table you want to analyze. You can then compile this definition file from the Protocol Data Viewer and use it as a template for decoding the private table.

### Step 1: Start the Protocol Data Viewer

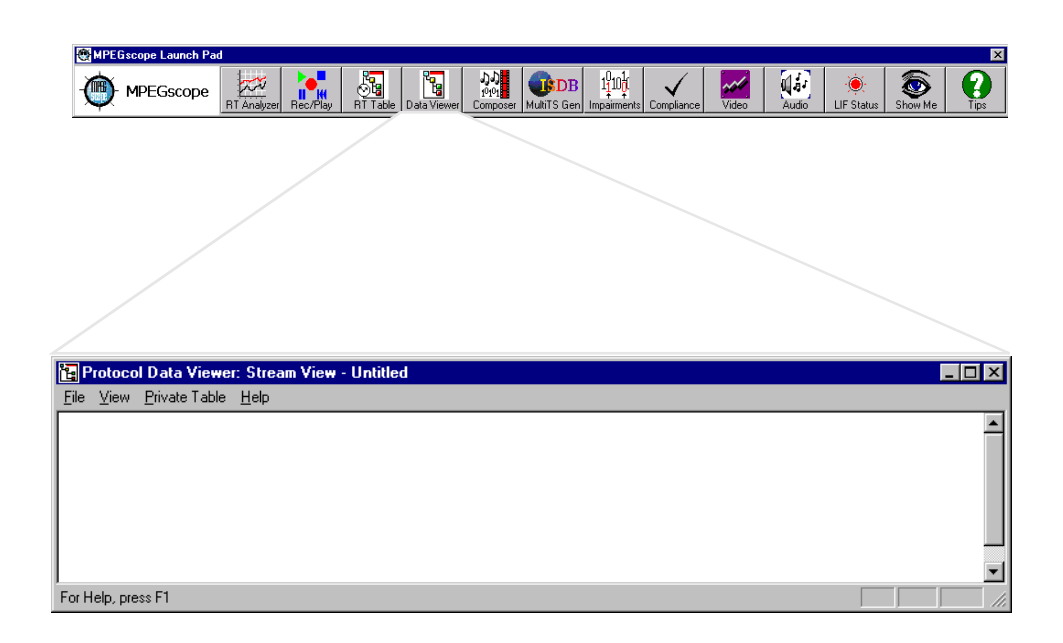

# Step 2: Start the PTD Editor

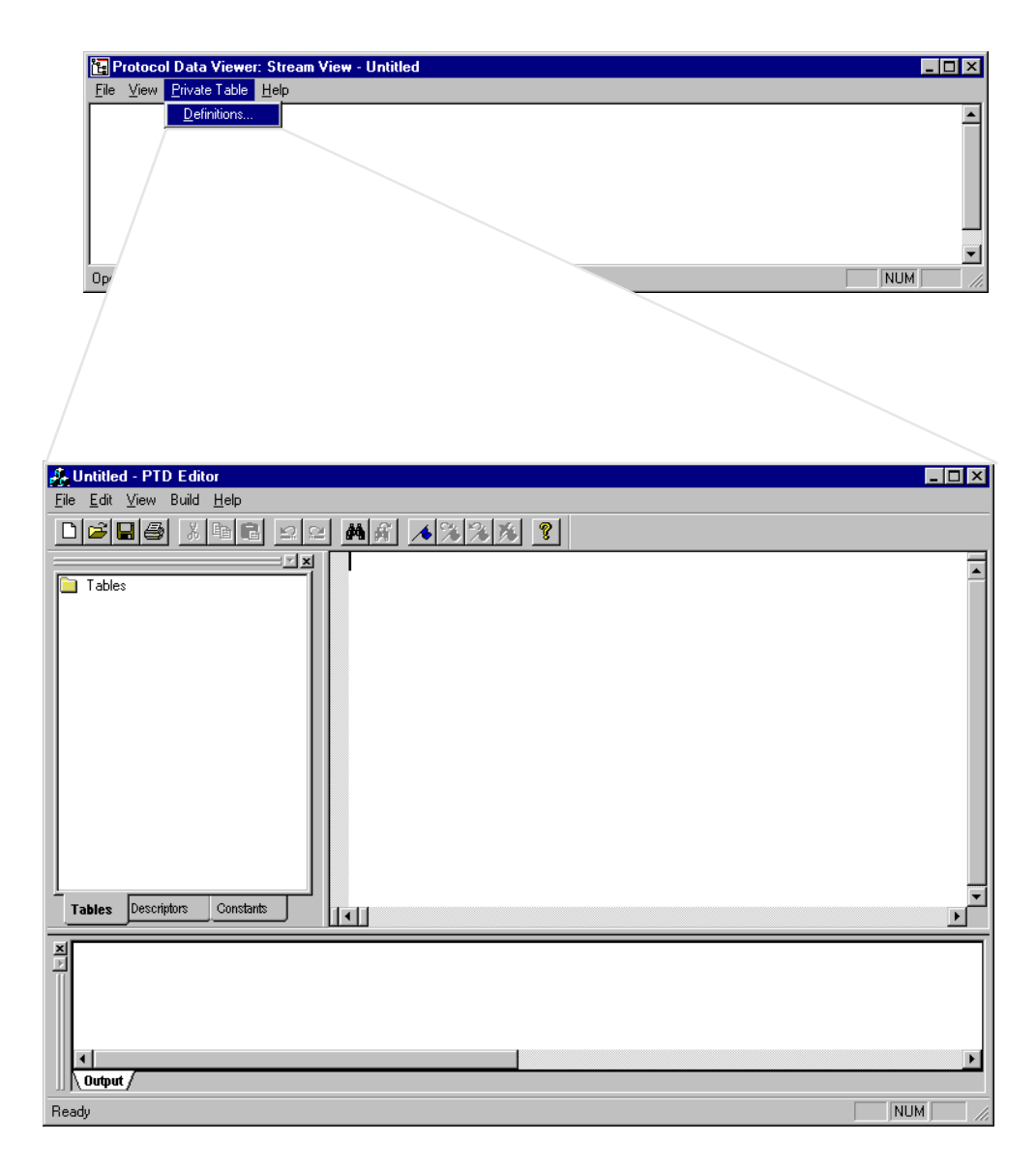

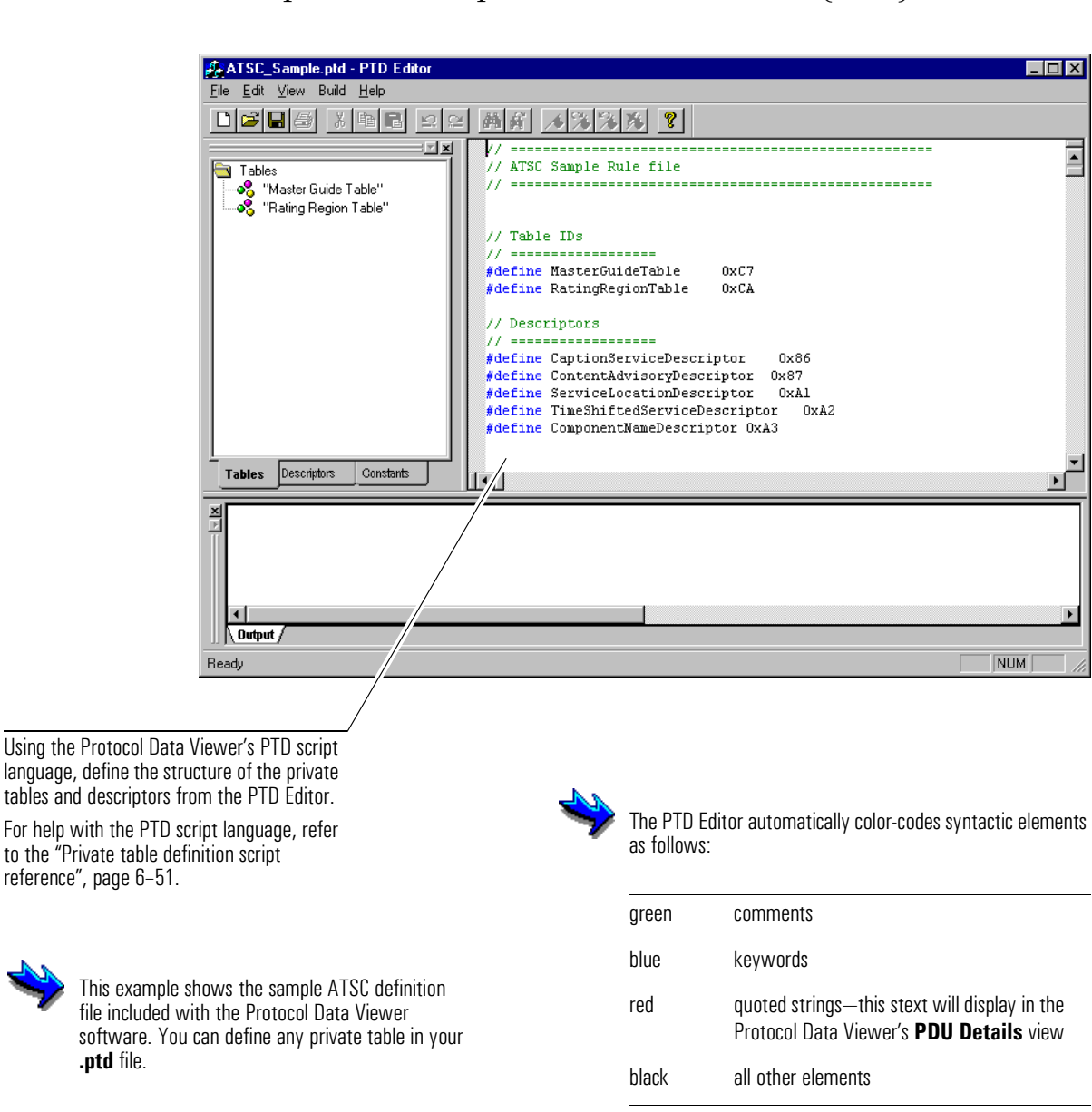

Step 3: Create a private table definition (PTD) source file

## Step 4: Save the file

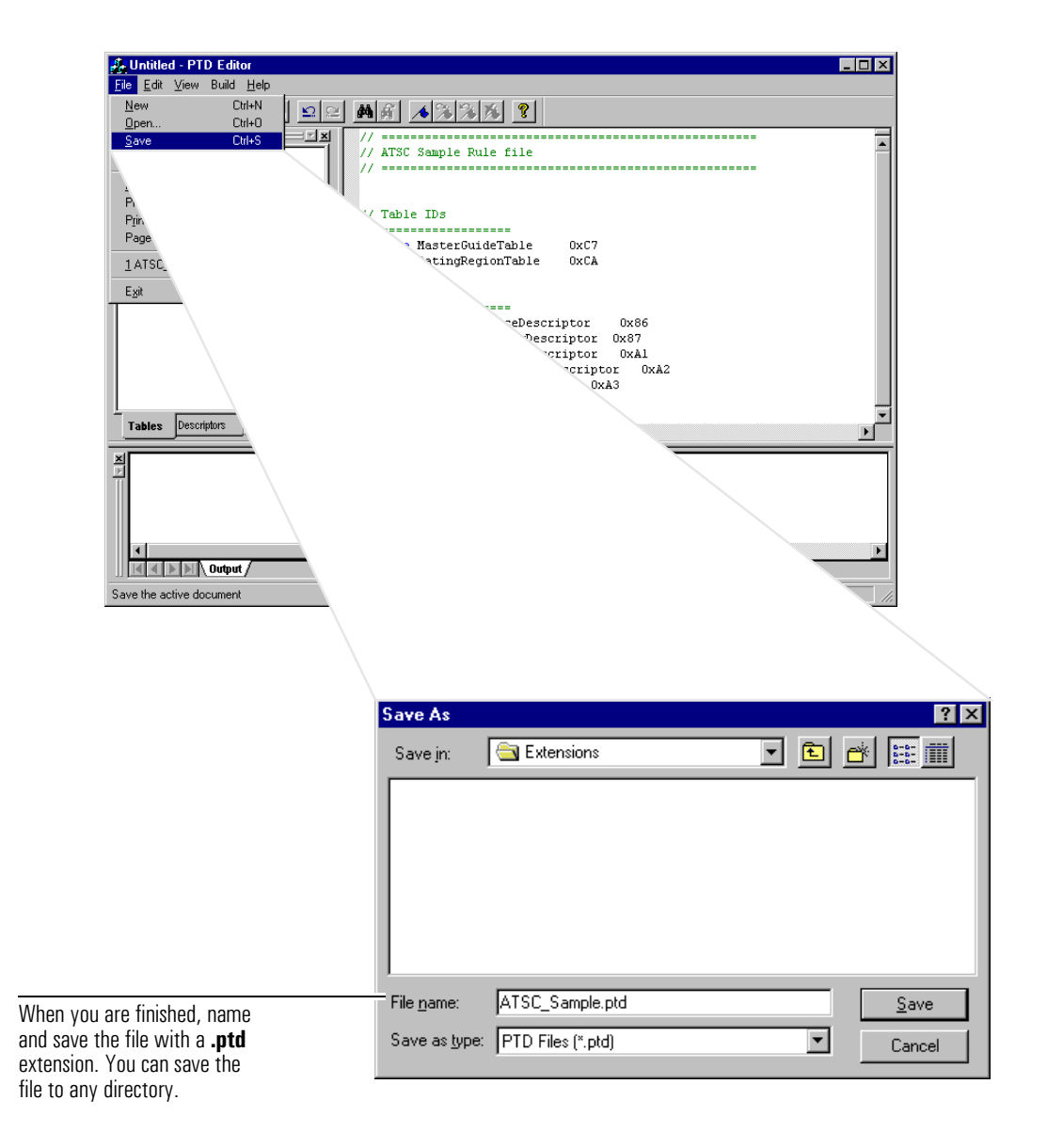

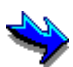

You can also use Notepad or another Windows-based text editor to create the private table definition file.

Save all private table definition files with a **.ptd** extension.

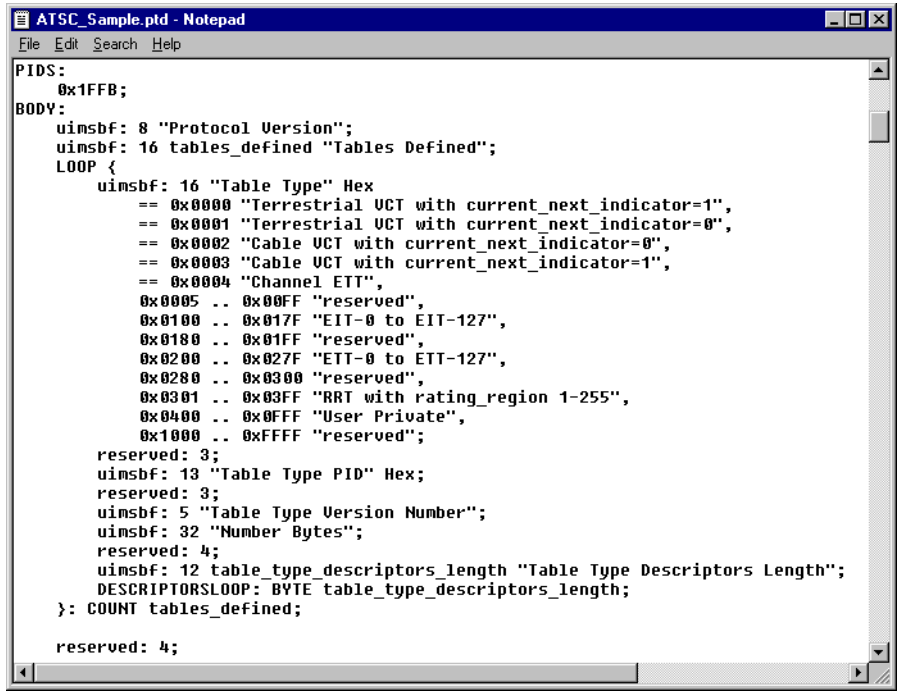

## Step 5: Compile the private table definition file

When you compile the **.ptd** source file, the PTD Compiler creates a **.pdv** object file that extends the Protocol Data Viewer's decoding capability.

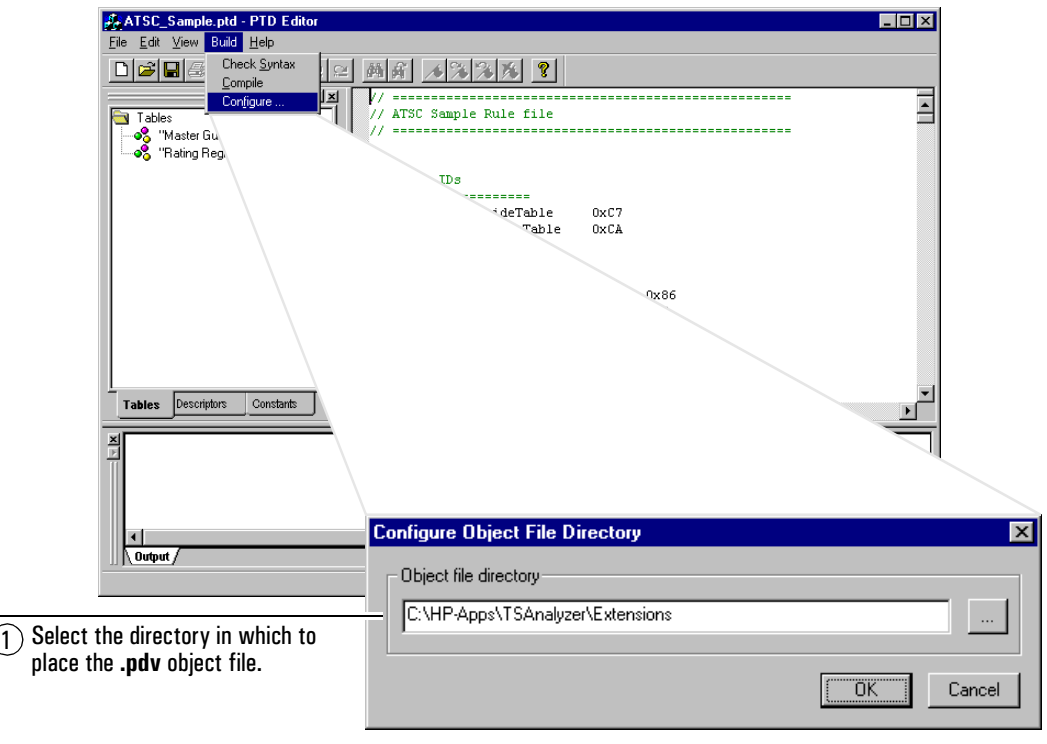

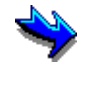

Although you can store .pdv files in any directory, the Protocol Data Viewer can only use them to extend decoding if they are stored in the C:\HP-Apps\TSAnalyzer\Extensions directory.

#### Using the Protocol Data Viewer Analyzing a private table

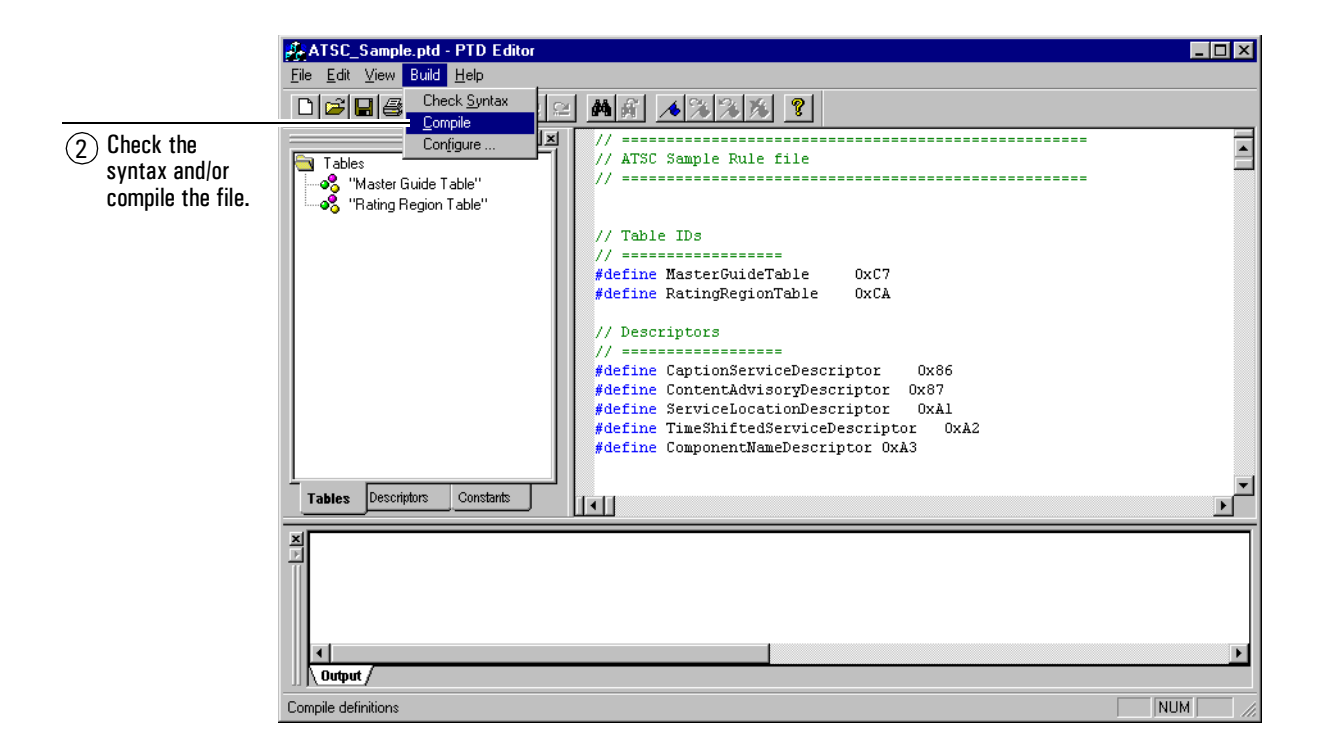

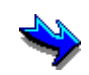

You can either compile the file directly or check the syntax first. Checking the syntax does not create  $a$  .pdv object file.

If you modify the source **.ptd** file, the PTD Editor will prompt you to save the file each time you compile or check the syntax.
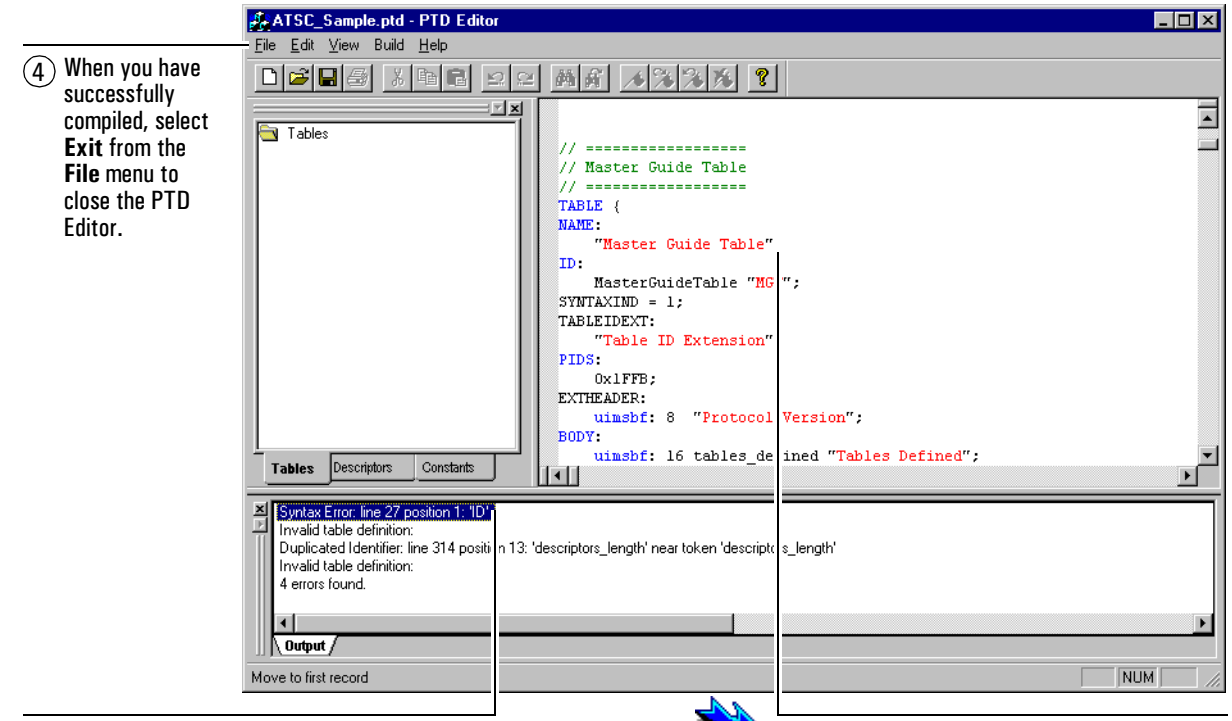

 $\mathcal{F}(3)$  If errors occur, double click on the first error to find its location in the file. The error often occurs directly before the cited position.

Save and recompile the file after you correct each error until the compiler reports "No Errors Found". Error: Missing semi-colon.The PTD compiler reports the error on line 27, position 1 ("ID"), but the error actually occurs on the last position of line 26.

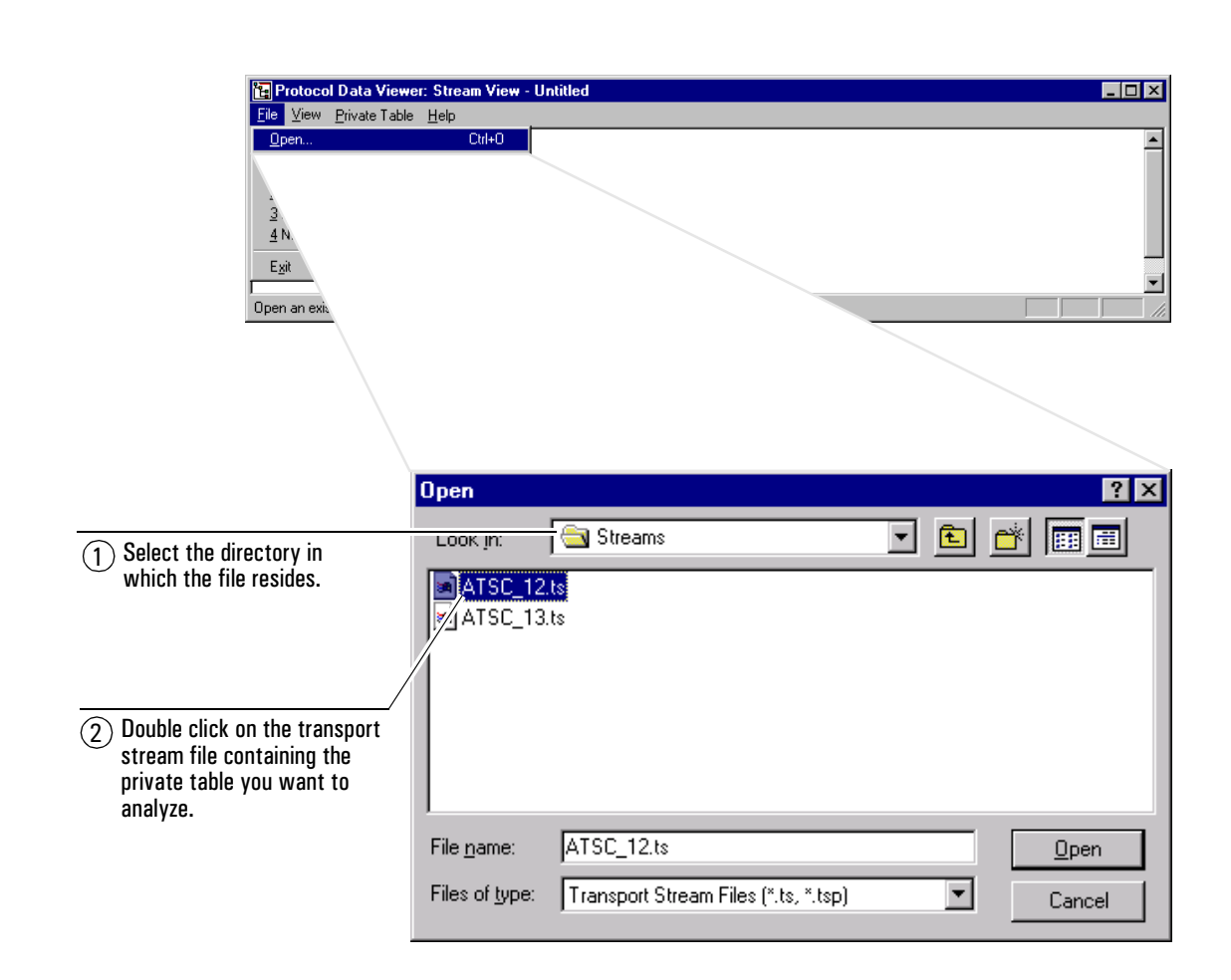

# Step 6: Open a transport stream file

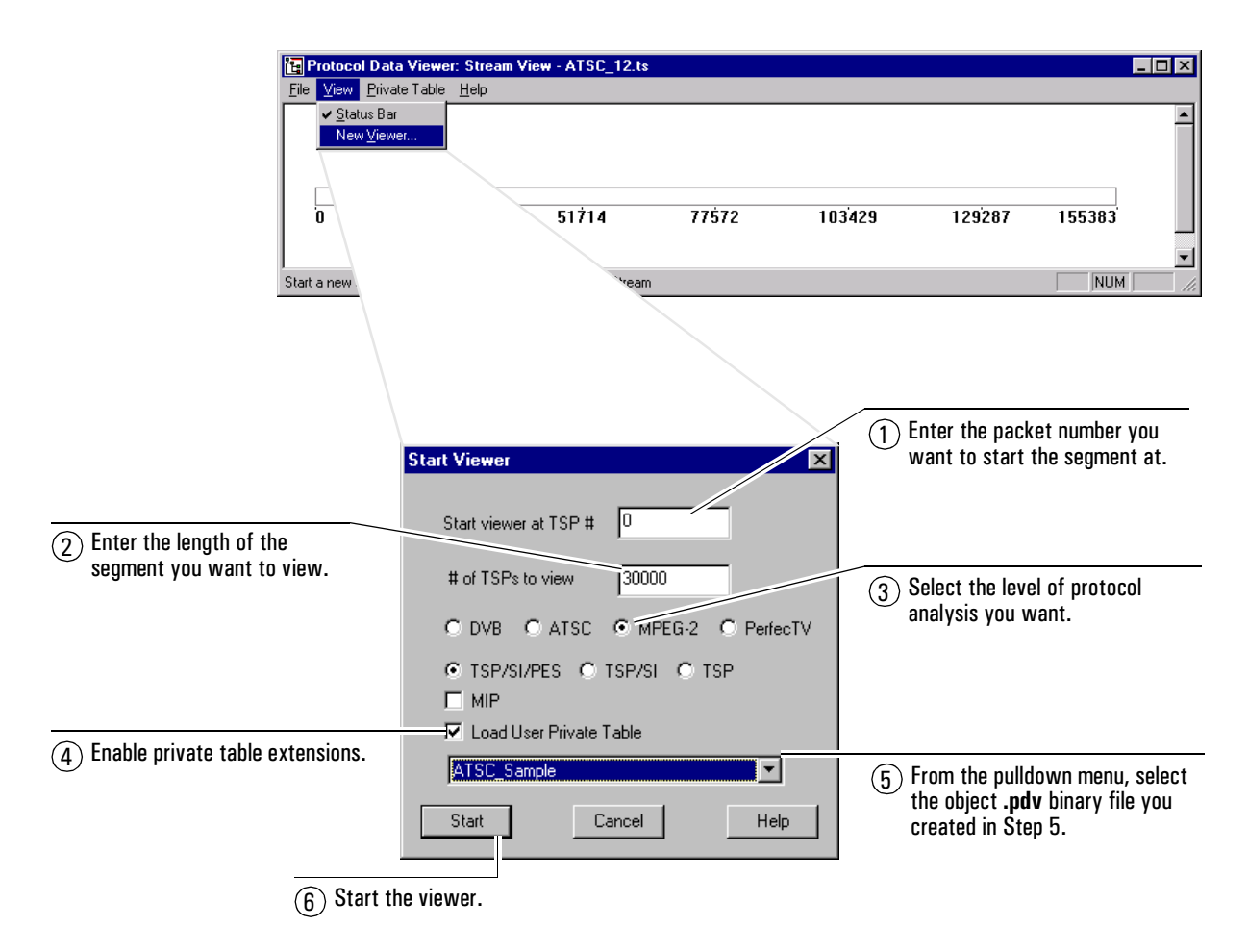

# Step 7: Create a substream using the new extension

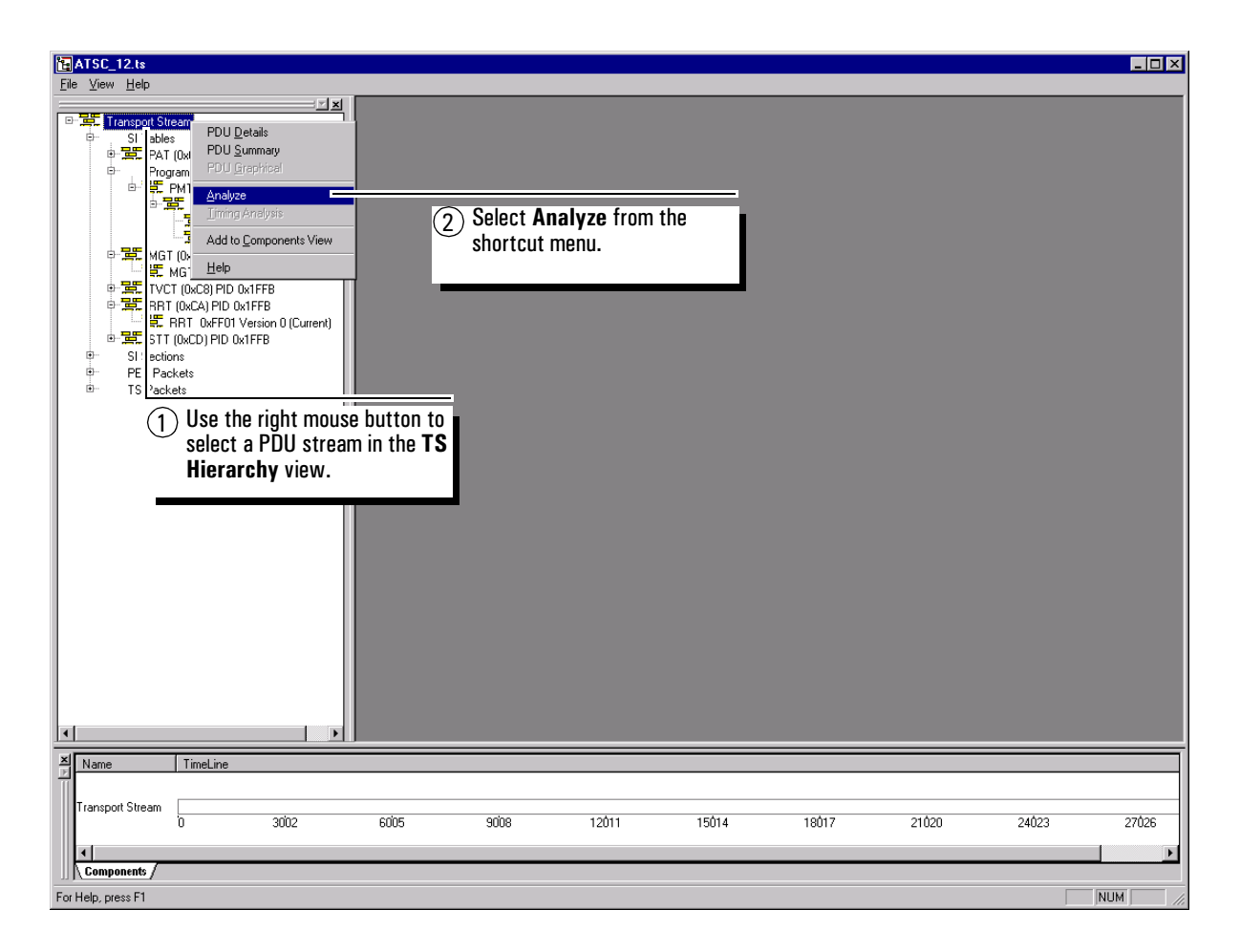

## Step 8: Analyze data in the substream

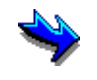

After analyzing, icons may change color. For an explanation of the color-coded icons in the TS Hierarchy view, refer to page 6-8.

For more information on analyzing files with the Protocol Data Viewer, refer to "Analyzing a [transport stream" pages 6–2](#page-65-0) to [6–33.](#page-96-0)

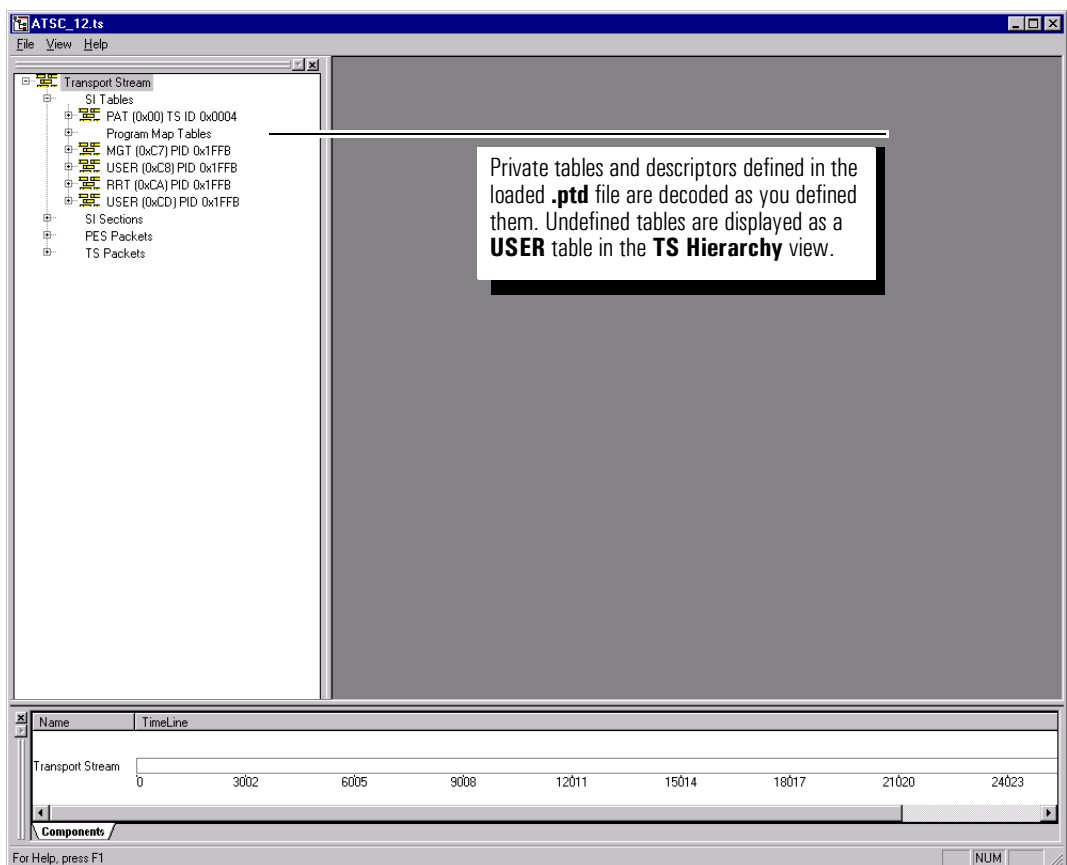

# Step 9: Check the PDU Details view

Table data will be decoded into table fields and descriptors as defined in the private table definition.

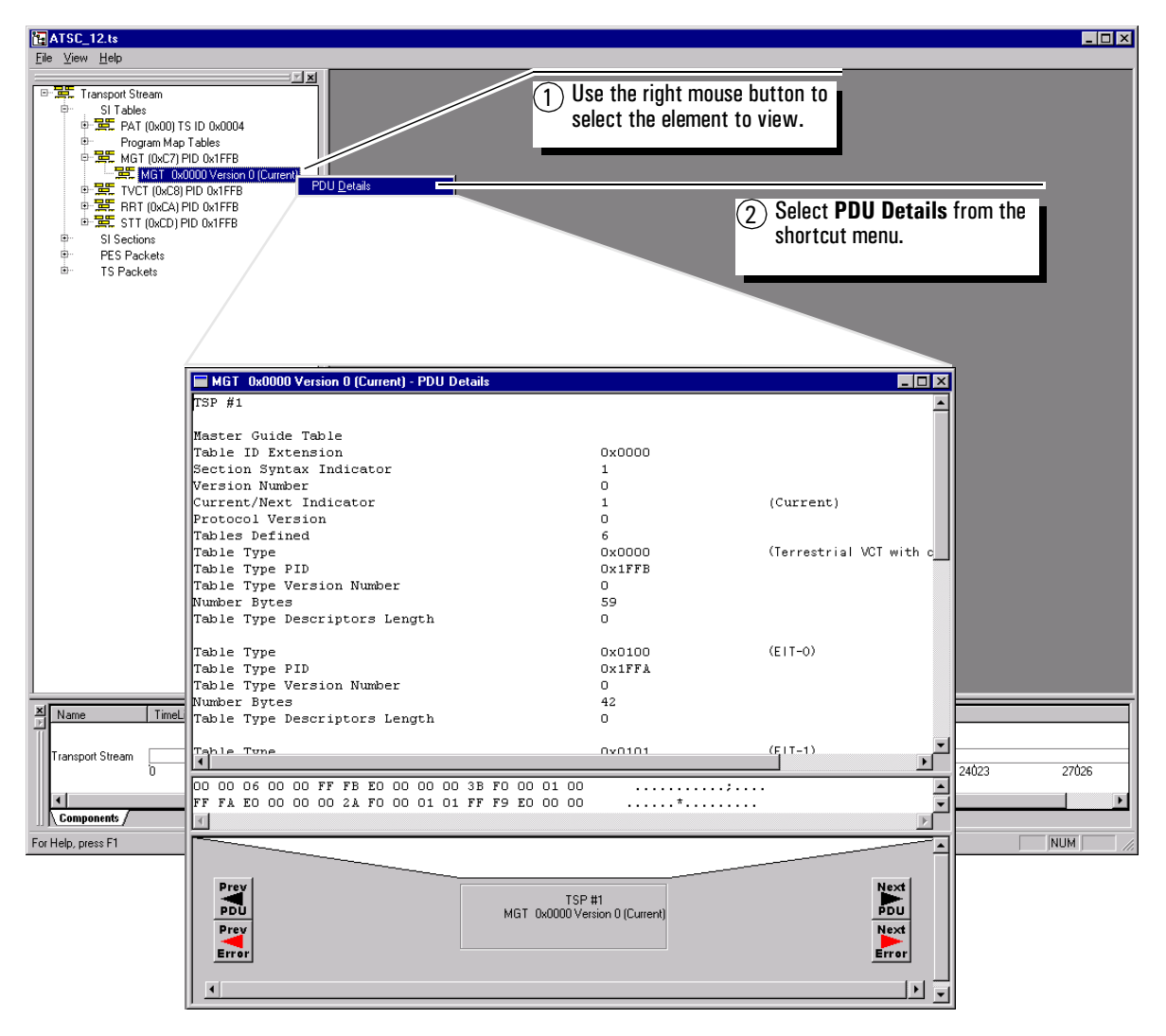

# Private table definition script reference

This reference describes the private table definition (PTD) script language used in the Protocol Data Viewer. The purpose of this language is to define the structures and characteristics of user private tables and descriptors which can exist in MPEG transport streams.

The PTD script language allows you to define table names, table IDs, section syntax indicator, associated PIDs, and each of the table fields. All other table elements are automatically defined and decoded by the Protocol Data Viewer. The PTD script language also allows you to extend the table header to any (bytealigned) length, to rename the table\_id\_extension field or restructure the 16 bits into subfields, and to define user private descriptors.

This reference contains the following sections:

- "Structure of a PTD file"
- ["Language constructs"](#page-116-0)
- ["Syntax summary"](#page-122-0)
- ["Sample private table definition \(PTD\) file"](#page-128-0)

## Structure of a PTD file

The basic structure of a private table definition (.ptd) file is simple:

- 1 Define symbolic constants (optional)
- 2 Define tables
- 3 Define descriptors

This can be further broken down as follows:

define symbolic constants

define tables define table header define table name define table ID define section syntax indicator define table ID extension define table PIDs define table body define table statements

define descriptors define descriptor header define descriptor tag define descriptor name define descriptor body define descriptor statements

Depending on the table or descriptor, statements can consist of complex fields, if statements, or loops. The basic building blocks of the PTD script language are explained in ["Language constructs"](#page-116-0) on [pages 6–53](#page-116-0) to [6–58](#page-121-0), and a quick reference for the syntactic elements of the language is provided i[n "Syntax summary"](#page-122-0) on [pages 6–59](#page-122-0) to [6–64](#page-127-0). You can also study the sample PTD file on [pages 6–65](#page-128-0) to [6–77](#page-140-0)  for an example of complete table and descriptor definitions.

### Language constructs

This section describes the main elements of the PTD script language and provides examples for many of the constructs. For an example of a complete table or descriptor definition, refer to the sample PTD file o[n pages 6–65](#page-128-0) t[o 6–77](#page-140-0).

<span id="page-116-0"></span>**table** Defines the structure of a user private table as specified in ISO/IEC 13818-1, section 2.4.4.10.

Within the table header you can define the table id, and section syntax indicator. You can also rename the table id extension field or restructure the 16 bits into subfields. Other table header elements are automatically defined by the Protocol Data Viewer.

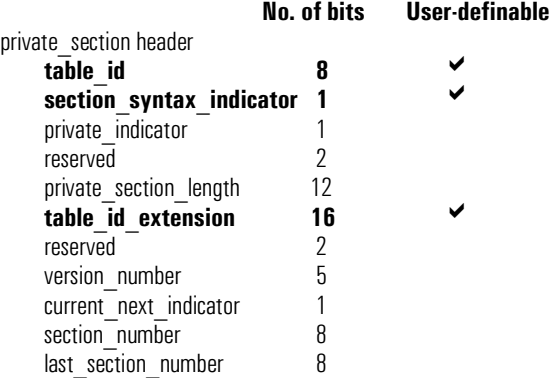

Within the entire table you can define the table name, table ID, section syntax indicator, table ID extension, associated PIDs (if any), and each of the fields.

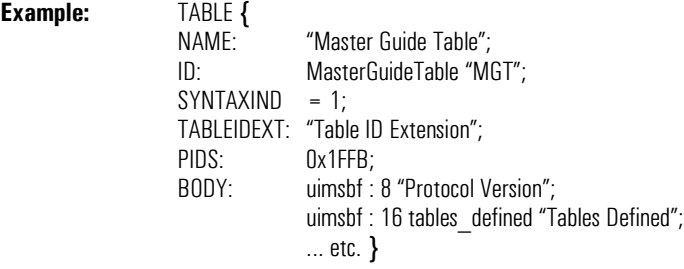

**descriptor** Defines the structure of any user private descriptors as specified in ISO/IEC 13818-1. **Example:** DESCRIPTOR CaptionServiceDescriptor { NAME: "Caption Service Descriptor";<br>BODY: reserved: 3: reserved: 3; uimsbf: 5 number\_of\_services "Number of Services<sup>"</sup>; ... etc. } name-declarator Defines the name of a private table or descriptor that will display in the PDV's PDU Details view. **Example:** NAME: "Time Shifted Service Descriptor"; table-id Defines the associated table IDs for the private table. In the example below, "MasterGuideTable" is the symbolic constant that defines the table ID, and "MGT" is the text that will display in the PDV's TS Hierarchy view. **Example:** ID: MasterGuideTable "MGT"; section-syntaxindicator Defines the default value for the **section syntax indicator** flag. If you do not define a specific value, the Protocol Data Viewer will check the value of this flag and decode the table according to section 2.4.4.10 (Syntax of the Private section) of ISO/IEC 13818-1. If you define the default value as 0, the Protocol Data Viewer expects the private data to start immediately after the private section length field. If you define the default value as 1, the Protocol Data Viewer expects five more bytes of header information after private section length comprising the following fields: table id extension (16 bits), reserved (2 bits), **version** number (5 bits), current next indicator (1 bit), section number (8 bits), and last section number (8 bits). **Example:**  $SYNTAXIND = 0;$ table-pids Defines the allowable PIDs for the private table. **Example:** PIDS: 0x1FFB; table-id-extension Allows you to override the default name or decoded structure of the table id extension field found in the section header (ISO/IEC 13818-1, section 2.4.4.10). You can use this construct to override the text for this field displayed in the PDV's PDU Details view, or you can redefine the 16 bits in the subfields. The default decode type of this field is a 16-bit unsigned integer. **Example:** TABLEIDEXT: "Table ID Extension": or, to redefine the subfields: TABLEIDEXT: reserved: 8; uimsbf: 8 "Rating Region";

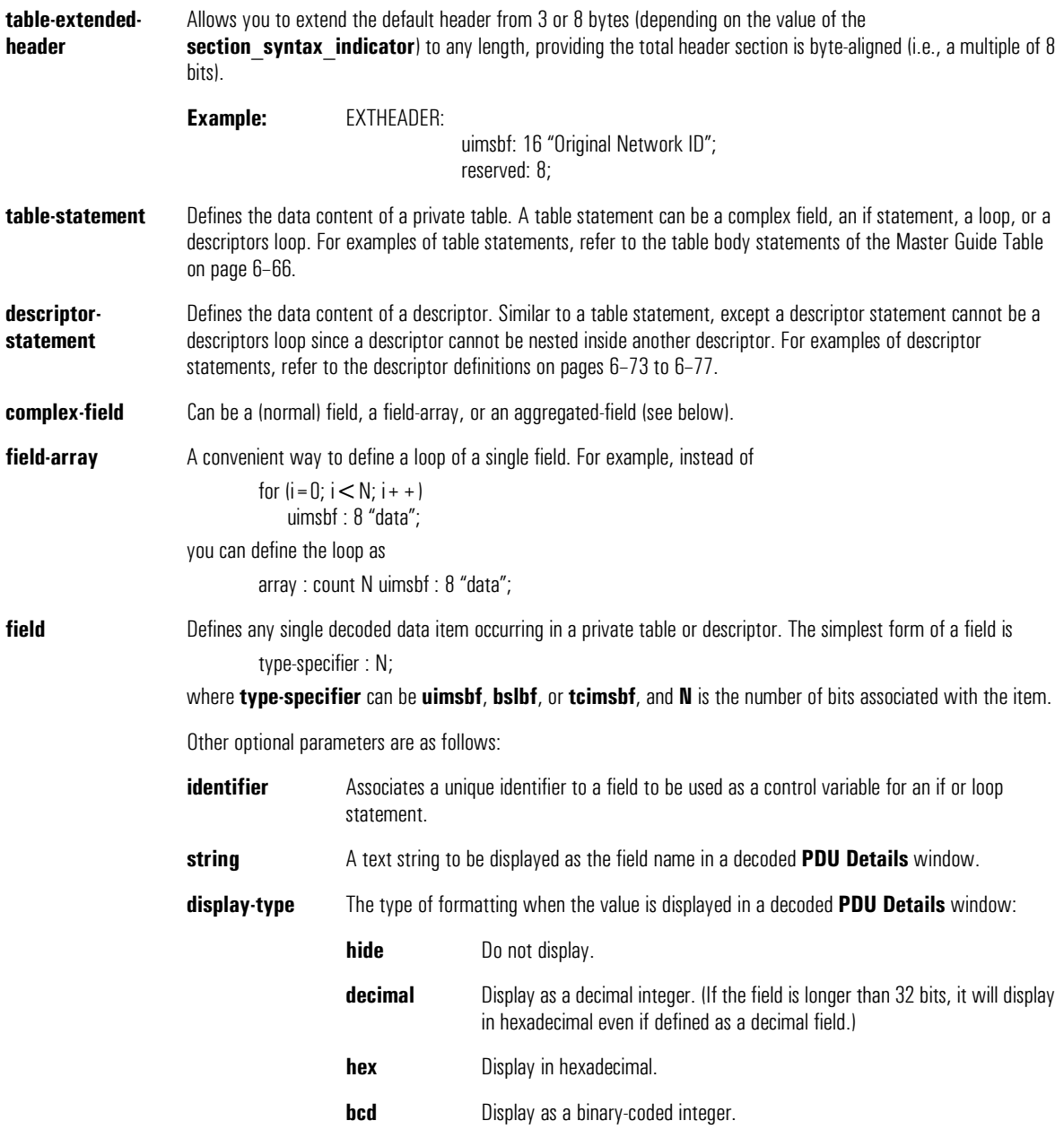

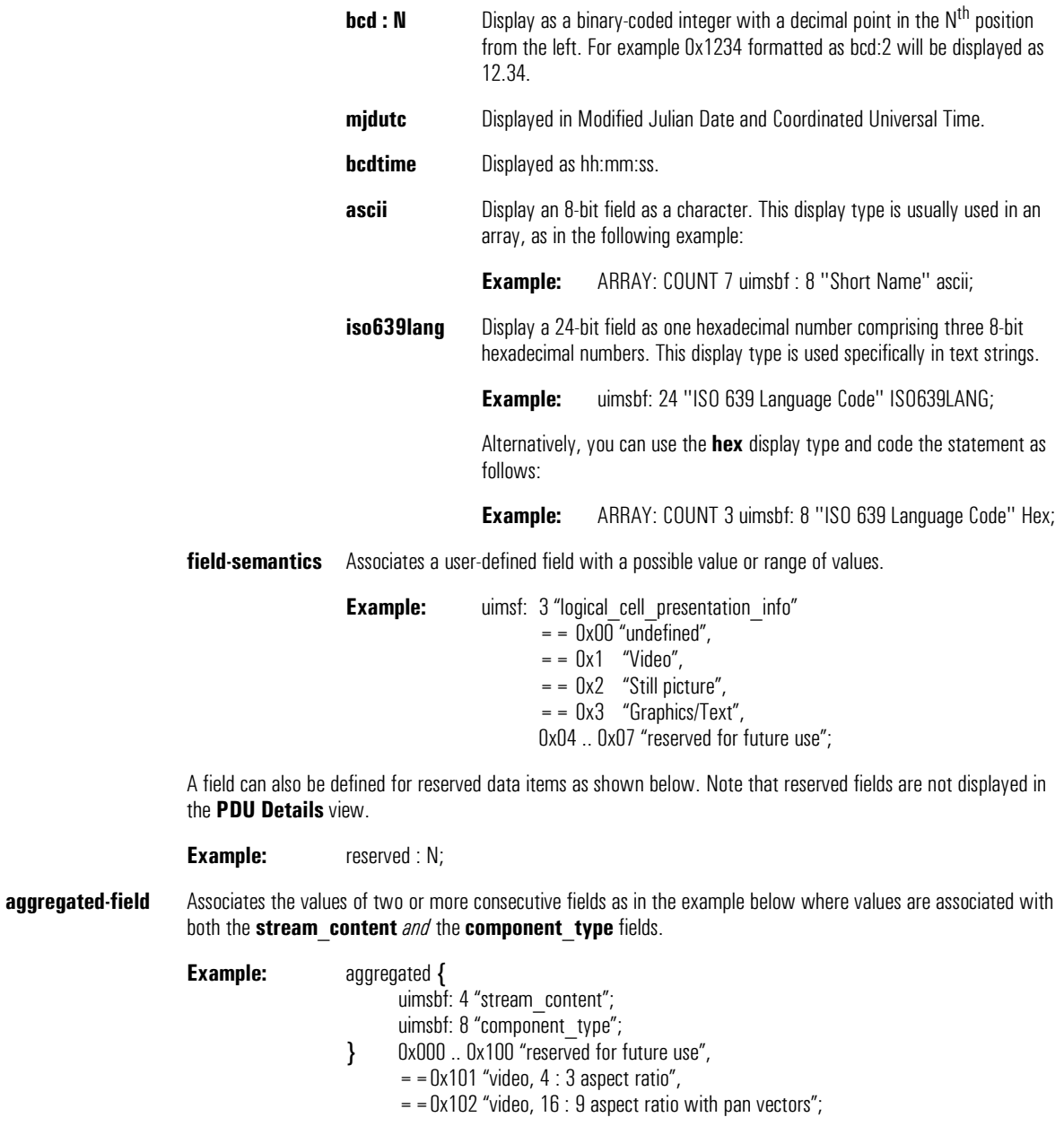

**if-statement** A control structure used to express the conditional execution of one or more statements. An if statement evaluates a condition to determine the decoding path. The controlling data item must be within the scope of the current table or descriptor. (Scoping rules are similar to variable scoping rules in the C language.) It must also be defined before it is used as a control element in the if statement.

**Example:** In this example the identifier **cc** type is used as a control for the if statement.

```
bslbf: 1 cc_type "CC Type" Hex;
if (cc_type = = 0)
{
    reserved: 5;
    bslbf: 1 "Line21 field" Hex;
}
else
{
    uimsbf: 6 "Caption Service Number " Hex;
}
```
**loop-statement** An iterative control structure used to execute a sequence of statements repeatedly. Loop statements are specified frequently in ISO/IEC 13838-1 as

```
for (i=0; i < N; i++)... etc.
```
When defining tables or descriptors, you can use the loop statement to associate a control decoded data item with a series of possible values or ranges of values. If the loop is not associated with the control data item, the decoding process will continue until the section is exhausted. As with an if statement, the controlling data item must be within the scope of the current table or descriptor and must be defined before it is used as a control in the loop statement.

You can specify two types of loop size controls:

**byte** The value of the associated data item will be interpreted as the total number of bytes available within the loop.

**count** The value of the associated data item will be interpreted as the total number of counts, or times, the decoder needs to process the loop.

<span id="page-121-0"></span>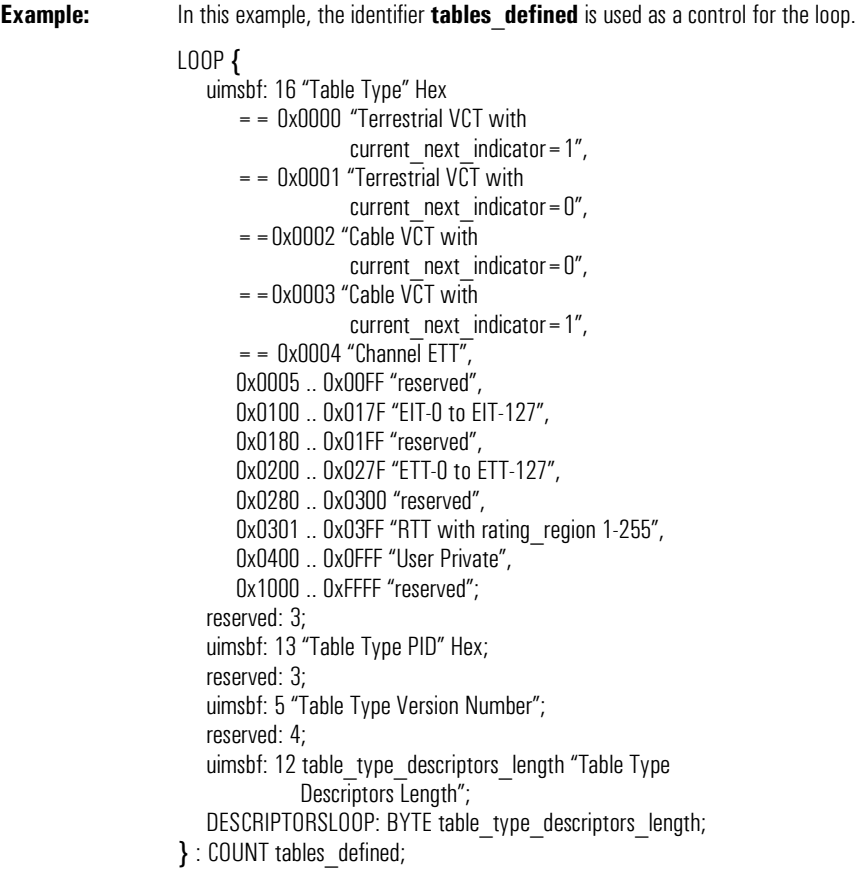

### <span id="page-122-0"></span>Syntax summary

In the reference below, syntactic categories are in italic type. Literal words and characters are in bold type. Alternative elements are listed on separate lines. For example, in the entry for **constant**, **number** and **defined-constant** are listed on separate lines. This means that a constant can take the form of a number or a defined constant. A recursive element is indicated when the element itself is listed as an alternative. For example, a table-statement-list can be a tablestatement plus another table-statement-list, effectively allowing you to have any number of table statements.

The following are reserved keywords and may not be used in any other context. All keywords are case-insensitive.

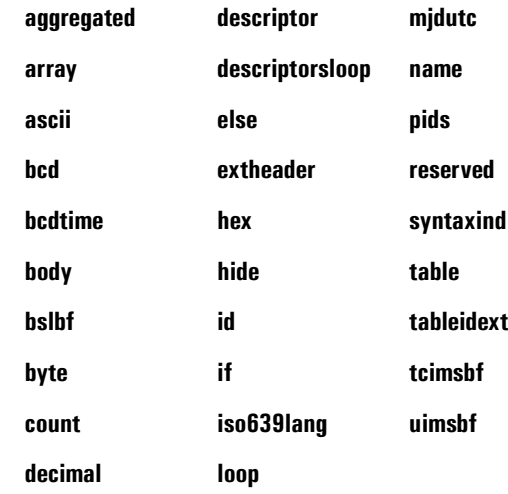

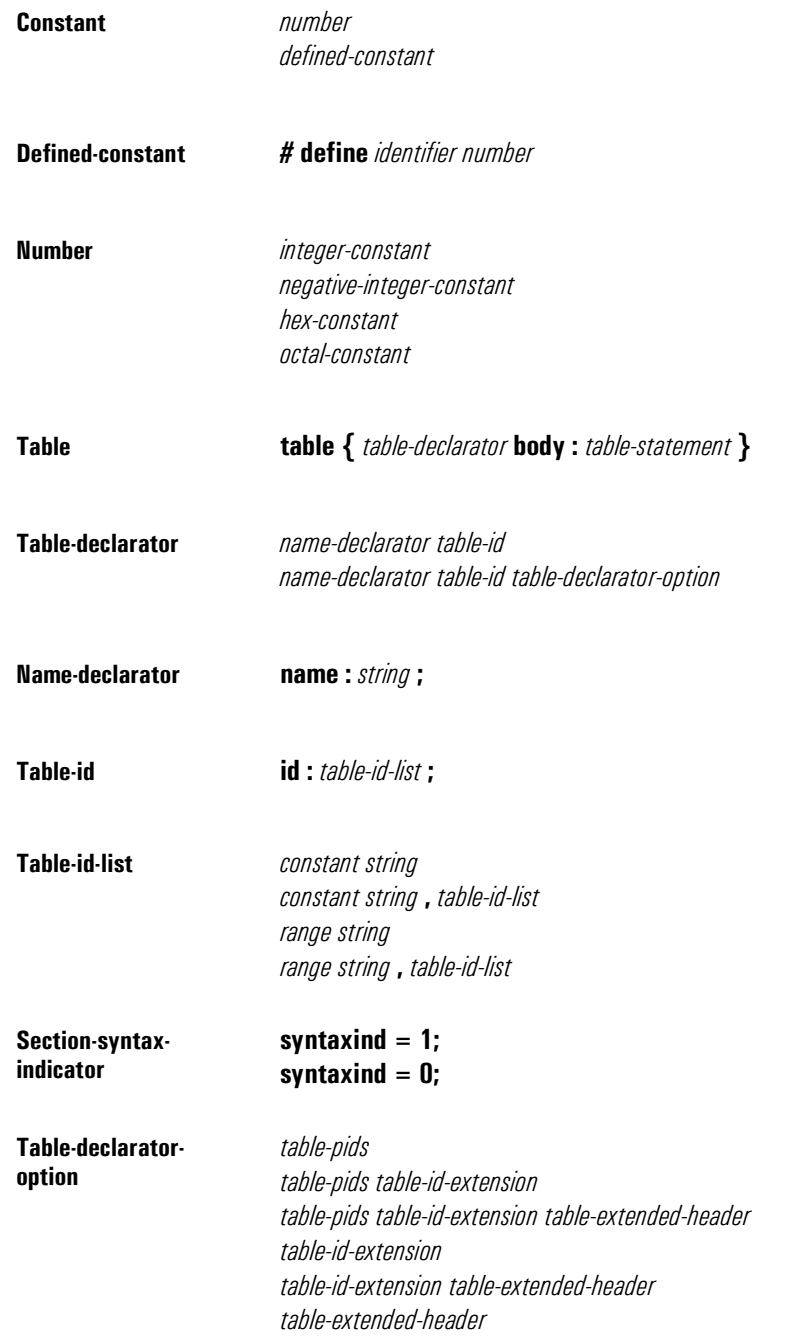

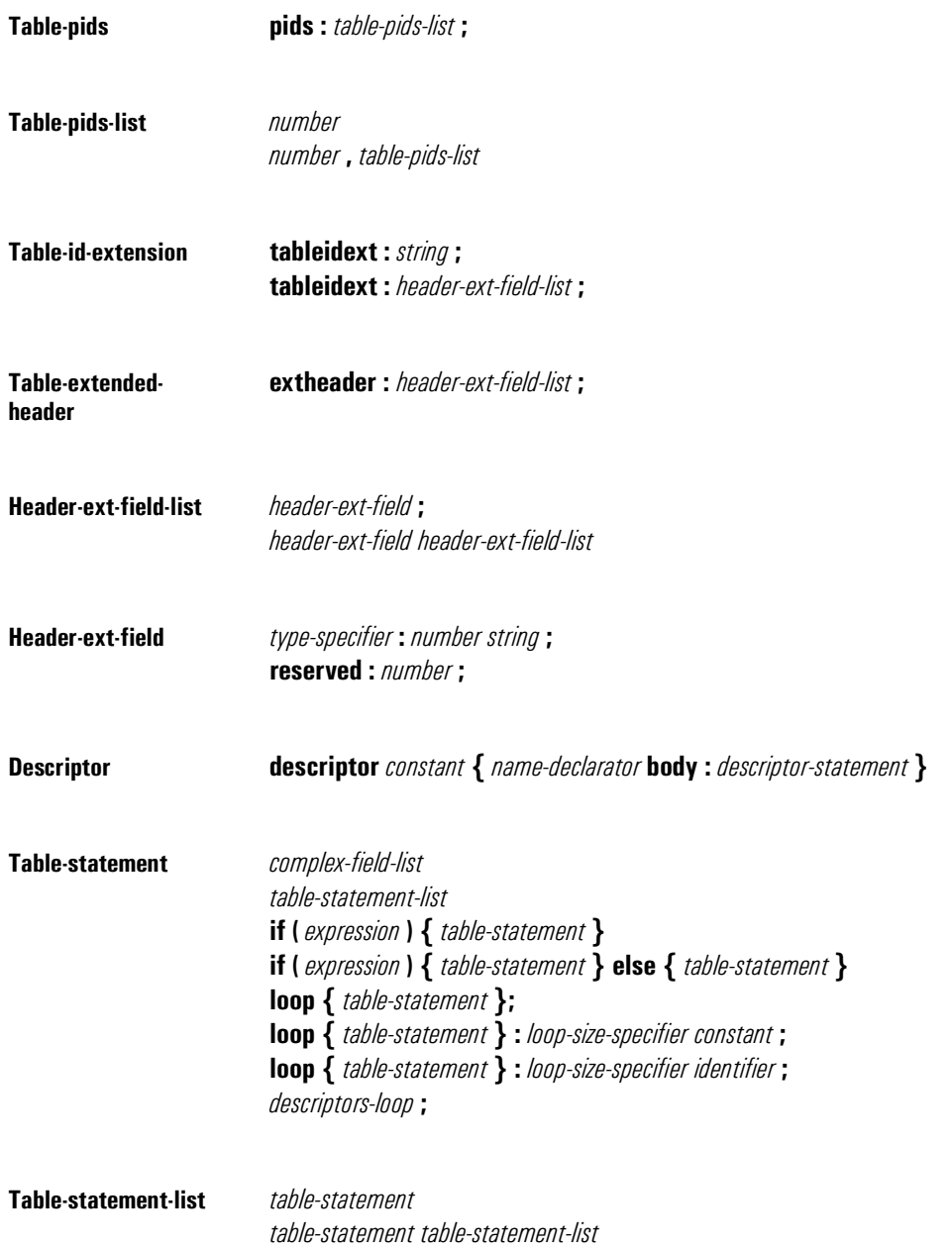

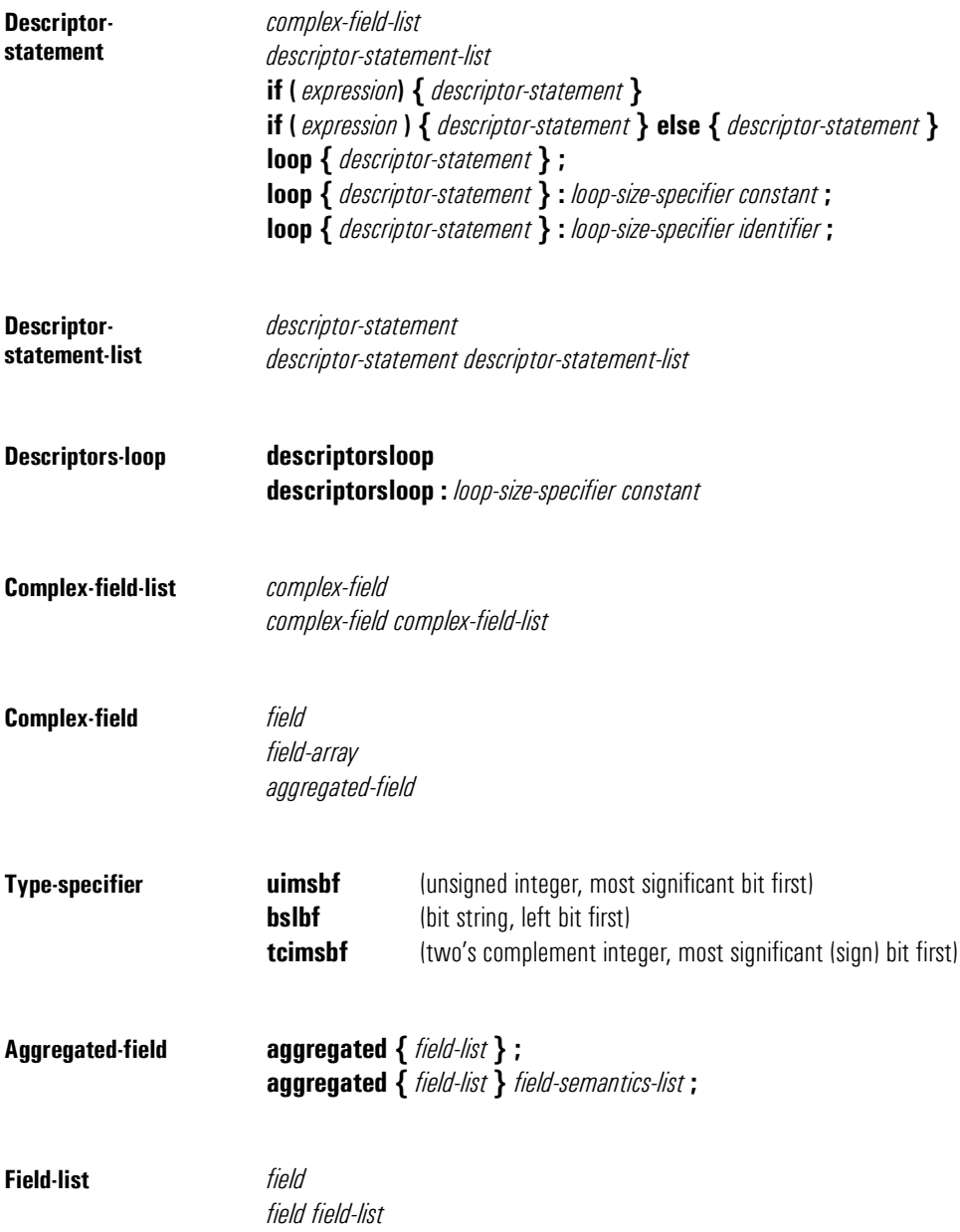

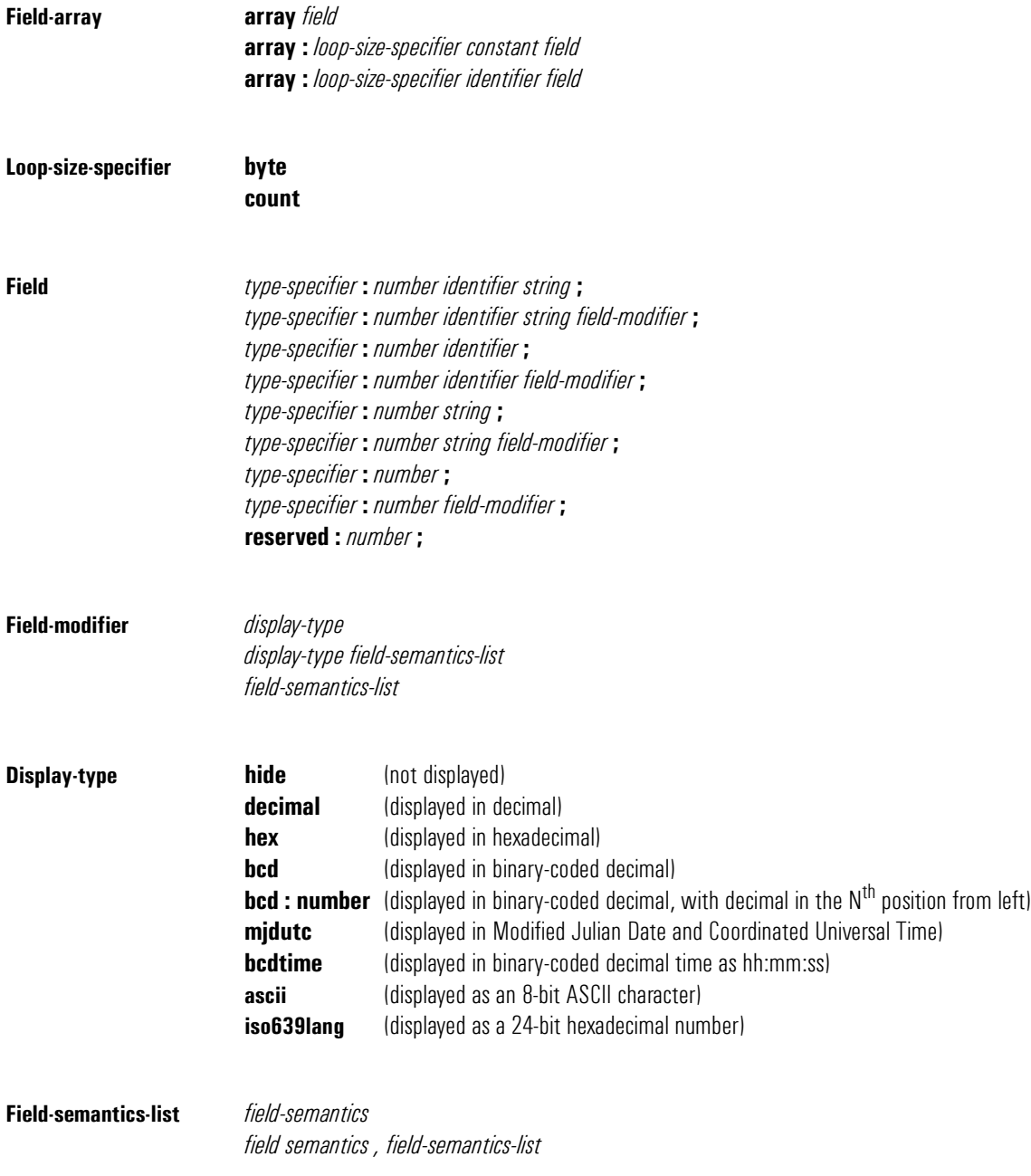

<span id="page-127-0"></span>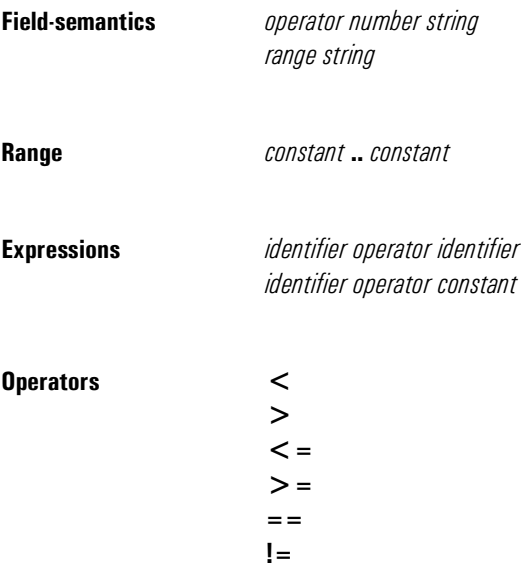

<span id="page-128-0"></span>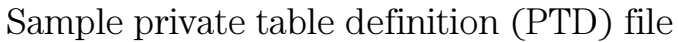

This section shows a sample ATSC (Advanced Television Systems Committee) private table definition file that defines a number of tables and descriptors. You can use this as an example when building your own PTD file.

#### **Conventions** As in the C programming language, the PTD script language is case insensitive. You can use upper, lower, or mixed case. White space—blanks, tabs, newlines, formfeeds, and comments—is ignored by the compiler. The block capitals, mixed case, and indents in the sample below exist only for ease of reading.

To write a comment line, use two forward slashes **//** at the beginning of each line. For multi-line comments, you can also use the characters /\* to introduce the comment and the characters \*/ at the end of the comment. Punctuation is used as follows:

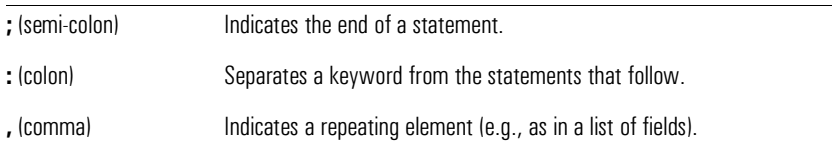

### Sample PTD file

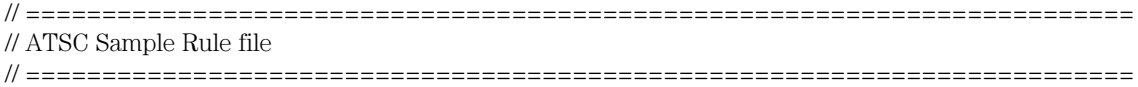

// Table IDs // ================== #define MasterGuideTable 0xC7 #define RatingRegionTable 0xCA

// Descriptors // ================== #define CaptionServiceDescriptor 0x86 #define ContentAdvisoryDescriptor 0x87 #define ServiceLocationDescriptor 0xA1 #define TimeShiftedServiceDescriptor 0xA2 #define ComponentNameDescriptor 0xA3

```
// ================== 
// Master Guide Table
// ================== 
TABLE {
NAME: 
   "Master Guide Table";
ID. MasterGuideTable "MGT";
SYNTAXIND = 1;TABLEIDEXT:
   "Table ID Extension";
PIDS:
  0x1 FFB:
EXTHEADER:
   uimsbf: 8 "Protocol Version";
BODY:
  uimsbf: 16 tables defined "Tables Defined";
   LOOP {
     uimsbf: 16 "Table Type" Hex
       = 0x0000 "Terrestrial VCT with current_next_indicator=1",
        == 0x0001 "Terrestrial VCT with current_next_indicator=0",
      = 0x0002 "Cable VCT with current next indicator=0",
      = 0x0003 "Cable VCT with current next indicator=1".
      == 0x0004 "Channel ETT",
       0x0005 .. 0x00FF "reserved",
       0x0100 .. 0x017F "EIT-0 to EIT-127",
       0x0180 .. 0x01FF "reserved",
       0x0200 .. 0x027F "ETT-0 to ETT-127",
       0x0280 .. 0x0300 "reserved",
      0x0301... 0x03FF "RRT with rating region 1-255",
       0x0400 .. 0x0FFF "User Private",
       0x1000 .. 0xFFFF "reserved";
     reserved: 3;
     uimsbf: 13 "Table Type PID" Hex;
     reserved: 3;
     uimsbf: 5 "Table Type Version Number";
     uimsbf: 32 "Number Bytes";
     reserved: 4;
     uimsbf: 12 table_type_descriptors_length "Table Type Descriptors Length";
    DESCRIPTORSLOOP: BYTE table_type_descriptors_length;
   }: COUNT tables_defined;
```

```
 reserved: 4;
 uimsbf: 12 descriptors_length "Descriptors Length";
```

```
 DESCRIPTORSLOOP: BYTE descriptors_length;
}
// ================== 
// Rating Region Table
// ================== 
TABLE {
NAME:
   "Rating Region Table";
ID<sup>+</sup> RatingRegionTable "RRT";
SYNTAXIND = 1:
TABLEIDEXT:
   reserved: 8;
   uimsbf: 8 "Rating Region";
PIDS:
   0x1FFB;
BODY:
   uimsbf: 8 "Protocol Version";
   uimsbf: 8 rating_region_name_length "Rating Region Name Length";
  //rating region name text()var
   // A/65 Table 6.24: Multiple String Structure on p.42
   uimsbf: 8 number_strings "Number of Strings";
   LOOP {
              uimsbf: 24 "ISO 639 Language Code" ISO639LANG;
              //obsolete
     //ARRAY: COUNT 3 uimsbf: 8 "ISO 639 Language Code" Hex;
     uimsbf: 8 number_segments "Number Segments";
     LOOP {
        uimsbf: 8 "Compression Type" Hex
         = 0x00 "No Compression".
          == 0x01 "Huffman Coding using English-language Program Title Encode/Decode Table",
         = 0x02 "Huffman Coding using English-language Program Description Encode/Decode Table",
          0x03 .. 0xAF "reserved",
          0xB0 .. 0xFF "User Private";
        uimsbf: 8 "Mode" Hex
         = 0x00 "Select ISO/IEC 10646-1 page 0x00, ASCII, ISO Latin-1 (Roman)".
         = 0x01 "Select ISO/IEC 10646-1 page 0x01, European Latin (many)",
         = 0x02 "Select ISO/IEC 10646-1 page 0x02, Standard Phonetic",
         = 0x03 "Select ISO/IEC 10646-1 page 0x03, Greek".
         = 0x04 "Select ISO/IEC 10646-1 page 0x04, Russian, Slavic".
         = 0x05 "Select ISO/IEC 10646-1 page 0x05, Armenian, Hebrew",
         = 0x06 "Select ISO/IEC 10646-1 page 0x06, Arabic",
```
 0x07 .. 0x08 "reserved",  $= 0x09$  "Select ISO/IEC 10646-1 page 0x09, Devanagari, Bengali",  $= 0x0A$  "Select ISO/IEC 10646-1 page 0x0A, Punjabi, Gujarati",  $== 0x0B$  "Select ISO/IEC 10646-1 page 0x0B, Oriya, Tamil",  $= 0x0C$  "Select ISO/IEC 10646-1 page 0x0C, Telugu, Kannada".  $= 0x0D$  "Select ISO/IEC 10646-1 page 0x0D, Malayalam",  $= 0x0E$  "Select ISO/IEC 10646-1 page 0x0E, Thai, Lao",  $== 0x0F$  "reserved".  $= 0x10$  "Select ISO/IEC 10646-1 page 0x10, Tibetan, Georgian",  $0x11$ ...  $0x1F$  "reserved",  $= 0x20$  "Select ISO/IEC 10646-1 page 0x20, Miscellaneous",  $= 0x21$  "Select ISO/IEC 10646-1 page 0x21, Misc. Symbols, Arrows".  $= 0x22$  "Select ISO/IEC 10646-1 page 0x22, Mathematical operators",  $= 0x23$  "Select ISO/IEC 10646-1 page 0x23, Misc. Technical",  $= 0x24$  "Select ISO/IEC 10646-1 page 0x24, OCR, Enclosed Alpha-num",  $= 0x25$  "Select ISO/IEC 10646-1 page 0x25, Form and Chart Components",  $= 0x26$  "Select ISO/IEC 10646-1 page 0x26, Miscellaneous Dingbats".  $= 0x27$  "Select ISO/IEC 10646-1 page 0x27, Zapf Dingbats", 0x28 .. 0x2F "reserved",  $= 0x30$  "Select ISO/IEC 10646-1 page 0x30, Hiragana, Katakana".  $= 0x31$  "Select ISO/IEC 10646-1 page 0x31, Bopomopho, Hangul Elem.",  $= 0x32$  "Select ISO/IEC 10646-1 page 0x32, Enclosed CJK Letters, Ideo.",  $= 0x33$  "Select ISO/IEC 10646-1 page 0x33, Enclosed CJK Letters, Ideo.". 0x34 .. 0x3E "reserved",  $= 0x3F$  "Select 16-bit ISO/IEC 10646-1 mode, all", 0x40 .. 0xDF "reserved", 0xE0 .. 0xFE "User Private",  $== 0xFF$  "Not Applicable"; uimsbf: 8 number\_bytes "Number of Bytes"; ARRAY: COUNT number\_bytes bslbf: 8 "Compression String Byte" Hex; }: COUNT number\_segments; }: COUNT number\_strings; uimsbf: 8 dimensions\_defined "Dimension Defined"; LOOP { uimsbf: 8 dimension\_name\_length "Dimension Name Length"; //dimension\_name\_text()var // A/65 Table 6.24: Multiple String Structure on p.42 uimsbf: 8 dim\_number\_strings "Number of Strings"; LOOP { uimsbf: 24 "ISO 639 Language Code" ISO639LANG; //obsolete //ARRAY: COUNT 3 uimsbf: 8 "ISO 639 Language Code" Hex;

uimsbf: 8 dim\_number\_segments "Number Segments";

```
LOOP {
   uimsbf: 8 "Compression Type" Hex
    = 0x00 "No Compression".
     == 0x01 "Huffman Coding using English-language Program Title Encode/Decode Table",
     == 0x02 "Huffman Coding using English-language Program Description Encode/Decode Table",
    0x03... 0xAF "reserved".
     0xB0 .. 0xFF "User Private";
   uimsbf: 8 "Mode" Hex
    = 0x00 "Select ISO/IEC 10646-1 page 0x00, ASCII, ISO Latin-1 (Roman)",
    = 0x01 "Select ISO/IEC 10646-1 page 0x01, European Latin (many)",
    = 0x02 "Select ISO/IEC 10646-1 page 0x02, Standard Phonetic",
    = 0x03 "Select ISO/IEC 10646-1 page 0x03, Greek".
    = 0x04 "Select ISO/IEC 10646-1 page 0x04, Russian, Slavic",
    = 0x05 "Select ISO/IEC 10646-1 page 0x05, Armenian, Hebrew",
    = 0x06 "Select ISO/IEC 10646-1 page 0x06, Arabic",
     0x07 .. 0x08 "reserved",
    = 0x09 "Select ISO/IEC 10646-1 page 0x09, Devanagari, Bengali".
    = 0x0A "Select ISO/IEC 10646-1 page 0x0A, Punjabi, Gujarati",
    = 0x0B "Select ISO/IEC 10646-1 page 0x0B, Oriva, Tamil",
    = 0x0C "Select ISO/IEC 10646-1 page 0x0C, Telugu, Kannada".
    = 0x0D "Select ISO/IEC 10646-1 page 0x0D, Malayalam",
    = 0x0E "Select ISO/IEC 10646-1 page 0x0E, Thai, Lao",
    == 0x0F "reserved".
    = 0x10 "Select ISO/IEC 10646-1 page 0x10, Tibetan, Georgian",
    0x11... 0x1F "reserved",
    = 0x20 "Select ISO/IEC 10646-1 page 0x20, Miscellaneous",
    = 0x21 "Select ISO/IEC 10646-1 page 0x21, Misc. Symbols, Arrows",
    = 0x22 "Select ISO/IEC 10646-1 page 0x22, Mathematical operators",
    = 0x23 "Select ISO/IEC 10646-1 page 0x23, Misc. Technical",
    = 0x24 "Select ISO/IEC 10646-1 page 0x24, OCR, Enclosed Alpha-num",
    = 0x25 "Select ISO/IEC 10646-1 page 0x25, Form and Chart Components",
    = 0x26 "Select ISO/IEC 10646-1 page 0x26, Miscellaneous Dingbats",
    = 0x27 "Select ISO/IEC 10646-1 page 0x27, Zapf Dingbats",
    0x28... 0x2F "reserved",
    = 0x30 "Select ISO/IEC 10646-1 page 0x30, Hiragana, Katakana",
    = 0x31 "Select ISO/IEC 10646-1 page 0x31, Bopomopho, Hangul Elem.",
    = 0x32 "Select ISO/IEC 10646-1 page 0x32, Enclosed CJK Letters, Ideo.",
    = 0x33 "Select ISO/IEC 10646-1 page 0x33, Enclosed CJK Letters, Ideo.".
     0x34 .. 0x3E "reserved",
    = 0x3F "Select 16-bit ISO/IEC 10646-1 mode, all",
     0x40 .. 0xDF "reserved",
     0xE0 .. 0xFE "User Private",
    == 0xFF "Not Applicable";
   uimsbf: 8 dim_number_bytes "Number of Bytes";
```

```
ARRAY: COUNT dim_number_bytes bslbf: 8 "Compression String Byte" Hex;
   }: COUNT dim_number_segments;
 }: COUNT dim_number_strings;
 reserved: 3;
 bslbf: 1 "Graduated Scale";
 uimsbf: 4 values_defined "Values Defined";
 LOOP {
   uimsbf: 8 "Abbrev Rating Value Length";
  //abbrev rating value text()var
   // A/65 Table 6.24: Multiple String Structure on p.42
  uimsbf: 8 abbrev_number_strings "Number of Strings";
   LOOP {
         uimsbf: 24 "ISO 639 Language Code" ISO639LANG;
         //obsolete
     //ARRAY: COUNT 3 uimsbf: 8 "ISO 639 Language Code" Hex;
    uimsbf: 8 abbrev_number_segments "Number Segments";
     LOOP {
       uimsbf: 8 "Compression Type" Hex
         = 0x00 "No Compression".
          == 0x01 "Huffman Coding using English-language Program Title Encode/Decode Table",
         = 0x02 "Huffman Coding using English-language Program Description Encode/Decode Table",
         0x03 .. 0xAF "reserved",
         0xB0 .. 0xFF "User Private";
       uimsbf: 8 "Mode" Hex
         = 0x00 "Select ISO/IEC 10646-1 page 0x00, ASCII, ISO Latin-1 (Roman)",
         = 0x01 "Select ISO/IEC 10646-1 page 0x01, European Latin (many)".
         = 0x02 "Select ISO/IEC 10646-1 page 0x02, Standard Phonetic",
         = 0x03 "Select ISO/IEC 10646-1 page 0x03, Greek".
         = 0x04 "Select ISO/IEC 10646-1 page 0x04, Russian, Slavic",
         = 0x05 "Select ISO/IEC 10646-1 page 0x05, Armenian, Hebrew",
         = 0x06 "Select ISO/IEC 10646-1 page 0x06, Arabic",
         0x07 .. 0x08 "reserved",
         = 0x09 "Select ISO/IEC 10646-1 page 0x09, Devanagari, Bengali",
         = 0x0A "Select ISO/IEC 10646-1 page 0x0A, Punjabi, Gujarati",
         = 0x0B "Select ISO/IEC 10646-1 page 0x0B, Oriya, Tamil",
         = 0x0C "Select ISO/IEC 10646-1 page 0x0C, Telugu, Kannada",
         = 0x0D "Select ISO/IEC 10646-1 page 0x0D, Malayalam".
         = 0x0E "Select ISO/IEC 10646-1 page 0x0E, Thai, Lao",
         == 0x0F "reserved",
         = 0x10 "Select ISO/IEC 10646-1 page 0x10, Tibetan, Georgian".
        0x11... 0x1F "reserved".
        = 0x20 "Select ISO/IEC 10646-1 page 0x20, Miscellaneous",
         = 0x21 "Select ISO/IEC 10646-1 page 0x21, Misc. Symbols, Arrows",
```
 $= 0x22$  "Select ISO/IEC 10646-1 page 0x22, Mathematical operators",  $= 0x23$  "Select ISO/IEC 10646-1 page 0x23, Misc. Technical".  $= 0x24$  "Select ISO/IEC 10646-1 page 0x24, OCR, Enclosed Alpha-num",  $= 0x25$  "Select ISO/IEC 10646-1 page 0x25, Form and Chart Components",  $= 0x26$  "Select ISO/IEC 10646-1 page 0x26, Miscellaneous Dingbats".  $= 0x27$  "Select ISO/IEC 10646-1 page 0x27, Zapf Dingbats",  $0x28$ ...  $0x2F$  "reserved",  $= 0x30$  "Select ISO/IEC 10646-1 page 0x30, Hiragana, Katakana",  $= 0x31$  "Select ISO/IEC 10646-1 page 0x31, Bopomopho, Hangul Elem.", == 0x32 "Select ISO/IEC 10646-1 page 0x32, Enclosed CJK Letters, Ideo.",  $= 0x33$  "Select ISO/IEC 10646-1 page 0x33, Enclosed CJK Letters, Ideo.", 0x34 .. 0x3E "reserved",  $= 0x3F$  "Select 16-bit ISO/IEC 10646-1 mode, all", 0x40 .. 0xDF "reserved", 0xE0 .. 0xFE "User Private",  $== 0xFF$  "Not Applicable"; uimsbf: 8 abbrev\_number\_bytes "Number of Bytes"; ARRAY: COUNT abbrev\_number\_bytes bslbf: 8 "Compression String Byte" Hex; }: COUNT abbrev\_number\_segments; }: COUNT abbrev\_number\_strings; uimsbf: 8 "Rating Value Length"; //rating value text() var // A/65 Table 6.24: Multiple String Structure on p.42 uimsbf: 8 rating number strings "Number of Strings"; LOOP {

uimsbf: 24 "ISO 639 Language Code" ISO639LANG; //obsolete

//ARRAY: COUNT 3 uimsbf: 8 "ISO 639 Language Code" Hex;

uimsbf: 8 rating\_number\_segments "Number Segments";

LOOP {

uimsbf: 8 "Compression Type" Hex

 $= 0x00$  "No Compression".

== 0x01 "Huffman Coding using English-language Program Title Encode/Decode Table",

== 0x02 "Huffman Coding using English-language Program Description Encode/Decode Table",

0x03 .. 0xAF "reserved",

0xB0 .. 0xFF "User Private";

uimsbf: 8 "Mode" Hex

 $= 0x00$  "Select ISO/IEC 10646-1 page 0x00, ASCII, ISO Latin-1 (Roman)",

 $= 0x01$  "Select ISO/IEC 10646-1 page 0x01, European Latin (many)",

 $= 0x02$  "Select ISO/IEC 10646-1 page 0x02, Standard Phonetic".

 $= 0x03$  "Select ISO/IEC 10646-1 page 0x03, Greek".

 $= 0x04$  "Select ISO/IEC 10646-1 page 0x04, Russian, Slavic",

 $= 0x05$  "Select ISO/IEC 10646-1 page 0x05, Armenian, Hebrew",

 $= 0x06$  "Select ISO/IEC 10646-1 page 0x06, Arabic", 0x07 .. 0x08 "reserved",  $= 0x09$  "Select ISO/IEC 10646-1 page 0x09, Devanagari, Bengali".  $= 0x0A$  "Select ISO/IEC 10646-1 page 0x0A, Punjabi, Gujarati",  $= 0x0B$  "Select ISO/IEC 10646-1 page 0x0B, Oriva, Tamil".  $= 0x0C$  "Select ISO/IEC 10646-1 page 0x0C, Telugu, Kannada",  $= 0x0D$  "Select ISO/IEC 10646-1 page 0x0D, Malayalam",  $= 0x0E$  "Select ISO/IEC 10646-1 page 0x0E, Thai, Lao".  $== 0x0F$  "reserved".  $= 0x10$  "Select ISO/IEC 10646-1 page 0x10, Tibetan, Georgian",  $0x11$ ...  $0x1F$  "reserved".  $= 0x20$  "Select ISO/IEC 10646-1 page 0x20, Miscellaneous".  $= 0x21$  "Select ISO/IEC 10646-1 page 0x21, Misc. Symbols, Arrows",  $= 0x22$  "Select ISO/IEC 10646-1 page 0x22, Mathematical operators",  $= 0x23$  "Select ISO/IEC 10646-1 page 0x23, Misc. Technical",  $= 0x24$  "Select ISO/IEC 10646-1 page 0x24, OCR, Enclosed Alpha-num",  $= 0x25$  "Select ISO/IEC 10646-1 page 0x25, Form and Chart Components".  $= 0x26$  "Select ISO/IEC 10646-1 page 0x26, Miscellaneous Dingbats",  $= 0x27$  "Select ISO/IEC 10646-1 page 0x27, Zapf Dingbats",  $0x28$ ...  $0x2F$  "reserved".  $= 0x30$  "Select ISO/IEC 10646-1 page 0x30, Hiragana, Katakana",  $= 0x31$  "Select ISO/IEC 10646-1 page 0x31, Bopomopho, Hangul Elem.",  $= 0x32$  "Select ISO/IEC 10646-1 page 0x32, Enclosed CJK Letters, Ideo.".  $= 0x33$  "Select ISO/IEC 10646-1 page 0x33, Enclosed CJK Letters, Ideo.". 0x34 .. 0x3E "reserved",  $= 0x3F$  "Select 16-bit ISO/IEC 10646-1 mode, all", 0x40 .. 0xDF "reserved", 0xE0 .. 0xFE "User Private",  $== 0xFF$  "Not Applicable": uimsbf: 8 rating\_number\_bytes "Number of Bytes"; ARRAY: COUNT rating number bytes bslbf: 8 "Compression String Byte" Hex; }: COUNT rating\_number\_segments; }: COUNT rating\_number\_strings; }: COUNT values\_defined; }: COUNT dimensions\_defined; reserved: 6; uimsbf: 10 descriptors\_length "Descriptors Length";

DESCRIPTORSLOOP: BYTE descriptors\_length;

}

```
// ================== 
// Caption Service Descriptor
// ================== 
DESCRIPTOR CaptionServiceDescriptor {
NAME:
   "Caption Service Descriptor";
BODY:
  \ell //descriptor_tag8 0x86
   //descriptor_length8 uimsbf
   reserved: 3;
  uimsbf: 5 number_of_services "Number of Services";
  LOOP {
     ARRAY: COUNT 8 uimsbf: 3 "Language" Hex;
     bslbf: 1 cc_type "CC Type" Hex;
     reserved: 1;
    if (cc_type== 0) // cc_type = 0 if line21
     {
       reserved: 5;
       bslbf: 1 "Line21 Field" Hex;
     }
     else
     {
       uimsbf: 6 "Caption Service Number" Hex;
     }
     bslbf: 1 "Easy Reader";
     bslbf: 1 "Wide Aspect Ratio";
     reserved: 14;
   }: COUNT number_of_services; }
// ================== 
// Content Advisory Descriptor
// ================== 
DESCRIPTOR ContentAdvisoryDescriptor {
NAME:
   "Content Advisory Descriptor";
BODY:
  \mathcal{U} descriptor tag8 0x87 //descriptor_length8 uimsbf
   reserved: 2;
```

```
 uimsbf: 6 rating_region_count "Rating Region Count";
 LOOP {
```

```
 uimsbf: 8 "Rating Region" Hex;
```
 uimsbf: 8 rated\_dimensions "Rated Dimensions"; LOOP { uimsbf: 8 "Rating Dimension"; reserved: 4; uimsbf: 4 "Rating Value"; }: COUNT rated\_dimensions; uimsbf: 8 "Rating Description Length"; //rating\_description\_text()var // A/65 Table 6.24: Multiple String Structure on p.42 uimsbf: 8 dim\_number\_strings "Number of Strings"; LOOP { uimsbf: 24 "ISO 639 Language Code" ISO639LANG; //obsolete //ARRAY: COUNT 3 uimsbf: 8 "ISO 639 Language Code" Hex; uimsbf: 8 dim\_number\_segments "Number Segments"; LOOP { uimsbf: 8 "Compression Type" Hex  $= 0x00$  "No Compression", == 0x01 "Huffman Coding using English-language Program Title Encode/Decode Table", == 0x02 "Huffman Coding using English-language Program Description Encode/Decode Table", 0x03 .. 0xAF "reserved", 0xB0 .. 0xFF "User Private"; uimsbf: 8 "Mode" Hex  $= 0x00$  "Select ISO/IEC 10646-1 page 0x00, ASCII, ISO Latin-1 (Roman)",  $= 0x01$  "Select ISO/IEC 10646-1 page 0x01, European Latin (many)",  $= 0x02$  "Select ISO/IEC 10646-1 page 0x02, Standard Phonetic".  $= 0x03$  "Select ISO/IEC 10646-1 page 0x03, Greek",  $= 0x04$  "Select ISO/IEC 10646-1 page 0x04, Russian, Slavic".  $= 0x05$  "Select ISO/IEC 10646-1 page 0x05, Armenian, Hebrew",  $= 0x06$  "Select ISO/IEC 10646-1 page 0x06, Arabic", 0x07 .. 0x08 "reserved",  $= 0x09$  "Select ISO/IEC 10646-1 page 0x09, Devanagari, Bengali".  $= 0x0A$  "Select ISO/IEC 10646-1 page 0x0A, Punjabi, Gujarati",  $= 0x0B$  "Select ISO/IEC 10646-1 page 0x0B, Oriya, Tamil",  $= 0x0C$  "Select ISO/IEC 10646-1 page 0x0C, Telugu, Kannada",  $= 0x0D$  "Select ISO/IEC 10646-1 page 0x0D, Malayalam",  $= 0x0E$  "Select ISO/IEC 10646-1 page 0x0E, Thai, Lao".  $== 0x0F$  "reserved".  $= 0x10$  "Select ISO/IEC 10646-1 page 0x10, Tibetan, Georgian",  $0x11$ ...  $0x1F$  "reserved".  $= 0x20$  "Select ISO/IEC 10646-1 page 0x20, Miscellaneous".  $= 0x21$  "Select ISO/IEC 10646-1 page 0x21, Misc. Symbols, Arrows",  $= 0x22$  "Select ISO/IEC 10646-1 page 0x22, Mathematical operators",

```
= 0x23 "Select ISO/IEC 10646-1 page 0x23, Misc. Technical",
           = 0x24 "Select ISO/IEC 10646-1 page 0x24, OCR, Enclosed Alpha-num".
           = 0x25 "Select ISO/IEC 10646-1 page 0x25, Form and Chart Components",
           = 0x26 "Select ISO/IEC 10646-1 page 0x26, Miscellaneous Dingbats",
           = 0x27 "Select ISO/IEC 10646-1 page 0x27, Zapf Dingbats",
           0x28... 0x2F "reserved".
           = 0x30 "Select ISO/IEC 10646-1 page 0x30, Hiragana, Katakana",
           = 0x31 "Select ISO/IEC 10646-1 page 0x31, Bopomopho, Hangul Elem.".
           = 0x32 "Select ISO/IEC 10646-1 page 0x32, Enclosed CJK Letters, Ideo.",
           = 0x33 "Select ISO/IEC 10646-1 page 0x33, Enclosed CJK Letters, Ideo.",
            0x34 .. 0x3E "reserved",
           = 0x3F "Select 16-bit ISO/IEC 10646-1 mode, all".
            0x40 .. 0xDF "reserved",
            0xE0 .. 0xFE "User Private",
           == 0xFF "Not Applicable";
          uimsbf: 8 dim_number_bytes "Number of Bytes";
          ARRAY: COUNT dim_number_bytes bslbf: 8 "Compression String Byte" Hex;
        }: COUNT dim_number_segments;
     }: COUNT dim_number_strings;
   }: COUNT rating_region_count;
// ================== 
// Service Location Descriptor
// ================== 
DESCRIPTOR ServiceLocationDescriptor {
NAME:
   "Service Location Descriptor";
BODY:
             \theta //descriptor tag 8 0xA1
             //descriptor_length 8 uimsbf
             reserved: 3;
             uimsbf: 13 "PCR PID";
             uimsbf: 8 number_elements "Number Elements";
   LOOP {
             uimsbf: 8 "Stream Type" Hex;
             reserved: 3;
             uimsbf: 13 "Elementary PID" Hex;
             uimsbf: 24 "ISO 639 Language Code" ISO639LANG;
             //obsolete
     //ARRAY: COUNT 3 uimsbf: 8 "ISO 639 Language Code" Hex;
             }: COUNT number_elements;
```
}

}

// ================== // Time Shifted Service Descriptor // ================== DESCRIPTOR TimeShiftedServiceDescriptor { NAME: "Time Shifted Service Descriptor"; BODY: //descriptor\_tag  $8$  0xA2 //descriptor\_length 8 uimsbf reserved: 3; uimsbf: 5 number\_of\_services "Number of Services"; LOOP { reserved: 6; uimsbf: 10 "Time Shift"; reserved: 4; uimsbf: 10 "Major Channel Number" Hex; uimsbf: 10 "Minor Channel Number" Hex; }: COUNT number\_of\_services; // ================== // Component Name Descriptor // ================== DESCRIPTOR ComponentNameDescriptor { NAME: "Component Name Descriptor"; BODY:  $\mathcal{U}$  descriptor tag 8 0xA3 //descriptor\_length 8 uimsbf //component\_name\_string()var // A/65 Table 6.24: Multiple String Structure on p.42 uimsbf: 8 dim\_number\_strings "Number of Strings"; LOOP { uimsbf: 24 "ISO 639 Language Code" ISO639LANG; //obsolete //ARRAY: COUNT 3 uimsbf: 8 "ISO 639 Language Code" Hex; uimsbf: 8 dim\_number\_segments "Number Segments"; LOOP {

uimsbf: 8 "Compression Type" Hex

 $== 0x00$  "No Compression",

== 0x01 "Huffman Coding using English-language Program Title Encode/Decode Table",

== 0x02 "Huffman Coding using English-language Program Description Encode/Decode Table",

}

```
 0x03 .. 0xAF "reserved",
        0xB0 .. 0xFF "User Private";
      uimsbf: 8 "Mode" Hex
       = 0x00 "Select ISO/IEC 10646-1 page 0x00, ASCII, ISO Latin-1 (Roman)",
       = 0x01 "Select ISO/IEC 10646-1 page 0x01, European Latin (many)".
       = 0x02 "Select ISO/IEC 10646-1 page 0x02, Standard Phonetic",
       = 0x03 "Select ISO/IEC 10646-1 page 0x03, Greek",
       = 0x04 "Select ISO/IEC 10646-1 page 0x04, Russian, Slavic".
       = 0x05 "Select ISO/IEC 10646-1 page 0x05, Armenian, Hebrew",
       = 0x06 "Select ISO/IEC 10646-1 page 0x06, Arabic",
        0x07 .. 0x08 "reserved",
       = 0x09 "Select ISO/IEC 10646-1 page 0x09, Devanagari, Bengali".
       = 0x0A "Select ISO/IEC 10646-1 page 0x0A, Punjabi, Gujarati",
       = 0x0B "Select ISO/IEC 10646-1 page 0x0B, Oriya, Tamil",
       = 0x0C "Select ISO/IEC 10646-1 page 0x0C, Telugu, Kannada",
       = 0x0D "Select ISO/IEC 10646-1 page 0x0D, Malayalam",
       = 0x0E "Select ISO/IEC 10646-1 page 0x0E, Thai, Lao".
       == 0x0F "reserved",
       = 0x10 "Select ISO/IEC 10646-1 page 0x10, Tibetan, Georgian",
       0x11... 0x1F "reserved".
       = 0x20 "Select ISO/IEC 10646-1 page 0x20, Miscellaneous",
       = 0x21 "Select ISO/IEC 10646-1 page 0x21, Misc. Symbols, Arrows",
       = 0x22 "Select ISO/IEC 10646-1 page 0x22, Mathematical operators".
       = 0x23 "Select ISO/IEC 10646-1 page 0x23, Misc. Technical".
       = 0x24 "Select ISO/IEC 10646-1 page 0x24, OCR, Enclosed Alpha-num",
       = 0x25 "Select ISO/IEC 10646-1 page 0x25, Form and Chart Components",
       = 0x26 "Select ISO/IEC 10646-1 page 0x26, Miscellaneous Dingbats",
       = 0x27 "Select ISO/IEC 10646-1 page 0x27, Zapf Dingbats",
       0x28... 0x2F "reserved".
       = 0x30 "Select ISO/IEC 10646-1 page 0x30, Hiragana, Katakana",
       = 0x31 "Select ISO/IEC 10646-1 page 0x31, Bopomopho, Hangul Elem.",
       = 0x32 "Select ISO/IEC 10646-1 page 0x32, Enclosed CJK Letters, Ideo.",
       = 0x33 "Select ISO/IEC 10646-1 page 0x33, Enclosed CJK Letters, Ideo.",
        0x34 .. 0x3E "reserved",
       = 0x3F "Select 16-bit ISO/IEC 10646-1 mode, all",
        0x40 .. 0xDF "reserved",
        0xE0 .. 0xFE "User Private",
       == 0xFF "Not Applicable":
     uimsbf: 8 dim_number_bytes "Number of Bytes";
    ARRAY: COUNT dim_number_bytes bslbf: 8 "Compression String Byte" Hex;
   }: COUNT dim_number_segments;
 }: COUNT dim_number_strings;
```

```
}
// EOF
```
Using the Composer

7

# Composing a transport stream

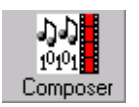

The Composer enables you to define and multiplex MPEG and ISDB single transport streams. This example illustrates how to create programs and tables, then multiplex them into a transport stream.

# Step 1: Start the Composer

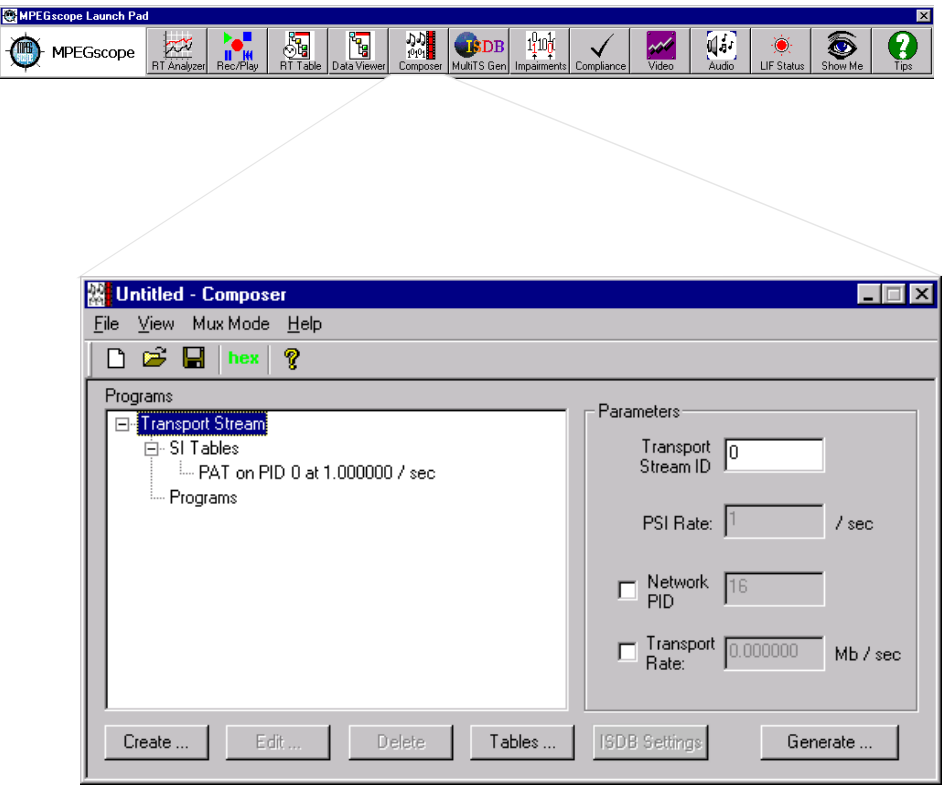

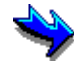

The ISDB and DSM-CC features require the purchase of E6314A and E6315A, respectively. If you have not purchased these licenses, you will not be able to create ISDB single transport streams and DSM-CC data carousels from the Composer, and some user interface items will not be visible.
## Step 2: Enter transport stream parameters

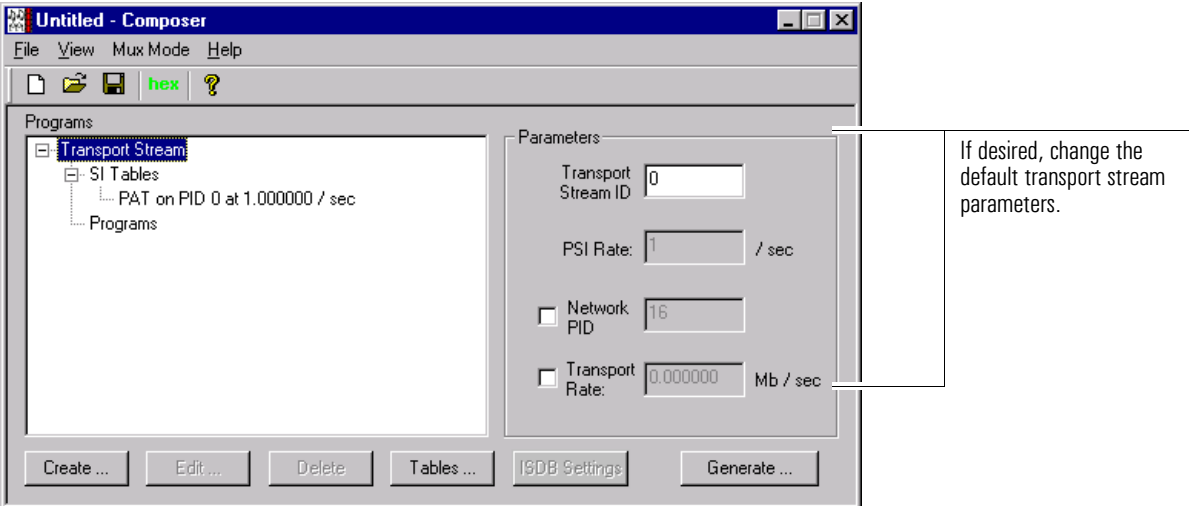

#### Parameters

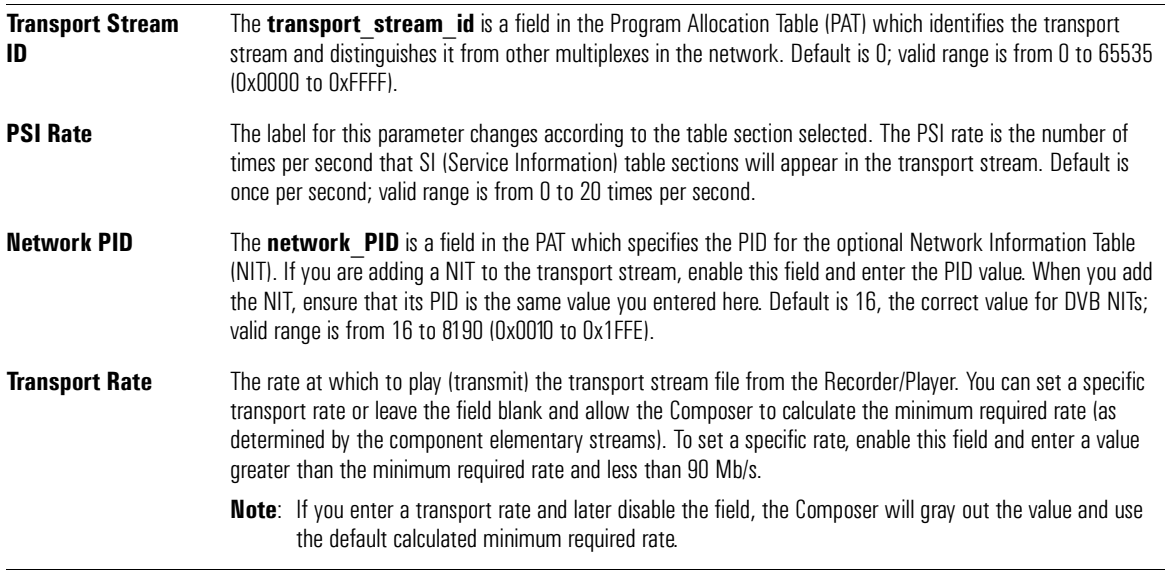

# <span id="page-145-0"></span>Step 3: Create a program

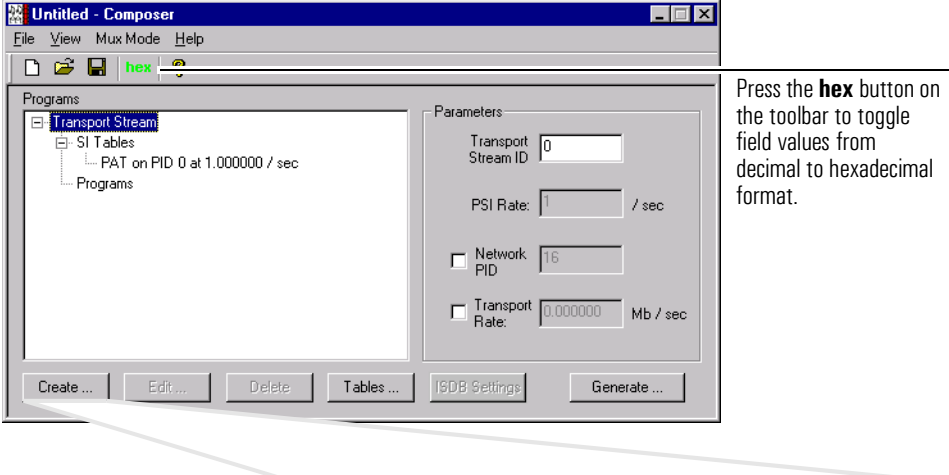

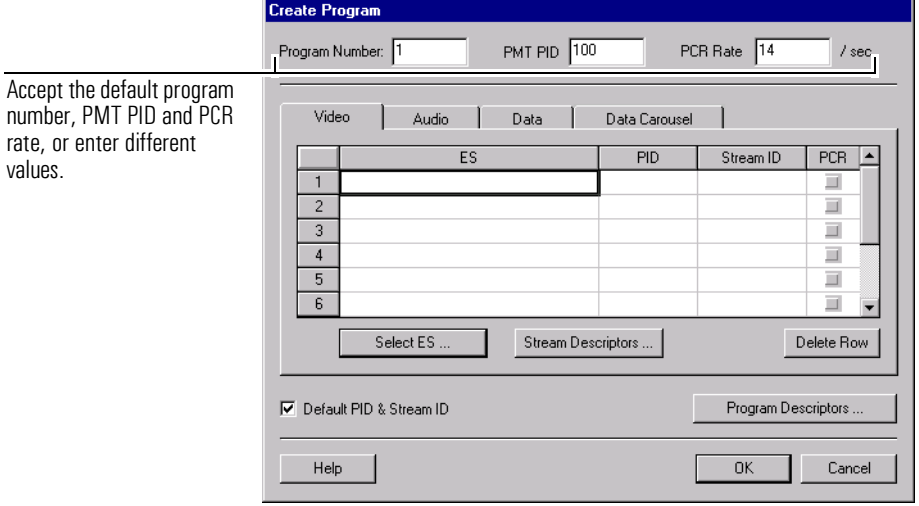

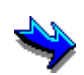

The valid range for the PMT PID is from 16 to 8190 (0x0010 to 0x1FFE).

The PCR rate is the number of times per second the PCR will appear in the transport stream. The valid range is from 5 to 30 times per second.

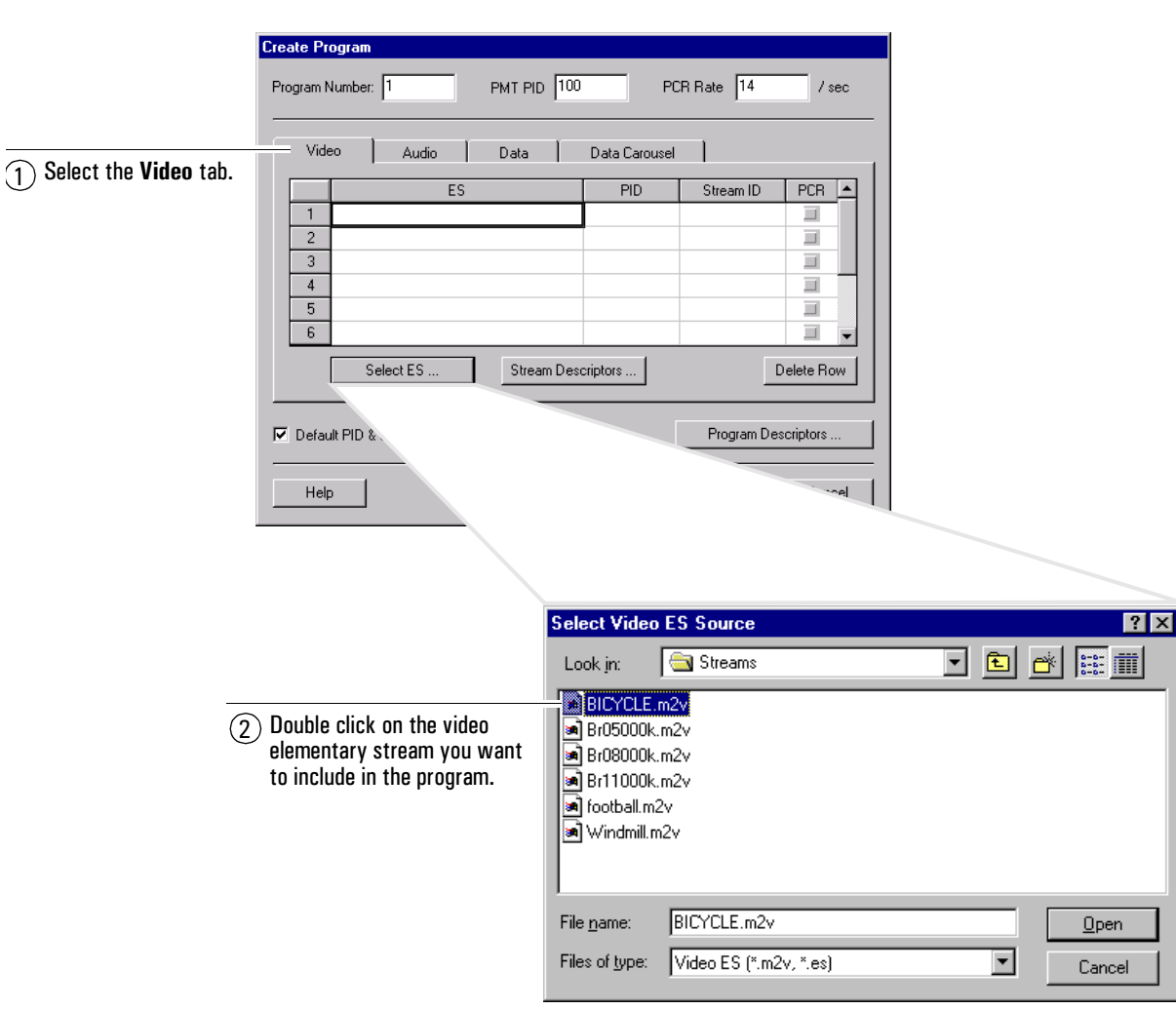

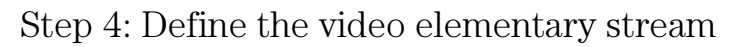

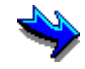

You can add multiple video streams to the program. To add a stream, select a new row marker then include another video stream.

You can also create a program without video elementary streams as long as the transport stream contains at least one video stream.

If you have disabled Default PID & Stream ID...

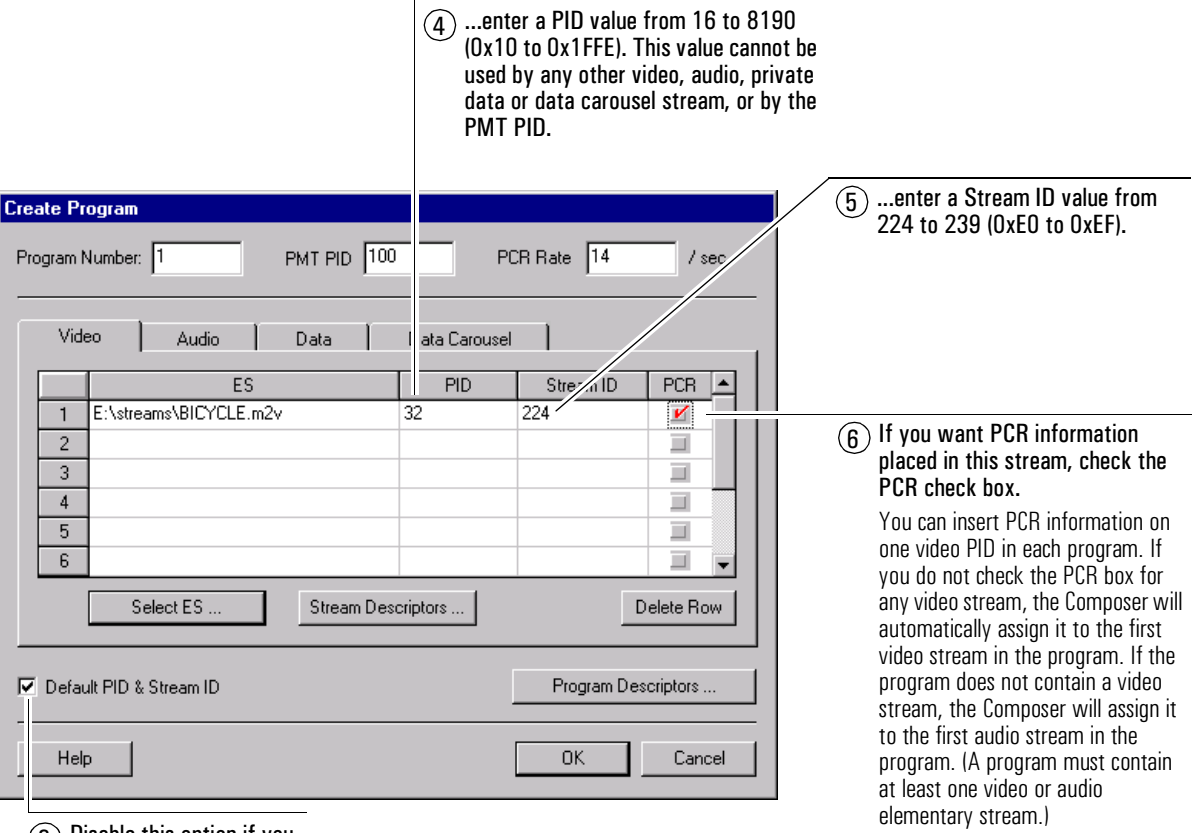

 $(3)$  Disable this option if you want to manually assign PID and Stream ID values.

As of the A.05 MPEGscope release, PCR PID information is local to each program. This differs from previous releases where the Composer allowed PCR information on only one stream in the entire transport stream. Previously, if you did not insert PCR information from the user interface, the Composer assigned it during multiplexing to the video or audio stream with the highest bit rate.

If you load a pre-A.05 .cfg file without PCR information assigned, the Composer will automatically assign it to the first video stream in each program. If a program does not contain a video stream, it will be assigned to the first audio stream.

<span id="page-148-0"></span>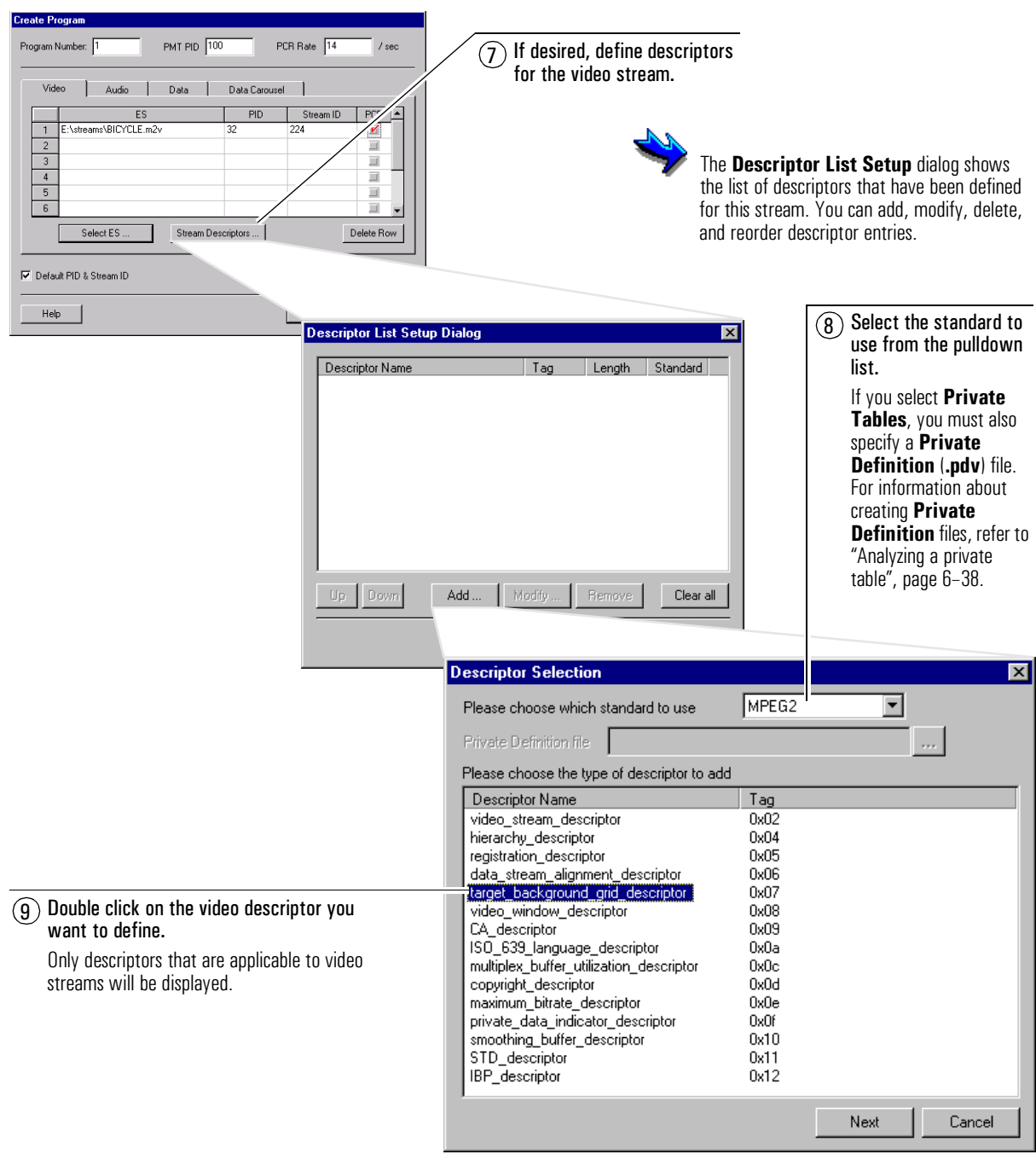

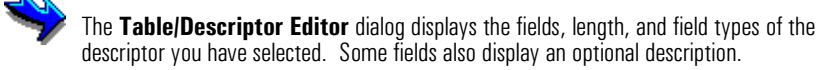

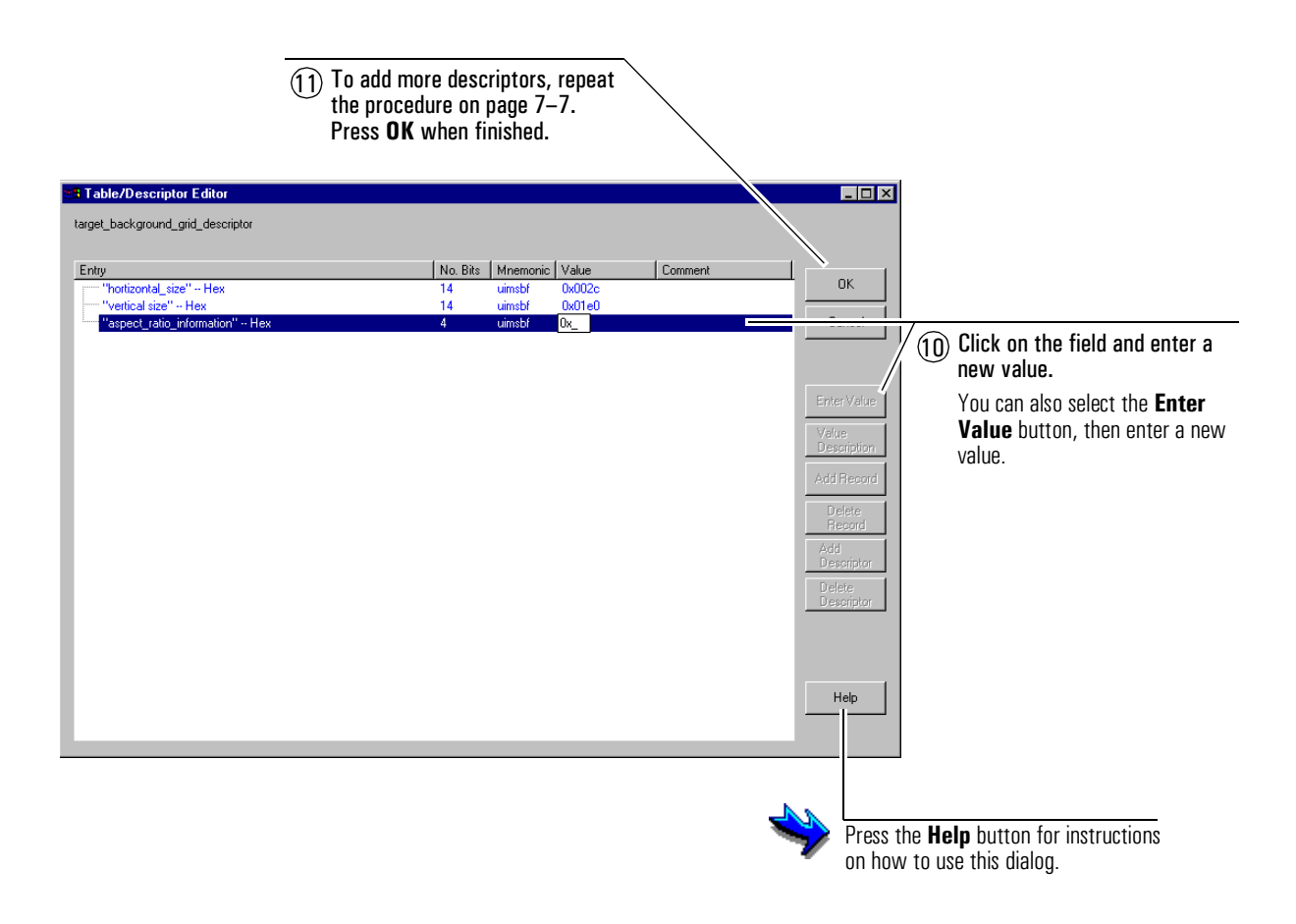

<span id="page-150-0"></span>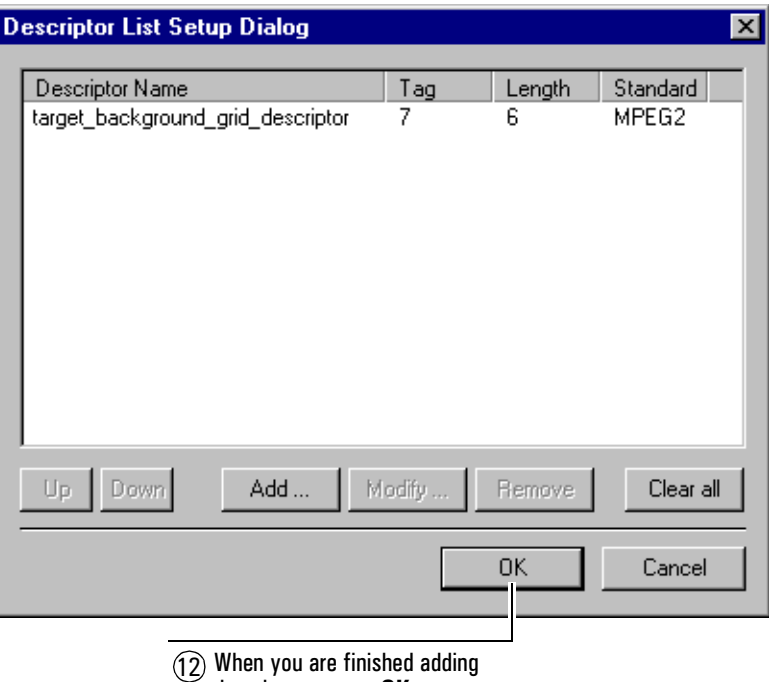

descriptors, press OK.

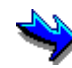

If you have included more than one descriptor, you can reorder them by selecting a descriptor, then using the Up or Down button. Descriptors will be added to the stream in the order you list them in this dialog.

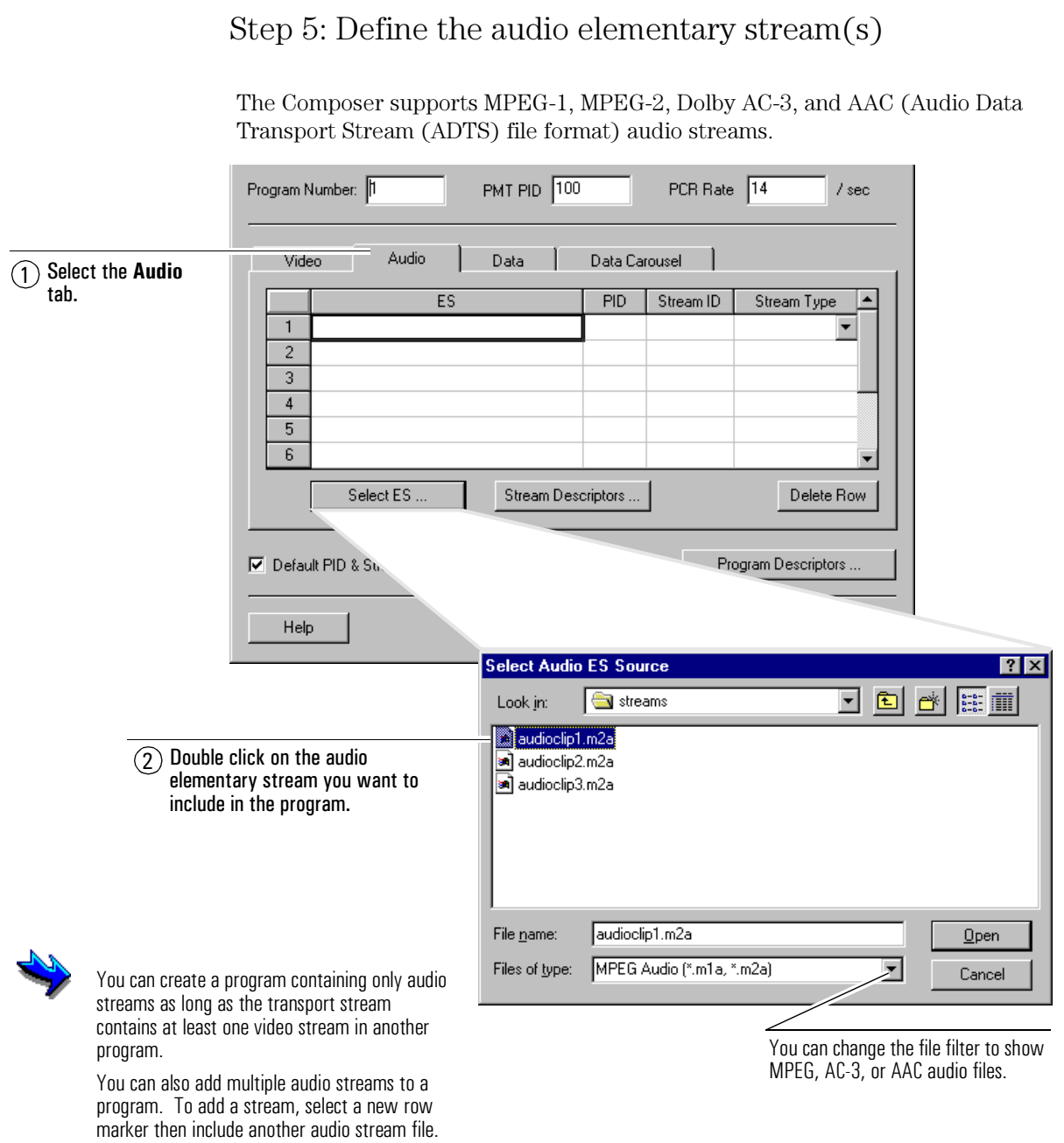

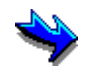

Before you can multiplex an AC-3 audio file with the Composer, it must be aligned on an AC-3 syncword (0x0B77). If you have demultiplexed an AC-3 audio stream from a transport stream file, it is likely that the AC-3 audio file will not be aligned on the AC-3 syncword You can align the stream by processing the file through a synchronization utility called **AC3** sync.exe to drop all bytes occurring before the first syncword, as follows:

- 1 From the Windows  $\text{NT}^{\circledR}$  Start/Programs menu, select MS-DOS Command Prompt.
- 2 Change to the **HP-Apps\Resources\bin** directory.
- 3 Run the utility from the MS-DOS command line, using this syntax:

#### ac3 sync -i inputfilename -o outputfilename

If the input and output files are not in the  $C:\{HP\text{-}Apps\}$ Resources $\emptyset$ bin directory, you must specify the full path names.

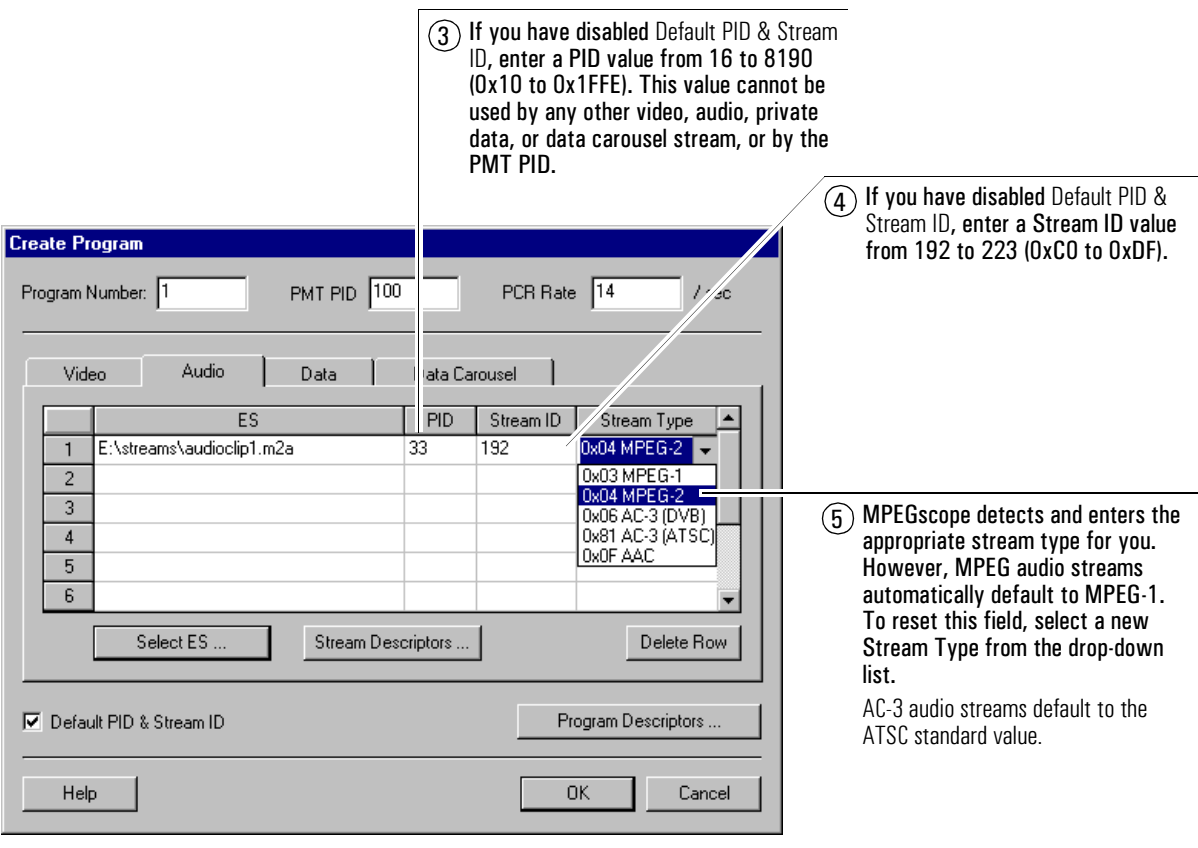

<span id="page-153-0"></span>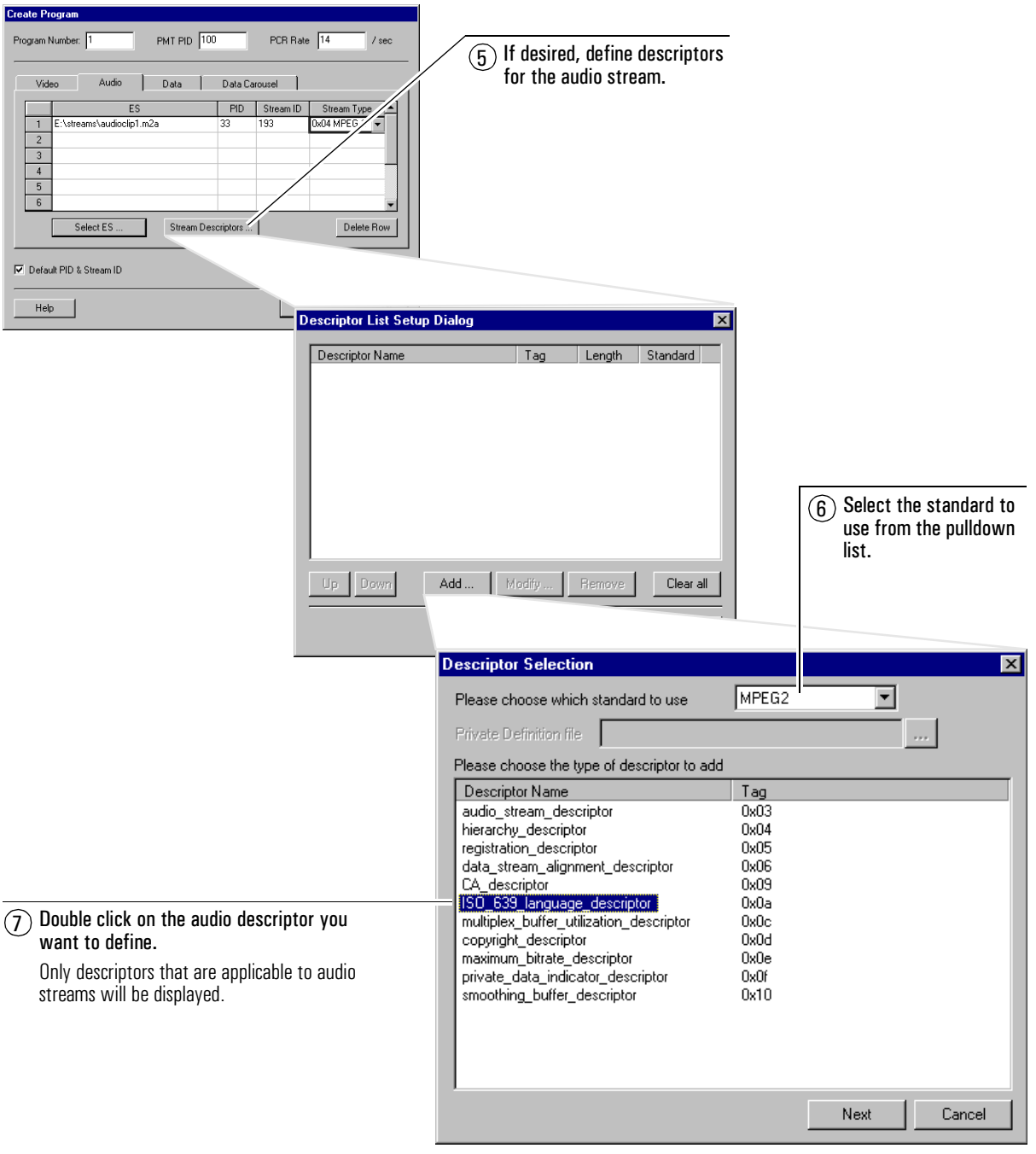

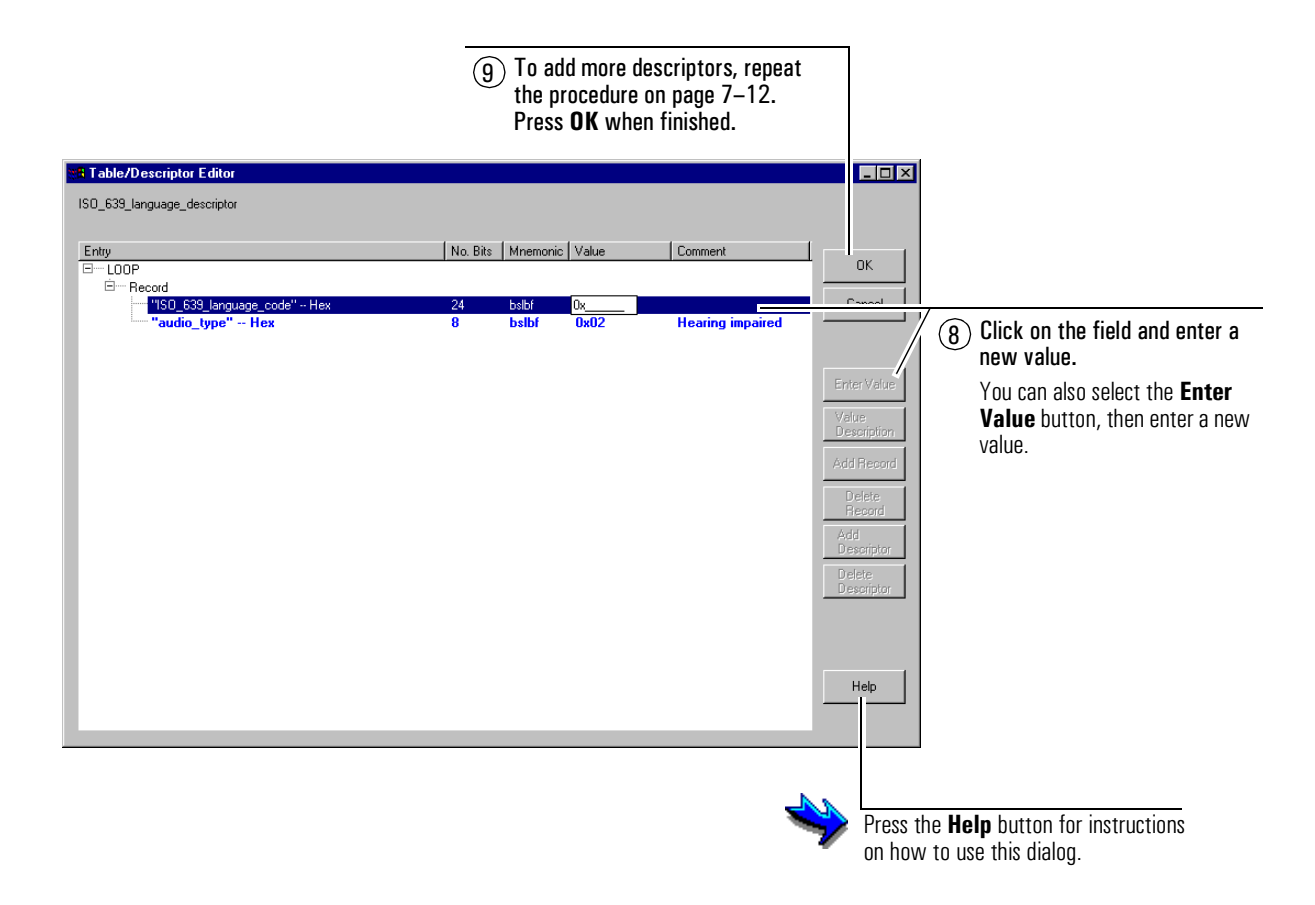

<span id="page-155-0"></span>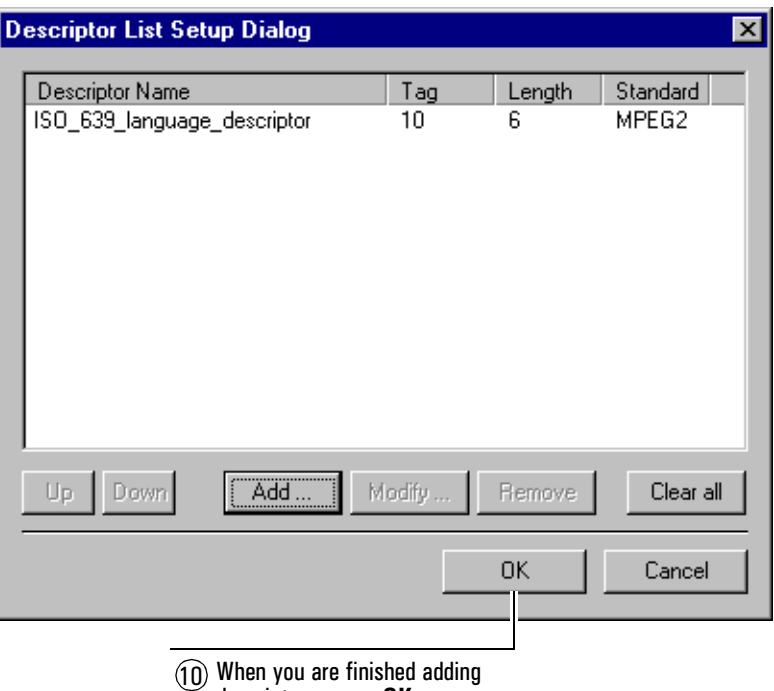

descriptors, press OK.

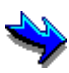

If you have included more than one descriptor, you can reorder them by selecting a descriptor, then using the Up or Down button. Descriptors will be added to the stream in the order you list them in this dialog.

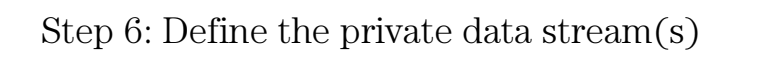

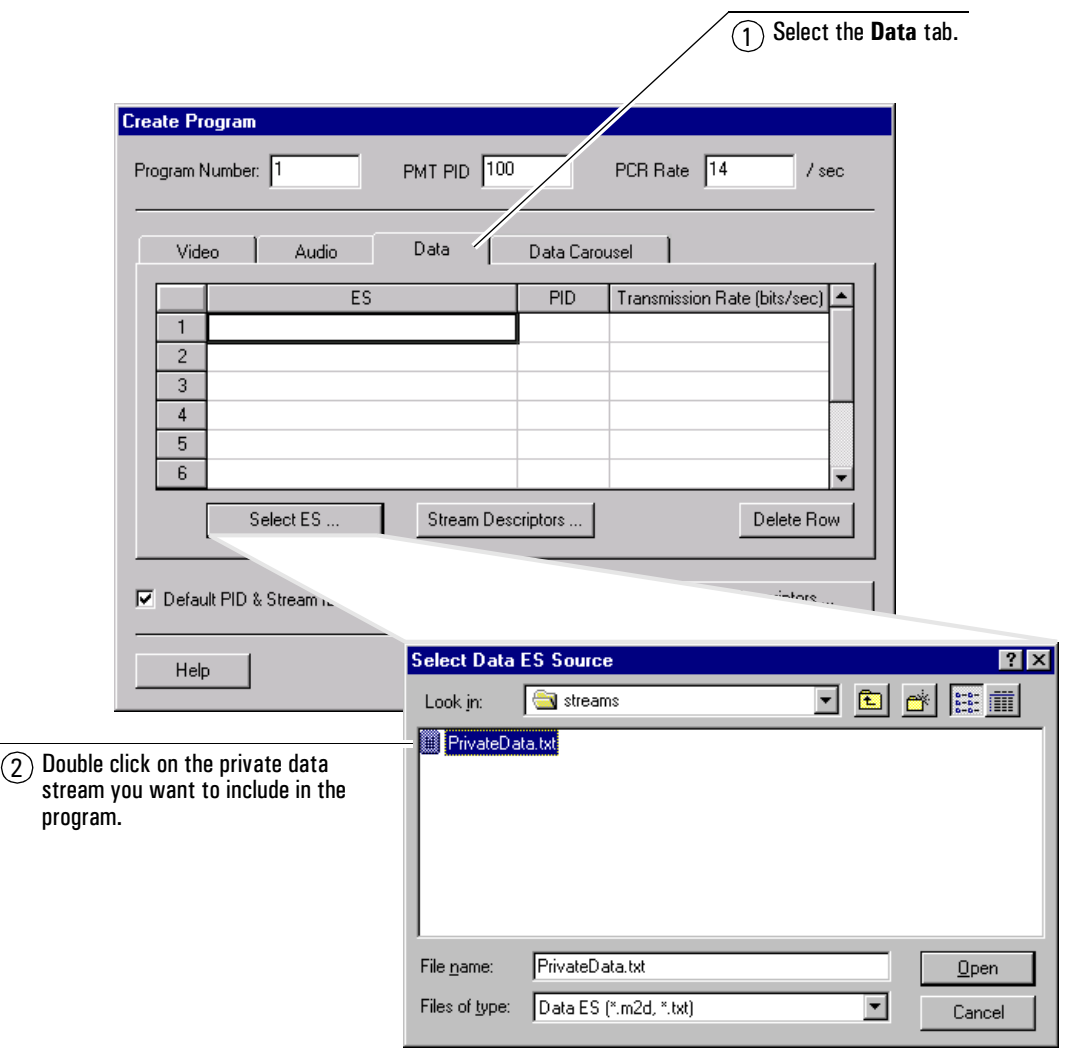

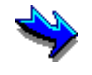

You can add up to 10 private data streams to the entire transport stream. To add a stream, select a new row marker then include another private data stream file.

If you have disabled Default PID & Stream ID...

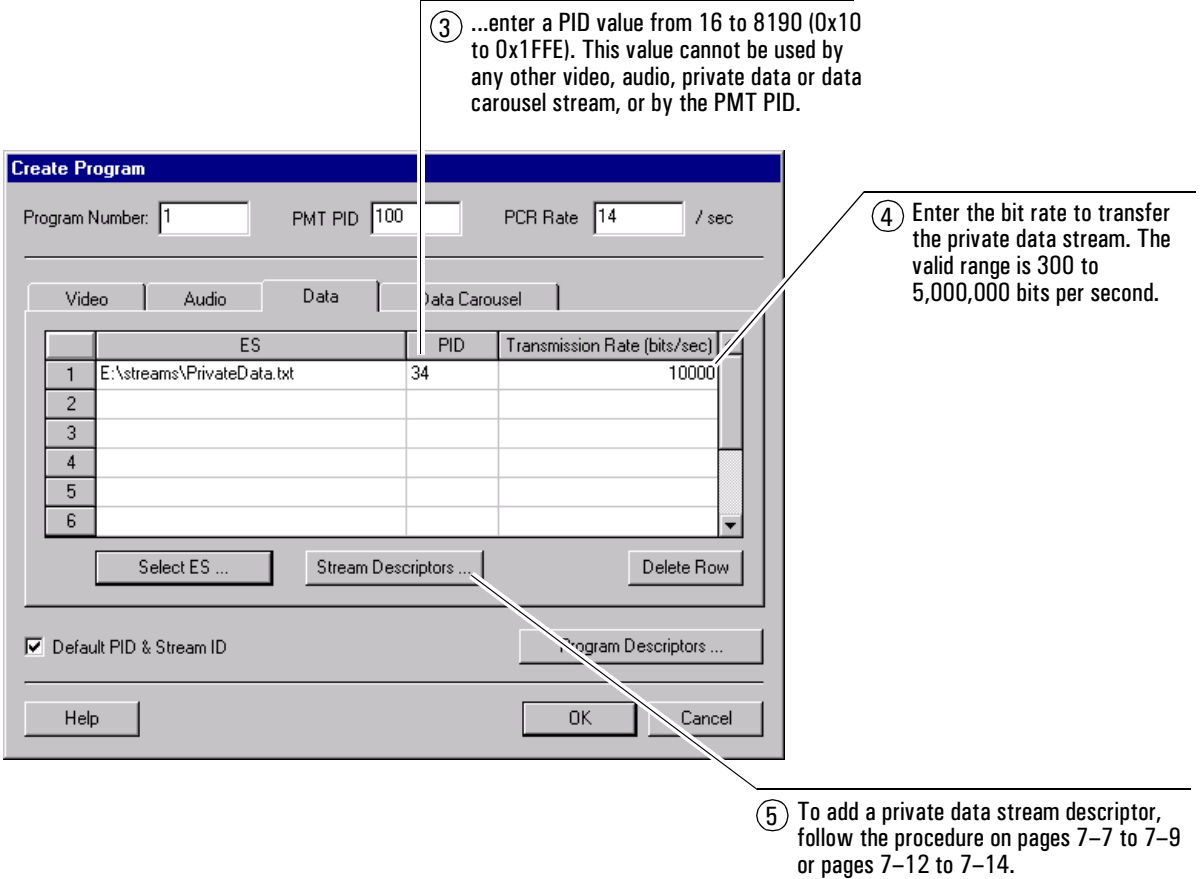

## Step 7: Define a data carousel

This step requires the purchase of the DSM-CC license (E6315A). In the current release, the Composer supports only one-layer data carousels.

<span id="page-158-0"></span>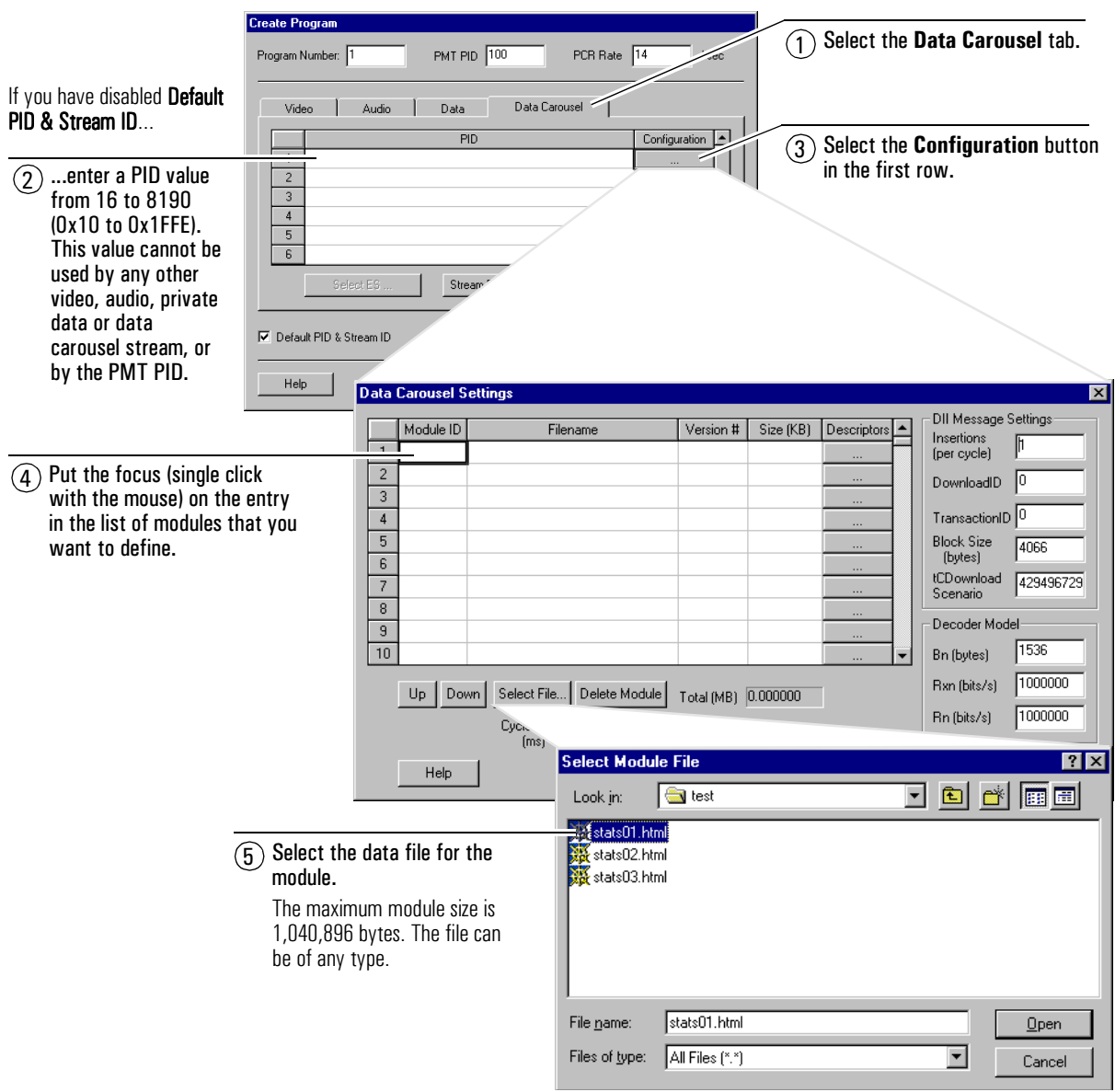

<span id="page-159-0"></span>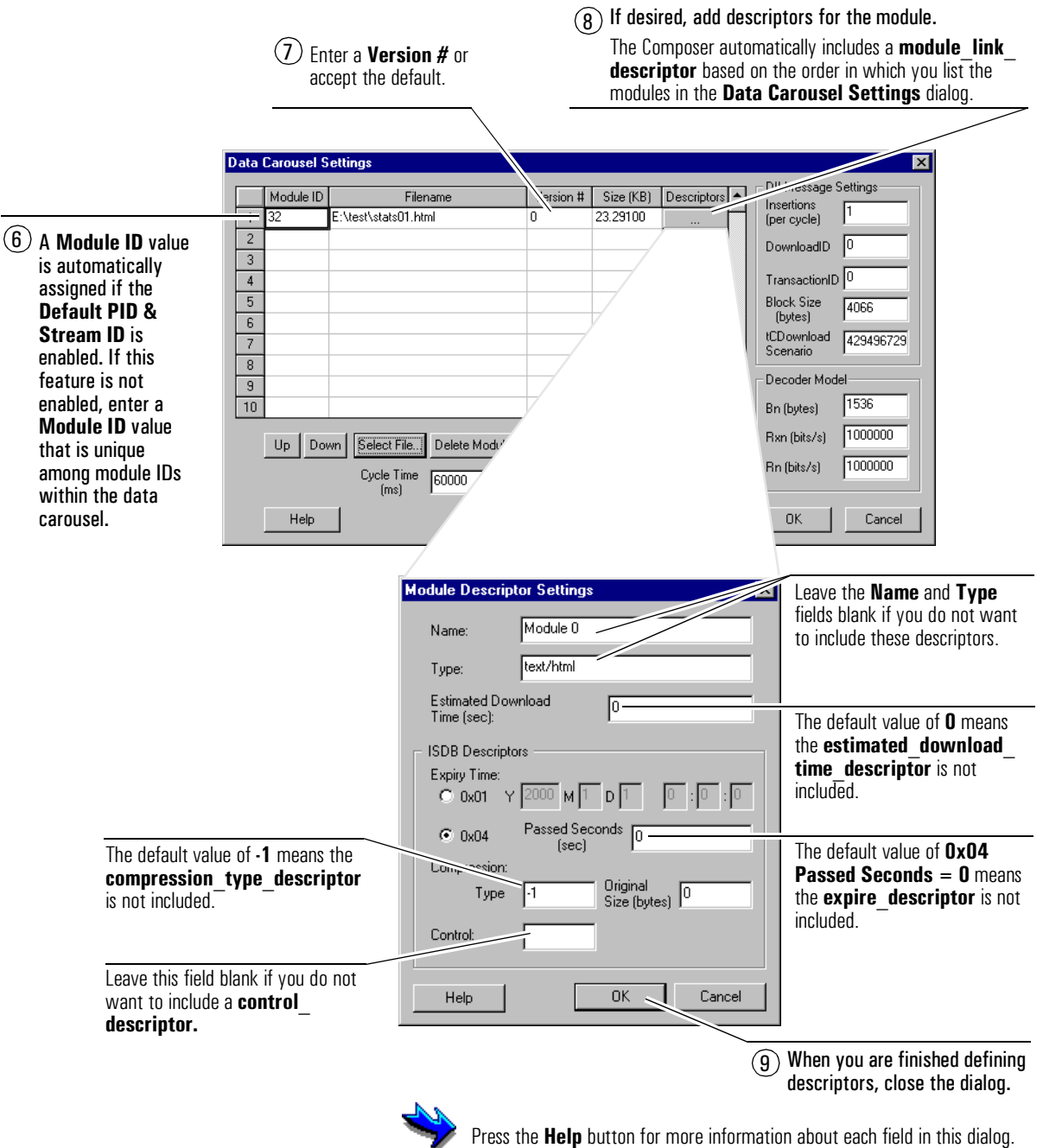

Follow the procedure outlined on [pages 7–17](#page-158-0) to [7–18](#page-159-0). You can add up to 256 modules to a data carousel. **Data Carousel Settings**  $\overline{\mathbf{x}}$ DII Message Settings (13) Enter values for the DII Module ID Filename Version # Size (KB) Descriptors Insertions  $0x20$ E:\test\stats01.bml  $\overline{0x0}$ 23,29100  $\overline{1}$ (DataInfoIndication) (per cycle)  $\overline{2}$ Message Settings, and DownloadID 33554431 Decoder Model.  $\overline{3}$ TransactionID 147483648  $\overline{4}$  $\overline{5}$ **Block Size** 4066 (bytes)  $\overline{6}$ tCDownload 429496729  $\overline{7}$ Scenario  $\overline{8}$ Decoder Model  $\overline{9}$  $\overline{10}$ 1536 Bn (bytes) 1000000 Rxn (bits/s) Select File... Delete Module  $Up$ Down Total (MB) 0.022746 1000000 Rn (bits/s) Cycle Time Net Bit Rate 0.003033 **Room**  $(ms)$ (Mb/sec) Help 0K Cancel  $(1)$  When you have finished  $(1)$  Enter a Cycle Time value.  $(14)$  When you have finished defining adding modules, use the Up the data carousel, close the The **Cycle Time** is the period in and Down buttons to order dialog. which the entire data carousel the modules in the data will be transmitted carousel. The Composer multiplexes the modules in the order you specify.

 $(10)$  To add more modules, move the focus to the next available row and select the Descriptors button.

The Net Bit Rate value is the bit rate of the *data* portion of the carousel, and does not take headers or other overhead into consideration. It is calculated from the Cycle Time and the total data carousel size. **Rx** and **Rxn** are the data transfer rates of a Transport System Target Decoder (T-STD) model. To avoid buffer overflow, ensure that the rates exceed the **Net Bit** Rate by at least 15%.

Press the **Help** button for more information about each field in this dialog.

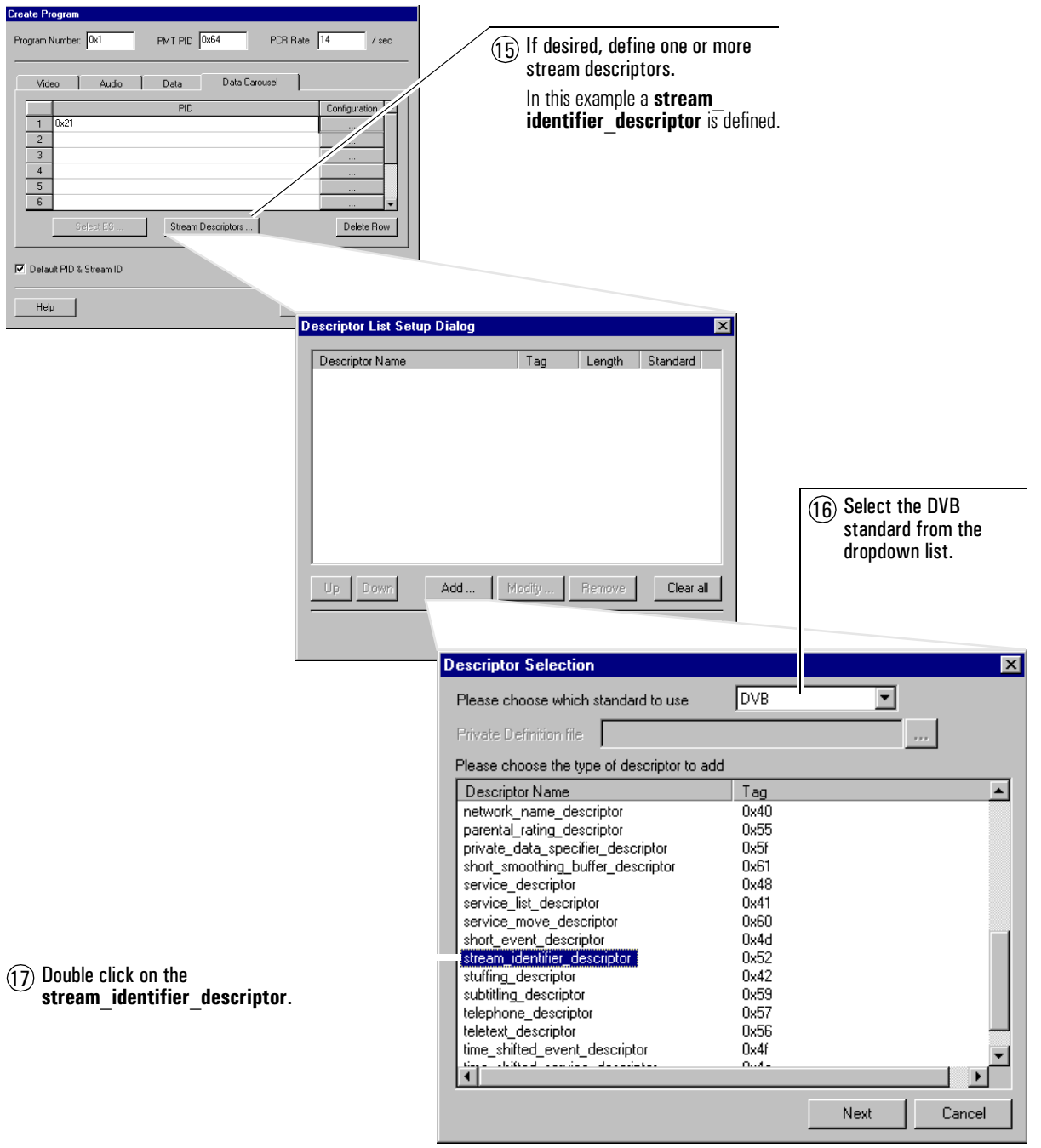

<span id="page-162-0"></span>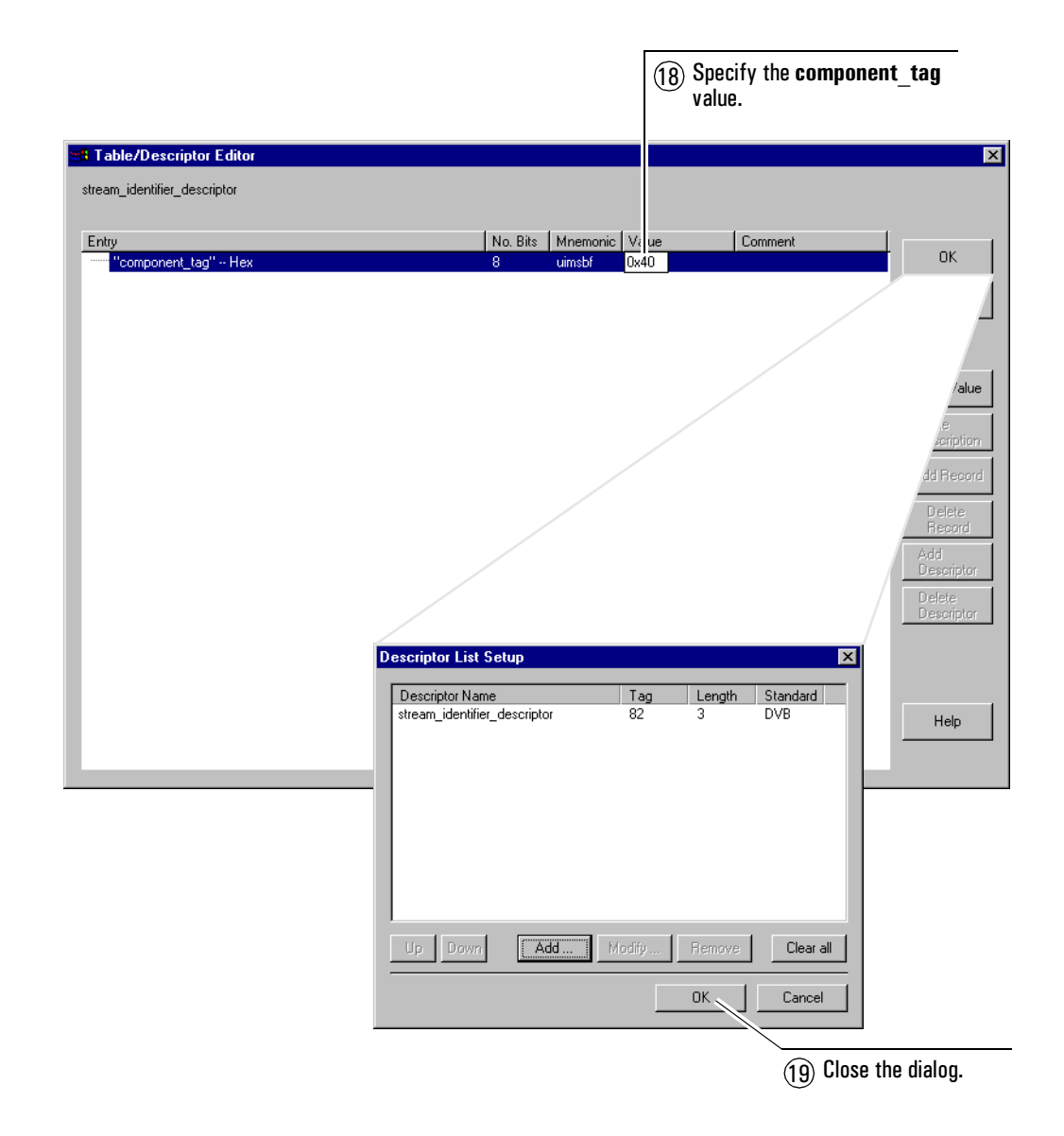

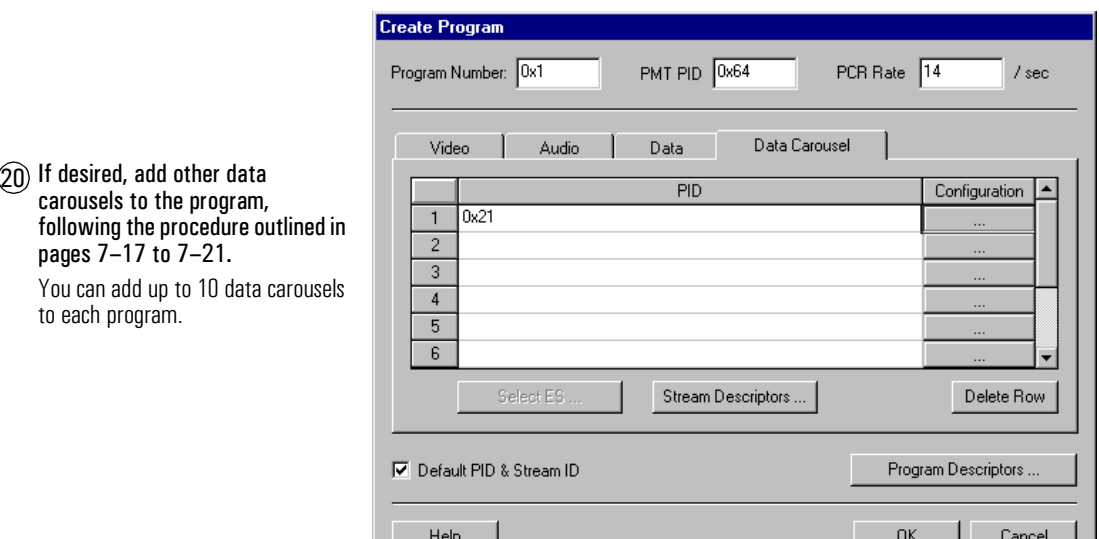

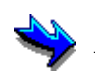

To add an SDT (Service Description Table), EIT (Event Information Table), and data broadcast descriptors to the transport stream, as specified in EN 301 192 (DVB specification for data broadcasting), follow the general procedure outlined in ["Define tables", page 7–25](#page-166-0).

<span id="page-164-0"></span>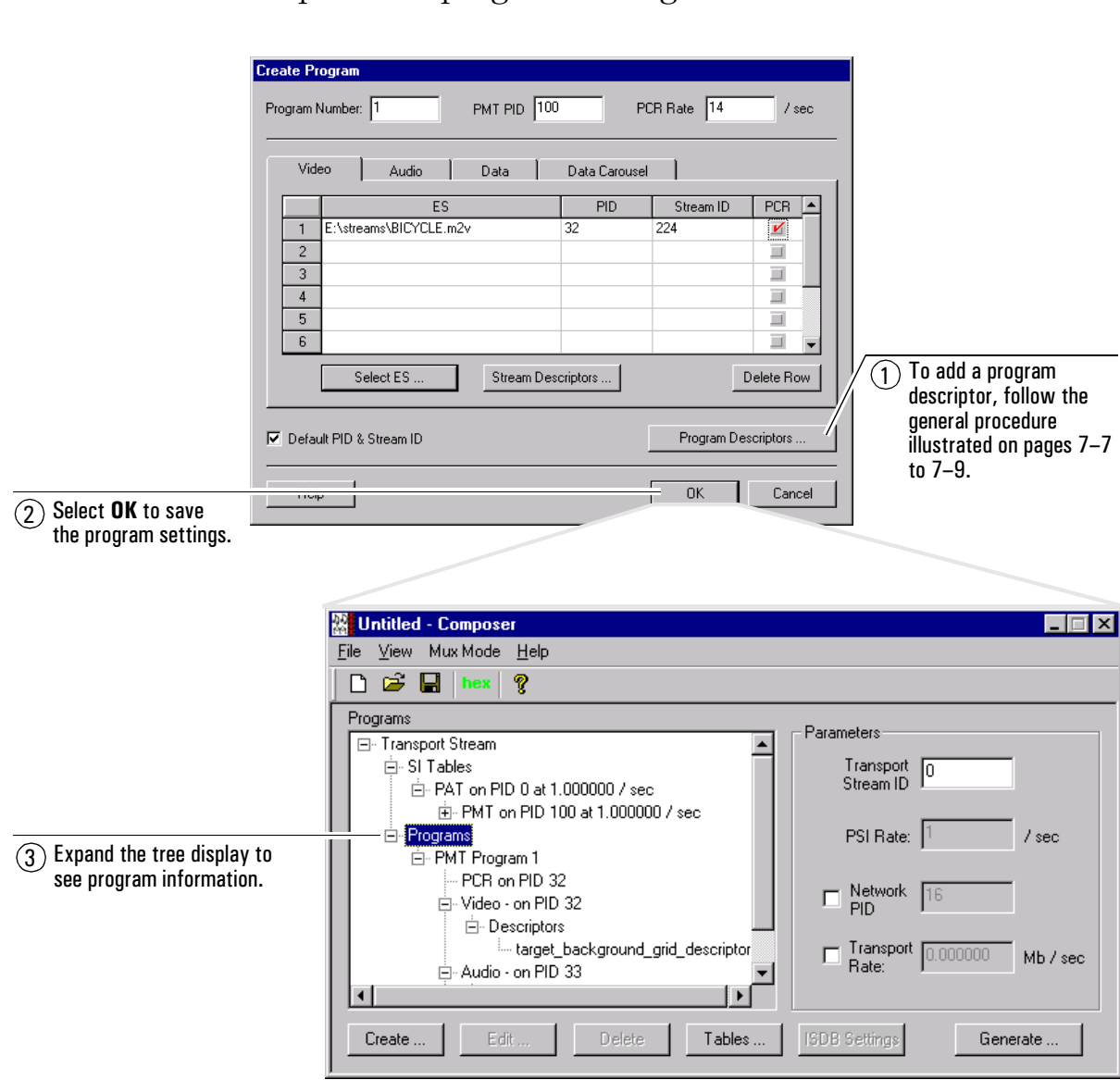

### Step 8: Save program settings

## Step 9: Create additional programs

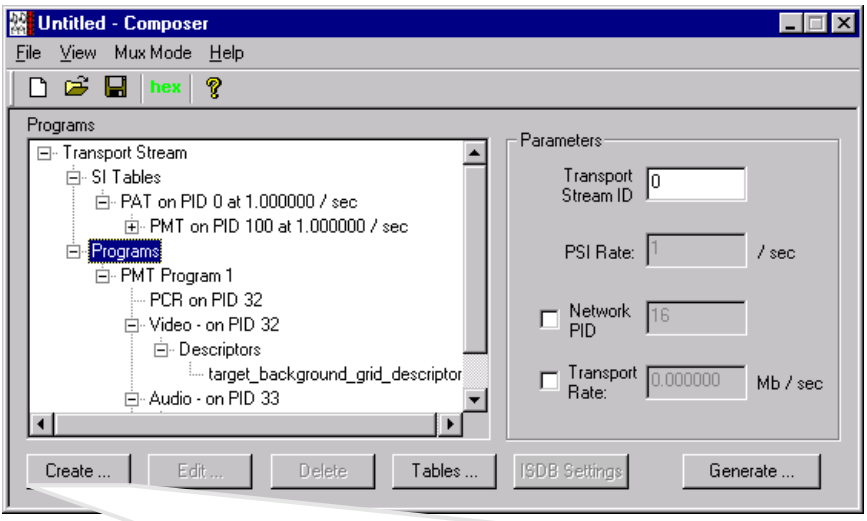

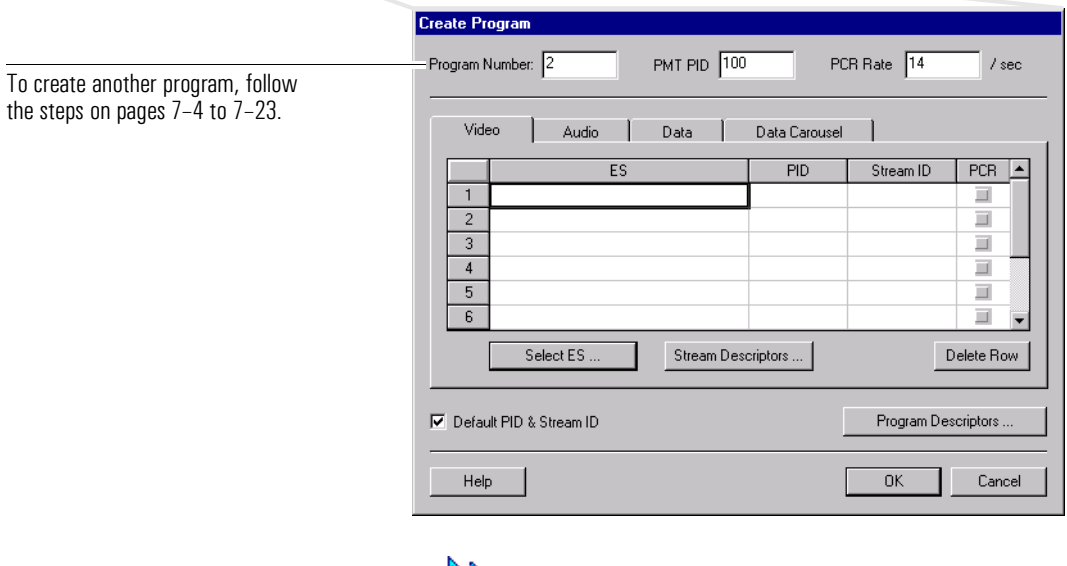

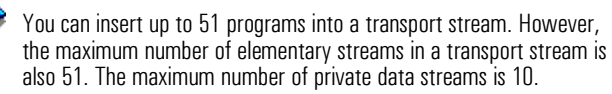

## Step 10: Define tables

The Composer automatically generates a PAT (Program Allocation Table) and a PMT (Program Map Table) for the program(s) you define. You can also define and multiplex DVB, ATSC, or private tables into the transport stream.

<span id="page-166-0"></span>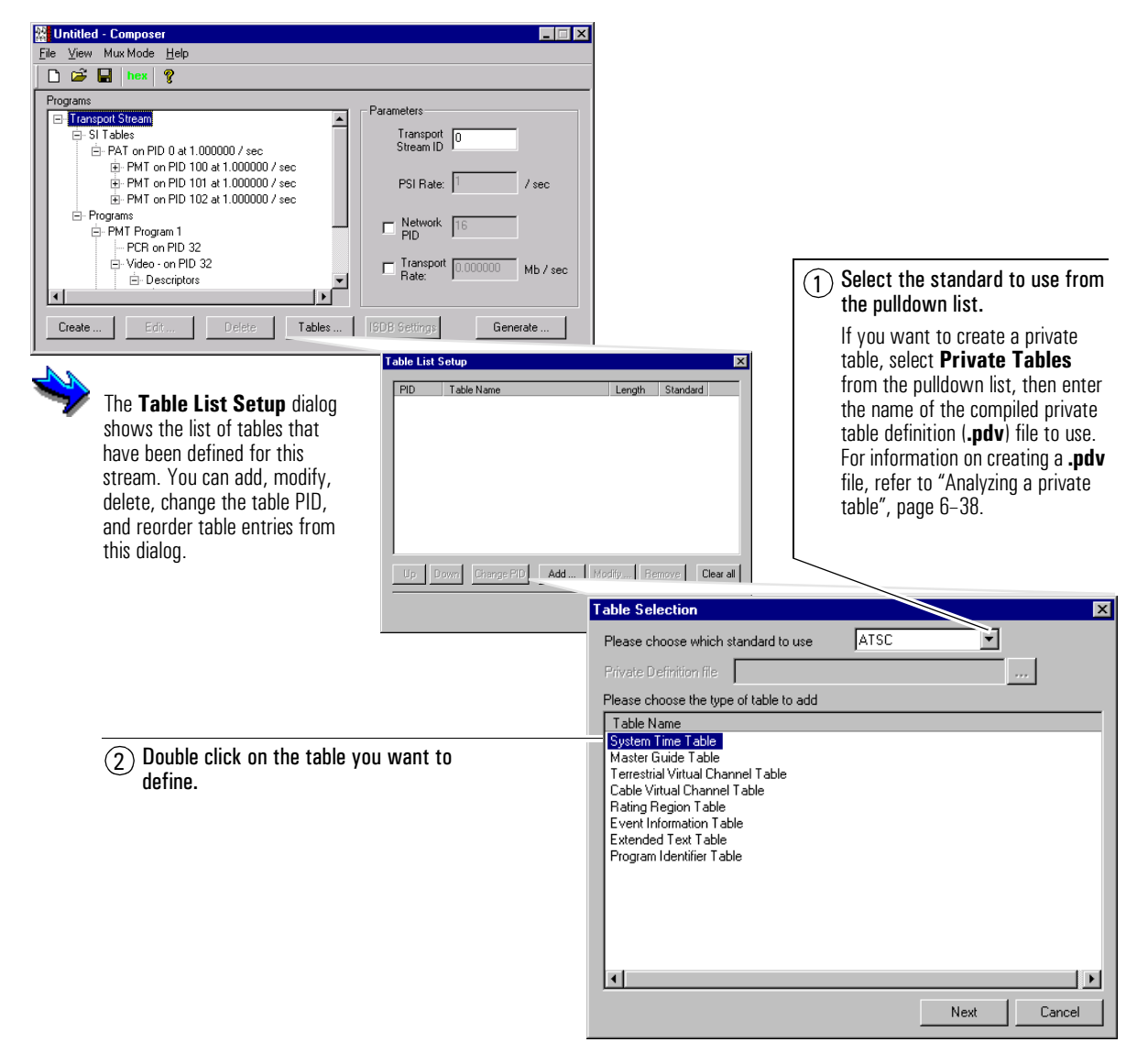

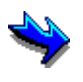

The Table/Descriptor Editor displays the fields, length, and field types of the table or descriptor you have selected. Some fields also display an optional description. Fields for DVB and ATSC tables have default values provided, so you can quickly generate a table or descriptor.

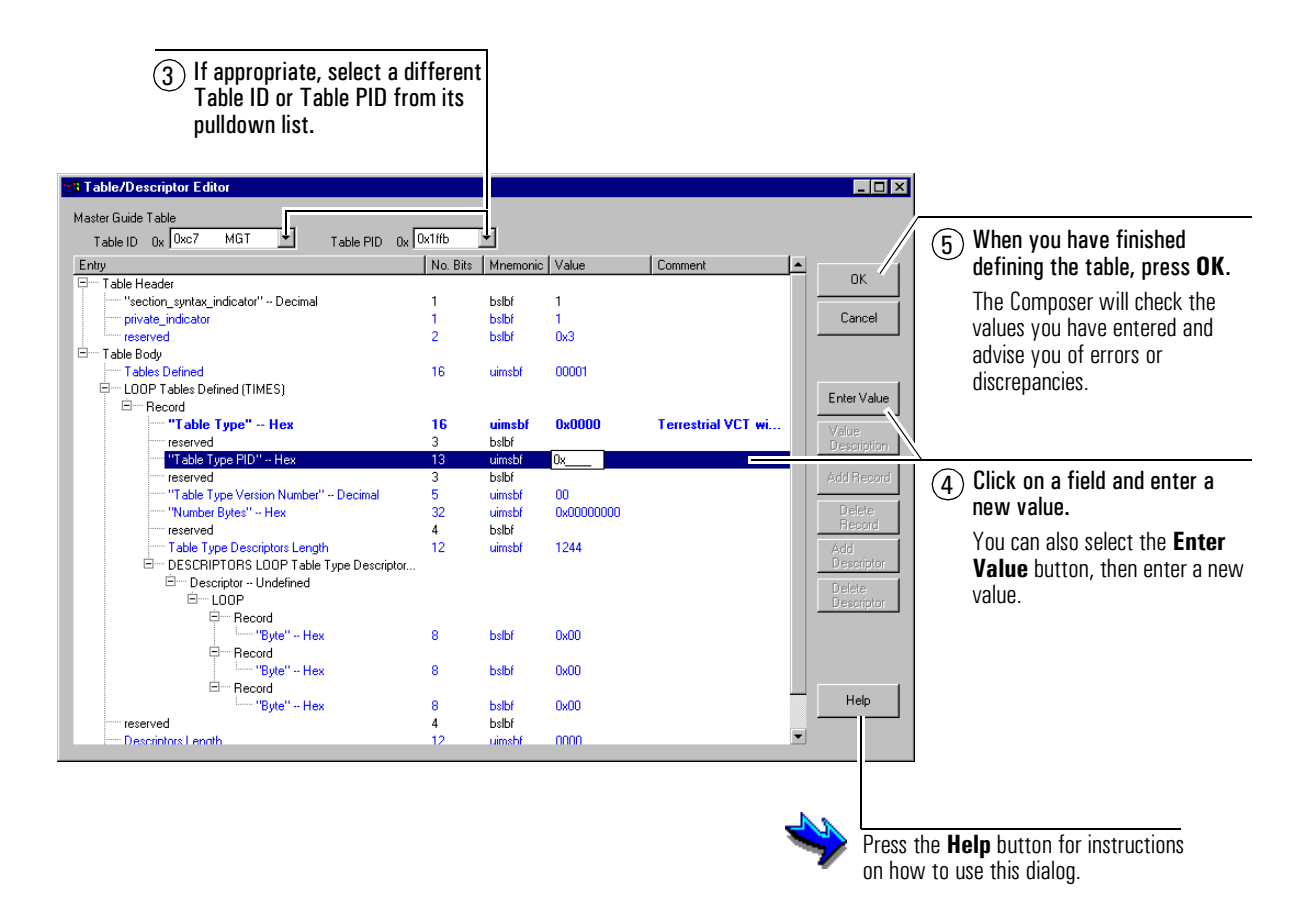

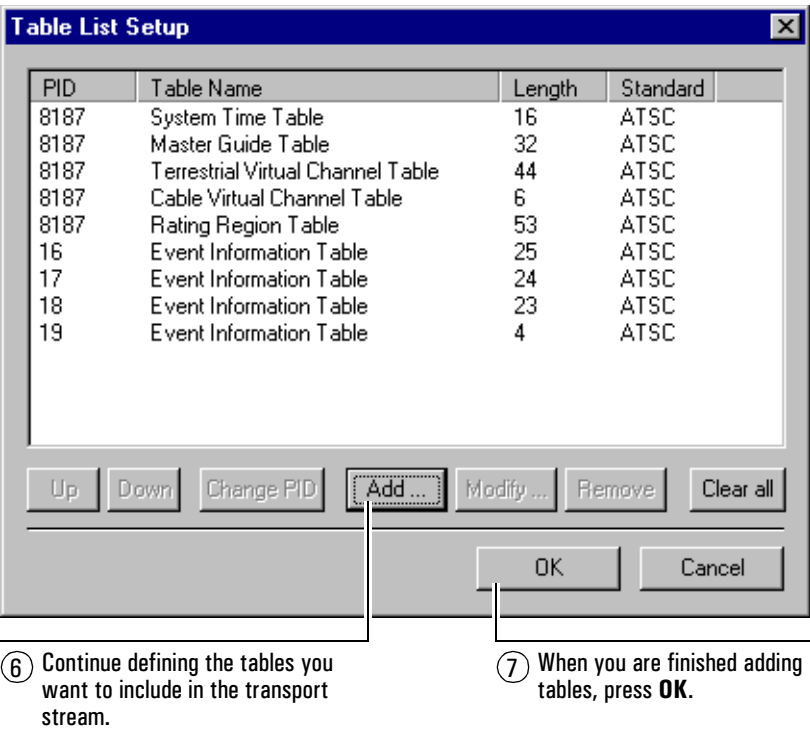

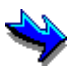

If you have included more than one table, you can reorder them by selecting a table, then using the Up or Down button. Tables will be multiplexed into the stream according to their specified insertion rate and the order they were defined. PAT and PMT tables always have the highest priority.

You can also change the table PID from this dialog by selecting the PID, pressing Change PID, and entering a new value.

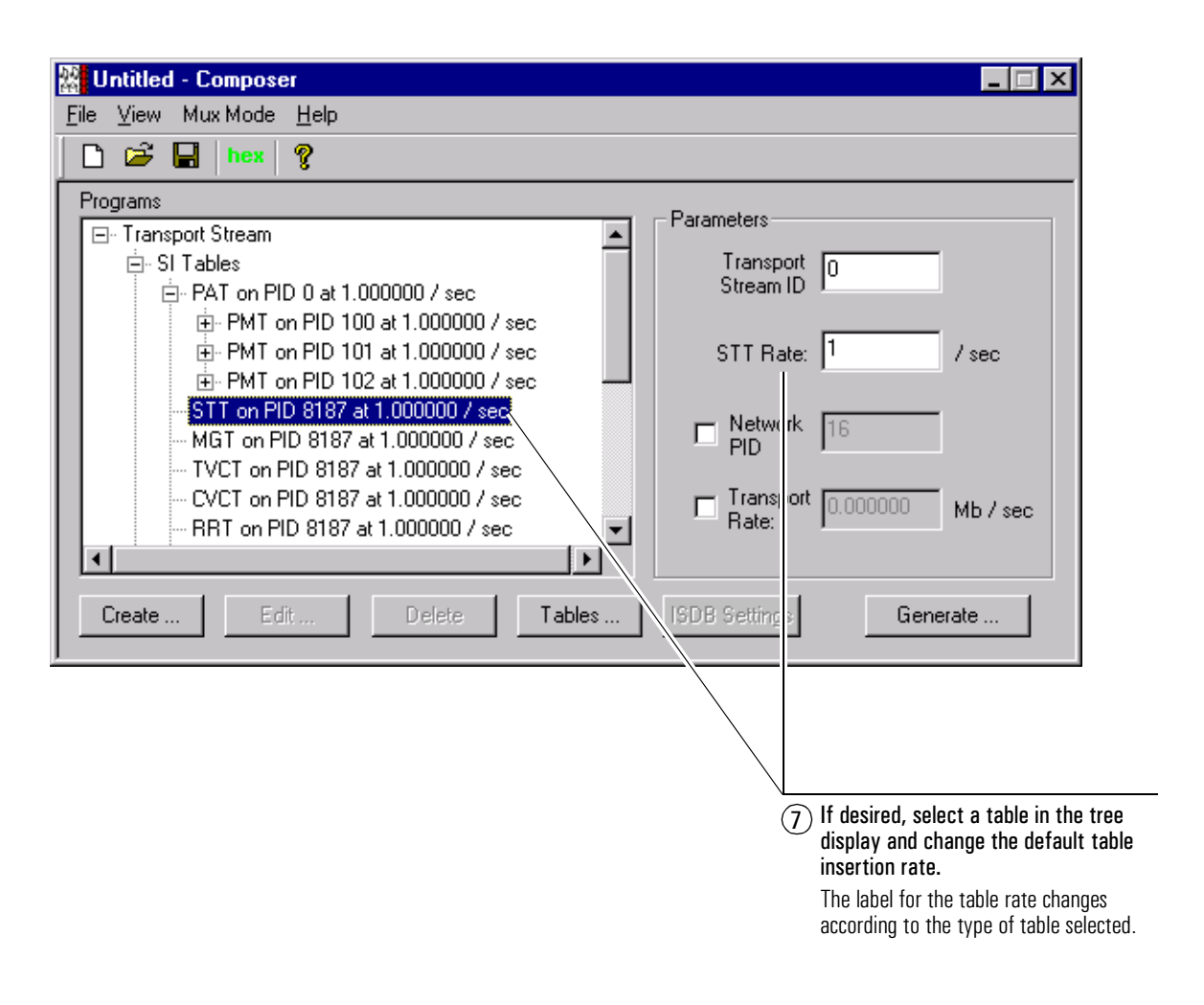

## Step 11: Define an ISDB single transport stream

This step requires the purchase of the ISDB software license (E6314A). You can define an ISDB single transport stream from either the Composer or the ISDB MultiTS Generator. When you use the Composer, as illustrated in this step, you can specify elementary streams and tables along with the TMCC (Transmission Multiplexing Configuration Control) trailer. When you use the ISDB MultiTS Generator, you start with a predefined MPEG transport stream then define the TMCC trailer only. However, the ISDB MultiTS Generator also allows you to define more than one TMCC section and assign different modulation modes and other TMCC information to each. Refer to ["Using the ISDB MultiTS Generator",](#page-180-0)  [page 8–1](#page-180-0), for more information.

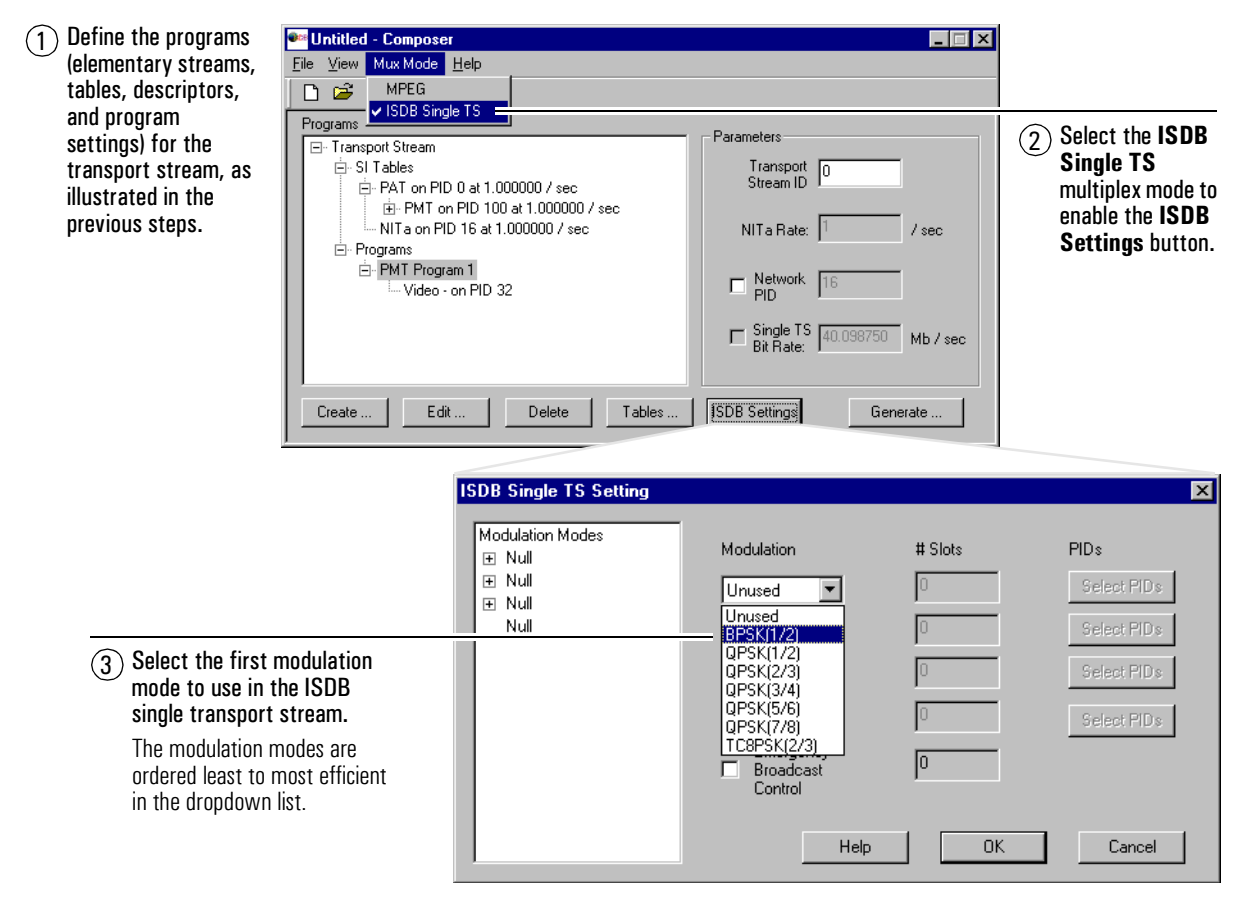

 $\widehat{4}$  Select the number of slots to allocate to this modulation mode. Except for TC8PSK(2/3), which has no dummy slots, modulation modes are assigned in multiples appropriate to their inner code rate (the number in parenthesis). Refer to "[Rules for slot assignment:](#page-193-0)", [page 8–14](#page-193-0) for more information.

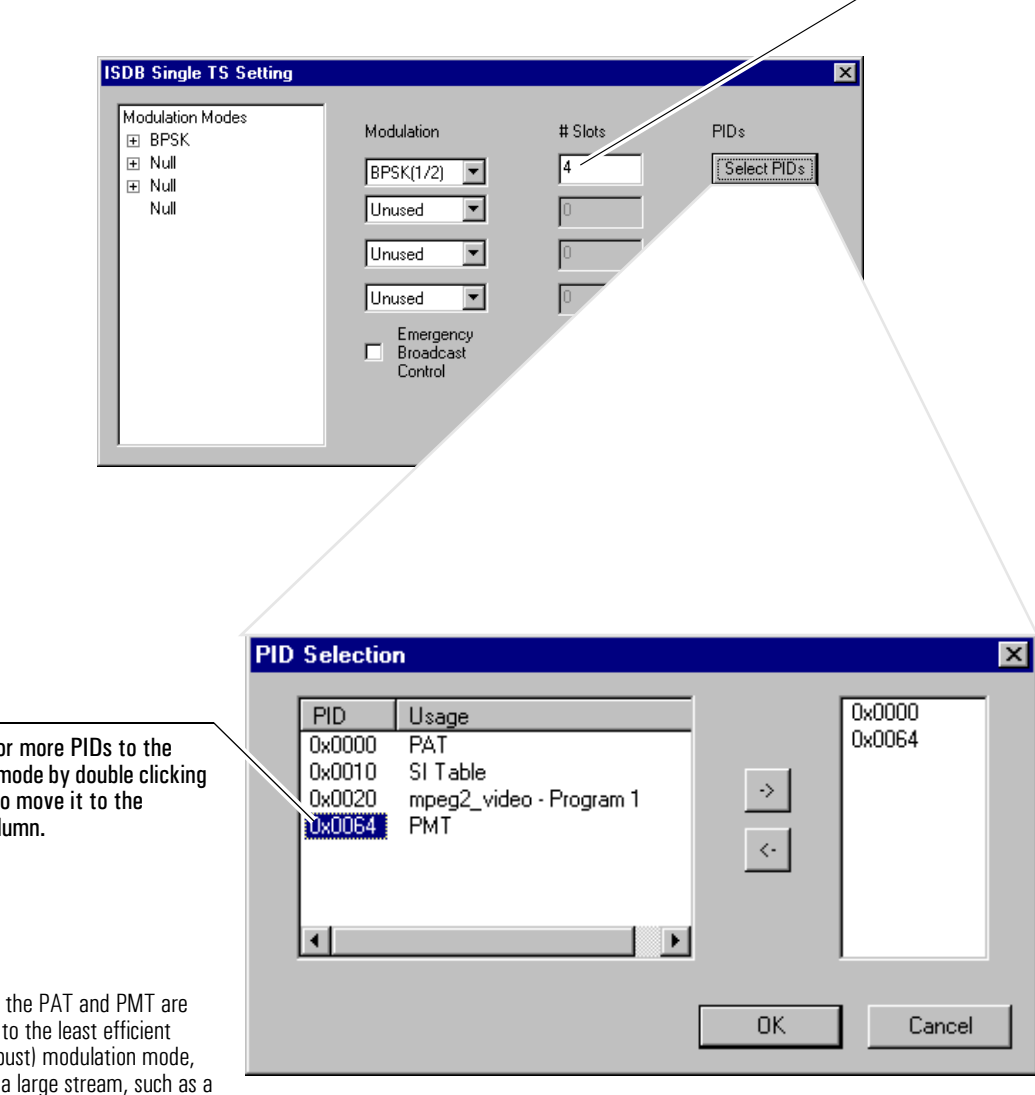

 $\overline{(5)}$  Assign one or modulation n on the PID to assigned colu

Normally assigned  $(mo<sub>s</sub>$ <sub>rob</sub> whereas video elementary stream, is assigned to a more efficient mode.

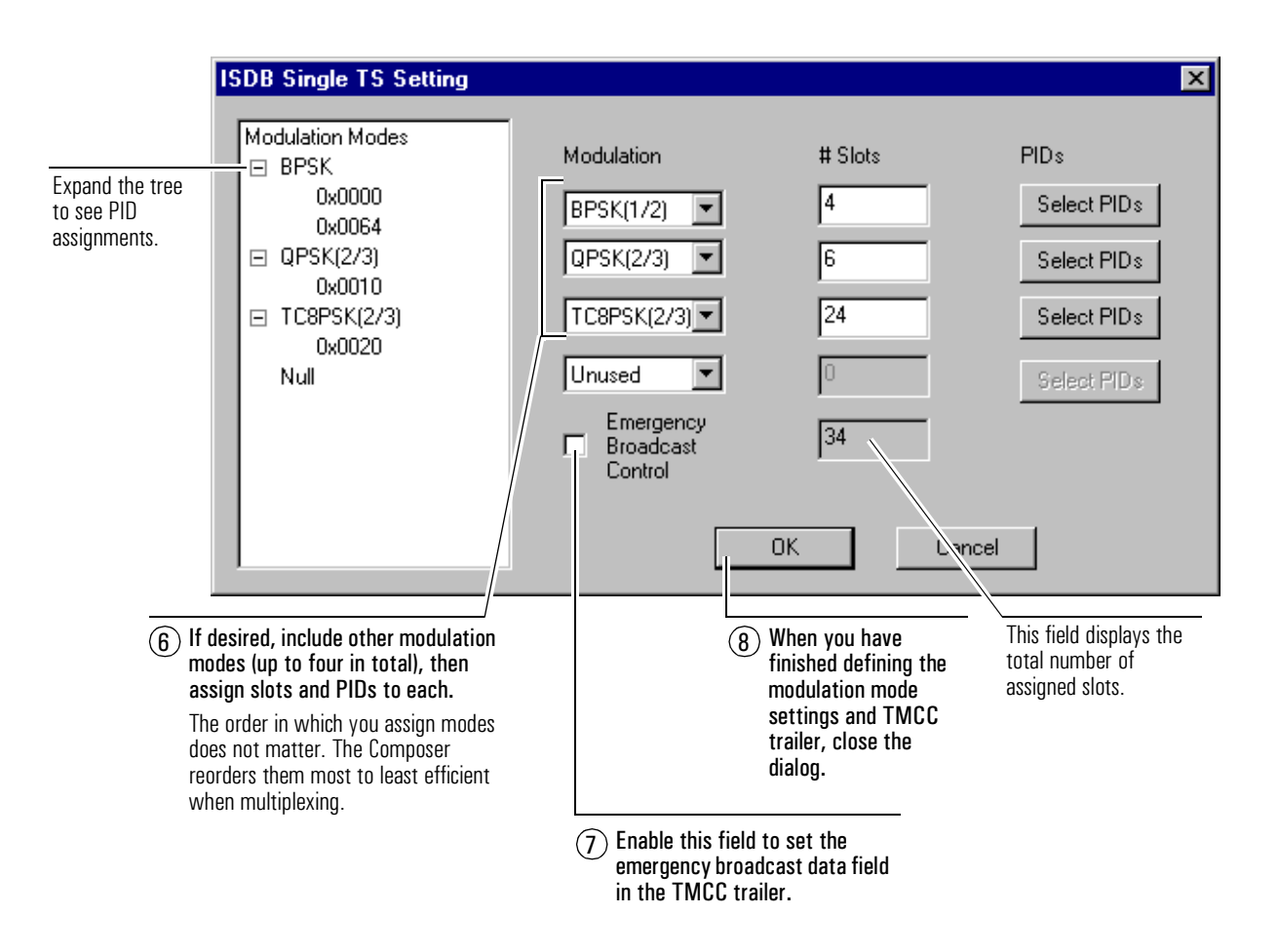

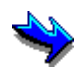

The following information may be helpful when selecting the modulation mode and assigning slots for a specific PID:

- 1 Note that each slot can carry data at approximately 1 Mb/s.
- 2 Check the size and bit rate of the elementary stream on the PID for which you want to assign a modulation mode.
- 3 Note the inner code rate of the modulation mode you are selecting. For example, QPSK(2/3) carries PID data on only two out of three slots. The third slot is a dummy slot.
- 4 Enter the correct number of slots to ensure that the complete file can be multiplexed, taking into consideration the bit rate and size of the file plus the inner code rate of the modulation mode.

If you receive an abnormal termination with a decoder buffer underflow message when you attempt to generate the stream, try increasing the slot size (in increments appropriate to the modulation mode) then regenerating the stream until multiplexing terminates normally. During multiplexing the Composer displays information about the TMCC trailer and transport stream components—such as the bit rate of each elementary stream—which can help you determine the correct number of slots to assign.

9 Follow the procedure outlined in the next step to generate the ISDB single transport stream.

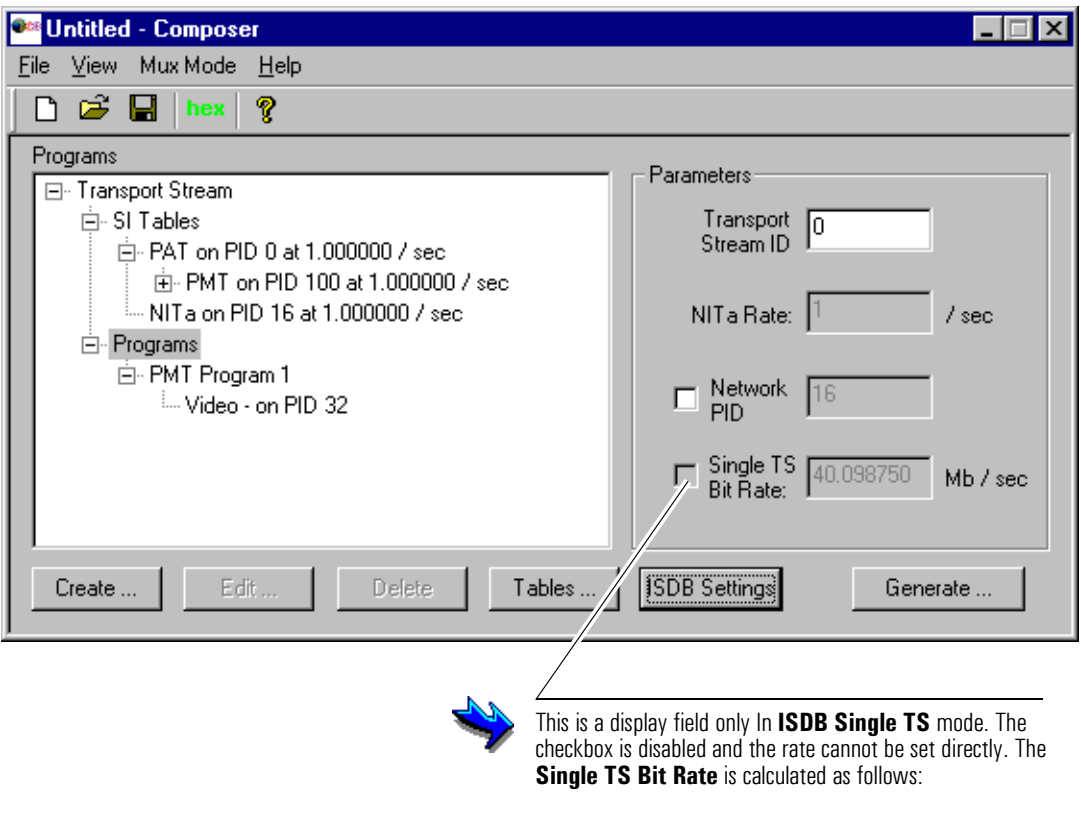

56.61 Mb/s x \_\_total no. of slots used 48

where  $48$  is the total number of possible slots

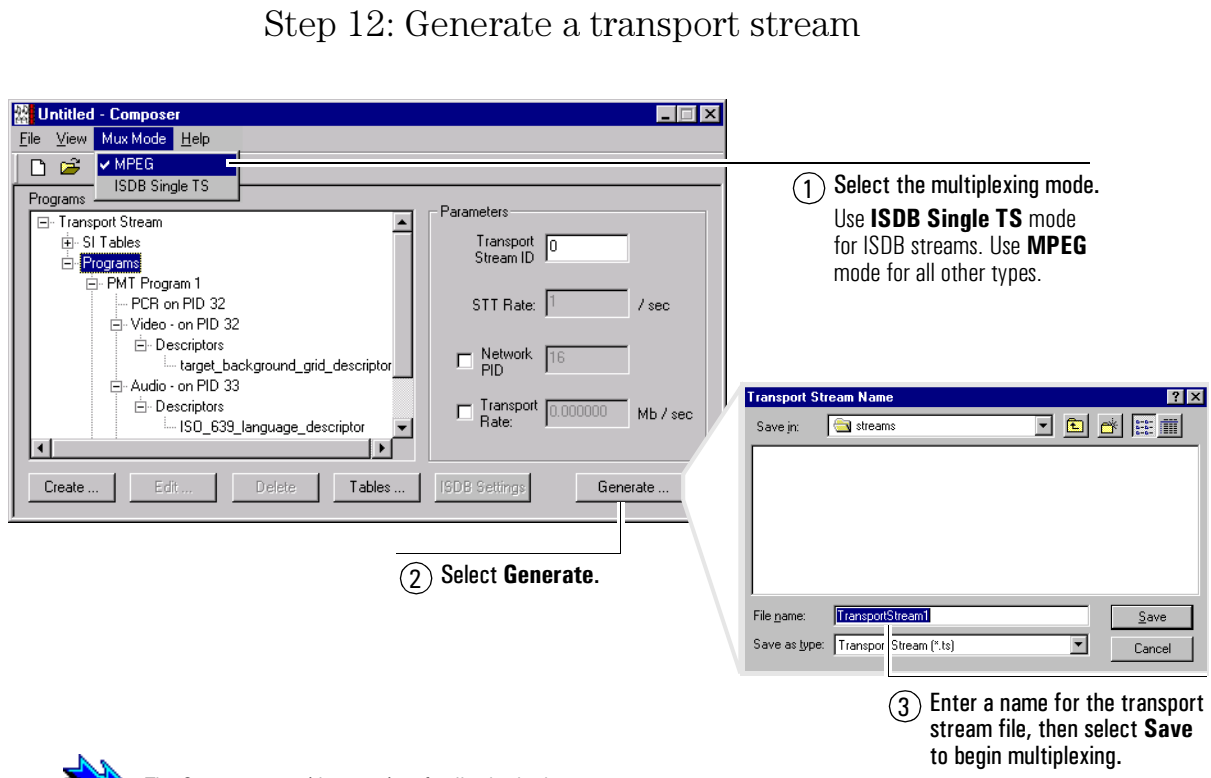

The Composer provides run-time feedback—both status and error information. Typically, you should see a startup greeting, analysis report of all the programs and elementary streams, some multiplexing statistics, and completion notifications.

If the Composer encounters an error, such as an invalid elementary stream, multiplexing will stop. If no errors are encountered, the Composer displays a successful completion notification. The OK button will be enabled when multiplexing is complete. You can press **Cancel** any time to stop multiplexing.

After the transport stream file is successfully multiplexed, you can play it from the Recorder/Player or analyze it from the Protocol Data Viewer.

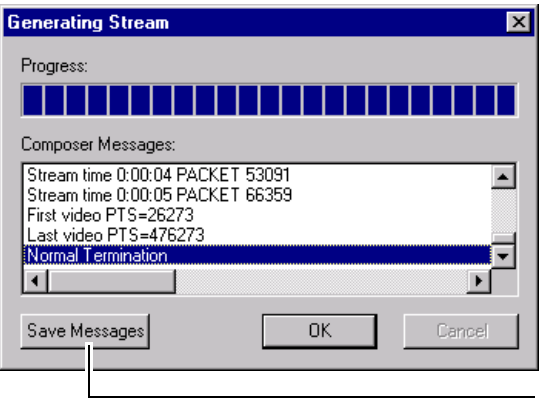

You can save status and error messages to a text file

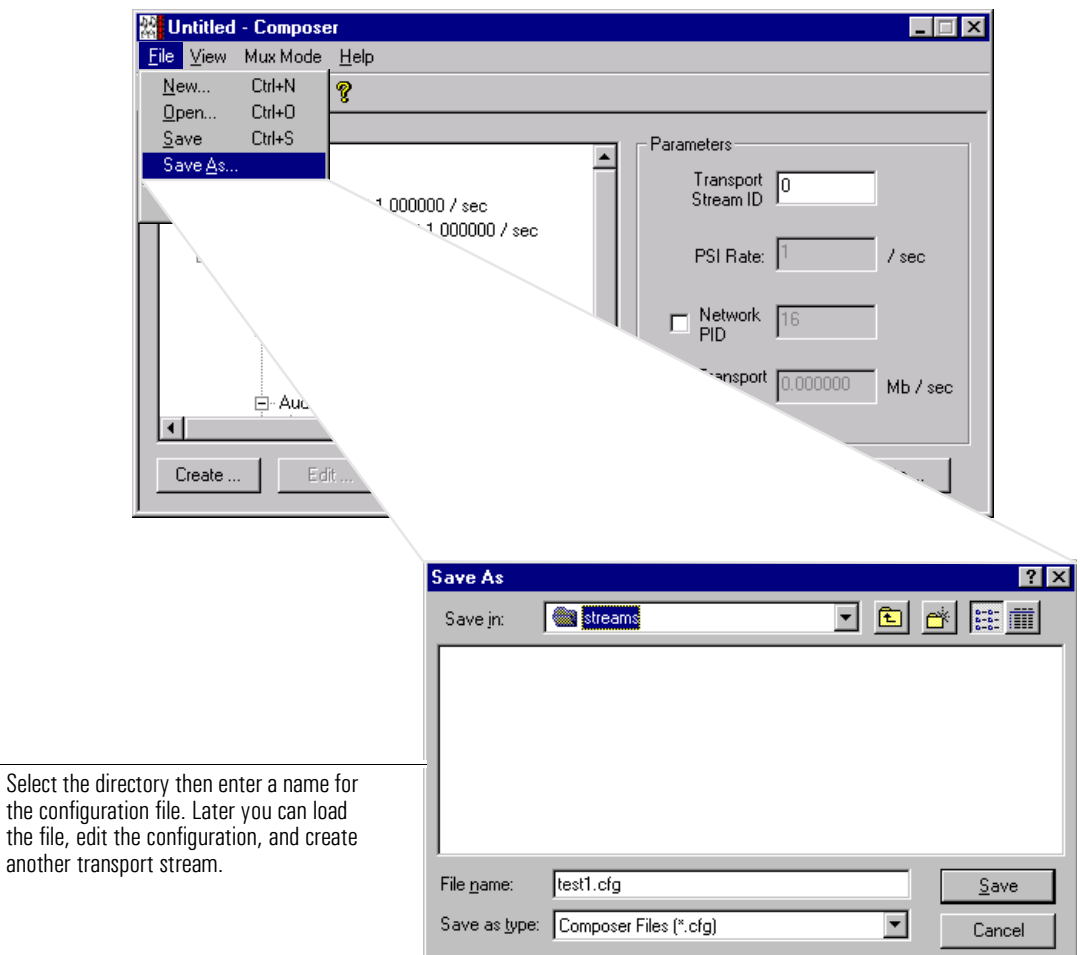

# Step 13: Save the configuration

## Step 14: Edit a program

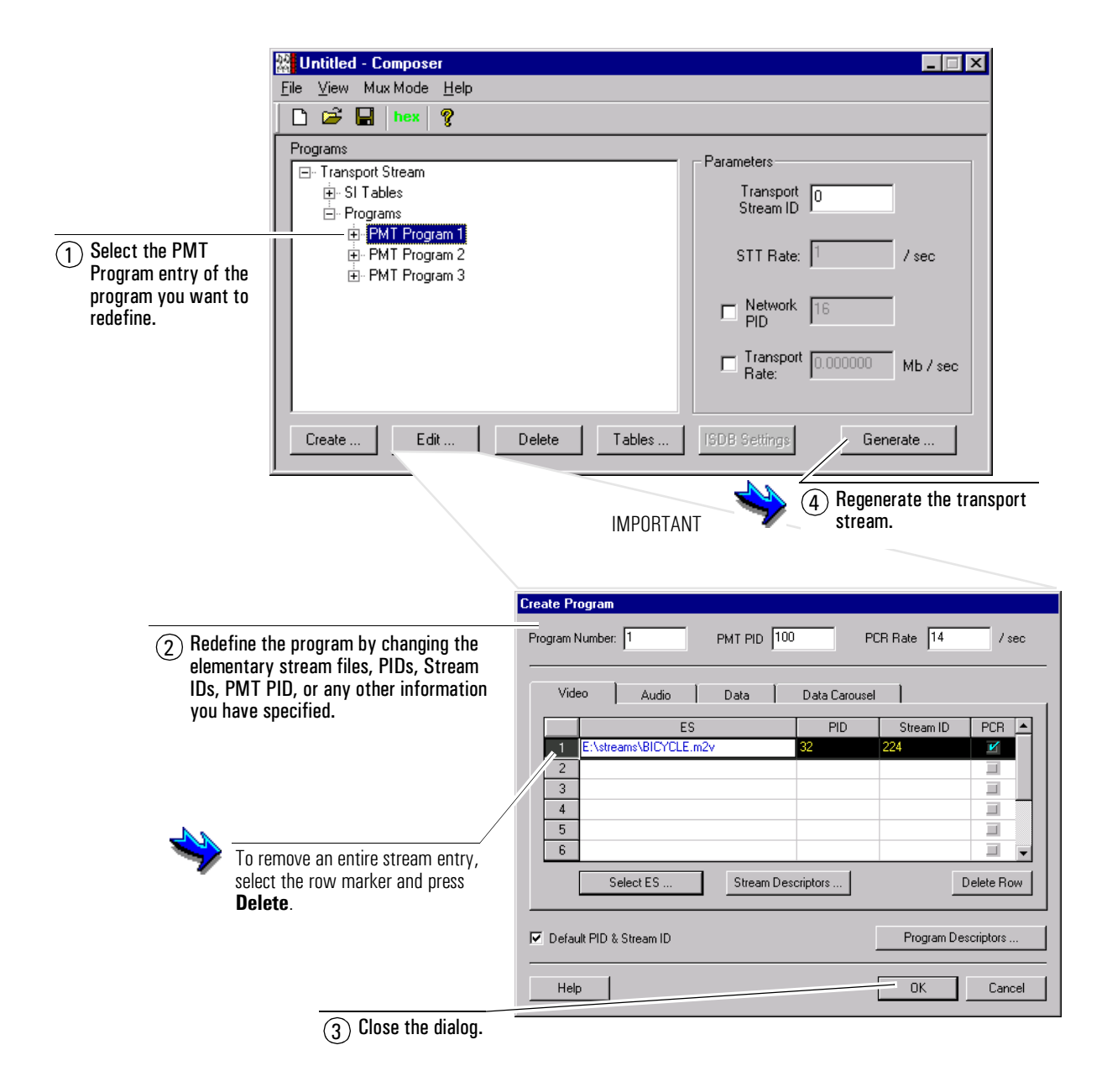

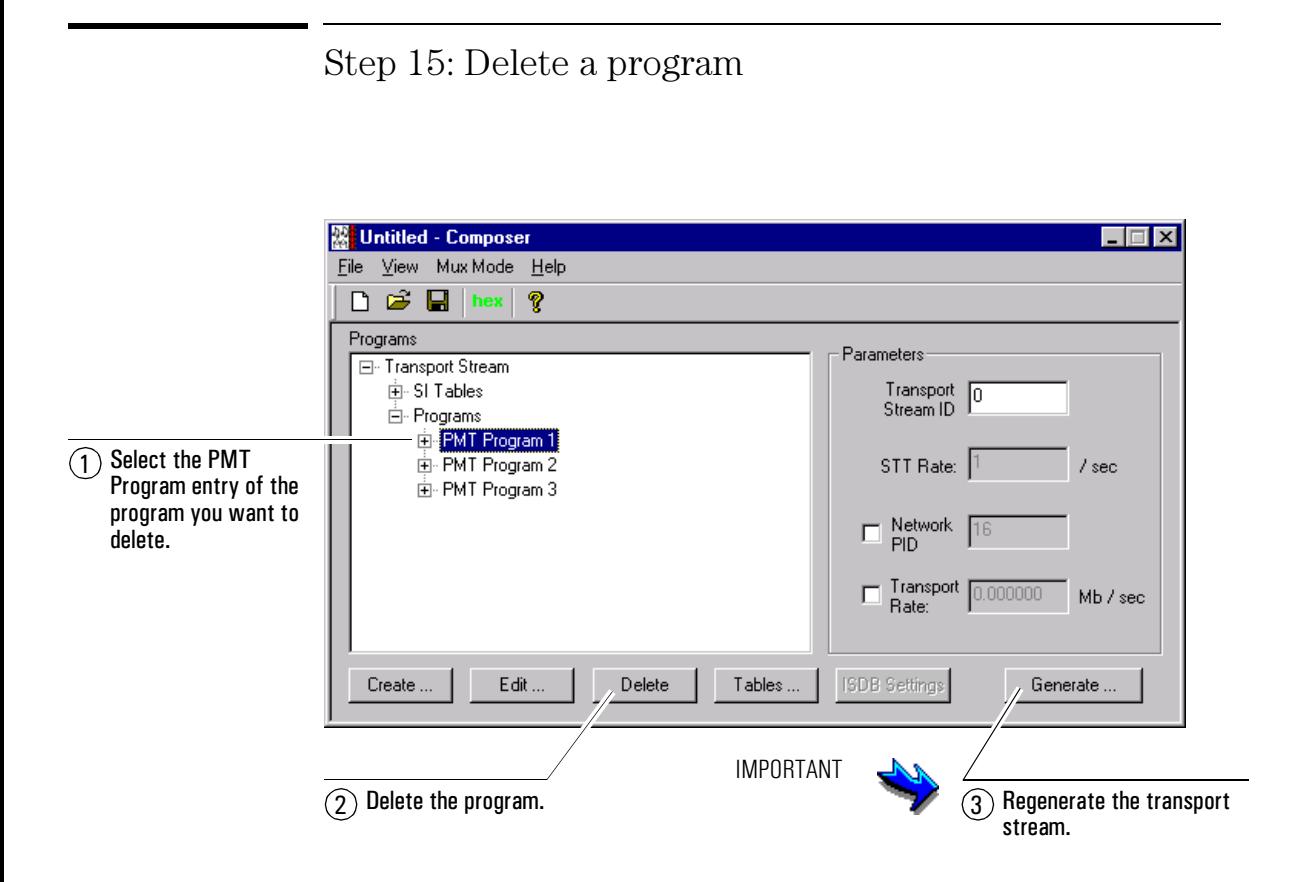

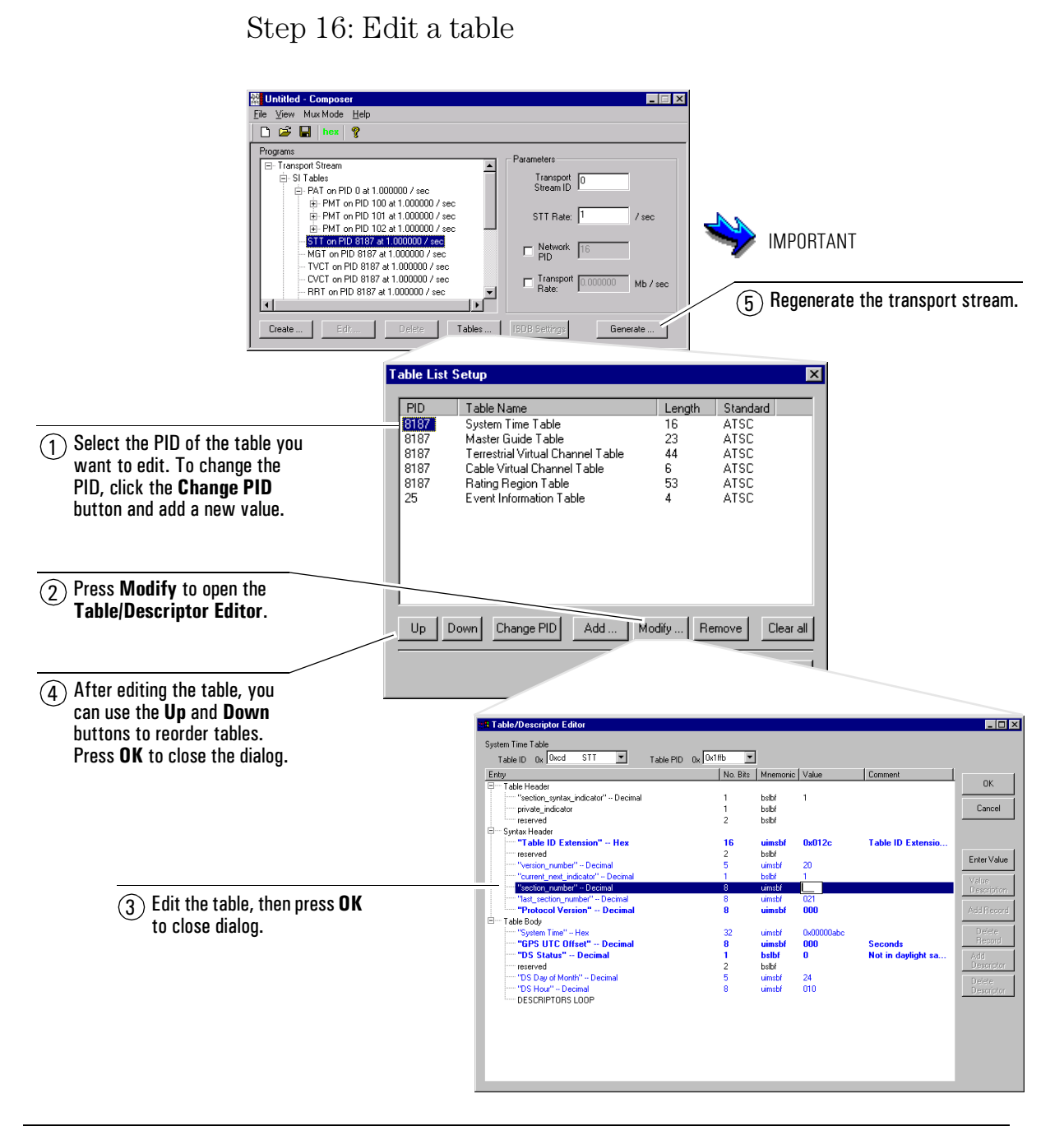

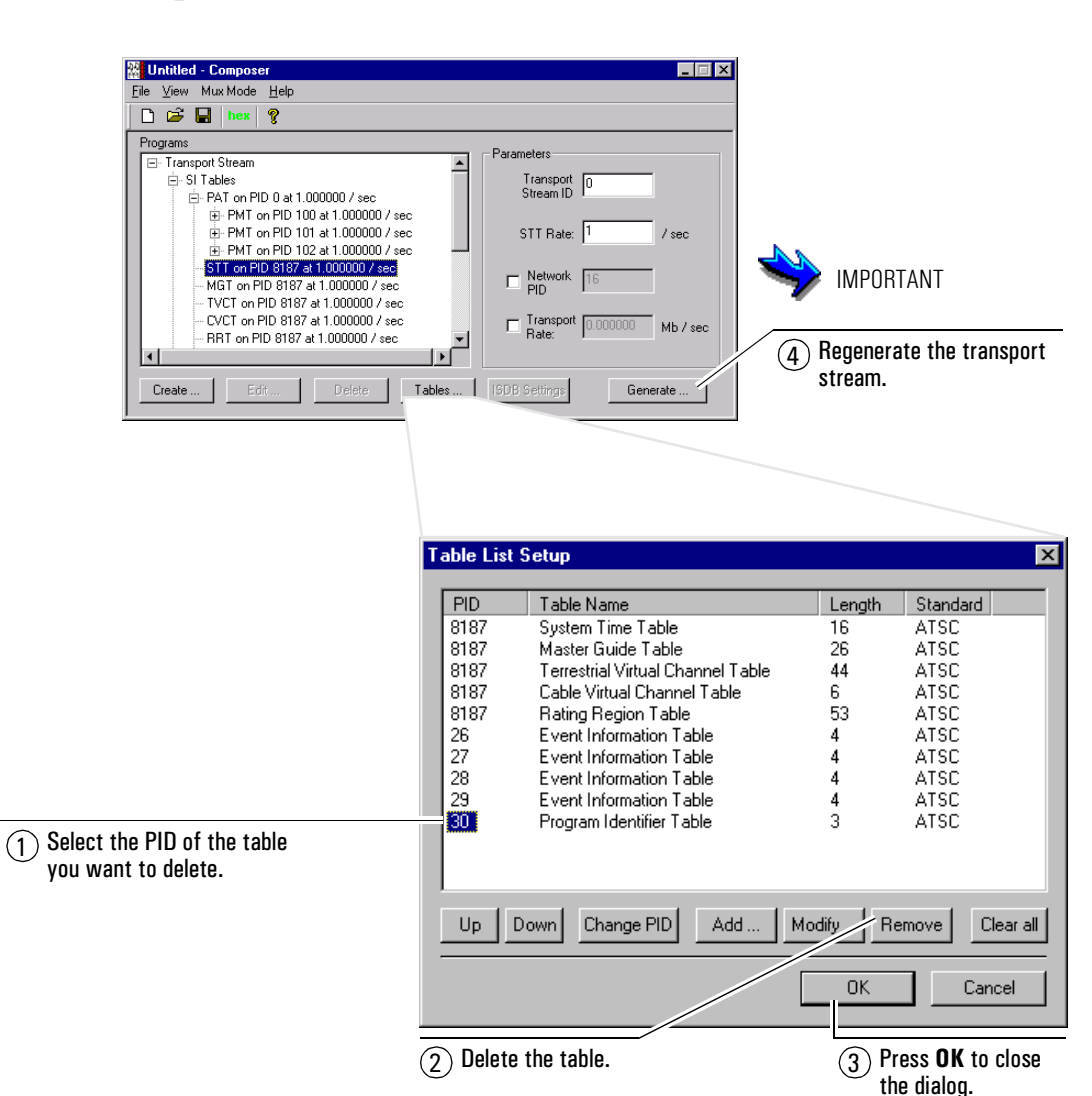

## Step 17: Delete a table
8

Using the ISDB MultiTS Generator

# Creating a single transport stream

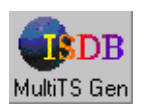

This example illustrates how to create an ISDB-S single transport stream from an MPEG-2 transport stream.

## Step 1: Start the ISDB MultiTS Generator

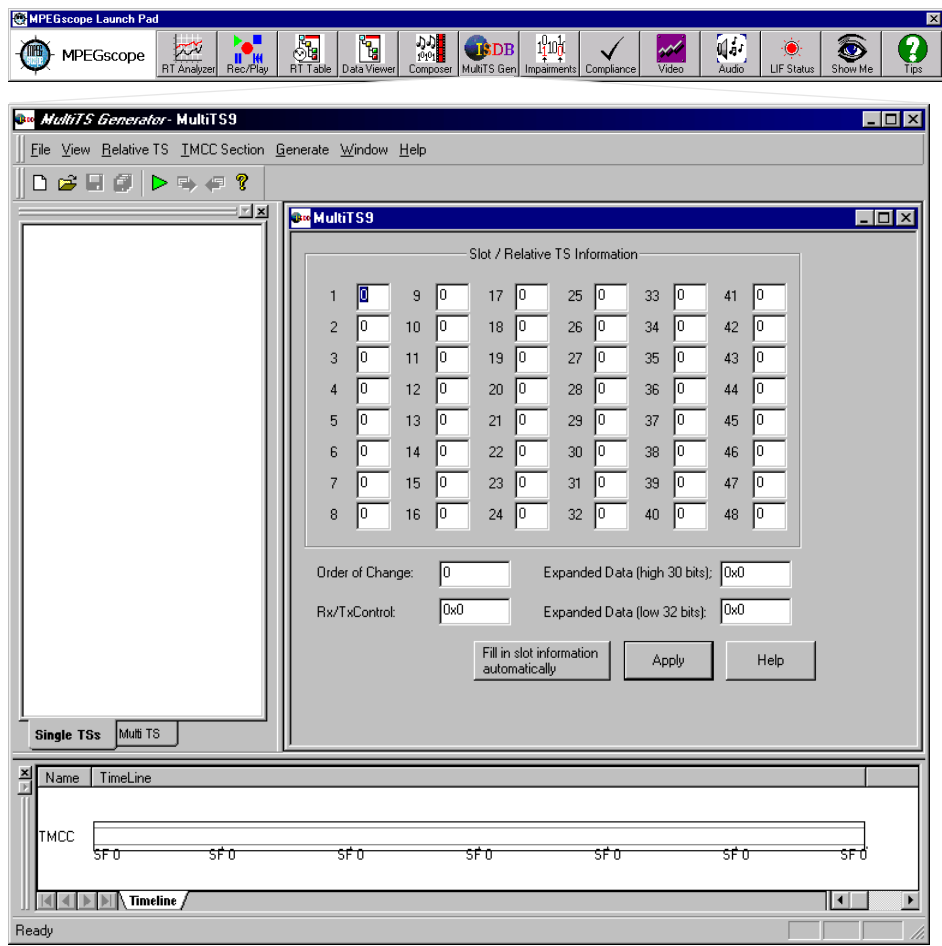

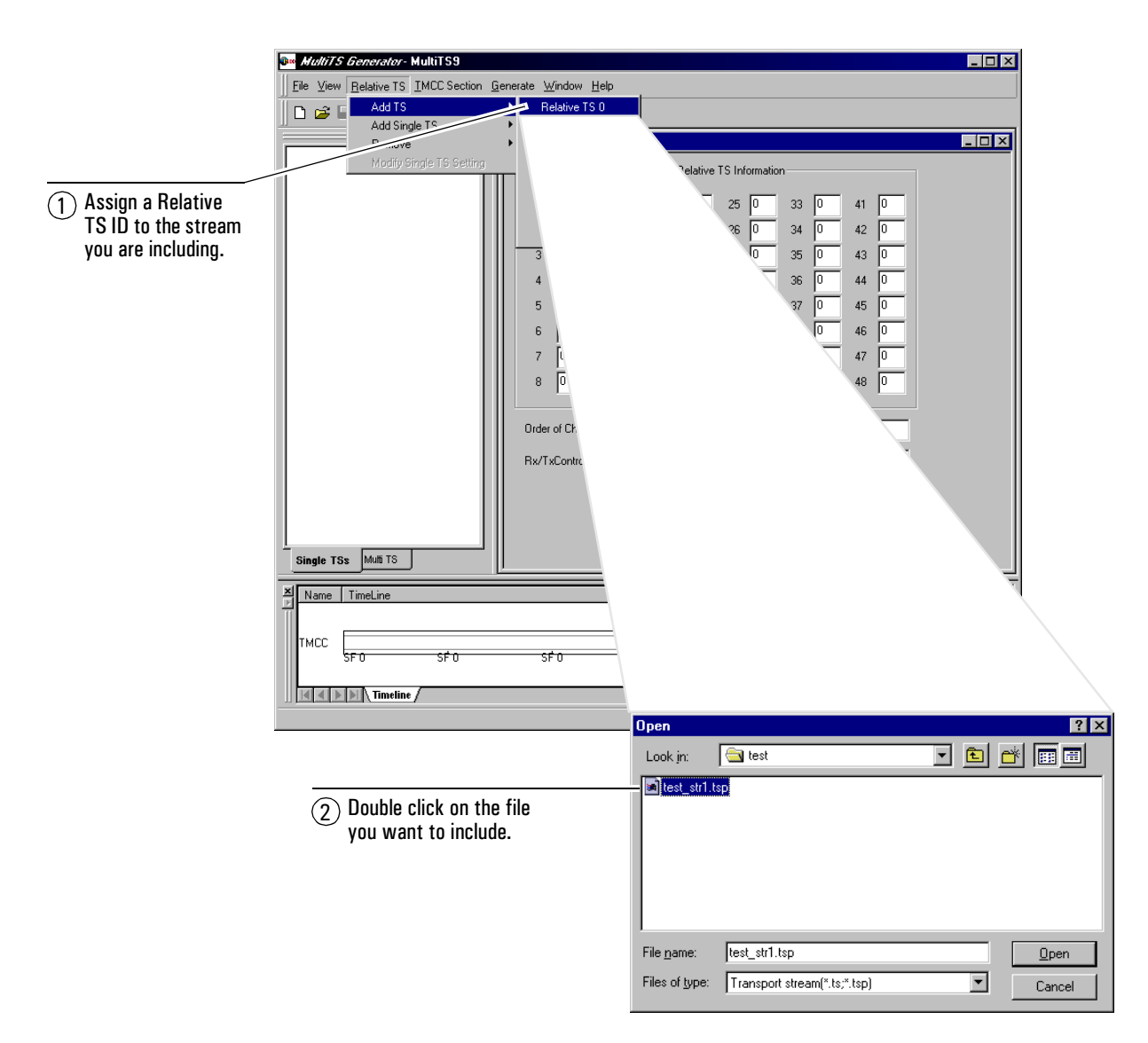

## Step 2: Specify an MPEG-2 transport stream file

<span id="page-183-0"></span>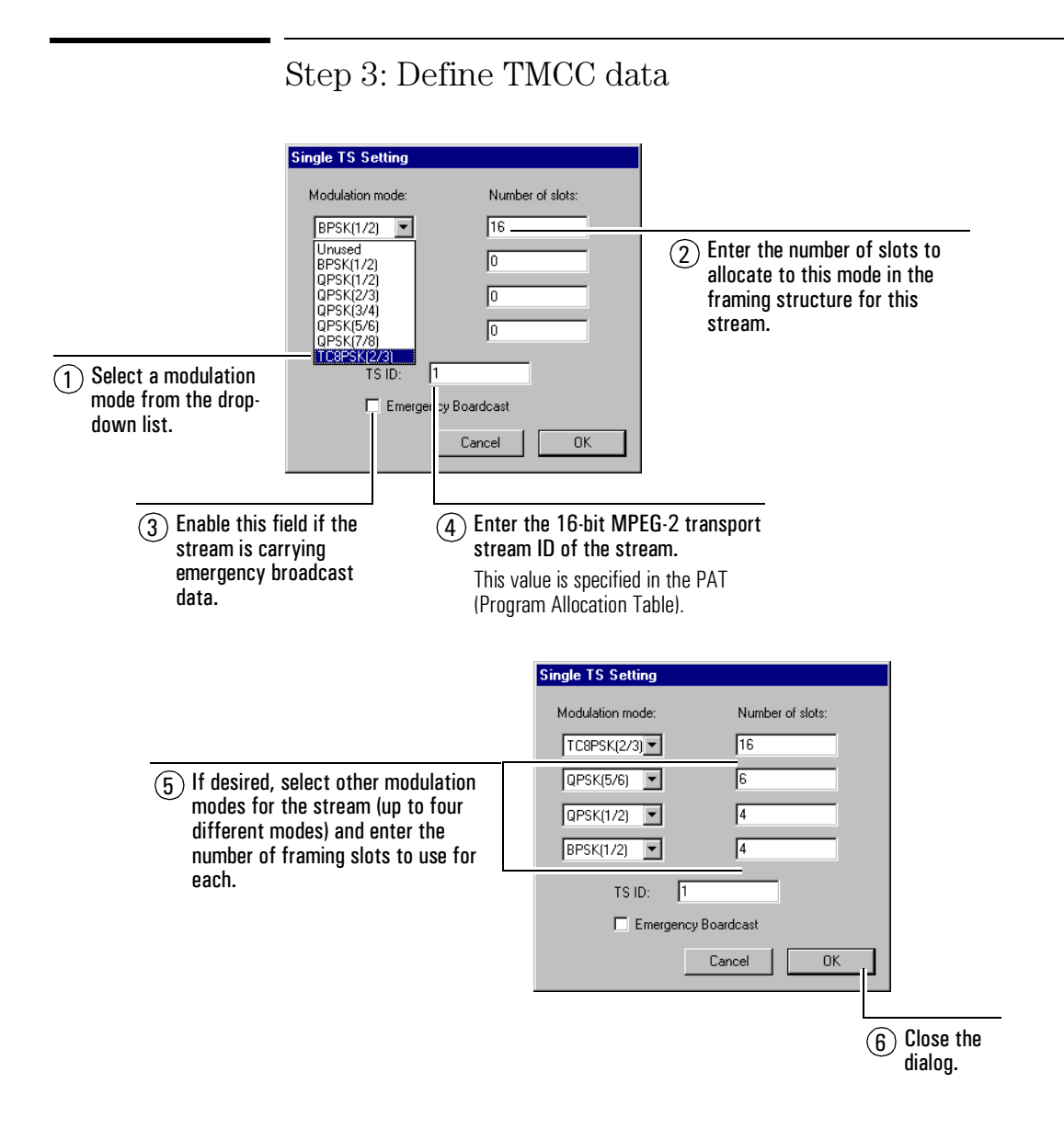

#### 8-4

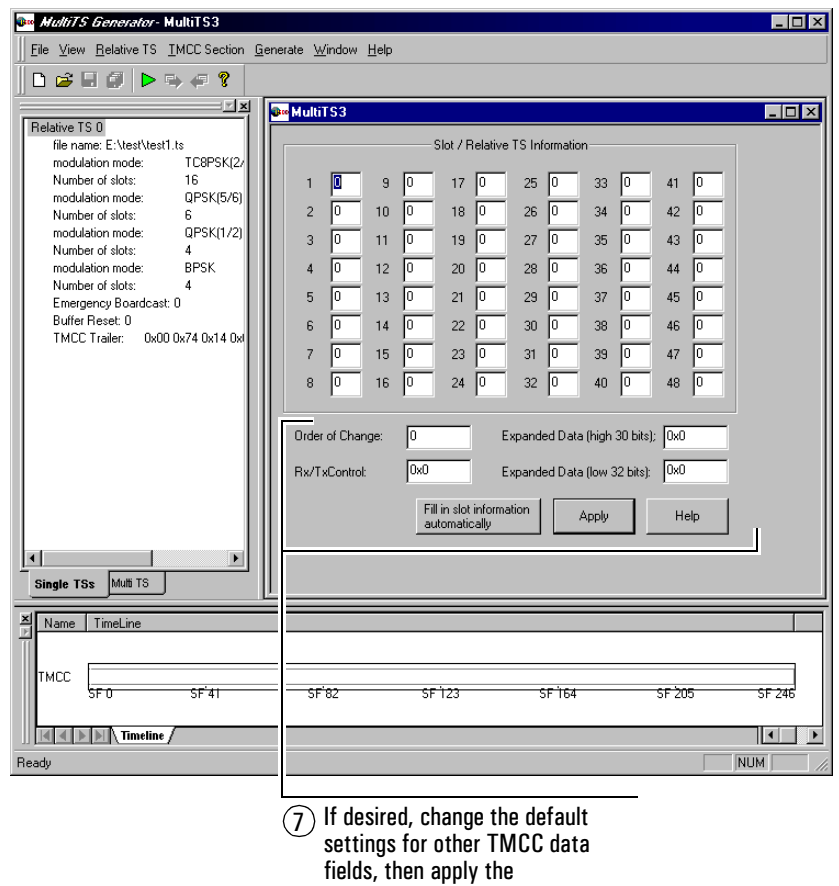

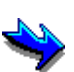

changes.

The information you enter above and at the **Single TS Setting** dialog is incorporated into the first 8 bytes of the TMCC (Transmission Multiplexing Configuration Control) 16-byte trailer.

MPEGscope does not add Reed-Solomon coding to the last 8 bytes of the TMCC trailer. Currently these bytes are set to zero.

## Step 4: Define additional TMCC sections

You can define one or more additional TMCC sections, and assign different modulation modes and TMCC data to each, as long as the total number of slots for each Relative TS remains the same throughout all TMCC sections.

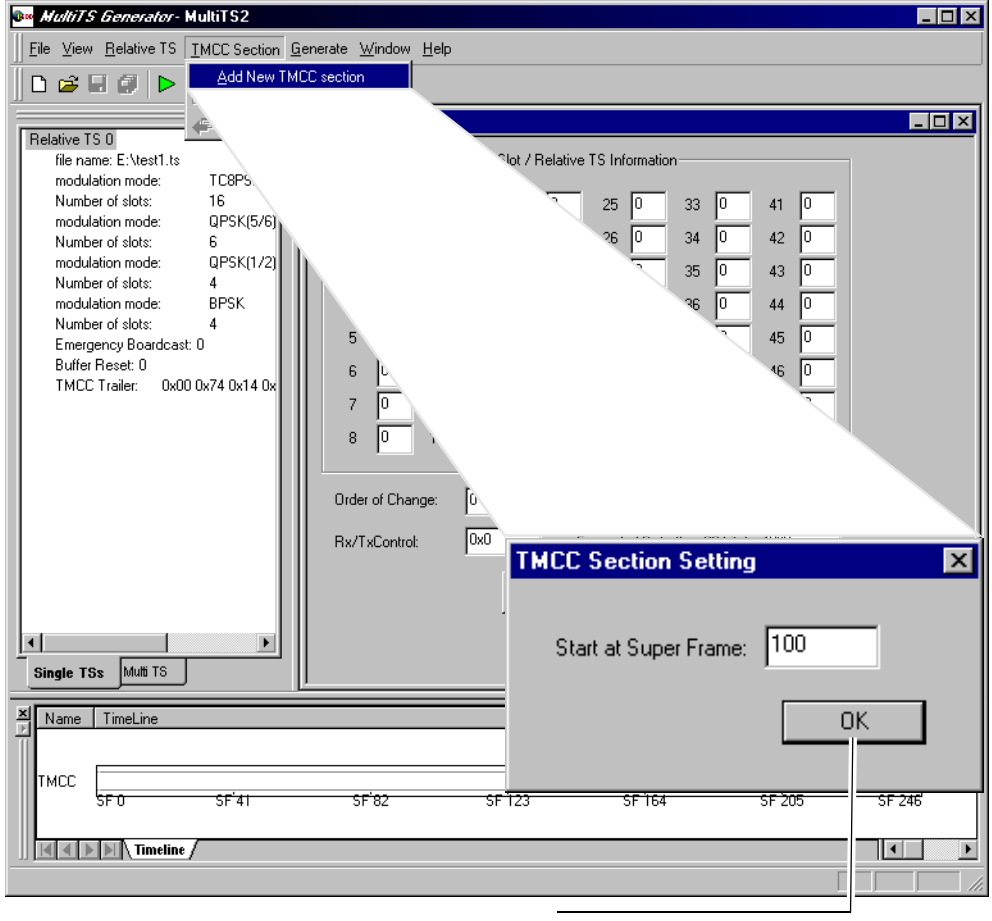

 $(1)$  Enter the super frame number where you want the TMCC section to start, then press OK.

<span id="page-186-0"></span>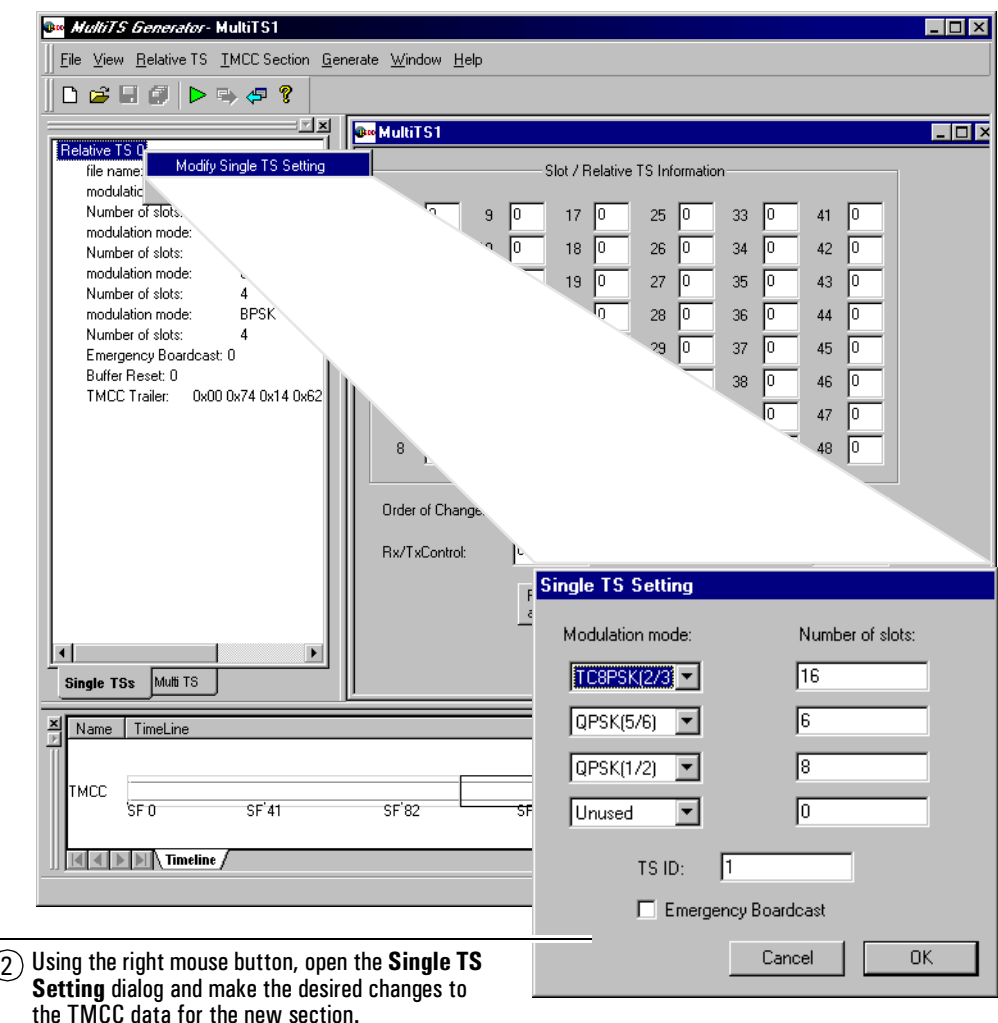

When defining new sections, you must adhere to the following rules:

- 1 You can change the MPEG-2 TS ID, emergency broadcast flag, modulation modes, and slot assignments in each section; however, the total number of slots for each Relative TS must remain the same.
- 2 You cannot add new Relative TSs to additional sections, although you can substitute different MPEG-2 TS files by removing a Relative TS, then specifying a new file for that Relative TS number.

#### Using the ISDB MultiTS Generator Creating a single transport stream

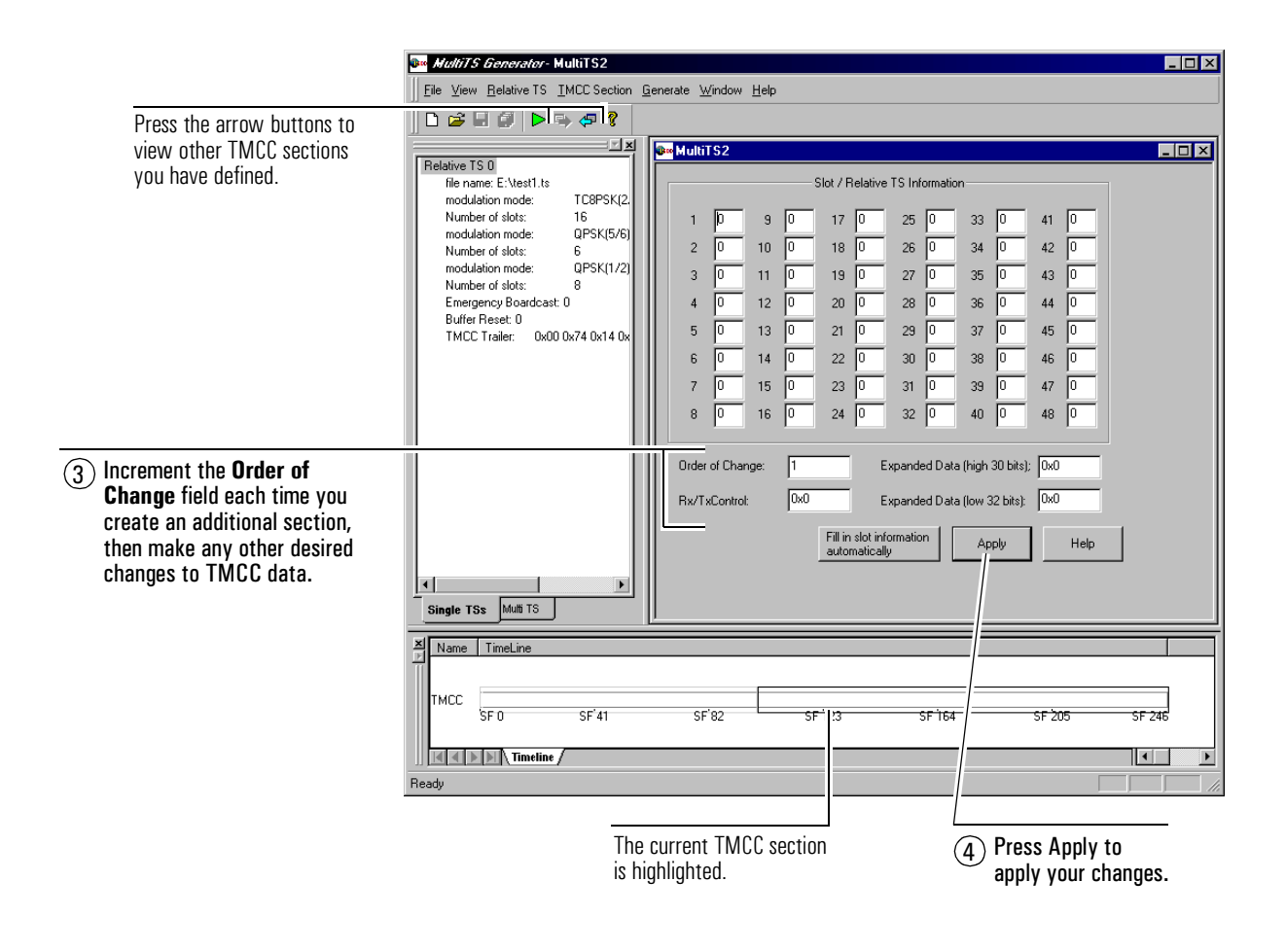

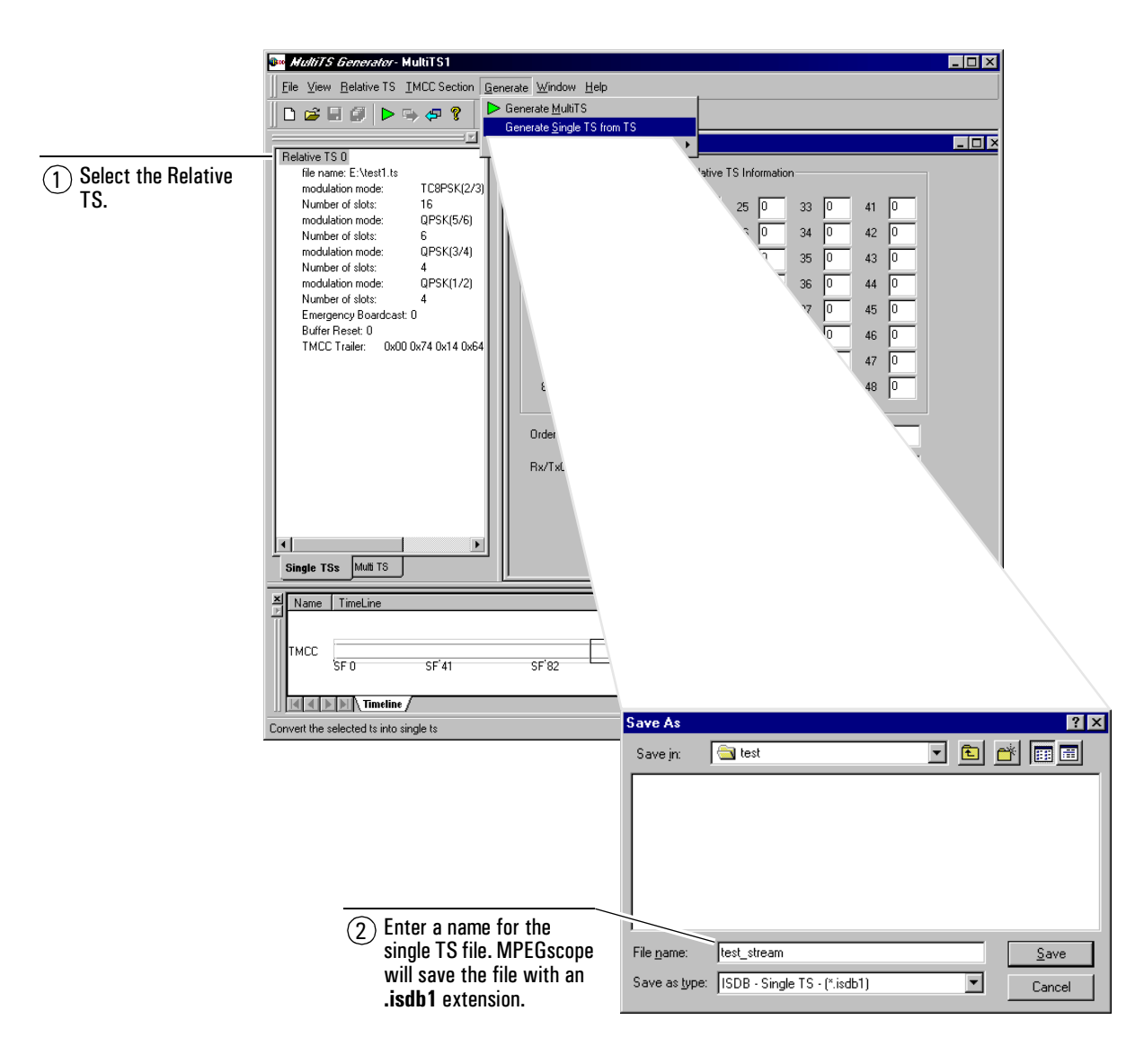

### Step 5: Generate a single transport stream

# Creating a multiple transport stream

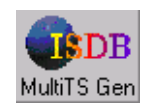

This example illustrates how to define an ISDB-S super frame structure and create an ISDB-S multiple transport stream.

## Step 1: Start the ISDB MultiTS Generator

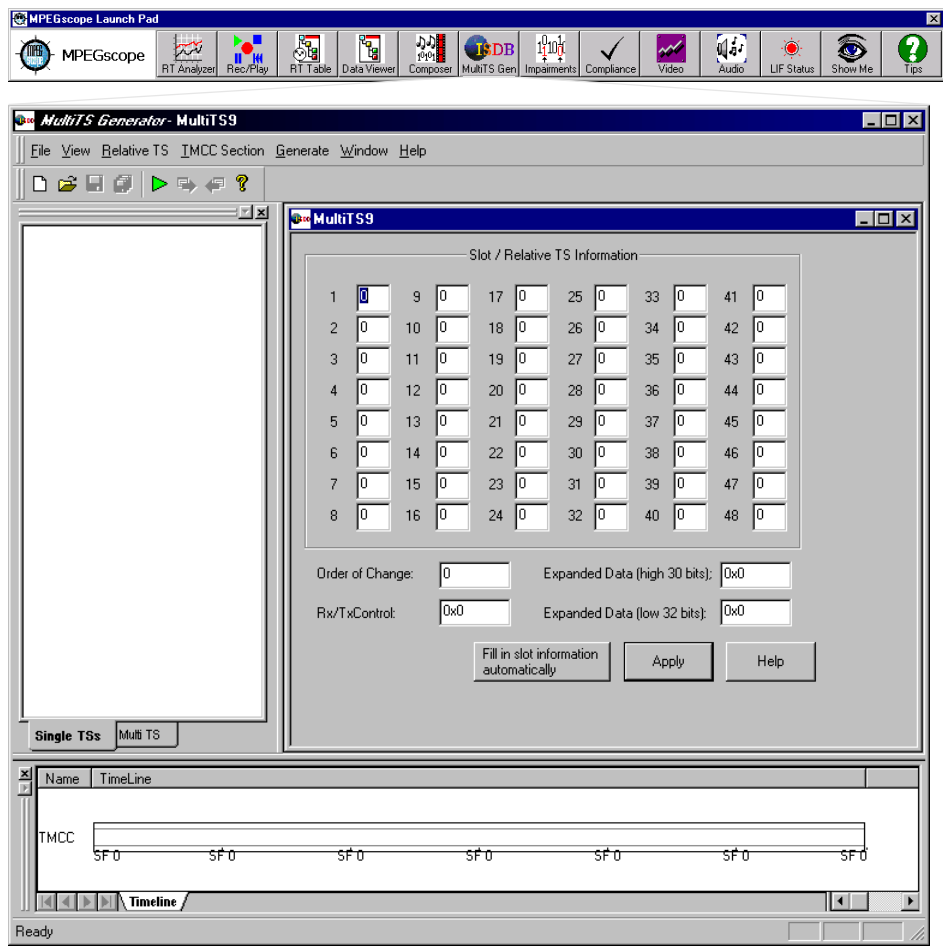

## Step 2: Select the transport stream files

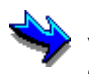

You can generate an ISDB-S multiple transport stream from either MPEG-2 TS files or ISDB-S single TS files. This example uses ISDB-S single TS files. If you use MPEG-2 TS files, the **Single TS Setting** dialog will appear as soon as you select a file, and you will need to enter TMCC data, as illustrated on [page 8–4](#page-183-0).

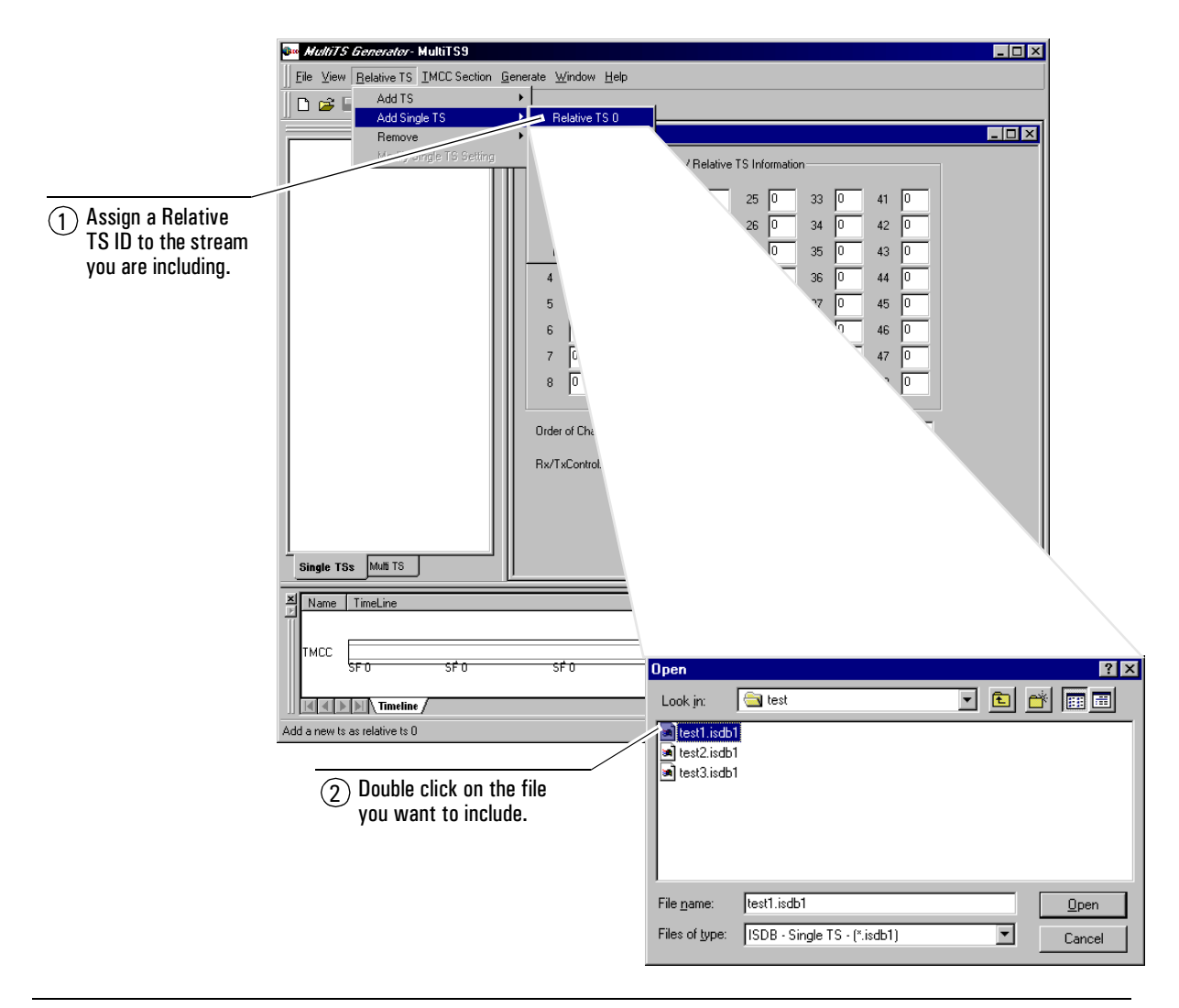

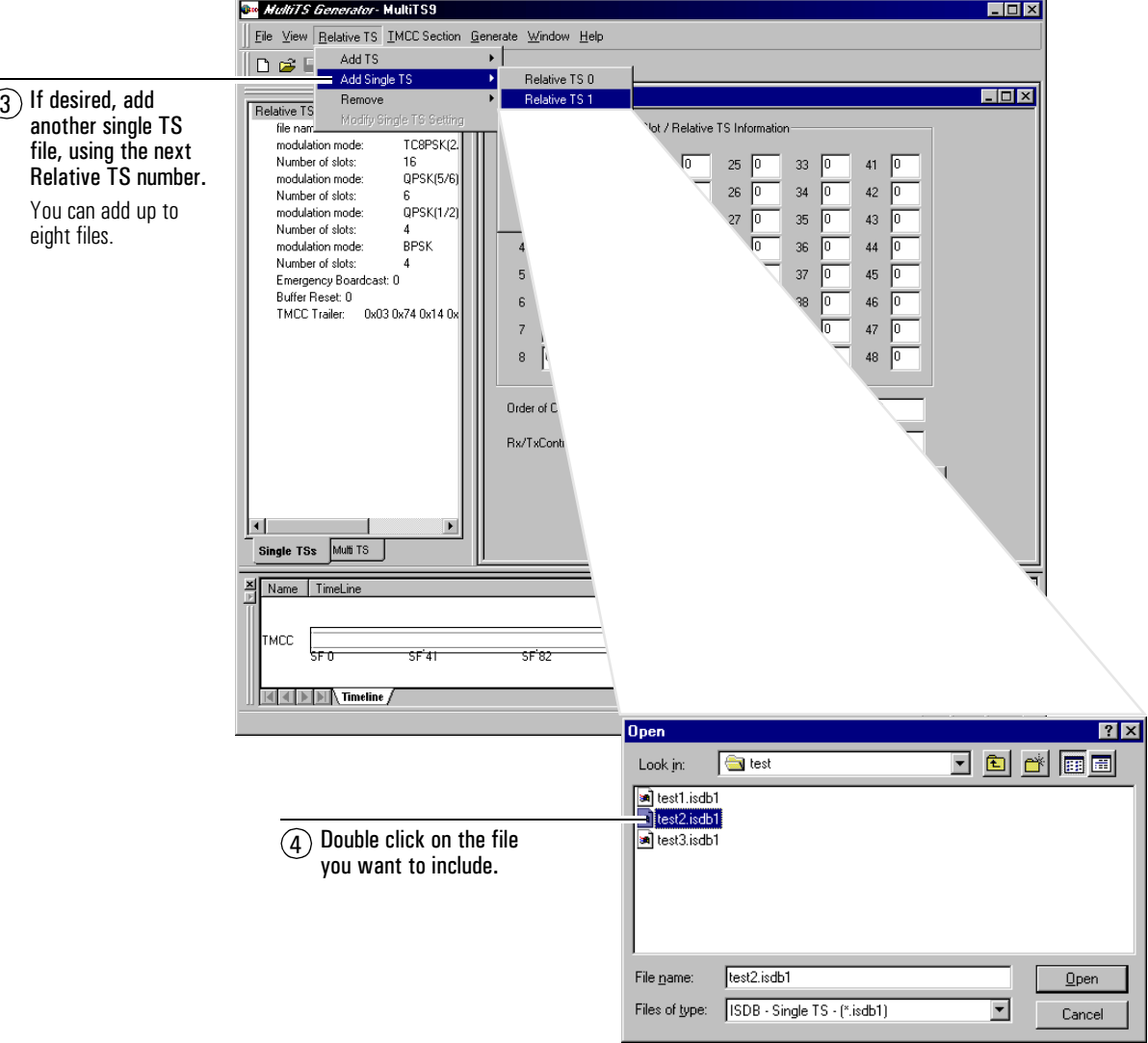

## Step 3: Define TMCC data

<span id="page-192-0"></span>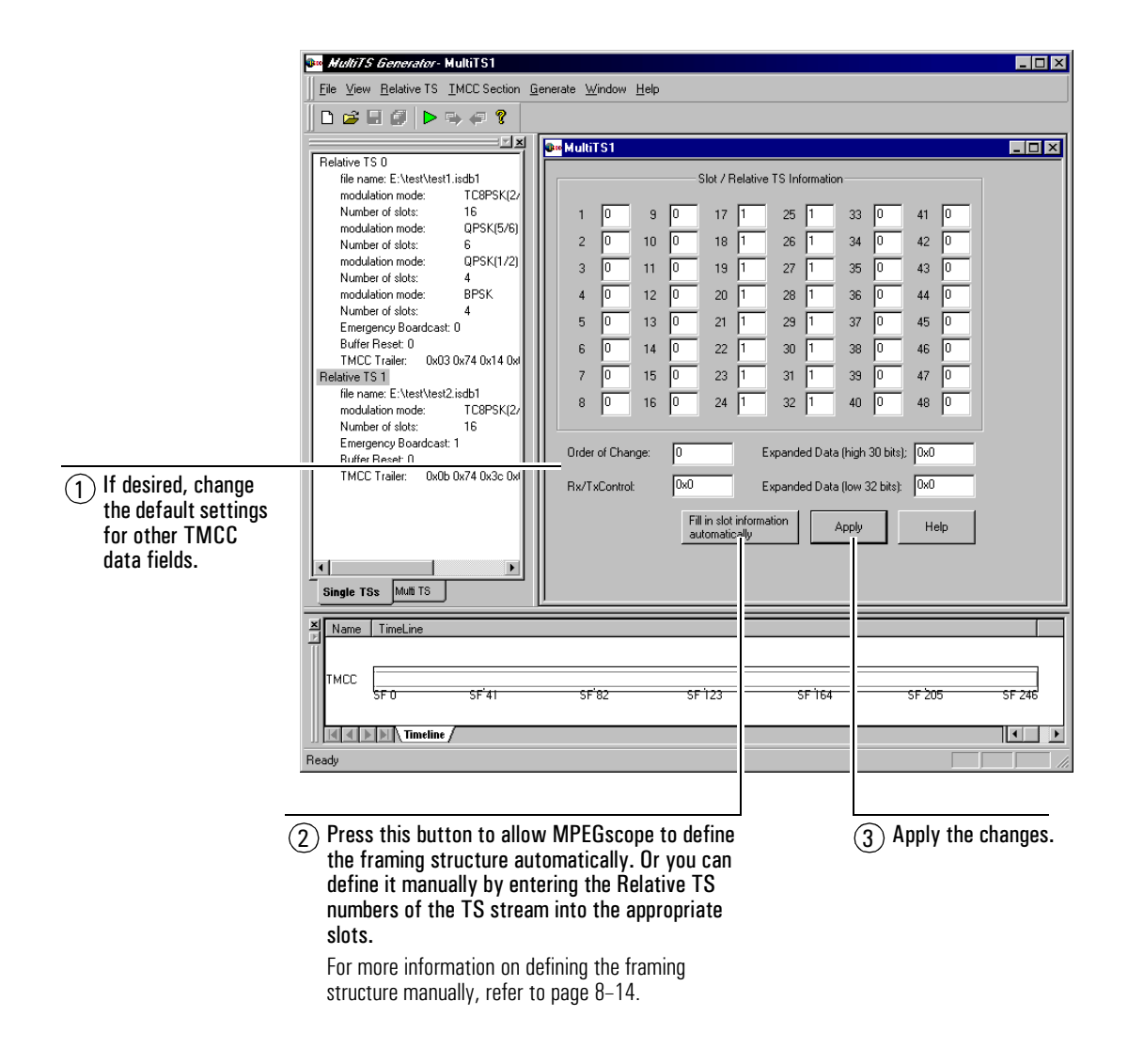

#### <span id="page-193-0"></span>Using the ISDB MultiTS Generator Creating a single transport stream

#### Rules for slot assignment:

- 1 If more than one modulation mode is used, the most efficient mode is ordered first in the super frame, regardless of the TS stream's Relative TS number. The table below lists the modulation modes in order of most to least efficient.
- 2 Except for TC8PSK, which has no dummy slots, modulation modes are assigned to slots in multiples appropriate to their inner code rate (the number in parentheses), as shown in the table below.

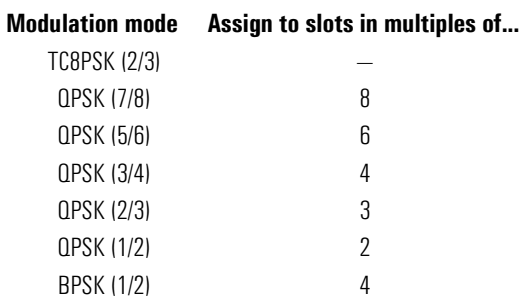

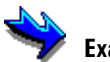

#### Example

In the example on page  $8-13$ , the most efficient mode is TC8PSK, selected for **Relative TS 0** and **Relative TS 1**. Both streams have 16 slots assigned to this mode. A "O" (for Relative TS 0) is therefore entered into the first 16 slots, and a " $1$ " (for **Relative TS 1**) is entered into slots 17 to 32.

The second most efficient mode is QPSK (5/6), selected for Relative TS 0 with 6 slots assigned. A "0" (for Relative TS 0) is therefore entered into slots 33 to 38.

The least efficient mode is BPSK (1/2), also selected for Relative TS 0 with 4 slots assigned. A "0" is entered into slots 39 to 42.

## Step 4: Define additional TMCC sections

You can define one or more additional TMCC sections, and assign different modulation modes and TMCC data to each, as long as the total number of slots for each Relative TS remains the same throughout all TMCC sections.

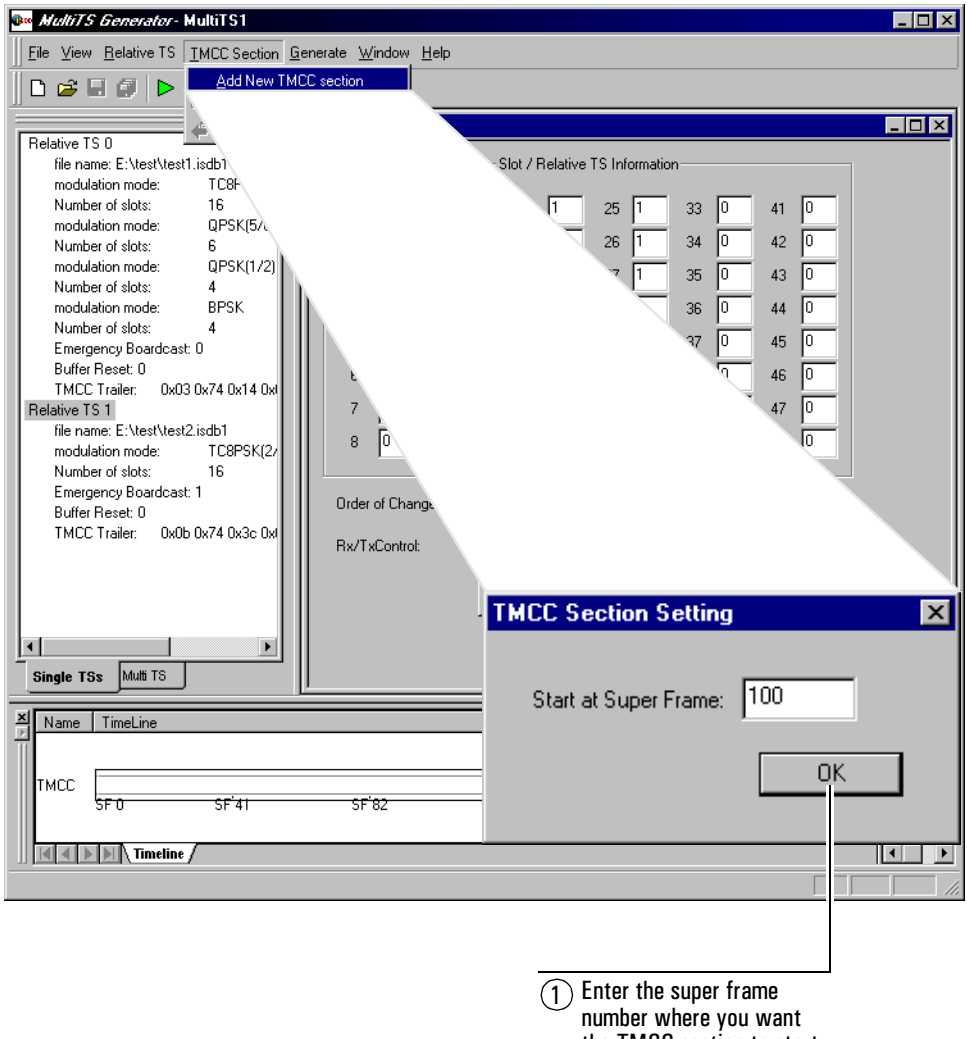

the TMCC section to start, then press OK.

#### Using the ISDB MultiTS Generator Creating a single transport stream

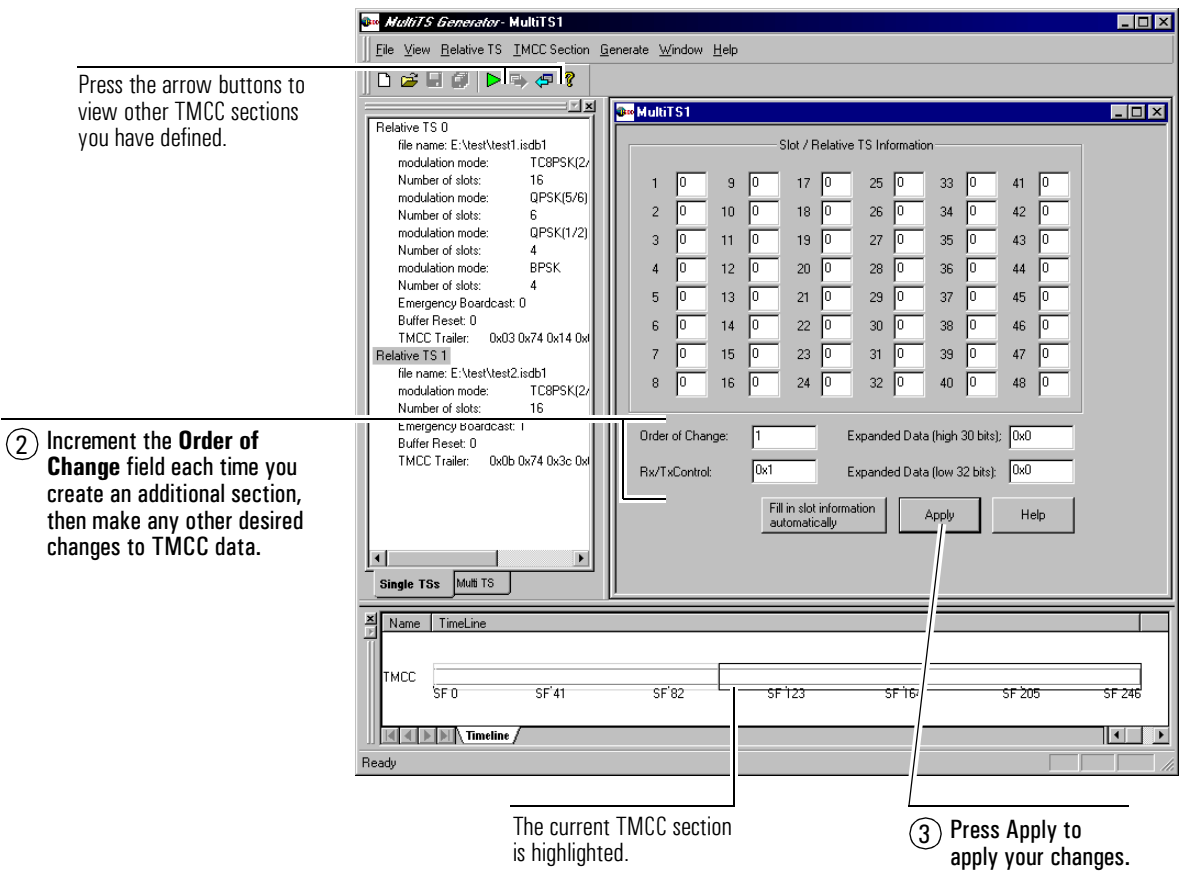

You cannot add new Relative TSs to additional sections, although you can substitute different single TS files by removing a Relative TS, then specifying a new file for that Relative TS number.

If you are creating an ISDB-S multiple transport stream from MPEG-2 TS files instead of ISDB-S single TS files, you can also change the MPEG-2 TS ID, emergency broadcast flag, modulation modes, and slot assignments in each section; however, the total number of slots for each Relative TS must remain the same. For an example of changing modulation modes, refer to [page 8–7](#page-186-0). If you change slot allocations, don't forget to update slot assignments by pressing the Fill in slot information automatically button, then applying your changes.

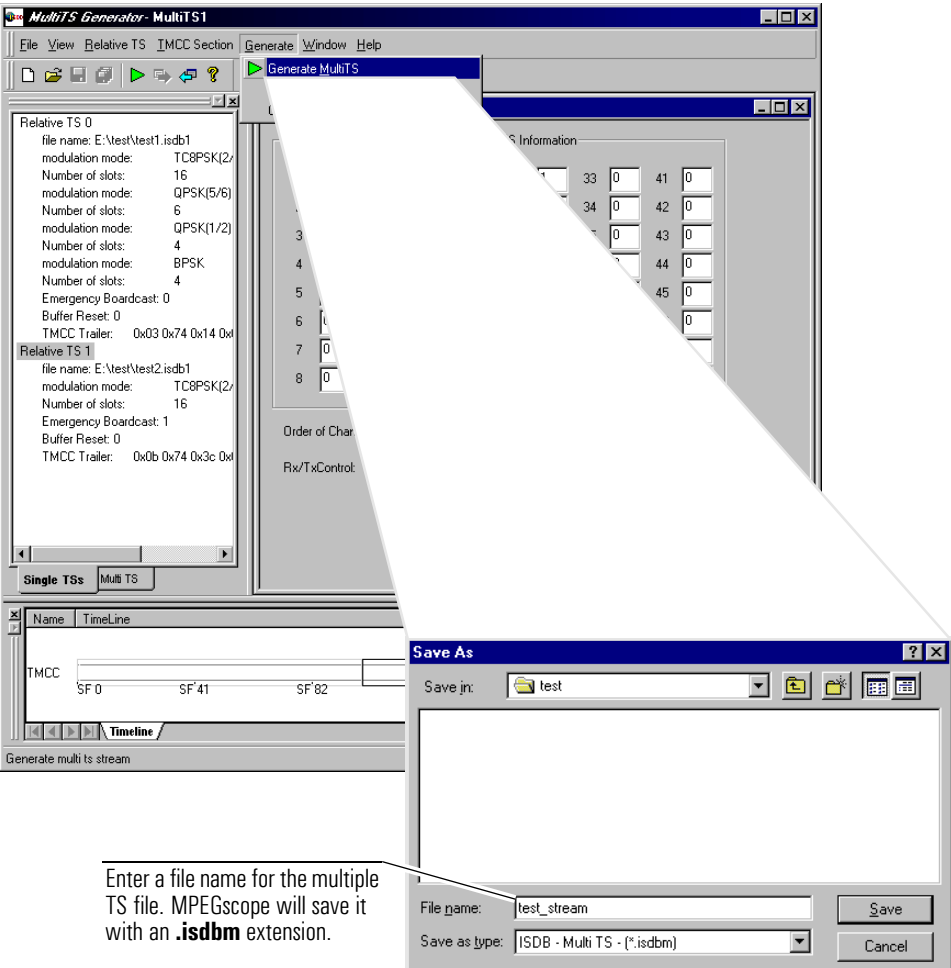

Step 5: Generate the ISDB-S multiple transport stream

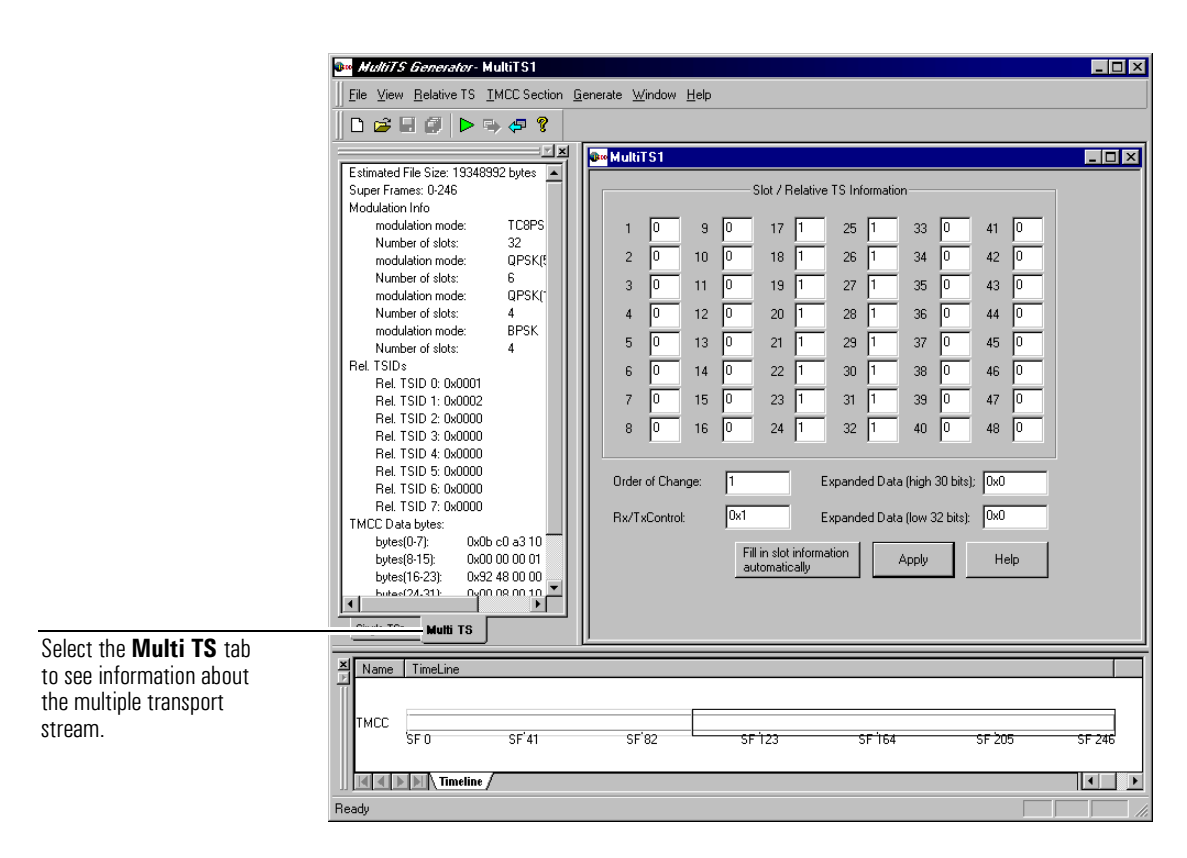

## Step 6: View Multi TS data

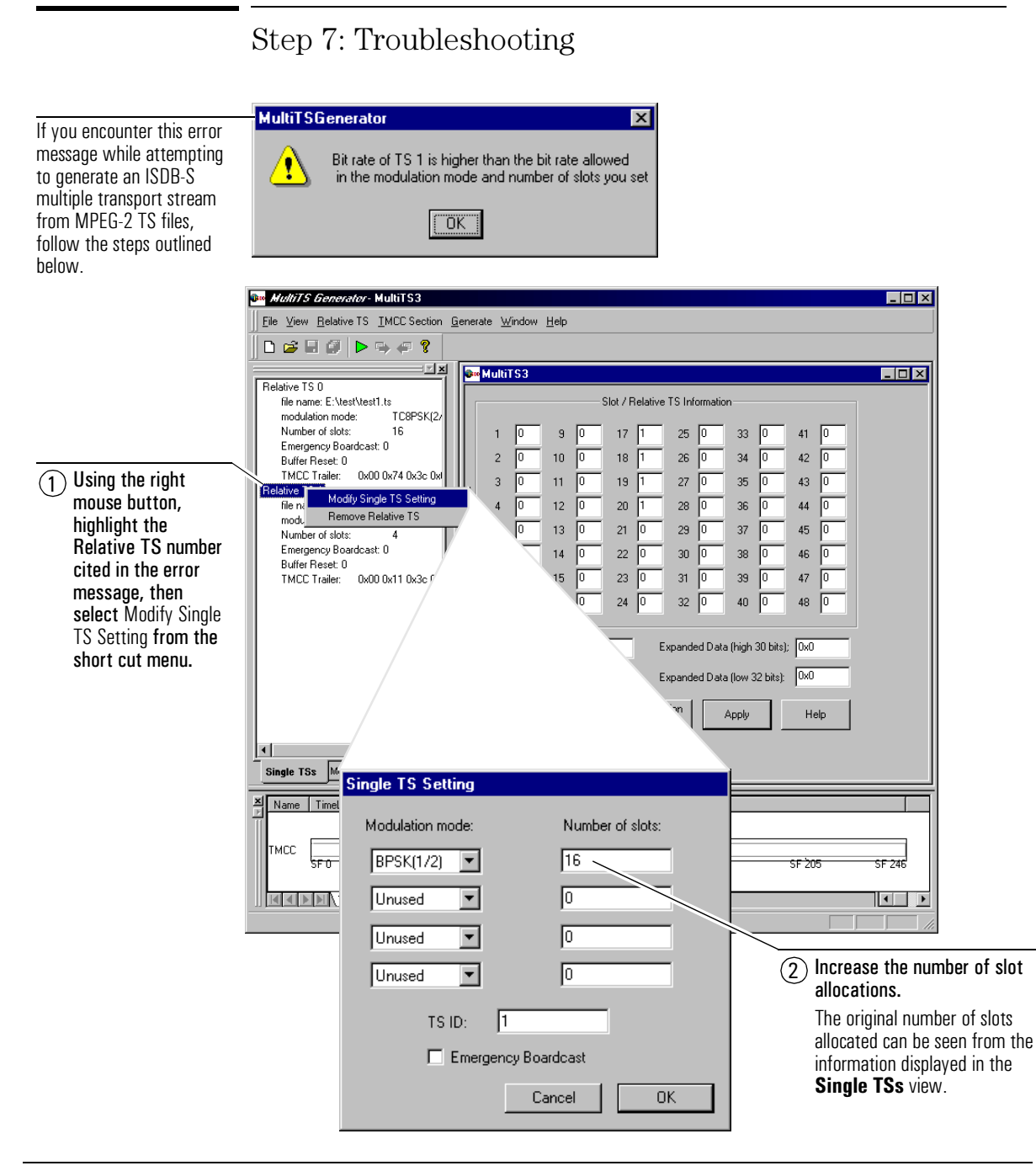

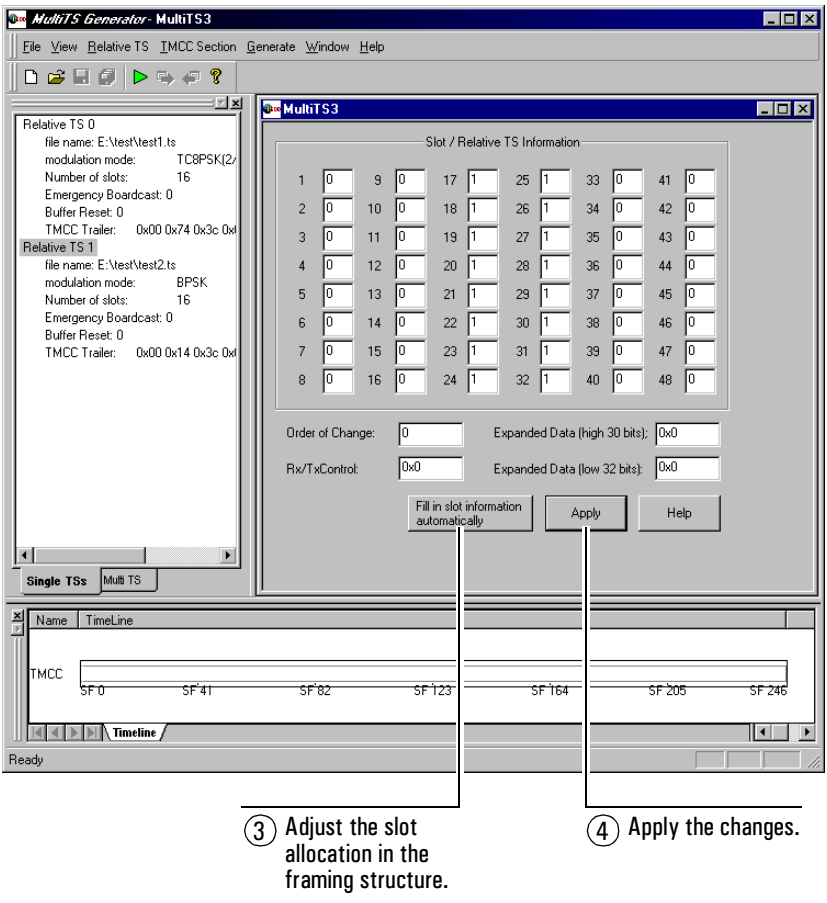

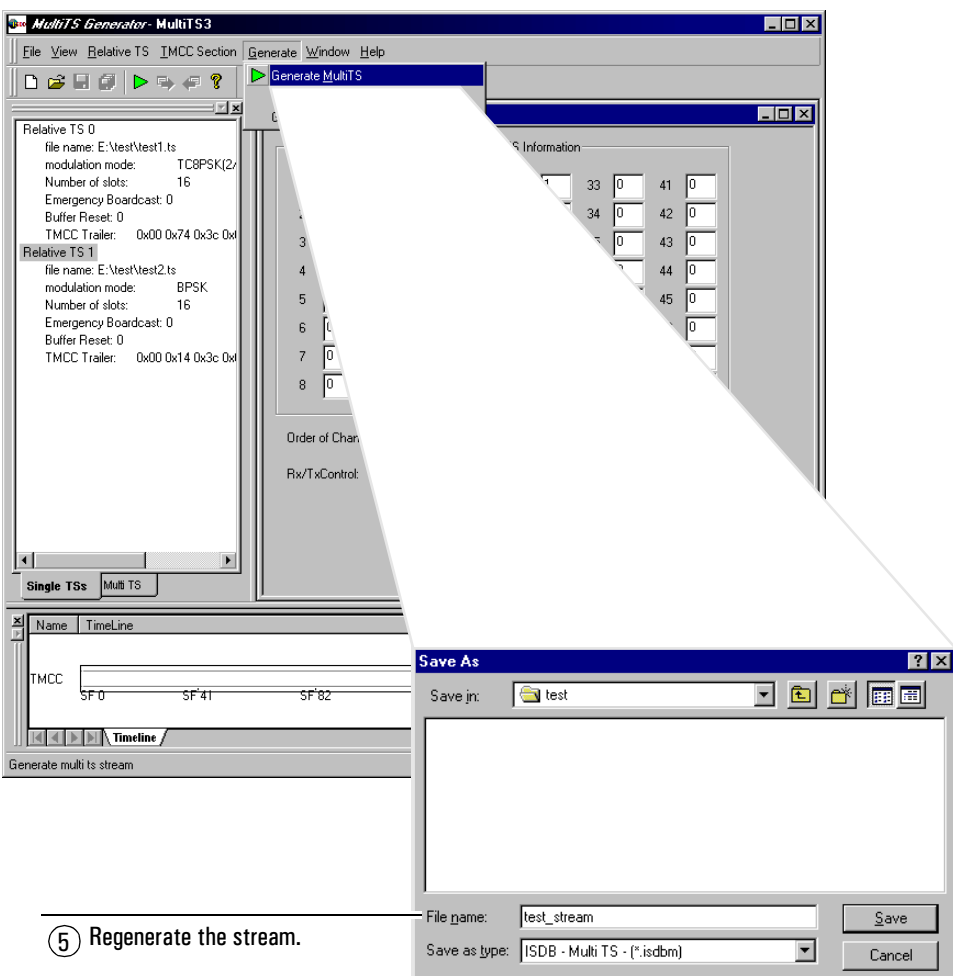

## Demultiplexing ISDB-S multiple transport streams

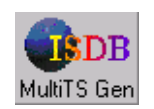

This example illustrates how to demultiplex an ISDB-S multiple transport stream into its constituent single transport streams. After demuxing, you can then use the single transport streams to create new multiple transport stream files.

## Step 1: Open an ISDB-S multiple transport stream

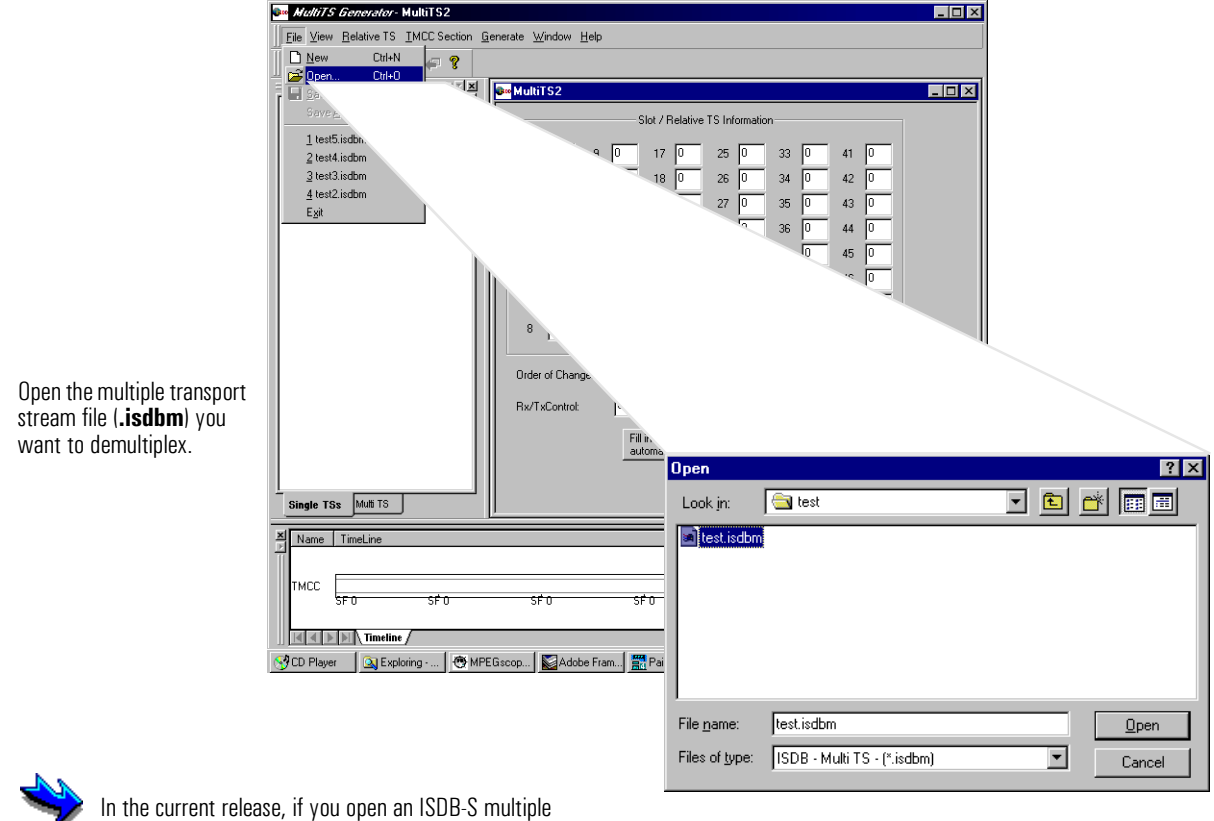

transport stream that contains more than one TMCC section, only the first TMCC section is displayed.

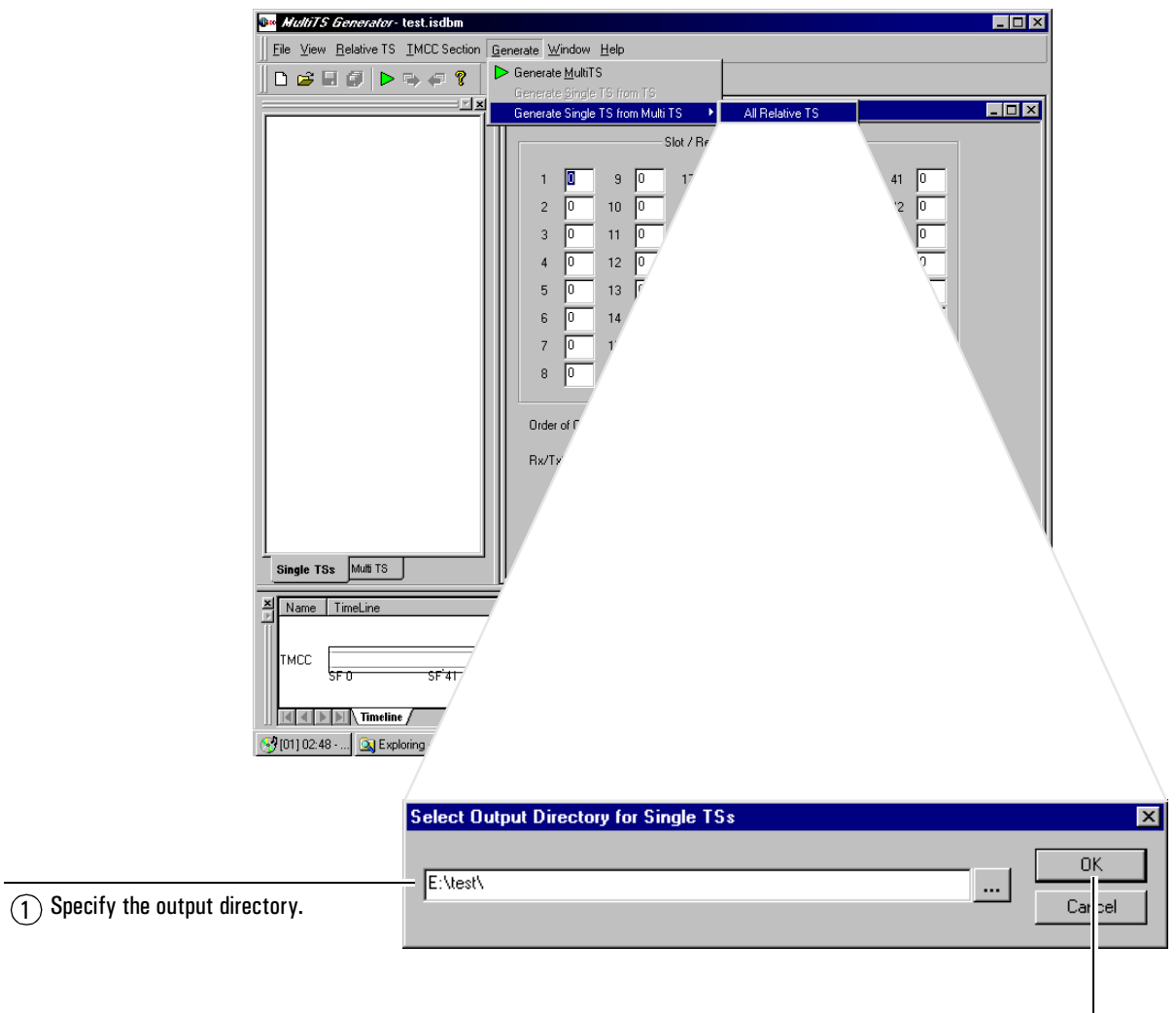

## Step 2: Demultiplex the stream

 $(2)$  Click OK to begin demultiplexing.

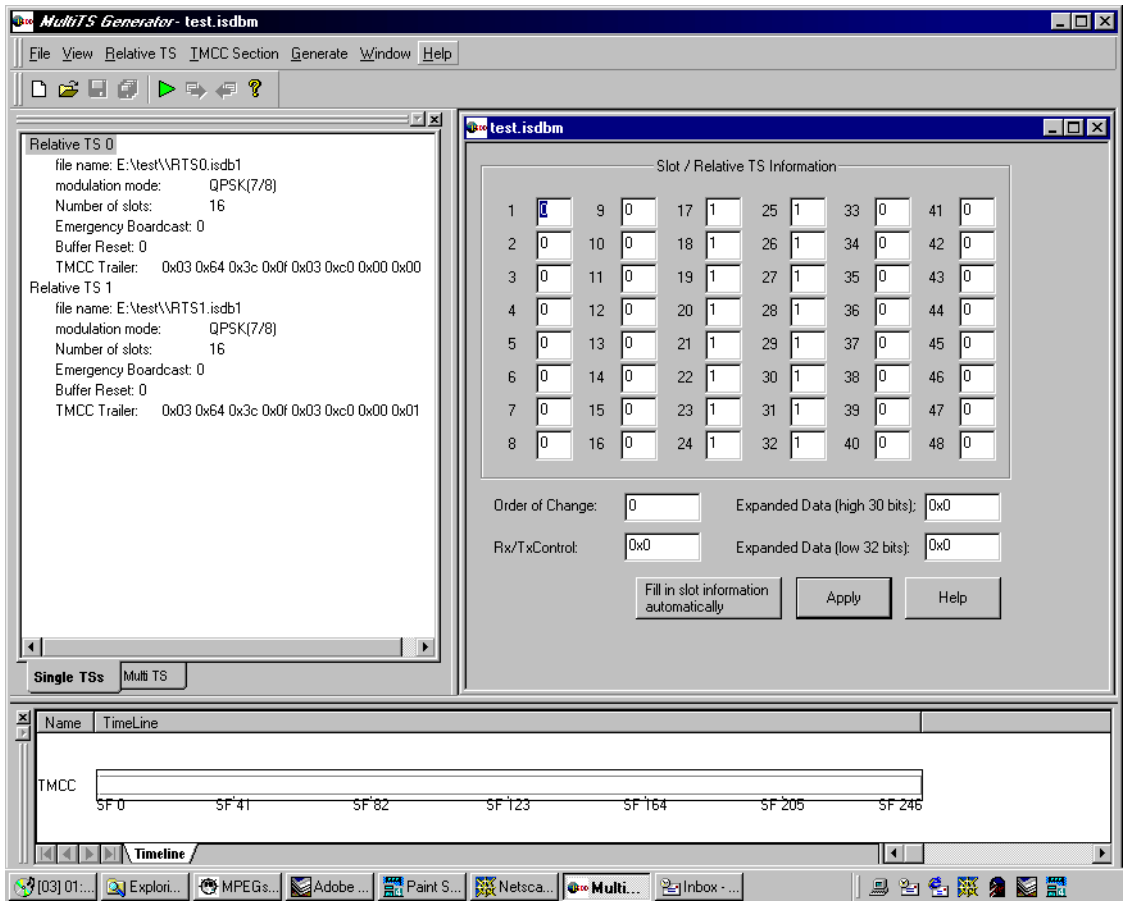

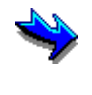

After demultiplexing, the single transport streams are displayed in the main dialog. The streams are located in the output directory as RTS0.isdb1 – RTS7.isdb1.

## Using interfaces with ISDB streams

MPEGscope includes two interfaces, SPI-Clear and ISDB-S, for use with the ISDB Multi TS Generator. These interfaces are variants of the SPI interface, so input and output cables should be connected to the SPI interface's  $\bold{DVB}\text{-}\bold{SPI}$   $\bold{Rx}$  and DVB-SPI Tx ports, respectively.

### Configuring the interface for single transport streams

The SPI-Clear interface is used when you send or receive ISDB-S single transport streams with the Recorder/Player. It is similar to the SPI interface except as follows:

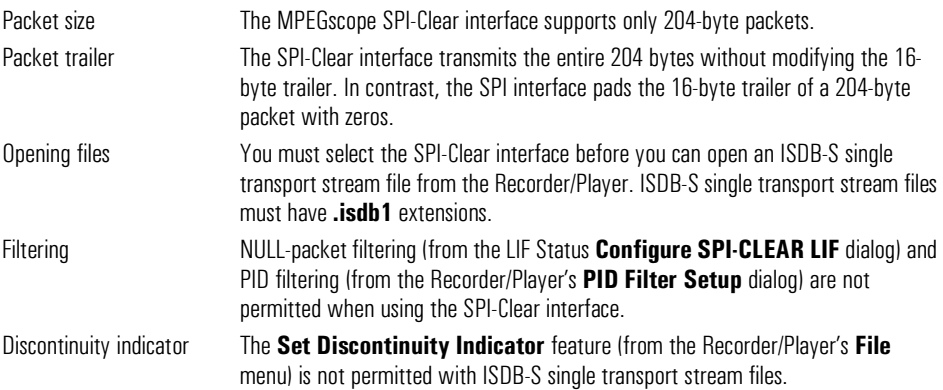

This example illustrates how to configure the SPI-Clear interface for sending or receiving ISDB-S single transport streams.

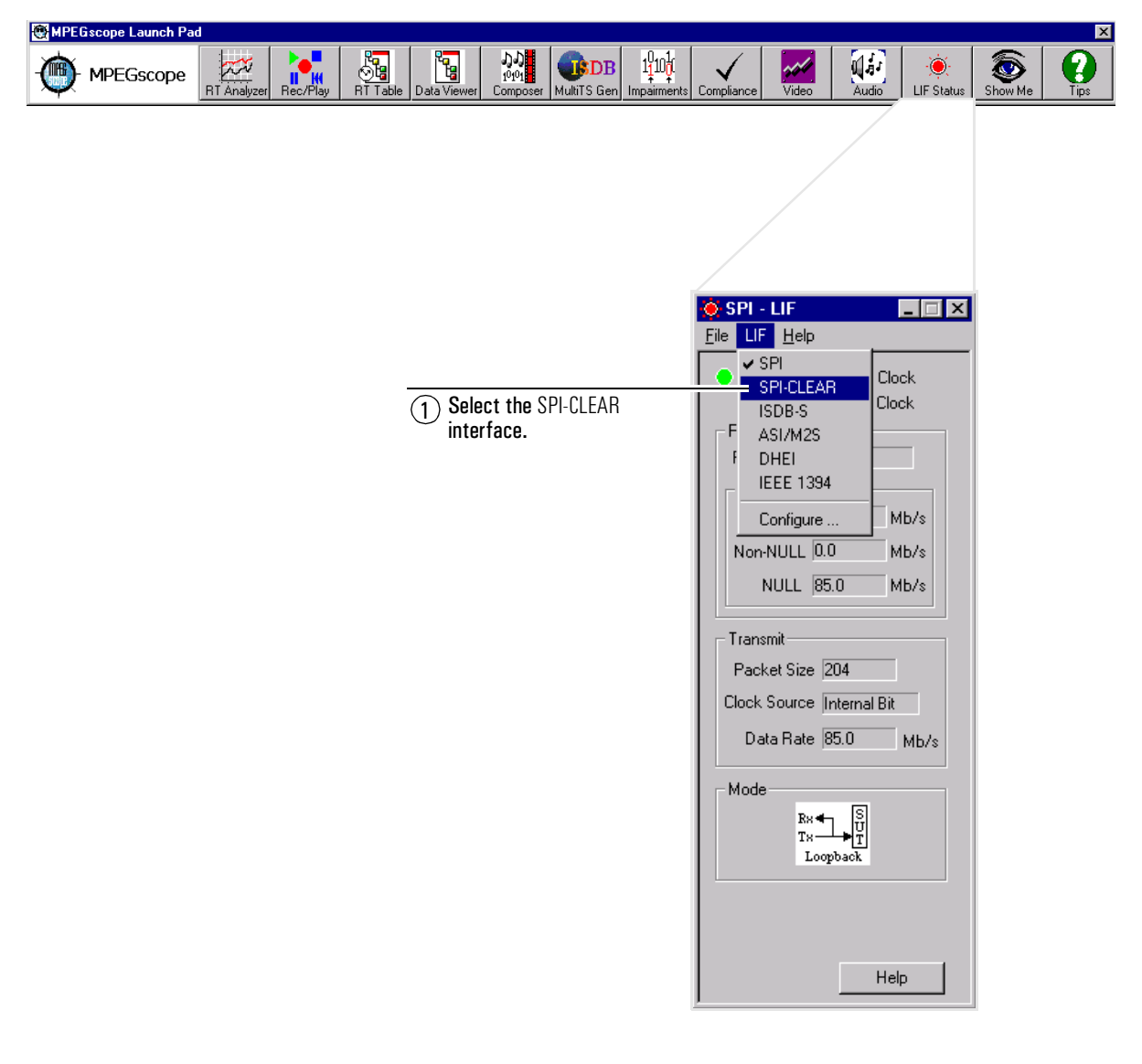

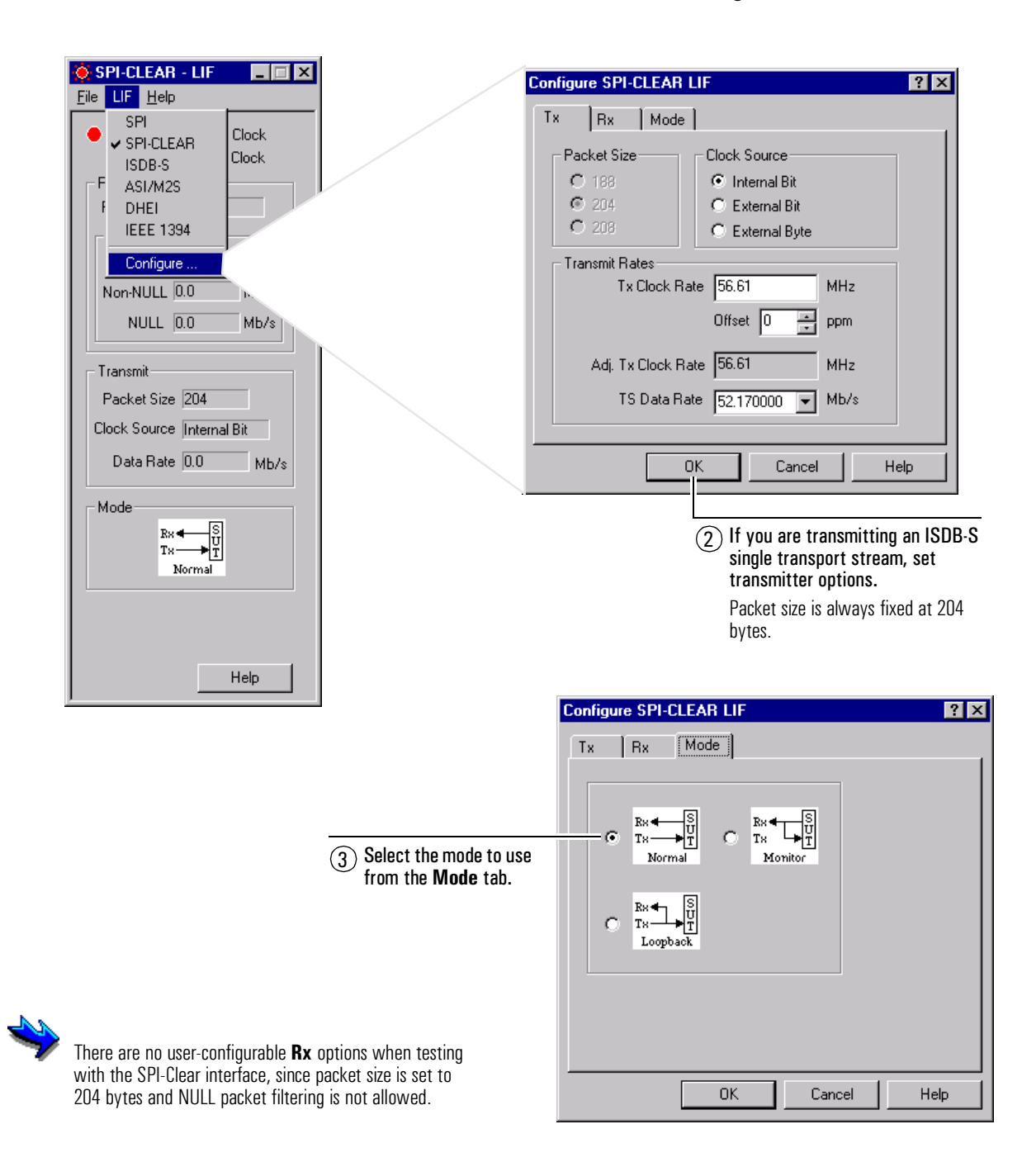

## Configuring the interface for multiple transport streams

The ISDB-S interface is used when you send or receive ISDB-S multiple transport streams with the Recorder/Player. It is similar to the SPI interface except as follows:

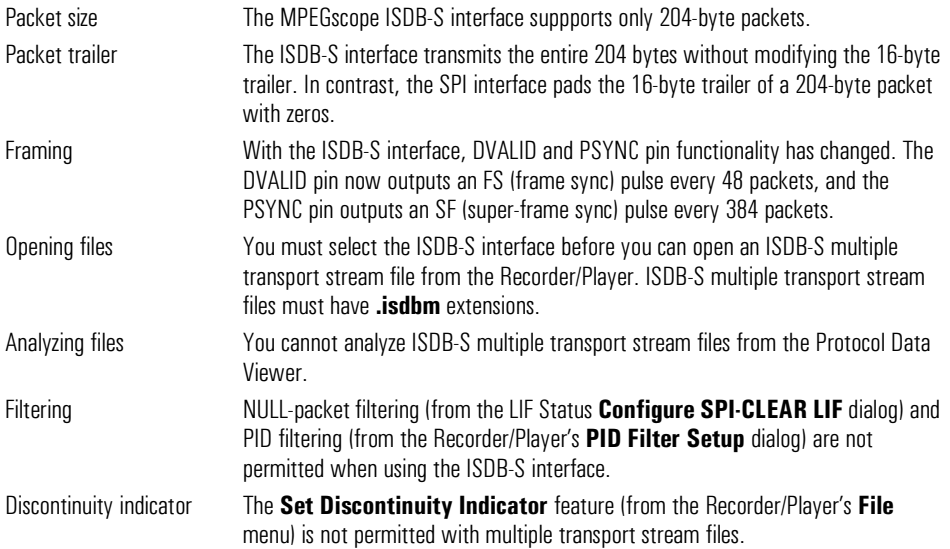

This example illustrates how to configure the ISDB-S interface for sending or receiving ISDB-S single transport streams.

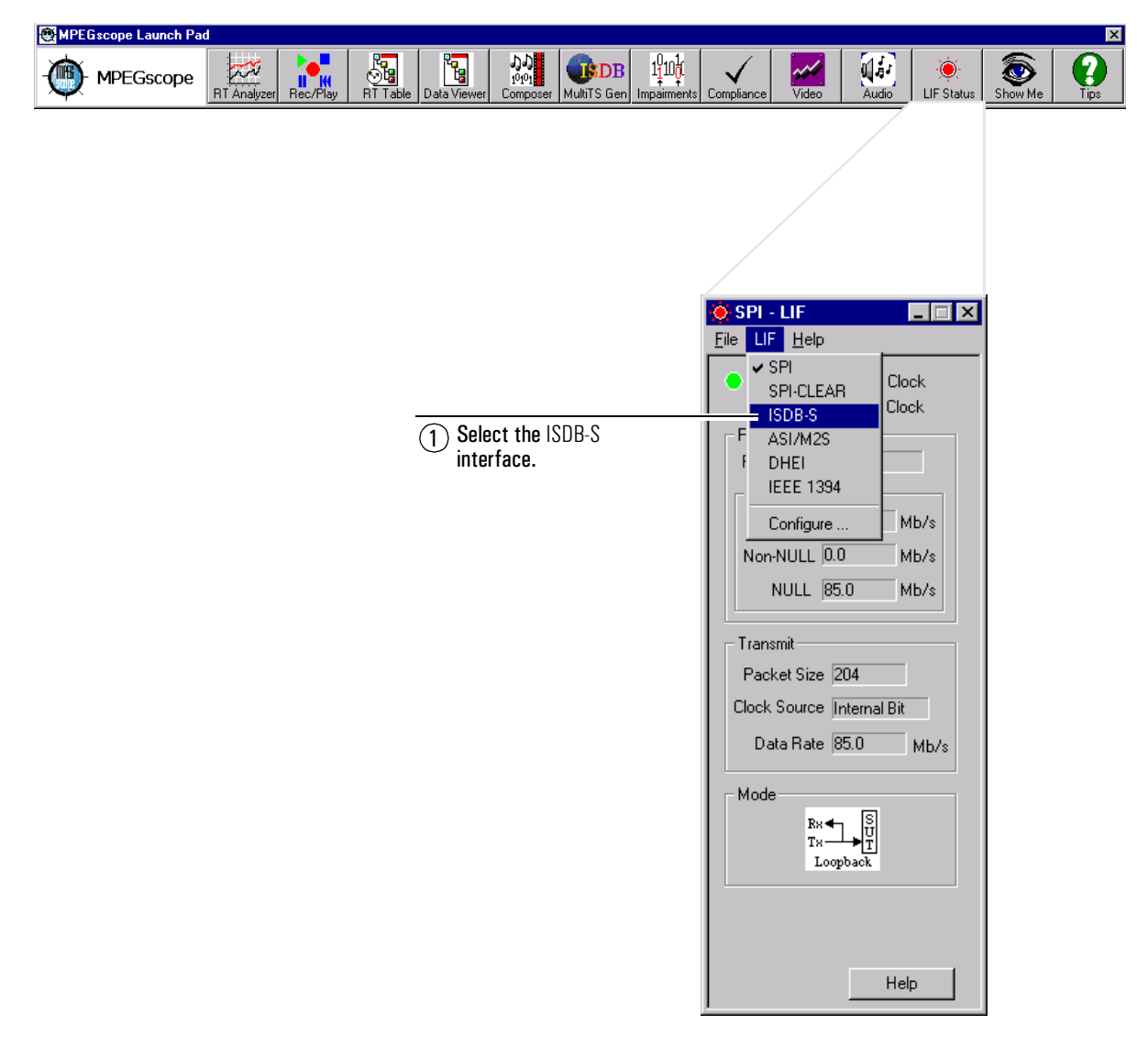

#### Using the ISDB MultiTS Generator Using interfaces with ISDB streams

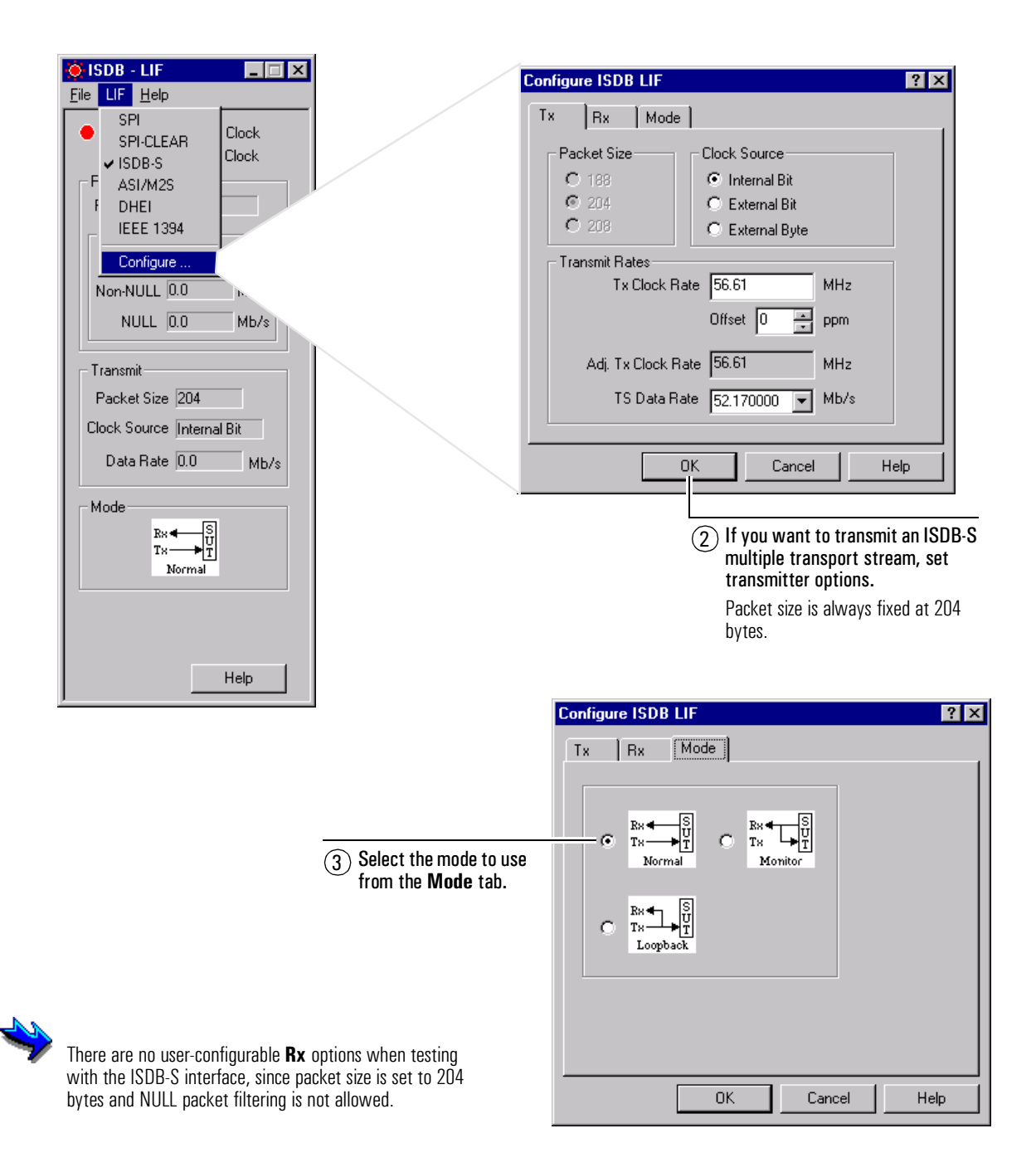

9

Using the Impairments Generator

●

## Impairing a transport stream

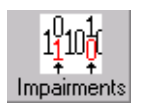

This example illustrates how to impair a transport stream with PCR jitter and bit errors.

## Step 1: Start the Impairments Generator

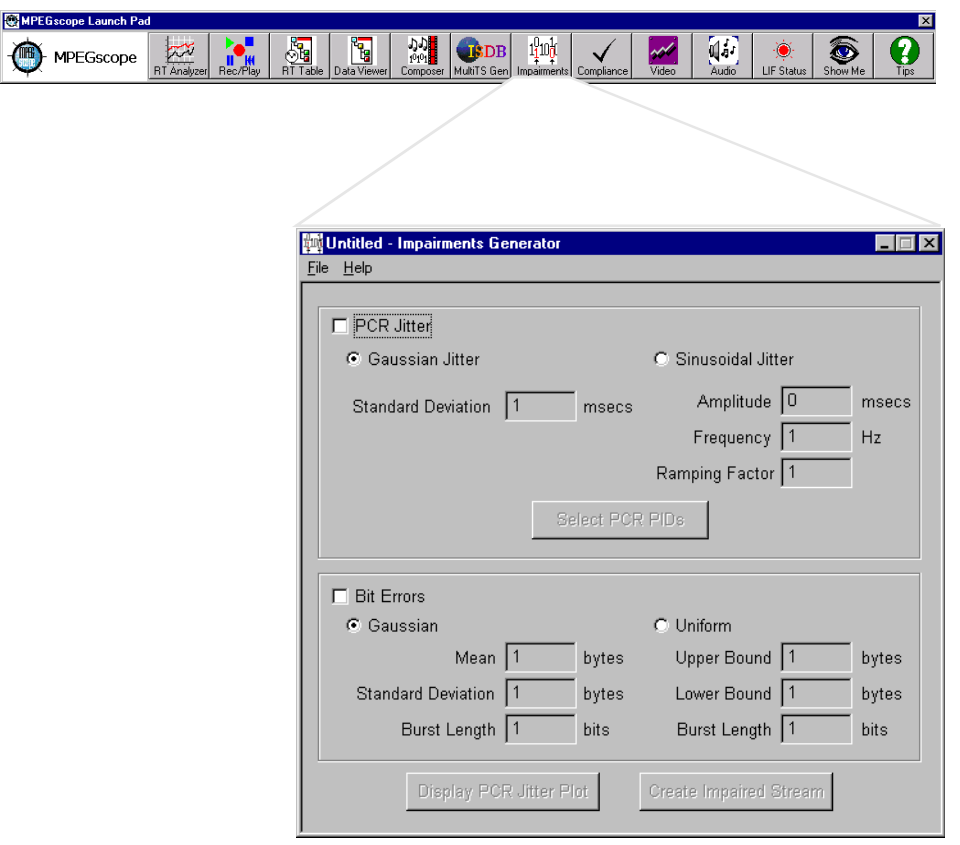

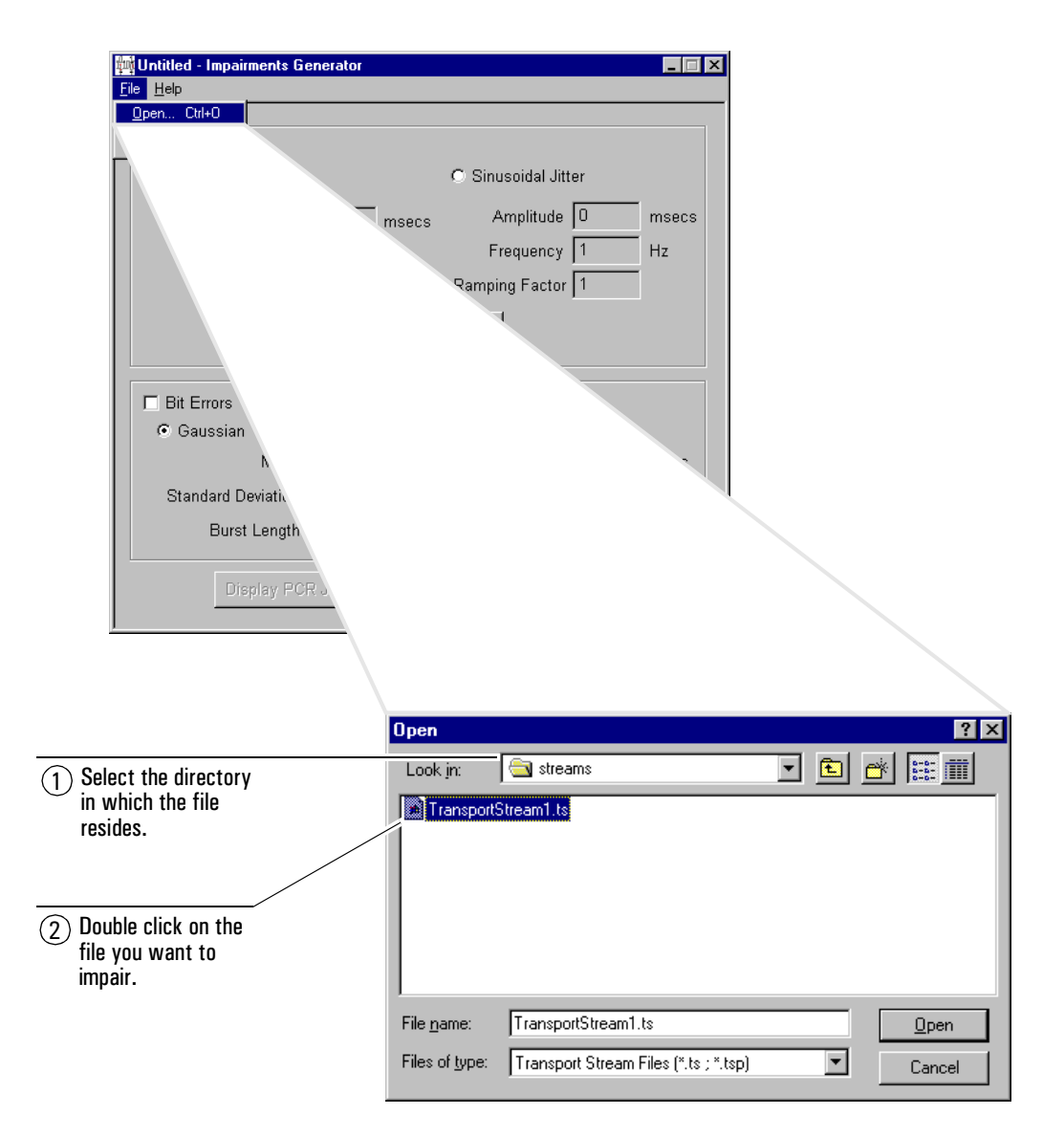

## Step 2: Open a transport stream file

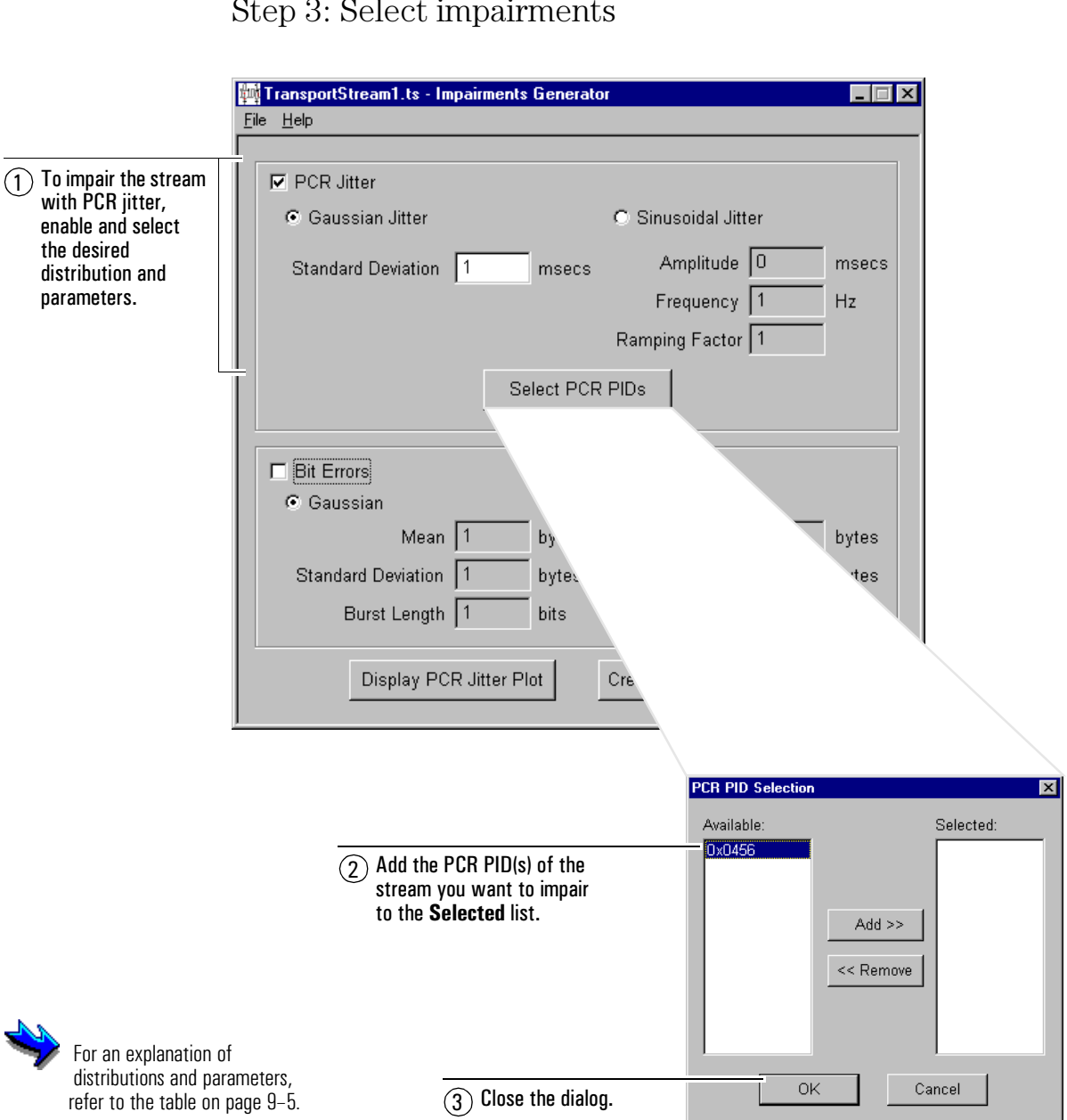

### Step 3: Select impairments

<span id="page-214-0"></span>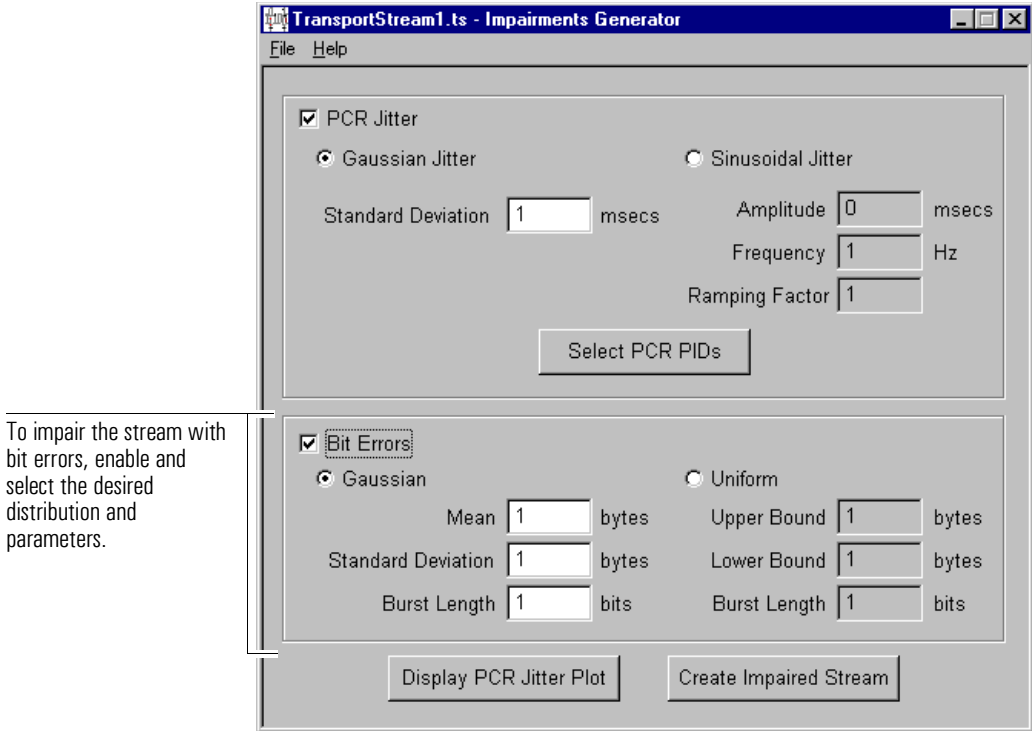

#### Impairments

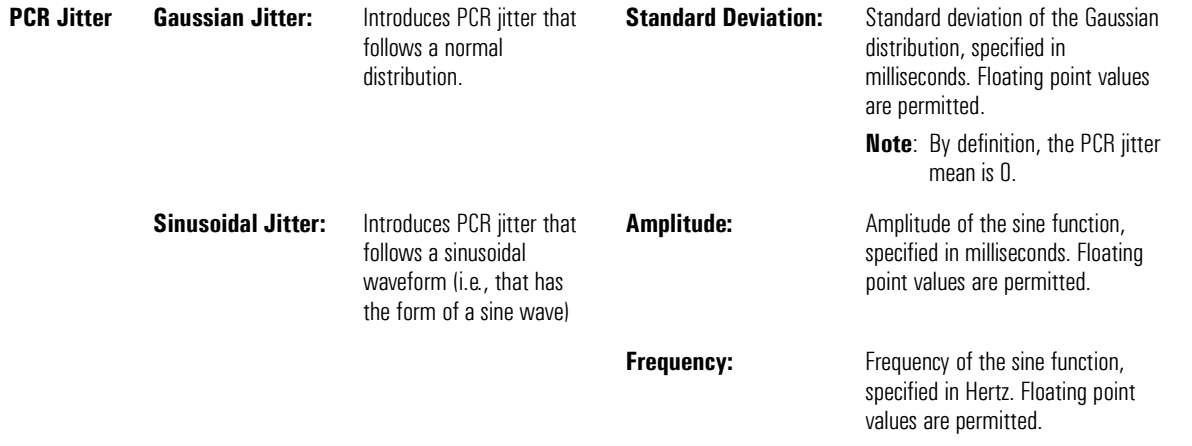

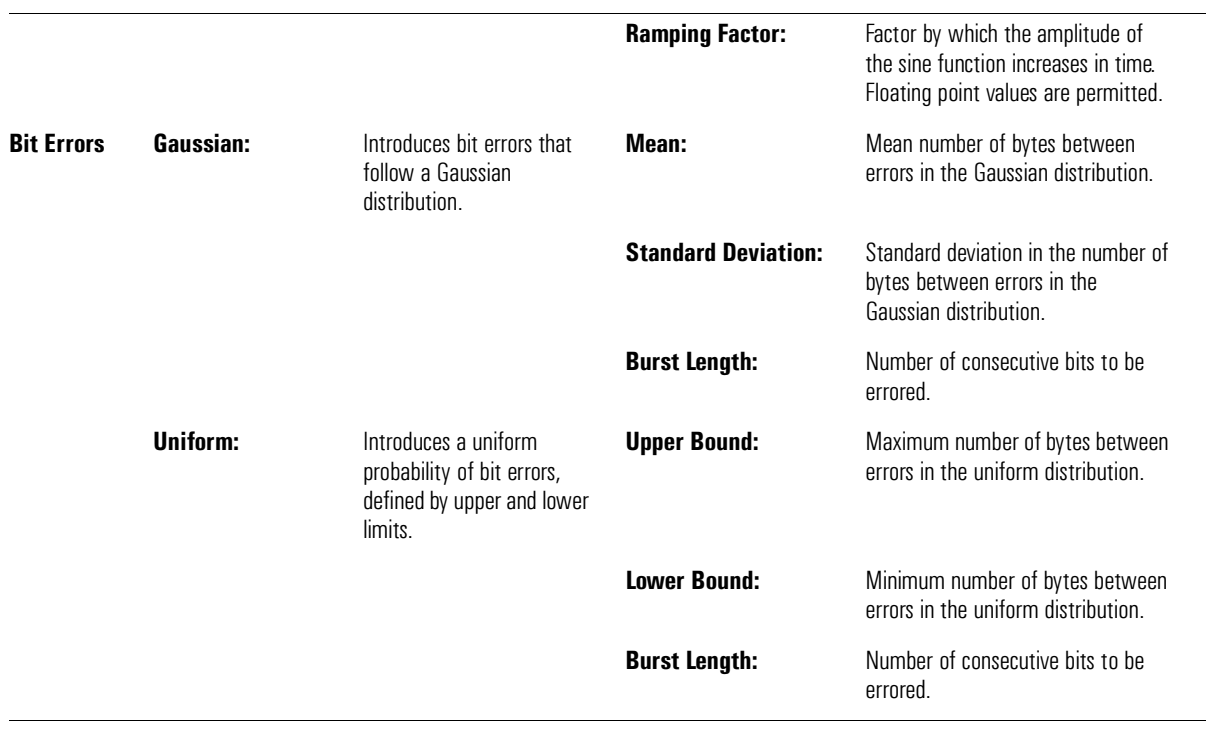
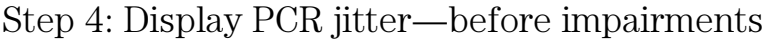

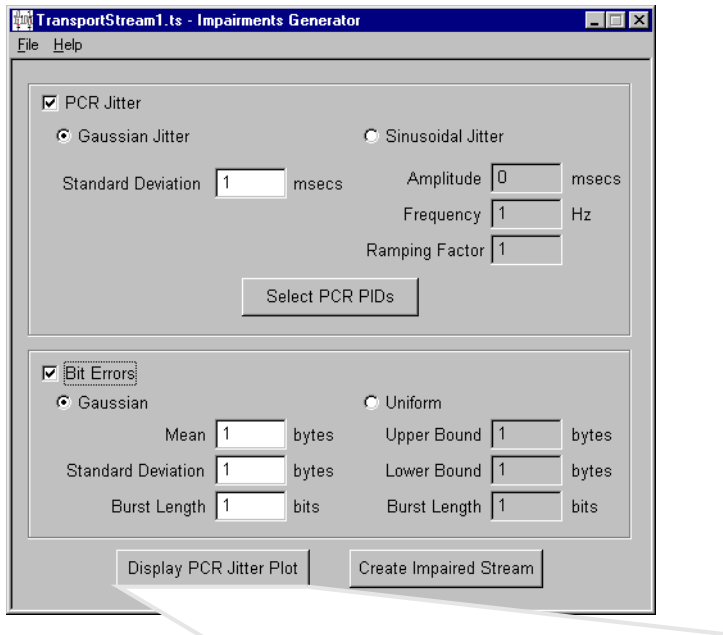

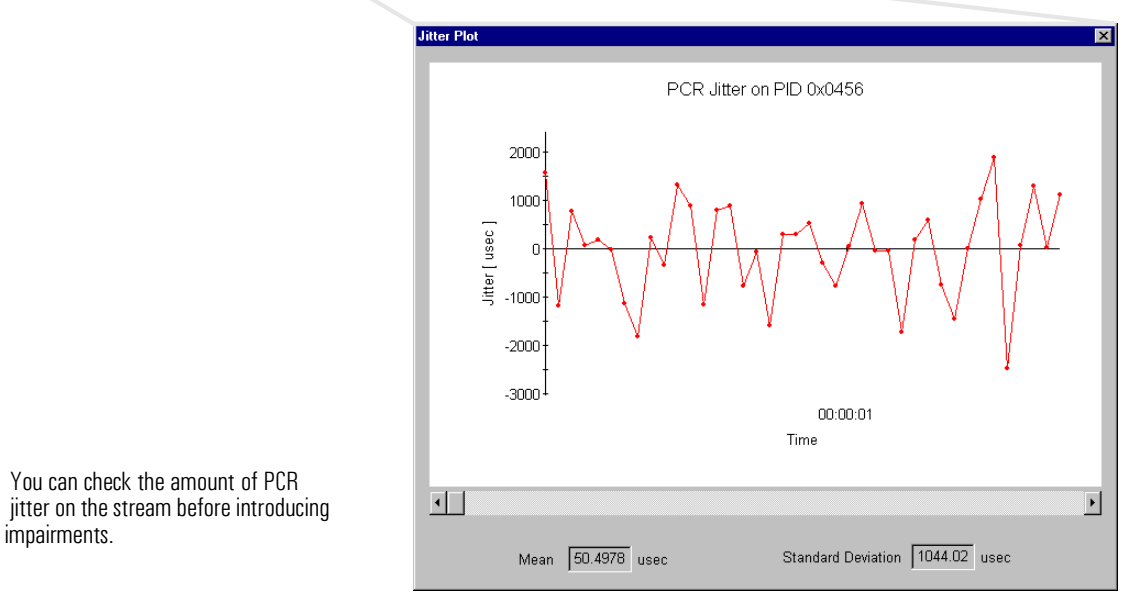

9-7

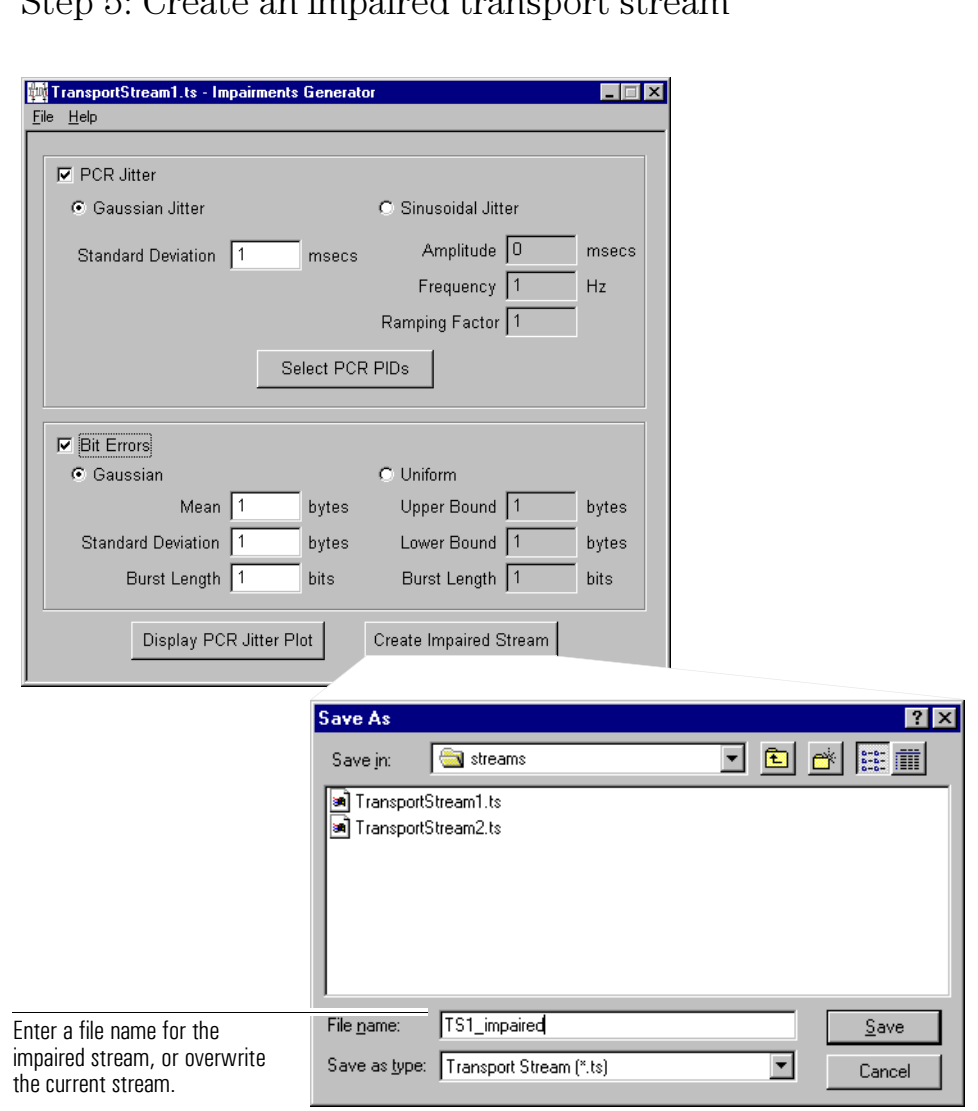

Step 5: Create an impaired transport stream

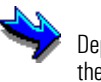

Depending on the size of the file and the number of impairments, this process may take a few minutes.

# Step 6: Display PCR jitter—after impairments

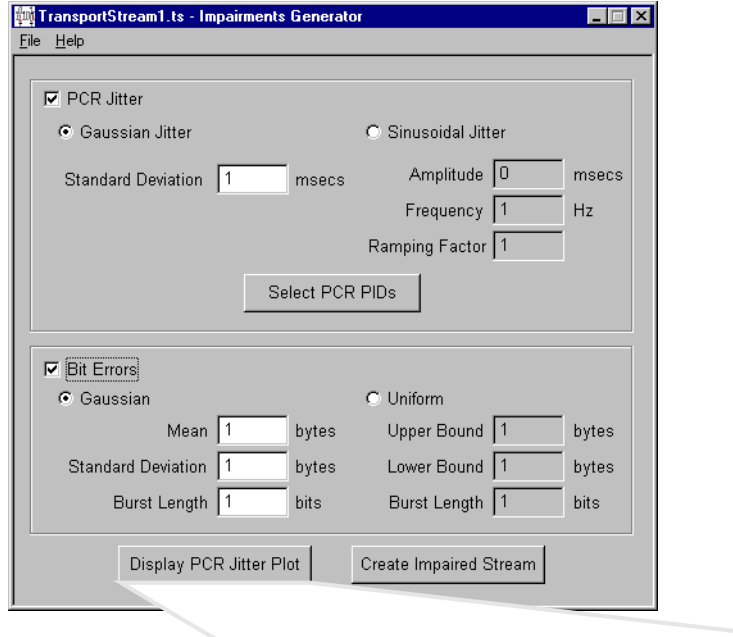

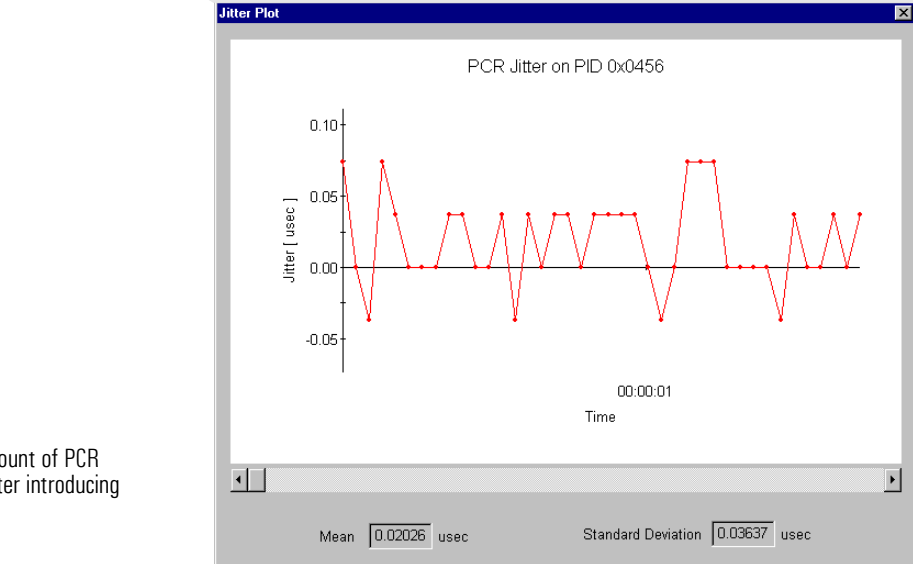

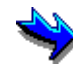

You can check the amount of PCR jitter on the stream after introducing impairments.

# 10

Using the Compliance Verifier

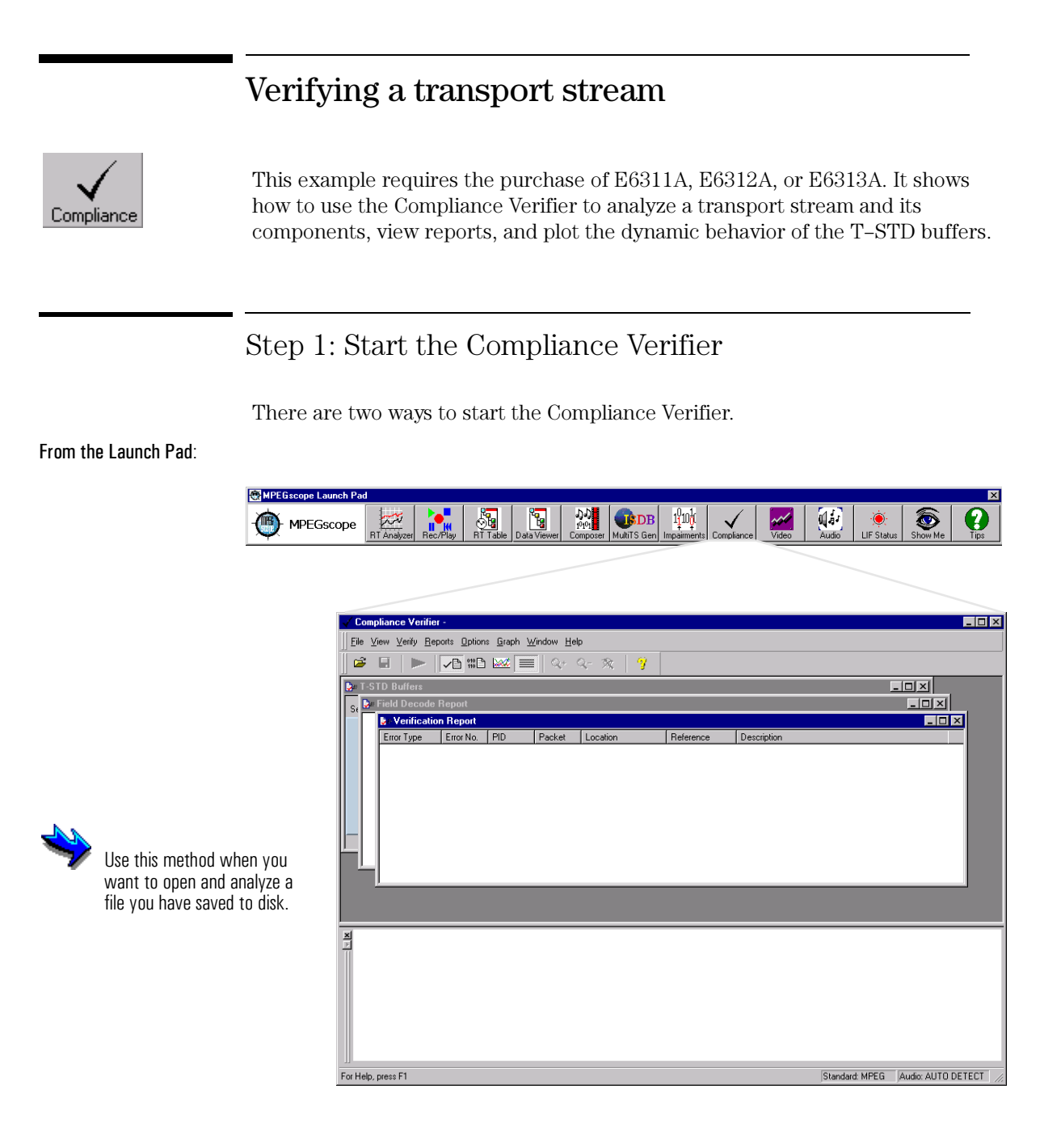

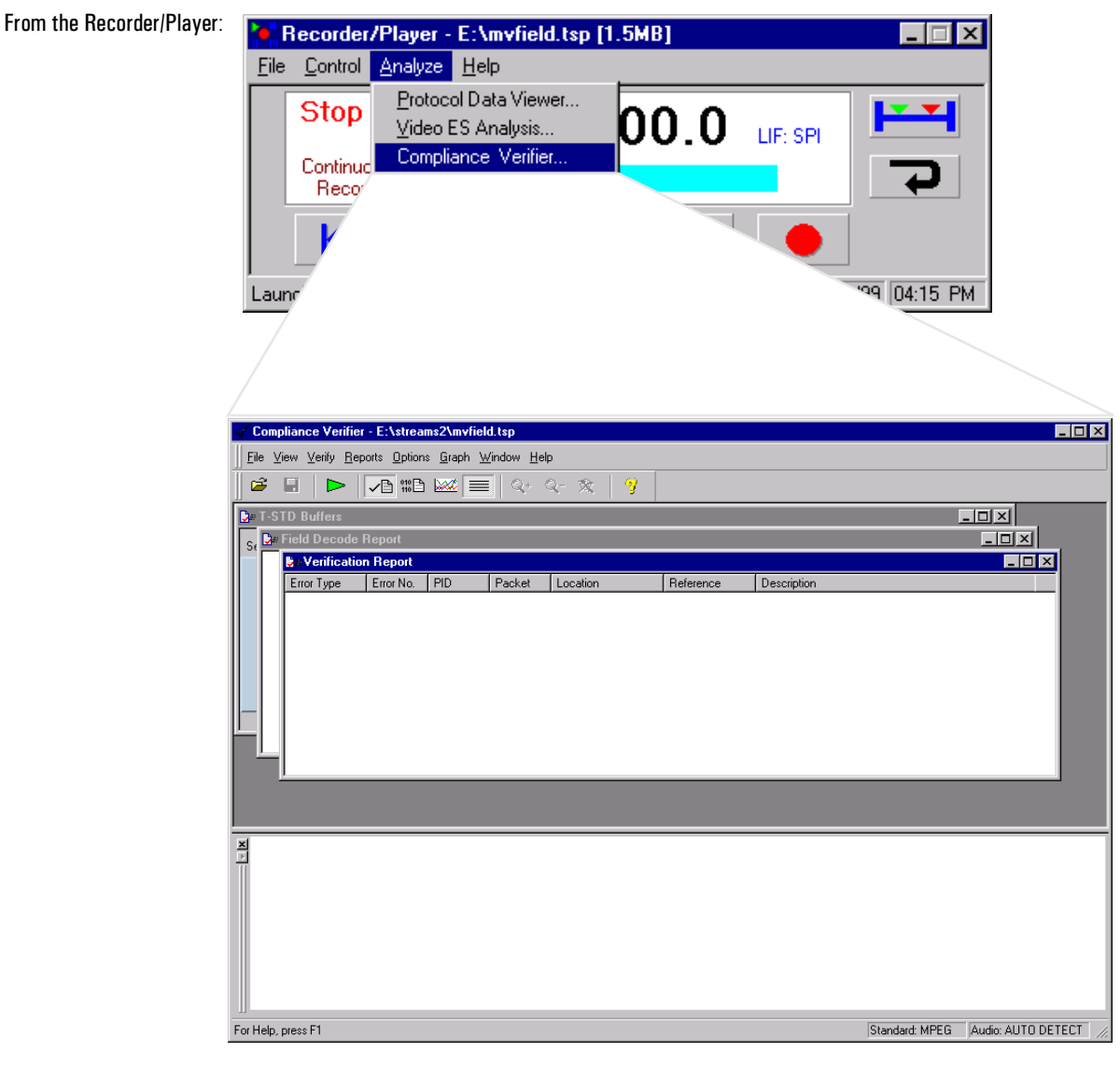

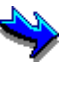

Use this method when you want to analyze a file you have opened or recorded from the Recorder/Player.

# Step 2: Open the input file

Complete this step if you have opened the Protocol Data Viewer from the Launch Pad.

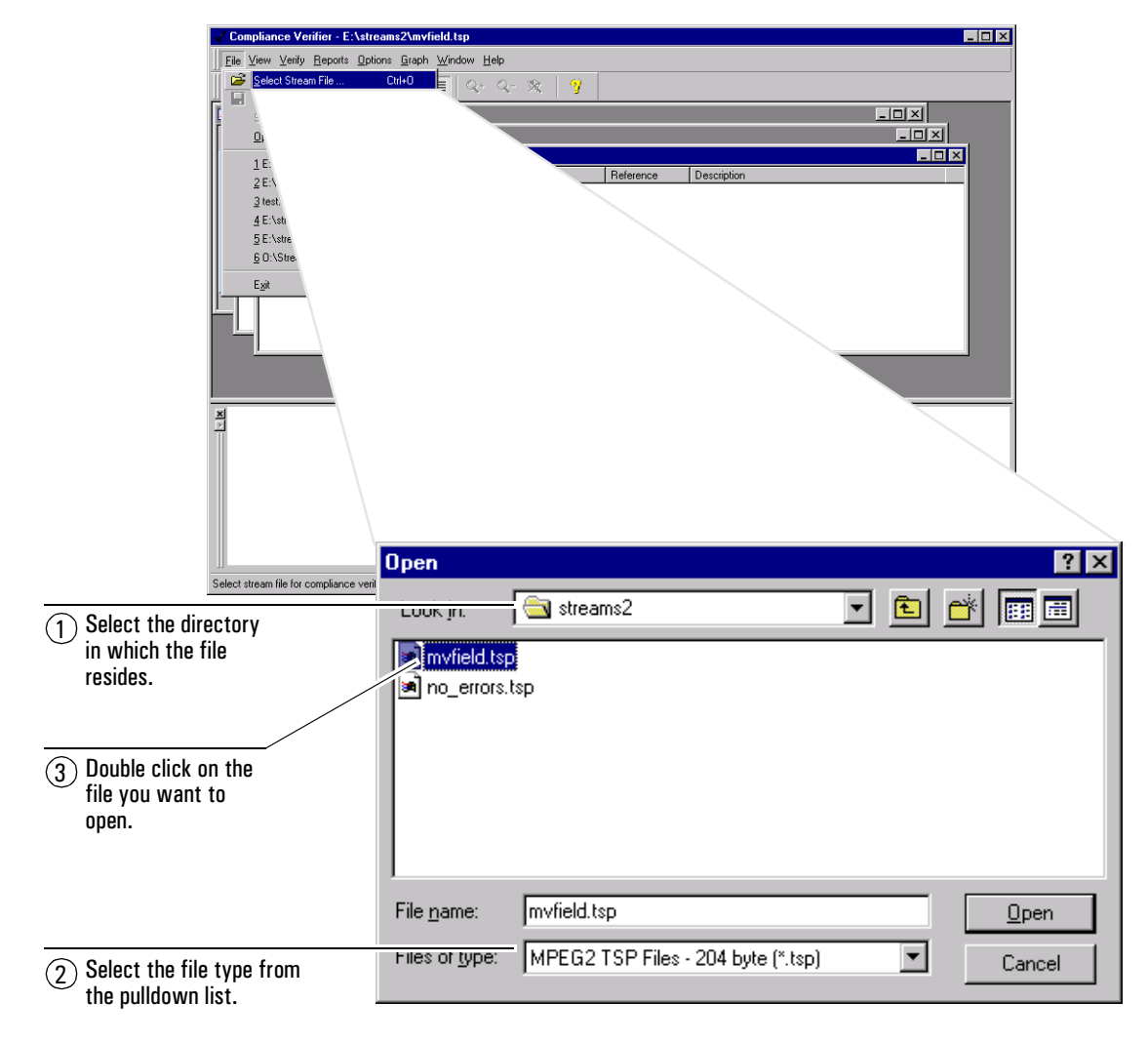

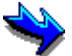

If you are opening an MPEG-2 audio file *and* its accompanying extension file, the Compliance Verifier will prompt you to open the extension file name after you open the audio file.

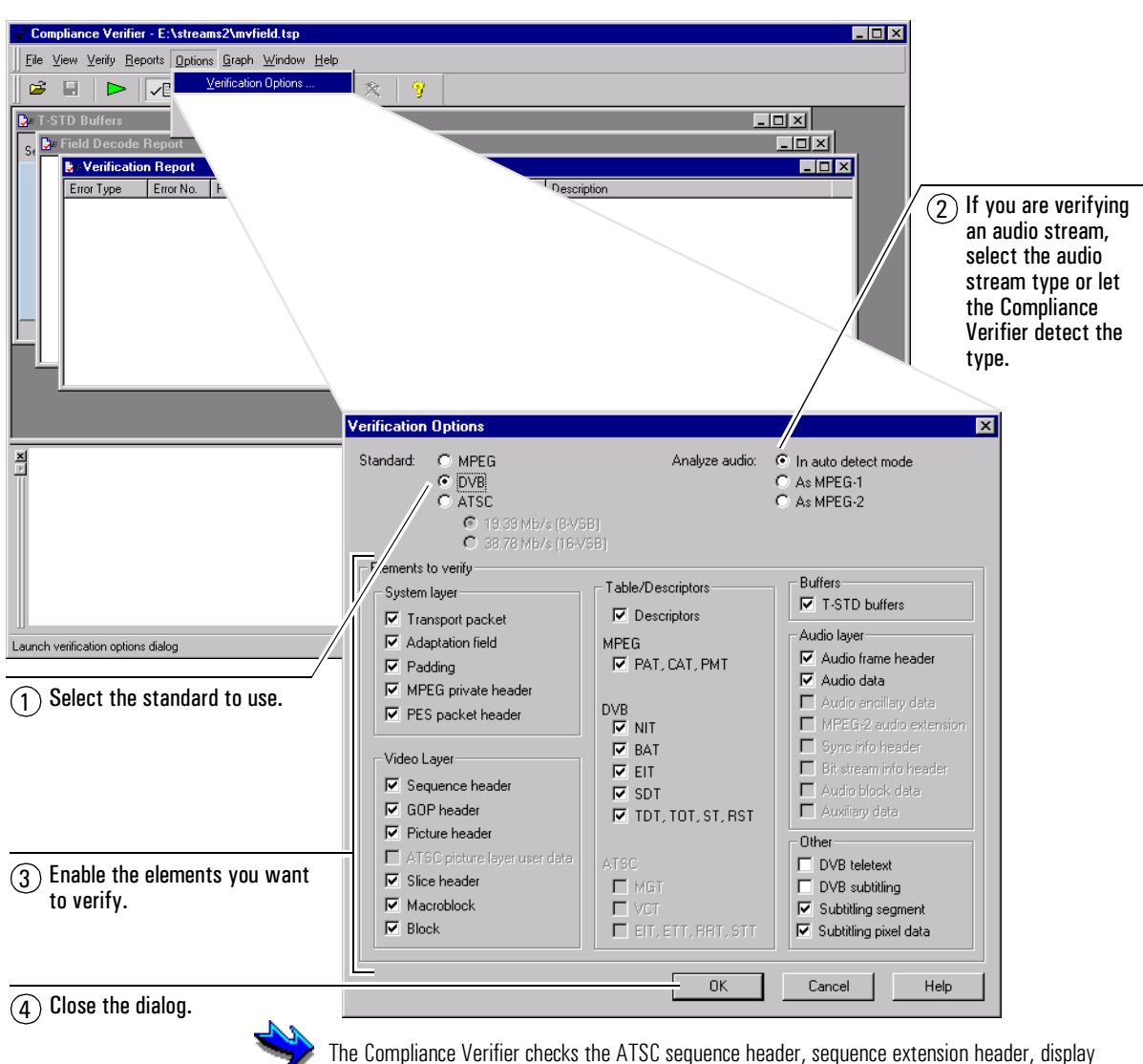

# Step 3: Select Verification options

extension header, picture header, and user data only.

If you forget which elements are multiplexed in a specific transport stream file, you can open the file from the Protocol Data Viewer then create a TS Hierarchy view to see the contents.

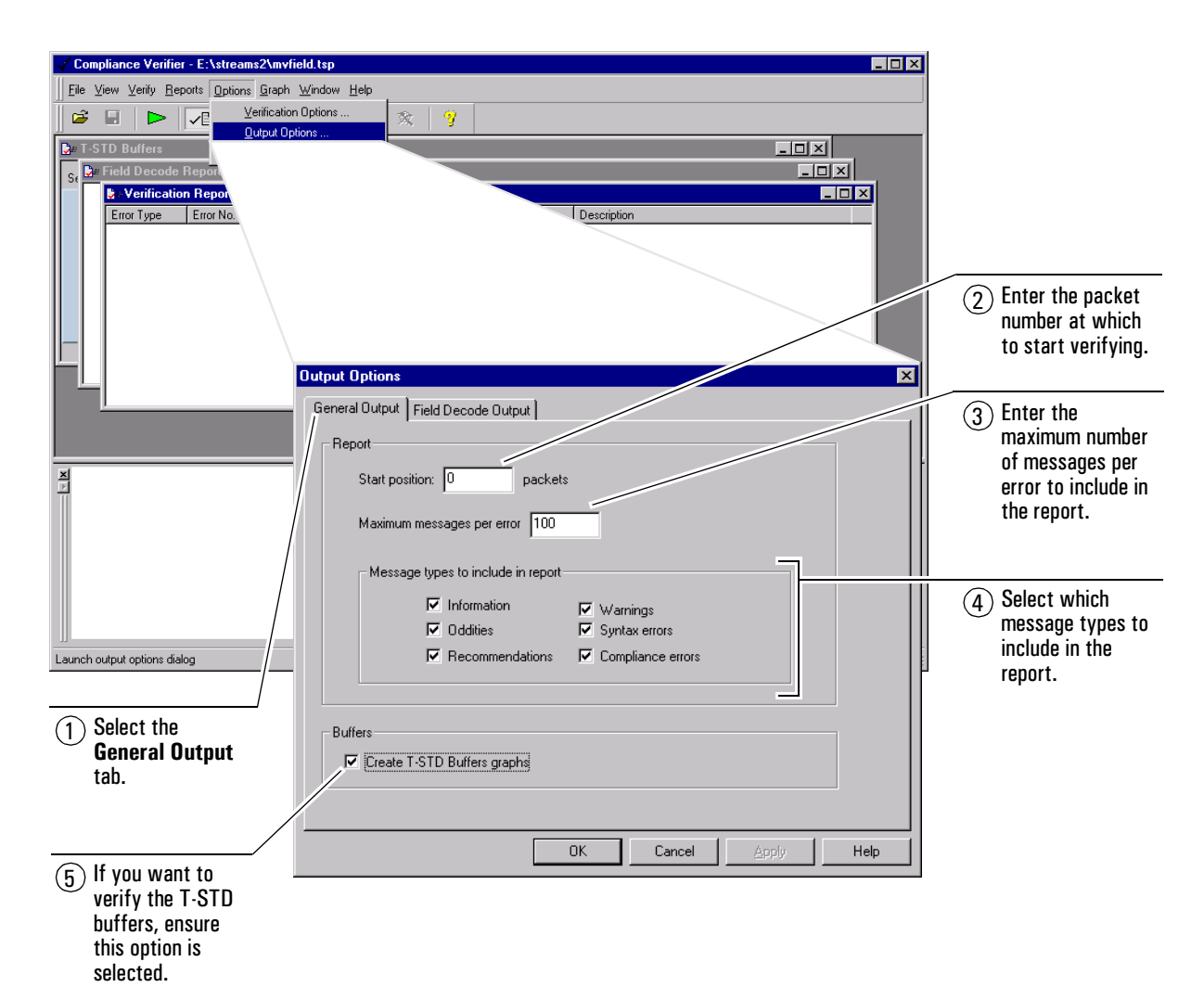

# Step 4: Select Output options

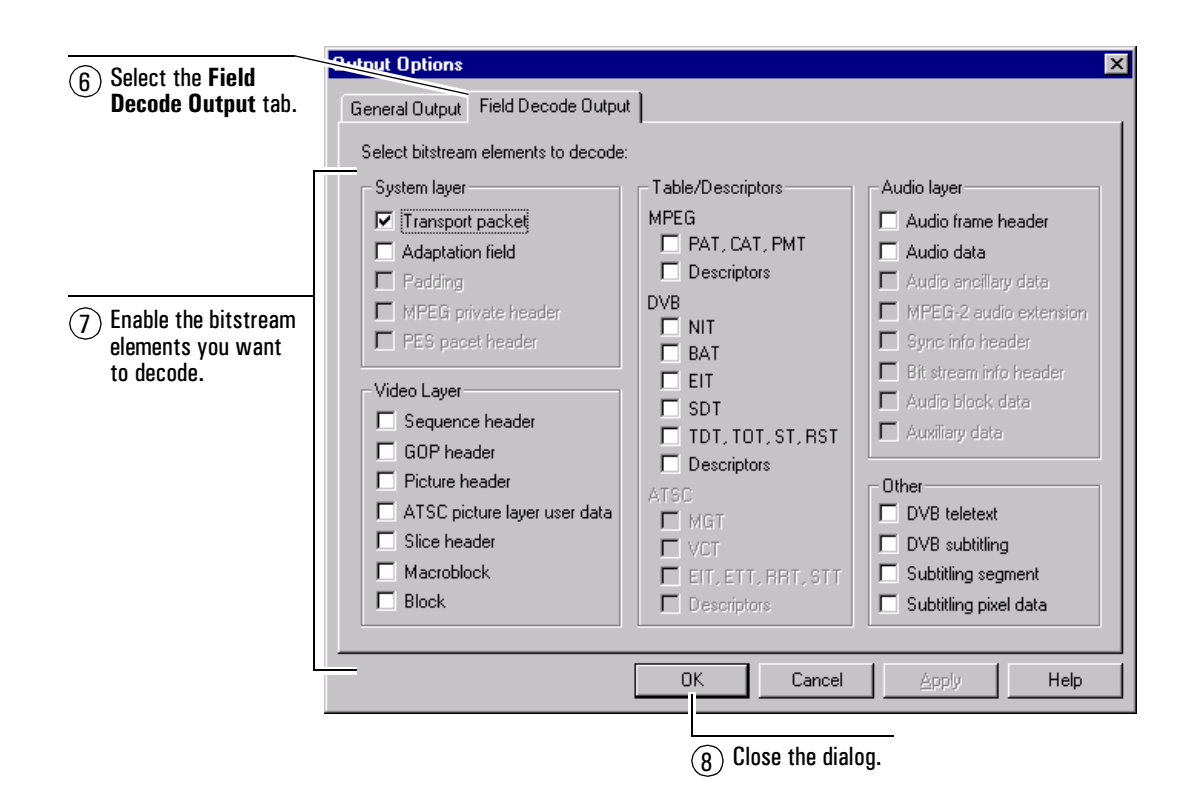

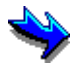

Depending on the frequency at which the selected information occurs in the stream, enabling bitstream elements may significantly slow down the verification process. You can speed up processing time by shortening the stream before verification.

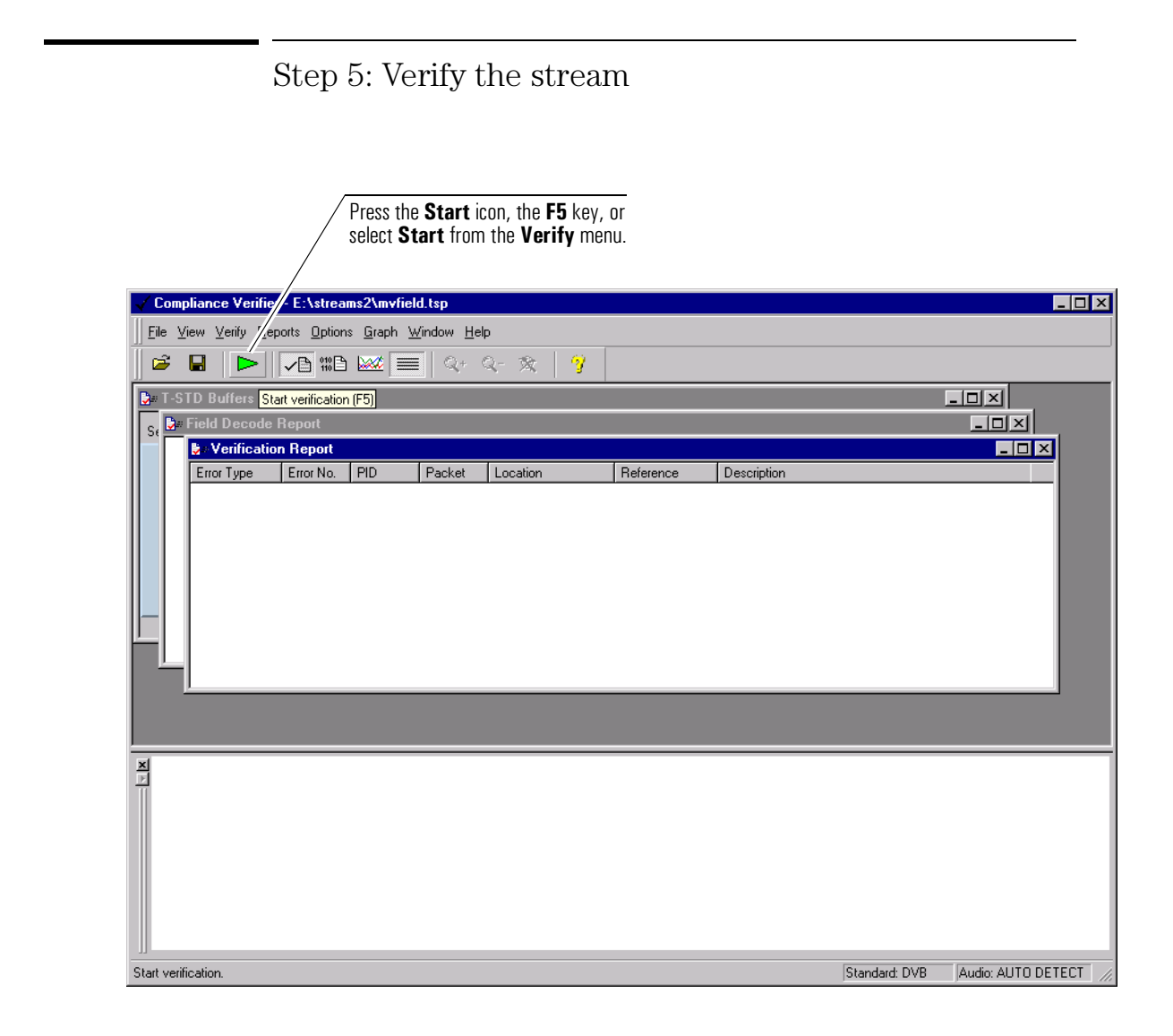

# Step 6: View reports

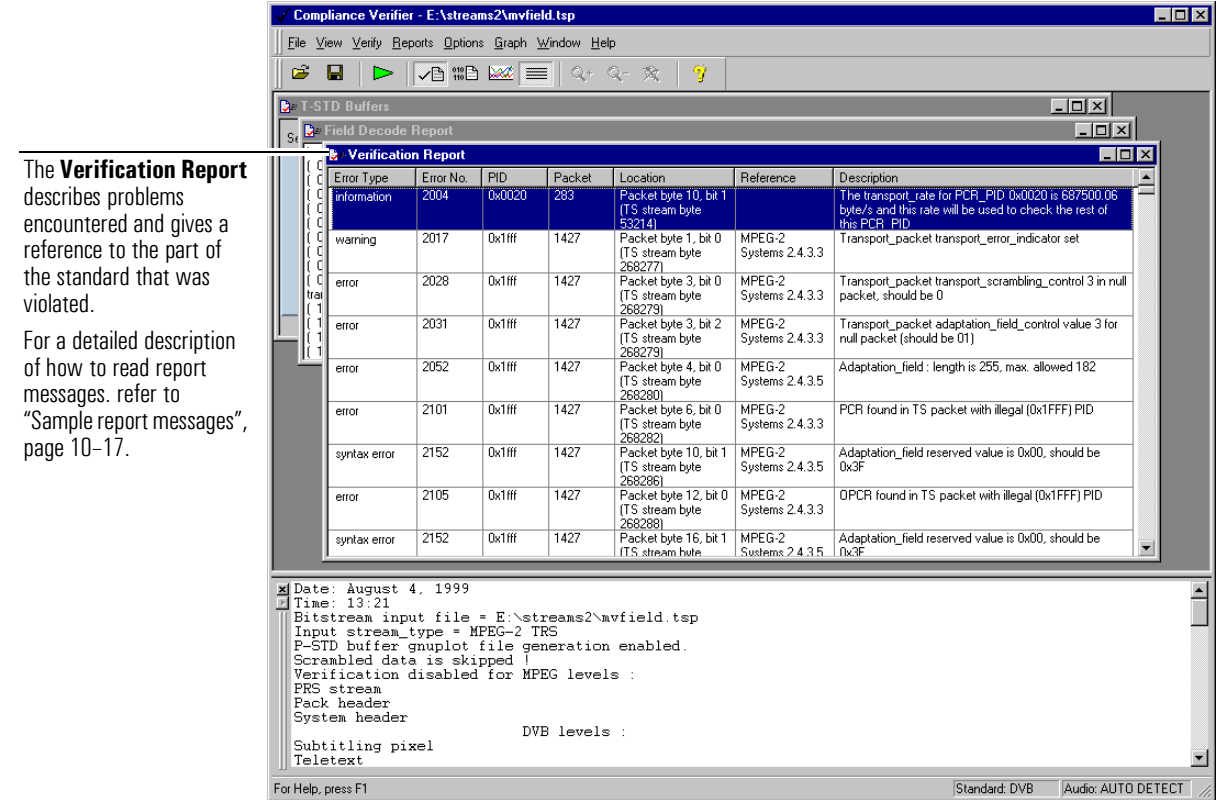

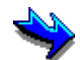

If you are verifying a file with a .ts or .tsp extension, you can double click on any entry in the Verification Report to open a PDU Details view for the packet in question from the Protocol Data Viewer. The error will be highlighted in red in the hexadecimal display (the middle pane) of the **PDU Details** view. If the error is an SI section or PES error, the PDU Details view will open at the SI Sections or PES Packets level, respectively. If the error is of any other type, the PDU Details view will open at the Transport Stream level.

If you check the Timeline at the bottom of the Protocol Data Viewer's Substream View, you will see the range of packets included in the Substream View. You can open more PDU Details views from the Verification Report for other packets within this range by double clicking on the errored packet from the **Verification Report**. (Check the packet number in the fourth column.) However, if you want to open a PDU Details view for a packet *outside* this range, you will first have to close the Protocol Data Viewer application. After the application is closed, you can double click on the new errored packet from the Verification Report. The Protocol Data Viewer will then launch a new Substream View with an appropriate packet range and will display a **PDU Details** view for the errored packet.

For more information on the **PDU Details** view, refer to "Check the PDU Details view", page 6-11.

#### Using the Compliance Verifier Verifying a transport stream

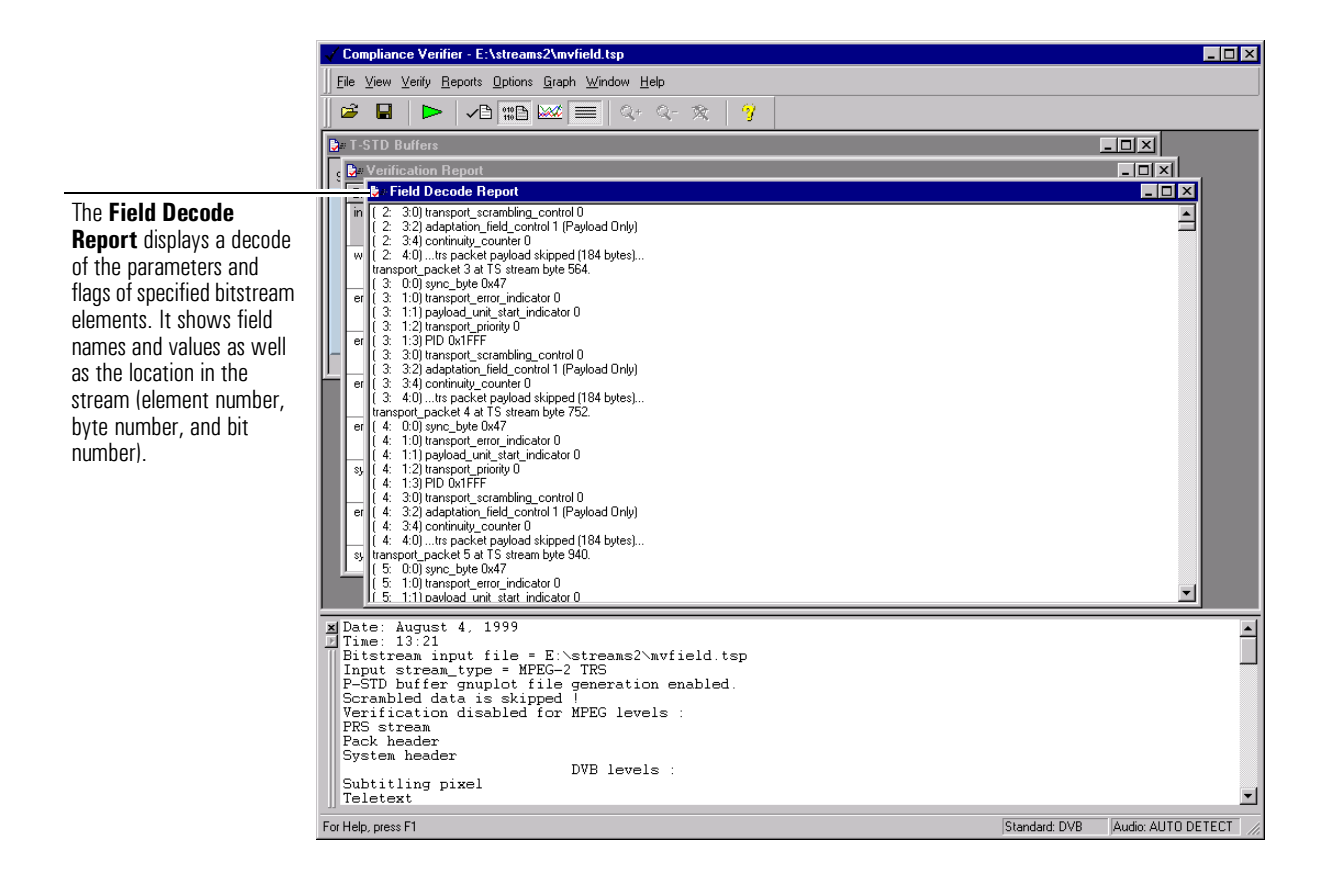

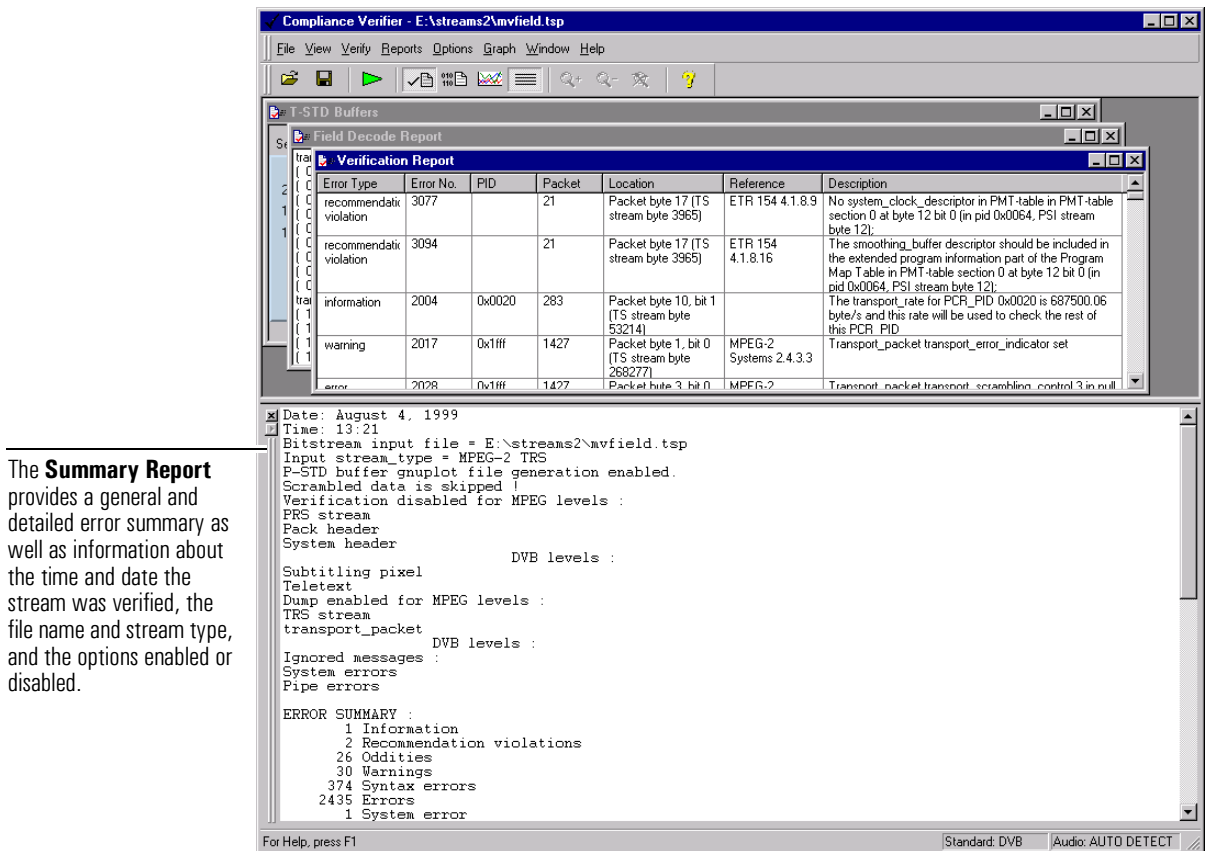

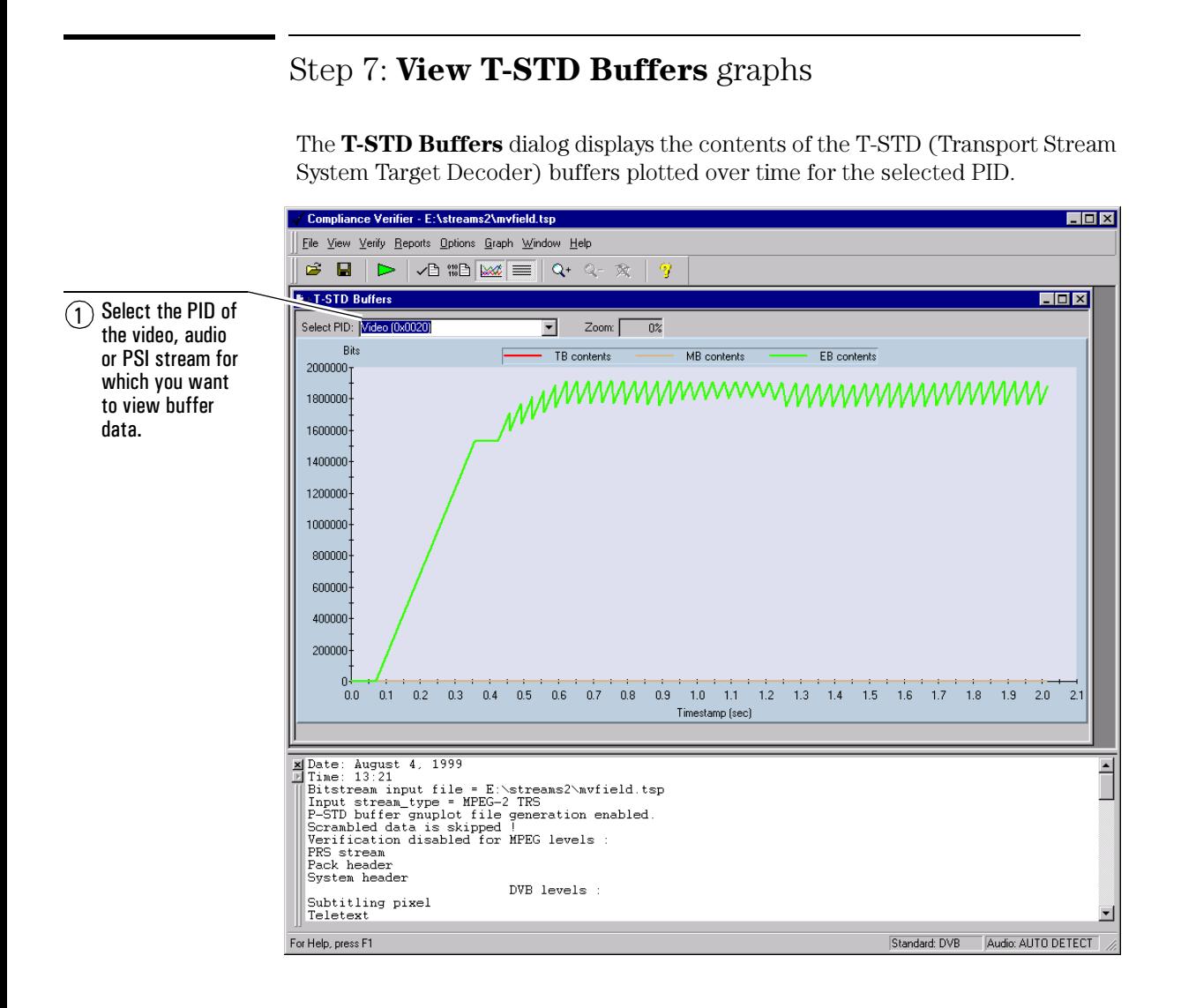

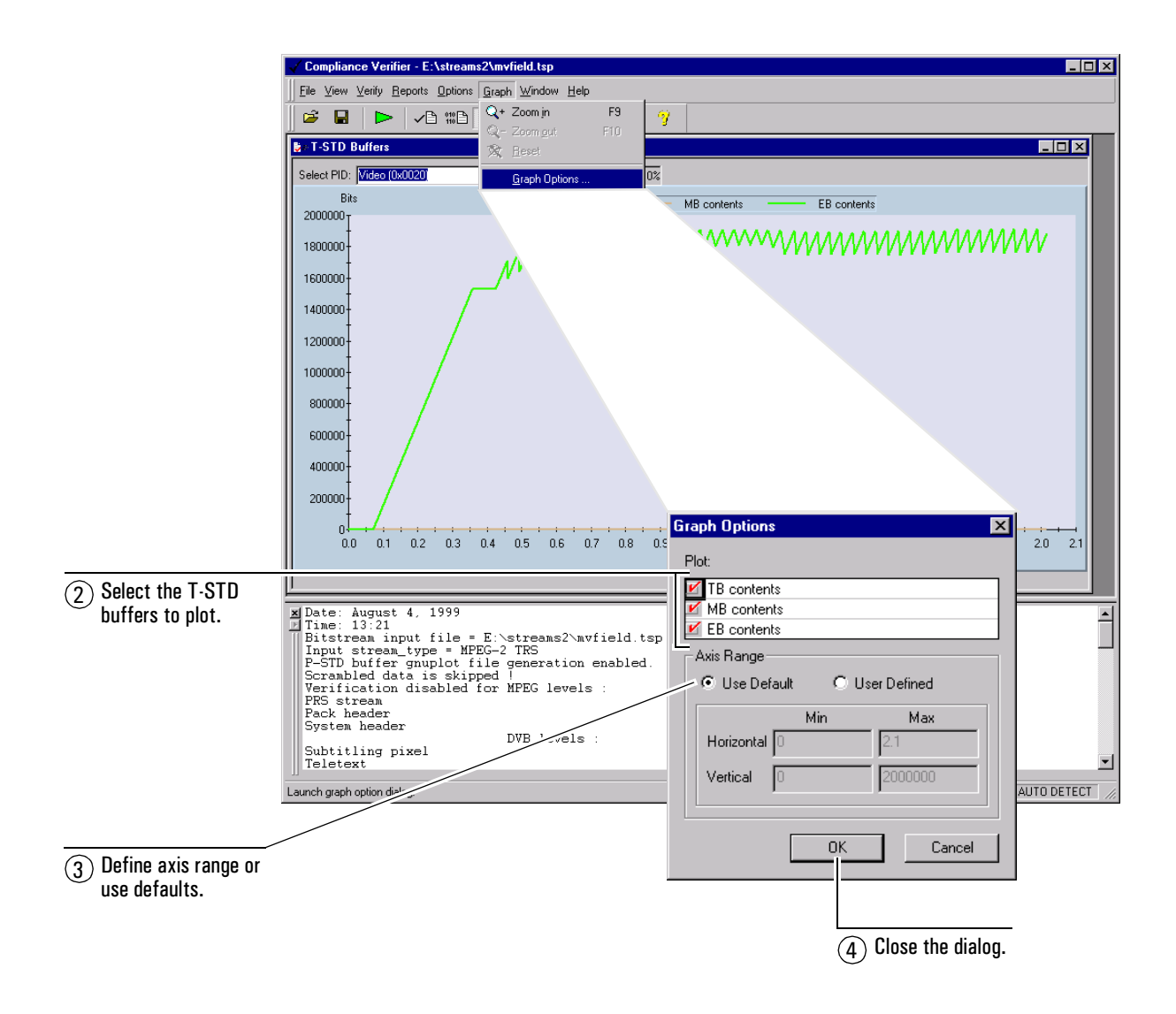

#### Using the Compliance Verifier Verifying a transport stream

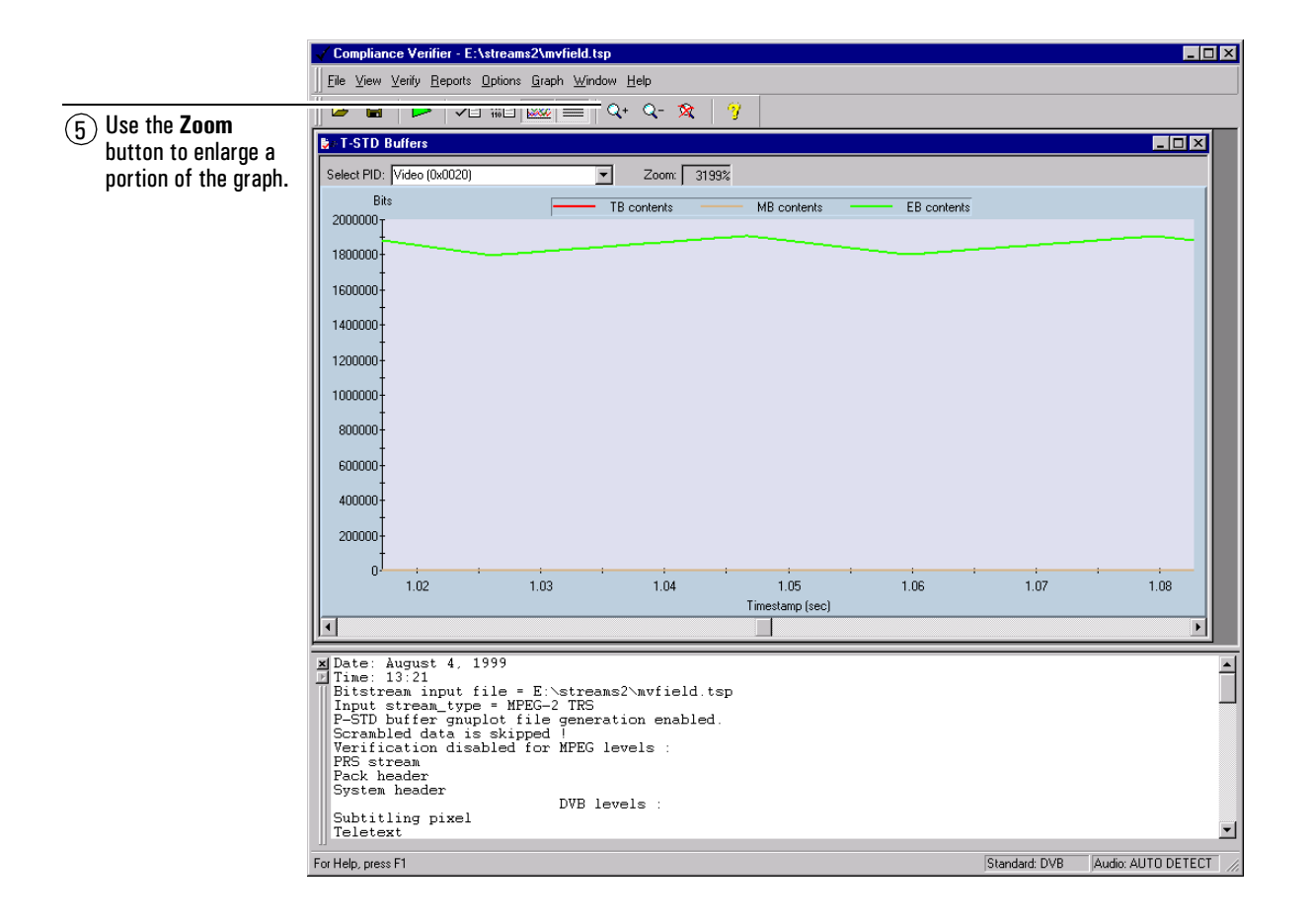

# Step 8: Save reports

You can save all the reports from a test into a workspace file, then restore it to view test results at a later date.

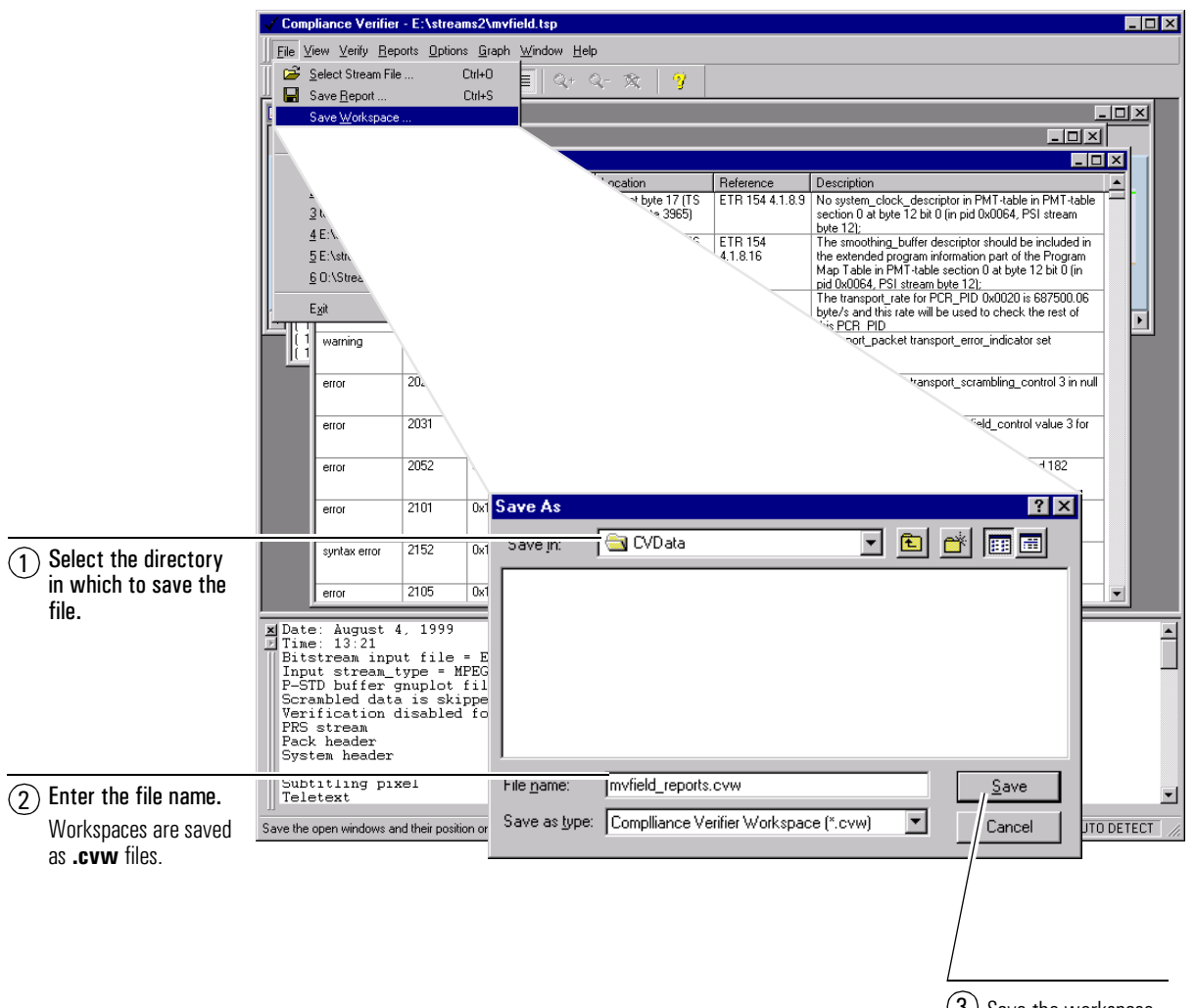

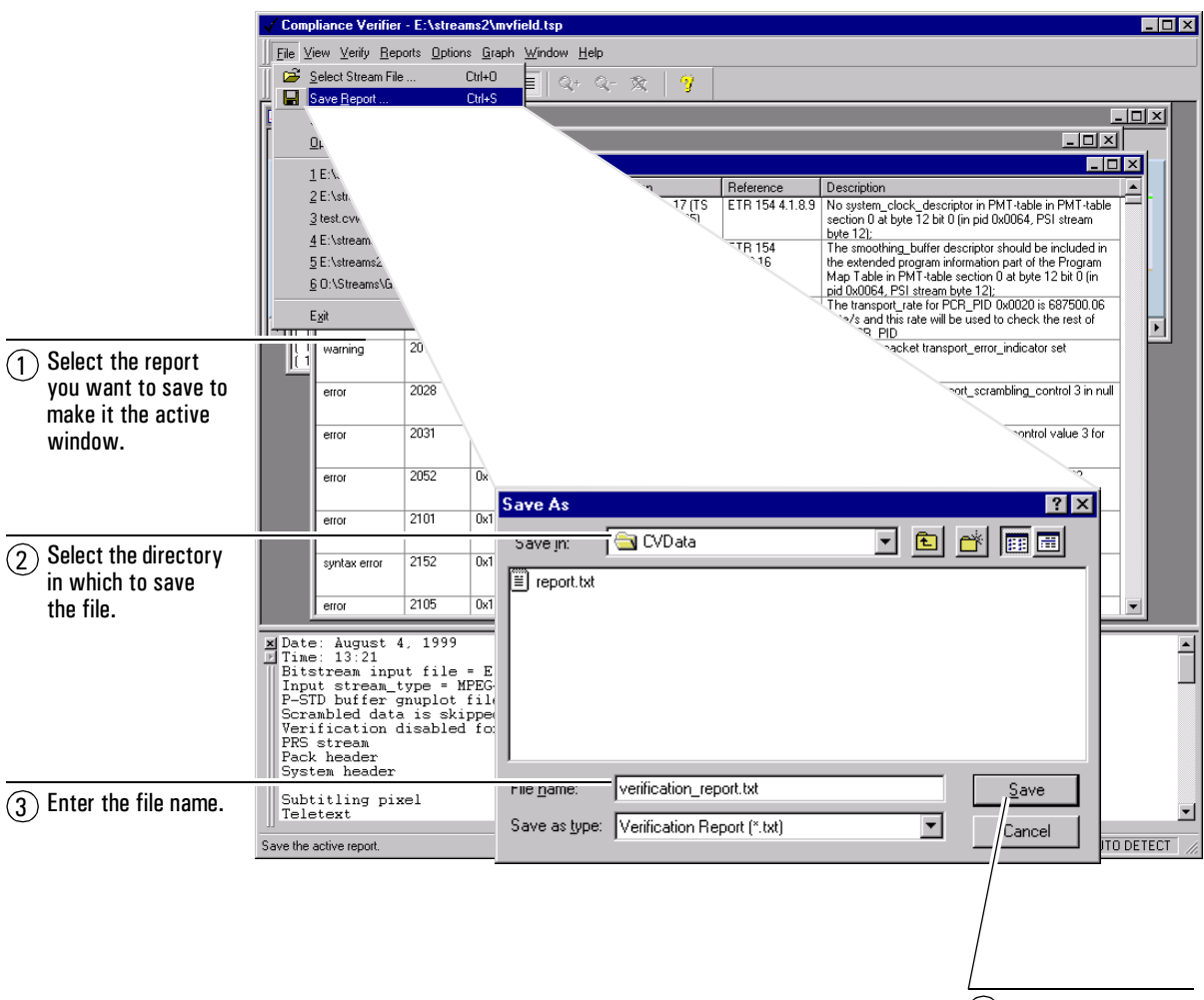

You can also save any individual report to a text file.

 $(4)$  Save the report.

# Sample report messages

<span id="page-236-0"></span>**Error numbers** Each error message logged to the report file has an accompanying number.

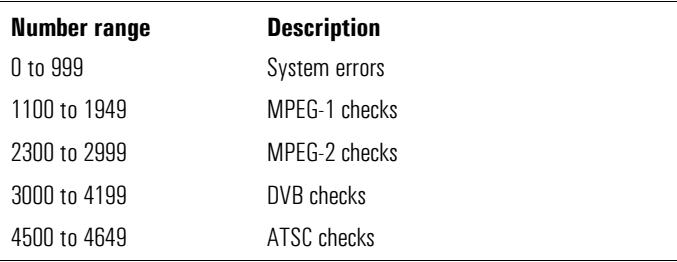

### Error types Errors are classified into eight main types. You can apply filters to ignore one or more of these error types. When you apply a filter, the MPEG/DVB Compliance Verifier will not log the error messages to the report file.

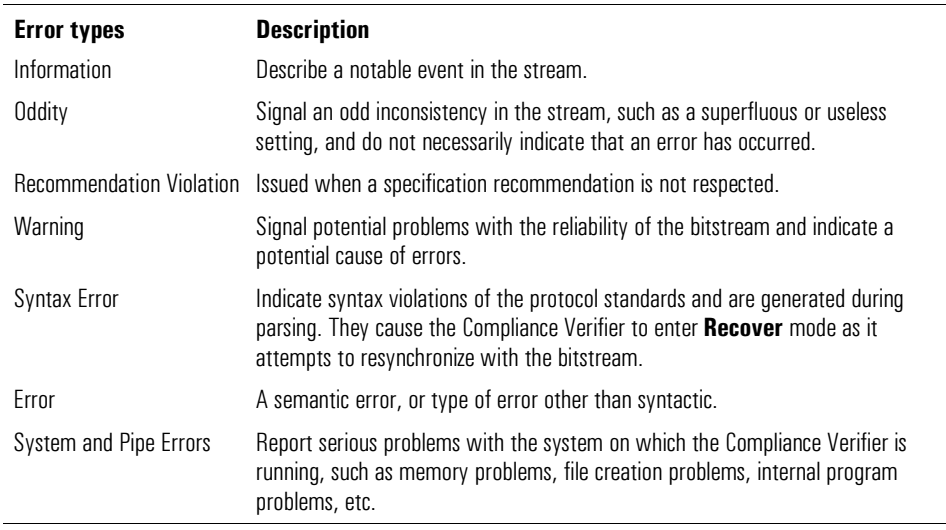

### Example of Report File Messages

The following example shows report file messages from a Compliance Verifier analysis and provides a more detailed explanation of each problem. To confirm some of the error messages, the file was also analyzed in the Protocol Data Viewer and relevant sections copied from the PDU Details view.

#### Information message

[MPEG-2] INFORMATION 2015 (ref. MPEG-2 Systems 2.4.3.3) : Transport\_packet sync\_byte (0x47) emulation at header bit 22 at byte 188 bit 0 of t\_packet 94 (pid 0x0029; TS stream byte 17672).

[MPEG-2] INFORMATION 2015 (ref. MPEG-2 Systems 2.4.3.3) : Transport\_packet sync\_byte (0x47) emulation at header bit 22 at byte 188 bit 0 of t\_packet 131 (pid 0x0029;  $\overline{T}S$  stream byte 24628).

[MPEG-2] INFORMATION 2015 (ref. MPEG-2 Systems 2.4.3.3) : Transport\_packet sync\_byte (0x47) emulation at header bit 22 at byte 188 bit 0 of t\_packet 295 (pid 0x0029; TS stream byte 55460).

[MPEG-2] INFORMATION 2015 (ref. MPEG-2 Systems 2.4.3.3) : Transport\_packet sync\_byte (0x47) emulation at header bit 22 at byte 188 bit 0 of t packet 301 (pid 0x0029; TS stream byte 56588).

[MPEG-2] INFORMATION 2015 (ref. MPEG-2 Systems 2.4.3.3) : Transport\_packet sync\_byte (0x47) emulation at header bit 22 at byte 188 bit 0 of t\_packet 312 (pid 0x0029; TS stream byte 58656). MPEG-2 INFORMATION 2015 will no longer be reported !

These information messages are caused by a pattern in the transport stream header of four packets that matches the sync byte sequence **0100 0111**.

For example, the packet in the first error has a header value of **0x 47 00 29 1C**. Converted to binary, the value is 0100 0111 0000 0000 0010 1001 0001 1100.

> Sync byte pattern appears within the sequence.

### Recommendation

[[DVB] RECOMMENDATION VIOLATION 3077 (ref. ETR 154 4.1.8.9) : No system\_clock descriptor in PMTtable in PMT-table section 0 at byte 12 bit 0 (in pid \$0020, PSI stream byte 12); byte 17 of t\_packet 438 (TS stream byte 82361).

[DVB] RECOMMENDATION VIOLATION 3094 (ref. ETR 154 4.1.8.16) : The smoothing\_buffer descriptor should be included in the extended program information part of the Program Map Table in PMT-table section 0 at byte 12 bit 0 (in pid \$0020, PSI stream byte 12); byte 17 of t\_packet 438 (TS stream byte 82361).

[DVB] RECOMMENDATION VIOLATION 3077 (ref. ETR 154 4.1.8.9) : No system\_clock descriptor in PMTtable in PMT-table section 1 at byte 12 bit 0 (in pid \$0020, PSI stream byte 38); byte 43 of t\_packet 438 (TS stream byte 82387).

[DVB] RECOMMENDATION VIOLATION 3094 (ref. ETR 154 4.1.8.16) : The smoothing\_buffer descriptor should be included in the extended program information part of the Program Map Table in PMT-table section 1 at byte 12 bit 0 (in pid \$0020, PSI stream byte 38); byte 43 of t\_packet 438 (TS stream byte 82387).

These messages refer to a recommendation in the DVB specification which explains which descriptors to include in a PSI table. The text below shows the decoded PSI table from TS packet #438, copied from the Protocol Data Viewer's PDU Details view. It confirms there are no descriptors in the table.

TSP #438 0:0.016 449 24

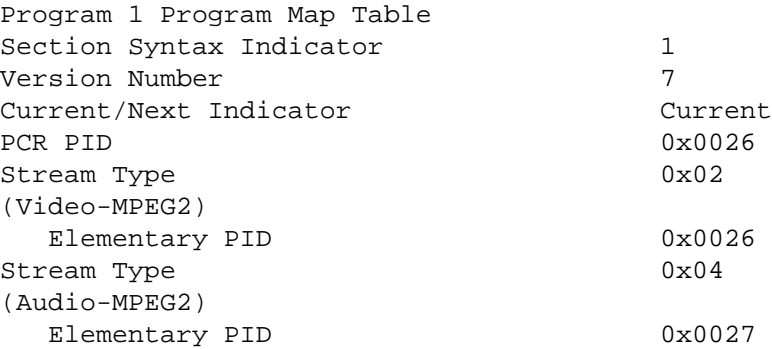

#### Error message

[MPEG] SYNTAX ERROR 1504 (ref. MPEG Video 2.4.2.3 | 6.2.2) : Sequence\_header\_code expected for video sequence (0) at byte 0 bit 0; PES (0xE0) byte 28 (byte 28 of packet 0); byte 40 of t\_packet 535 (pid 0x002C; TS stream byte 100620). [Look Ahead : 0x00 0x00 0x01 0x00 (len : 32 bit)]

[MPEG] ERROR 1666 (ref. MPEG Video 2.4.1 | 6.1.1.7) : First picture in GOP has type B, should be an Ipicture for video sequence (0) at byte 5 bit 2; PES (0xE0) byte 33 (byte 33 of packet 0); byte 45 of t\_packet 535 (pid 0x002C; TS stream byte 100625).

These errors occur because the beginning of the first PES packet in TS packet #535 does not start with the sequence header start code— $00 00 01 B3$ , as shown below.

TSP #535 0:0.020 092 14

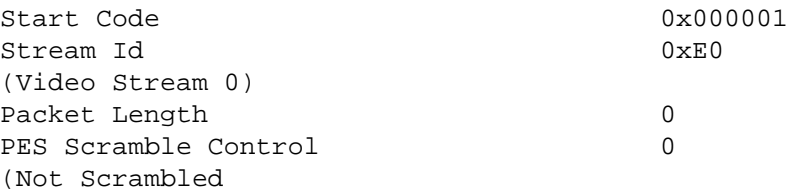

PES Priority 0 Data Alignment Indicator 1 Copyright 0 Original Indicator 1 (Original) PES Header Data Length 19 PTS/DTS Flags 0x2 (PTS) PTS 13:26:16:90565555 Payload :00 00 01 00 00 18 AA 1B B8 00 00 01 B5 87 ... No sequence header start code.

The Sequence Header Start code does not appear until TS packet #11006, the start of the next sequence.

TSP #11006 0:0.413 334 69

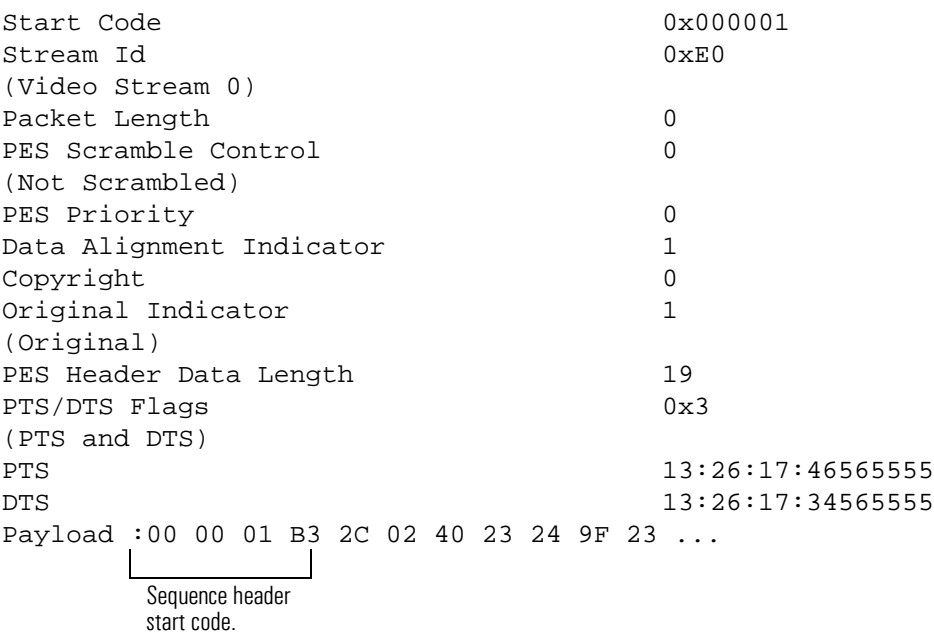

#### Information message

[MPEG-2] INFORMATION 2004 : The transport rate for PCR PID 0x02C is 5005952.09 byte/s and this rate will be used to check the rest of this PCR\_PID at byte 10 bit 1 of t\_packet 1383 (pid 0x002C; TS stream byte 260014).

[MPEG-2] INFORMATION 2004 : The transport rate for PCR\_PID 0x0029 is 5005952.46 byte/s and this rate will be used to check the rest of this PCR\_PID at byte 10 bit  $\overline{1}$  of t\_packet 1724 (pid 0x0029; TS stream byte 324122).

[MPEG-2] INFORMATION 2004 : The transport rate for PCR\_PID 0x0026 is 5005947.48 byte/s and this rate will be used to check the rest of this PCR\_PID at byte 10 bit  $\overline{1}$  of t\_packet 1958 (pid 0x0026; TS stream byte 368114).

These information messages explain what the Compliance Verifier bases its timing analysis on.

#### Error message

[MPEG-2] ERROR 2856 (ref. MPEG-2 Audio 2.5.3.1) : Not all fields of mc\_header fit in base frame for audio ES, AU 1, at byte 1535 bit 7; PES (0xC0) byte 1549 (byte 1549 of packet 0); byte 81 of t\_packet 3069 (pid 0x002A; TS stream byte 577053).

[MPEG-2] SYNTAX ERROR 2853 (ref. MPEG-2 Audio) : The default setting (MPEG-2) for audio\_stream 0xC0 parsing proved to be incorrect, due to the mc\_header that does not fit into the base\_frame. The audio parsing will be switched to MPEG-1 parsing for audio ES, AU 1, at byte 1535 bit 7; PES (0xC0) byte 1549 (byte 1549 of packet 0); byte 81 of t\_packet 3069 (pid 0x002A; TS stream byte 577053). [Look Ahead : 0x7F 0xFE 0x62 0x00 (len : 32 bit)]

These messages explain that the Compliance Verifier originally defaulted to MPEG-2 audio, but is now switching to MPEG-1 audio.

#### Error message

[MPEG] ERROR 1642 (ref. MPEG Video 2.4.1 | Compl 9.2.1.3) : GOP ends with too few B-pictures for video sequence (0) at byte 50133 bit 4; PES (0xE0) byte 50273 (byte 41 of packet 4); byte 53 of t\_packet 4452 (pid 0x0029; TS stream byte 837029).

This message reports that the Compliance Verifier did not find the expected coding sequence, B B P B I, at the end of this group of pictures.

#### Error message

[MPEG] ERROR 1667 (ref. MPEG Video 2.4.3.4 | 6.3.9) : Picture has type I, temporal reference of picture 1 indicates it should be B for video sequence (0) at byte 50221 bit 2; PES (0xE0) byte 50361 (byte 129 of packet 4); byte 141 of t\_packet 4452 (pid 0x0029; TS stream byte 837117).

This message reports that an I frame was encountered when a B frame was expected. The Compliance Verifier expected a B frame because the temporal reference value for this picture is 2, as shown below. Since this is the first picture after a group of pictures header, the temporal reference value should be 0.

TSP #4452 0:0.167 196 60

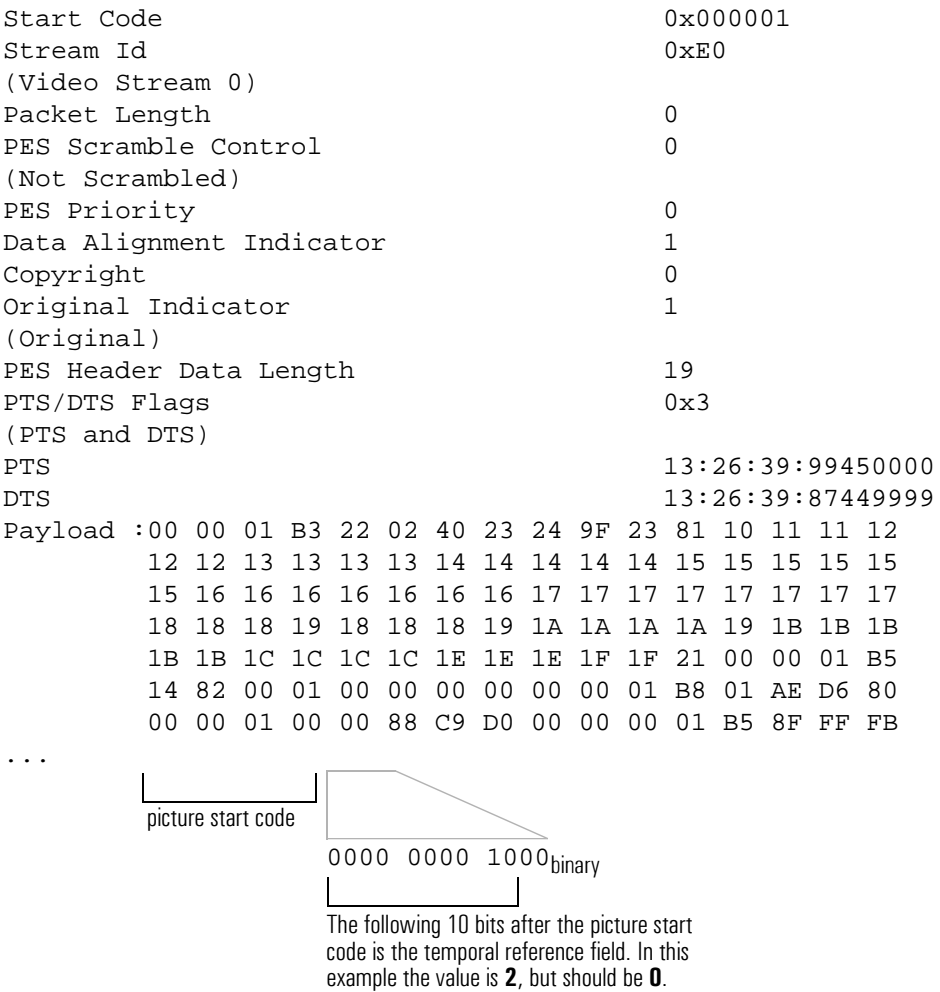

#### Oddity message

[MPEG-2] ODDITY 2036 (ref. MPEG-2 Systems 2.4.3.5) : An I Picture is present in the TS packet, but the elementary stream priority indicator flag is not set at byte 192 bit 0 of t\_packet 4453 (pid 0x0029; TS stream byte 837168).

[MPEG-2] ODDITY 2036 (ref. MPEG-2 Systems 2.4.3.5) : An I Picture is present in the TS packet, but the elementary stream priority indicator flag is not set at byte 192 bit 0 of t packet 4469 (pid 0x0029; TS stream byte 840176).

[MPEG-2] ODDITY 2036 (ref. MPEG-2 Systems 2.4.3.5) : An I Picture is present in the TS packet, but the elementary stream priority indicator flag is not set at byte 192 bit 0 of t\_packet 4482 (pid 0x0029; TS stream byte 842620).

[MPEG-2] ODDITY 2036 (ref. MPEG-2 Systems 2.4.3.5) : An I Picture is present in the TS packet, but the elementary stream priority indicator flag is not set at byte 192 bit 0 of t\_packet 4493 (pid 0x0029; TS stream byte 844688).

[MPEG-2] ODDITY 2036 (ref. MPEG-2 Systems 2.4.3.5) : An I Picture is present in the TS packet, but the elementary\_stream\_priority\_indicator flag is not set at byte 192 bit 0 of t\_packet 4515 (pid 0x0029; TS stream byte 848824). MPEG-2 ODDITY 2036 will no longer be reported !

These 5 oddities report that the elementary stream priority indicator bit in the TS header adaptation field is not set to 1. When the packet payload contains one or more bytes from an intra coded slice (an I frame), the elementary stream priority indicator should be set to 1 to indicate that the payload has a higher priority than the payloads of other TS packets.

#### Error message

[MPEG] ERROR 1445 (ref. MPEG Systems 2.4.4.3 | 2.4.3.7) : Previous I/P picture's PTS - DTS offset is 10799, should be 10800 in PES stream 0xE0 at byte 122617 bit 0 (byte 17 of packet 11); byte 29 of t\_packet 12669 (pid 0x0026; TS stream byte 2381801).

This message reports that the difference between the PTS (presentation time stamp) and DTS (decoding time stamp) in this packet is incorrect.

The frame rate for this stream, as indicated in the sequence header, is 25 frames/second, and the coding structure is I B B P B B P. Because I and P frames are required to decode B frames, three frames need to be buffered. The time required for an I or P frame to remain in the buffer is therefore 3/25 seconds (0.12000000), or 10,800 clock ticks of a 90 kHz system time clock. The time for the frame to remain in the buffer is also equal to the difference between the PTS (presentation time stamp) and DTS (decoding time stamp).

Below are the PTS and DTS fields for packet #12669 copied from the Protocol Data Viewer's PDU Details view. The difference between the two fields is 0.11998889 (10,799 / 90 kHz), but should be 0.12000000 (10,800 / 90 kHz).

TSP #12669 0:0.475 789 32

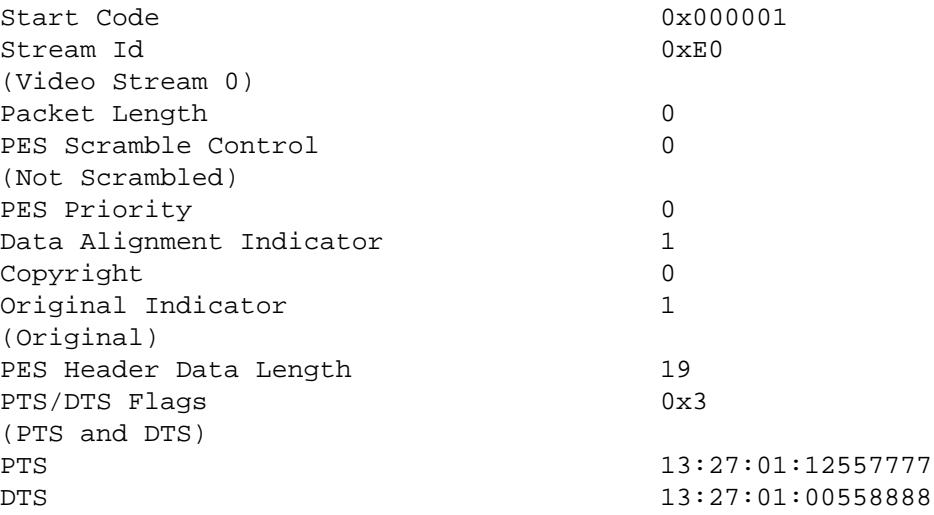

#### Error message

[MPEG] ERROR 1622 (ref. MPEG Video 2.4.3.3 | 6.3.8) : GOP marker\_bit in time\_code is 0 for video sequence (0) at byte 2025684 bit 0; PES (0xE0) byte 2029520 (byte 120 of packet 136); byte 132 of t\_packet 144535 (pid 0x0029; TS stream byte 27172712).

[MPEG] ERROR 1633 (ref. MPEG Video 2.4.3.3 | 6.3.8) : GOP time\_code\_seconds is 63, should be in 0..59 for video sequence (0) at byte 2025684 bit 0; PES (0xE0) byte 2029520 (byte 120 of packet 136); byte 132 of t\_packet 144535 (pid 0x0029; TS stream byte 27172712).

These messages describe illegal values in the time code, a 25–bit field in the GOP (group of pictures) header made of five subfields. In the decoded packet below, the PES packet payload contains the 25 bits of the time code in the sequence 01 B7 FA 0.

TSP #144535 0:5.428 069 17 Start Code 0x000001 Stream Id 0xE0 (Video Stream 0) Packet Length 0 PES Scramble Control 0 (Not Scrambled) PES Priority 0 Data Alignment Indicator 1

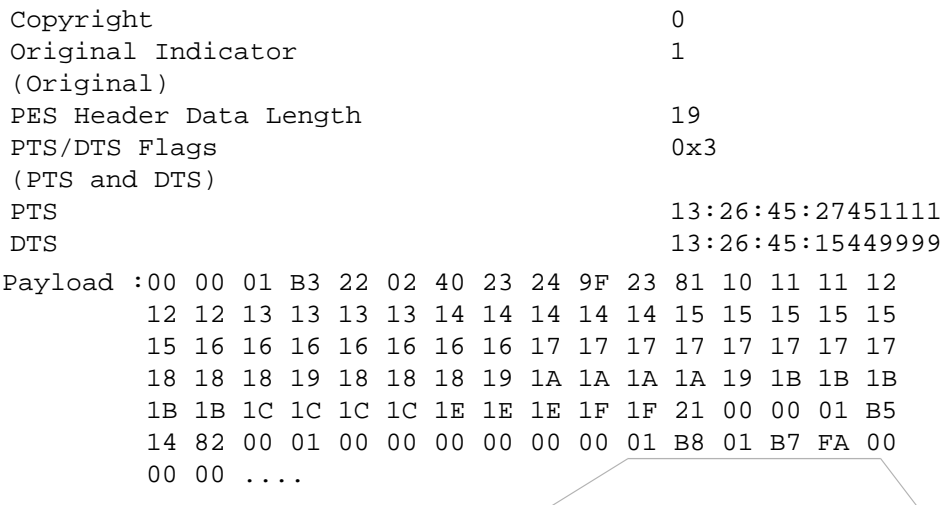

0000 0001 1011 0111 1111binary time code field

Marker bit. This field has a value of **0**. The only legal value is 1.

Time code seconds. This field contains a value of 63. The standards specify the allowable range as **O** to 59.

# 11

Using the Video ES Analyzer

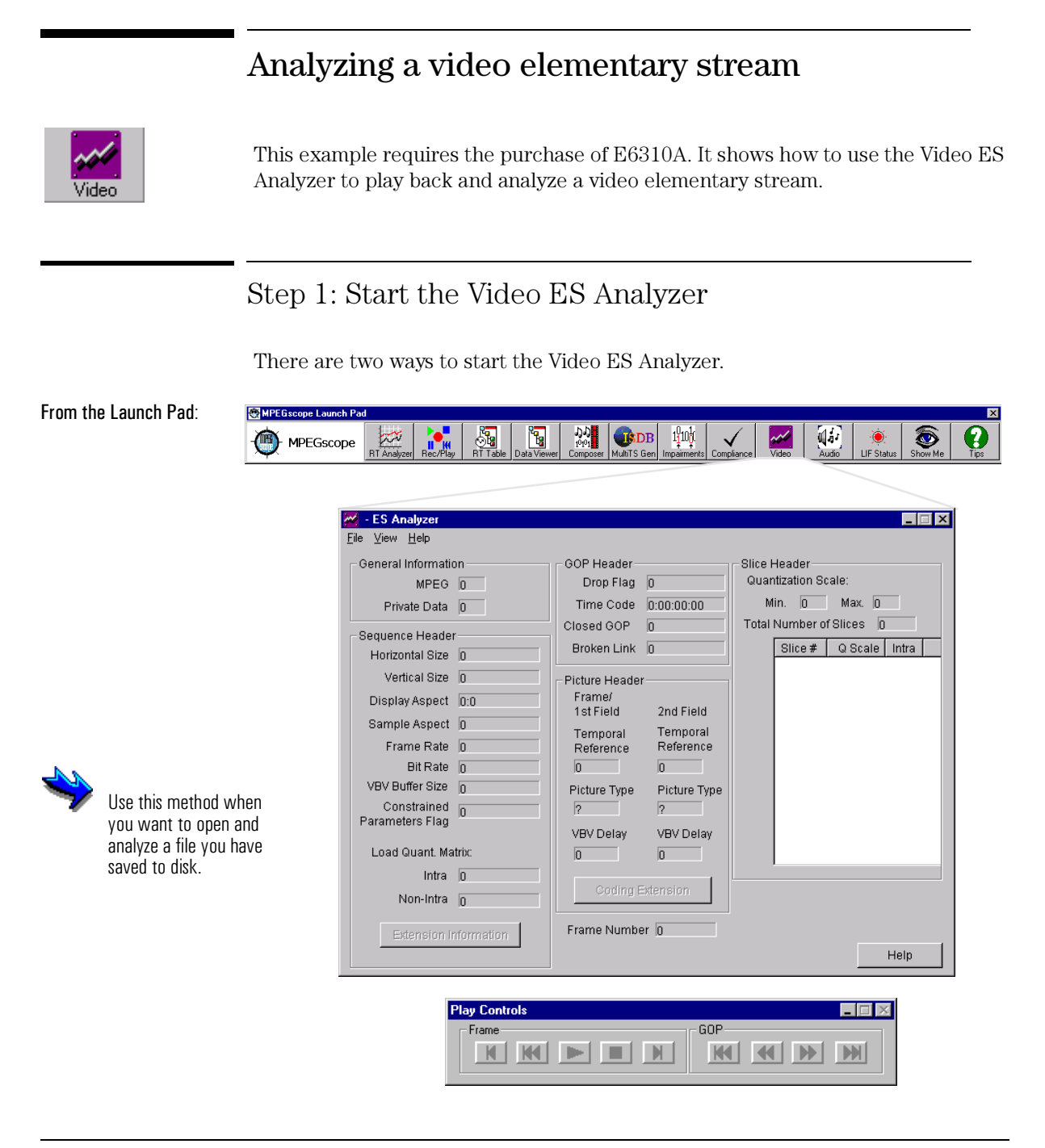

<span id="page-248-0"></span>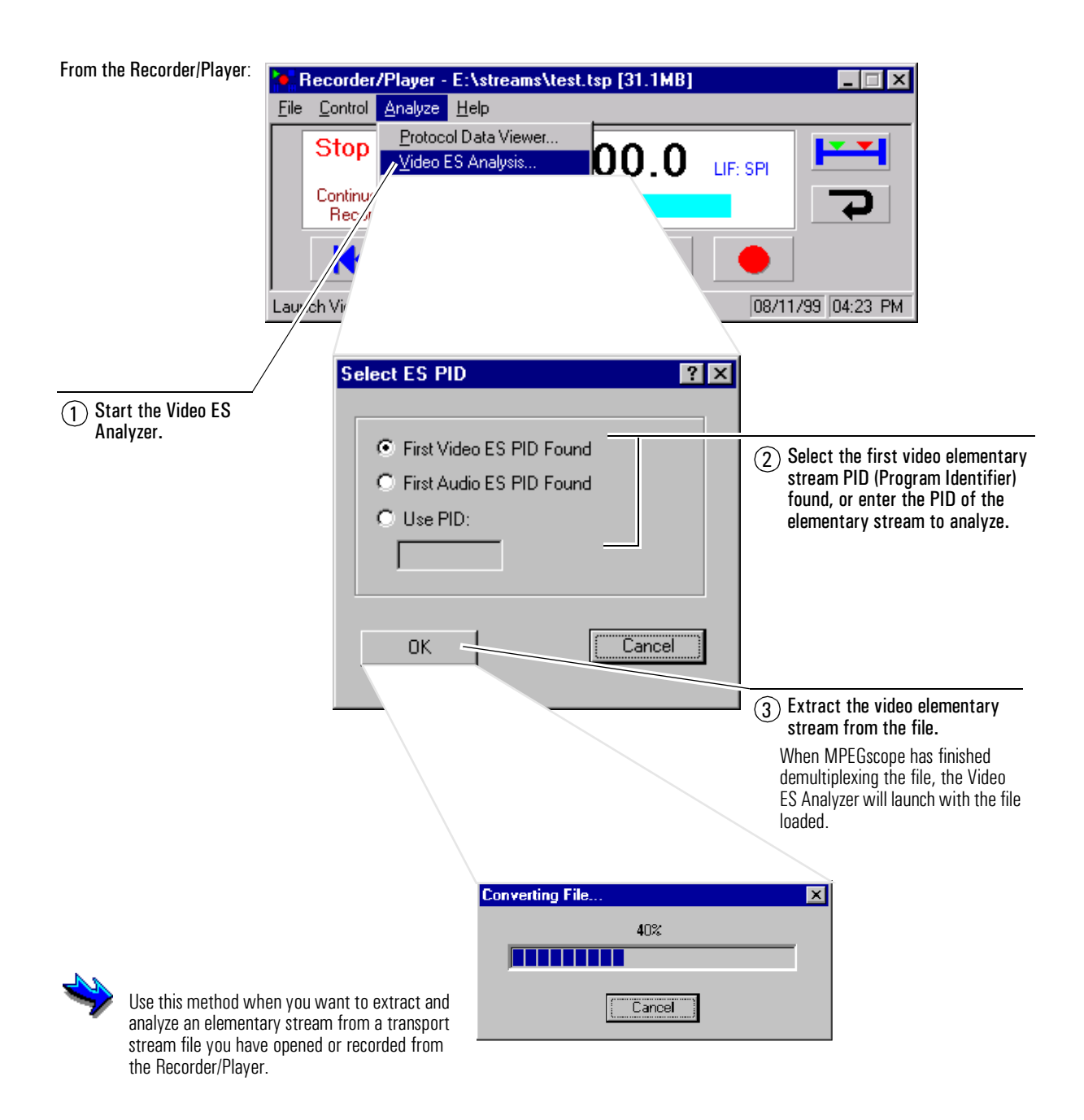

# Step 2: Open a file

Complete this step if you have opened the Video ES Analyzer from the Launch Pad.

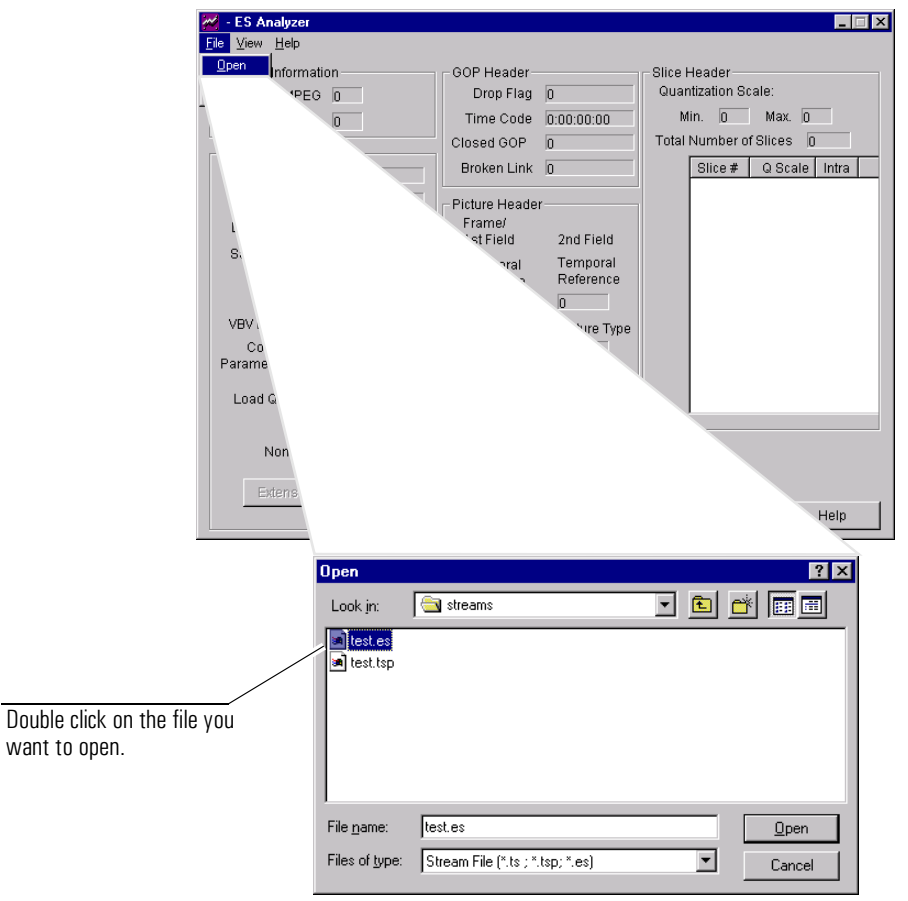

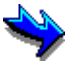

The Video ES Analyzer can open elementary stream (.es), transport stream (.ts), and transport stream plus ( tsp) files for analysis. If you select a .ts or a .tsp file, specify a video elementary stream PID (Program Identifier) number, as illustrated on [page 11–3](#page-248-0).

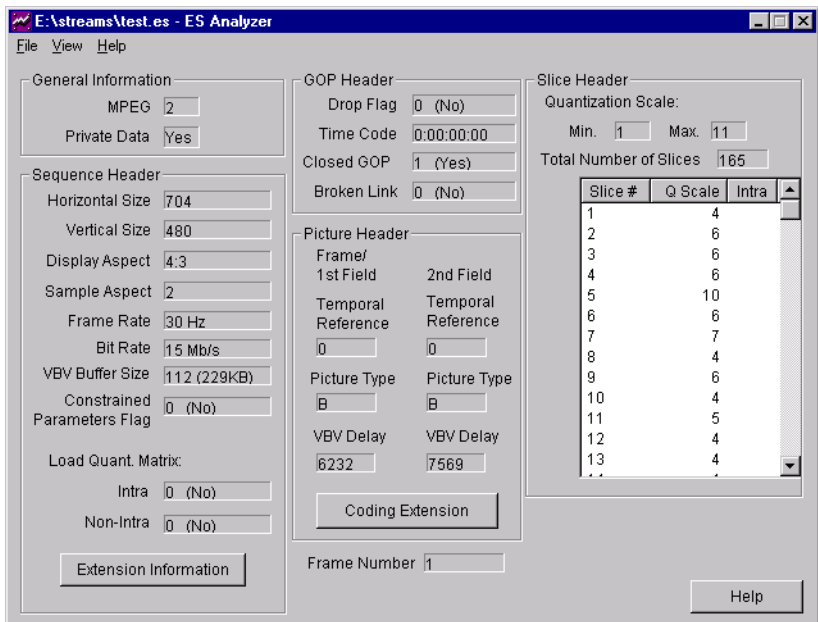

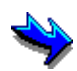

With the exception of the Buffer Occupancy and Bit Rates graphs, information and statistics are based on the *display* order of frames in the bitstream, as defined in Section 6.1.1.11, "Frame re-ordering", of ISO/IEC 13818-2. The Video ES Analyzer does not use the temporal reference field to determine display order.

# Step 3: Troubleshoot bitstream errors

If the Video ES Analyzer finds errors when opening or playing a video stream, a warning icon will display in the bottom right corner. You can use **Trace Mode** to view the decoded bitstream elements located immediately before an error.

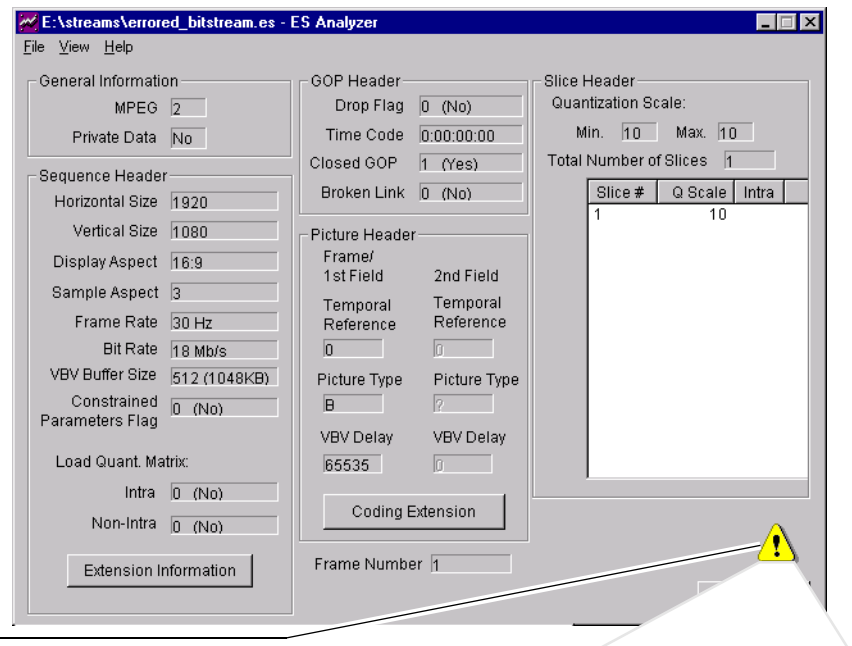

 $(1)$  Click on the warning icon to open the Event Log. You can also open it from the View/Event Log menu.

> The warning icon will display when the Video ES Analyzer finds an error while decoding. This can happen when you first open a file or when you navigate forwards or backwards in the file using the Play Controls.

Event Log  $\overline{\mathbf{x}}$  $\overline{\phantom{a}}$ Invalid motion vector value Invalid motion vector value  $\Box$ Invalid motion vector value Invalid motion vector value invalid motion type Invalid motion vector value Invalid motion vector value Invalid motion vector value Invalid motion vector value ⊻ Invalid motion vector value

The Event Log provides a brief description of the errors encountered.
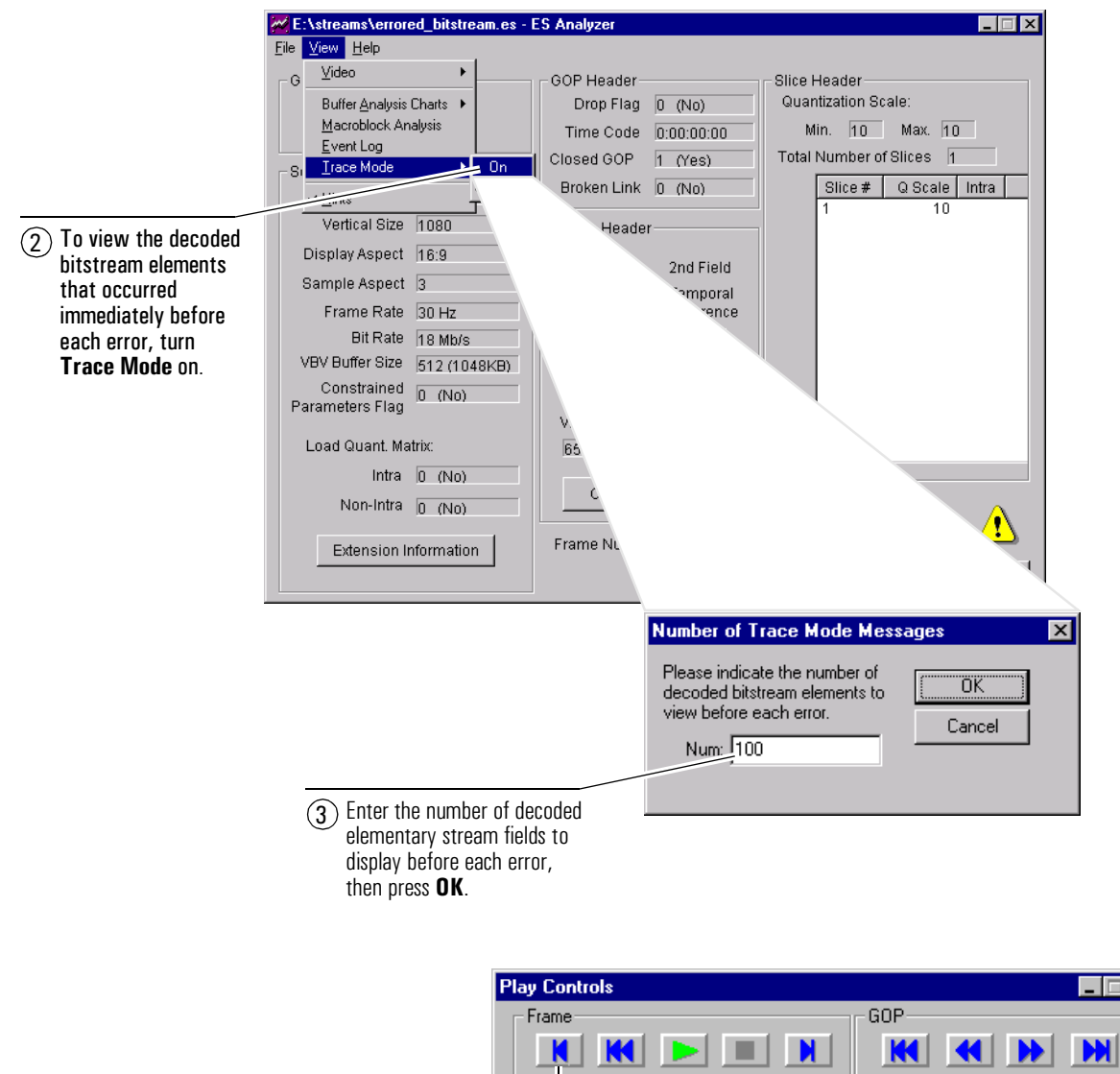

 $\overline{4}$ ) Use the **Play Controls** to step back one frame to the beginning of the frame where errors were first encountered.

Errors in the frame are displayed along with the decoded bitstream elements that occurred immediately before. **Trace Mode Message**  $\Box$ D $\Box$ Num Element Type Length Value Location Comments  $\blacktriangle$ 01001 24044 MPEG2: Table B.14 89 det coef code 5 90. dot\_coef code 3 110 24049 MPEG2: Table B.14 MPEG2: Table B.14 91. dot\_coef code  $\overline{3}$ 110 24052 92 dct\_coef code 5 01010 24055 MPEG2: Table B.14 93 det\_coef code 3 111 24060 MPEG2: Table B.14 94 det\_coef code  $\overline{4}$ 0111 24063 MPEG2: Table B.14 95 det\_coef code 5 01010 24067 MPFG2: Table B 14 96. det coef code  $\overline{7}$ 0001000 24072 MPEG2: Table B.14 97 det coef code  $\overline{4}$ 0110 24079 MPEG2: Table B.14 98 dot\_coef code  $\overline{c}$  $10$ 24083 MPEG2: Table B.14 99 slice\_start\_code 32 0000000000000000000... 24088 MPEG1: sect. 2.4.2.6. MPEG2: sect. 6.2.4 100 macroblock\_address\_increment code 24126 MPEG1: Table 2-B.1, MPEG2: Table B.1  $\overline{1}$ 1 Syntax Error Not Available MBs are skipped at start/end of slice! ⚠ Not A... Decoding ... 102 macroblock\_address\_increment code 3 010 34275 MPEG1: Table 2-B.1, MPEG2: Table B.1 10 34278 MPEG1: Table 2-B.2c, MPEG2: Table B.4 103 B\_macroblock\_type  $\overline{2}$ MPEG2 only: 6.2.5.1, frame\_motion\_type 104 motion type  $\overline{c}$  $01$ 34280 105 motion code  $\mathbf{1}$  $\mathbf{1}$ 34283 MPEG1: Table 2-B.4, MPEG2: Table B.10 106 motion\_code  $\overline{4}$ 0010 34284 MPEG1: Table 2-B.4, MPEG2: Table B.10 107 motion\_code 00010 34291 MPEG1: Table 2-B.4, MPEG2: Table B.10 5 Start logging messages to file Stop logging messages to file **LOG MESSAGES TO.**  $\overline{\mathbf{x}}$ File Name: E:\streams\errored\_bitstream.txt Browse  $(5)$  If desired, log the messages to a file. ΰK Cancel You can start or stop logging at any time.

 $(6)$  Play the rest of the stream. Errors and bitstream elements will display in the Trace Mode Message dialog as successive frames are decoded and

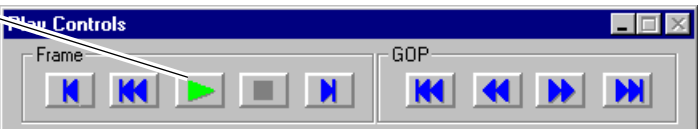

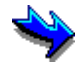

When you turn Trace Mode on, the stream will be analyzed in *decode* order and will not correspond to the display in the video viewer.

You can turn Trace Mode on or off at any time from the View/Trace Mode menu. You can also turn Trace Mode off by closing the Trace Mode Message dialog.

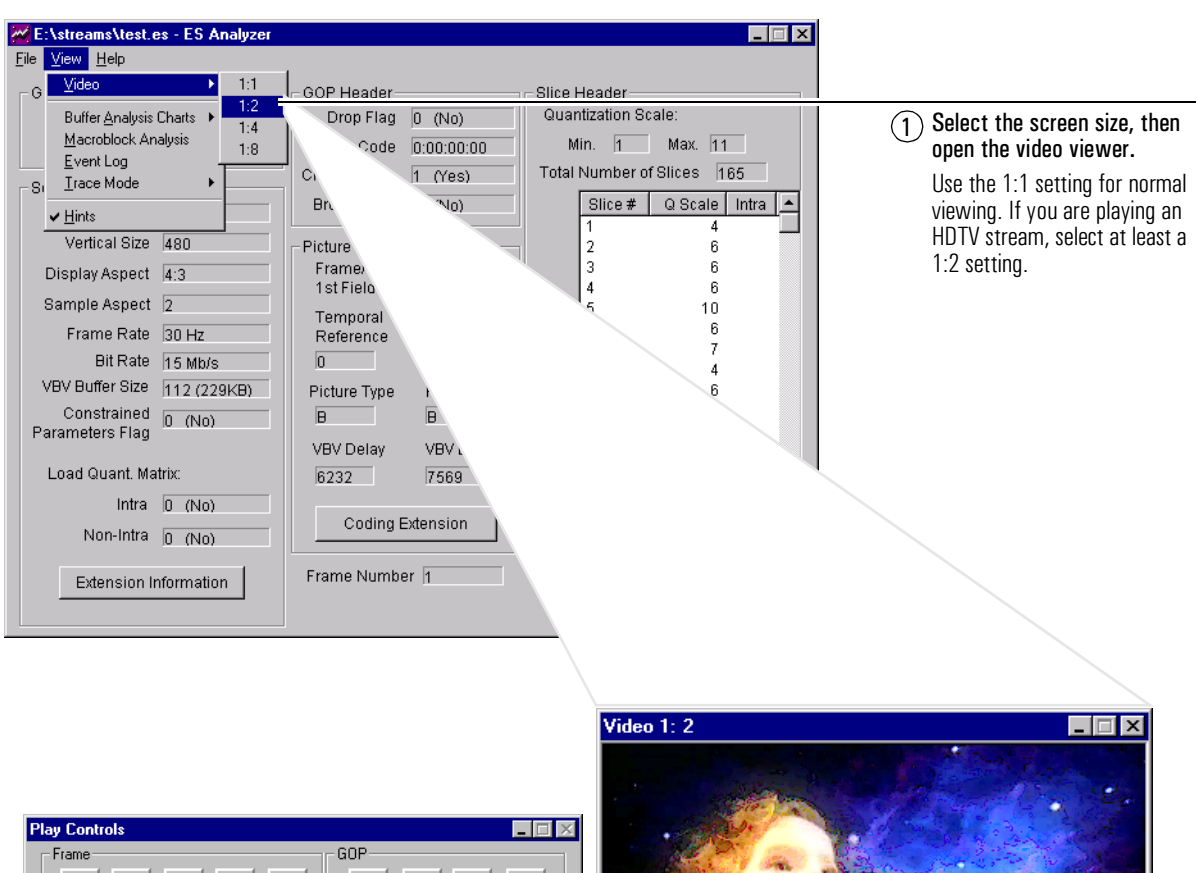

## Step 4: View the video elementary stream

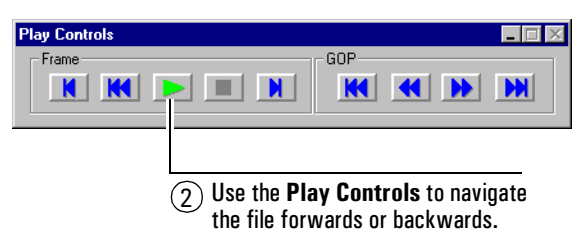

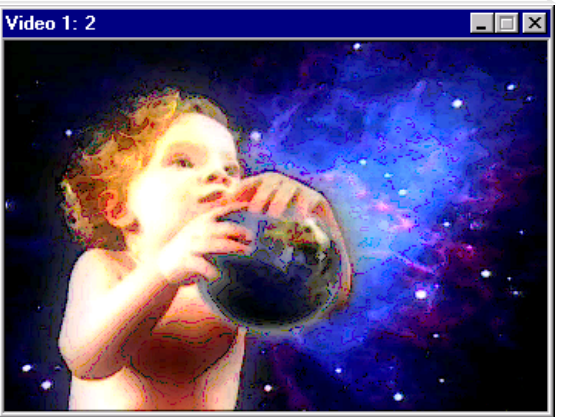

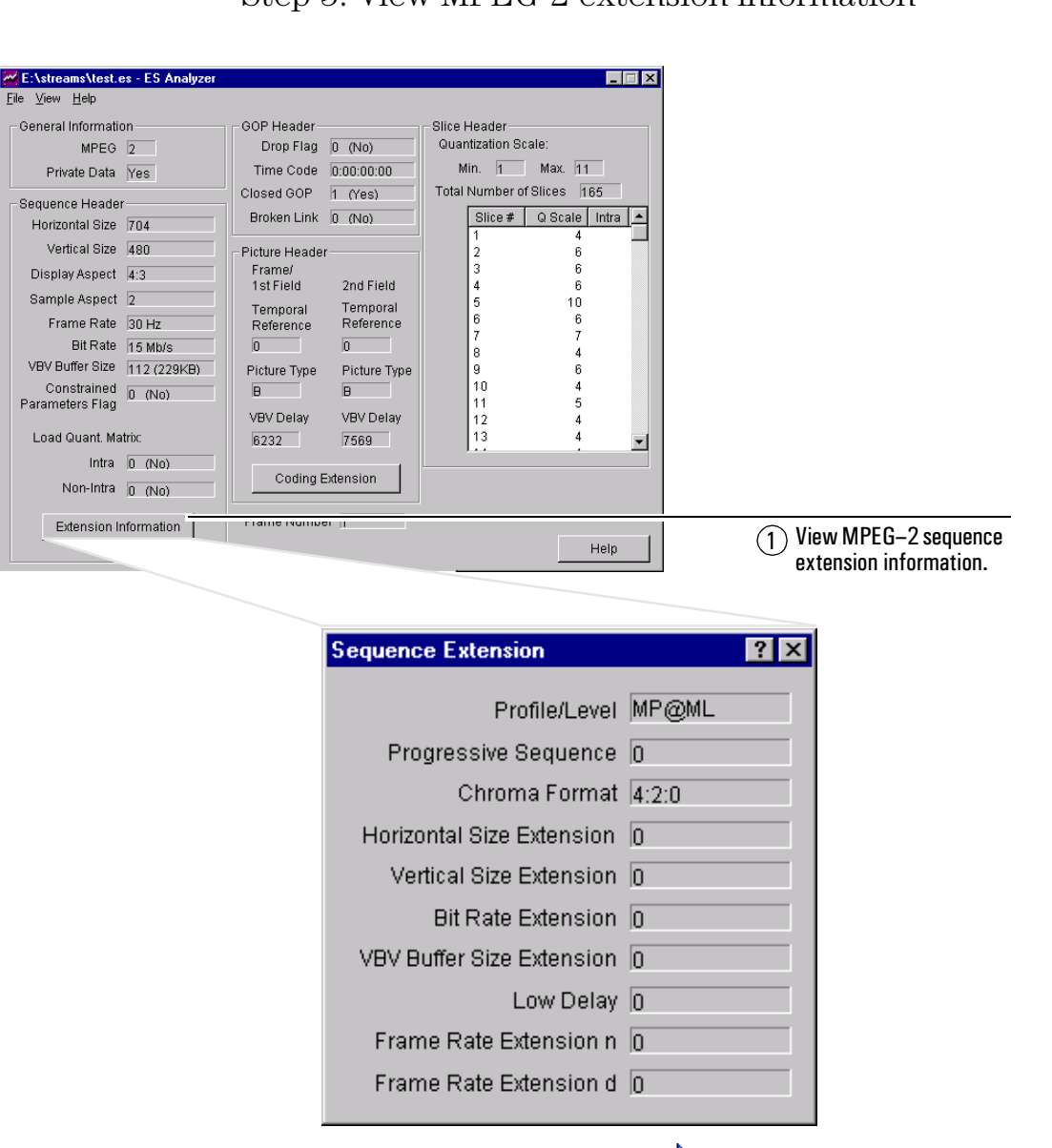

## Step 5: View MPEG-2 extension information

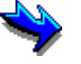

The header extension buttons are automatically disabled for MPEG–1 elementary streams.

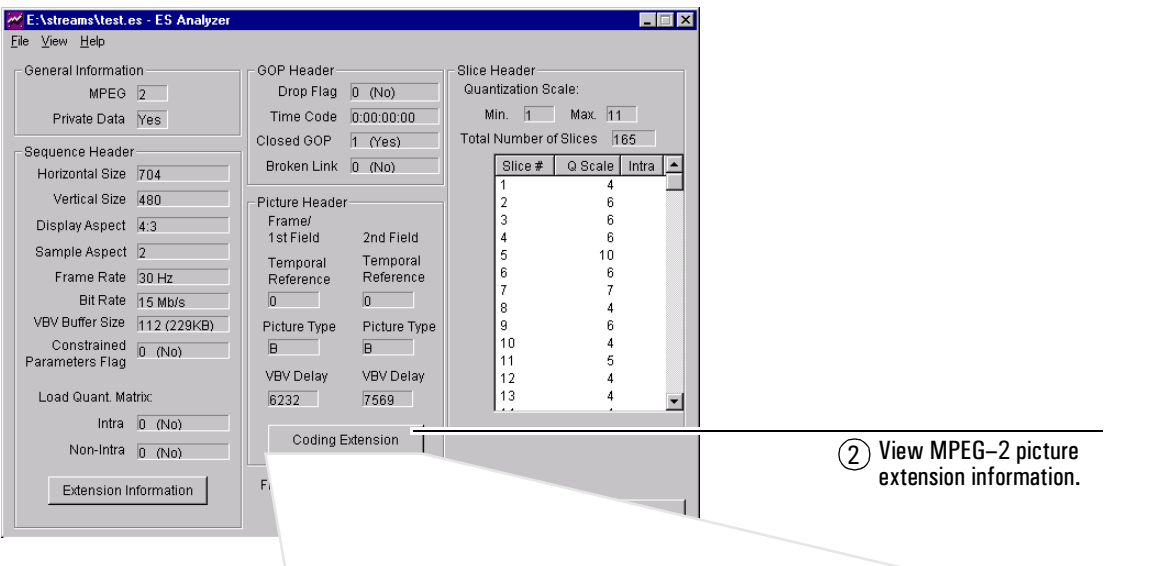

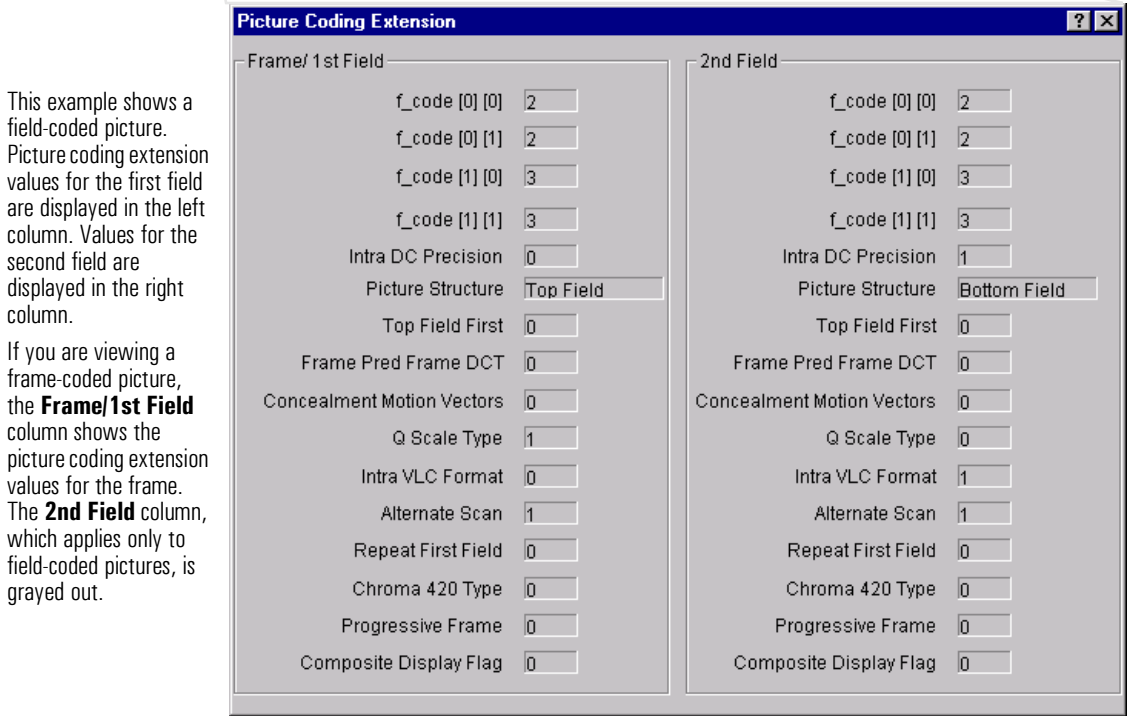

 $which$ 

# Step 6: View the Buffer Occupancy graph

The Buffer Occupancy graph displays buffer size, buffer occupancy estimated by both the standard decoder method (MPEG–1 only) and the VBV delay method (MPEG-1 and MPEG-2). If you are analyzing an MPEG-1 file, it also displays the buffer occupancy difference between the two methods.

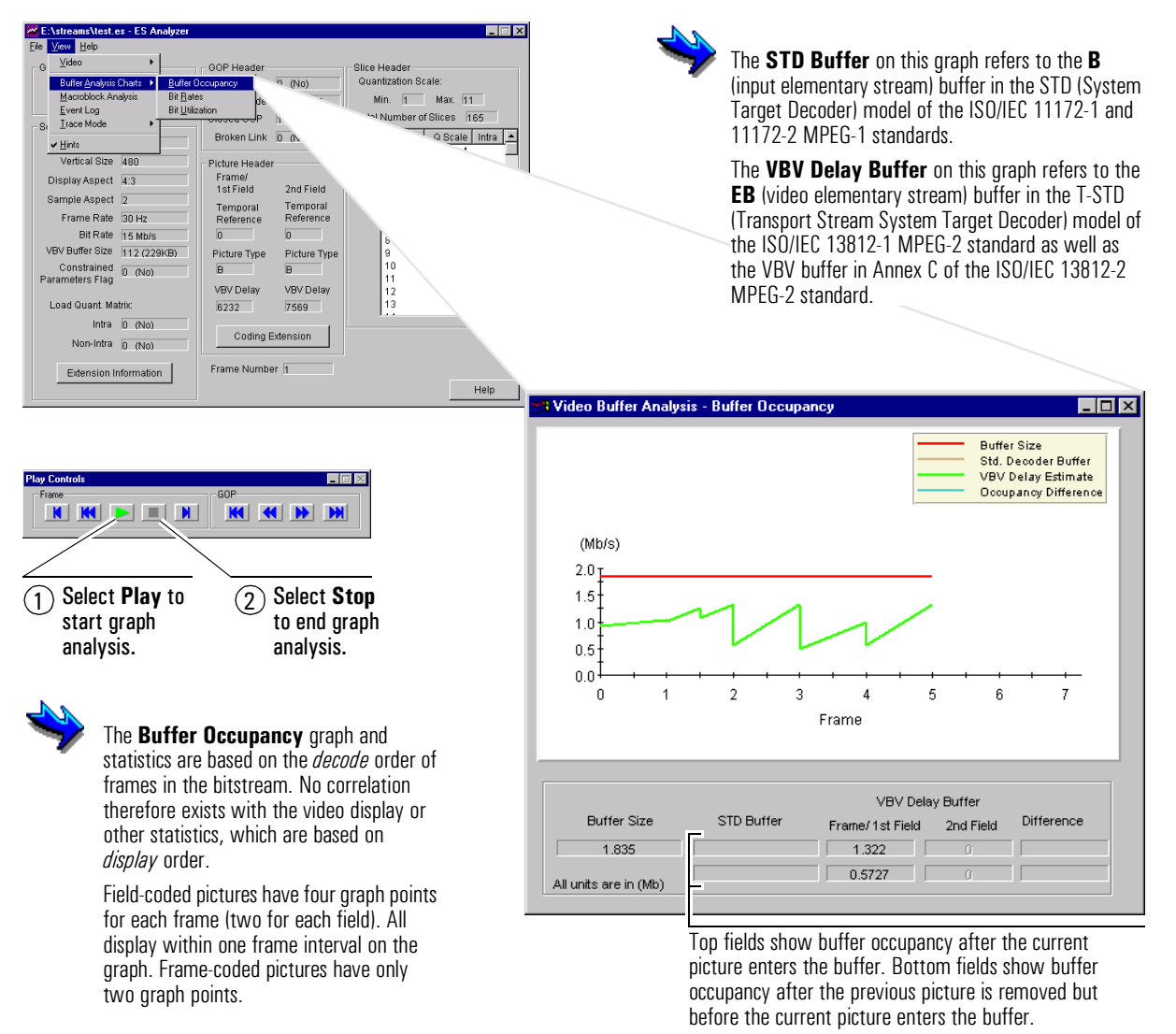

## Buffer Occupancy Formulas

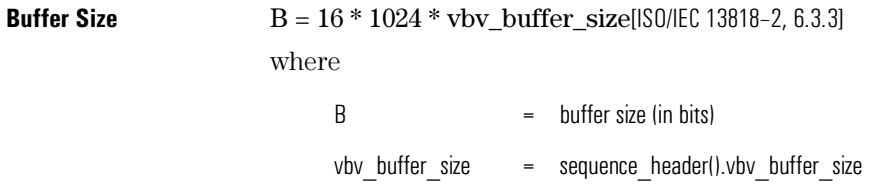

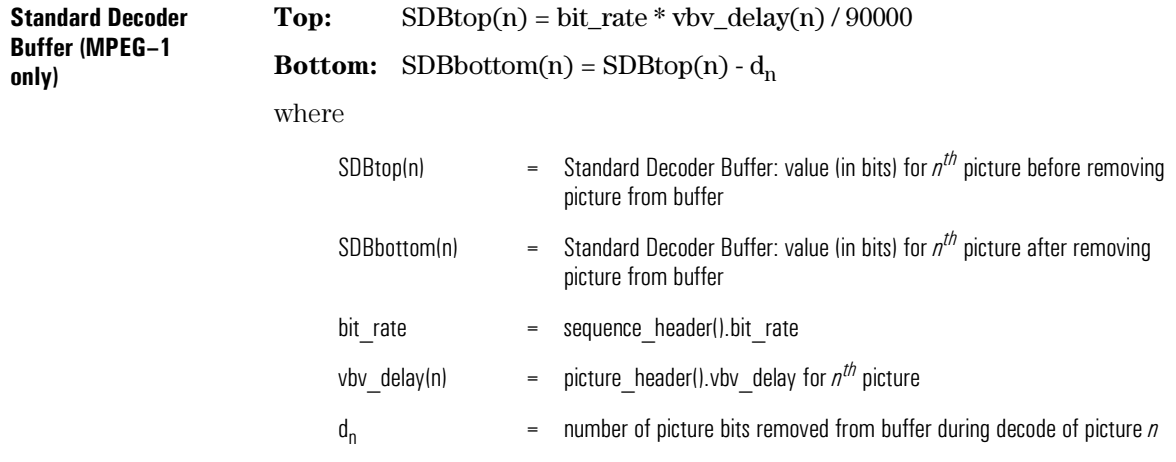

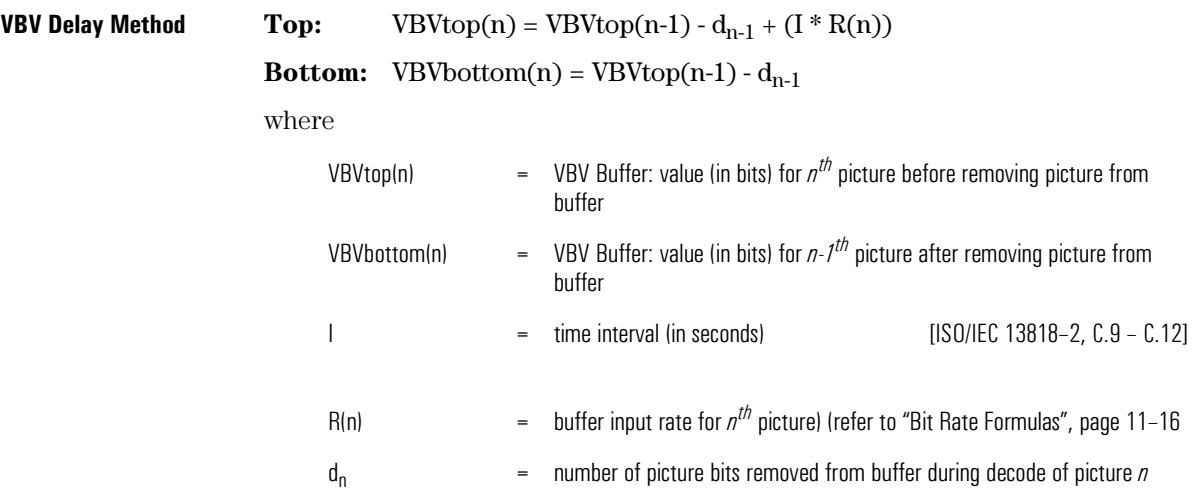

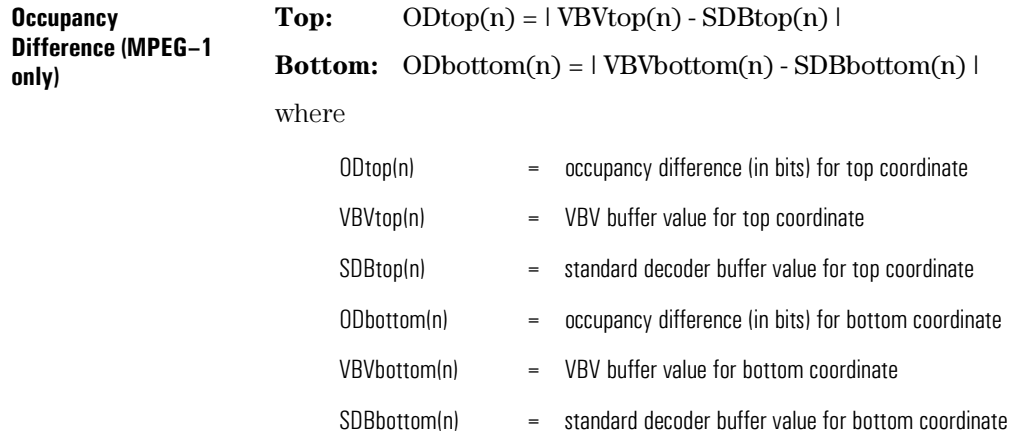

# Step 7: View the Bit Rates graph

The Bit Rates graph displays the target bit rate, as given in the sequence header, along with the actual buffer input rate.

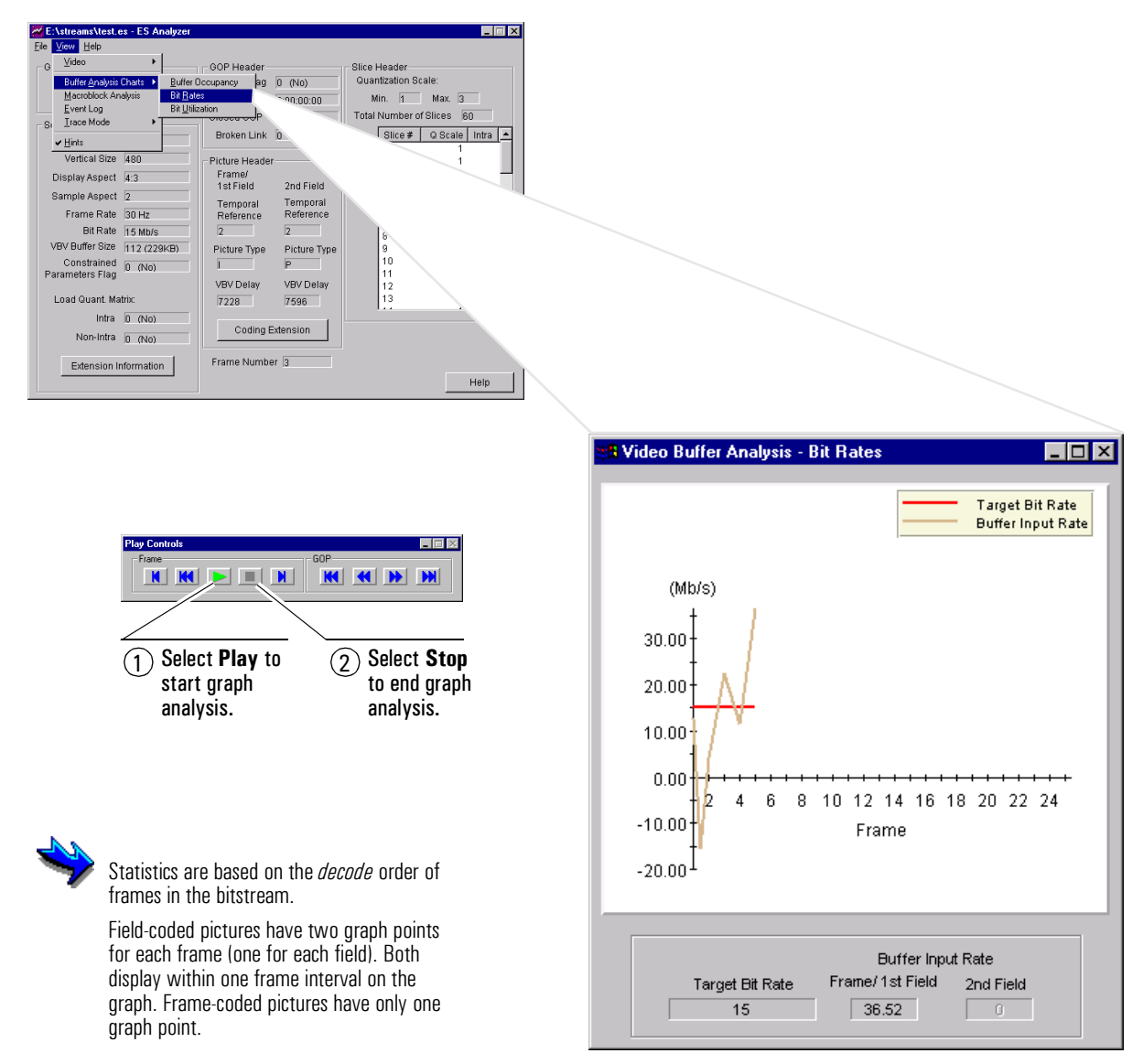

### Bit Rate Formulas

<span id="page-261-0"></span>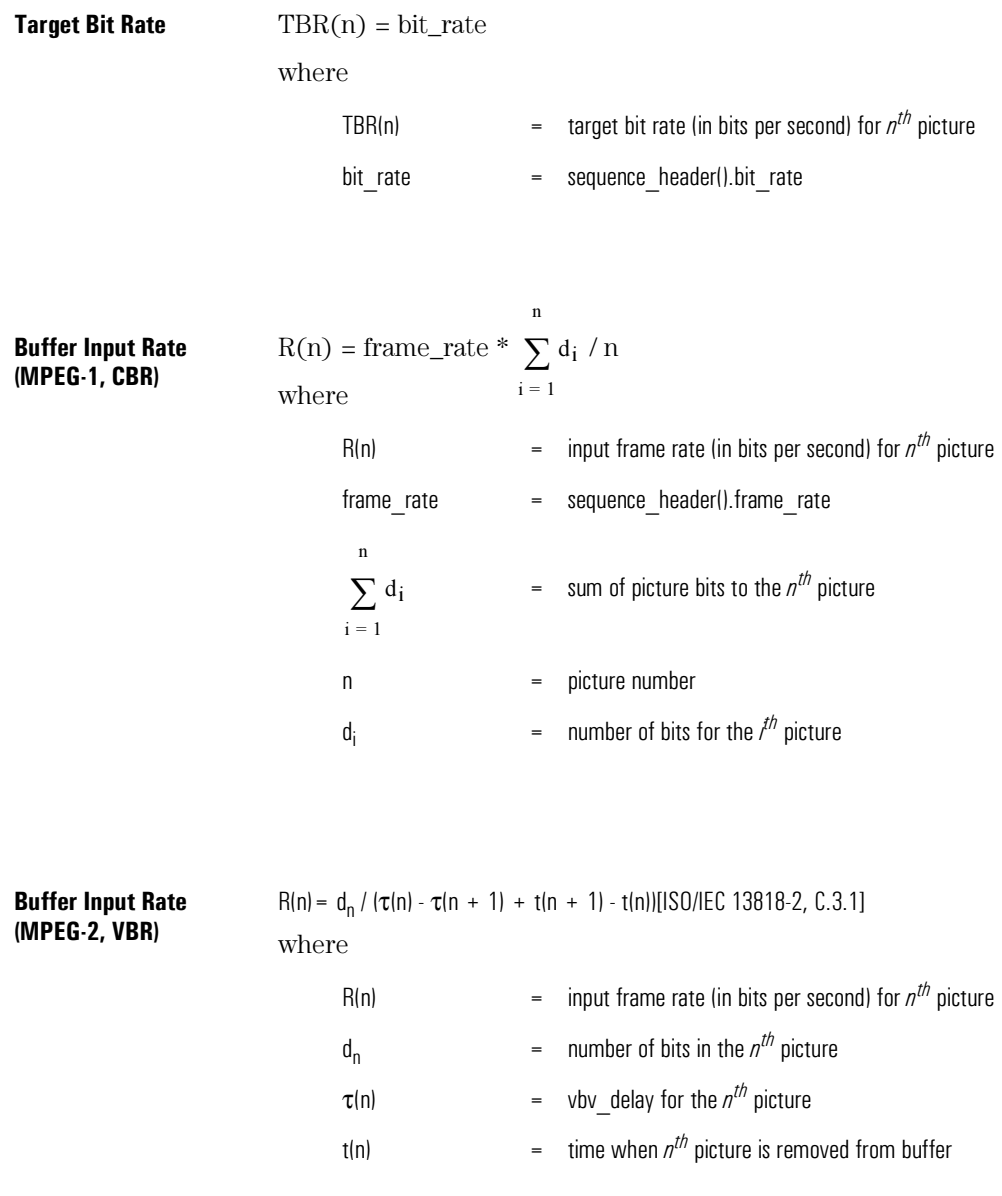

# Step 8: View the Bit Utilization graph

The Bit Utilization graph displays the number of bits used per frame. The frames are color–coded to show I, P, and B frames. If MPEG–1 is used, D frames are also shown. Stuffing bits are displayed in black on the graph.

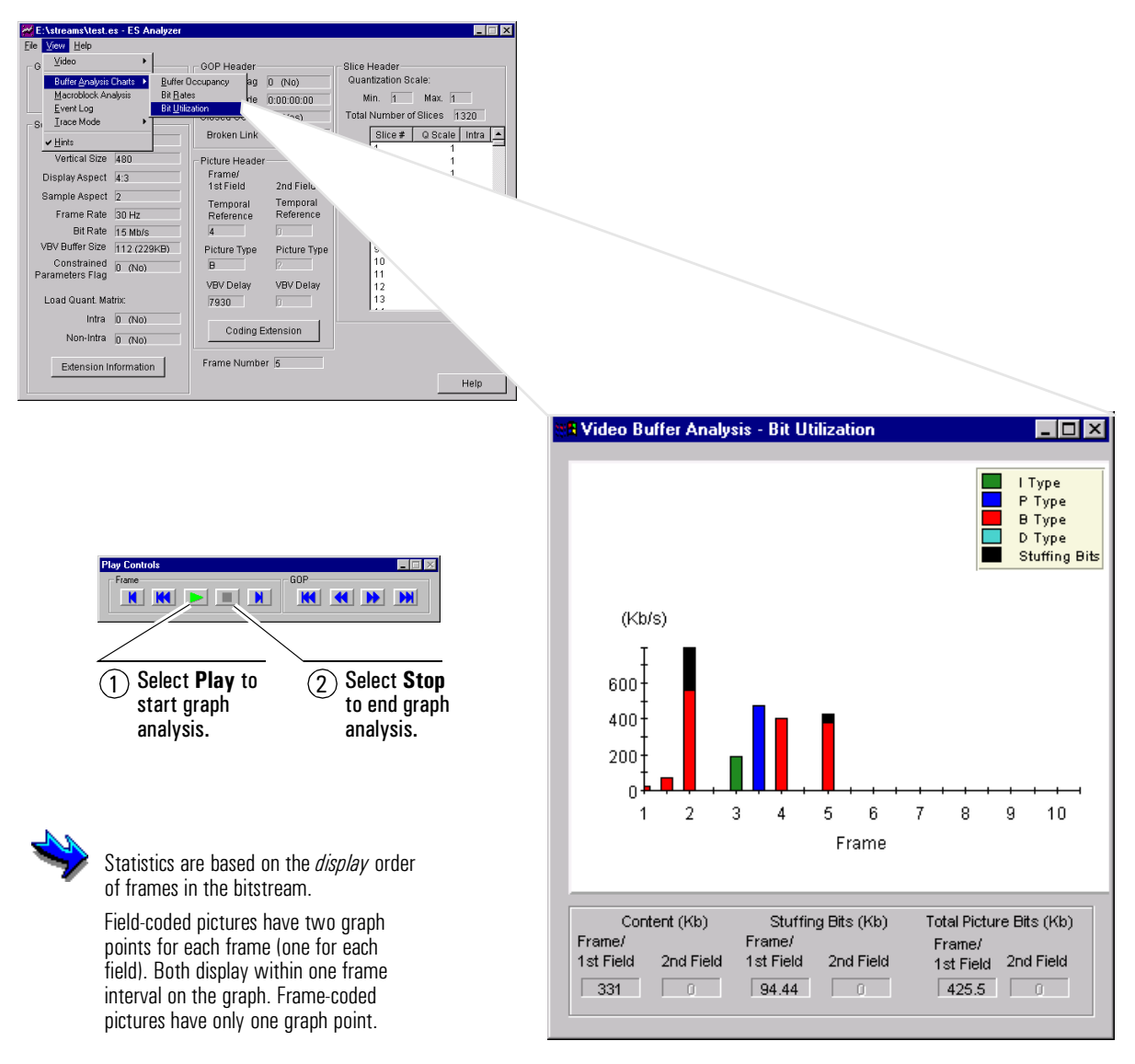

# Step 9: View macroblock information

The Video ES Analyzer provides a graphical representation of the macroblock types, bits per macroblock, macroblock vectors, macroblock motion types, and quantization scales.

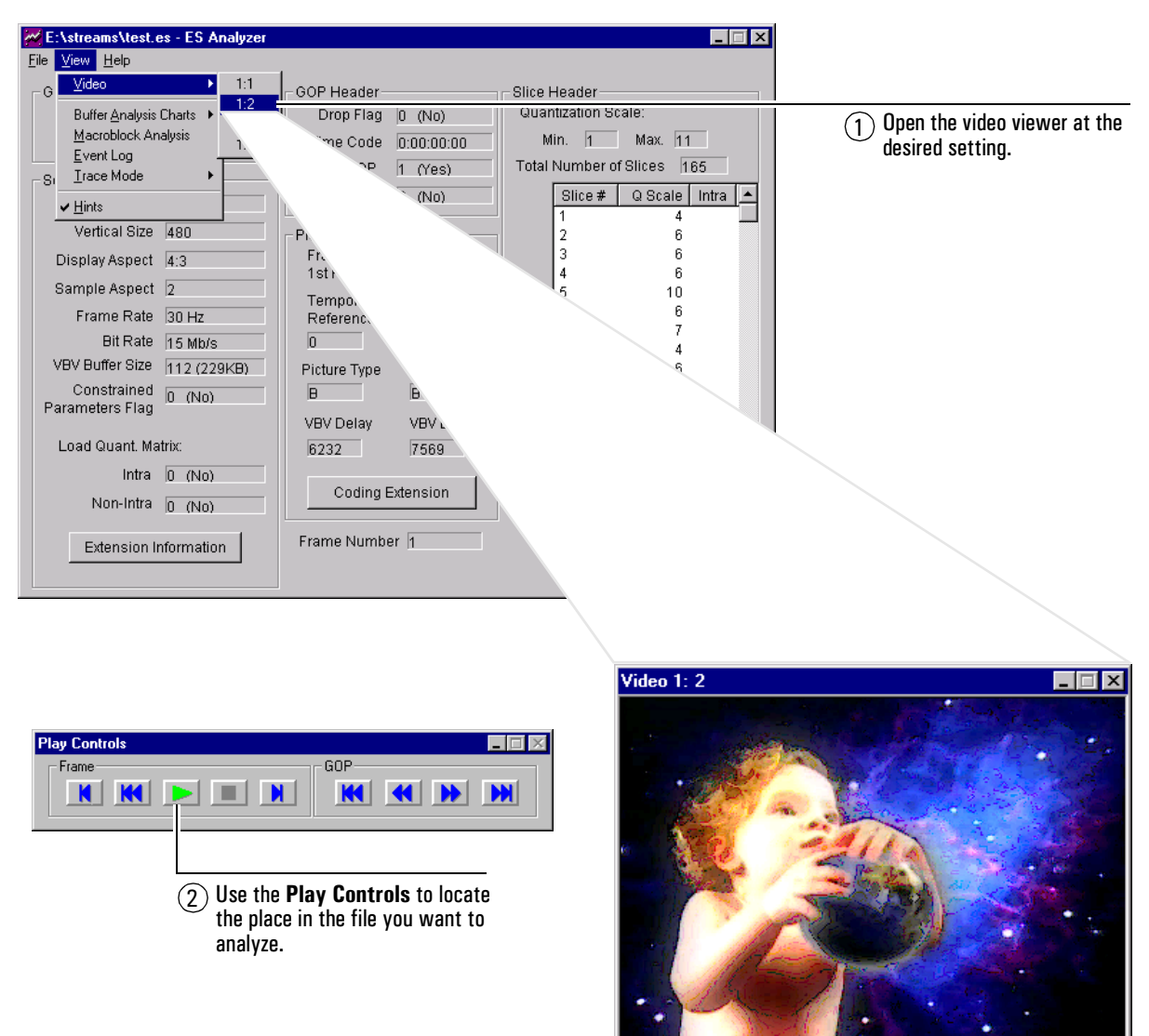

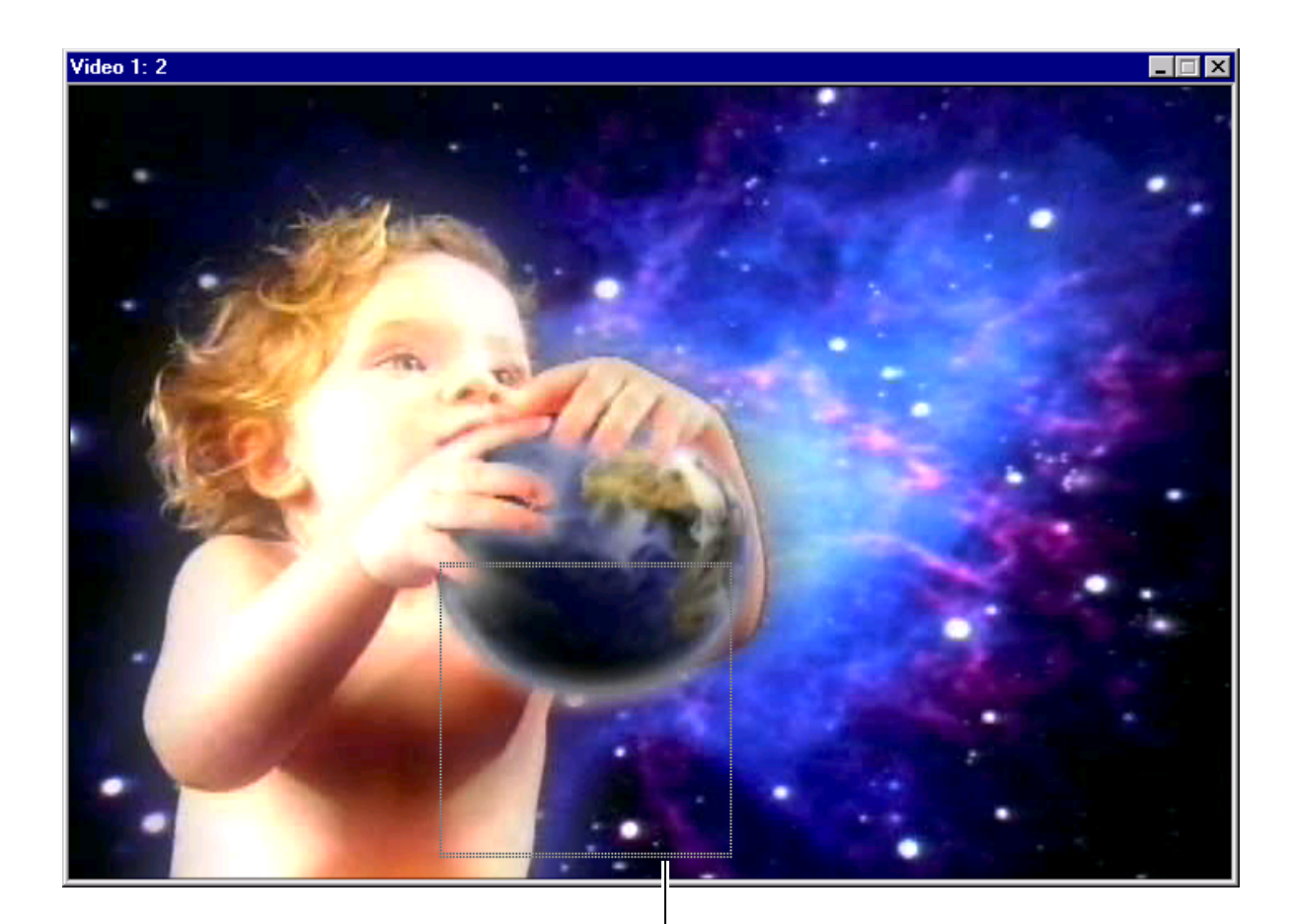

 $\widehat{3}$  Holding down the left mouse button, select the specific zoom area to analyze.

> When you release the mouse button, the area will automatically resize to a perfect square.

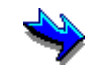

When you select a zoom area from the video viewer, the Video ES Analyzer analyzes the macroblocks in this area. If you do not select a zoom area, the Video ES Analyzer analyzes all macroblocks in the current frame.

#### To analyze the selected zoom area:

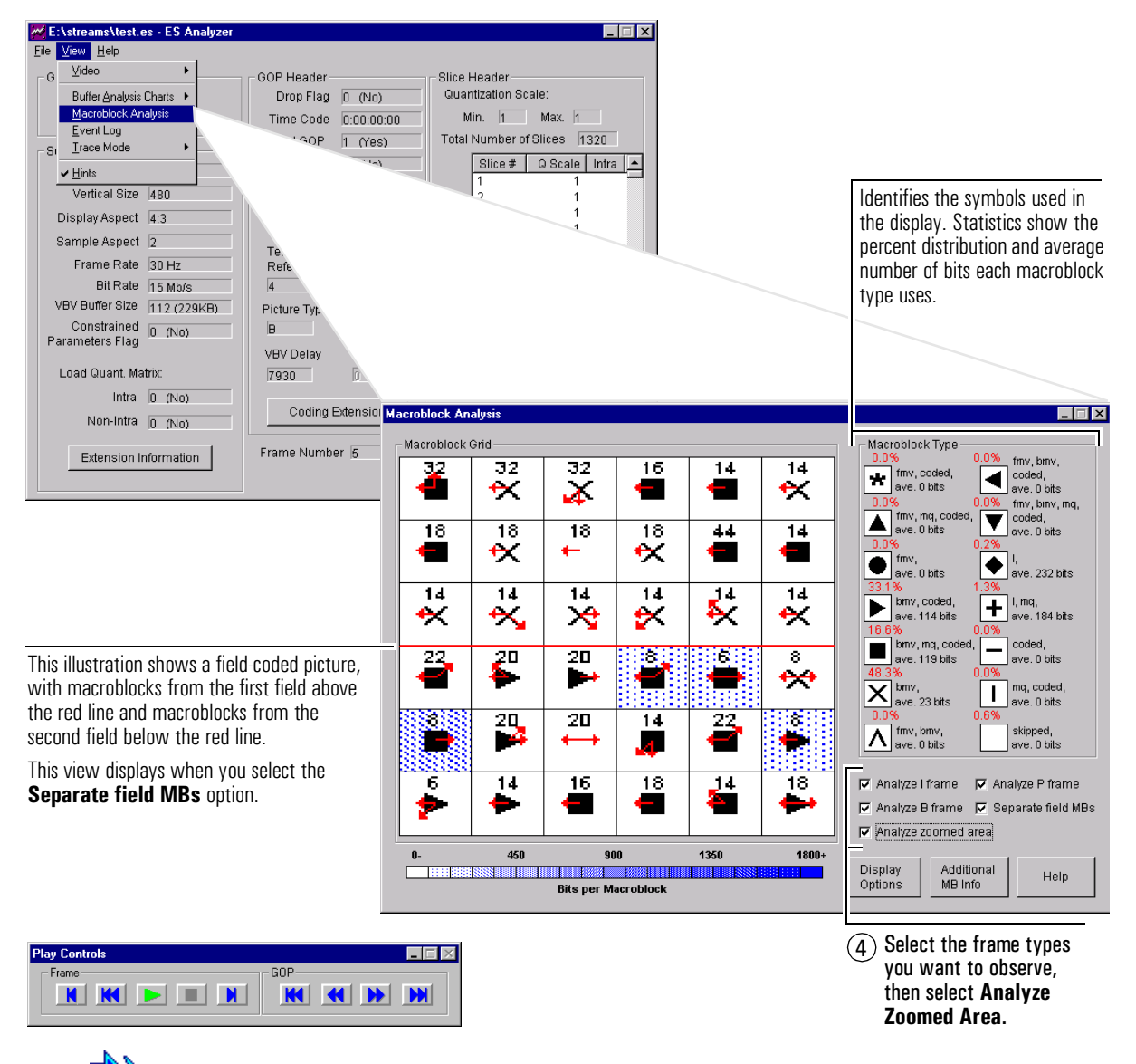

The graphical macroblock display updates to the current frame as you navigate the file.

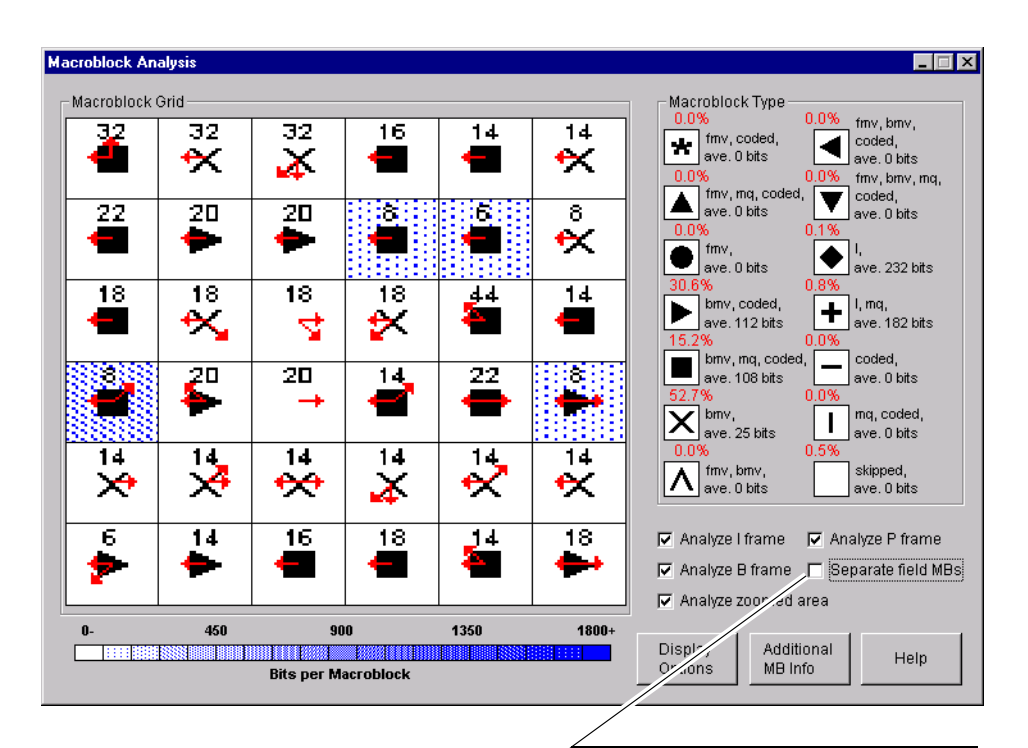

This illustration displays macroblocks from the same zoomed-in, field-coded picture as in the previous page; however, macroblocks from each field are displayed on alternate lines.

This view makes it easier to relate the area you are analyzing to the video display, and occurs when you deselect the **Separate field MBs** option.

#### To analyze all macroblocks in the frame:

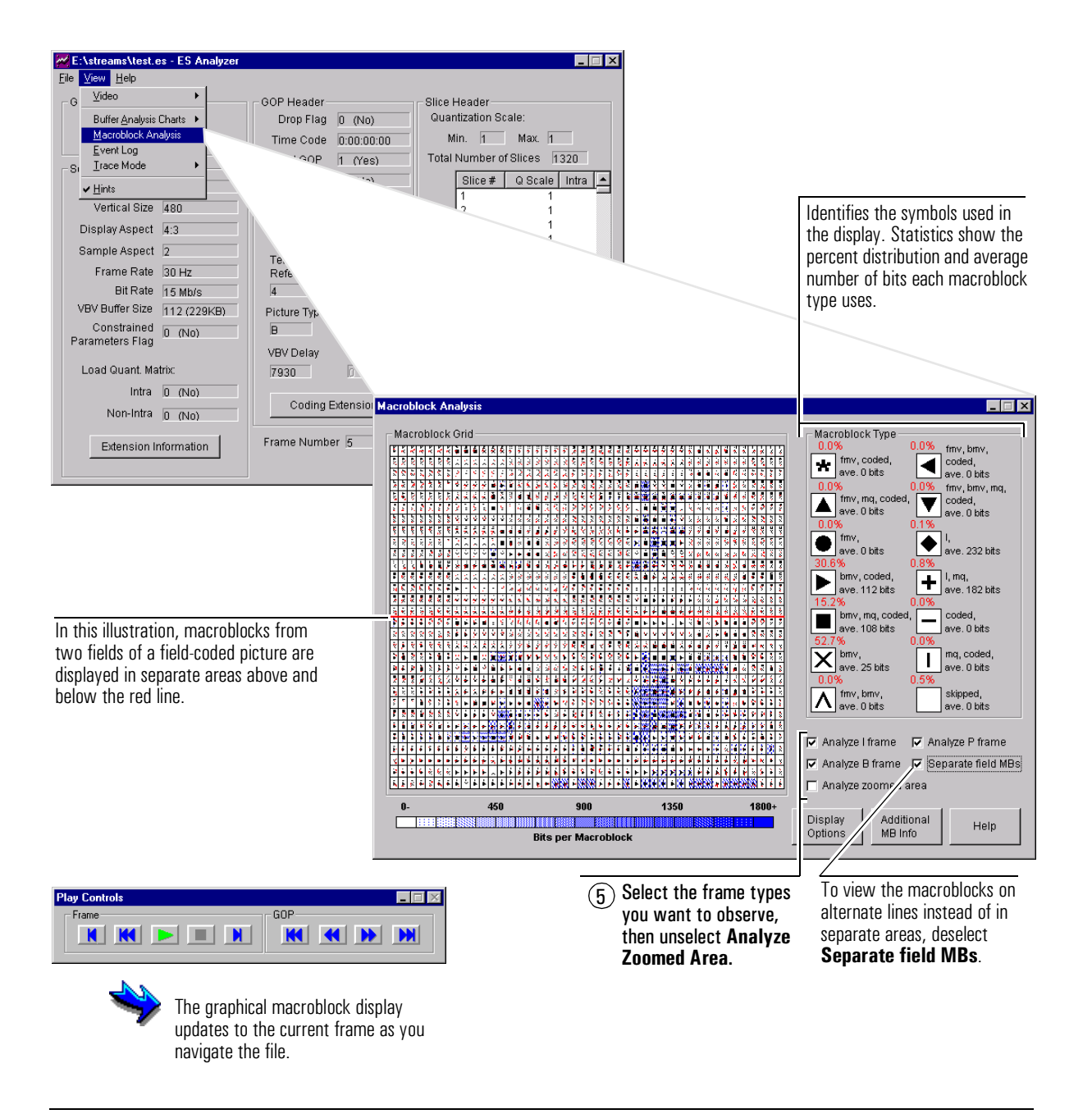

## Step 10: View additional macroblock information

You can also view additional macroblock information, such as motion vectors, DCT type, and quantized DCT coefficients.

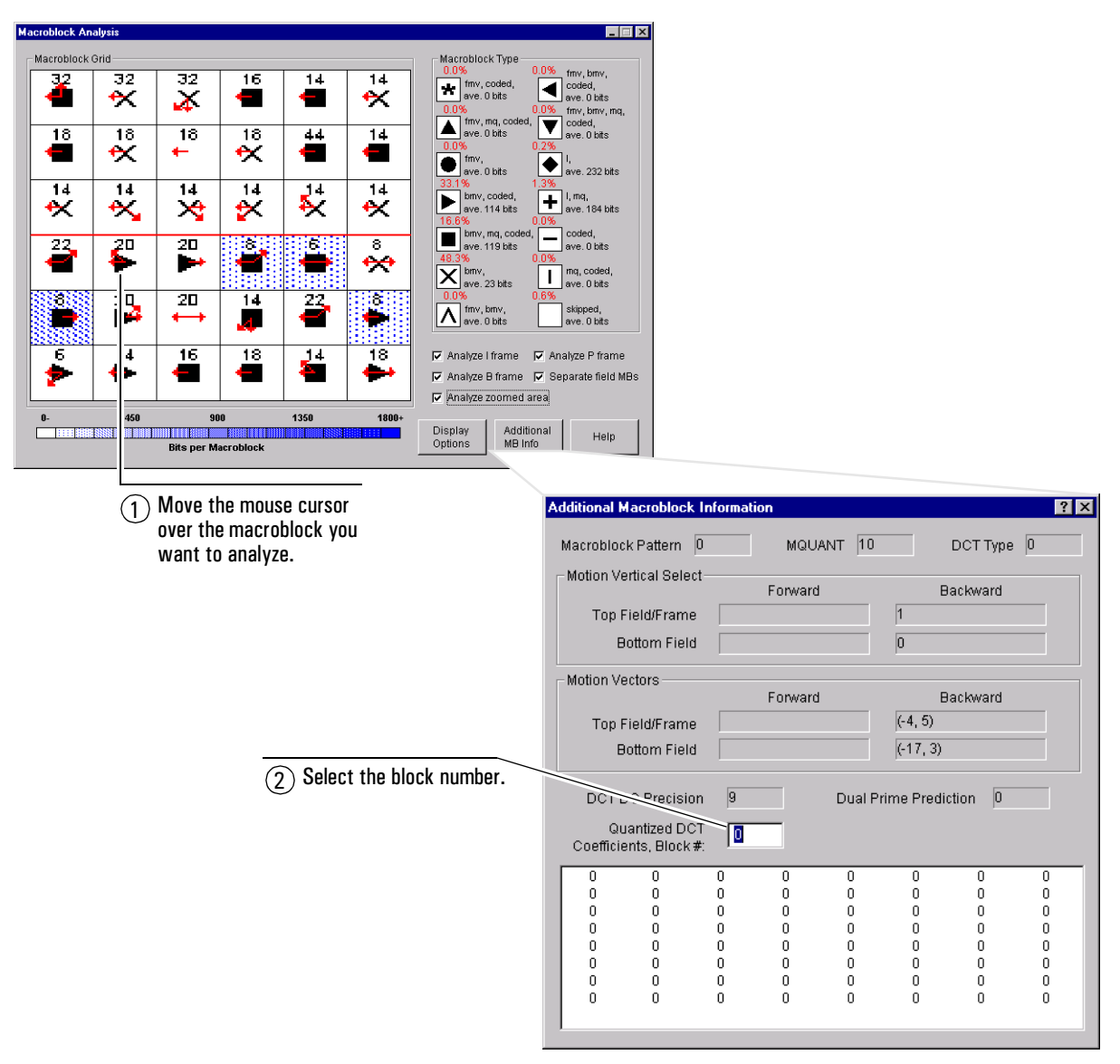

The DCT coefficients for a given chroma block are shown at the bottom of the window. To view the DCT coefficients for a different chroma block, change the block number. The relationship between block numbers and chroma blocks is shown below for 4:2:0 and 4:2:2 macroblocks. You can view the chroma format for an elementary stream in the sequence header extension information.

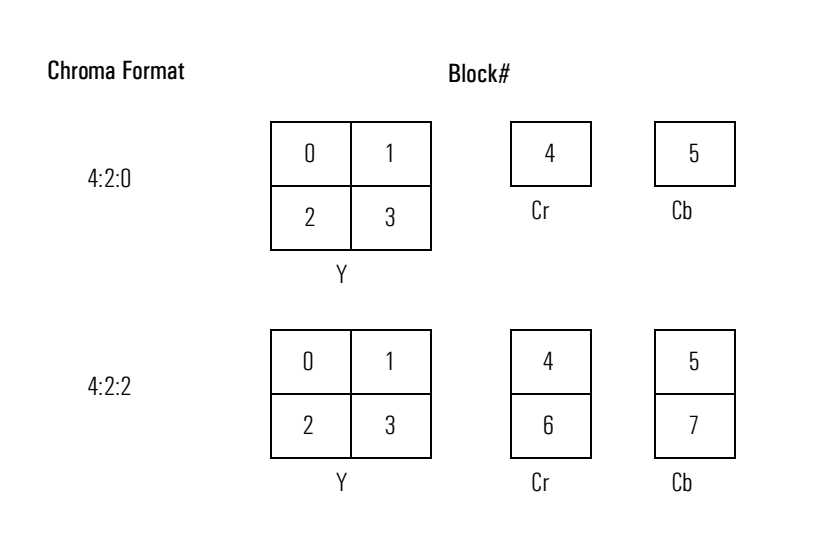

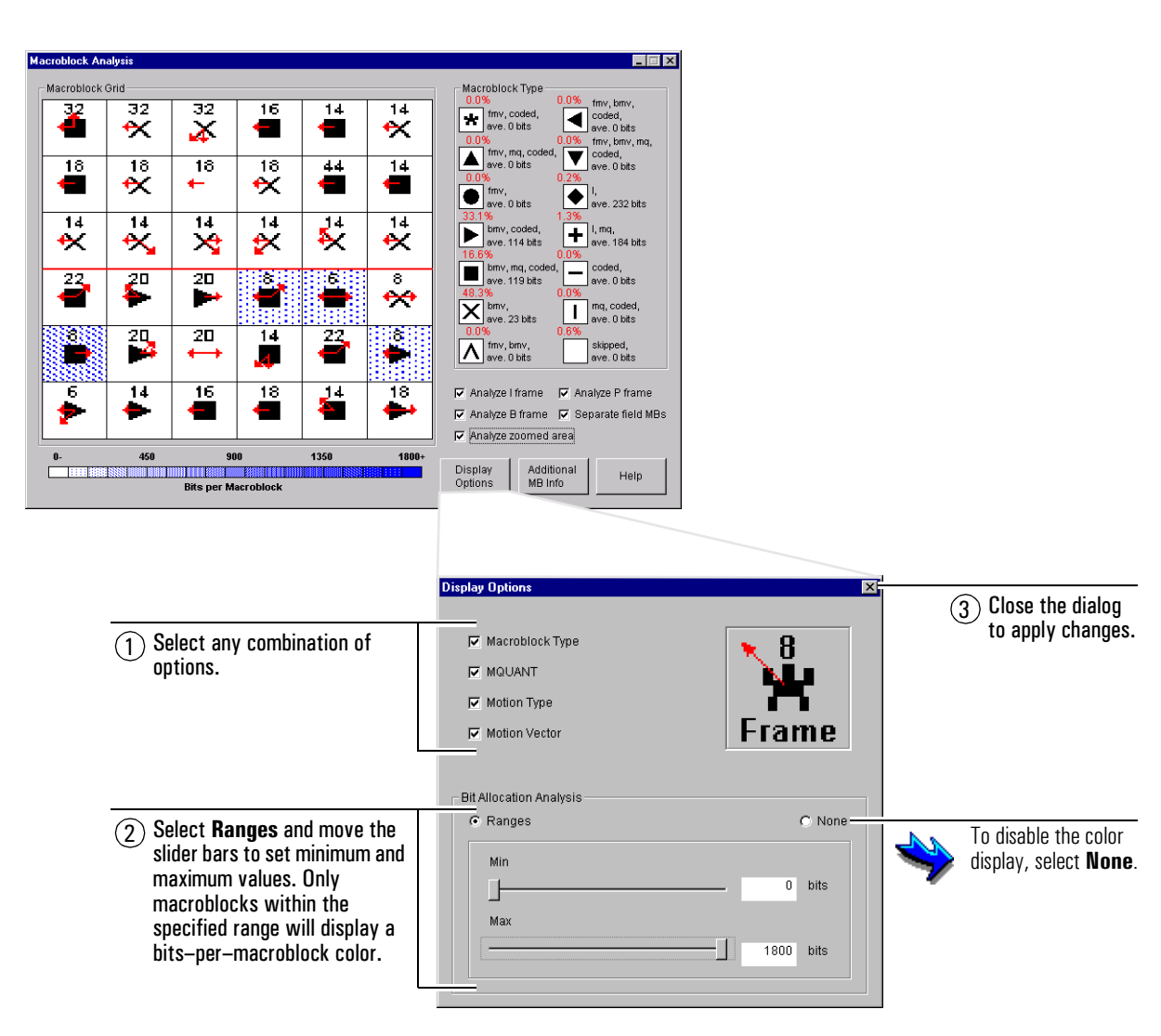

## Step 11: Change the display options

# 12

Using the Audio ES Analyzer

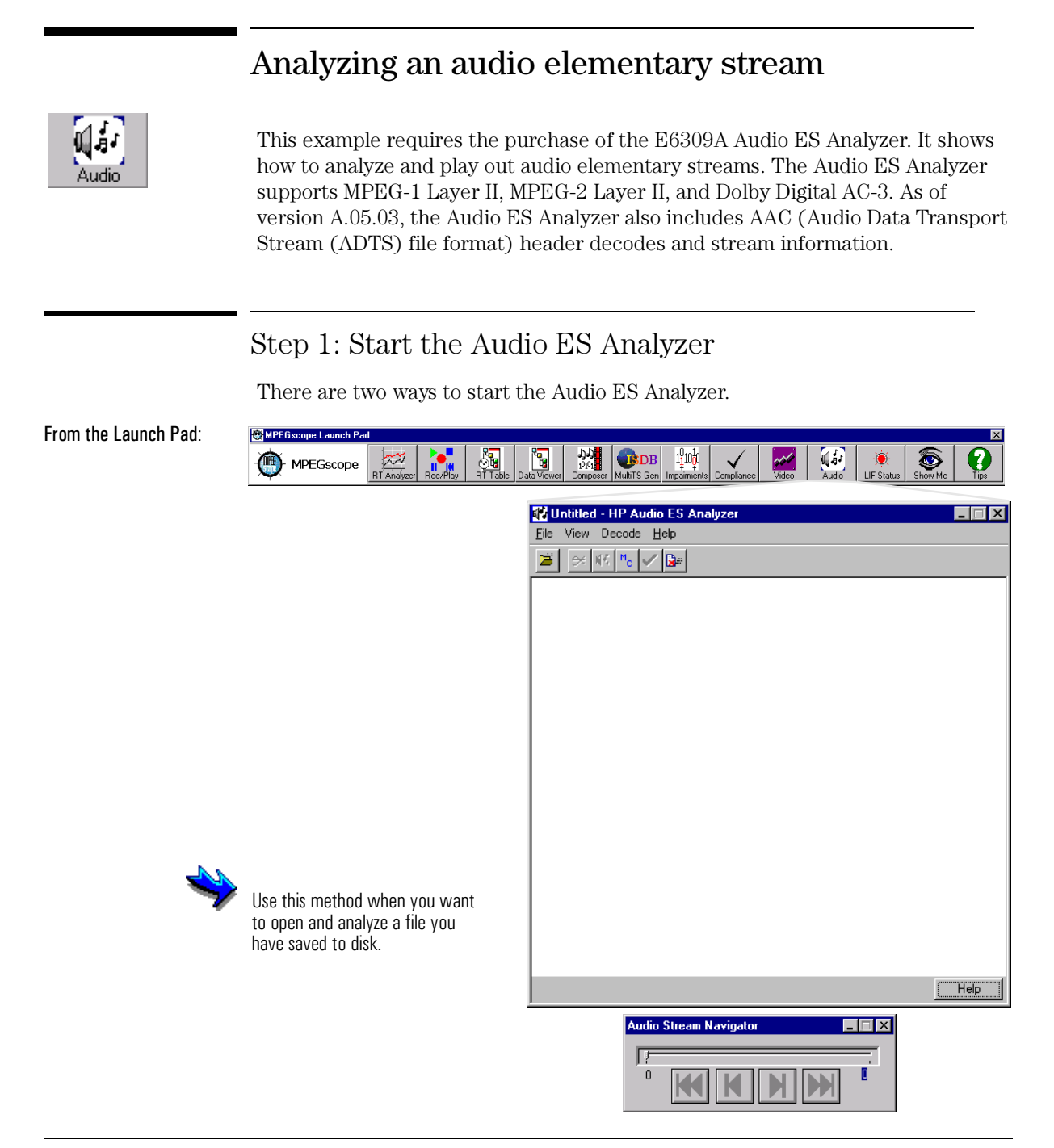

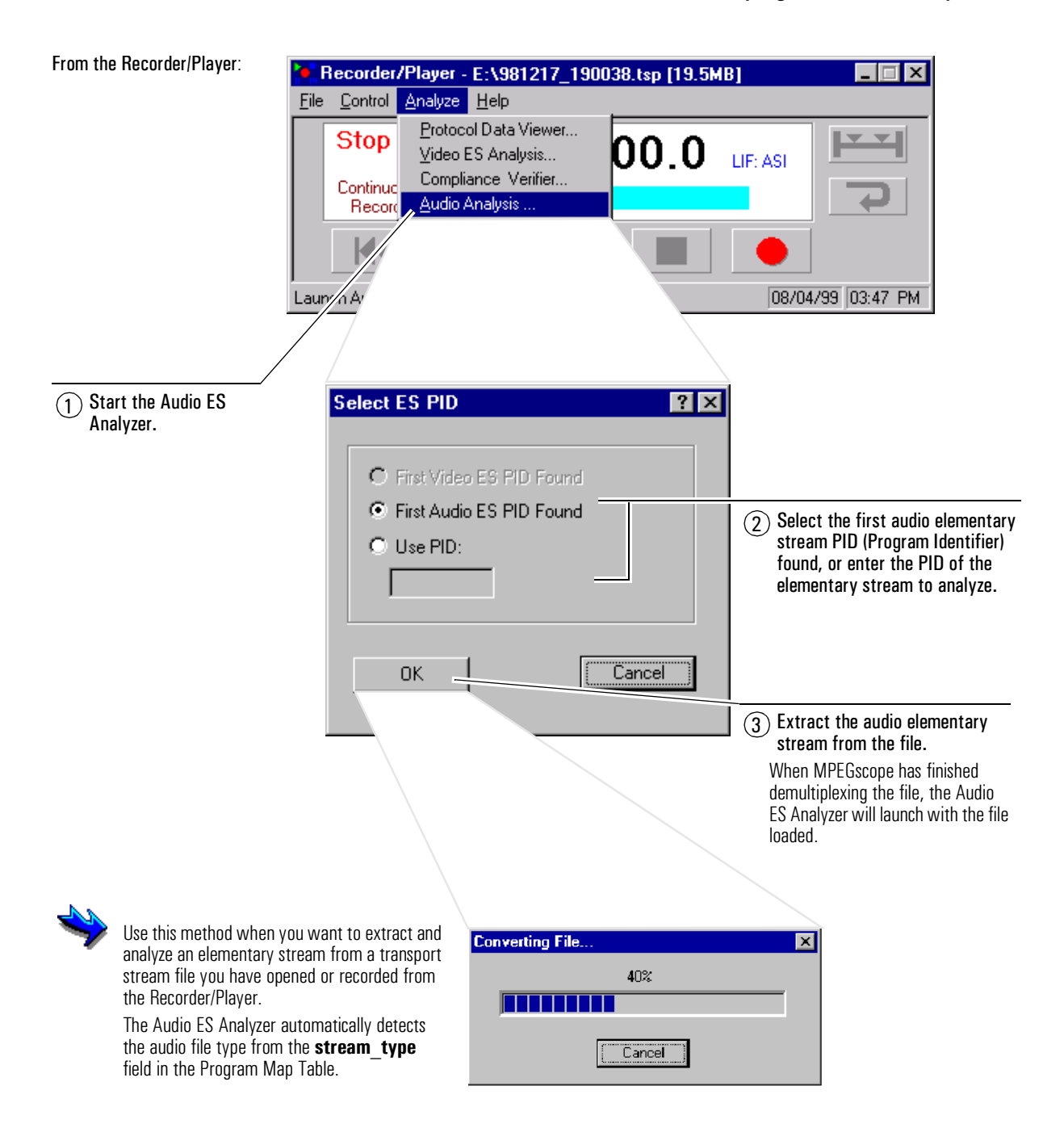

# Step 2: Open a file

Complete this step if you have opened the Audio ES Analyzer from the Launch Pad.

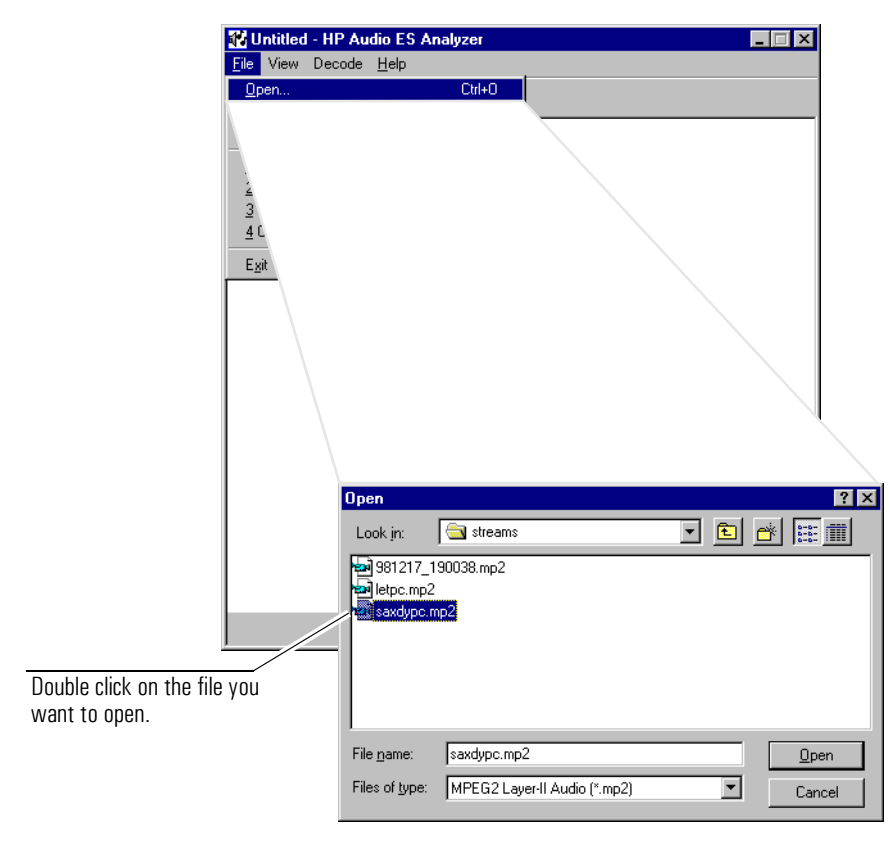

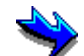

When you open an MPEG-1 or MPEG-2 elementary stream file, the file's extension must be .mp1 or .mp2, respectively. If the file has any other extension, the Audio ES Analyzer assumes it is an AC-3 file and will attempt to detect the AC-3 sync word. If this is unsuccessful, you will then receive an "unknown file type" error message. For fastest results, give your audio elementary stream files .mp1, .mp2, or .ac3 extensions before opening them from the Audio ES Analyzer.

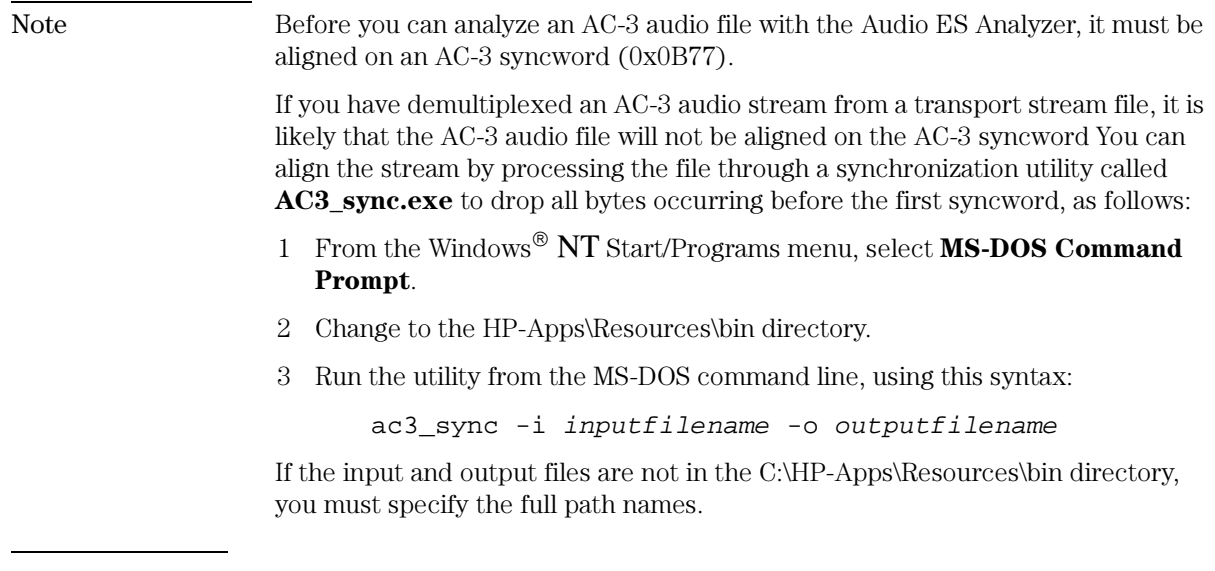

# <span id="page-277-0"></span>Step 3: Force MC Extension decode

If you open an .mp1 file or demultiplex an MPEG audio file from a .ts or .tsp file, the Audio ES Analyzer automatically assumes the stream does not contain a multichannel extension and will not attempt to decode it, as illustrated in the example below. After demultiplexing an MPEG-2 audio stream, you can override this decision by specifically selecting to decode the multichannel extension.

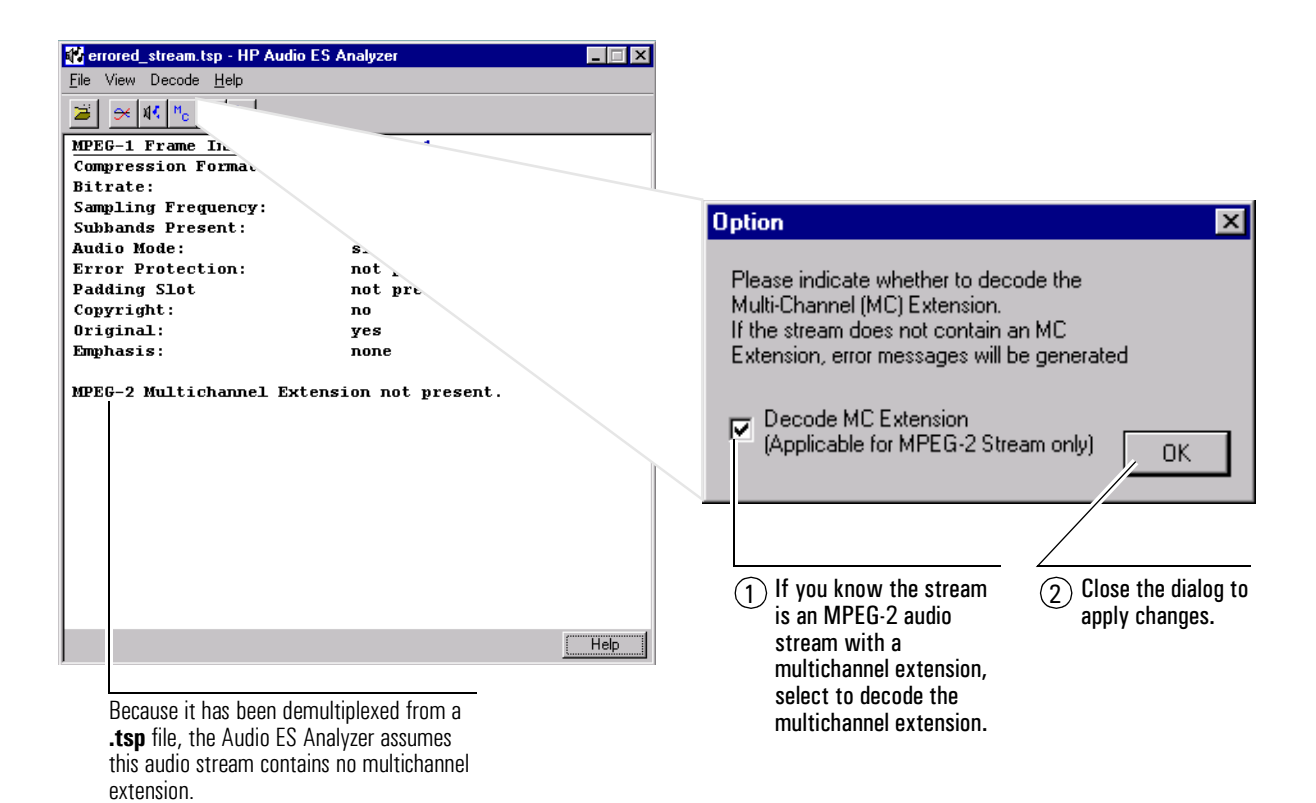

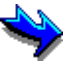

If the stream type field in the Program Map Table defines the audio stream as an **ISO/IEC 11172-3 Audio** stream (MPEG-1), the Audio ES Analyzer will not decode the multichannel extension, even if you select this option.

## Step 4: Analyze the stream

You can analyze the entire stream by clicking the **Analyze** button. Errors will be reported in the Error Log.

Alternatively, you can use the Audio Stream Navigator to go forwards or backwards in the file. The Audio ES Analyzer will decode and analyze each frame as you navigate the file, then report any errors encountered in the Error Log.

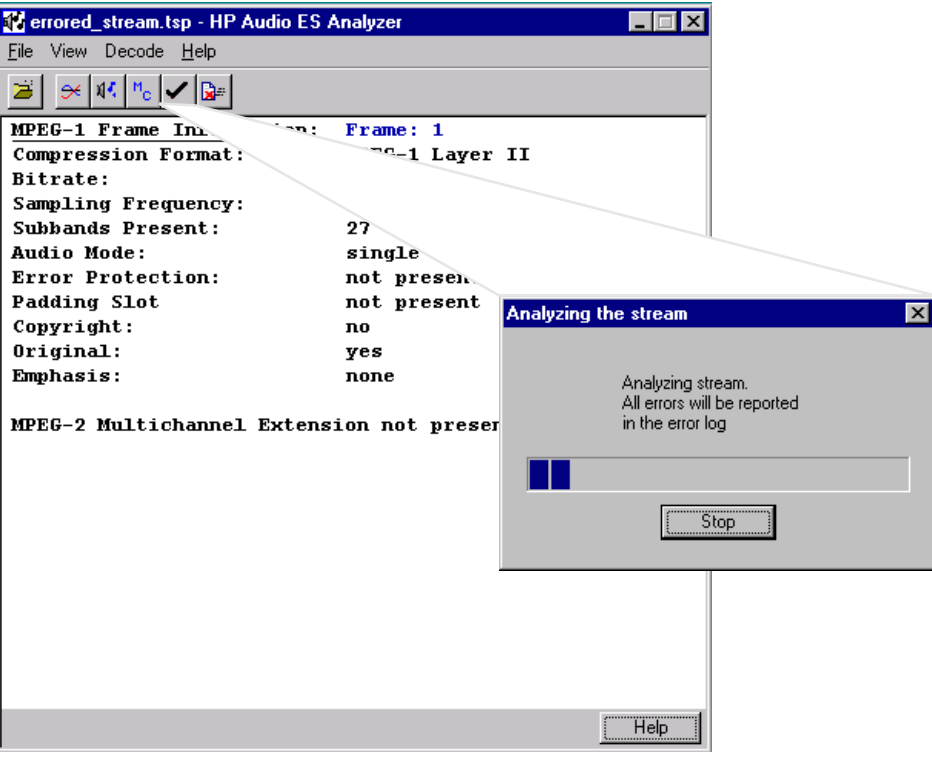

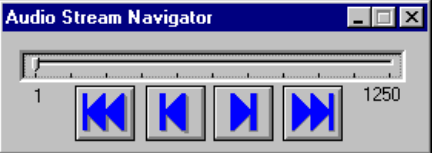

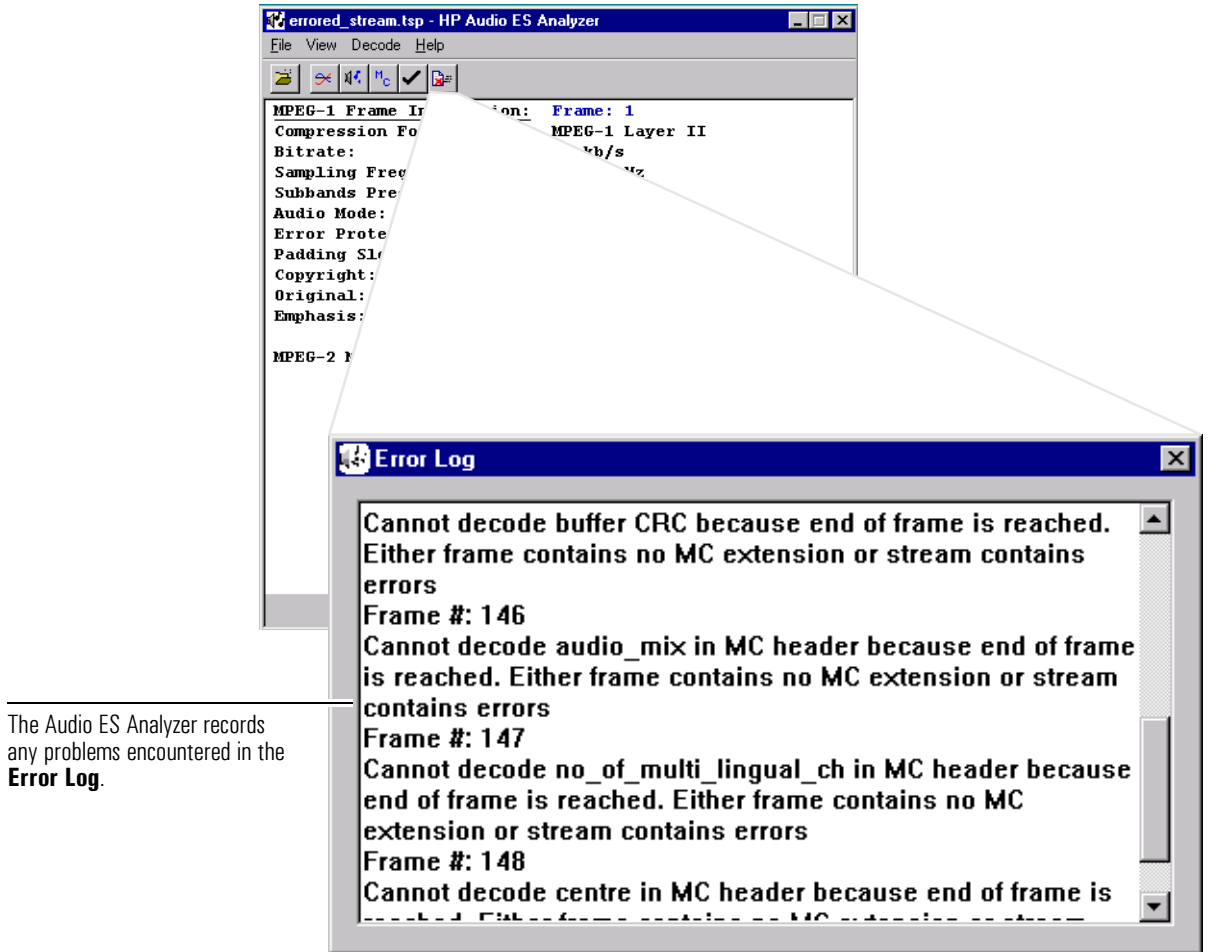

 $\lambda$ 

The errors shown in this example have occurred because a multichannel extension decode was selected when the stream did not contain a multichannel extension. For information on choosing to decode the multichannel extension, refer to ["Force](#page-277-0)  [MC Extension decode", page 12–6](#page-277-0).

Error Log.

# Step 5: View audio header information

After opening a file, the Audio ES Analyzer automatically displays either MPEG, AC-3, or AAC header information in the main dialog, depending on the type of audio file you are analyzing.

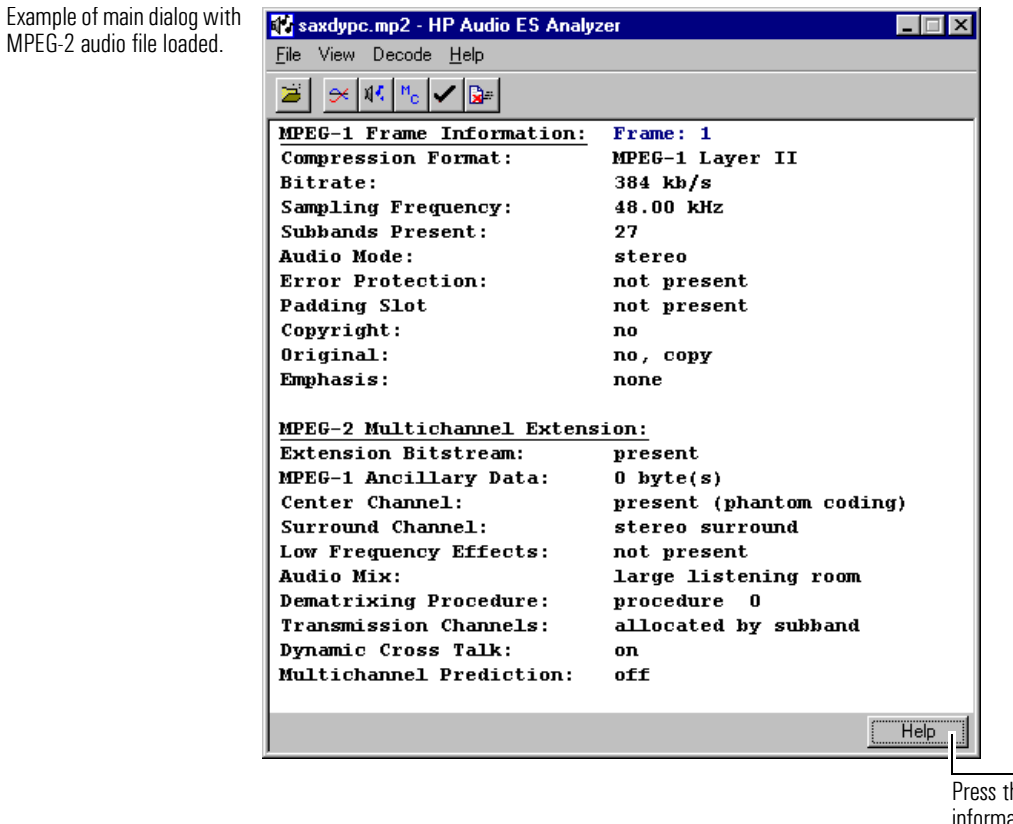

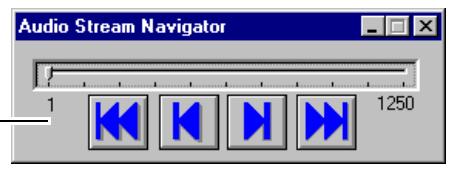

he **Help** button for information about the Audio ES Analyzer main dialog.

Use the navigation buttons to move forwards or backwards in the file.

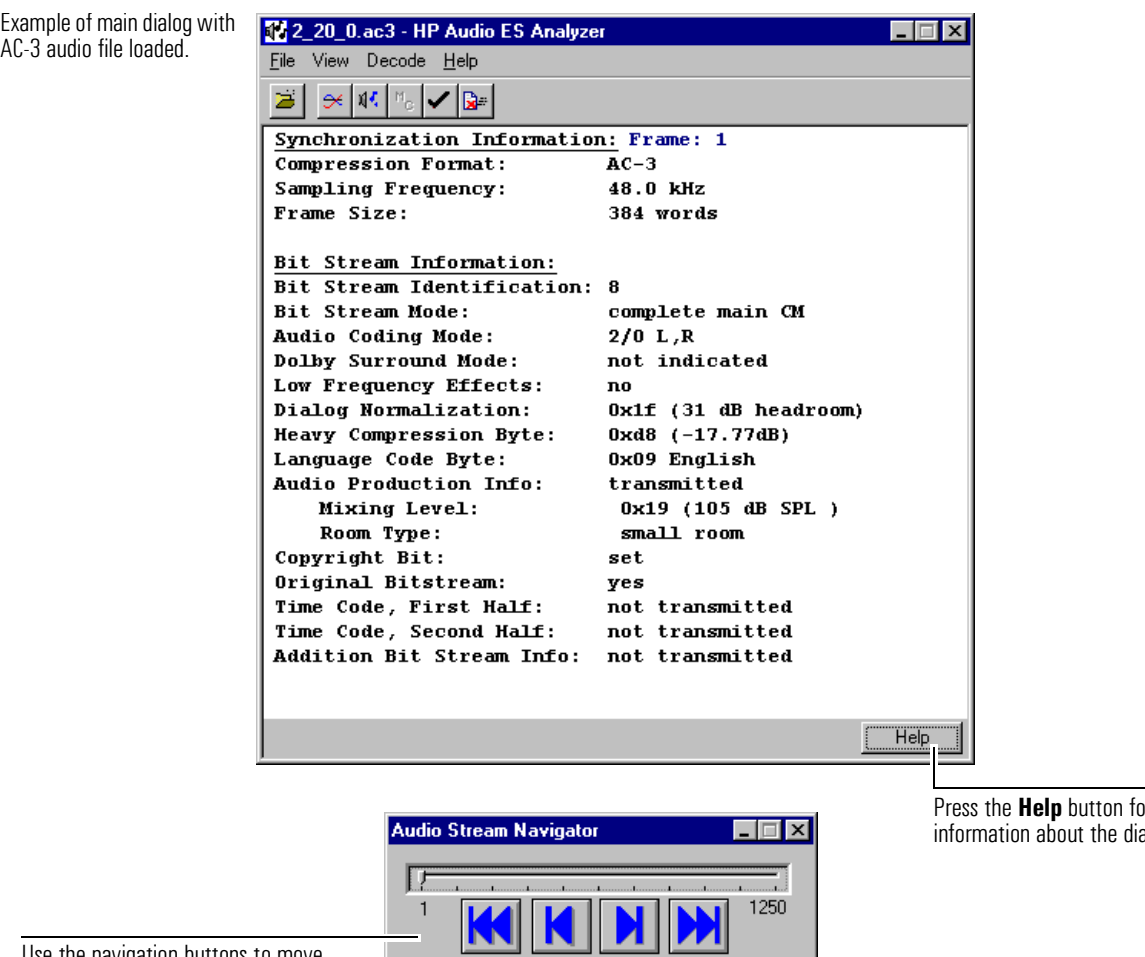

Use the navigation buttons to move forwards or backwards in the file.

Press the **Help** button for .<br>alog. Example of main dialog with AAC audio file loaded.

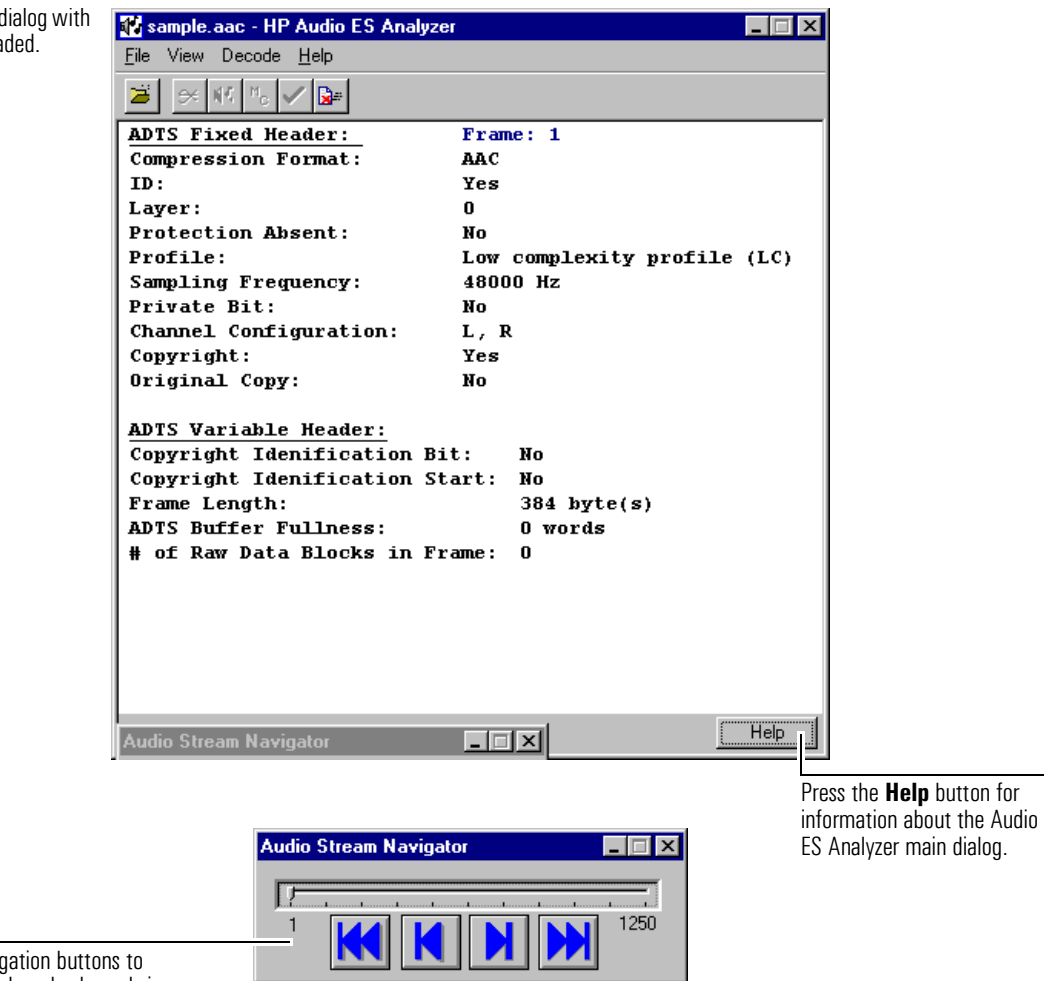

 $Use the navic$ move forwards or backwards in the file.

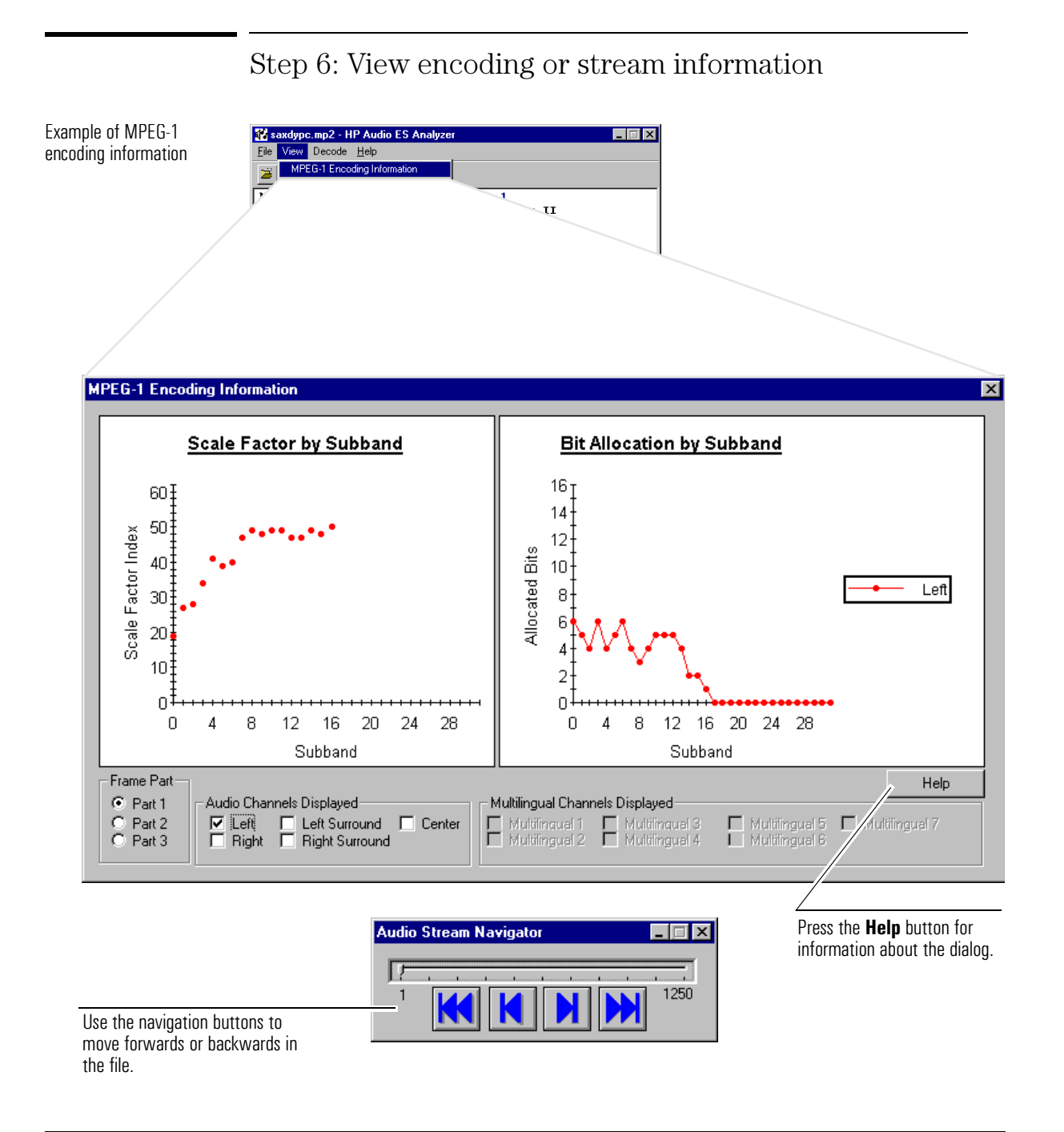

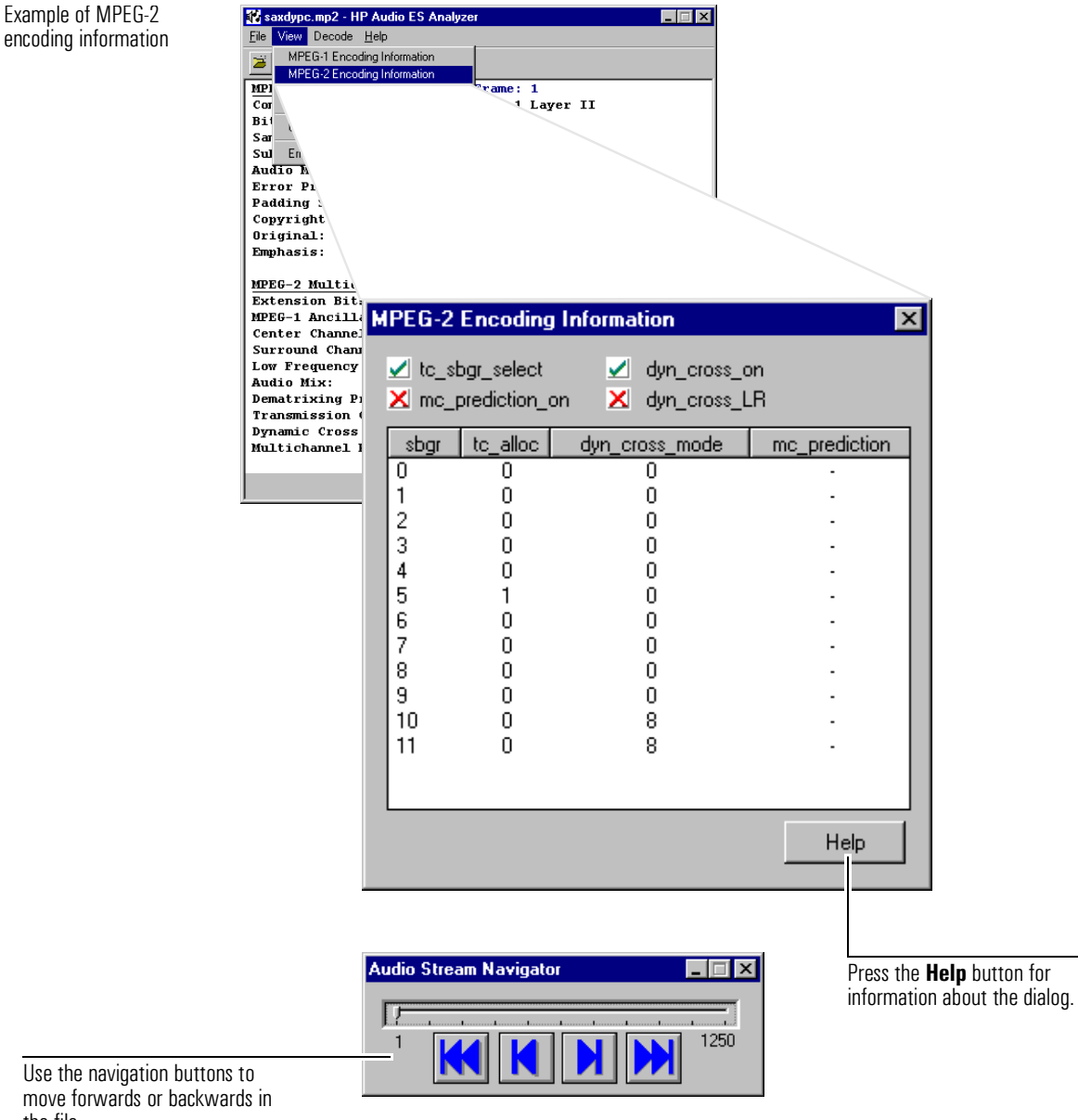

Use the navigation buttons to move forwards or backwards in the file.

#### Using the Audio ES Analyzer Analyzing an audio elementary stream

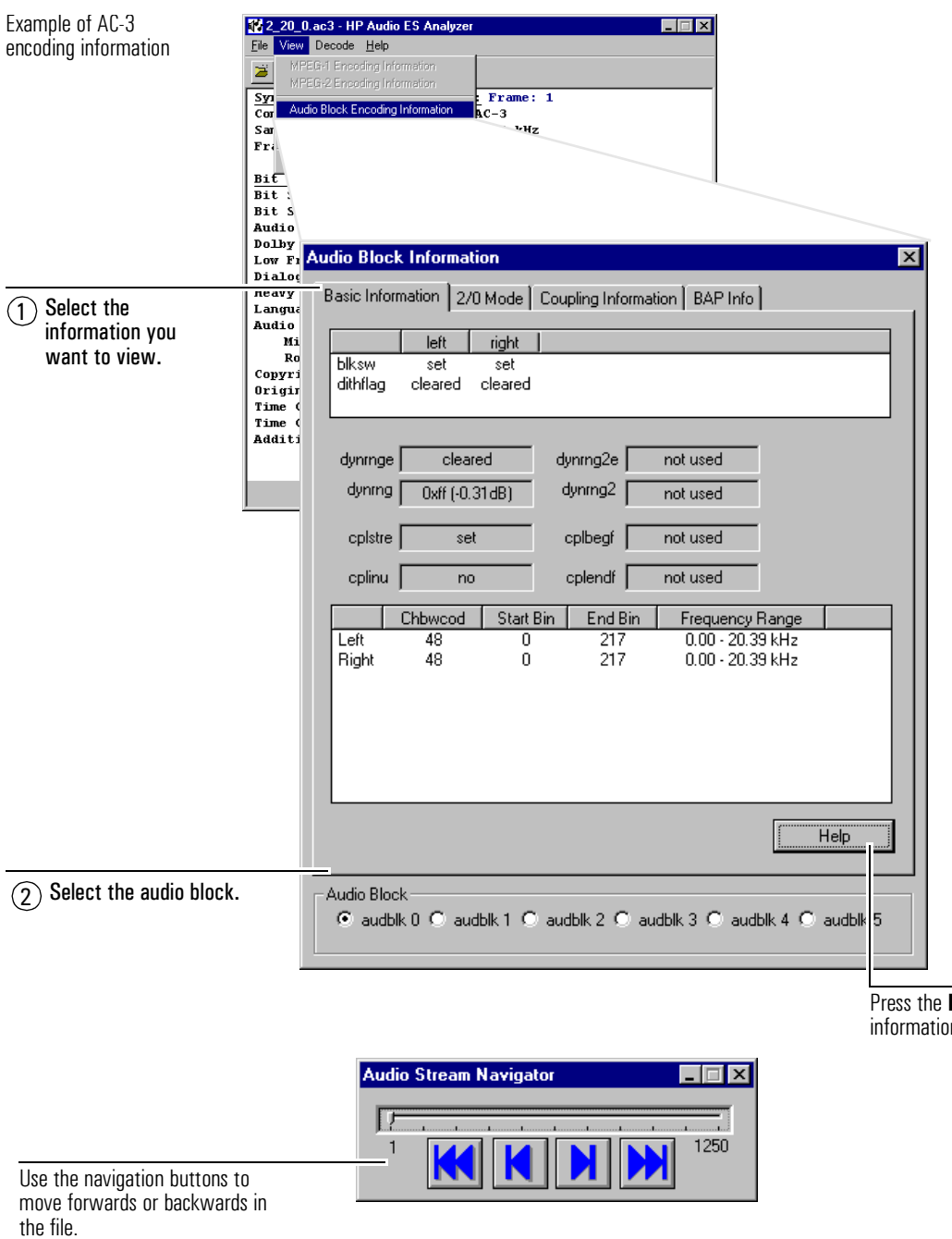

Press the **Help** button for information about the dialog.

#### Using the Audio ES Analyzer Analyzing an audio elementary stream

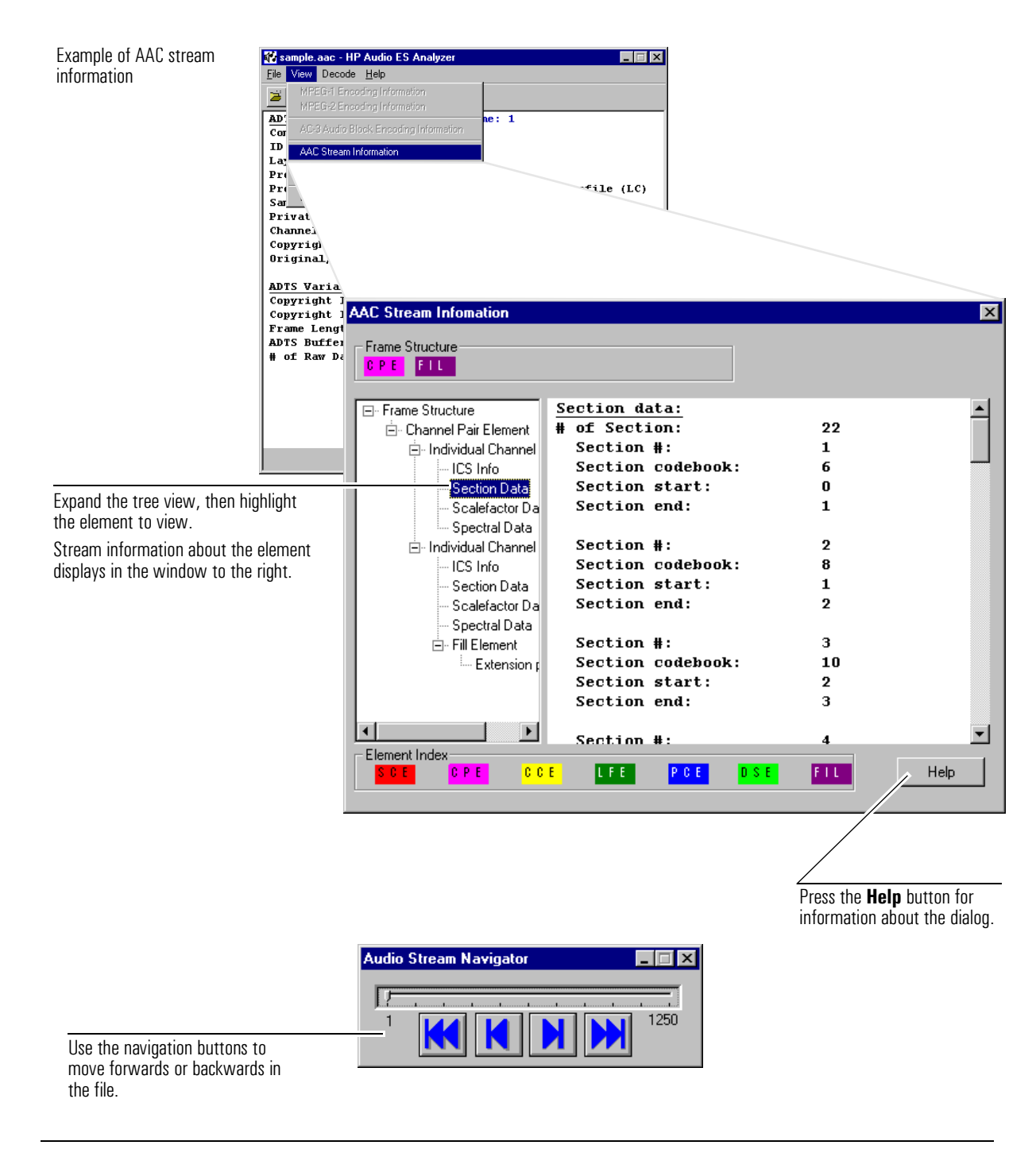

## Step 7: View PCM samples

The Output Waveform graph shows the PCM (Pulse Code Modulation) sample values of the current frame after decoding.

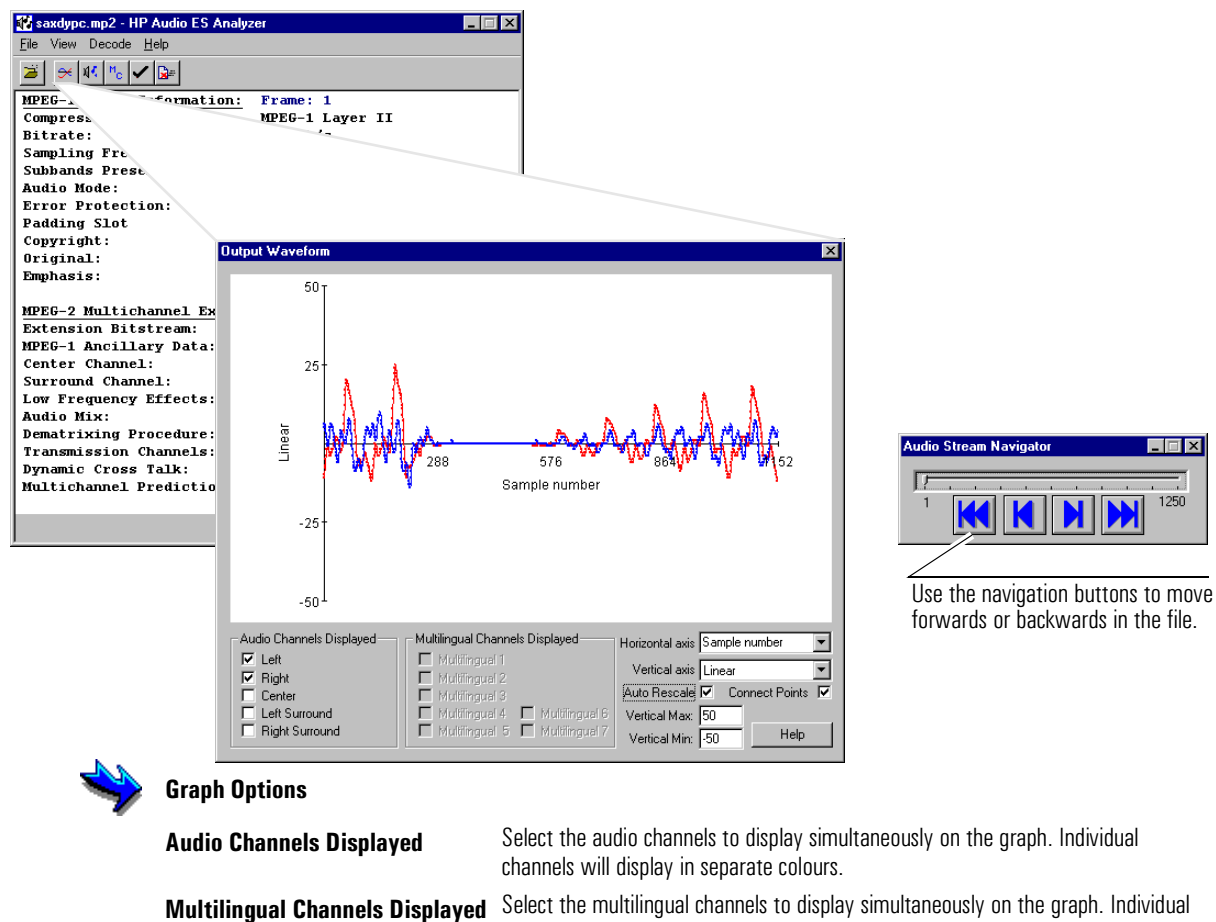

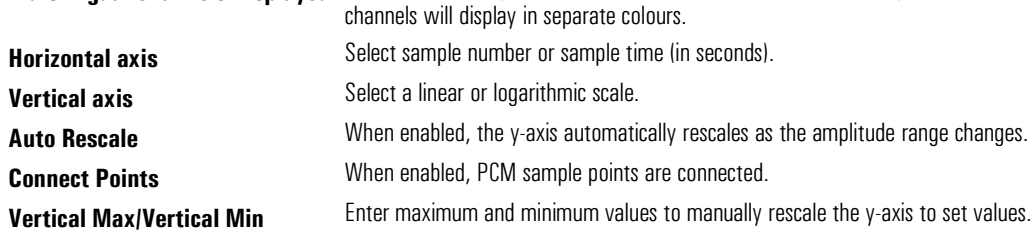
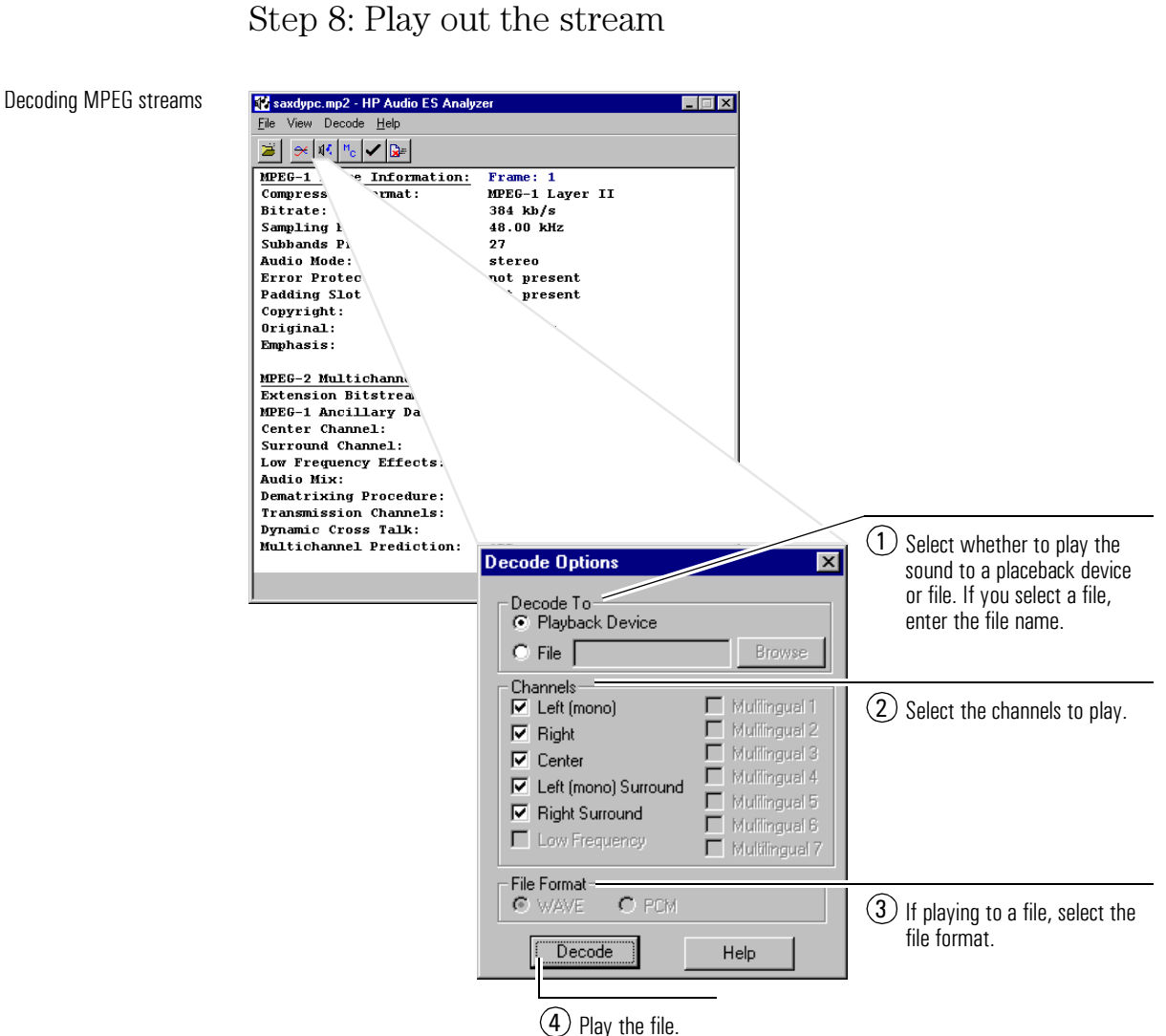

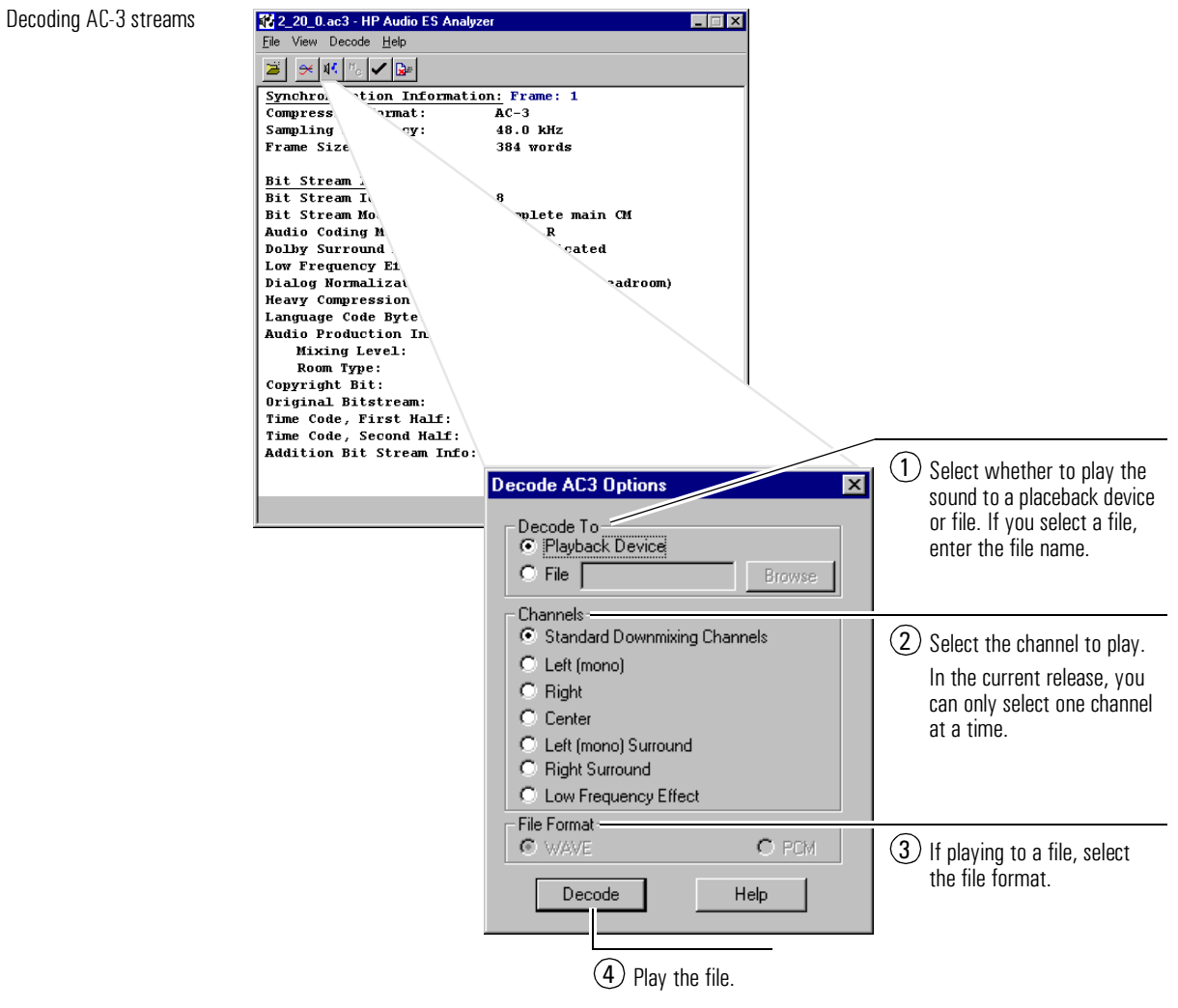